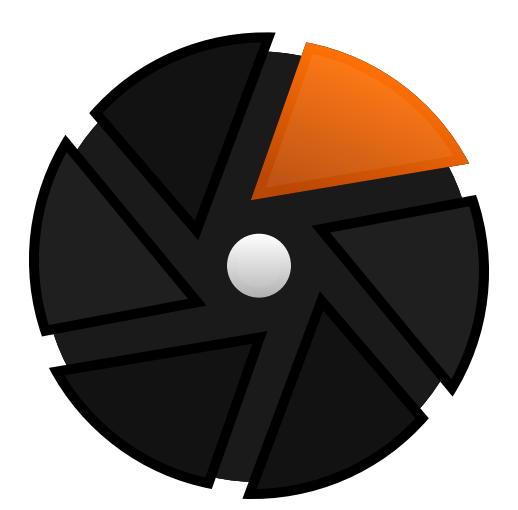

# manual do usuário darktable 4.0

## **Table of Contents**

[1. Visão geral 6](#page-5-0) [1.1. interface do usuário 6](#page-5-1) [1.1.1. vistas 6](#page-5-2) [1.1.2. disposição da tela 6](#page-5-3) [1.1.3. rolo de filme 8](#page-7-0) [1.1.4. painel superior 8](#page-7-1) [1.1.5. atalhos de teclado 9](#page-8-0) [1.2. formatos de arquivo suportados 9](#page-8-1) [1.3. arquivos auxiliares & edição não destrutiva 10](#page-9-0) [1.3.1. arquivos auxiliares 10](#page-9-1) [1.3.2. importar arquivos auxiliares de outras](#page-10-0) [aplicações 11](#page-10-0) [1.3.3. cópias locais 12](#page-11-0) [1.4. uma introdução do fluxo de trabalho do darktable](#page-11-1)  [12](#page-11-1) [1.4.1. introdução 12](#page-11-2) [1.4.2. importar & revisar 12](#page-11-3) [1.4.3. processar 13](#page-12-0) [1.4.4. exportar 20](#page-19-0) [2. Mesa de luz 21](#page-20-0) [2.1. visão geral 21](#page-20-1) [2.2. disposição da mesa de luz 21](#page-20-2) [2.3. desfazer/refazer 22](#page-21-0) [2.4. modos da mesa de luz 22](#page-21-1) [2.4.1. gerenciador de arquivos 22](#page-21-2) [2.4.2. mesa de luz ampliável 23](#page-22-0) [2.4.3. seleção \(comparação\) 23](#page-22-1) [2.4.4. visualização completa 24](#page-23-0) [2.5. gerenciamento de ativos digitais 24](#page-23-1) [2.5.1. coleções & rolos de filme 24](#page-23-2) [2.5.2. miniaturas 25](#page-24-0) [2.5.3. classificações com estrelas & etiquetas de cor](#page-25-0)  [26](#page-25-0) [2.5.4. agrupamento de imagens 27](#page-26-0) [2.5.5. metadados e etiquetas 28](#page-27-0) [3. Sala escura 29](#page-28-0) [3.1. visão geral 29](#page-28-1) [3.2. disposição da sala escura 29](#page-28-2) [3.3. o pixelpipe 31](#page-30-0) [3.3.1. a anatomia de um módulo de processamento](#page-30-1)  [31](#page-30-1) [3.3.2. o pixelpipe e a ordem dos módulos 32](#page-31-0) [3.3.3. o histórico 34](#page-33-0) [3.3.4. desfazer e refazer 34](#page-33-1) [3.4. módulos de processamento 35](#page-34-0) [3.4.1. cabeçalho de módulo 35](#page-34-1) [3.4.2. múltiplas instâncias 36](#page-35-0) [3.4.3. predefinições 37](#page-36-0) [3.4.4. controles do módulo 39](#page-38-0) [3.4.5. curvas 40](#page-39-0) [3.4.6. wavelets 42](#page-41-0)

[3.4.7. módulos obsoletos 48](#page-47-0) [3.5. máscaras & mesclagem 49](#page-48-0) [3.5.1. visão geral 49](#page-48-1) [3.5.2. modos de mesclagem 50](#page-49-0) [3.5.3. máscaras 53](#page-52-0) [3.5.3.1. visão geral 53](#page-52-1) [3.5.3.2. máscaras desenhadas 54](#page-53-0) [3.5.3.3. máscaras paramétricas 57](#page-56-0) [3.5.3.4. combinando máscaras desenhadas e](#page-58-0) [paramétricas 59](#page-58-0) [3.5.3.5. refinamento da máscara e controles](#page-59-0) [adicionais 60](#page-59-0) [3.5.3.6. máscaras rasterizadas 62](#page-61-0) [3.6. organização 63](#page-62-0) [3.6.1. visão geral 63](#page-62-1) [3.6.2. grupos de módulos 63](#page-62-2) [3.6.3. painel de acesso rápido 65](#page-64-0) [3.6.4. gerenciar disposição dos módulos 66](#page-65-0) [4. Acesso remoto 69](#page-68-0) [4.1. visão geral 69](#page-68-1) [4.2. disposição do acesso remoto 69](#page-68-2) [4.3. exemplos 70](#page-69-0) [4.4. solução de problemas 70](#page-69-1) [5. Mapa 72](#page-71-0) [5.1. visão geral 72](#page-71-1) [5.2. disposição do mapa 73](#page-72-0) [6. Apresentação 74](#page-73-0) [6.1. visão geral 74](#page-73-1) [6.2. uso 74](#page-73-2) [7. Impressão 75](#page-74-0) [7.1. visão geral 75](#page-74-1) [7.2. disposição da impressão 75](#page-74-2) [8. Referência de Módulos 76](#page-75-0) [8.1. visão geral 76](#page-75-1) [8.2. módulos de processamento 77](#page-76-0) [8.2.1. aberrações cromáticas 77](#page-76-1) [8.2.2. aberrações cromáticas em raw 78](#page-77-0) [8.2.3. ajustes básicos \(obsoleto\) 78](#page-77-1) [8.2.4. analista de negativos 79](#page-78-0) [8.2.5. balanço de branco 82](#page-81-0) [8.2.6. balanço de cor 84](#page-83-0) [8.2.7. balanço de cor rgb 87](#page-86-0) [8.2.8. calibração de cor 94](#page-93-0) [8.2.9. censurar 108](#page-107-0) [8.2.10. colorir 109](#page-108-0) [8.2.11. contraste de cor 109](#page-108-1) [8.2.12. contraste local 109](#page-108-2) [8.2.13. contraste, brilho, saturação 111](#page-110-0) [8.2.14. correção da lente 111](#page-110-1) [8.2.15. correção de cor 112](#page-111-0) [8.2.16. correção de perfil de entrada 113](#page-112-0)

[8.2.17. cortar 113](#page-112-1) [8.2.18. cortar e girar \(obsoleto\) 114](#page-113-0) [8.2.19. curva base 117](#page-116-0) [8.2.20. curva de tons 118](#page-117-0) [8.2.21. curva rgb 119](#page-118-0) [8.2.22. densidade graduada 119](#page-118-1) [8.2.23. desfoque de superfície 120](#page-119-0) [8.2.24. desfoques 120](#page-119-1) [8.2.25. difusão ou nitidez 122](#page-121-0) [8.2.26. distorcer 128](#page-127-0) [8.2.27. divisão de tons 132](#page-131-0) [8.2.28. equalizador de contraste 133](#page-132-0) [8.2.29. equalizador de tons 136](#page-135-0) [8.2.30. exposição 140](#page-139-0) [8.2.31. grão 142](#page-141-0) [8.2.32. interpolação cromática 143](#page-142-0) [8.2.33. inverter \(obsoleto\) 145](#page-144-0) [8.2.34. lut 3D 145](#page-144-1) [8.2.35. luz de preenchimento \(obsoleto\) 146](#page-145-0) [8.2.36. luz suave 146](#page-145-1) [8.2.37. mapeamento de cor 147](#page-146-0) [8.2.38. mapeamento de tons \(obsoleto\) 147](#page-146-1) [8.2.39. mapeamento tonal global \(obsoleto\) 148](#page-147-0) [8.2.40. marca d'água 148](#page-147-1) [8.2.41. matização 149](#page-148-0) [8.2.42. melhorar nitidez 150](#page-149-0) [8.2.43. misturador de canais \(obsoleto\) 150](#page-149-1) [8.2.44. moldura 152](#page-151-0) [8.2.45. monocromático 152](#page-151-1) [8.2.46. mudar escala de pixels 153](#page-152-0) [8.2.47. níveis 153](#page-152-1) [8.2.48. níveis rgb 154](#page-153-0) [8.2.49. orientação 154](#page-153-1) [8.2.50. passa-altas 155](#page-154-0) [8.2.51. passa-baixas 155](#page-154-1) [8.2.52. perfil de cor de entrada 156](#page-155-0) [8.2.53. perfil de cor de saída 157](#page-156-0) [8.2.54. pixels quentes 157](#page-156-1) [8.2.55. ponto de preto/branco em raw 157](#page-156-2) [8.2.56. reconstrução de cor 158](#page-157-0) [8.2.57. reconstrução de realce 159](#page-158-0) [8.2.58. redução de halo \(obsoleto\) 160](#page-159-0) [8.2.59. redução de ruído \(perfilado\) 161](#page-160-0) [8.2.60. redução de ruído em astrofotografia 165](#page-164-0) [8.2.61. redução de ruído raw 165](#page-164-1) [8.2.62. remoção de mancha \(obsoleto\) 166](#page-165-0) [8.2.63. remoção de névoa 166](#page-165-1) [8.2.64. retocar 167](#page-166-0) [8.2.65. rgb fílmico 172](#page-171-0) [8.2.66. rotação e perspectiva 183](#page-182-0) [8.2.67. rotacionar pixels 187](#page-186-0) [8.2.68. sistema de zona \(obsoleto\) 187](#page-186-1) [8.2.69. sombras e realces 187](#page-186-2) [8.2.70. suavização 188](#page-187-0) [8.2.71. tabela de cores 188](#page-187-1)

[8.2.72. vélvia 189](#page-188-0) [8.2.73. vinheta 189](#page-188-1) [8.2.74. visão com pouca luz 190](#page-189-0) [8.2.75. vivacidade \(obsoleto\) 190](#page-189-1) [8.2.76. zonas de cor 191](#page-190-0) [8.3. módulos utilitários 194](#page-193-0) [8.3.1. acesso remoto 194](#page-193-1) [8.3.1.1. configurações da câmera 194](#page-193-2) [8.3.1.2. sessão 194](#page-193-3) [8.3.1.3. visualização ao vivo 194](#page-193-4) [8.3.2. compartilhados 195](#page-194-0) [8.3.2.1. coleções 195](#page-194-1) [8.3.2.2. coleções usadas recentemente 198](#page-197-0) [8.3.2.3. editor de metadados 198](#page-197-1) [8.3.2.4. etiquetas 199](#page-198-0) [8.3.2.5. exportar 205](#page-204-0) [8.3.2.6. filtros de coleção 209](#page-208-0) [8.3.2.7. foco máximo 212](#page-211-0) [8.3.2.8. geoetiquetas 213](#page-212-0) [8.3.2.9. histograma 214](#page-213-0) [8.3.2.10. informações da imagem 218](#page-217-0) [8.3.2.11. rolo de filme 219](#page-218-0) [8.3.3. impressão 220](#page-219-0) [8.3.3.1. configurações de impressão 220](#page-219-1) [8.3.4. mapa 221](#page-220-0) [8.3.4.1. configurações do mapa 221](#page-220-1) [8.3.4.2. encontrar localização 222](#page-221-0) [8.3.4.3. localizações 222](#page-221-1) [8.3.5. mesa de luz 223](#page-222-0) [8.3.5.1. estilos 223](#page-222-1) [8.3.5.2. imagens selecionadas 224](#page-223-0) [8.3.5.3. importar 225](#page-224-0) [8.3.5.4. instalador de scripts lua 229](#page-228-0) [8.3.5.5. linha do tempo 229](#page-228-1) [8.3.5.6. pilha de histórico 229](#page-228-2) [8.3.5.7. selecionar 231](#page-230-0) [8.3.6. sala escura 231](#page-230-1) [8.3.6.1. avaliação de cores 231](#page-230-2) [8.3.6.2. gerenciador de duplicatas 232](#page-231-0) [8.3.6.3. gerenciador de máscaras 233](#page-232-0) [8.3.6.4. indicador de recorte 237](#page-236-0) [8.3.6.5. indicador de superexposição raw 238](#page-237-0) [8.3.6.6. instantânea 239](#page-238-0) [8.3.6.7. linha de informações da imagem 239](#page-238-1) [8.3.6.8. linhas guia & sobreposições 239](#page-238-2) [8.3.6.9. navegação 240](#page-239-0) [8.3.6.10. ordem dos módulos 240](#page-239-1) [8.3.6.11. pilha de histórico 241](#page-240-0) [8.3.6.12. prova digital 241](#page-240-1) [8.3.6.13. seletor de cores global 242](#page-241-0) [8.3.6.14. verificação de gama 243](#page-242-0) [9. Preferências e Configurações 244](#page-243-0) [9.1. visão geral 244](#page-243-1) [9.2. geral 244](#page-243-2)

[9.3. importar 246](#page-245-0)

[9.4. mesa de luz 247](#page-246-0) [9.5. sala escura 248](#page-247-0) [9.6. processamento 250](#page-249-0) [9.7. segurança 252](#page-251-0) [9.8. armazenamento 253](#page-252-0) [9.9. miscelânea 254](#page-253-0) [9.10. atalhos 256](#page-255-0) [9.11. predefinições 264](#page-263-0) [9.12. opções do lua 264](#page-263-1) [10. Scripting com Lua 265](#page-264-0) [10.1. visão geral 265](#page-264-1) [10.2. princípios básicos: arquivos luarc 265](#page-264-2) [10.3. um exemplo simples em lua 265](#page-264-3) [10.4. imprimir imagens com etiqueta 265](#page-264-4) [10.5. adicionar um atalho simples 267](#page-266-0) [10.6. exportar imagens com lua 268](#page-267-0) [10.7. construir elementos de interface do usuário 269](#page-268-0) [10.8. compartilhar scripts 270](#page-269-0) [10.9. chamar lua a partir do dbus 271](#page-270-0) [10.10. usar o darktable a partir de um script lua 272](#page-271-0) [10.11. API do lua 272](#page-271-1) [11. Guias e Tutoriais 273](#page-272-0) [11.1. processar imagens monocromáticas 273](#page-272-1) [11.2. editar imagens em lote 274](#page-273-0) [11.3. outros recursos 277](#page-276-0) [12. Tópicos especiais 278](#page-277-0) [12.1. gerenciamento de cor 278](#page-277-1) [12.1.1. visão geral 278](#page-277-2) [12.1.2. perfil do monitor 278](#page-277-3) [12.1.3. método de renderização 278](#page-277-4) [12.1.4. intenção de renderização 279](#page-278-0) [12.1.5. espaços de cor do darktable 279](#page-278-1) [12.1.6. cores ilimitadas 282](#page-281-0)

[12.1.7. possíveis artefatos de cor 282](#page-281-1)

[12.1.8. dimensões da cor no darktable 282](#page-281-2) [12.2. opencl 289](#page-288-0) [12.2.1. os bastidores 289](#page-288-1) [12.2.2. como funciona o opencl 289](#page-288-2) [12.2.3. ativar o opencl no darktable 290](#page-289-0) [12.2.4. configurar o opencl 291](#page-290-0) [12.2.5. possíveis problemas e soluções 292](#page-291-0) [12.2.6. perfil de agendamento de tarefas 292](#page-291-1) [12.2.7. múltiplos dispositivos 294](#page-293-0) [12.2.8. opencl ainda não funciona para mim 295](#page-294-0) [12.3. ajuste de memória e desempenho 295](#page-294-1) [12.4. usando o darktable-chart 300](#page-299-0) [12.4.1. visão geral 300](#page-299-1) [12.4.2. uso 300](#page-299-2) [12.4.3. imagem fonte 301](#page-300-0) [12.4.4. valores de referência 303](#page-302-0) [12.4.5. processar 303](#page-302-1) [12.4.6. criar imagens de entrada para o darktable](#page-303-0)[chart 304](#page-303-0) [12.5. invocação do programa 305](#page-304-0) [12.5.1. darktable 305](#page-304-1) [12.5.2. darktable-cli 306](#page-305-0) [12.5.3. darktable-generate-cache 310](#page-309-0) [12.5.4. darktable-chart 311](#page-310-0) [12.5.5. darktable-cltest 312](#page-311-0) [12.5.6. darktable-cmstest 312](#page-311-1) [12.5.7. purge\\_non\\_existing\\_images.sh 312](#page-311-2) [12.6. variáveis 313](#page-312-0) [12.7. ordem padrão dos módulos 315](#page-314-0) [12.8. pipeline de cor do darktable 324](#page-323-0) [12.9. suporte a dispositivo midi 326](#page-325-0) [12.10. contribuir para o dtdocs 329](#page-328-0) [12.11. traduzir o dtdocs 335](#page-334-0)

O darktable é um aplicativo de código aberto para trabalho com fotografia e processamento em RAW — uma mesa de luz e sala escura virtuais para fotógrafos. Ele gerencia seus negativos digitais em uma base de dados, permitindo que você os visualize através de uma mesa de luz ampliável, e que você edite e aprimore suas imagens em RAW.

O repositório fonte para esta documentação pode ser encontrado em<https://github.com/darktable-org/dtdocs.git> . Qualquer comentário relacionado a esta documentação pode ser enviado criando um [tíquete](https://github.com/darktable-org/dtdocs/issues/new) ou um "pull request" nesse repositório.

Esta documentação foi lançada sob a licença [GPL 3.0](https://www.gnu.org/licenses/gpl-3.0.en.html) .

## <span id="page-5-0"></span>**1. Visão geral**

## <span id="page-5-1"></span>1.1. interface do usuário

## <span id="page-5-2"></span>1.1.1. vistas

As funcionalidades no darktable são separadas em seis vistas diferentes:

### **[mesa de luz](#page-20-0)**

Gerencia imagens e coleções.

### **[sala escura](#page-28-0)**

Edita uma única imagem.

### **[mapa](#page-71-0)**

Exibe imagens geoetiquetadas em um mapa e geoetiqueta manualmente novas imagens.

### **[impressão](#page-74-0)**

Envia imagens para uma impressora.

### **[apresentação](#page-73-0)**

Exibe imagens como uma apresentação de slides, processando-as em tempo real.

### **[acesso remoto](#page-68-0)**

Captura e salva imagens obtidas remotamente a partir de uma câmera conectada.

Você pode alternar entre as vistas clicando no respectivo nome localizado na porção mais à direita da faixa superior da janela (a vista atualmente ativa fica realçada) ou usando um dos seguintes atalhos de teclado:

- L muda para mesa de luz
- D muda para a sala escura •
- M muda para o mapa
- P muda para impressão
- S muda para apresentação
- T muda para acesso remoto

## <span id="page-5-3"></span>1.1.2. disposição da tela

A disposição de todas as vistas do darktable é semelhante e consiste de uma área central rodeada por painéis.

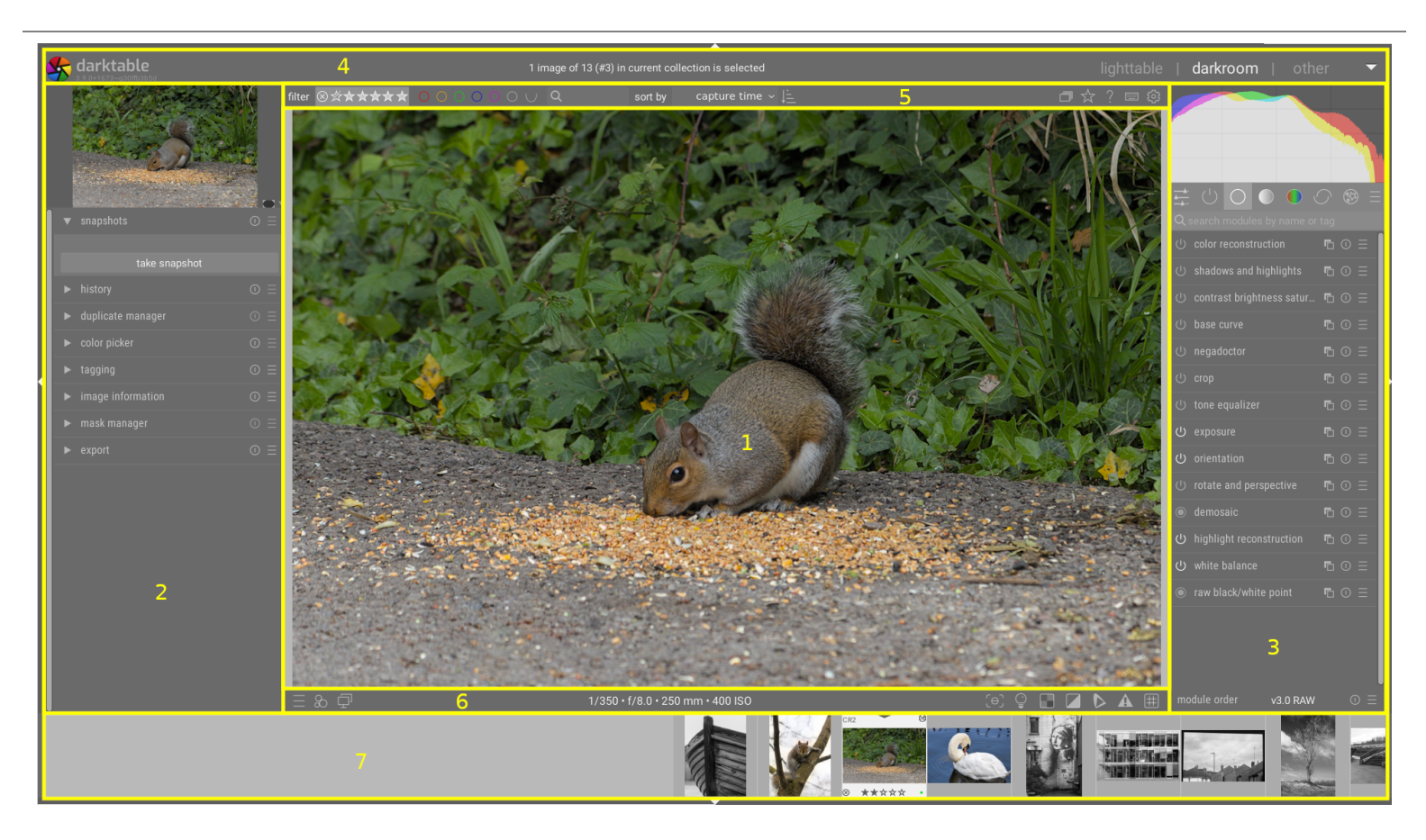

- 1. área central : Contém informações e funções específicas da vista atual.
- 2. painel esquerdo : Contém os módulos utilizados principalmente para fornecer informações.
- 3. painel direito : Contém os módulos utilizados principalmente para o processamento de imagens.
- faixa superior : Contém informações sobre a versão atual do darktable e lhe permite alternar entre as vistas. Também 4. é usada por alguns módulos para mostrar dicas e mensagens adicionais.
- 5. [painel superior](#page-7-1) : Proporciona acesso às configurações globais e atalhos de teclado.
- 6. painel inferior : Proporciona acesso às configurações específicas e atalhos de teclado da vista atual.
- 7. painel <u>rolo de filme</u> / <u>[linha do tempo](#page-228-1)</u> : Um painel opcional que pode ser habilitado na parte inferior da tela para mostrar uma linha do tempo (na vista da mesa de luz) ou um rolo de filme (em outras vistas) das imagens da coleção atual.

## tamanho e visibilidade do painel

Os painéis esquerdo, direito e rolo de filme/linha do tempo podem ser redimensionados arrastando suas bordas internas.

Cada um dos painéis pode ser expandido ou recolhido pressionado o triângulo localizado na borda exterior do mesmo. A visibilidade do painel também pode ser ajustada usando os atalhos de teclado a seguir:

- TAB expande temporariamente a área central para preencher toda a janela. Pressione novamente para retornar à visualização anterior.
- F11 alterna o modo de tela cheia •
- Shift+Ctrl+t alterna o painel superior (entre a imagem e a faixa superior)
- Shift+Ctrl+b alterna o painel inferior (entre a imagem e o rolo de filme/linha do tempo, se mostrado) •
- Shift+Ctrl+l alterna o painel esquerdo
- Shift+Ctrl+r alterna o painel direito
- Ctrl+f alterna o rolo de filme/linha do tempo •
- Ctrl+h alterna a faixa superior •
- b alterna todas as bordas e controles de recolhimento de painel

**Nota:** O tamanho e a visibilidade dos painéis são armazenados de forma independente para cada vista.

## <span id="page-7-0"></span>1.1.3. rolo de filme

O rolo de filme, quando habilitado, é exibido na parte inferior da tela (exceto na vista da mesa de luz, onde é substituído pelo módulo da linha do tempo) e exibe as imagens da [coleção](#page-23-2) atual (configurada na vista da mesa de luz). Você pode navegar pelo rolo de filme usando a roda do mouse.

O rolo de filme lhe permite interagir com as imagens enquanto você não está na vista da mesa de luz. Por exemplo, enquanto processa uma imagem na sala escura, você pode alternar para outra imagem clicando em sua miniatura no rolo de filme. Você pode também classificar as imagens com estrelas ou cores da mesma maneira que faria na mesa de luz, bem como copiar e colar a pilha do histórico usando os atalhos de teclado.

Consulte a documentação do módulo [rolo de filme](#page-218-0) para obter mais informações.

## <span id="page-7-1"></span>1.1.4. painel superior

O painel superior é comum a todas as vistas do darktable e fornece acesso a um conjunto de funções comuns.

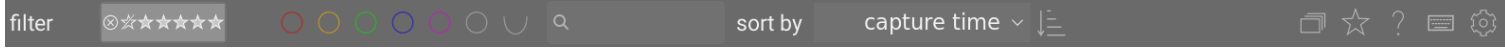

## do lado esquerdo

#### **filtro / ordenar por**

Escolha como filtrar e ordenar as imagens. Os critérios podem ser alterados no módulo [filtros de coleção](#page-208-0) .

### **ícone de ordenação**

Alterna a ordem de exibição (ascendente/descendente).

## do lado direito

### **agrupamento**

Expande ou recolhe as [imagens agrupadas](#page-26-0) .

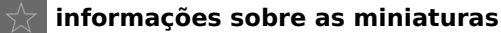

Define quais informações serão exibidas com as miniaturas na mesa de luz/rolo de filme.

Você pode definir diferentes configurações segundo o tamanho da miniatura. Consulte [preferências > mesa de luz](#page-247-1) para obter detalhes sobre como os delimitadores de tamanho são definidos.

### **ajuda online**

Clique neste ícone e então clique em um elemento de controle para ser direcionado para a página de ajuda online apropriada.

### **mapeamento de atalho**

Clique neste ícone para entrar no modo de [mapeamento de atalho visual](#page-257-0) para criar atalhos de mouse/teclado.

### **preferências**

Vê e modifica as *preferências e configurações* do darktable.

## <span id="page-8-0"></span>1.1.5. atalhos de teclado

Grande parte das funcionalidades do darktable pode ser controlada por meio de atalhos de teclado, que podem ser personalizados em [preferências > atalhos](#page-255-0) .

Pressione a tecla H (para obter ajuda) em qualquer vista do darktable para exibir uma lista de todos os atalhos que são aplicados à vista atual.

## <span id="page-8-1"></span>1.2. formatos de arquivo suportados

O darktable suporta uma grande quantidade de formatos de arquivos de vários fabricantes de câmeras. Além disso, o darktable pode ler uma ampla gama de imagens tanto de alto (HDR) como de baixo alcance dinâmico – principalmente para intercâmbio entre o darktable e outros aplicativos.

Para que o darktable considere um arquivo para importação, ele deve ter uma das seguintes extensões (independentemente da capitalização): 3FR, ARI, ARW, BAY, BMQ, CAP, CINE, CR2, CR3, CRW, CS1, DC2, DCR, DNG, GPR, ERF, FFF, EXR, IA, IIQ, JPEG, JPG, K25, KC2, KDC, MDC, MEF, MOS, MRW, NEF, NRW, ORF, PEF, PFM, PNG, PXN, QTK, RAF, RAW, RDC, RW1, RW2, SR2, SRF, SRW, STI, TIF, TIFF e X3F.

Se o darktable foi compilado com suporte ao JPEG2000, serão reconhecidas as seguintes extensões: J2C, J2K, JP2 e JPC.

Se o darktable foi compilado com suporte ao GraphicsMagick, também serão reconhecidas as seguintes extensões: BMP, DCM, GIF, JNG, JPC, JP2, MIFF, MNG, PBM, PGM, PNM e PPM.

## arquivos de câmera em raw

O darktable lê arquivos em raw usando a biblioteca de código aberto RawSpeed, originalmente desenvolvida por Klaus Post e agora mantida como parte do projeto darktable. A quantidade de câmeras e formatos de arquivos compatíveis aumenta constantemente. A maioria dos modelos de câmeras modernos é compatível e os novos modelos tendem a ser adicionados muito rapidamente. Está fora do escopo deste manual fornecer uma lista exaustiva.

Com exceção das câmeras Fujifilm X-Trans, o darktable não decodifica imagens de câmeras com sensores que não sejam da Bayer (por exemplo, câmeras Sigma com sensor Foveon X3).

## outros arquivos de imagem

O darktable lê de forma nativa imagens "ordinárias" no formato JPEG, PNG de 8 bits/16 bits e TIFF de 8 bits/16 bits, bem como formatos TIFF de ponto flutuante de 16 bits/32 bits.

O darktable também lê imagens de alto alcance dinâmico (HDR) nos formatos OpenEXR, RGBE e PFM.

## <span id="page-9-0"></span>1.3. arquivos auxiliares & edição não destrutiva

## <span id="page-9-1"></span>1.3.1. arquivos auxiliares

O darktable é um editor de imagens não destrutivo e abre todas as imagens em modo somente leitura. Qualquer dado criado dentro do darktable (metadados, etiquetas e passos de processamento de imagens) são armazenados em arquivos ".XMP" auxiliares separados. Estes arquivos são armazenados juntamente com os arquivos RAW originais e permitem que o darktable armazene informações sobre as imagens, assim como o histórico de edição completo sem tocar nos arquivos RAW originais. Quando você importa uma imagem para o darktable pela primeira vez, um arquivo XMP é gerado automaticamente. A geração de arquivos XMP pode ser desativada em [preferências > armazenamento > xmp](#page-253-1) , mas não é recomendável fazer isso no uso normal.

Para uma determinada imagem fonte, múltiplas versões de edição chamadas duplicatas podem coexistir, compartilhando os mesmos dados da imagem original, mas cada uma tendo seus próprios metadados, etiquetas e passos de processamento. Cada duplicata de uma determinada imagem (nomeada <nome base>.<extensão>) é representada por um arquivo auxiliar XMP separado (com um nome de arquivo construído no formato <nome base> nn. <extensão>.xmp, onde nn representa o número de versão da edição). Informações da edição original, a "duplicata" com o número de versão zero, são armazenadas em um arquivo adicional chamado <nome base>.<extensão>.xmp. O número de versão de cada duplicata é exibido no módulo [informações da imagem](#page-217-0) em cada uma das vistas do darktable.

Seu trabalho é automaticamente sincronizado com os arquivos auxiliares sem necessidade de pressionar um botão "salvar". Ao fazer uma cópia de segurança dos seus dados, certifique-se de manter cópias dos arquivos XMP, uma vez que eles são necessários para reconstruir completamente seu trabalho no caso de um desastre.

Além dos arquivos auxiliares, o darktable mantém todos os dados relacionados às imagens na base de dados de sua biblioteca para acesso rápido. Uma imagem somente pode ser vista e editada no darktable se seus dados forem primeiro carregados na base de dados da biblioteca. Isto acontece automaticamente quando você [importa](#page-224-0) pela primeira vez uma imagem. Se uma imagem for reimportada posteriormente, a base de dados será atualizada a partir do conteúdo do seu arquivo XMP.

Uma vez que uma imagem seja importada para o darktable, as entradas da base de dados tomam precedência sobre os dados do XMP. Alterações posteriores ao arquivo XMP feitas por outros programas não serão visíveis no darktable – estas mudanças serão sobrescritas na próxima vez que o darktable sincronizar o arquivo. A pedido, o darktable pode ser configurado para procurar por XMP atualizados ao iniciar, oferecendo a possibilidade de atualizar a base de dados ou o arquivo XMP quando mudanças forem identificadas. Esta configuração pode ser alterada em [preferências > armazenamento](#page-253-1)  $>$  xmp.

## <span id="page-10-0"></span>1.3.2. importar arquivos auxiliares de outras aplicações

Ao importar uma imagem, o darktable verifica automaticamente se ela está acompanhada de um arquivo auxiliar. Além de buscar por arquivos nomeados <nome base>.<extensão>.xmp e <nome base>\_nn.<extensão>.xmp (formatos de nomes de arquivos XMP do darktable), o darktable também verifica a presença de um arquivo no formato <nome base>.xmp (formato de nome para os arquivos auxiliares XMP do Lightroom). Os arquivos com o último formato de nome serão lidos pelo darktable mas não serão sobrescritos. Uma vez que tenha sido importado, o darktable irá gerar um arquivo XMP adicional usando sua própria convenção de nomes.

Atualmente, o darktable é capaz de carregar os seguintes metadados de arquivos auxiliares gerados pelo Lightroom durante o processo de importação:

- etiquetas (incluídas as etiquetas hierárquicas)
- etiquetas de cor
- classificações •
- informações de GPS

Adicionalmente, o darktable foi desenhado para auxiliar a migração de algumas operações de imagem de outros aplicativos específicos. O objetivo aqui não é fazer do darktable um substituto direto de qualquer outro software, e sim auxiliá-lo a recuperar parte do trabalho que você já investiu em sua imagem. É importante compreender que o processo de importação nunca fornecerá resultados idênticos ao de outro software. Os motores de processamento são muito diferentes de aplicativo para aplicativo, e dependem muito de cada imagem. Em alguns casos, os resultados podem ser similares, mas frequentemente ajustes posteriores serão necessários no darktable.

Esta migração ocorre automaticamente ao entrar na vista da sala escura, sempre que o arquivo auxiliar XMP correspondente for encontrado.

Atualmente, o darktable é capaz de manejar os seguintes passos de processamento dos arquivos XMP gerados pelo Lightroom (com o módulo correspondente do darktable entre parêntesis):

- recortar e rotacionar ( [cortar e girar](#page-113-0) )
- nível de preto ( *[exposição](#page-139-0)* )
- [exposição](#page-139-0) ( <u>ex*posição* )</u>
- [vinheta](#page-188-1) ( vinheta )
- claridade ( [contraste local](#page-108-2) )
- curva de tom ( [curva de tons](#page-117-0) )
- HSL ( <u>[zonas de cor](#page-190-0)</u> )
- [divisão de tons](#page-131-0) ( <u>divisão de tons</u> )
- [grão](#page-141-0) ( <u>grão</u> )
- [remoção de mancha](#page-165-0) ( *remoção de mancha* )

## <span id="page-11-0"></span>1.3.3. cópias locais

Muitos usuários possuem coleções de imagens imensas armazenadas em discos rígidos adicionais em seu computador pessoal ou em mídias de armazenamento externo (NAS RAID, discos rígidos externos etc).

É uma necessidade comum processar uma série de imagens durante uma viagem usando um laptop e então, mais tarde, sincronizá-las na mídia de armazenamento original. No entanto, copiar imagens manualmente de um armazenamento principal para um laptop e vice versa é trabalhoso e propenso a erros. A funcionalidade de "cópias locais" do darktable foi desenvolvida para suportar estes casos de uso.

Você pode criar cópias locais das imagens selecionadas a partir da mesa de luz. Cópias locais são sempre usadas quando presentes, fornecendo acesso continuado às imagens mesmo que o armazenamento externo não esteja mais conectado. Em um momento posterior, quando seu armazenamento primário for reconectado, você pode sincronizar os arquivos auxiliares XMP de volta para o armazenamento, removendo qualquer cópia local. Estas operações podem ser encontradas no módulo [imagens selecionadas](#page-223-0) na mesa de luz.

Por segurança, se cópias locais existirem e o armazenamento externo estiver disponível, os arquivos auxiliares XMP locais serão automaticamente sincronizados na inicialização.

As cópias locais são armazenadas na pasta \$HOME/.cache/darktable e são nomeadas img-<ASSINATURA>.<EXT> (onde ASSINATURA é uma assinatura hash (MD5) do nome do caminho completo e EXT é a extensão do nome do arquivo original).

As cópias locais podem ser identificadas na vista da mesa de luz por um marcador branco na parte superior direita da miniatura. Além disso, todas as cópias locais possuem a etiqueta darktable|local-copy para poderem ser facilmente selecionadas.

## <span id="page-11-1"></span>1.4. uma introdução do fluxo de trabalho do darktable

## <span id="page-11-2"></span>1.4.1. introdução

Esta seção tem como objetivo fornecer uma ideia do que o darktable pode fazer e oferecer uma sugestão de fluxo de trabalho de processamento do início ao fim. Sugere-se aos usuários novos que leiam esta introdução e os tópicos a seguir para obter mais detalhes.

Observe que este não é um guia completo e muitos tópicos úteis não são abordados. É aconselhável ler as seções de referência deste manual assim que estiver familiarizado com o básico.

Mais informações sobre a maioria dos assuntos neste quia também são abordadas na seção outros recursos.

## <span id="page-11-3"></span>1.4.2. importar & revisar

Antes de fazer qualquer coisa no darktable você precisa primeiro adicionar algumas imagens à biblioteca usando o módulo [importar](#page-224-0) na [vista da mesa de luz](#page-20-0) . Isto criará entradas para as imagens importadas na base de dados da biblioteca do darktable para que ele possa acompanhar as mudanças que você fizer. Existem três maneiras para importar imagens, cada uma delas acessível por meio de botões no módulo de importação:

### **adicionar à biblioteca**

Esta opção adiciona imagens à biblioteca sem copiá-las ou movê-las – seus arquivos originais permanecerão em suas localizações atuais e não serão alterados. Ao importar, o darktable lerá os metadados da imagem e qualquer [arquivo](#page-9-0) [auxiliar XMP](#page-9-0) que a acompanhe. Se uma imagem já tiver sido adicionada à base de dados, qualquer atualização feita no arquivo auxiliar será carregada.

### **copiar & importar**

Copia as imagens para a localização de armazenamento (seguindo o padrão de nomenclatura de arquivos definido em [preferências > importar](#page-245-0) ), e então adiciona as imagens copiadas à biblioteca – as imagens originais não serão modificadas ou movidas.

### **copiar & importar da câmera**

Conecte a câmera ao seu computador com um cabo USB (se sua câmera for montada automaticamente pelo seu sistema, você precisará desmontá-la antes que ela possa ser acessada pelo darktable). Se você não ver sua câmera listada no módulo de importação, pressione o botão "buscar por dispositivos". Uma vez que sua câmera seja detectada, o módulo de importação oferece a possibilidade para copiar & importar as imagens da câmera. Clicar no botão "copiar & importar" copia fisicamente as imagens selecionadas da câmera para a pasta especificada (seguindo o padrão de nomeação definido em [preferências > importar](#page-245-0) ) e então adiciona as imagens copiadas à biblioteca.

Uma vez que as imagens tenham sido importadas, suas miniaturas são exibidas na vista da mesa de luz, aonde você pode organizar e catalogar suas imagens importadas - consulte a seção [gerenciamento de ativos digitais](#page-23-1) para obter mais informações.

O uso principal da vista da mesa de luz é revisar suas imagens e decidir quais deseja editar e quais descartar. O descrito a seguir é um possível processo de seleção para escolher quais imagens editar/excluir:

- Configure a vista da mesa de luz para exibir apenas imagens com uma classificação de exatamente 1 estrela usando 1. a configuração de filtro no [painel superior](#page-7-1) . Como o darktable atribui uma classificação de 1 estrela por padrão às imagens recém-importadas, isso mostrará todas as imagens que você acabou de importar. Você pode usar o módulo [filtros de coleção](#page-208-0) para refinar ainda mais sua seleção, se necessário.
- 2. Faça uma rápida triagem de primeiro nível de suas imagens: se alguma imagem estiver totalmente fora de foco ou seja indesejada, rejeite-a ou dê-lhe uma classificação de 0 estrelas (pressionando as teclas "R" ou "0", respectivamente, enquanto passa o mouse sobre a imagem). Se quiser que uma imagem passe para a próxima fase de revisão, pressione 2 para dar a ela uma avaliação de 2 estrelas. Todas as imagens que não tiverem mais uma avaliação de 1 estrela desaparecerão automaticamente de vista. Continue dessa maneira até que não haja mais imagens visíveis na vista da mesa de luz.
- 3. Altere a visualização da mesa de luz para mostrar apenas imagens com 2 estrelas. Analise essas imagens com mais cuidado e decida se deseja promovê-las a uma classificação de 3 estrelas ou reduzi-las a uma classificação inferior. Novamente, prossiga até que não haja mais imagens na vista da mesa de luz.
- Altere a vista da mesa de luz para mostrar apenas imagens com 3 estrelas. Realize edições e experimentos rápidos 4. nessas imagens na [vista da sala escura](#page-28-0) para decidir se merecem um esforço adicional. Se você estiver satisfeito com os resultados dessas edições, promova essa imagem para uma avaliação de 4 estrelas para a edição final.
- 5. Percorra suas imagens de 4 estrelas, execute as edições finais nelas e, em seguida, [exporte](#page-204-0) para ver o resultado final. Aumente a classificação uma última vez para 5 estrelas para indicar que o processamento foi concluído.

Se o espaço for escasso, você pode considerar a exclusão permanente de suas imagens rejeitadas ou de 0 estrelas. Selecione essas [imagens](#page-223-0) na vista da mesa de luz e use a opção 'remover (lixeira)/remover' no módulo imagens [selecionadas](#page-223-0) . Você só deve fazer isso para imagens que tem certeza de que nunca mais precisará.

## <span id="page-12-0"></span>1.4.3. processar

Esta seção tem o objetivo de deixá-lo confortável com o processamento de imagens na vista da sala escura usando um fluxo de trabalho *relativo à cena*. É aconselhável seguir as orientações fornecidas abaixo, até o final da seção *[processar a](#page-15-0)* [imagem com 3 módulos](#page-15-0) e então escolher outras áreas para aprender ou, de acordo com a necessidade, buscar informações sobre outras técnicas a serem usadas no processamento de suas imagens.

### começando

### tire uma fotografia bem exposta

Boas técnicas de processamento de imagem começam na câmera – uma imagem bem exposta (sem realces estourados ou pretos fortemente esmagados) sempre tornará o pós-processamento muito mais direto. A subexposição ou superexposição pode ser "corrigida" pelo darktable até certo ponto, mas nenhum software pode recuperar informações que não estejam presentes na imagem RAW. Sempre que possível, é recomendável usar técnicas de [exposição à direita \(ETTR\)](https://en.wikipedia.org/wiki/Exposing_to_the_right) para maximizar a quantidade de dados disponíveis para processamento. Como regra geral, é seguro subexpor todas as imagens em 0,5 a 1 EV (reduzindo a sensibilidade ISO, se possível), mesmo se a visualização na câmera parecer mais escura do que o esperado (a visualização não são os dados brutos).

### fluxo de trabalho relativo à cena: uma nova abordagem

Se você usou outro software RAW no passado (ou o darktable antes da versão 3.0), pode notar algumas diferenças significativas em relação ao que está acostumado - o darktable agora usa uma abordagem relativo à cena para a maioria de seus módulos de processamento. Esta abordagem é usada extensivamente em cinematografia e é conhecida por ser muito mais robusta do que a abordagem tradicional relativo à exibição.

No processamento relativo à exibição, os dados de seu arquivo RAW são inicialmente compactados em um intervalo que representa o preto puro como 0 e o branco puro como 1, fixando o cinza médio em 0,5. Uma curva de tons é aplicada automaticamente (e irreversivelmente) a esses dados para fazer com que a imagem pareça "boa" em sua tela e as edições subsequentes são realizadas em cima desses dados de imagem já altamente modificados. O custo do *processamento* relativo à exibição é uma perda precoce da relação entre a luminosidade do pixel e a saturação (geralmente envolvendo também mudanças de matiz), que é responsável pelo infame "visual HDR" quando a faixa dinâmica aumenta.

No mundo real, o "preto puro" realmente não existe (sempre há alguma luz) e não há limite para o quão brilhantes as coisas podem ser (portanto, também não existe o "branco puro"). O processamento relativo à cena tenta reter as propriedades físicas da cena pelo maior tempo possível, colocando os dados brutos em uma escala linear ilimitada e compactando os dados apenas para o alcance dinâmico do seu monitor após a conclusão do processamento da imagem.

Em um fluxo de trabalho relativo à cena, muitas ferramentas comuns (curvas de tons e níveis, por exemplo) não são mais maneiras úteis de manipular a imagem, uma vez que dependem de definições agora inválidas de preto, branco e cinza. Usuários experientes podem precisar aprender novas técnicas e descartar as antigas, mas serão recompensados com resultados muito mais robustos e previsíveis.

O fluxo de trabalho relativo à cena no darktable ativa os módulos [rgb fílmico](#page-171-0) e [exposição](#page-139-0) por padrão quando você abre novas imagens na vista da sala escura.

Configure [preferências > processamento > auto-aplicar padrões do fluxo de trabalho](#page-249-0) para "relativo à cena" agora.

Entre nas preferências clicando no ícone de engrenagem no [painel superior](#page-7-1) .

### balanço de branco e calibração de cor

A maioria dos softwares de processamento usa um modelo tradicional de temperatura/matiz para ajustar o equilíbrio de branco de uma imagem. No darktable, o [módulo de calibração de cor](#page-93-0) fornece uma abordagem muito mais robusta e flexível, permitindo que você defina explicitamente a cor da fonte de luz. Isso é particularmente útil para cenas iluminadas por luz artificial.

Note que o módulo [balanço de branco](#page-81-0) ainda está ativo nesta abordagem, mas suas configurações normalmente não devem ser alteradas.

Configure [preferências > processamento > auto-aplicar padrões de adaptação cromática](#page-249-0) para "moderno" agora.

### edite em um ambiente controlado

O processamento da imagem deve ser realizado em um ambiente controlado, iluminado por uma fonte de luz branca contra um fundo que se aproxima do cinza médio e em um monitor devidamente calibrado.

Embora isso possa não ser prático em muitos ambientes de edição doméstica, você pode controlar as cores de fundo na tela do monitor. Você deve definir o esquema de cores do darktable para usar um dos temas "cinza" e usar o [modo de](#page-230-2) [avaliação de cores](#page-230-2) ao alterar os tons e cores em sua imagem. Os temas escuros podem parecer bons mas, a menos que você esteja processando imagens para exibição em uma tela de cinema em uma sala escura, eles não devem ser usados para o processamento de fotos.

Configure [preferências > geral > tema](#page-243-2) para "darktable-elegant-grey" ou "darktable-icons-grey" agora.

### entre na sala escura

Escolha uma imagem para editar na vista da mesa de luz e clique duas vezes para carregar essa imagem na vista da sala escura. Por enquanto, tente escolher uma imagem que seja bem exposta – discutiremos algumas técnicas para recuperar imagens mal expostas posteriormente.

Na vista da sala escura, você verá uma lista de [módulos de processamento](#page-34-0) à direita de sua imagem. Cada módulo realiza seu próprio processamento na imagem, na ordem mostrada na lista de módulos, começando na parte inferior da lista e avançando para o topo. Você pode pensar nisso como uma pilha de blocos de construção em que cada bloco se baseia no processamento executado pelos módulos abaixo dele.

No lado esquerdo está a [pilha de histórico](#page-240-0) (você pode precisar expandir o módulo), que mostra a ordem em que foram feitos ajustes nos controles dos vários módulos. Isso permite desfazer as alterações, revertendo para uma etapa anterior na pilha de histórico. Você verá que vários módulos são aplicados automaticamente – eles são necessários para gerar uma imagem legível a partir dos dados brutos.

É importante entender a distinção entre a ordem dos módulos no lado direito da tela (que representa a ordem em que os módulos são executados) e a ordem dos módulos na pilha de histórico (que representa a ordem em que os módulos foram modificados).

No topo à direita está o [histograma](#page-213-0) que mostra a dispersão de tons/cores em sua imagem.

Se você já visualizou ou editou a imagem na vista da sala escura, comece descartando o histórico (clique no botão redefinir na *[pilha de histórico](#page-240-0)* ). Isso reaplicará os padrões usando suas novas configurações e fornecerá um ponto de partida limpo para edição.

### por que a imagem RAW não se parece com o JPEG?

#### … porque você não a processou ainda.

Uma das primeiras coisas que as pessoas notam ao alternar da vista da mesa de luz para a vista da sala escura é que a imagem parece diferente – geralmente mais plana e menos saturada do que a mostrada na vista da mesa de luz. Isso ocorre porque a visualização da sala escura exibe a imagem RAW (basicamente não processada), mas a vista da mesa de luz exibe inicialmente a pré-visualização em JPEG (da câmera). Agora que você abriu a imagem na vista da sala escura, a vista da mesa de luz será atualizada para mostrar a versão editada.

A maioria dos softwares RAW faz um grande esforço para reproduzir a aparência do JPEG padrão da câmera de imediato. Embora isso possa ser útil (se você só quiser fazer pequenos ajustes na renderização de uma imagem feita pela câmera), presumimos que você está usando um editor RAW para fazer a sua própria imagem e que a câmera não sabe como fazer isso . Certamente, se você estiver usando as técnicas ETTR mencionadas acima, o JPEG da câmera raramente ficará próximo da aparência desejada para a imagem final.

As configurações padrão no darktable são, portanto, destinadas a fornecer para você um ponto de partida neutro para edição posterior e nada mais. Não pretendemos mudar isso.

### grupos de módulos

Abaixo do módulo do histograma, no canto superior direito da tela, está um conjunto de abas nas quais os módulos do darktable são [agrupados](#page-62-2). Se você não conseguir encontrar um módulo em uma das abas, pode usar o recurso de pesquisa para localizá-lo.

Para os fins deste guia, clique no ícone de hambúrguer (à direita das abas) e selecione a predefinição "fluxo de trabalho: relativo à cena" agora.

## <span id="page-15-0"></span>processar a imagem com 3 módulos

Os ajustes básicos a seguir são fundamentais para a edição relativo à cena e serão necessários, até certo ponto, na maioria das imagens. Normalmente, você pode produzir uma imagem bonita apenas com essas etapas.

Como você ajustará os tons e cores da imagem, comece habilitando o [modo de avaliação de cores](#page-230-2) (pressione Ctrl+B) e execute as seguintes edições na imagem reduzida enquanto estiver neste modo.

**Defina o brilho geral da imagem**: Primeiro, defina o brilho geral (médio) da imagem (o ponto de cinza médio) 1. ajustando o controle deslizante [exposição](#page-139-0) no módulo exposição. Esta é uma configuração puramente artística e deve ser definida com base em sua intenção – por exemplo, para uma imagem de alta intensidade, você definirá o brilho médio para ser mais claro do que para uma imagem de baixa intensidade. O modo de avaliação de cores fornece dois pontos de referência para ajudar nisso, circundando a imagem com uma moldura branca contra um fundo cinza médio.

Neste ponto, não se preocupe se as partes mais brilhantes da imagem perderem detalhes – isso pode ser recuperado na próxima etapa.

**Nota:** O módulo de [correção da lente](#page-16-0) também pode afetar o brilho da imagem, portanto, considere ativá-lo antes de ajustar a exposição.

- 2. **Defina pontos brancos e pretos**: As próximas três etapas usam o módulo *[rgb fílmico](#page-171-0)* para definir como os tons em sua imagem serão mapeados para o alcance dinâmico do seu monitor. Comece configurando os controles deslizantes de exposição relativa de branco e preto na aba [cena](#page-175-0). Essas são configurações puramente técnicas, definindo branco e preto em relação ao ponto cinza médio que você definiu na etapa anterior. Se sua imagem contém tons que você deseja tratar como branco puro ou preto puro, você pode usar os seletores de cor ao lado dos controles deslizantes para definir esses valores (usando o brilho máximo e mínimo da imagem). Caso contrário, defina os valores manualmente usando os quadros de avaliação de cor como referência.
- 3. **Ajuste o contraste**: Agora vá para a *[aba aparência](#page-177-0)* no rgb fílmico (por agora iremos pular a [aba reconstruir](#page-176-0)). Habilite a vista [aparência apenas](#page-172-0) na parte superior do módulo para ver uma representação da curva de tons fílmica, que consiste de uma seção reta no meio (usada para definir o contraste dos tons médios) e seções curvas na parte superior e inferior (onde as sombras e realces são comprimidos para se ajustar ao alcance dinâmico da tela).

O controle deslizante de contraste muda a inclinação da seção reta (o contraste dos meios-tons da imagem), o controle deslizante latitude muda seu comprimento e o controle deslizante balanço de sombras ↔ realces muda sua posição. Há muita troca envolvida aqui – se você quiser aumentar o contraste dos tons médios, deve sacrificar o contraste nas sombras/realces e vice-versa. As configurações padrão deste módulo são ajustadas para funcionar com a maioria das imagens, mas você deve experimentar esses controles deslizantes para entender como eles afetam a imagem.

**Nota:** A compressão dos realces no módulo rgb fílmico pode fazer com que os detalhes sejam perdidos nos realces. Você pode atenuar isso até certo ponto, reduzindo a exposição relativa do branco, ajustando o balanço de sombras ↔ realces ou alterando a configuração de contraste nos realces na aba opções. O módulo [equalizador de tons](#page-135-0) também pode ser usado para reduzir o brilho relativo do céu.

- **Preservação de cores**: O mapeamento de tons no módulo fílmico rgb tenta redistribuir os tons em sua imagem sem 4. afetar a reprodução das cores. Embora o algoritmo de preservação de cor padrão funcione para a maioria das imagens, você é incentivado a experimentar alterando a configuração preservar crominância na aba [opções](#page-179-0) se você não gosta de como as cores aparecem.
- 5. Saturação: Sua imagem provavelmente não parecerá muito colorida neste ponto. Você pode ajustar a saturação global da imagem usando o módulo [balanço de cor rgb](#page-86-0) . A [predefinição](#page-36-0) "adicionar colorido básico" deve fornecer a você padrões geralmente razoáveis, mas você é encorajado a fazer mais experimentos com essas configurações conforme necessário.

**Nota:** Este guia assume que o equilíbrio de branco da imagem foi capturado corretamente por sua câmera. Se este não for o caso, você pode precisar fazer algumas correções no módulo [calibração de cor](#page-16-1) primeiro.

Você pode agora desativar o modo de avaliação de cor pressionando Ctrl+B novamente.

## outras técnicas de processamento

Com a prática, o fluxo de trabalho acima pode fornecer rapidamente uma imagem de aparência razoável, embora a maioria precise de algum trabalho adicional antes de estar pronta para exportação. As seções a seguir têm como objetivo fornecer um breve esboço de mais algumas técnicas de processamento de imagem no darktable, com links para as seções de referência relevantes para obter mais informações.

Como regra geral, você deve começar com as etapas básicas descritas na seção anterior, depois realizar as [correções](#page-16-2) e terminar com os [ajustes criativos](#page-18-0)

### <span id="page-16-2"></span>correções

### <span id="page-16-1"></span>calibração de cor

A correção de equilíbrio de branco tradicional tenta garantir que brancos e cinzas sejam realmente neutros ( $R = G = B$ ) e não tenta gerenciar o impacto em outras cores. A [aba TAC do módulo de calibração de cor](#page-94-0) estende este tratamento para lidar com o restante da gama de cores e funciona em um espaço de cores projetado especificamente para a adaptação cromática (de cor). Tal como acontece com os controles de equilíbrio de branco tradicionais, você pode selecionar um patch de cinza neutro em sua imagem para calcular o equilíbrio de branco ou usar uma seleção de outros métodos automáticos e manuais. As configurações padrão usam o equilíbrio de branco dos dados Exif da imagem e geralmente são suficientes.

Se você precisar fazer ajustes no módulo de calibração de cor, você pode querer revisitar também quaisquer correções de saturação feitas anteriormente no módulo balanço de cor rgb.

### <span id="page-16-0"></span>corrigir distorções da lente

Todas as lentes introduzem alguns artefatos (distorção, aberrações cromáticas, vinhetas) à imagem. O módulo [correção da](#page-110-1) [lente](#page-110-1) pode corrigir muitos desses problemas para uma ampla variedade de lentes. Os módulos [aberrações cromáticas](#page-76-1) e [aberrações cromáticas em raw](#page-77-0) também podem ser usados para lidar com aberrações cromáticas para lentes que não são (ou são apenas parcialmente) suportadas pelo correção da lente. Na maioria dos casos, a simples ativação do módulo de correção da lente detectará automaticamente suas lentes e aplicará automaticamente todas as correções disponíveis.

Se você decidir usar o módulo de *correção da lente*, ele deve ser habilitado no início de sua edição, antes de ajustar a exposição, uma vez que a correção de vinhetas pode alterar o brilho geral de sua imagem.

### reduzir o ruído/reter detalhes

Em um nível de pixel, há uma compensação a ser feita entre a retenção de detalhes finos e a redução/remoção do ruído do sensor. Na maioria das situações, uma pequena quantidade de ruído é perfeitamente aceitável e não será perceptível, exceto quando você aumentar o zoom para 100%. Nesta escala, você não está vendo a imagem em um tamanho realístico – mesmo quando representado em um monitor ou impressão de tamanho grande, o ruído que é óbvio em fatores de ampliação altos será virtualmente invisível na imagem final. No entanto, alguns módulos mais adiante no pipeline de imagem (especialmente aqueles que aumentam o contraste local) podem acabar exagerando qualquer ruído que esteja presente, então, novamente, há compensações a serem feitas.

O primeiro módulo que você pode usar para gerenciar isso é o *[interpolação cromática](#page-142-0)*, que controla como os pixels de cor única (R, G ou B) em seu arquivo RAW são convertidos em pixels de imagem combinando todas as três cores. Cada algoritmo de interpolação tem suas próprias compensações entre reter detalhes finos e reduzir o ruído. O algoritmo padrão (RCD) geralmente fornece um compromisso razoável.

Algoritmos de interpolação cromática podem fazer muito para gerenciar o ruído em sua imagem. O módulo *[redução de](#page-160-0)* [ruído \(perfilado\)](#page-160-0) é ajustado individualmente para uma série de sensores de câmera comuns e pode ser usado para reduzir ou remover o ruído de pixel. Assim como com a interpolação cromática, você deve alterar as configurações até que esteja satisfeito com o equilíbrio entre a redução de ruído e a reprodução de detalhes finos. As configurações padrão geralmente são suficientes.

### nitidez e contraste local

Vários módulos podem ser usados para ajustar o contraste local e a nitidez de sua imagem. A maioria desses módulos visa aumentar o contraste aparente das bordas e não adiciona nitidez "real" (eles não são o mesmo que deconvolução da lente). Você deve ter cuidado ao usar esses módulos, pois a maioria deles pode apresentar artefatos (como halos) quando as configurações são levadas longe demais:

- o módulo [equalizador de contraste](#page-132-0) permite que você ajuste o contraste, limitando o efeito a certos tamanhos de recursos. Por exemplo, você pode usá-lo para aumentar o contraste de detalhes finos sem impactar objetos de grande escala, ou vice-versa
- o módulo *[difusão ou nitidez](#page-121-0)* oferece uma variedade de predefinições para melhoria da nitidez, correção de desfoque na lente e adição de contraste local
- o [contraste local](#page-108-2) fornece uma interface simples para adicionar rapidamente contraste local a suas imagens ativar o módulo e selecionar uma das predefinições é normalmente tudo o que é necessário
- o módulo *[melhorar nitidez](#page-149-0)* destina-se a reintroduzir a nitidez que foi removida pelo filtro anti-serrilhamento de sua câmera (se houver) e pode ser habilitado por padrão em *[preferências > processamento](#page-249-0)* . Os métodos listados acima são geralmente preferidos a este módulo legado.

Tal como acontece com os módulos mencionados na seção anterior, você deve tomar cuidado ao adicionar contraste a objetos de pequena escala – uma imagem visualizada a 100% não é uma representação realista de sua edição final e os ajustes de contraste locais são geralmente mais bem avaliados com uma ampliação menor da imagem.

### reconstruir realces recortados

Embora uma imagem bem exposta torne o pós-processamento muito mais fácil, o darktable fornece algumas ferramentas para lidar com realces estourados, em alguns casos até reconstruindo cores ou estruturas perdidas.

O módulo [reconstrução de realce](#page-158-0) fornece uma tentativa muito básica de gerenciar os realces estourados. Por padrão, se qualquer canal de cor for cortado, este módulo irá cortar os outros canais, tornando o pixel branco – isso evita que o darktable mostre cores não naturais nos realces. No entanto, isto pode ser alterado para tentar reconstruir a luminosidade ou a cor usando quaisquer canais não cortados. Embora isso possa reintroduzir alguns detalhes, tome cuidado com as cores irreais que podem resultar.

Uma alternativa melhor é desabilitar o módulo reconstrução de realce e, em vez disso, usar a [aba reconstruir no módulo](#page-176-0) [rgb fílmico](#page-176-0). Tal como acontece com o módulo reconstrução de realce, o fílmico é capaz de reconstruir detalhes com base em canais não cortados. Onde isso não for possível, ele também pode misturar suavemente realces expandidos com o resto da imagem ou extrair cores de pixels adjacentes. Ao incorporar esta etapa em seu fluxo de trabalho, você deve fazê-lo ao mesmo tempo que outras edições do rab fílmico, realizando ajustes em cada aba do módulo por vez, da esquerda para a direita.

### ajustar ângulo e perspectiva

O módulo [rotação e perspectiva](#page-182-0) pode ser usado para ajustar o ângulo da imagem ou para simular a funcionalidade de uma lente de inclinação/deslocamento alterando a perspectiva, transformando as linhas horizontais e/ou verticais convergentes em linhas paralelas (correção keystone). Esta última técnica é mais comumente usada para fotografia arquitetônica. Se você deseja apenas corrigir o ângulo do horizonte, pode fazer isso clicando com o botão direito e arrastando ao longo da linha do horizonte.

### remover manchas e objetos indesejados

Use o módulo *[retocar](#page-166-0)* para remover objetos indesejados, substituindo pixels por detalhes de outras partes da imagem. Este módulo também oferece técnicas poderosas para remover objetos de grande escala (como manchas ou defeitos), deixando os detalhes em escala fina (como cabelos e folículos) intactos. O uso mais comum para este módulo é remover manchas de poeira de imagens ou manchas na pele.

### remover névoa atmosférica

Existem dois métodos para remover a névoa atmosférica no darktable. O módulo [remoção de névoa](#page-165-1) fornece uma interface muito mais simples, mas a predefinição "remoção de névoa" no módulo *[difusão ou nitidez](#page-121-0)* pode fornecer mais flexibilidade quando necessário.

### <span id="page-18-0"></span>ajustes criativos

### cortar e enquadrar

Use o módulo [cortar](#page-112-1) para cortar sua imagem e o [moldura](#page-151-0) para circundar sua imagem com uma moldura colorida. Ambos os módulos podem ser configurados para usar uma proporção predefinida ou personalizada – por exemplo, você pode colocar uma imagem quadrada em um quadro 3:2.

### clarear e escurecer

Esquivar (clarear) e queimar (escurecer) é uma técnica tradicional de sala escura para adicionar e remover o brilho de uma imagem. Existem duas maneiras recomendadas para conseguir isso:

- Se você quiser esquivar ou queimar seletivamente apenas certos objetos, pode aplicar uma [nova instância](#page-35-0) do módulo [exposição](#page-139-0) usando uma [máscara desenhada](#page-53-0) para isolar o efeito para a área necessária da imagem (consulte também a seção [refinamento da máscara](#page-59-0) para obter mais informações). Mova o controle deslizante de exposição para alterar o brilho da área mascarada.
- Se você deseja clarear ou escurecer áreas com brilho similar (por exemplo, clarear as sombras ou escurecer os realces), você deve usar o módulo [equalizador de tons](#page-135-0).

### converter para monocromático

O darktable fornece várias maneiras de remover a cor de sua imagem. O método mais flexível é usar a [aba cinza do módulo](#page-100-0) [de calibração de cor](#page-100-0)</u>. Uma série de predefinições de emulação de filme estão disponíveis neste módulo para fornecer a você um ponto de partida.

Consulte a seção sobre como [processar imagens monocromáticas](#page-272-1) para obter detalhes sobre outras técnicas.

### gradação de cores

O módulo [balanço de cor rgb](#page-86-0) é o seu balcão único para controlar as cores em sua imagem. Os ajustes podem ser isolados nas sombras, realces e meios-tons, ou aplicados em um nível global.

### outros tópicos importantes

### reutilizar configurações de módulo comuns

Se você estiver usando os mesmos parâmetros do módulo repetidamente, poderá criar [predefinições](#page-36-0) contendo suas configurações favoritas. Se você usar as mesmas configurações em todas as imagens, também poderá fazer com que as predefinições sejam aplicadas automaticamente às novas imagens. Por exemplo, você pode adicionar as mesmas configurações de exposição a todas as imagens obtidas por uma determinada câmera – neste caso, você pode criar uma predefinição que aplica automaticamente essas correções apenas às imagens daquela câmera.

Você também pode ter grupos de configurações de módulo que normalmente aplica apenas a certos tipos de imagem. Você pode usar [estilos](#page-222-1) para aplicar várias configurações de módulo de uma vez a uma seleção de imagens.

### realizar ajustes localmente

A maioria dos módulos do darktable podem ser aplicados à imagem como um todo ou restringidos a partes da imagem usando [máscaras desenhadas e paramétricas](#page-52-0) .

### controlar o darktable com outros métodos de entrada

Você não precisa usar a interface do usuário do darktable para fazer ajustes em suas imagens. A maior parte da funcionalidade do darktable também pode ser controlada usando atalhos definidos com seu teclado/mouse e até mesmo com outros dispositivos de entrada, como controladores de jogo e dispositivos MIDI. Consulte a seção [atalhos](#page-255-0) para obter detalhes.

## <span id="page-19-0"></span>1.4.4. exportar

O darktable é um editor não destrutivo, o que significa que todas as mudanças são salvas na base de dados do darktable (com uma cópia de segurança sendo armazenada em um arquivo auxiliar XMP) e as imagens originais em RAW não são alteradas. Você precisa [exportar](#page-204-0) as imagens de modo a converter suas edições em um arquivo de saída que pode ser distribuído fora do darktable.

1. Escolha um cenário de exportação.

O módulo de exportação oferece muitas opções, mas de longe o uso mais comum é "salvar uma imagem RAW editada como JPEG". Você pode exportar a imagem atualmente editada diretamente da vista da sala escura ou selecionar uma ou mais imagens da vista da mesa de luz e exportá-las todas de uma vez.

- 2. Selecione quais imagens exportar (se você estiver na vista da mesa de luz), abra o módulo de exportação, configure o armazenar em para "arquivo no disco" e selecione um local para salvar suas imagens – por padrão, elas serão exportadas para uma pasta "darktable\_exported" dentro da pasta que contém o(s) seu(s) arquivo(s) RAW. Escolha um "formato do arquivo" JPEG e mantenha as configurações padrão.
- 3. Clique no botão "exportar" para salvar suas imagens processadas no local selecionado.

**Nota:** Embora o JPEG seja útil para a maioria dos propósitos, se você deseja realizar outras edições em um editor de imagens rasterizadas como GIMP ou Krita, normalmente é melhor exportar em formato TIFF.

## <span id="page-20-0"></span>**2. Mesa de luz**

## <span id="page-20-1"></span>2.1. visão geral

A vista da mesa de luz lhe permite ver e administrar sua coleção de imagens.

A área central contém miniaturas de suas imagens – a forma como elas são exibidas depende do [modo](#page-21-1) em que você está trabalhando.

Enquanto o mouse estiver sobre a miniatura de uma imagem ou imagens estão selecionadas, existe uma série de ações que você pode realizar com atalhos de teclado.

- F1, F2, F3, F4 e F5 adiciona ou remove um rótulo de cor (vermelho, amarelo, verde, azul, roxo, respectivamente). Um rótulo de cor será adicionado se qualquer imagem selecionada não tiver o rótulo no momento; caso contrário, o rótulo será removido
- 0, 1, 2, 3, 4 e 5 determina a classificação em estrelas •
- R rejeita as imagens
- Ctrl+D duplica a(s) imagem(ns)
- Ctrl+C copia a pilha completa de histórico •
- Ctrl+V cola toda a pilha de histórico copiada •
- Ctrl+Shift+C copia seletivamente a pilha de histórico •
- Ctrl+Shift+V cola seletivamente a pilha de histórico copiada •
- D abre a imagem na vista da sala escura para processamento
- W amplia totalmente a imagem atual enquanto a tecla é pressionada
- Ctrl+W amplia totalmente a imagem atual e mostra as áreas em foco •

## <span id="page-20-2"></span>2.2. disposição da mesa de luz

## painel esquerdo

### De cima para baixo:

### **[importar](#page-224-0)**

Importa imagens a partir do gerenciador de arquivos ou de uma câmera conectada.

### **[coleções](#page-194-1)**

Filtra as imagens que são exibidas no painel central da mesa de luz – também é usado para controlar as imagens exibidas nos módulos [rolo de filme](#page-218-0) e [linha do tempo](#page-228-1) .

### **[coleções usadas recentemente](#page-197-0)**

Exibe as coleções de imagens usadas recentemente.

### **[informações da imagem](#page-217-0)**

Mostra as informações da imagem.

### **[instalador de scripts lua](#page-228-0) (opcional)**

Instala scripts de lua.

## painel direito

De cima para baixo:

#### **[selecionar](#page-230-0)**

Seleciona imagens na mesa de luz usando critérios simples.

#### **[imagens selecionadas](#page-223-0)**

Realiza ações nas imagens selecionadas.

### **[pilha de histórico](#page-228-2)**

Manipula a pilha de histórico das imagens selecionadas.

### **[estilos](#page-222-1)**

Armazena uma pilha de histórico de uma imagem como um nome de estilo e aplica-o em outras imagens.

### **[editor de metadados](#page-197-1)**

Edita os metadados das imagens selecionadas.

### **[etiquetas](#page-198-0)**

Etiqueta as imagens selecionadas.

#### **[geoetiquetas](#page-212-0)**

Importa e aplica dados de rastreamento GPX às imagens selecionadas.

#### **[exportar](#page-204-0)**

Exporta as imagens selecionadas para arquivos locais ou serviços externos.

## painel inferior

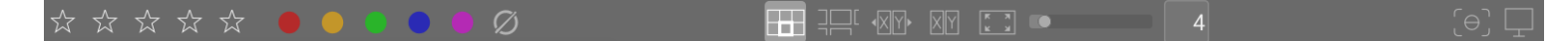

Da esquerda para a direita.

### **[classificação de estrelas](#page-25-0)**

Aplica classificações de estrelas às imagens.

#### **[etiquetas de cor](#page-25-0)**

Aplica etiquetas de cor às imagens.

#### **[seletor de modo](#page-21-1)**

Seleciona um modo para a mesa de luz.

#### **[zoom](#page-21-2)**

Ajusta o tamanho das miniaturas.

#### **alterna o modo de [foco máximo](#page-211-0)**

Realça as partes da imagem que estão focadas.

#### **define o [perfil do monitor](#page-277-3)**

Define o(s) perfil(is) de exibição do(s) seu(s) monitor(es).

## <span id="page-21-0"></span>2.3. desfazer/refazer

A maioria das alterações feitas na mesa de luz são registradas e podem ser revertidas para um estado anterior. Isto inclui modificações nas etiquetas de cor, classificações, geolocalização, metadados, orientação, copiar/colar de histórico, duplicata da imagem ou aplicação de um estilo. Observe que o recurso de desfazer/refazer ações é ilimitado no número de passos enquanto estiver no modo da mesa de luz, mas é descartado a cada vez que você alterna para uma vista diferente.

Pressione Ctrl+Z para desfazer a última modificação e Ctrl+Y para refazer a última modificação desfeita (se houver alguma).

## <span id="page-21-1"></span>2.4. modos da mesa de luz

## <span id="page-21-2"></span>2.4.1. gerenciador de arquivos

No modo padrão, as imagens são exibidas em uma grade com um número ajustável de imagens por linha.

### controles

### **zoom**

O número de imagens em cada linha pode ser alterado usando o controle deslizante no painel inferior ou mantendo a tecla Ctrl pressionada enquanto movimenta a roda do mouse na área central.

### **navegar**

Você pode navegar pelas imagens usando as teclas de seta (←/→/↑/↓) ou movimentando a roda do mouse. Pressine a tecla Home para rolar para o topo da coleção, a tecla End para rolar para a base e as teclas PageUp/PageDown para rolar uma página para cima/baixo.

### **selecionar**

Você pode selecionar a imagem sob o ponteiro clicando na sua miniatura ou pressionando Enter. Um intervalo de imagens pode ser selecionado clicando na primeira imagem e então clicando com o Shift pressionado na última. As imagens podem ser adicionadas ou removidas a partir de uma seleção clicando em suas miniaturas com a tecla Ctrl pressionada ou pressionando a barra de espaço.

## <span id="page-22-0"></span>2.4.2. mesa de luz ampliável

O modo de *mesa de luz ampliável* fornece uma maneira alternativa para navegar em coleções de imagens muito grandes, mas com algumas similaridades com o modo de gerenciador de arquivos (descritas abaixo).

### controles

### **zoom**

Movimente a roda do mouse para aproximar e afastar a mesa de luz (semelhante ao Ctrl+roda no modo [gerenciador de](#page-21-2) [arquivos](#page-21-2) ).

Aproximar as miniaturas não muda o número de miniaturas por linha, de modo que a mesa de luz pode exceder a área visível em todos os lados.

#### **navegar**

Mantenha pressionado o botão esquerdo do mouse e arraste para mover a mesa de luz e navegar pela coleção.

### **selecionar**

Semelhante ao modo do gerenciador de arquivos, você pode selecionar a imagem sob o ponteiro do mouse clicando em sua miniatura ou pressionando Enter. Um intervalo de imagens pode ser selecionado clicando na primeira imagem e então clicando na última com a tecla Shift pressionada. Imagens podem ser adicionadas ou removidas de uma seleção clicando em suas miniaturas com a tecla Ctrl pressionada ou pressionando a barra de espaço.

**Dica:** você pode achar que as miniaturas das imagens estão muito lentas para carregar quando ampliar rapidamente em uma coleção grande. Uma maneira de acelerar a navegação é gerar uma cache contendo todas as miniaturas usando o comando [darktable-generate-cache](#page-309-0) .

## <span id="page-22-1"></span>2.4.3. seleção (comparação)

O modo de seleção permite que você exiba imagens lado a lado para fácil comparação.

### controles

### **zoom**

No modo seleção, você pode ampliar nas imagens (até 100%) mantendo pressionada a tecla Ctrl enquanto movimenta a roda do mouse.

Desloque as imagens ampliadas com um clique+arrasto.

Por padrão, ampliar e deslocar são sincronizados entre todas as imagens visíveis. Se você deseja ampliar ou deslocar somente uma imagem específica, adicione o modificador Shift às ações acima.

### **navegar**

Use a roda do mouse ou as teclas de seta (← / →) para rolar por sua coleção.

### modos

Existem dois modos diferentes de seleção, que definem quantas imagens são exibidas ao mesmo tempo: "fixo" e "dinâmico". Alterne entre eles no modo de seleção pressionando a tecla "<".

### **modo fixo**

O número de imagens exibidas é sempre o mesmo, independente do comprimento da seleção. Este número pode ser definido com um controle deslizante no painel inferior.

Neste modo, você navegará por todas as imagens selecionadas. Se nenhuma seleção estiver definida (ou se somente uma imagem estiver selecionada), você navegará por todas as imagens.

O atalho de teclado padrão para entrar no modo de seleção fixo é X.

#### **modo dinâmico**

Todas as imagens selecionadas são exibidas. Se nenhuma seleção estiver definida (ou se somente uma imagem estiver selecionada) o último valor do modo fixo é usado.

O atalho de teclado padrão para entrar no modo de seleção dinâmico é Ctrl+X.

**Dica:** Para melhorar o desempenho ao carregar imagens ampliadas, você pode ativar ( [preferências > processamento >](#page-250-0) [cpu / gpu / memória > armazenar em disco cache de visualização completa](#page-250-0) ). Tenha em mente que isto pode ocupar muito espaço em disco.

## <span id="page-23-0"></span>2.4.4. visualização completa

A partir de qualquer um dos modos da mesa de luz, você pode exibir uma visualização completamente ampliada da imagem que estiver sob o ponteiro do mouse pressionando e mantendo pressionada a tecla W. Isto é útil para inspecionar mais de perto uma imagem enquanto estiver classificando e selecionando imagens.

Ao pressionar e manter pressionada a combinação Ctrl+W, a imagem é completamente ampliada e são identificadas as regiões de nitidez da imagem que podem indicar o foco da imagem. Para que esta ferramenta funcione de maneira adequada a imagem de entrada precisa conter uma miniatura JPEG embutida, o que é o caso da maioria dos arquivos RAW.

As regiões da imagem com um alto nível de nitidez são indicadas com bordas vermelhas. Se nenhuma dessas regiões for encontrada, quaisquer regiões com nitidez moderada são identificadas com uma borda azul. Observe que isto não é o mesmo que o indicador de [foco máximo](#page-211-0), que é outra forma de identificar áreas de nitidez dentro de uma imagem.

Algumas vezes pressionar W ou Ctrl+W pode parecer não ter nenhum efeito – nestes casos, clique na miniatura da imagem e pressione a tecla correspondente novamente.

Se você deseja que a visualização completa permaneça exibida sem ter que manter a tecla W, você pode ativar o modo de visualização duradoura pressionando F. No modo de visualização duradoura, você pode ampliar e deslizar a imagem de maneira semelhante ao modo de [seleção](#page-22-1) . Pressione F ou ESC para retornar à vista original.

## <span id="page-23-1"></span>2.5. gerenciamento de ativos digitais

## <span id="page-23-2"></span>2.5.1. coleções & rolos de filme

Uma coleção é um conjunto de imagens que correspondem a um determinado critério de seleção.

O tipo de coleção mais básico é um rolo de filme, que contém todas as imagens que foram importadas de uma pasta específica no disco. Sempre que você [importar](#page-224-0) imagens a partir do sistema de arquivos, estas imagens são organizadas em um rolo de filme cujo nome é derivado de sua pasta principal.

Você pode construir facilmente outros tipos de coleção baseado em diversos atributos das imagens (dados Exif, nome do arquivo, etiquetas etc) no módulo [coleções](#page-194-1) . Vários critérios podem ser combinados de maneira lógica para limitar ou ampliar sua coleção.

O darktable conserva um lista de coleções usadas mais recentemente para acesso rápido. Elas podem ser acessadas a partir do módulo [coleções usadas recentemente](#page-197-0) .

## <span id="page-24-0"></span>2.5.2. miniaturas

Cada imagem da coleção atual é representada por uma miniatura na vista da mesa de luz e módulo de rolo de filme. Uma cache das miniaturas mais recentemente usadas é armazenada em um arquivo no disco e carregada na memória durante a inicialização. O tamanho desta cache pode ser ajustado em [preferências > processamento > cpu / gpu / memória](#page-250-0) .

### criação de miniaturas

Uma miniatura é criada quando uma imagem é importada no darktable pela primeira vez, após uma imagem ter sido modificada na sala escura ou ao acessar novamente uma imagem cuja miniatura não está mais disponível.

Quando uma imagem é importada pela primeira vez, o darktable pode tentar extrair a miniatura embutida na imagem de entrada (a maioria dos arquivos RAW contém estas miniaturas, normalmente no formato JPEG) ou processar a imagem RAW em si usando as configurações padrão. Você pode definir como o darktable obtém estas miniaturas em [preferências > mesa](#page-247-1) [de luz > miniaturas](#page-247-1) .

A extração de uma miniatura embutida de uma imagem de entrada é normalmente muito rápida. No entanto, estas miniaturas foram geradas pelo conversor de RAW da câmera e não representam a "visão" do darktable da imagem. Você notará a diferença assim que abrir a imagem no modo de sala escura, quando o darktable substitui a miniatura com sua própria versão internamente processada.

Depois da importação, o darktable automaticamente gera as miniaturas para as novas imagens conforme necessário. Ao importar um grande conjunto de novas imagens, a geração de miniaturas pode causar lentidão na navegação da vista da mesa de luz. Alternativamente, você pode encerrar o darktable e gerar a cache de miniaturas separadamente executando [darktable-generate-cache](#page-309-0) . Este programa irá gerar todas as miniaturas faltantes de uma só vez.

Como o cache de miniaturas possui um tamanho máximo predefinido, ele poderá eventualmente ficar cheio. Neste caso, se novas miniaturas são adicionadas, as antigas são descartadas do cache. No entanto, o darktable manterá todas as miniaturas no disco se o opção correspondente de armazenamento em disco estiver ativada em [preferências >](#page-250-0) [processamento > cpu / gpu / memória](#page-250-0) . O acesso de miniaturas no cache secundário é mais lento que no cache principal, mas ainda assim muito mais rápido do que processar as miniaturas a partir do zero. O tamanho do cache secundário é limitado somente pelo espaço em disco disponível.

As miniaturas nunca são removidas do cache secundário. Você pode manualmente limpar o cache secundário removendo recursivamente todas as imagens da pasta \$HOME/.cache/darktable/mipmaps-xyz.d (onde xyz denota um identificador alfanumérico do cache). Após limpar o cache secundário, você pode simplesmente permitir que o darktable gere novamente as miniaturas conforme o necessário, ou você pode gerar todas as miniaturas de uma só vez com o [darktable](#page-309-0)[generate-cache](#page-309-0) .

Se optar por não ativar o armazenamento em disco e selecionar um tamanho de cache muito pequeno, o darktable pode travar, ou você pode experimentar uma contínua regeneração de miniaturas quando navegar por sua coleção ou observar as imagens das miniaturas piscando. Uma boa escolha de tamanho de cache é de 512 MB ou superior (consulte [ajuste de](#page-294-1) [memória e desempenho](#page-294-1) para obter mais informações).

Todas as miniaturas são gerenciadas completamente em cores. As cores são renderizadas com precisão na tela assim que seu sistema estiver configurado corretamente para entregar o perfil de monitor correto para o darktable. Para obter mais informações consulte a seção [gerenciamento de cor](#page-277-1) .

### caveiras

Sepor algum motivo o darktable não for capaz de gerar uma miniatura, ele mostra a imagem de uma caveira  $\blacksquare\blacksquare\blacksquare$ . Não entre em pânico!

Há três principais razões pelas quais isto poderia acontecer:

- Falta do arquivo da imagem: O darktable se lembra de todas as imagens que foram importadas, caso elas não tenham sido removidas da sua base de dados. Se o darktable quiser criar uma miniatura mas não for capaz de abrir o arquivo de entrada, uma caveira é exibida em substituição. É recomendável que os usuários removam as imagens da base de dados usando o módulo [imagens selecionadas](#page-223-0) antes de eliminá-las fisicamente do disco. Alternativamente, você pode ocasionalmente executar o script [purge\\_non\\_existing\\_images.sh](#page-311-2) do conjunto de ferramentas do darktable para limpar sua base de dados.
- Formato de imagem inválido: Apesar da extensão de uma imagem parecer ser suportada pelo darktable, seu conteúdo pode ser de uma imagem não suportada ou de um arquivo corrompido.
- Pouca memória: Se o darktable ficar sem memória enquanto gera uma miniatura, ele irá alertá-lo exibindo uma caveira. Isto pode acontecer se o darktable estiver sendo executado com configurações abaixo do necessário, especialmente em um sistema de 32 bits. Consulte [ajuste de memória e desempenho](#page-294-1) para obter mais informações.

## <span id="page-25-0"></span>2.5.3. classificações com estrelas & etiquetas de cor

As classificações com estrelas e etiquetas de cor lhe auxiliam o ordenar e ranquear imagens de acordo com seu próprio critério. Uma classificação de estrelas e etiqueta de cor de uma imagem pode ser exibida sobre as miniaturas na vista de mesa de luz e no módulo de rolo de filme.

### classificações de estrelas

Você pode atribuir a uma imagem de zero à cinco estrelas. Sempre que você importa imagens, cada imagem recebe uma classificação padrão que você pode definir no módulo importar. Você também pode marcar uma imagem como "rejeitada".

Existem várias maneiras de alterar uma classificação. Sempre que o cursor estiver sobre uma miniatura de imagem, você pode pressionar a tecla numérica de 0 a 5 para definir o número de estrelas, ou pressionar R para "rejeitar" uma imagem. Esta é provavelmente a maneira mais rápida de classificar suas imagens em uma primeira inspeção de um rolo de filme.

Você pode também clicar diretamente nos ícones de estrela que são sobrepostos às miniaturas ou no painel inferior. Clique x para rejeitar.

Como a rejeição de uma imagem remove a classificação de estrelas atualmente aplicada, você pode desfazer a rejeição clicando x ou pressionando R novamente.

De maneira semelhante, você pode clicar a primeira estrela uma segunda vez para remover a classificação da imagem, ou atribuir zero estrelas. Este comportamento pode ser mudado em [preferências > mesa de luz](#page-246-0).

Para classificar várias imagens ao mesmo tempo, selecione-as na mesa de luz ou rolo de filme e então pressione a tecla de atalho apropriada, ou clique na classificação de estrelas desejada no painel inferior da vista da mesa de luz.

Você pode filtrar as imagens de acordo com a classificação de estrelas no [painel superior](#page-7-1) .

## etiquetas de cor

As etiquetas de cor são outra forma de classificar imagens e podem ser usadas como uma alternativa à classificação de estrelas ou para trabalhar junto com ela. Cada imagem pode ter uma combinação de uma ou mais etiquetas de cor (vermelha, amarela, verde, azul ou roxo).

Você pode definir as etiquetas de cor para uma única imagem passando o cursor sobre a miniatura e pressionando as teclas de função de F1 a F5, que correspondem às etiquetas na ordem fornecida acima.

Para configurar as etiquetas de cor de uma ou mais imagens, selecione as imagens desejadas na mesa de luz ou rolo de filme e então pressione a tecla de atalho apropriada ou clique no botão de cor correspondente no painel inferior. Uma etiqueta de cor será adicionada a todas as imagens selecionadas se **nenhuma** delas tiver a etiqueta no momento; caso contrário, o rótulo será removido de todas as imagens selecionadas. Para remover todas as etiquetas de cor (de qualquer cor) das imagens selecionadas, pressione o botão cinza.

Você pode filtrar as imagens pela etiqueta de cor no módulo [filtros de coleção](#page-194-1) .

## <span id="page-26-0"></span>2.5.4. agrupamento de imagens

O agrupamento de imagens auxilia a melhorar a estrutura e clareza da sua coleção de imagens quando exibida no modo da mesa de luz.

Você pode combinar imagens em um grupo selecionando-as e então clicando no botão "agrupar" no módulo [imagens](#page-223-0) [selecionadas](#page-223-0), ou pressionando Ctrl+G. Do mesmo modo, você pode remover as imagens selecionadas de um grupo clicando no botão "desagrupar" ou pressionando Ctrl+Shift+G.

Imagens duplicadas são automaticamente agrupadas. De maneira semelhante, se você importar várias imagens da mesma pasta, possuindo o mesmo nome base mas extensões diferentes (por exemplo IMG\_1234.CR2 eIMG\_1234.JPG), essas imagens formam automaticamente um grupo.

Asimagens que são membros de um grupo são indicadas por um ícone de grupo **em suas miniaturas.** Observe que este ícone só é exibido quando "sobreposições" são exibidas nas miniaturas das imagens. As sobreposições de miniaturas podem ser habilitadas selecionando o ícone de estrela no [painel superior](#page-7-1).

O ícone de grupo também aparece como um botão no painel superior da mesa de luz, podendo ser usado para alternar o agrupamento entre ligado e desligado. Se o agrupamento for desligado, todas as imagens são exibidas com miniaturas individuais. Se o agrupamento estiver ligado, as imagens em um grupo serão representadas por uma imagem miniatura única (a líder do grupo). Se você pressionar o ícone de grupo na miniatura da líder do grupo, este grupo será expandido (clique uma segunda vez para recolher). Se você expandir outro grupo, o primeiro será recolhido.

Um grupo expandido no modo gerenciador de arquivos da vista da mesa de luz é indicado por um quadro laranja que aparece tão logo o ponteiro do mouse passe sobre uma das imagens. Este quadro envolve todas as imagens no grupo.

Você pode definir qual imagem é considerada para ser a líder do grupo clicando no ícone de grupo da imagem desejada enquanto o grupo estiver expandido. O ícone de grupo é mostrado somente se o modo agrupamento estiver ligado, de modo que para mudar a líder do grupo, você precisa primeiro ativar o agrupamento, expandir o grupo apropriado e finalmente clicar no ícone de grupo da imagem escolhida para ser a "líder do grupo". A líder do grupo atual é mostrada em uma dica quando você passa o ponteiro sobre o ícone de grupo de uma imagem.

Se você recolher um grupo de imagem e então entrar no modo sala escura (por exemplo com duplo-clique na miniatura), a imagem da líder de grupo será aberta para trabalho.

Os grupos de imagens também são uma forma conveniente de proteger uma pilha de histórico atual contra mudanças não intencionais. Se você acabou de finalizar uma imagem e deseja proteger sua versão atual, simplesmente selecione a imagem, clique em "duplicar" no painel de imagens selecionadas e certifique-se de que o agrupamento está ligado e que o grupo está recolhido. Agora, sempre que você abrir o grupo de imagem novamente na sala escura, somente a líder do grupo será alterada. A duplicata subjacente permanecerá inalterada.

**Nota:** O "duplicar imagens" somente gera uma cópia do histórico da imagem, que é armazenada em outro arquivo XMP similar. Ainda existe somente um arquivo RAW.

## <span id="page-27-0"></span>2.5.5. metadados e etiquetas

O darktable permite que você armazene informações adicionais sobre suas imagens de modo a permitir que elas sejam mais facilmente pesquisadas e agrupadas. Estas informações são armazenadas na base de dados do darktable e nos arquivos auxiliares XMP e podem também ser incluídas nas imagens exportadas.

### metadados

Os metadados (por exemplo, título, descrição) são textos em formato livre que geralmente são diferentes para cada imagem. Você pode adicionar metadados à imagens no módulo [editor de metadados](#page-197-1).

### etiquetas

As etiquetas geralmente são compartilhadas por várias imagens e são usadas para categorizá-las ou agrupá-las. Você pode adicionar [etiquetas](#page-198-0) às imagens no módulo etiquetas.

## <span id="page-28-0"></span>**3. Sala escura**

## <span id="page-28-1"></span>3.1. visão geral

A vista da sala escura é onde você processa suas imagens. A área central contém a imagem que está sendo atualmente editada.

## zoom

Clicar com o botão do meio do mouse na área central faz com que seja alternado entre os modos de ampliação "ajustar à tela", 1:1 e 2:1.

Alternativamente, você pode alterar a ampliação entre 1:1 e "ajustar à tela" movimentando a roda do mouse. Girar a roda mantendo a tecla Ctrl pressionada estende o intervalo de ampliação entre 2:1 e 1:10.

## <span id="page-28-2"></span>3.2. disposição da sala escura

## painel esquerdo

De cima para baixo:

### **[navegação](#page-239-0)**

Permite navegar e ampliar a vista central.

### **[instantânea](#page-238-0)**

Obtém e visualiza instantâneas da imagem processada permitindo comparar com a edição atual.

### **[gerenciador de duplicatas](#page-231-0)**

Vê e gerencia duplicatas.

### **[seletor de cores global](#page-241-0)**

Seleciona e exibe informações de cor obtidas de partes da imagem.

### **[etiquetas](#page-198-0)**

Gerencia etiquetas.

### **[informações da imagem](#page-217-0)**

Exibe informações da imagem atual.

### **[gerenciador de máscaras](#page-232-0)**

Vê e edita as máscaras desenhadas.

### **[exportar](#page-204-0)**

Exporta as imagens selecionadas para arquivos locais ou serviços externos.

## painel direito

### De cima para baixo:

### **[histograma](#page-213-0)**

Uma representação gráfica dos níveis de luz e cores da imagem. Este módulo pode ser movido para o painel esquerdo, se desejado (consulte [preferências > miscelânea > posição do módulo de histograma](#page-253-0)).

### **[grupos de módulos](#page-62-2)**

Seleciona grupos de módulos (se estiver ativado).

#### **procurar módulo**

Procura um módulo (se estiver ativado).

#### **[módulos de processamento](#page-76-0)**

Os módulos usados para processar uma imagem.

### **[ordem dos módulos](#page-239-1)**

Seleciona a ordem na qual os módulos de processamento serão executados no pixelpipe.

## painel inferior 1/160 · f/6.3 · 22 mm · 100 ISO Da esquerda para a direita. **[predefinições](#page-36-0)** Menu de acesso rápido para predefinições dos módulos. Você pode gerenciar o conteúdo deste menu selecionando "gerenciar lista de predefinições…". **[estilos](#page-222-1)** Menu de acesso rápido aos estilos. **segunda janela da sala escura** Em uma configuração com vários monitores, permite ao usuário exibir uma segunda imagem em outra tela. **[foco máximo](#page-211-0)** Alterna o modo de exibição das áreas de foco máximo. **[avaliação de cores](#page-230-2)** Alterna a exibição da avaliação de cores da norma ISO12646. **[indicação de superexposição RAW](#page-237-0)** Alterna indicadores de superexposição raw (clique direito para opções). **[indicação de recorte de realces](#page-236-0)** Alterna indicadores de recorte de realces (clique direito para opções). **[perfil de impressão na tela](#page-240-1)** Alterna sobreposições das provas de tela (clique direito para opções). **[verificação de gama](#page-242-0)** Alterna verificação de gama (clique direito para opções). **[guias & sobreposições](#page-238-2)** Clique-esquerdo para alternar a exibição de guias e sobreposições e clique-direito para mudar as configurações das guias, incluindo a cor de todos os desenhos sobre a imagem (máscaras, guias de corte, etc.)

Você pode também habilitar o [rolo de filme](#page-218-0) na parte inferior da tela para permitir que voce selecione e interaja com a coleção atualmente selecionada na [mesa de luz](#page-20-0) .

## <span id="page-30-0"></span>3.3. o pixelpipe

## <span id="page-30-1"></span>3.3.1. a anatomia de um módulo de processamento

O elemento básico de processamento de imagens no darktable é o [módulo de processamento](#page-76-0) . Para processar uma imagem RAW, vários destes módulos atuam sobre a imagem de entrada sequencialmente, cada um realizando uma diferente operação nos dados da imagem. Para aqueles familiarizados com o Adobe Photoshop, o conceito de um módulo de processamento no darktable é análogo a uma camada de ajuste em que ambos fazem um ajuste incremental da imagem, construindo sobre os ajustes que vieram antes.

[Módulos utilitários](#page-193-0) também são fornecidos pelo darktable, porém eles não estão diretamente envolvidos no processamento de imagem. Ao invés disso, fornecem uma interface gráfica que permite gerenciar suas imagens, etiquetá-las, exportá-las etc.

Cada módulo de processamento atua independentemente dos demais, mas todos os módulos realizam seu processamento de maneira semelhante:

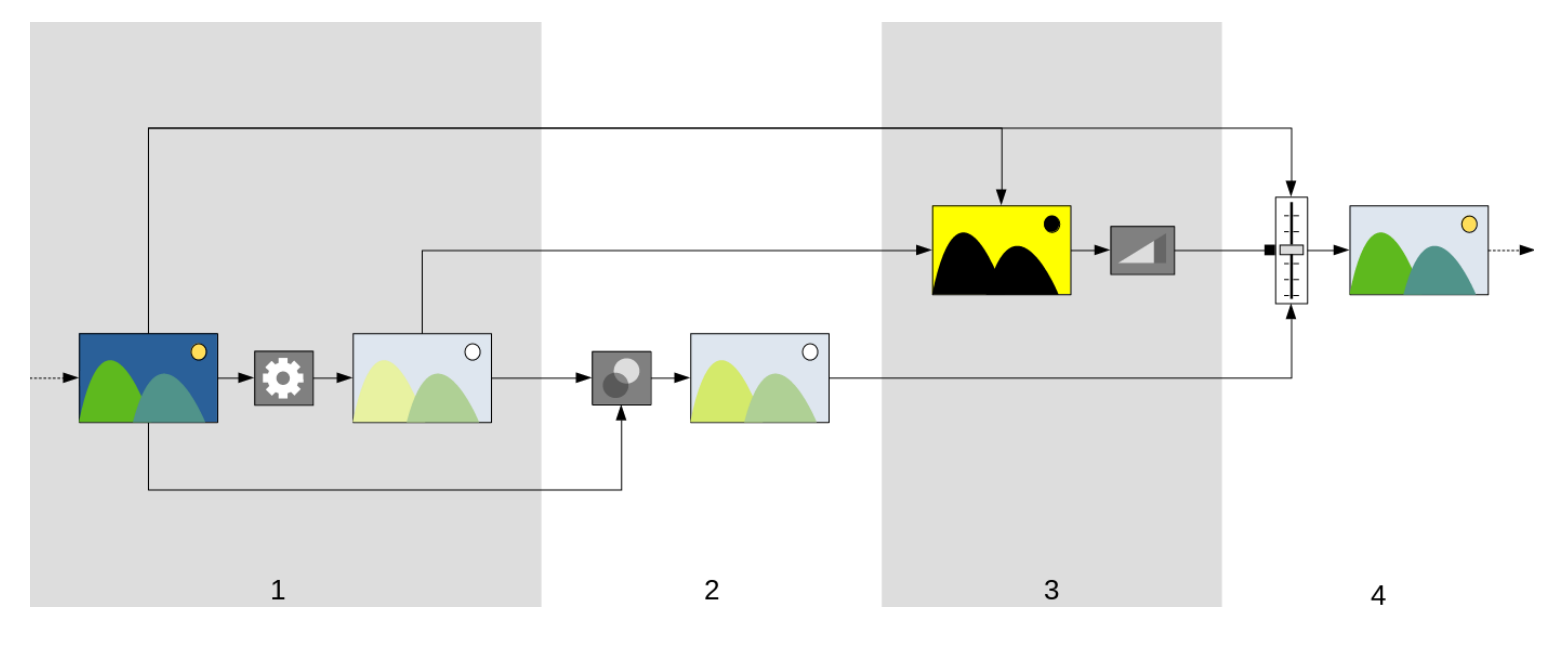

- 1. Recebe na *entrada do módulo* o resultado do último módulo executado, realiza uma operação nesta entrada para produzir a saída processada. Esta operação é diferente para cada [módulo de processamento](#page-76-0) .
- 2. Combina a e*ntrada do módulo* e a saída processada usando um <u>[operador \(modo\) de mesclagem](#page-49-0)</u> para produzir a saída mesclada. Se nenhuma mesclagem for realizada, a saída deste passo é a mesma da saída processada.
- 3. Gera uma *máscara*, que define uma *opacidade* para cada pixel da imagem. A *opacidade* é mais tarde usada para controlar quão forte a operação do módulo é aplicada em cada parte da imagem.

Você pode definir sua própria máscara desenhando formas sobre a imagem ou usando as propriedades dos pixels da entrada do módulo ou da saída processada (consulte [máscaras](#page-52-0) para obter mais detalhes). Esta máscara pode ser posteriormente modificada com uma configuração global de opacidade, que afeta todos os pixes por igual.

Se nenhuma máscara desenhada/paramétrica for usada, a saída deste passo é uma máscara onde cada pixel possui a mesma opacidade (governada pela configuração de opacidade global). Se nenhuma opacidade for definida (nenhuma mesclagem é realizada) considera-se uma opacidade global de 1,0 (ou 100%).

4. Combina a entrada do módulo e a saída mesclada, pixel por pixel, usando a máscara como operador de mesclagem, para produzir a saída final. Onde a opacidade da máscara for 100%, a saída final é a saída mesclada para este pixel. Onde a opacidade da máscara for 0, a saída final é a entrada do módulo para este pixel. Uma opacidade intermediária combina a saída mesclada e a entrada do módulo proporcionalmente. A saída final é passada para o próximo módulo para posterior processamento.

Os passos 2 e 3 são opcionais e nem todos os módulos os permitem. Por exemplo, o módulo de [interpolação cromática](#page-142-0) deve ser aplicado a todo o arquivo RAW de modo a produzir uma imagem legível. Assim, não faz sentido mascarar ou mesclar sua saída.

Cada um dos passos anteriores é definido em mais detalhes nas seções a seguir.

## <span id="page-31-0"></span>3.3.2. o pixelpipe e a ordem dos módulos

A sequência ordenada de [módulos de processamento](#page-76-0) que operam em um arquivo de entrada para gerar uma imagem de saída é conhecida como "pixelpipe".

A ordem do pixelpipe é representada graficamente pela ordem em que os módulos são apresentados na interface com o usuário: o pixelpipe inicia com uma imagem RAW na parte inferior da lista de módulos e aplica os módulos de processamento, um por um, acumulando camadas de processamento de baixo para cima, até atingir o topo da lista, onde gera a imagem completamente processada.

**Nota:** A ordem em que os módulos de processamento são executados coincide exatamente com a ordem em que os módulos aparecem na interface do usuário do darktable. **Mudar a ordem dos módulos na interface do usuário muda a forma como sua imagem é processada.**

## ordem dos módulos e fluxo de trabalho

A ordem em que se executam os módulos dentro do pixelpipe foi cuidadosamente selecionada para fornecer a melhor qualidade de saída. Em versões anteriores do darktable, não era possível alterar a ordem dos módulos. No entanto, existem alguns casos de uso muito específicos onde alterar a ordem de alguns módulos dentro do pixelpipe é recomendável.

Uma das principais razões para alterar a ordem dos módulos surgiu na versão 3.0 do darktable, que introduziu a nova forma de trabalho relativo à cena. A versão 3.2 formalizou isto ao introduzir os fluxos de trabalho relativo à exibição e relativo à cena, que são controlados pela configuração [preferências > processamento > auto-aplicar padrões do fluxo de trabalho](#page-249-0) . A partir da versão 3.6, o fluxo de trabalho relativo à cena é agora a maneira oficial recomendada (e padrão) de usar o darktable.

O fluxo de trabalho relativo à cena tenta realizar tantas operações quanto possível no espaço de cor linear RGB, somente comprimindo os tons para corresponder à mídia de saída (com um mapeamento de tons não linear) no final do pixelpipe. Isto tem a vantagem de ser um espaço mais realístico fisicamente para realizar transformações do que o fluxo de trabalho tradicional relativo à exibição, que tenta realizar as operações em um espaço de cor perceptual não linear. Honrar o realismo físico (ao invés do realismo perceptual) torna muito mais fácil produzir algoritmos de processamento previsíveis com um mínimo de artefatos.

O diagrama a seguir deve auxiliá-lo a entender a diferença entre estes fluxos de trabalho:

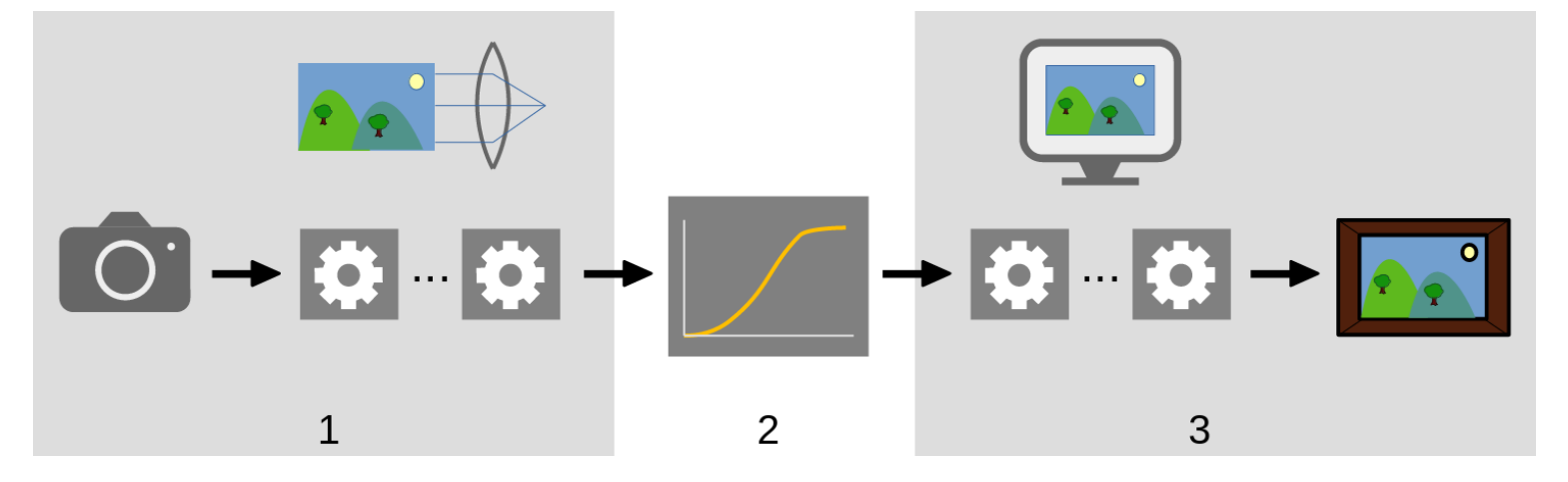

- 1. Os módulos *relativos à cena* processam dados lineares que são proporcionais à quantidade de luz coletada pela câmera na cena. O alcance dinâmico de uma imagem na seção relativa à cena do pixelpipe é frequentemente maior que o da mídia de exibição.
- Em algum momento no pixelpipe, esses valores de pixel são comprimidos por uma operação de mapeamento de tons 2. não-linear para um alcance dinâmico menor, mais apropriado para exibição em um monitor ou impressão.
- 3. Os módulos restantes operam na seção não linear *relativo à exibição* do pixelpipe para produzir a imagem de saída final.

### fluxo de trabalho relativo à exibição

Antes da versão 3.0, o fluxo de trabalho do darktable era relativo à exibição (auto-aplicar padrões do fluxo de trabalho = "relativo à exibição") e esta opção ainda é fornecida como modo legado. Neste fluxo de trabalho, a [curva base](#page-116-0) ou [rgb](#page-171-0) [fílmico](#page-171-0) realiza o mapeamento de tons no início do pixelpipe e a maioria dos outros módulos do darktable operam com os dados da imagem no espaço de cores comprimido relativo à exibição.

Selecionar o fluxo de trabalho relativo à exibição ativa a ordem de módulos legada (pré darktable 3.0) e automaticamente ativa o módulo *[curva base](#page-116-0)* para as novas imagens.

Os dados dos pixels dentro do espaço relativo à exibição não são lineares e não são uma representação fisicamente realista da cena original. Isto pode produzir vários artefatos em alguns módulos, sendo esse um dos motivos para a criação do fluxo de trabalho relativo à cena (padrão atual).

## fluxo de trabalho relativo à cena

O fluxo de trabalho relativo à cena (auto-aplicar padrões do fluxo de trabalho = "relativo à cena") foi introduzido como parte do darktable 3.0. A ordem dos módulos foi completamente rearrumada para colocar os módulos de mapeamento de tons [rgb fílmico](#page-171-0) e [curva base](#page-116-0) mais tarde no pixelpipe. Isto significa que a maioria dos módulos agora operam no espaço rgb linear restando somente alguns poucos módulos dentro do espaço não linear relativo à exibição. Dentro deste fluxo de trabalho, agora é recomendável que a maior parte do processamento de imagens se realize utilizando os módulos até o, inclusive, [rgb fílmico](#page-171-0). As operações nesta seção do pixelpipe, ao serem verdadeiramente lineares, são muito mais realistas fisicamente e produzem menos artefatos.

Selecionar o fluxo de trabalho relativo à cena ativa a ordem de módulos v3.0 e ativa automaticamente [exposição](#page-139-0) e [rgb](#page-171-0) [filmico](#page-171-0) com alguns ajustes predefinidos desenhados para agir como ponto de partida razoável para a edição relativa à cena.

## alterando a ordem dos módulos

Continua sendo altamente recomendável que usuários não alterem a ordem dentro do pixelpipe por diversas razões:

- A sequência dos módulos foi selecionada com muito cuidado de modo a fornecer a máxima qualidade de saída. Mudar esta sequência frequentemente piora o resultado ao invés de melhorá-lo.
- Alguns módulos de processamento simplesmente não fazem sentido se são colocados fora da ordem do pixelpipe. Por exemplo, [reconstrução de realce](#page-158-0) deve ser aplicado em dados RAW antes da [interpolação cromática](#page-142-0), que por sua vez precisa ser processada antes que qualquer [perfil de cor de entrada](#page-155-0) possa ser aplicado. Por este motivo, ainda não é possível mover alguns dos módulos que são posicionados no início do pixelpipe.
- A maioria dos módulos de processamento são designados para trabalhar em um espaço de cor específico (consulte a seção [gerenciamento de cor](#page-277-1) para obter mais detalhes). Flexibilidade total iria requerer que os módulos suportassem diferentes algoritmos paralelos dependendo do espaço de cor em que estivessem trabalhando, o que aumentaria drasticamente a complexidade.

Apesar da recomendação geral de deixar a ordem do pixelpipe como está, é possível mover módulos dentro do pixelpipe mantendo pressionadas as teclas Ctrl+Shift e arrastando e soltando o módulo desejado em uma nova posição. Isto só deve ser realizado por usuários experientes que compreendam o impacto que isto terá na imagem.

A [ordem dos](#page-239-1) módulos pode ser manualmente alterada para as versões v3.0 ou legada utilizando o módulo ordem dos [módulos](#page-239-1) , que também pode ser usado para definir sua própria configuração personalizada de ordem de módulos.

## <span id="page-33-0"></span>3.3.3. o histórico

O histórico armazena todo o histórico de edições (ações) de uma determinada imagem, na ordem em que se aplicaram essas edições. Ele é salvo na base de dados da biblioteca do darktable e no arquivo auxiliar XMP, sendo persistente entre as sessões de edição.

Cada vez que um módulo de processamento é habilitado, desabilitado, movido ou modificado, uma nova entrada é adicionada no topo do histórico.

O histórico pode ser consultado e modificado no módulo [histórico](#page-240-0) na sala escura.

**Nota:** O histórico não é uma representação da ordem em que os módulos são **executados** mas da ordem em que eles foram **modificados**. A ordem de execução é representada pela ordem dos módulos no painel da direita.

## <span id="page-33-1"></span>3.3.4. desfazer e refazer

Enquanto você edita sua imagem, o darktable registra todas as modificações realizadas nesta imagem. Isto significa que é possível desfazer e refazer mudanças para recuperar um estado de edição anterior. Note que a função de desfazer/refazer é ilimitada no número de passos ao editar uma imagem, mas isso é reiniciado a cada vez que a sala escura abre uma nova imagem.

Pressione Ctrl+Z para desfazer a última modificação e Ctrl+Y para refazer a última modificação desfeita (se houver alguma).

## <span id="page-34-0"></span>3.4. módulos de processamento

## <span id="page-34-1"></span>3.4.1. cabeçalho de módulo

No topo de cada módulo de processamento fica o cabeçalho de módulo.

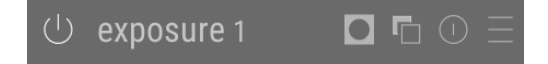

Clique no nome do módulo para expandi-lo e mostrar os parâmetros que controlam sua operação.

Por padrão, o darktable só permite expandir um módulo de processamento por vez – se você clicar no cabeçalho de outro módulo, os controles do módulo anterior serão recolhidos. Se quiser expandir mais de um módulo, você pode usar Shift+clique no cabeçalho e todos os módulos anteriormente expandidos permanecerão abertos. Este comportamento pode ser invertido por uma configuração em [preferências > sala escura](#page-247-0).

**Nota:** Expandir um módulo não o torna ativo. Veja abaixo como ativar módulos.

O cabeçalho do módulo contém os seguintes controles nesta ordem, da esquerda para a direita:

#### **botão liga/desliga**

Clique para alternar o módulo entre ligado e desligado. Alguns módulo são essenciais para o processamento e não podem ser desligados (mas seus parâmetros podem ser ajustados). Similarmente, alguns módulos não são aplicáveis para certos tipos de imagem e não podem ser habilitados.

Ctrl+clique no botão liga/desliga alterna o foco no módulo. O estado do foco é normalmente usado para ativar quaisquer sobreposições que um módulo coloque sobre a imagem para controlar sua funcionalidade. Por exemplo, o módulo [cortar](#page-112-1) só mostra a composição e guias de corte na imagem se tiver o foco. Módulos recebem automaticamente o foco quando são expandidos.

### **nome do módulo**

O nome do módulo consiste de uma descrição da sua operação (que não pode ser mudada) seguida do nome da instância do módulo (que pode ser mudado). Por padrão, a primeira instância do módulo tem um nome de instância vazio. Se você criar mais instâncias, o nome de cada instância será inicializado com um número inteiro único. Por exemplo, a segunda instância de um módulo de exposição será automaticamente nomeada exposição 1.

Ctrl+clique sobre o nome de um módulo para modificar manualmente seu nome de instância.

#### **indicador de máscara**

Este ícone aparecerá no cabeçalho sempre que uma [máscara](#page-52-0) estiver ativa em um módulo. Passe por cima do ícone para saber que tipo de máscara está habilitada. Clique para mostrar a máscara atual como uma sobreposição amarela sobre uma versão em tons de cinza da imagem. Amarelo sólido indica opacidade de 100%; uma imagem de fundo em tom de cinza completamente visível (sem a sobreposição amarela) indica opacidade de 0%. Este botão de alternar pode ser desabilitado em [preferências > sala escura > mostrar indicador de máscara no cabeçalho do módulo](#page-248-0) .

#### **menu de múltiplas instâncias**

Este menu permite que você crie, apague, mova e renomeie instâncias de módulos. Clique-direito neste ícone para criar diretamente uma nova instância do módulo. Veja a seção [múltiplas instâncias](#page-35-0) para mais informações.

#### **redefinir**

Clique para redefinir todos os controles do módulo para seus valores padrão. Ctrl+clique para reaplicar quaisquer [predefinições](#page-36-0) automáticas – se nenhuma predefinição automática for aplicável a este módulo, Ctrl+clique irá simplesmente redefinir para os valores padrão (assim como o clique).

#### **menu de predefinições**

Este menu permite que você aplique, crie e edite predefinições do módulo. Veja a seção [predefinições](#page-36-0) para mais informações.

A visibilidade dos quatro ícones à direita do módulo pode ser controlada em [preferências > sala escura > mostrar botões do](#page-248-0) [lado direito nos cabeçalhos de módulos de processamento](#page-248-0) .

## <span id="page-35-0"></span>3.4.2. múltiplas instâncias

Muitos dos módulos do darktable podem ser aplicados mais de uma vez no pixelpipe. Cada instância de um módulo se comporta de maneira independente, tomando sua entrada a partir do módulo abaixo no pixelpipe e entregando sua saída para o próximo módulo.

Assim como a instância base de um módulo, todas as instâncias podem ser movidas de maneira independente dentro do pixelpipe mantendo pressionada as teclas Ctrl+Shift enquanto arrasta e solta ou selecionando "mover para cima" ou "mover para baixo" no menu de contexto múltiplas instâncias.

Instâncias podem ser renomeadas pressionando Ctrl+clique no nome do módulo.

## casos típicos de uso

Há muitos casos em que faz sentido que um módulo seja aplicado mais de uma vez no pixelpipe. Aqui estão alguns casos típicos de uso.

- O módulo <u>[exposição](#page-139-0)</u> pode ser utilizado em combinação com <u>máscaras</u> para clarear ou escurecer partes de uma imagem. Uma instância separada pode ser criada para modificar cada região mascarada da imagem.
- Você pode querer controlar o ruído de crominância e luminância de maneira independente. Isto pode ser conseguido gerando duas instâncias do seu módulo de redução de ruído e usando o primeiro somente na luminância (selecionando [modo de mesclagem](#page-49-0) "luminosidade") e o segundo somente na crominância (selecionando modo de mesclagem "cromaticidade").

**Nota:** Cada instância também adiciona trabalho ao seu pixelpipe. Gerar muitas instâncias – especialmente dos módulos mais pesados – causará lentidão perceptível.

## gerenciando múltiplas instâncias

Clique no menu de múltiplas instâncias no cabecalho do módulo para mostrar um menu com as opções a seguir. Cliquedireito no ícone do menu para criar uma instância nova diretamente (a mesma ação ao clicar na opção "nova instância" no menu).

### **nova instância**

Cria uma nova instância do módulo corrente com todos os seus parâmetros redefinidos para seus valores padrão. O 'nome de instância' é automaticamente determinado como um número inteiro único de forma que possa ser diferenciado de seu pai.

#### **duplicar instância**

Cria uma nova instância do módulo corrente com todos os parâmetros herdados da instância atual. Assim como em 'nova instância', o 'nome de instância' é automaticamente determinado como um número inteiro único.

### **mover para cima/para baixo**

Move a instância para cima ou para baixo no pixelpipe.

#### **excluir**

Remove a instância atual. Esta opção não está disponível se somente uma instância estiver presente.

### **renomear**

Renomeia a instância atual. Veja a seção [pilha de histórico](#page-228-2) para mais detalhes sobre como o nome da instância afeta o copiar e colar de pilhas de histórico.
# <span id="page-36-0"></span>3.4.3. predefinições

As predefinições permitem armazenar configurações do módulo usadas com frequência para uso futuro. Alguns módulos já vem com predefinições (internas) e você pode também definir suas próprias (definidas pelo usuário). Tanto as predefinições internas como as definidas pelo usuário podem ser exibidas ao clicar no menu predefinições no [cabeçalho do módulo](#page-34-0)

A maior parte da funcionalidade descrita aqui se aplica aos módulos de processamento somente. No entanto, predefinições podem também ser usadas com alguns módulos utilitários. Quando usada em módulos utilitários, a funcionalidade para auto-aplicar ou auto-exibir predefinições baseado nos dados Exif da imagem não está disponível.

Note que, para módulos de processamento, a predefinição salva também inclui o estado atual do módulo. Você pode usar isto para criar sua própria configuração padrão, que você pode ativar sob demanda. Basta definir seus padrões desejados, desativar o módulo e salvar a predefinição.

## o menu de predefinições

O menu de predefinições conterá uma ou mais das seguintes entradas, dependendo das predefinições que estão definidas ou selecionadas para o módulo atual:

#### **lista de predefinições**

Uma lista de predefinições disponível para o módulo atual. A predefinição atualmente selecionada (se houver) é exibida em **negrito** e possui uma pequeno sinal de verificado ao lado dela.

#### **editar esta predefinição**

Se uma predefinição tiver sido selecionada, edita a predefinição selecionada (veja abaixo).

#### **remover esta predefinição**

Se uma predefinição estiver selecionada, remove a predefinição selecionada.

### **atualizar predefinição [nome]**

Atualiza a predefinição nominada para que coincida com os parâmetros atuais do módulo.

#### **armazenar nova predefinição**

Cria uma nova predefinição usando os parâmetros atuais do módulo.

Clique no nome de uma predefinição para aplicá-la na instância atual do módulo. Clique-direito no nome da predefinição para criar uma nova instância do módulo e aplicar a predefinição selecionada nele. Você pode também aplicar uma predefinição a qualquer tempo enquanto você estiver na sala escura usando o atalho de teclado, se você tiver atribuído algum (consulte *preferências > atalhos*).

## criar e editar predefinições

Ao criar ou editar predefinições, a seguinte janela é exibida:

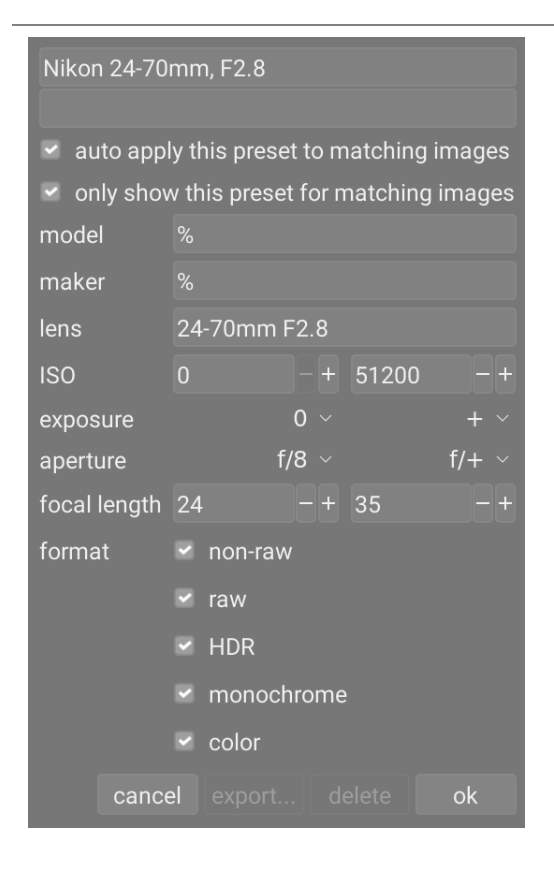

## controles

#### **nome**

O nome da predefinição.

#### **descrição**

Uma descrição que pode ser buscada para a predefinição (opcional).

#### **auto-aplicar predefinição às imagens correspondentes (somente módulos de processamento)**

Marque esta caixa para aplicar automaticamente esta predefinição às imagens correspondentes quando elas forem abertas na sala escura pela primeira vez (você pode reaplicar estas predefinições automáticas pressionando Ctrl+clique no botão redefinir no [cabeçalho do módulo](#page-34-0) ). Aparecerão controles adicionais que lhe permitirão definir para quais imagens as predefinições serão aplicadas com base nos dados Exif da imagem (ver abaixo).

Por exemplo, se você deseja que uma predefinição seja aplicada a todas as imagens de uma câmera específica, deixe todos os campos com o padrão, exceto para "modelo". Deixe todos os campos inalterados para auto-aplicar uma predefinição a todas as imagens.

A janela de exemplo acima configura as seguintes regras: se o nome da lente corresponde, a abertura é maior que ou igual a f/8 e a distância focal estiver entre 24 e 35 mm, a predefinição será automaticamente aplicada.

O módulo [informações da imagem](#page-217-0) mostra o modelo da câmera e o nome da lente para cada imagem. Use isto para assegurar-se de que terá a correspondência correta.

#### **somente mostrar esta predefinição para imagens correspondentes (somente módulos de processamento)**

Marque esta caixa para automaticamente exibir a predefinição no menu de predefinições usando o mesmo conjunto de filtros.

## critério de filtragem

Os seguintes critérios podem ser usados para auto-aplicar ou auto-exibir predefinições para módulos de processamento:

#### **modelo**

Um texto que será comparado com o campo Exif que descreve o modelo de sua câmera; use % como coringa.

#### **fabricante**

Um texto que será comparado com o campo Exif que descreve o fabricante de sua câmera; use % como coringa.

#### **lente**

Um texto que será comparada com o campo Exif que descreve sua lente; use % como coringa.

#### **ISO**

Somente aplica a predefinição se o valor de ISO de sua imagem estiver dentro de um intervalo fornecido.

#### **exposição**

Somente aplica a predefinição se o tempo de exposição de sua imagem estiver dentro de um intervalo fornecido; configure + como o valor superior para corresponder a exposições arbitrariamente longas.

#### **abertura**

Somente aplica a predefinição se a abertura de sua imagem estiver dentro de um intervalo fornecido; configure f/0 como valor inferior para que corresponda a qualquer abertura arbitrariamente aberta; configure f/+ como valor superior para que corresponda a qualquer abertura arbitrariamente fechada.

#### **distância focal**

Somente aplica a predefinição se a distância focal de sua imagem estiver dentro de um intervalo fornecido (de 0 à 1000).

#### **formato**

Somente aplica a predefinição a certos tipos de imagem. Marque uma caixa para incluir os arquivos correspondentes a um critério; desmarque-a para excluir estes arquivos. Escolha entre "raw", "não-raw", "HDR", "monocromático" e "cor".

**Nota**: Se você desmarcar tanto "raw" como "não-raw" o filtro não se aplicará a nenhum arquivo (uma vez que todos os arquivos suportados são imagens raw ou não-raw). O mesmo ocorrerá se você desmarcar simultaneamente "monocromático" e "cor".

## gerenciar predefinições

Tanto as predefinições internas como as definidas pelo usuário podem ser vistas e gerenciadas em [preferências >](#page-263-0) [predefinições](#page-263-0) .

**Nota:** Se você criar uma predefinição definida pelo usuário com o mesmo nome que uma predefinição interna, sua predefinição irá se sobrepor à interna, que não estará mais acessível.

Se você excluir uma predefinição que possui o mesmo nome de uma interna, então a predefinição do usuário será removida, e o nome de predefinição não aparecerá mais no menu de predefinições. Na próxima vez que você iniciar o darktable, a predefinição interna correspondente se tornará novamente visível.

# 3.4.4. controles do módulo

Esta seção descreve como interagir com os controles do módulo de processamento.

## controles deslizantes

Os controles deslizantes oferecem cinco métodos diferentes de interação, dependendo do nível de controle desejado.

#### **clique-esquerdo**

Clique em qualquer local na área do controle deslizante para definir o valor. Você pode também clicar e arrastar para modificá-lo. Você não precisa apontar para o triângulo ou até mesmo a linha – você pode clicar em qualquer parte em toda a extensão do controle deslizante, incluindo o rótulo.

#### **roda do mouse**

Passe o mouse sobre o controle deslizante e use a roda do mouse para ajustar o valor. Você pode alterar a velocidade padrão na qual a rolagem do mouse ajusta um controle rolando sobre esse controle enquanto estiver no [modo de](#page-257-0) [mapeamento de atalho visual](#page-257-0) .

#### **teclas de seta do teclado**

Quando o controle deslizante estiver em foco, você pode posicionar o ponteiro do mouse sobre o controle e então usar as teclas de seta do teclado (←/↓ e →/↑) para ajustar o valor. Para definir o foco para o controle sem mudar o valor atual clique-direito e então clique-direito novamente.

#### **clique-direito**

Quando o ponteiro do mouse estiver sobre o controle deslizante, o clique-direito habilita uma janela instantânea multifuncional para controle preciso com o mouse ou entrada numérica usando o teclado.

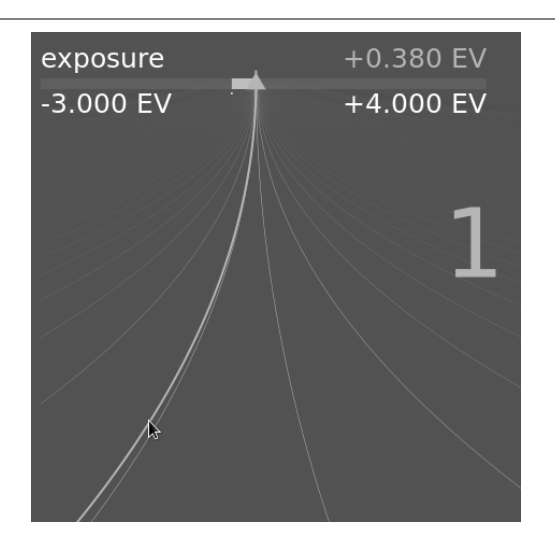

Uma linha em curva que se estende do marcador triangular se move com seu mouse. Quanto mais próximo o ponteiro do mouse está do marcador triangular, mais grosseiro será o controle que você terá do valor; quanto mais afastado do marcador triangular, mais preciso será seu controle. Clique-esquerdo com seu mouse para aceitar o novo valor e ocultar a janela instantânea.

Alternativamente, você pode digitar um novo valor usando seu teclado e confirmar pressionando a tecla Enter. Você pode até mesmo fornecer o novo valor na forma de uma expressão aritmética que o darktable calculará para você – o valor anterior é referenciado como "x".

#### **duplo-clique**

Duplo-clique no controle deslizante ou no seu rótulo restaura o valor padrão.

Adicionalmente, a velocidade da roda do mouse, tecla da seta e clique+arrasta podem ser alteradas:

- mantenha a tecla Shift pressionada ao ajustar para *aumentar* o tamanho do passo por um fator de 10.
- mantenha a tecla Ctrl pressionada ao ajustar para reduzir o tamanho do passo por um fator de 10.

Ambos os multiplicadores podem ser alterados em [preferências > atalhos](#page-255-0) alterando a velocidade das ações de alternativo/ valor.

## caixas combinadas

Clique em uma caixa combinada para mostrar uma lista de opções disponíveis na qual você pode clicar para selecionar. Ocasionalmente, a lista de seleção abrirá próxima da parte inferior ou superior da tela, o que significa que somente alguns elementos estarão visíveis – basta girar a roda do mouse para exibir a lista completa. Alternativamente, você também pode usar a roda do mouse e as teclas de setas do teclado para selecionar uma opção, ou começar a digitar para filtrar as entradas da caixa combinada.

## seletores de cor

Vários módulos permitem configurar parâmetros usando seletores de cor (identificados pelo ícone ). Eles usam uma

interface padrão e a maioria pode operar no modo ponto ou área. O modo ponto pode ser ativado clicando no ícone do seletor de cor. O modo área é ativado com Ctrl+clique ou clique-direito.

## atalhos de teclado

Os parâmetros do módulo também podem ser ajustados usando atalhos de teclado. Consulte [preferências > atalhos](#page-255-0) para obter mais informações.

## 3.4.5. curvas

Os módulos [curva base](#page-116-0), [curva de tons](#page-117-0) e [curva rgb](#page-118-0) usam curvas para controlar os tons da imagem. Estes módulos possuem algumas características em comum que requerem uma abordagem separada.

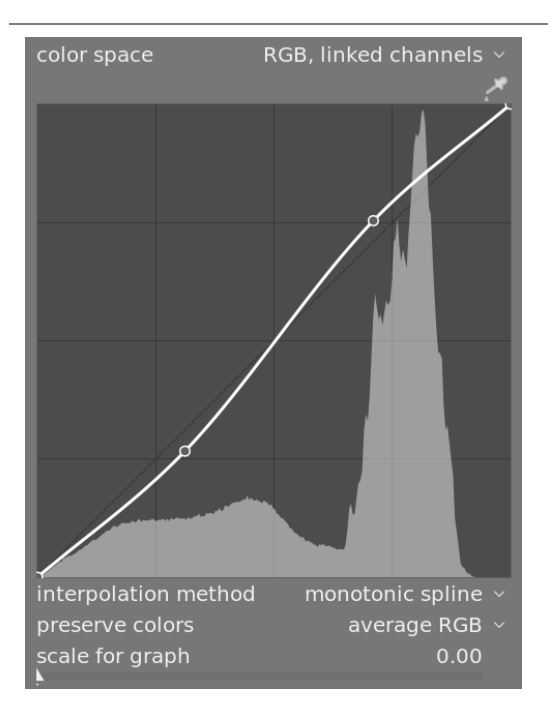

## nós

Em seu estado padrão, curvas são linhas retas, definidas por dois nós de ancoragem nas partes superior direita e inferior esquerda do gráfico. Você pode mover os nós para modificar a curva ou criar novos nós clicando na curva. Ctrl+clique gera um novo nó na posição x do ponteiro do mouse e na posição y da curva atual – isto adiciona um nó sem o risco de modificar a curva. Até 20 nós podem ser definidos por curva. Para remover um nó, clique nele e arraste-o para fora do gráfico.

## controles da curva

Os controles a seguir são comuns a dois ou mais dos módulos de processamento acima e portanto são discutidos separadamente aqui. Consulte a documentação individual dos módulos para discussão de controles adicionais.

#### **método de interpolação**

curva de tons e curva rgb apenas

Interpolação é o processo pelo qual uma curva contínua é derivada de alguns nós. Como esse processo nunca é perfeito, são oferecidos muitos métodos que podem aliviar alguns dos problemas que você possa encontrar.

- curva-S cúbica é, possivelmente, o mais agradável visualmente. Como fornece curvas suaves, o contraste na imagem é melhorado. No entanto, este método é muito sensível às posições dos nós, e pode produzir cúspides e oscilações quando os nós estão muito próximos uns dos outros, ou quando há muitos deles. Este método funciona melhor quando há somente entre 4 e 5 nós, espaçados de maneira homogênea.
- curva-S centrípeta é um método projetado especificamente para evitar cúspides e oscilações mas, em compensação, seguirá os nós de maneira mais folgada. É muito robusto, não importando a quantidade de nós e seu espaçamento, mas produzirá contraste menos interessante.
- curva-S monotônica é projetado especificamente para realizar uma interpolação monotônica, o que significa que não haverá quaisquer das oscilações que a curva-S cúbica pode produzir. Este método é mais apropriado quando você está tentando construir uma função analítica a partir de uma interpolação de nós (por exemplo: exponencial, logaritmo, potência etc). Estas funções são oferecidas como predefinições. É um bom meio-termo entre os dois métodos mencionados anteriormente.

#### **preservar cores**

Se uma curva de tons não linear for aplicada a cada um dos canais RGB individualmente, a quantidade de ajuste de tom aplicada a cada canal de cor pode ser diferente e isso pode causar mudanças de matiz. A caixa combinada preservar cores fornece diferentes métodos de cálculo do "nível de luminância" de um pixel para minimizar essas mudanças. A quantidade de ajuste de tom é calculada com base neste valor de luminância e, em seguida, esse mesmo ajuste é aplicado a todos os três canais RGB. Diferentes estimadores de luminância podem afetar o contraste em diferentes partes da imagem, dependendo das características dessa imagem. O usuário pode, portanto, escolher o estimador que fornece os melhores resultados para a imagem dada. Alguns desses métodos são discutidos em detalhes no controle **preservar crominância** no módulo rab fílmico. As seguintes opções estão disponíveis:

- nenhum •
- Iuminância
- RGB máximo
- RGB médio
- soma RGB •
- norma RGB
- potência básica •

#### **escala para gráfico**

curva de tons e curva base somente

A escala permite que você distorça a visualização do gráfico para que determinadas propriedades gráficas apareçam para auxiliá-lo a desenhar curvas mais úteis. Note que a opção de alterar a escala somente afeta a exibição da curva, sem alterar nenhum dos parâmetros armazenados pelo módulo.

Por padrão, uma escala "linear" é usada (definida por um fator de escala de 0). Esta escala usa os eixos da abcissas e das ordenadas espaçados de maneira uniforme.

Uma escala logarítmica comprimirá os valores mais altos e dilatará os valores baixos, tanto no eixo da abcissa como no da ordenada, de modo que os nós com luzes baixas obtenham mais espaço no gráfico e possam ser controlados com mais precisão.

Aumente o controle deslizante 'escala para o gráfico' para definir a base do logaritmo a ser usada para escalonar os eixos. Isto permite que você controle a quantidade de compressão/dilatação operada pela escala. Se você desenhar funções puramente exponenciais ou logarítmicas a partir das linhas de identidade, estabelecer este valor define a base destas funções.

# 3.4.6. wavelets

Wavelets são usada para separar (ou decompor) uma imagem em um número distinto de camadas, cada uma contendo um diferente nível de detalhes. Após decompor uma imagem desta forma, um módulo pode limitar seu processamento a uma ou mais destas camadas de detalhes e, então, colocar as camadas juntas novamente ao final para formar sua saída. Isto nos permite ser cirúrgicos sobre quais características na imagem nós desejamos impactar quando trabalhamos com um módulo.

Algumas das operações que o darktable pode realizar desta forma são:

- redução de ruído (nos módulos *[redução de ruído \(perfilado\)](#page-160-0), [redução de ruído raw](#page-164-0)* e [equalizador de contraste](#page-132-0))
- · ajuste de contraste (no módulo *[equalizador de contraste](#page-132-0)*)
- desfoque ou eliminação de detalhes não desejados (no módulo [retocar](#page-166-0))

## teoria

Uma wavelet é uma função matemática oscilante que inicia e termina em zero. O diagrama a seguir mostra algumas wavelets simples de diferentes tamanhos.

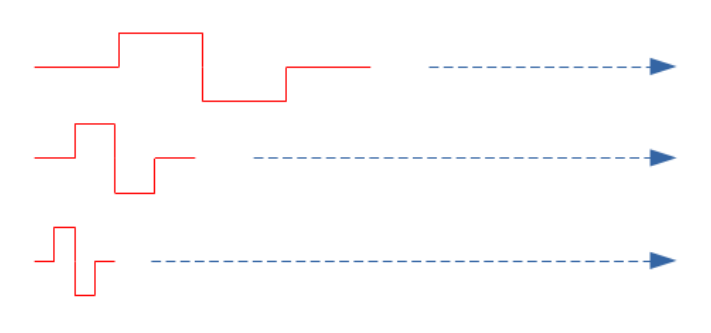

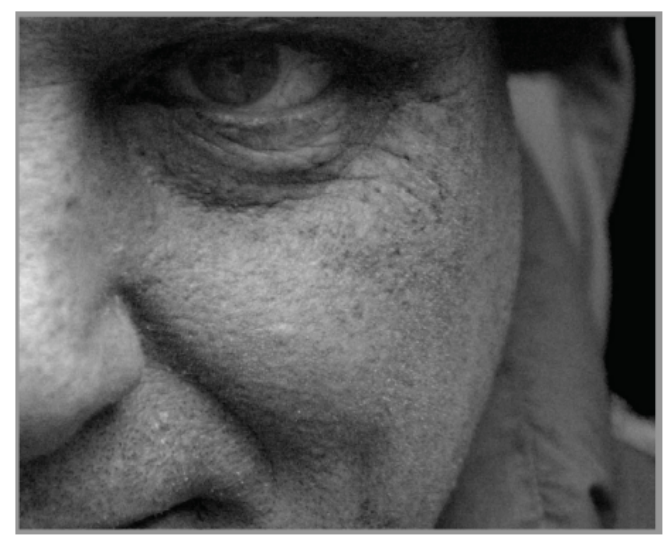

Estas funções de wavelet são usadas para escanear e decompor uma imagem usando uma operação matemática chamada convolução. Isto seleciona detalhes da imagem que estão em uma escala similar ao tamanho da wavelet fornecida e constrói várias camadas de detalhes, cada uma correspondendo a uma escala de wavelet diferente.

A seguir está um exemplo onde camadas de detalhes foram extraídos da imagem acima. Neste caso, as imagens foram produzidas usando o módulo *[retocar](#page-166-0)*, dividindo a imagem em 8 camadas diferentes e usando o botão "mostrar escala de wavelet" para visualizar cada uma das camadas de detalhes:

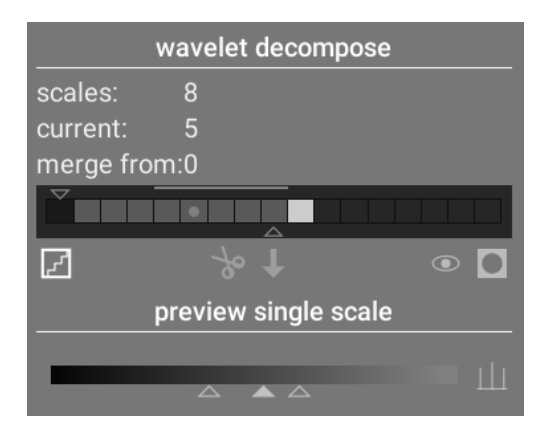

As barras na seção decomposição em wavelet indicam as camadas que foram extraídas em diferentes escalas de wavelet. O retângulo mais escuro da esquerda representa a imagem completa (antes da decomposição) e cada um dos retângulos em cinza representa uma das camadas decompostas. Ao clicar no ícone de escada abaixo do gráfico de barras, a sobreposição de visualização é ativada de modo que você possa ver como a camada selecionada se parece.

Vamos dar uma olhada em algumas das camadas geradas para a imagem acima.

Na escala #2, a imagem contém somente detalhes muito finos, incluindo as sobrancelhas do modelo, cílios dos olhos e poros de sua pele. Isto não inclui detalhes mais gerais da imagem, porque esses detalhes foram extraídos para outras camadas:

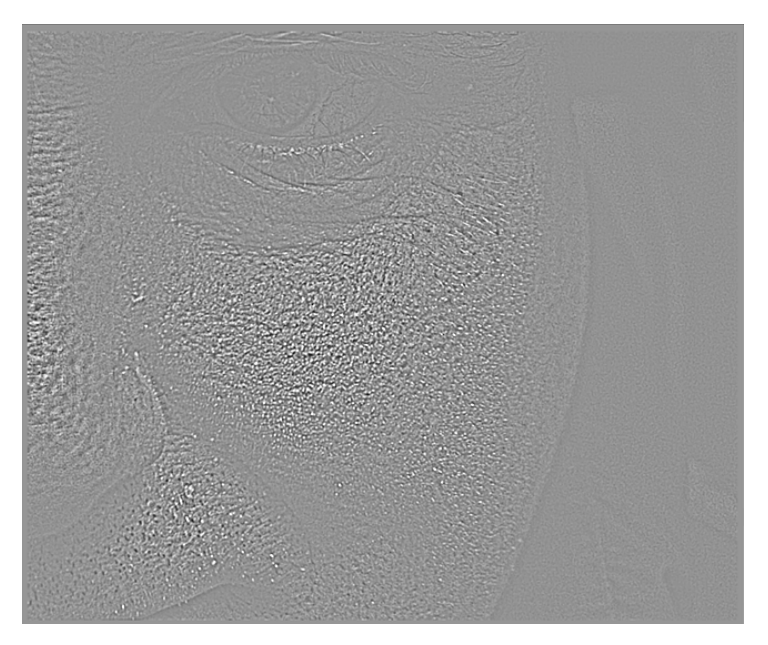

Nas escalas #5 e #6, começamos a ver características cada vez maiores:

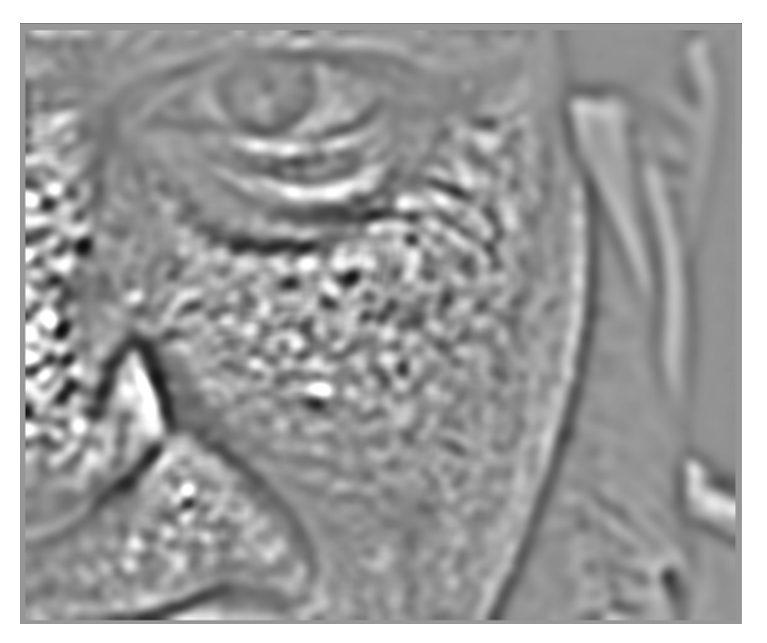

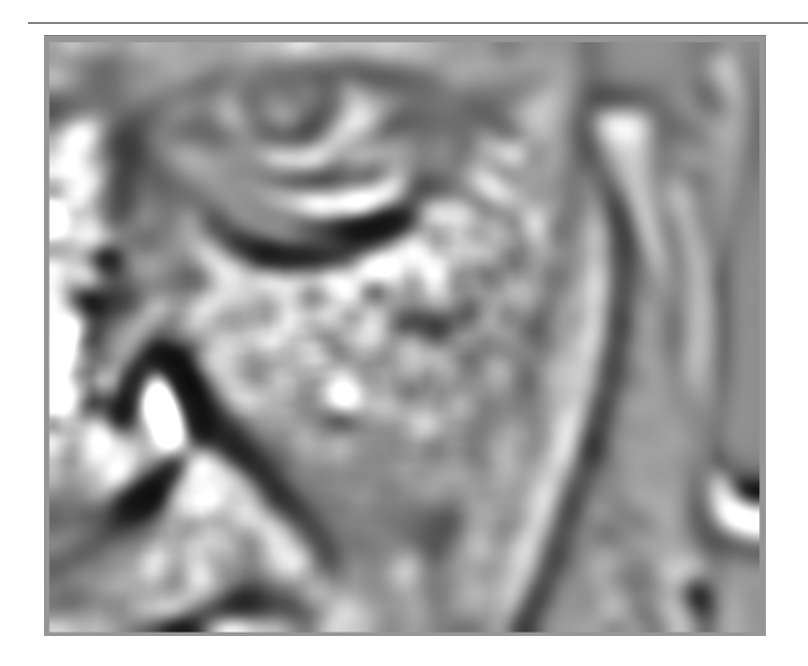

Na escala #8 vemos somente características mais amplas, como a forma geral do nariz, os olhos e as bochechas do modelo:

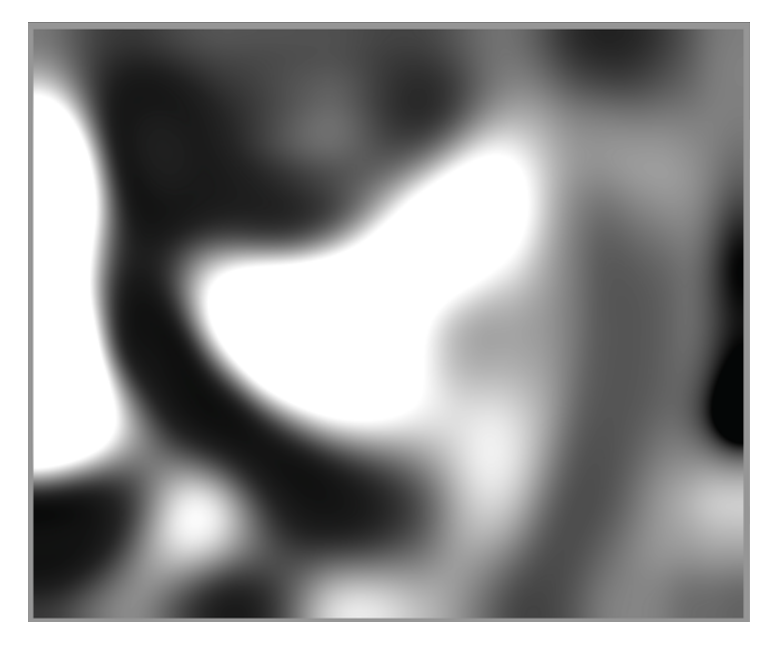

## porque usar wavelets?

Suponha, no exemplo acima, que queiramos suavizar algumas manchas na pele do modelo, sem perder nada da textura subjacente em pequena escala. A decomposição wavelet torna esta operação trivial: simplesmente podemos usar o módulo de retoque para aplicar um desfoque gaussiano somente nas camadas de detalhe 'manchadas', deixando as demais camadas intactas. Uma vez que o ajuste esteja completo, o módulo de retoque recombina a camada ajustada com as restantes não alteradas para produzir a imagem final.

A sequência de imagens abaixo mostra (1) A imagem original; (2) a camada (escala 5) que desejamos suavizar; e (3) A imagem final após a escala 5 ter sido suavizada e as camadas recombinadas:

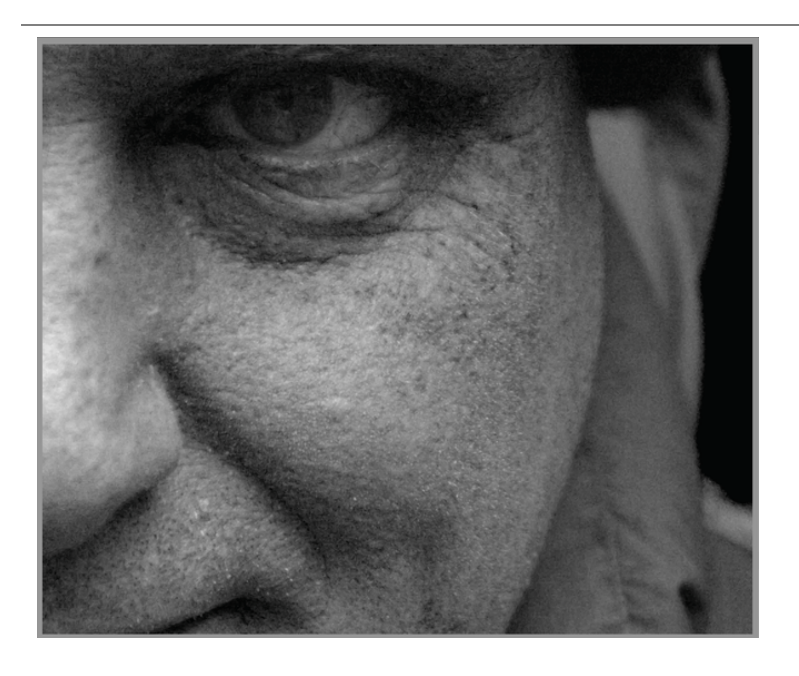

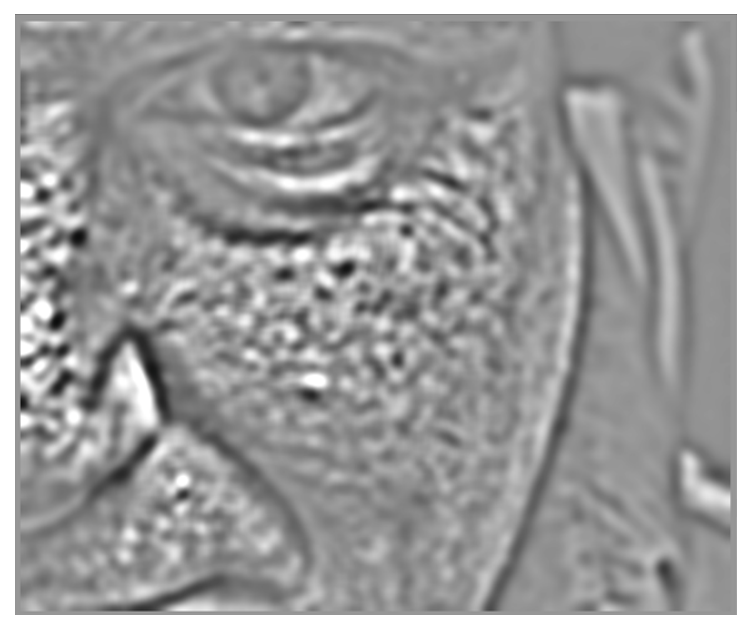

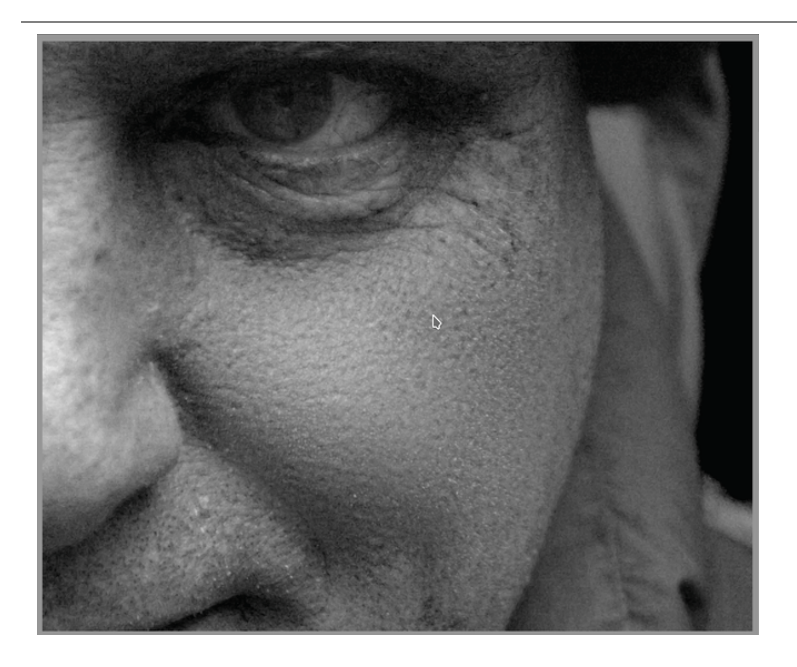

Como pode ver, as manchas na pele foram em grande parte eliminadas, mas os detalhes em pequena escala permanecem intactos.

# interagir com escalas wavelet

Existem dois métodos pelos quais os módulos de processamento permitem que você modifique suas operações usando escalas wavelet.

## decomposição em wavelet

Como mencionado acima, o módulo retocar permite que você selecione em quantos níveis de detalhes sua imagem será dividida. Ele decompõe a imagem em camadas separadas e permite que você realize operações seletivamente em cada camada individual ou na imagem como um todo:

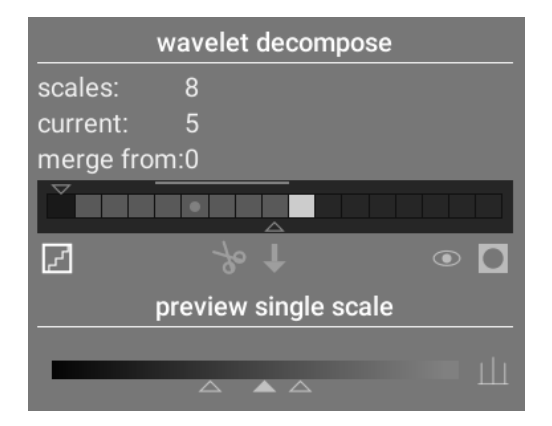

Consulte a documentação do módulo [retocar](#page-166-0) para obter mais detalhes.

## controles com curvas-S

Os módulos [redução de ruído \(perfilado\)](#page-160-0), [redução de ruído raw](#page-164-0) e [equalizador de contraste](#page-132-0) permitem que seus efeitos se apliquem mais ou menos a cada escala wavelet usando curvas-S.

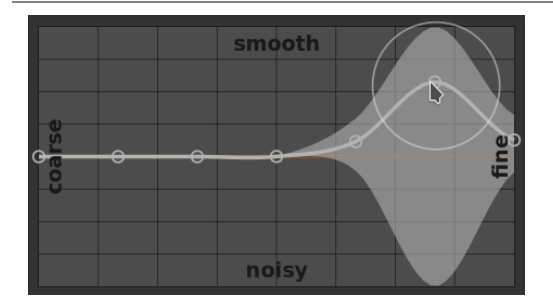

Aqui, cada nó no gráfico representa um diferente nível de detalhe na imagem, desde o mais grosso à esquerda ao mais fino à direita. Você pode subir ou baixar cada um destes nós com seu mouse para aumentar ou diminuir o efeito do módulo, respectivamente, na escala wavelet.

Para modificar a curva, clique ligeiramente acima ou abaixo da linha próximo a um nó para arrastá-lo para cima ou para baixo. Você pode mudar a amplitude da sua modificação girando a roda do mouse, que aumentará ou reduzirá o tamanho do círculo exibido sob o ponteiro do mouse. Um círculo pequeno indica que o efeito de arrastar a curva para cima ou para baixo será mais restrito ao nó que estiver sendo ajustado. Um círculo maior indica que o efeito será mais amplo e aumentará o impacto no nós adjacentes. Quando você passa o mouse sobre o gráfico, áreas sombreadas indicam as partes da curva-S que serão impactadas quando você tentar modificar a curva.

# 3.4.7. módulos obsoletos

A equipe do darktable revisa regularmente módulos antigos e atualiza suas implementações quando problemas são encontrados ou a ciência utilizada evolui de modo que eles possam ser melhorados. Na maioria das vezes nós tentamos atualizar os módulos existentes com novas funcionalidades, mas ocasionalmente isto se torna problemático, frequentemente devido à sobrecarga de ter que manter múltiplas versões do módulo. Nestas circunstâncias, um novo módulo de substituição é criado e o antigo se torna obsoleto.

A obsolescência do módulo segue um processo razoavelmente padronizado. Na versão em que um módulo se torna obsoleto, este módulo não pode ser mais pesquisado ou adicionado a grupos de módulos personalizados.Ele é movido para o grupo somente de leitura de módulos obsoletos e uma mensagem é adicionada ao módulo para alertar sobre sua remoção e direcionar o usuário para uma alternativa adequada.

Após um ano, o módulo é removido do grupo de módulos obsoletos e então somente estará disponível para uso em edições antigas (caso aquele módulo tenha sido ativado para a imagem fornecida). Módulos obsoletos nunca são completamente removidos do darktable (de modo a manter edições antigas) mas o desenvolvimento cessa e você é aconselhado a usar os módulos suportados caso encontre um problema.

Por exemplo, módulos obsoletos no darktable 3.4 serão removidos do grupo de módulos obsoletos no darktable 3.8 (considerando que hajam duas versões principais sendo lançadas por ano).

# 3.5. máscaras & mesclagem

# 3.5.1. visão geral

Cada módulo de processamento obtém sua entrada do módulo anterior no pixelpipe, realiza sua operação nos dados da imagem e então entrega a saída ao próximo módulo no pixelpipe.

Os dados de saída de um módulo podem ser reprocessados (combinados) opcionalmente com seus dados de entrada antes de serem passados ao próximo módulo. Este passo do processamento é chamado de *mesclagem* – os dados de entrada e saída são processados usando algoritmos chamados de operadores de mesclagem ou modos de mesclagem.

Cada modo de mesclagem é controlado posteriormente pelo parâmetro de opacidade (que tem um valor entre 0% e 100%) que define o quanto contribuem as imagens de entrada e saída para o resultado final. Normalmente, uma opacidade de 0% gera uma imagem idêntica a de entrada (o módulo não tem nenhum efeito), enquanto uma opacidade de 100% oferece o efeito máximo do módulo.

Esta opacidade pode ser a mesma para todos os pixels (utilizando o controle deslizante de opacidade global), neste caso com a mesclagem atuando de maneira uniforme em toda a imagem. Alternativamente, os valores de opacidade podem variar segundo as propriedades ou localização de cada pixel. Esta modificação local de opacidade chama-se máscara. As máscaras proporcionam ao usuário um controle preciso sobre quais partes de uma imagem serão afetadas por um módulo e em que medida. O usuário pode optar por ativar uma [máscara desenhada](#page-53-0), uma [máscara paramétrica](#page-56-0) ou uma combinação

As funcionalidades de mesclagem e máscara são controladas por meio de um grupo de ícones localizados na parte inferior de cada módulo aplicável.

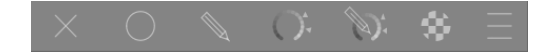

Estes ícones habilitam as seguintes opções de mascaramento e mesclagem, da esquerda para a direita:

#### **desligado**

A saída do módulo se passa ao módulo seguinte no pixelpipe sem reprocessamento adicional. Não são exibidos mais controles.

#### **uniforme**

As imagens de entrada e saída são processadas de maneira uniforme com o modo de mesclagem selecionado, onde a quantidade de mesclagem é controlada somente com o controle deslizante de opacidade. Controles adicionais são exibidos para permitir que o modo de mesclagem e a opacidade sejam selecionados. O padrão é o modo de mesclagem "normal" com uma opacidade de 100%.

#### **[máscara desenhada](#page-53-0)**

O reprocessamento ocorre com o modo de mesclagem selecionado e uma opacidade baseada na localização do pixel conforme definido por uma ou mais formas desenhadas. Controles adicionais são exibidos para permitr que sejam desenhados os elementos da máscara. Se nenhum elemento de máscara for desenhado, todos os pixels terão a mesma opacidade, segundo definido pelo controle deslizante de opacidade.

#### **[máscara paramétrica](#page-56-0)**

O reprocessamento ocorre com o modo de mesclagem selecionado e uma opacidade baseada nas propriedades individuais de cada pixel. Controles adicionais são exibidos para permitir que a opacidade seja ajustada por pixel, determinada por valores do pixel.

#### **[máscara desenhada & paramétrica](#page-58-0)**

O reprocessamento ocorre com o modo de mesclagem selecionado e uma opacidade baseada em uma combinação de máscara desenhada e paramétrica.

#### **[máscara rasterizada](#page-61-0)**

O reprocessamento ocorre com o modo de mesclagem selecionado e uma opacidade baseada em uma máscara que foi desenhada por um módulo ativo anteriormente no pixelpipe.

#### **opções de mesclagem**

Seleciona qual espaço de cor usar para calcular a máscara de mesclagem e especifica se deseja ou não permitir que uma máscara seja gerada baseada nos canais de saída do módulo (normalmente uma máscara paramétrica é gerada baseada nos canais de entrada que ingressam no módulo). As seguintes opções estão disponíveis:

- redefinir para o espaço de cor padrão: Usa o espaço de cor padrão para o módulo para especificar a máscara paramétrica.
- Lab: Usa o espaço de cor Lab (quando disponível) para especificar a máscara paramétrica.
- RGB (tela): Usa o espaço de cor RGB/HSL baseado na tela para especificar a máscara paramétrica.
- RGB (cena): Usa o espaço de cor RGB/J<sub>Z</sub>C<sub>z</sub>h<sub>z</sub> baseado na cena para especificar a máscara paramétrica.
- mostrar canais de saída: Mostra os controles do canal de saída da máscara paramétrica, de modo que a máscara paramétrica possa ser definida com base nos canais de saída do módulo.

**Nota:** Nem todas estas opções de mesclagem estão disponíveis para todos os módulos.

# <span id="page-49-0"></span>3.5.2. modos de mesclagem

Os modos de mesclagem definem como se combinam (mesclam) a entrada e a saída de um módulo, antes que a saída final seja passada para o próximo módulo no pixelpipe.

Os modos de mesclagem clássicos, desenvolvidos para RGB relativo à exibição (restringido a 0-100%), definem implicitamente um ponto de apoio (fulcrum) a 50% (cinza) ou a 100% (branco) em seus algoritmos, dependendo do modo. Uma vez que os modos relativos à cena não estão sujeitos a estas restrições, este ponto de apoio deve ser definido explicitamente pelo usuário ao realizar operações de mesclagem no espaço de cor "RGB (cena)". O parâmetro pivô (fulcrum) de mesclagem adicional será apresentado ao usuário quando usar um destes modos de mesclagem neste espaço de cor. O efeito depende do operador usado. Por exemplo, valores acima do ponto de apoio podem iluminar-se e os valores abaixo obscurecer-se, ou vice versa.

A saída final de um módulo é calculada 'por pixel' da seguinte maneira:

```
saída final = (1.0 - opacidade) * entrada módulo + opacidade * saída mesclada
```
onde a saída\_mesclada é uma combinação das imagens de entrada e saída, dependendo do como a mesclagem (abaixo) e a opacidade se define 'por pixel' mediante uma combinação da máscara e o parâmetro de opacidade global. Uma opacidade de 0% gera uma imagem que é idêntica à imagem de entrada do módulo.

O botão "inverter" inverte efetivamente os papéis das imagens de entrada e saída no cálculo 'por pixel':

 $s$ aída\_final = (1.0 - opacidade) \* saída\_módulo + opacidade \* entrada mesclada

onde entrada\_mesclada é uma combinação das imagens de saída e entrada, dependendo do modo de mesclagem abaixo onde as referências de imagem de entrada e saída estão invertidas. Nos modos de mesclagem "invertidos", uma opacidade de 0% gera uma imagem que é idêntica à imagem de saída do módulo.

## modos normais

#### **normal**

O modo de mesclagem mais utilizado, "normal", simplesmente mescla a entrada e a saída em uma medida determinada pelo parâmetro de opacidade. Este modo se usa comumente para reduzir a força de efeito de um módulo ao reduzir a opacidade. Usualmente, este também é o modo de mesclagem escolhido quando se aplica o efeito de um módulo de forma seletiva com máscaras. Este modo também é conhecido como o operador de mesclagem alfa "over" de Porter-Duff (consulte *[composição alfa](https://en.wikipedia.org/wiki/Alpha_compositing)* para obter mais detalhes).

#### **normal limitado**

não disponível no espaço de cor "RGB (cena)"

Este modo de mesclagem é o mesmo que "normal", exceto que os dados de entrada e saída estão sujeitos a um intervalo de valores mínimo/máximo em particular. Os valores fora do intervalo são bloqueados efetivamente e não são passados aos módulos posteriores. Às vezes, isto ajuda a prevenir artefatos. No entanto, na maioria dos casos (por exemplo, altas luzes extremas altamente saturadas de cor) é melhor deixar que os valores limitados viajem através do pixelpipe para que se manipulem adequadamente mais à frente. Por esse motivo, o modo de mesclagem "normal" é geralmente o preferido.

## modos aritméticos

#### **adição**

Soma os valores dos pixels das imagens de entrada e saída, clareando a saída. Ao mesclar com o espaço de cor "RGB (cena)", os valores dos pixels da imagem de saída são multiplicados por um valor proporcional ao "pivô (fulcrum) de mesclagem".

#### **subtração**

Subtrai o valor do pixel da saída da entrada. Ao mesclar com o espaço de cor "RGB (cena)", os valores dos pixels da imagem de saída são multiplicados por um valor proporcional ao "pivô (fulcrum) de mesclagem". O valores de pixels inferiores a 0 são configurados para 0.

#### **multiplicação**

Multiplica os valores dos pixels de entrada e saída juntos. Ao mesclar em espaços de cor relativos à exibição, os valores dos pixels estão entre 0 e 1,0, a saída final será restringida e será sempre mais escura. Ao mesclar com o espaço de cor "RGB (cena)", os valores dos pixels da imagem de saída são multiplicados por um valor proporcional ao "pivô (fulcrum) de mesclagem". Neste caso, os valores podem ser superiores à 1,0 e, por isso, clareiam a imagem base. Isto pode gerar outros efeitos secundários, como atualizar o ponto de branco no módulo fílmico.

A mesclagem com multiplicação simula um filtro ótico de densidade variável, onde a densidade se define pela saída do módulo. Possui muitas aplicações, desde melhorar o contraste local e dos destaques (quando usado com um filtro passabaixas ou de desfoque) até aprimoramentos de clarear/queimar e contraste global (quando usado com exposição). O pivô (fulcrum) de mesclagem estabelece o limite da intensidade de saída entre escurecimento e clareamento (qualquer valor RGB abaixo do pivô ficará mais escuro).

#### **divisão**

Divide os valores dos pixels de entrada pela saída. Ao mesclar com o espaço de cor "RGB (cena)", os valores dos pixels da imagem de saída são multiplicados por um valor proporcional ao "pivô (fulcrum) de mesclagem".

Uma vez que isto é o inverso do modo de multiplicação, ficará mais escuro onde na multiplicação fica mais claro e viceversa. Tudo o mais funciona essencialmente da mesma maneira.

#### **tela**

#### não disponível no espaço de cor "RGB (cena)"

Inverte os valores dos pixels de entrada e saída, multiplica estes valores e inverte o resultado. Isto produz aproximadamente o efeito oposto do modo "multiplicação": a imagem resultante é normalmente mais brilhante e, às vezes, fica com uma aparência "lavada".

#### **média**

Devolve a média aritmética dos valores dos pixels de entrada e saída.

#### **diferença**

Retorna a diferença absoluta entre os valores dos pixels de entrada e de saída.

#### **média geométrica**

Retorna a raiz quadrada do produto dos valores dos pixels de entrada e de saída.

#### **média harmônica**

Retorna o produto dos valores dos pixels de entrada e saída, multiplicado por 2 e dividido pela soma deles.

## modos de melhoria de contraste

Os seguintes modos não estão disponíveis no espaço de cor de mesclagem "RGB (cena)", já que se baseiam em uma suposição de "50% de cinza médio" que só se aplica nos espaços de cor relativos à exibição e não lineares.

#### **sobrepor**

Este modo combina os modos de mesclagem "multiplicação" e "tela": as partes da imagem de entrada onde a saída é mais brilhante se tornam mais brilhantes; as partes da imagem onde a saída é mais escura, se tornam mais escuras; os meios-tons não são afetados. Este modo é frequentemente combinado com os módulos [passa-baixas](#page-154-0) e [passa-altas](#page-154-1).

#### **luz suave**

Este modo é similar ao "sobrepor", exceto que os resultados são mais suaves e menos brilhantes. Como no sobrepor, frequentemente é combinado com os módulos [passa-baixas](#page-154-0) e [passa-altas](#page-154-1) .

#### **luz dura**

Este modo não está relacionado com a "luz suave" em nada mais do que no nome. Como no modo sobrepor, é uma combinação dos modos "multiplicação" e "tela" e possui um efeito diferente acima e abaixo dos meios-tons. Os resultados com o modo de mesclagem de luz dura tendem a ser bastante intensos e, geralmente, devem ser combinados com uma opacidade reduzida.

#### **luz intensa**

Este modo é uma versão extrema de sobrepor/luz suave. Os valores mais escuros que o cinza médio são escurecidos; valores mais brilhantes que o cinza médio são clareados. Provavelmente você precisará atenuar seu efeito reduzindo a opacidade.

#### **luz linear**

Este modo é similar ao efeito de "luz intensa".

#### **luz do pino**

Este modo realiza a mescla de escurecimento e clareamento simultaneamente, eliminando os meios-tons. Pode gerar artefatos como remendos e manchas.

## modos de canal de cor

### canais Lab

Os seguintes modos estão disponíveis para mesclagem no espaço de cor Lab:

#### **luminosidade Lab**

Mescla a luminosidade das imagens de entrada e saída, enquanto mantém os canais de cor (a e b) inalterados da imagem de entrada. Ao contrário da "luminosidade", este modo de mesclagem não implica em nenhuma conversão do espaço de cor e não recorta nenhum dado. Em alguns casos, este modo de mesclagem é menos propenso aos artefatos que a "luminosidade".

#### **Lab canal-a**

Mescla o canal de cor "a" do Lab das imagens de entrada e saída, enquanto mantém os outros canais da imagem de entrada inalterados.

#### **Lab canal-b**

Mescla o canal de cor "b" do Lab das imagens de entrada e saída, enquanto mantém os outros canais da imagem de entrada inalterados.

#### **cor Lab**

Mescla os canais de cor Lab (a e b) das imagens de entrada e saída, mantendo inalterada a luminosidade da imagem de entrada. Ao contrário do modo "cor", este modo de mesclagem não implica em nenhuma conversão do espaço de cor e não recorta nenhum dado. Em alguns casos, este modo de mesclagem é menos propenso aos artefatos que o "cor".

### canais RGB

Os seguintes modos estão disponíveis para mesclagem no espaço de cor RGB:

#### **canal RGB vermelho**

Mescla o canal "vermelho" das imagens de entrada e saída, mantendo inalterado os outros canais da imagem de entrada. Ao se mesclar no espaço de cor "RGB (cena)", o canal "vermelho" da imagem de saída se multiplica por um valor proporcional ao "pivô (fulcrum) de mesclagem".

#### **canal RGB verde**

Mescla o canal "verde" das imagens de entrada e saída, mantendo inalterado os outros canais da imagem de entrada. Ao se mesclar no espaço de cor "RGB (cena)", o canal "verde" da imagem de saída se multiplica por um valor proporcional ao "pivô (fulcrum) de mesclagem".

#### **canal RGB azul**

Mescla o canal "azul" das imagens de entrada e saída, mantendo inalterado os outros canais da imagem de entrada. Ao se mesclar no espaço de cor "RGB (cena)", o canal "azul" da imagem de saída se multiplica por um valor proporcional ao "pivô (fulcrum) de mesclagem".

## canais HSV

Os seguintes modos estão disponíveis para mesclagem somente no espaço de cor "RGB (tela)":

#### **valor HSV**

Mescla a luminosidade das imagens de entrada e saída, mantendo inalterada a cor da imagem de entrada. Ao contrário do modo "luminosidade", este modo de mesclagem não envolve recorte.

#### **cor HSV**

Mescla as cores das imagens de entrada e saída, mantendo inalterada a luminosidade da imagem de entrada. Ao contrário do modo "cor", este modo de mesclagem não envolve recorte.

### outros

#### **luminosidade**

Mescla a luminosidade das imagens de entrada e saída, mantendo inalterada a cor (cromaticidade e tom) da imagem de entrada.

#### **cromaticidade**

Mescla a cromaticidade das imagens de entrada e saída, mantendo inalterada a luminosidade e tom da imagem de entrada. Este modo de mesclagem utiliza proporções de RGB, divididas por uma norma euclidiana.

#### **clarear**

não disponível no espaço de cor "RGB (cena)"

Compara os valores de pixels das imagens de entrada e saída, e exibe o valor mais claro.

#### **escurecer**

não disponível no espaço de cor "RGB (cena)"

Compara os valores de pixels das imagens de entrada e saída, e exibe o valor mais escuro.

#### **matiz**

não disponível no espaço de cor "RGB (cena)"

Mescla o matiz (o que diferencia cada cor) das imagens de entrada e saída, mantendo inalteradas a luminosidade e croma da imagem de entrada.

#### **cor**

não disponível no espaço de cor "RGB (cena)"

Mescla a cor (croma e tom) das imagens de entrada e saída mantendo inalterada a luminosidade da imagem de entrada.

Cuidado: Quando os módulos modificam drasticamente a matiz (por exemplo, ao gerar cores complementares) este modo de mesclagem pode resultar em forte ruído de cor.

#### **ajuste de cores**

#### não disponível no espaço de cor "RGB (cena)"

Alguns módulos atuam predominantemente sobre os valores tonais de uma imagem, mas também realizam alguns ajustes de saturação de cor (por exemplo, os módulos *[níveis](#page-152-0)* e [curva de tons](#page-117-0)). Este modo de mesclagem pega a luminosidade de saída do módulo e mescla as cores de entrada e saída, o que permite controlar os ajustes de cor do módulo.

## 3.5.3. máscaras

### 3.5.3.1. visão geral

Máscaras permitem que você limite o efeito de um módulo de maneira que ele somente seja aplicado em certas partes da imagem.

Uma máscara pode ser vista como uma imagem em tons de cinza onde cada pixel tem um valor entre 0 e 1 (ou entre 0% e 100%). Este valor é a opacidade, e é usado para determinar quanto um módulo afeta cada pixel.

As seções a seguir mostram como construir máscaras no darktable.

### <span id="page-53-0"></span>3.5.3.2. máscaras desenhadas

Com a ferramenta de máscara desenhada você pode construir uma máscara desenhando formas diretamente na tela. As formas podem ser usadas isoladas ou em conjunto. Uma vez que uma forma tenha sido desenhada em uma imagem, ela pode ser ajustada, removida ou reutilizada em outros módulos.

Formas são armazenadas internamente como vetores e são mostradas com a resolução necessária durante o processamento do pixelpipe. Formas são expressas no sistema de coordenadas da imagem original e transformadas com o resto da imagem por quaisquer módulos de distorção no pipeline ([correção da lente](#page-110-0) e [rotação e perspectiva](#page-182-0) por exemplo). Isto significa que uma forma sempre trabalhará em uma mesma região da imagem, independente de quaisquer modificações que possam ser aplicadas posteriormente.

Os controles necessários para criar e alterar máscaras desenhadas podem ser habilitados ao selecionar os ícones "máscara desenhada" ou "máscara desenhada & paramétrica" na parte inferior do módulo. Você também pode criar e editar formas usando o módulo [gerenciador de máscaras](#page-232-0) .

#### criar formas

Escolha uma forma clicando no ícone de forma apropriado (da esquerda para a direita: círculo, elipse, caminho, pincel, gradiente).

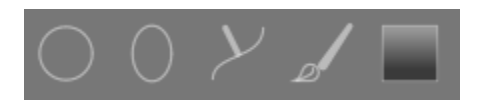

Isto o levará ao modo de criação para aquela forma. Uma vez que tenha terminado de desenhar sua forma você será levado automaticamente de volta ao modo de edição.

Ctrl+clique no ícone da forma para desenhar continuamente múltiplas formas com o mesmo tipo – cada vez que uma forma é completada, você entrará novamente no modo de criação para uma nova instância da forma. Em modo de criação contínua, use clique-direito na imagem para parar de desenhar formas e entrar no modo de edição.

Para todas as formas desenhadas, você pode manter a tecla Shift pressionada enquanto gira a roda do mouse (Shift+roda) para mudar a extensão do esmaecimento da forma (o desfoque da borda da forma) e usar o Ctrl+roda para mudar a opacidade da forma (o quão transparente ela é). Estas operações estão disponíveis tanto para o modo de criação como de edição (sempre que o mouse estiver sobre a forma em questão).

Por padrão, rolar o mouse para cima aumenta o valor dos parâmetros de forma relevantes. Este comportamento pode ser alterado em [preferências > sala escura> rolar para baixo para aumentar os parâmetros da máscara](#page-247-0) .

**Nota:** Quando usado no modo de criação de forma, as operações precedendo a rolagem também farão com que o esmaecimento ou opacidade por padrão seja modificado. Os novos valores padrão serão usados na próxima vez que você criar uma nova forma.

#### editar formas

Clique no ícone 'mostrar e editar elementos da máscara' para entrar no modo de edição de forma. Isto irá exibir todas

as máscaras desenhadas em uso pelo módulo atual e permitirá a edição de suas formas. Ele também irá expandir o grupo associado no [gerenciador de máscaras](#page-232-0) . Ctrl+clique no mesmo ícone para entrar no modo restrito, onde determinadas ações (por exemplo, arrastar uma forma completa ou alterar seu tamanho) são bloqueadas. Isto é particularmente útil para evitar erros custosos ao editar caminhos e formas de pincel.

Clique e arraste a forma para movê-la pela tela da imagem. Clicar em uma forma também selecionará essa forma no gerenciador de máscaras.

#### remover formas

No modo de edição, dê um clique direito na forma para removê-la.

### reutilizar formas

Você pode reutilizar formas que tenha desenhado em outros módulos. Clique na caixa combinada de formas (próxima ao botão 'mostrar e editar elementos da máscara') para selecionar individualmente formas anteriormente desenhadas ou reutilizar o mesmo grupo de formas usado em outro módulo. As seguintes opções estão disponíveis para seleção:

#### **adicionar forma existente**

Selecione uma forma individual ou um grupo de formas que você tenha desenhado anteriormente (seja dentro do [gerenciador de máscaras](#page-232-0) ou dentro de uma máscara desenhada em outro módulo). Se esta forma ou grupo for utilizada em outro local, qualquer alteração que você faça se refletirá em todos os lugares onde esta forma ou grupo for usada.

#### **usar as mesmas formas que**

Adiciona uma lista de formas usadas em outro módulo à máscara do módulo atual. Isto se diferencia da opção anterior porque cria um novo grupo de formas, permitindo que as formas sejam adicionadas ou removidas de maneira independente ao módulo das quais elas foram copiadas. Todas as formas que são comuns a ambos os grupos permanecem vinculadas.

#### combinar e gerenciar formas

O módulo [gerenciador de máscaras](#page-232-0) pode ser usado para administrar suas formas desenhadas. Este módulo também permite que você agrupe e combine máscaras desenhadas usando operadores de conjuntos (união, interseção, diferença, exclusão).

#### distorções de forma

Para garantir um sistema de coordenadas consistente, quando você coloca uma forma em uma imagem, ela é de fato desenhada no arquivo RAW original. Esta forma então passa através do pixelpipe antes de ser finalmente utilizada pelo módulo e desenhada na tela. Isto significa que, se você tiver habilitado qualquer módulo de distorção (como a correção da lente), as formas desenhadas podem aparecer distorcidas na imagem final. Isto pode levar, por exemplo, a círculos serem renderizados como elipses e linhas de gradiente se tornarem curvas. Se você precisar criar uma forma mais precisa (para superar estas distorções), recomenda-se que evite o uso de formas simples (círculos / elipses) priorizando o uso da forma de caminho (que pode ser desenhada usando mais pontos, reduzindo as distorções). Você pode ajustar a curva nas linhas de gradiente para superar as distorções simples introduzidas pela correção da lente.

#### formas disponíveis

#### **círculo**

Clique na tela da imagem para colocar o círculo. Gire a roda do mouse enquanto o ponteiro estiver sobre o círculo para mudar seu diâmetro. Gire a roda sobre a borda do círculo para alterar a largura do esmaecimento (o mesmo efeito de manter pressionada a tecla Shift enquanto gira a roda do mouse dentro da forma principal).

### **elipse**

O princípio geral é o mesmo da forma círculo. Adicionalmente, os quatro nós são exibidos na linha da elipse. Clique e arraste os nós para ajustar a excentricidade da elipse. Ctrl+clique e arraste os nós ou use o Shift+Ctrl+roda (com a roda do mouse) para rotacionar a elipse. Shift+clique dentro da forma para alterar o esmaecimento gradual entre os modos equidistante e proporcional.

### **caminho**

Clique na tela da imagem e coloque três ou mais nós e gere uma forma fechada de formato livre. Termine o caminho com clique-direito após definir o último ponto. Por padrão, os nós são conectados com linhas suaves. Se você deseja um canto angulado, você pode fazer isso criando-o com Ctrl+clique.

No modo de edição, Ctrl+clique em um nó converte-o de cantos suaves para angulados e vice versa. Ctrl+clique em um dos segmentos de linha insere um nó adicional. Dê um clique-direito em um nó para removê-lo. Certifique-se de que o ponteiro do mouse está sobre o nó desejado e que o nó está destacada para evitar a remoção acidental de todo o caminho.

O tamanho da forma completa pode ser modificado com a roda do mouse. O mesmo ocorre para a largura da borda (a área com a queda gradual de opacidade), que pode também ser alterada com o Shift+roda (com a roda do mouse) em qualquer local dentro da forma. Nós individuais bem como segmentos de caminho podem ser movidos arrastando-os com o mouse. Se um nó for selecionado com um clique, um ponto de controle adicional aparece que permite a modificação da curvatura da linha (restaure para o padrão usando clique-direito no ponto de controle). Arrastar um ponto de controle na borda ajusta a largura da borda apenas na parte correspondente da forma.

Considere a possibilidade de realizar ajustes finos dos caminhos no modo de edição restrito (habilitado pelo Ctrl+clique no ícone 'mostrar e editar elementos da máscara'). Isto permite que você ajuste nós e segmentos sem o risco de acidentalmente mudar o local ou redimensionar a forma como um todo.

#### **pincel**

Comece a desenhar um traço de pincel fazendo um clique-esquerdo na tela da imagem e movendo o mouse enquanto mantém o botão pressionado. O traço do pincel é finalizado uma vez que você solte o botão do mouse. Use a roda do mouse para mudar o tamanho da forma e Shift+roda para mudar o enevoamento (esmaecimento), seja antes de iniciar o desenho ou a qualquer momento durante a operação. Além disso, você pode usar as teclas "{" e "}" para aumentar/ diminuir o esmaecimento e as teclas "<" e ">" para aumentar/diminuir a opacidade.

Se você possui uma mesa digitalizadora com sensibilidade de pressão para caneta, o darktable pode associar a pressão registrada pela caneta a determinados atributos do pincel. Esta operação pode ser controlada em [preferências > sala](#page-247-0) [escura > controle de pressão da caneta para máscaras de pincel](#page-247-0) .

Ao levantar a caneta da mesa ou soltar o botão esquerdo do mouse, o traço do pincel é convertido em uma série de nós conectados, que definirão a forma final. Uma configuração de opção ([preferências > sala escura > suavização dos traços](#page-247-0) [de pincel](#page-247-0) ) controla quanta suavização é aplicada. Um maior nível de suavização leva à criação de menos nós, o que facilita a edição posterior às custas de uma menor precisão.

Nós e segmentos de um traço de pincel podem ser modificados individualmente. Veja a documentação sobre formas de caminho (acima) para mais detalhes. Mude o tamanho ou a dureza de um nó usando a roda do mouse e Shift+roda sobre um nó, respectivamente.

**Nota:** Renderizar uma forma de pincel complexa pode consumir uma quantidade significativa de ciclos da CPU. Considere usar as formas de círculo, elipse ou caminho em seu lugar quando for possível.

#### **gradiente**

A forma de gradiente é um gradiente linear que se estende de um ponto determinado até a borda da imagem.

Clique na tela da imagem para definir a posição da linha que define 50% da opacidade. Linhas pontilhadas indicam a distância após a qual a opacidade é 100% e 0%. Entre as linhas pontilhadas a opacidade se altera de maneira linear.

A linha possui dois nós de âncora que podem ser arrastados para mudar a rotação do gradiente. Você pode também definir o ângulo de rotação ao posicionar a forma de gradiente clicando e arrastando para posicionar a forma.

Linhas de gradiente podem também ser curvadas girando a roda do mouse enquanto o ponteiro estiver sobre a linha central. Isto pode ser útil para compensar a distorção causada pelo módulo de [correção da lente](#page-110-0) .

Dependendo do módulo e da imagem subjacente, o uso da forma de gradiente pode provocar artefatos de banda. Você deveria considerar ativar o módulo [matização](#page-148-0) para minimizar este efeito.

### inverter a polaridade de uma máscara desenhada

Clique no botão "+/-" para reverter a polaridade de toda a máscara desenhada. Por exemplo, uma máscara circular, por padrão, fará com que o módulo se aplique somente na área dentro do círculo desenhado. Ao inverter sua polaridade, o módulo se aplicará a toda a imagem, exceto a área dentro do círculo.

#### deslocar e ampliar a imagem

Enquanto estiver criando ou editando uma forma, as ações do mouse serão aplicadas na forma corrente. Se você precisa mover ou dar o zoom em uma parte da imagem exibida na área central, pressione, e mantenha pressionada, a tecla 'a' enquanto arrasta o mouse ou usa sua roda. Enquanto a tecla estiver pressionada, as ações do mouse serão aplicadas a toda a imagem.

### <span id="page-56-0"></span>3.5.3.3. máscaras paramétricas

A ferramenta de máscara paramétrica oferece controle fino seletivo sobre como cada pixel individual é mascarado. Isso é feito através da geração automática de uma máscara intermediária de mesclagem a partir dos parâmetros definidos pelo usuário. Estes parâmetros são coordenadas de cor ao invés das coordenadas geométricas usadas em máscaras desenhadas.

Para cada canal de dados de um módulo (por exemplo, Lab, RGB) e vários canais virtuais de dados (por exemplo, matiz, saturação) você pode construir uma função de opacidade por canal. Dependendo do valor do pixel para um canal de dados, esta função calcula um fator de mesclagem entre 0 e 1 (100%) para aquele pixel.

Cada pixel em uma imagem tem, portanto, diferentes fatores de mesclagem para cada um de seus canais de dados. Todos os fatores de mesclagem são finalmente multiplicados (pixel-por-pixel), junto com o valor global do controle de opacidade, para formar uma máscara paramétrica completa para a imagem.

Se a máscara de mesclagem tem um valor zero para um determinado pixel, a entrada do módulo permanece inalterada. Se a máscara de mesclagem tem valor de 1 (100%) para um pixel, o módulo tem efeito completo.

#### abas de canal

Clique em uma das abas de canal para selecionar um canal de dados a usar para construir sua máscara.

Módulos atuando no espaço de cor Lab (relativo à exibição) possuem canais de dados para L, a, b, C (croma do LCh) e h (tom do LCh).

Módulos atuando no espaço de cor RGB relativo à exibição tem canais de dados para q (cinza), R, G, B, H (tom do HSL), S (saturação do HSL), e L (luminosidade do HSL).

Módulos atuando no espaço de cor RGB relativo à cena tem canais de dados para g (cinza), R, G, B, Jz (componente de luminância do JzCzhz), Cz (croma, ou saturação, do JzCzhz), e hz (tom do JzCzhz). O valor g (cinza) é calculado como uma média ponderada dos canais R, G e B, os pesos exatos dependendo do espaço de cores de trabalho que está sendo usado. O espaço de cores JzCzhz é uma representação polar do espaço de cores Jzazbz, da mesma forma que o LCh é uma representação polar do espaço de cores Lab. Como o 'L' no espaço de cor Lab, o Jz é uma representação da luminosidade de um pixel que se alinha com a forma como percebemos o brilho. No entanto, o espaço de cores Jzazbz é muito melhor para imagens com grande alcance dinâmico e menos suscetível a deslocamentos de tom do que o espaço Lab.

#### Consulte a [Wikipedia](https://en.wikipedia.org/wiki/Color_space) para mais detalhes sobre estes espaços de cor.

Dois controles podem ser mostrados para cada canal de dado associado: um que trabalha nos dados de entrada que o módulo recebe e um que trabalha nos dados de saída que o módulo produz antes da mesclagem. Os controles para canais de saída de dados são ocultos por padrão e podem ser mostrados usando a opção mostrar canais de saída no menu de mesclagem.

O controle fator de ganho permite estender a faixa de valores dos controladores da máscara paramétrica. Ele pode ser usado em edição relativa à cena, onde os valores de luminância podem se estender além de 100%, para lidar com realces. Este controle só está disponível para canais onde faz sentido.

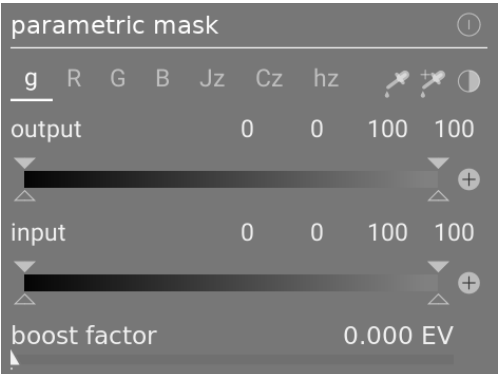

#### inspecionar canais de dados e máscaras

Pressione a letra C enquanto passa o mouse sobre o controle de um canal de entrada/saída para ver os dados de entrada/ saída daquele canal de cor. A imagem na área central muda para mostrar aquele canal de cor em valores de tons de cinza ou em cores falsas, dependendo da configuração em preferências > sala escura > mostrar canais individuais de cor

Pressione a letra M para ver uma sobreposição na imagem que mostra a máscara resultante para aquele controle.

Quando o ponteiro do mouse deixa do controle a imagem retorna ao normal depois de um espaço curto de tempo.

#### modo linear / logarítmico

Pressione a letra A enquanto estiver sobre controle deslizante para alterar a exibição para o modo 'logarítmico'. Este modo proporciona um controle mais preciso das sombras. Pressiona A novamente para retornar ao modo 'linear'.

#### controles deslizantes de entrada/saída de canal

Com cada controle deslizante de canal, você pode construir uma função de opacidade trapezoidal. Para este propósito, existem quatro marcadores por controle. Os dois triângulos preenchidos acima do controle marcam o intervalo de valores onde a opacidade é 1. Os dois triângulos vazados abaixo marcam o intervalo de valores onde a opacidade é 0. Pontos intermediários entre completo e zero recebem uma opacidade proporcional.

Os triângulos preenchidos, ou marcadores internos, indicam o lado fechado (em sua maioria mais estreito) da função trapezoidal. Os triângulos vazados, ou marcadores externos, indicam o lado aberto (em sua maioria mais amplo) da função trapezoidal. A sequência dos marcadores sempre permanece sem modificações: eles podem tocar-se, mas não podem trocar de posição.

Um botão (+/-) de polaridade à direita de cada controle alterna entre os modos de "selecionar intervalo" e "desselecionar intervalo", com confirmação visual fornecida ao alternar os marcadores triangulares superiores e inferiores. Estes dois tipos de função trapezoidal são representados graficamente nas imagens a seguir.

#### **selecionar intervalo**

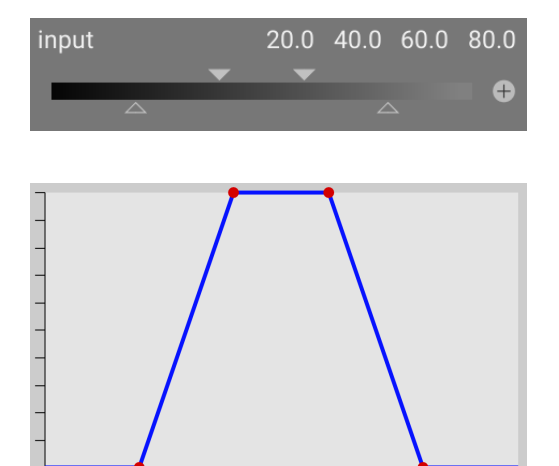

#### **desselecionar do intervalo**

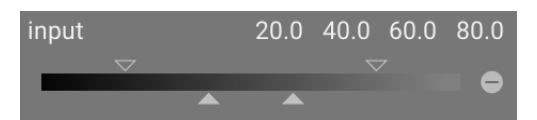

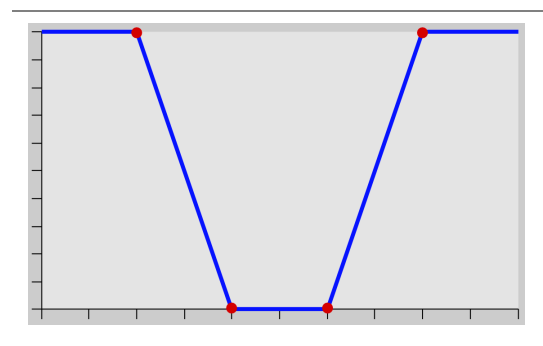

Em seu estado padrão, todos os marcadores estão em suas posições extremas.

Neste estado, uma função de seleção de intervalo seleciona todo o intervalo de valores fornecendo uma máscara de "tudo à 100%". A partir daí, pode-se mover os controles deslizantes para dentro para excluir gradualmente mais e mais partes da imagem, com exceção do intervalo estreito restante.

Ao contrário, uma função para desselecionar o intervalo (habilitada ao alternar a polaridade) por padrão desselecionar todo o intervalo de valores, fornecendo uma máscara "tudo-zero" como ponto de partida. Mover os controles deslizantes para dentro gradualmente inclui mais e mais partes da imagem, exceto pelo intervalo estreito restante.

#### seletores de cor

Com o botão seletor de cor da esquerda você pode selecionar um ponto ou área a verificar em sua imagem. Os valores correspondentes para os canais reais e virtuais são então exibidos dentro de cada controle deslizante de canal de cor.

Com o botão seletor de cor da direita, você pode automaticamente definir os valores do controle deslizante com base no intervalo selecionado. Clique e arraste para definir os parâmetros do controle deslizante de entrada a partir do retângulo desenhado; Ctrl+clique e arraste para definir os parâmetros para o controle deslizante de saída.

#### inversão

Clique o botão inverter acima dos controles deslizantes para inverter a polaridade de toda a máscara paramétrica. Isto é diferente de usar os botões ao lado dos controles individuais, que somente invertem os parâmetros para aquele controle/ canal.

### redefinir

Clique o botão para redefinir acima dos controles deslizantes para reverter todos os parâmetros da máscara paramétrica para seus valores padrão.

### <span id="page-58-0"></span>3.5.3.4. combinando máscaras desenhadas e paramétricas

Máscaras desenhadas e paramétricas podem ser usadas em combinação para formar uma única máscara que pode ser aplicada a um módulo.

Há dois elementos principais que controlam como máscaras individuais são combinadas: a polaridade de cada máscara individual (definida pelos botões de mais e menos) e a configuração na caixa combinada "combinar máscaras".

A caixa "combinar máscaras" contém as seguintes opções, definindo como as máscaras desenhada e paramétrica serão combinadas:

#### **exclusivo**

Um método direto para combinar máscaras, o modo exclusivo multiplica os valores individuais dos pixels de cada uma das máscaras componentes.

Para um dado pixel, a máscara final terá um valor de 0 se *qualquer* das máscaras individuais for 0 naquele local e somente terá um valor de 1 se todas as máscaras tiverem valor 1 naquele local.

Qualquer máscara individual pode excluir um pixel determinando seu valor como 0, independente do que outras máscaras façam. Uma vez que um pixel é excluído por uma máscara, não há como outra máscara incluí-lo novamente.

#### **inclusivo**

O modo inclusivo primeiro inverte cada máscara individual (subtrai seu valor de 1,0), multiplica as máscaras invertidas, e finalmente inverte novamente a máscara combinada.

Para um dado pixel, a máscara final terá um valor de 1 se quaisquer das máscaras individuais for 1 naquele local e somente terá valor 0 se todas as máscaras tiverem valor 0 naquele local.

Qualquer máscara individual pode incluir um pixel determinando seu valor como 1, independente do que outras máscaras façam. Uma vez que um pixel tenha sido completamente incluído por uma máscara (seu valor é 1), não há como outra máscara excluí-lo.

#### **modos exclusivo e inclusivo invertidos**

Usar somente os métodos de combinação acima ainda seria muito limitante. Ganhamos flexibilidade máxima permitindo um passo adicional de inversão para cara máscara individual. Isto é governado pela polaridade dos botões que você encontra perto dos canais individuais.

Alternar a polaridade do botão de uma máscara inverte seus valores (subtrai o valor original de 1).

Finalmente, dentro da caixa "combinar máscaras", você pode selecionar as opções exclusivo & invertido ou inclusivo & invertido. Cada uma destas opções é equivalente aos modos exclusivo e inclusivo, respectivamente, mas com um passo final que inverte a máscara resultante.

#### casos típicos de uso

#### **modo inclusivo**

Para este modo, você escolhe modo inclusivo na caixa "combinar máscaras" e certifica-se de que todos os botões de polaridade de todos os canais individuais e da máscara desenhada são negativos (-). Seu ponto de partida é a máscara onde todos os pixels tem valor zero (nenhum pixel é selecionado). Você agora pode ajustar os controles da máscara paramétrica para trazer mais e mais pixels para a seleção ou desenhar formas na tela para especificar áreas da sua imagem.

#### **modo exclusivo**

No caso oposto você configura a caixa "combinar máscaras" para modo exclusivo e certifica-se de que a polaridade de todos os botões está configurada em positivo (+). Seu ponto de partida é uma máscara com todos os valores 1 (todos os pixels selecionados). Você agora ajusta os controles da máscara paramétrica para excluir partes da imagem como for necessário ou desenhar formas na tela para excluir aquelas áreas.

Para sua conveniência, a interface de máscaras paramétricas oferece um botão de alternar que inverte todos as polaridades dos canais e alterna entre modo inclusivo e exclusivo na caixa "combinar máscaras".

Para usuários novatos, é recomendado ficar com os dois casos de uso acima. Isto significa que você deve decidir antecipadamente como quer construir sua máscara.

### 3.5.3.5. refinamento da máscara e controles adicionais

Quando uma máscara paramétrica está ativa, vários controles deslizantes adicionais são mostrados, permitindo que a máscara seja refinada.

#### **limiar de detalhes**

Este controle permite alterar a opacidade da máscara baseando-se na quantidade de detalhes na imagem. Use este controle deslizante para selecionar áreas com muito detalhes (valores positivos) ou áreas que são "planas" e com poucos detalhes (valores negativos). O padrão (zero) evita o refinamento de detalhes. Isto é principalmente útil para aplicar efeitos de melhoria de nitidez e de suavização ignorando as partes desfocadas da imagem, ou para deixar nítidas somente as partes desfocadas, prevenindo nitidez excessiva nas regiões em foco.

**Nota:** Os dados usados para o refinamento de detalhes em máscaras são obtidos do estágio de interpolação cromática no pipeline, e não da entrada do módulo (que é usada para outros critérios da máscara paramétrica). Nenhum dos módulos de processamento depois da interpolação cromática tem efeito na máscara de detalhes e ela não está atualmente disponível para imagens não-RAW.

#### **guia de enevoamento**

O enevoamento de máscara suaviza uma máscara desenhada ou paramétrica, de forma que as bordas da máscara se alinhem automaticamente às bordas das formas na imagem. A suavização é guiada pela entrada ou saída do módulo (antes da mesclagem), e pode acontecer antes ou depois do desfoque da máscara, dependendo do que é selecionado na caixa combinada "guia de enevoamento". O enevoamento é particularmente sensível à escolha da imagem guia quando usado com módulos que modificam bordas (módulos de melhoria de nitidez ou de desfoque de imagem).

- saída antes do desfoque: o enevoamento é guiado usando a imagem de saída do módulo e acontece antes da máscara ser desfocada
- entrada antes do desfoque: o enevoamento é guiado usando a imagem de entrada do módulo e acontece antes da máscara ser desfocada
- saída depois do desfoque: o enevoamento é guiado usando a imagem de saída do módulo e acontece depois da máscara ser desfocada
- entrada depois do desfoque: o enevoamento é guiado usando a imagem de entrada do módulo e acontece depois da máscara ser desfocada

#### **raio de enevoamento**

Ajusta a força do efeito de enevoamento. O enevoamento funciona melhor se as bordas da máscara já estiverem aproximadamente sobre as bordas da imagem guia. Quanto maior o "raio de enevoamento", melhor o algoritmo conseguirá alinhar a máscara com bordas mais distantes. Se o raio for muito grande, no entanto, a máscara de enevoamento pode exagerar (cobrir regiões que o usuário quer excluir). O enevoamento é desabilitado quando o raio é zero.

#### **raio para desfoque**

O desfoque da máscara cria uma transição entre as partes mescladas e não mescladas da imagem e pode ser usado para evitar artefatos. O controle de raio de desfoque da máscara controla o raio de desfoque gaussiano aplicado ao final da mesclagem da máscara. Quanto maior o raio, mais forte o desfoque (use 0 para uma máscara sem desfoque). O desfoque da máscara sempre é aplicado depois do enevoamento, se os dois tipos de ajuste estiverem ativados. Isto permite suavizar quaisquer arestas ou artefatos resultantes.

#### **opacidade da máscara**

A força do efeito do módulo é determinada pela opacidade local da máscara. O enevoamento e o desfoque da máscara podem reduzir a opacidade da máscara original. O controle de "opacidade da máscara" permite que você reajuste a opacidade da máscara para compensar. Se a opacidade é diminuída (valores negativos no controle), partes menos opacas são afetadas mais fortemente. Analogamente, se a opacidade é aumentada (valores positivos no controle), partes mais opacas são afetadas mais fortemente. Como consequência, partes completamente opacas da máscara sempre permanecem opacas e partes completamente transparentes sempre permanecem transparentes. Isto assegura que regiões que foram completamente excluídas ou incluídas no efeito de um módulo (definindo a opacidade da máscara em 0% ou 100%) permanecem excluídas ou incluídas.

#### **contraste da máscara**

Este controle deslizante aumenta ou diminui o contraste da máscara. Isto permite ajustar a transição entre as partes opacas e transparentes da máscara.

#### **desligar temporariamente a máscara**

Algumas vezes é útil visualizar o efeito de um módulo sem que a máscara esteja ativa. Clique neste ícone para desativar temporariamente a máscara (o modo de mesclagem e a opacidade global continuam tendo efeito).

#### **mostrar a máscara**

Clique neste ícone para mostrar a máscara atual como uma sobreposição amarela sobre uma versão em preto e branco da imagem. Amarelo sólido indica opacidade de 100%; um fundo cinza completamente visível (sem a sobreposição amarela) indica opacidade de 0%.

#### exemplo: enevoamento de uma máscara desenhada

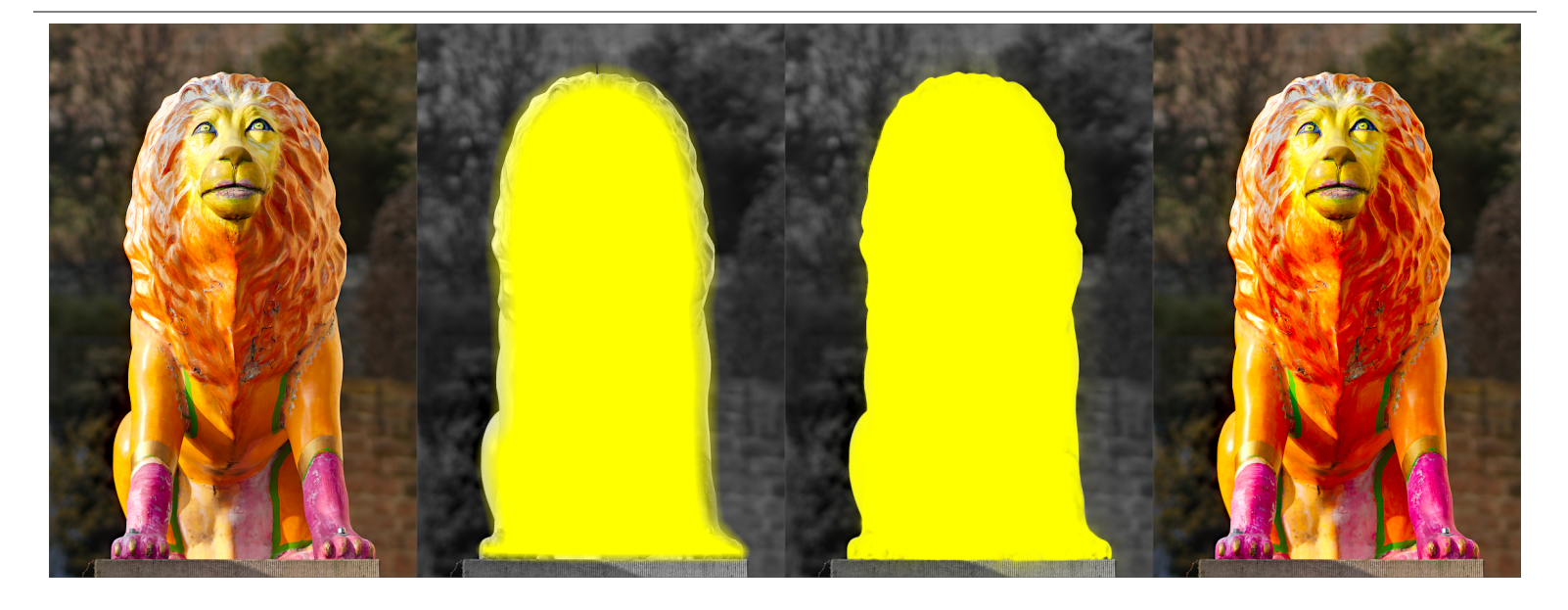

Pode ser tedioso criar uma máscara que cubra precisamente uma parte específica de uma imagem. Neste exemplo, queremos melhorar o contraste de cor na escultura do leão mostrada na imagem à esquerda sem afetar o fundo.

- 1. A primeira imagem acima mostra a foto original, sem alterações.
- 2. A segunda imagem mostra uma seleção grosseira da escultura criada com uma máscara desenhada. Note que a máscara não segue com precisão o desenho da escultura do leão.
- 3. A terceira imagem mostra o efeito de ajustar o raio de enevoamento, opacidade e contraste da máscara, levando a uma máscara que combina perfeitamente com pouco esforço. Neste exemplo o raio de enevoamento foi ajustado em 50 e o raio para desfoque em 5 foi escolhido para suavizar a máscara em algum grau. A opacidade e o contraste da máscara foram aumentados em 0,3 e 0,5 respectivamente.
- 4. A imagem final acima mostra o resultado, onde a melhoria de cor (usando o módulo [contraste de cor](#page-108-0)) é restrita somente à escultura do leão.

O enevoamento de máscara funciona particularmente bem neste exemplo porque a escultura está bem separada do fundo desfocado. A borda destacada da escultura guia a máscara de enevoamento para combinar com a forma da escultura.

### <span id="page-61-0"></span>3.5.3.6. máscaras rasterizadas

Como descrito nas sessões anteriores, a saída final da máscara de um módulo (o efeito combinado de máscaras desenhadas e paramétricas) é uma matriz de pixels em tons de cinza representando quanto o efeito do módulo deve ser aplicado em cada pixel. Esta imagem rasterizada é guardada internamente por módulos ativos e pode ser reusada posteriormente por outros módulos no pixelpipe.

Assim como com qualquer máscara, se a opacidade do valor de um pixel na máscara rasterizada é zero, a entrada é passada pelo módulo sem modificações. Se a opacidade é 1, o módulo tem efeito completo. Para cada valor entre 0 e 1 o efeito do módulo é aplicado proporcionalmente naquele local.

Você pode escolher uma máscara rasterizada na caixa combinada correspondente. Máscaras rasterizadas podem ser identificadas pelo nome do módulo no qual foram originalmente geradas.

**Nota:** Máscaras rasterizadas são geradas como parte do processamento interno de um módulo. Uma vez que o processamento do módulo termina, sua máscara torna-se disponível para módulos subsequentes no pixelpipe.

Isto tem duas implicações:

- 1. Máscaras rasterizadas não podem ser geradas por módulos desabilitados, porque eles não participam no processamento do pixelpipe. Assim que você desabilita um módulo, a máscara dele deixa de estar disponível para uso.
- 2. Máscaras rasterizadas são passadas *para cima* no pixelpipe, depois do processamento do módulo elas só podem ser usadas por módulos que estejam depois do módulo gerador no pixelpipe.

# 3.6. organização

# 3.6.1. visão geral

Os módulos de processamento são organizados e acessados pelo painel direito da sala escura:

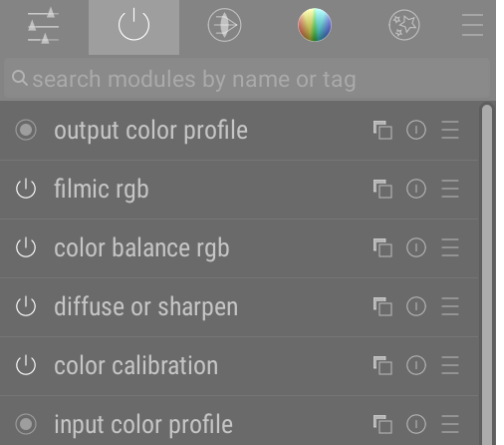

Clique nos ícones no topo deste painel para revelar, da esquerda para a direita:

#### **[painel de acesso rápido](#page-64-0)**

Um painel configurável permitindo acesso rápido a controles frequentemente usados de módulos.

#### **módulos ativos**

Um grupo contendo os módulos que estão atualmente ativos no pixelpipe. Clique-direito para mostrar todos os módulos que estão presentes na [pilha de histórico](#page-33-0) dentro do grupo ativo, independentemente de estarem ou não realmente ativos.

#### **[grupos de módulos](#page-62-0)**

Um ou mais grupos de módulos de processamento. Estes grupos são definidos pelo usuário mas alguns grupos padrão são oferecidos como predefinições.

#### **[menu de predefinições](#page-65-0)**

Um menu que permite que você acesse predefinições de disposição de módulos armazenadas e crie suas próprias (pela opção "gerenciar predefinições…"). Você também pode acessar diretamente a janela para "gerenciar predefinições" com Ctrl+clique no menu de predefinições.

Clique uma vez em um ícone de grupo de módulos (incluindo o grupo ativo) para mostrar que módulos estão naquele grupo. Clique uma segunda vez para mostrar uma lista de módulos que estão ativos ou presentes em quaisquer grupos.

Você pode mudar quais ferramentas aparecem no painel de acesso rápido, e quais módulos aparecem nos grupos de módulo, clicando com o botão direito o ícone apropriado.

#### procurar

Abaixo dos ícones de grupos de módulos fica a barra de busca, que você pode usar para acessar quaisquer dos módulos de processamento, independente de estarem atualmente em um grupo. Esta opção permite que você procure por nome de módulo, qualquer [nome de instância](#page-35-0) definido por usuário, e também por rótulos pré-definidos de módulo (por exemplo, o módulo [balanço de cor rgb](#page-86-0) pode ser encontrado usando os termos "matiz", "contraste" e "vivacidade").

# <span id="page-62-0"></span>3.6.2. grupos de módulos

Vários grupos de módulos predefinidos são oferecidos com o darktable e são selecionáveis como predefinições. Estes são resumidos a seguir.

Todas essas predefinições (com exceção de *módulos: obsoletos e buscar apenas*) também incluem o painel de acesso rápido. Todos, exceto módulos: obsoletos, incluem a barra de pesquisa.

#### módulos: todos

Esta predefinição contém todos os módulos, ordenados de acordo com o agrupamento tradicional de módulos usado antes do darktable 3.4, como a seguir:

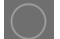

#### **módulos base**

O conjunto mínimo de módulos normalmente necessário para renderizar uma imagem apresentável.

#### **módulos de tom**

Outros módulos relacionados a níveis de tom e contraste.

#### **módulos de cor**

Módulos relacionados à gradação de cores e perfis de cor.

#### **módulos de correção**

Módulos relacionados a correção de problemas como distorções de lente, ruído de sensor, nitidez etc.

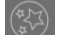

#### **módulos de efeitos (especiais)**

Módulos de "efeitos especiais" como luz suave, difusão ou nitidez etc.

#### módulos: padrão

Esta predefinição é a disposição de grupos de módulos padrão do darktable 3.4 adiante e consiste de um conjunto simplificado de grupos de módulos, como a seguir:

#### **módulos técnicos**

Módulos que tratam de abordagens técnicas relativas à física dos sensores e remoção de ruído, lentes e correções associadas, perfis de cor, alcance dinâmico e mapeamento de tons, e recuperação de danos à imagem por limitações físicas (pixels quentes, reconstrução de realce etc).

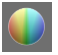

#### **módulos de gradação de cores**

Módulos tratando de correções primárias (corretivas) e secundárias (criativas) em cores e tons.

#### **módulos de efeitos (especiais)**

Módulos de "efeitos especiais" como retocar, dissolver, luz suave, melhorar nitidez etc.

#### fluxo de trabalho: relativo à cena  $\&$  relativo à exibição

Estas predefinições definem grupos de módulos relevantes para os fluxos de trabalho relativo à cena e relativo à exibição, ordenados em grupos como mostrado a seguir:

#### **módulos base**

Um conjunto básico de módulos para ajustar o recorte/orientação, ajustar a exposição e aplicar mapas de tons e contraste de acordo com o fluxo de trabalho.

#### **módulos de cor**

Módulos relacionados com a gradação e saturação de cor.

#### **módulos de correção**

Módulos relacionados com a correção de problemas relacionados a distorções de lentes, ruído de sensor, nitidez, retoque etc.

#### **módulos de efeitos (especiais)**

Módulos de "efeitos especiais" como marca d'água, moldura, vinheta etc.

#### fluxo de trabalho: iniciante

Esta predefinição proporciona um conjunto mínimo de módulos destinados a ser um ponto de partida para iniciantes. É sugerido que os iniciantes comecem copiando esta predefinição mínima e adicione novos módulos conforme ele ganhe mais experiência.

#### **módulos base**

Um conjunto básico de módulos para ajustar o recorte/orientação, ajustar a exposição e aplicar mapas de tons.

#### **módulos de gradação de cores**

Módulos relacionados com o tom criativo e gradação de cor.

#### **módulos de efeitos (especiais)**

Módulos de "efeitos especiais" como retoque, nitidez, marca d'água etc.

#### configuração anterior

Estas predefinições são automaticamente geradas para os usuários que tenham atualizado de uma versão do darktable anterior ao 3.4. Onde você tenha previamente configurado favoritos ou alterado a flag oculto dos módulos, estas predefinições contém estas customizações, conservando os grupos de módulos legados (predefinição configuração anterior) ou novos grupos de módulos (predefinição configuração anterior com nova disposição).

Se os favoritos foram criados em versões anteriores, eles permanecerão disponíveis em um grupo adicional:

#### **módulos favoritos**

Este grupo foi utilizado anteriormente pelos usuários para facilitar a busca de módulos de uso frequente e está disponível nas predefinições "configurações anteriores". Os novos usuários ainda podem, é claro, criar seu próprio grupo personalizado e nomeá-lo "favoritos" se desejar.

#### buscar apenas

Esta predefinição não inclui nenhum grupo de módulos. Os módulos só podem ser acessando usando a função de busca.

#### módulos: obsoletos

Esta predefinição contém uma lista de módulos obsoletos. Esta é a única forma de acessar módulos obsoletos para novas edições mas cuidado: estes módulos serão eliminados nas próximas versões do darktable. Este grupo não pode ser duplicado e os módulos nele contidos não podem ser adicionados à grupos criados pelo usuário.

# <span id="page-64-0"></span>3.6.3. painel de acesso rápido

O painel de acesso rápido permite que você acesse ferramentas de vários módulos de processamento em um só lugar.

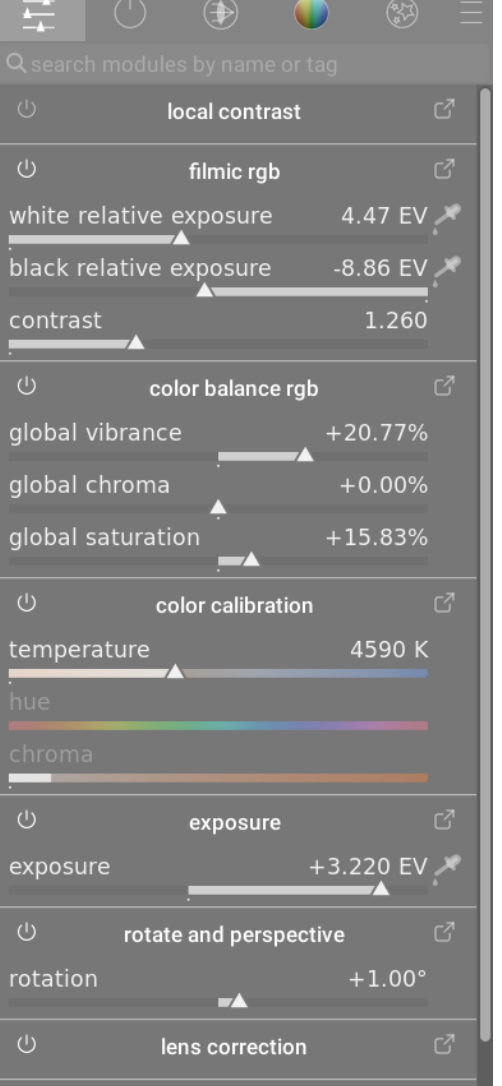

Você pode adicionar mais ferramentas ao painel através de

- clique direito no ícone de "hamburguer" no canto superior esquerdo do painel
- · usando a tela *gerenciar disposição dos módulos*
- ctrl+clique em uma ferramenta em um módulo de processamento enquanto estiver em [modo de atalho de](#page-257-0) [mapeamento visual](#page-257-0)

Clique no ícone à direita do nome do módulo para abrir uma versão completa daquele módulo. Clique no ícone à esquerda do nome do módulo para habilitar/desabilitar o módulo.

Se algum módulo tiver [múltiplas instâncias](#page-35-0) habilitadas você não poderá gerenciar os controles daquele módulo pelo painel de acesso rápido e terá que usar a interface completa do módulo.

# <span id="page-65-0"></span>3.6.4. gerenciar disposição dos módulos

Gerencia a disposição e agrupamento dos módulos de processamento e do painel de acesso rápido.

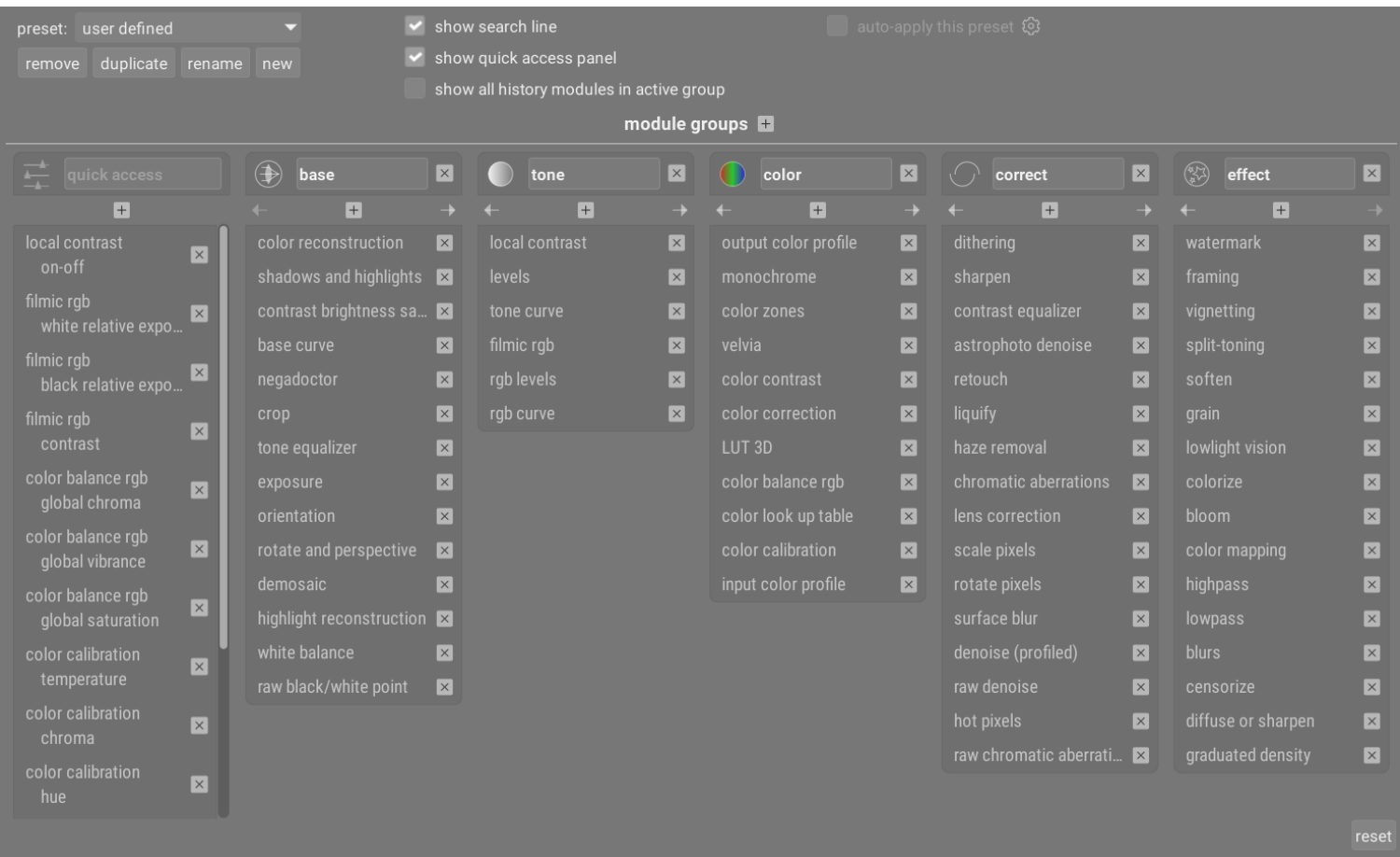

Esta tela de manutenção pode ser acessada a partir do menu de predefinições ao lado da caixa de procura de módulo ou dos ícones de grupo de módulos (abaixo do módulo histograma na vista da sala escura). Ctrl+clique no menu "predefinições" para abrir esta tela diretamente.

As configurações são salvas automaticamente quando você sai da tela. Clique em redefinir para descartar qualquer mudança realizada durante a sessão de edição.

## controles do módulo

## controles globais

Os seguintes controles globais estão disponíveis no painel na parte superior da tela.

#### **predefinição**

Seleciona um grupo de módulos predefinido existente.

#### **remover**

Remove a predefinição atual (somente as predefinições criadas pelo usuário).

#### **duplicar**

Duplica a predefinição atual com um novo nome. O exemplo acima exibe uma nova predefinição denominada "user defined", que foi criada duplicando a predefinição "módulos: padrão".

#### **renomear**

Renomeia a predefinição atual (somente as predefinições criadas pelo usuário). Clique-direito para abrir um menu que pode ser usado para copiar, colar, selecionar tudo, remover ou inserir um emoji).

#### **novo**

Cria uma nova predefinição que contém uma lista mínima de módulos.

#### **mostrar linha de busca**

Selecione se deseja mostrar uma barra de busca abaixo dos ícones do grupo de módulos

#### **mostrar painel de acesso rápido**

Selecione se deseja exibir o painel de acesso rápido. Se selecionado, uma nova entrada aparecerá no painel inferior que lhe permitirá adicionar ou remover elementos gráficos.

#### **mostrar todos os módulos do histórico no grupo atual**

Selecione para mostrar todos os módulos que estão presentes na [pilha de histórico](#page-33-0) dentro do grupo ativo, independentemente de estarem ou não realmente ativos.

#### **auto-aplicar esta predefinição**

As predefinições de grupos de módulos podem ser aplicadas automaticamente com base no tipo de imagem que está sendo trabalhada. A caixa de seleção indica se a predefinição atual possui regras de aplicação automática. Clique no ícone de engrenagem para modificar as configurações de aplicação automática. Consulte [predefinições](#page-36-0) para obter mais detalhes.

### grupos de módulos

O painel na parte inferior da tela permite alterar o painel de acesso rápido e os grupos de módulos para as predefinições selecionadas (apenas predefinições definidas pelo usuário).

#### **adicionar um grupo**

Clique no sinal + ao lado do rótulo "grupos de módulos" para adicionar um novo grupo.

#### **remover um grupo**

Remova um grupo clicando no botão X ao lado do nome do grupo.

#### **adicionar um módulo/ferramenta**

Adicione um módulo a um grupo ou uma ferramenta ao painel de acesso rápido clicando no sinal + abaixo do nome do grupo. Selecione o módulo/ferramenta desejado na lista mostrada.

#### **remover um módulo/ferramenta**

Remova um módulo de um grupo ou uma ferramenta do painel de acesso rápido clicando no X ao lado do nome do módulo/ferramenta.

#### **mudar o ícone de um grupo**

Mude o ícone determinado a um grupo clicando no ícone atual do grupo e selecionando um novo da lista mostrada.

#### **mudar a ordem dos grupos**

Mude a ordem em que os grupos são mostrados clicando nos botões < e > abaixo dos nomes dos grupos.

#### **renomear um grupo**

Renomeie um grupo de módulos clicando no nome do grupo e digitando. Clique-direito trará um menu que pode ser usado para copiar, colar, selecionar tudo, remover ou inserir um emoji.

# **4. Acesso remoto**

# 4.1. visão geral

A vista de acesso remoto permite que você capture imagens diretamente no darktable a partir de uma câmera conectada.

Para usar o recurso de acesso remoto você precisa inicialmente conectar sua câmera ao computador usando um cabo USB. Seu computador pode solicitar que você monte ou visualize a câmera conectada. Não monte nem visualize a câmera. Se sua câmera estiver montada ou visualizada automaticamente, você precisará "desmontar/ejetar" a câmera antes que o darktable possa acessá-la. Isto destrava a câmera de modo que o darktable possa ter controle dela – o darktable então irá bloquear a câmera para que ela não possa ser usada por outros aplicativos.

Após o cabo USB ter sido conectado, vá para o módulo [importar](#page-224-0) na [mesa de luz](#page-20-0) . Se sua câmera estiver disponível para uso, uma nova seção deve aparecer no módulo de importação contendo o nome de sua câmera e um botão "montar câmera". Clique neste botão para conectar sua câmera e três botões adicionais irão aparecer: "copiar & importar da câmera", "acesso remoto" e "desmontar câmera". Clique em "acesso remoto" para entrar na vista de acesso remoto. Quando tiver terminado, pressione o botão "desmontar câmera" antes de desconectá-la fisicamente.

O darktable usa o [gphoto2](https://github.com/gphoto/gphoto2) para interagir com sua câmera. Se você tiver problemas para encontrar a câmera conectada como descrito acima, consulte a seção de [solução de problemas](#page-69-0) deste capítulo para verificar se sua câmera possui suporte ao acesso remoto.

Na vista central, as imagens são exibidas enquanto você as captura. Você pode capturar uma imagem usando a interface do usuário do darktable ou acionando manualmente o disparador de sua câmera. Se você estiver usando a "Visualização ao Vivo", a imagem será mostrada na vista central do darktable.

Ao entrar na vista de acesso remoto, um rolo de filme será criado usando a mesma estrutura definida para importar da câmera (consulte [preferências > importar > opções da sessão](#page-245-0) ). O código do trabalho (\$JOBCODE) será predefinido como "captura".

Se você deseja agrupar suas capturas em rolos de filme diferentes, você deve usar o módulo [sessão](#page-193-0) no painel da direita para definir um código de trabalho diferente. Ao inserir um nome novo e pressionar Enter, um novo rolo de filme será criado e novas imagens capturadas serão adicionadas a este novo rolo.

O darktable fornece algumas ferramentas úteis para configurar uma captura de imagem na interface do usuário. Você pode configurar capturas com lapso de tempo, bracketing para HDR, incluindo sequência de imagens em bracketing. Para obter mais informações, leia a documentação do módulo [configurações da câmera](#page-193-1) e os [exemplos](#page-69-1) mais a frente neste capítulo.

# 4.2. disposição do acesso remoto

# painel esquerdo

### **[informações da imagem](#page-217-0)**

Mostra as informações da imagem.

# painel direito

De cima para baixo:

### **[histograma](#page-213-0)**

Uma representação gráfica dos níveis de luz e cores da imagem. Este módulo pode ser movido para o painel esquerdo, se desejado (consulte [preferências > miscelânea > posição do módulo histograma](#page-253-0) ).

#### **[sessão](#page-193-0)**

Configurações da sessão.

#### **[visualização ao vivo](#page-193-2)**

Configurações da visualização ao vivo.

### **[configurações da câmera](#page-193-1)**

Configurações da câmera.

**[editor de metadados](#page-197-0)**

Edita os metadados das imagens selecionadas.

#### **[etiquetas](#page-198-0)**

Etiqueta as imagens selecionadas.

# painel inferior

Da esquerda para a direita.

### **[classificação das estrelas](#page-25-0)**

Aplica uma classificação de estrelas às imagens.

#### **[etiquetas de cor](#page-25-0)**

Aplica etiquetas de cor às imagens.

# <span id="page-69-1"></span>4.3. exemplos

As seções a seguir mostram casos típicos de uso para a vista de acesso remoto.

# configuração de estúdio com revisão de foto na tela

Este é um caso de uso muito comum. Você possui seu estúdio e um cenário preparado, a câmera está conectada ao seu computador e a vista do acesso remoto está ativa no darktable. Você trabalha na câmera e tira fotos. Sempre que quiser, você pode rever as imagens diretamente no monitor do seu computador ao invés de usar o LCD da câmera.

Este fluxo de trabalho é eficiente e eficaz, uma vez que você pode revisar de imediato suas fotos ao invés de esperar até o final da sessão quando todos já tiverem ido embora. Se você estiver fotografando com um modelo, esta é uma boa maneira de obter uma pré-visualização das fotos com o cliente ao invés de buscar as fotos na sua câmera.

Trabalhar na vista do acesso remoto pode economizar tempo e problemas. Defina um nome de [sessão](#page-193-0) , tire suas fotos e elas serão salvas no rolo de filme correto para a sessão, para uma fácil revisão no local.

# fotografar com lapso de tempo (timelapse)

Uma fotografia com lapso de tempo (timelapse) é um vídeo-clipe composto de fotos tiradas em uma sequência cronometrada. Um exemplo típico é realizar uma foto de uma paisagem urbana ao longo de um tempo prolongado para capturar os movimentos de nuvens, tráfego etc.

Para configurar um timelapse, crie uma nova [sessão](#page-193-0) . Agora decida se deseja fotografar no modo manual ou automático. É recomendável que você use somente o modo automático em situações onde a luz do ambiente mude significativamente durante o tempo de fotografia (por exemplo, quando fotografar um timelapse de mais de 24 horas).

O módulo de [configurações da câmera](#page-193-1) pode ser usado para definir o retardo (o número de segundos entre fotos) e a sequência (o número de fotos a serem tiradas) do seu timelapse.

Para iniciar o timelapse, acione o botão de captura no mesmo painel e observe o [rolo de filme](#page-218-0) ser preenchido com as imagens. A última imagem obtida sempre é exibida na vista central.

# <span id="page-69-0"></span>4.4. solução de problemas

Este guia de solução de problemas pode ser usado para verificar se sua câmera pode ou não ser usada com o acesso remoto. Isso é feito usando a mesma ferramenta ( *[gphoto2](https://github.com/gphoto/gphoto2)* ) que o darktable usa para fazer a interface com sua câmera.

Antes de começar, você precisa primeiro encontrar o nome da porta da câmera. Normalmente, a porta "usb:" é suficiente e, portanto, é usada no guia a seguir.

# sua câmera foi detectada?

O comando a seguir irá verificar se sua câmera está conectada ao computador e foi detectada pelo gphoto2.

env LANG=C gphoto2 --auto-detect

# verifique as capacidades do driver da câmera

Execute o comando a seguir e certifique-se de que a capacidade de "Capture choices" (opções de captura) suporta "Image" (imagem) e o "Configuration support" (suporte de configuração) é "yes" (sim) – o darktable verificará essas duas opções para decidir se deve mostrar o botão "disparo remoto".

env LANG=C gphoto2 --port usb: --abilities

# captura remota

Esta etapa verificará se sua câmera pode ser controlada remotamente – ou seja, se ela pode capturar uma imagem, baixála para o seu computador e exibi-la na sala escura.

env LANG=C gphoto2 --port usb: --capture-image-and-download

# acesso remoto da câmera

Este último passo testa se sua câmera suporta "eventos" que são muito utilizados pelo darktable. Executar este comando fará com que o processo do gphoto2 espere um evento de captura de imagem que deve ativar manualmente em sua câmera. Se tiver êxito, a imagem será baixada para seu computador.

env LANG=C gphoto2 --port usb: --capture-tethered

# e agora?

Se algum dos passos anteriores falhou, existem problemas com sua câmera e controlador específico. Informe o problema na [página de github do gphoto2](https://github.com/gphoto/gphoto2/issues) . Adicione as flags a seguir ao comando que falhou para melhor suporte e anexe a saída de registro ao seu relato:

--debug --debug-file gphoto2\_debug.log

Se você completou com êxito todos os testes anteriores, sua câmera provavelmente é suportada pelo darktable. Se os testes foram bem sucedidos mas você ainda assim encontra problemas com o darktable, por favor relate seu problema na [página de github do darktable](https://github.com/darktable-org/darktable/issues). Anexe a saída de registro dos comandos acima e o arquivo de registro produzido ao iniciar o darktable com o seguinte comando:

darktable -d camctl 2>1 >camctl.log

# **5. Mapa**

# 5.1. visão geral

A vista de mapa permite que você veja onde suas imagens geoetiquetadas foram capturadas, e adiciona informações de localização a imagens que não foram geoetiquetadas.

A vista do mapa exibe um mapa do mundo com as imagens da [coleção](#page-23-0) atual colocadas em sua localização geoetiquetada (se disponível). Isto requer que as imagens sejam etiquetadas com informações de localização. Algumas câmeras mais modernas, incluindo smartphones, já são equipadas com receptores de GPS. Outras câmeras podem necessitar de dispositivo de GPS adicional para fazer isso.

Mesmo que sua câmera não suporte este recurso, existe um método alternativo – o darktable pode corresponder o dia/hora Exif de suas imagens com o de um arquivo de rastreamento GPX criado por um dispositivo de GPS que tenha registrado seus movimentos. Rastreadores GPS podem ser comprados como um dispositivo independente ou você pode instalar um aplicativo de rastreamento de GPS em seu smartphone. O etiquetamento de localização com dados de rastreamento de GPS pode ser feito com o módulo [geoetiquetas](#page-212-0), nas vistas da mesa de luz e do mapa.

# vista central do mapa

No centro da vista do mapa você verá um mapa do mundo.

Os dados dos mapas são obtidos de fontes abertas de mapas na internet. Assim, dados de mapa atualizados só estarão disponíveis se estiver conectado à Internet – o darktable mantém em uma cache de disco os dados de mapa carregados anteriormente.

Você pode navegar no mapa usando seu mouse. Clique-esquerdo e arraste para mover o mapa. Use a roda do mouse para ampliar e reduzir.

Controles na tela estão disponíveis para auxiliá-lo a navegar pelo mapa. Uma área de navegação está localizada no canto superior esquerdo do mapa – use-a como alternativa para o arrasto do mouse ou rolagem. A escala do mapa é exibida no canto inferior esquerdo. No canto inferior direito, você pode ver as coordenadas geográficas do centro do mapa.

As imagens que já possuem atributos de geolocalização em seus metadados são exibidas como pequenos ícones no mapa. Imagens próximas umas das outras são agrupadas e uma contagem das imagens agrupadas é exibida no canto inferior esquerdo.

Para atribuir coordenadas geográficas a uma imagem, ative o [rolo de filme](#page-218-0) no painel inferior (pressione Ctrl+F). Você pode atribuir uma localização geográfica a uma imagem arrastando-a do rolo de filme e posicionando-a no mapa – o darktable salvará a nova localização (latitude e longitude) como parte dos metadados da imagem. Estes dados serão incluídos nas imagens exportadas.

Para remover os dados de localização de uma imagem, basta arrastá-la do mapa e soltá-la no rolo de filme.

Imagens próximas uma das outras são agrupadas sob um único grupo de imagens. Você pode usar o módulo [configurações](#page-220-0) [do mapa](#page-220-0) para controlar o agrupamento conforme necessário. O número exibido no canto inferior esquerdo da miniatura é o número de imagens dentro do grupo. Um número em branco significa que todas as imagens do grupo estão exatamente na mesma localização, enquanto um número em amarelo significa que elas não estão. Use a roda do mouse ao passar sobre um grupo de imagens para rolar pelas miniaturas de imagens daquele grupo.

Normalmente, imagens na vista do mapa possuem bordas em preto. Se uma imagem estiver selecionada no rolo de filme, então a imagem correspondente no mapa será realçada com uma borda branca.

Clique e arraste para ajustar a localização de uma imagem. Shift+clique para mover um grupo completo de imagens.

Os painéis esquerdo e direito fornecem controles adicionais (veja [disposição do mapa](#page-72-0)).
Todos os movimentos de imagem na vista do mapa são salvos pelo darktable. É possível desfazer e refazer estas mudanças para recuperar um estado anterior. Observe que este recurso de desfazer/refazer é ilimitado enquanto as imagens estiverem sendo movidas, mas ele é reiniciado a cada vez que você deixa a vista do mapa.

Pressione Ctrl+Z para desfazer a última modificação e Ctrl+Y para refazer a última modificação desfeita (se houver alguma).

# 5.2. disposição do mapa

# painel esquerdo

Estes módulos são idênticos à mesa de luz. De cima para baixo:

### **[coleções](#page-194-0)**

Filtra a lista de imagens que são exibidas na vista do mapa.

#### **[coleções usadas recentemente](#page-197-0)**

Exibe as coleções de imagens usadas recentemente.

#### **[informações da imagem](#page-217-0)**

Mostra as informações da imagem.

# painel direito

Aqui você pode encontar os módulos específicos da vista do mapa. De cima para baixo:

#### **[encontrar localização](#page-221-0)**

Encontra um local no mapa.

#### **[localizações](#page-221-1)**

Administra uma lista hierárquica de etiquetas de localização e suas regiões correspondentes no mapa.

#### **[configurações do mapa](#page-220-0)**

Seleciona o provedor de mapa e configura vários parâmetros de exibição.

#### **[etiquetas](#page-198-0)**

Etiqueta as imagens selecionadas.

#### **[geoetiquetas](#page-212-0)**

Aplica dados de rastreamento GPX às imagens selecionadas.

# painel inferior

#### **[rolo de filme](#page-218-0)**

Arraste imagens do rolo de filme para o mapa como descrito na [visão geral](#page-71-0) do mapa.

# **6. Apresentação**

# 6.1. visão geral

A vista de apresentação permite que você assista uma apresentação de slides da coleção atual com as regras de filtragem e ordenação aplicadas.

Para obter mais informações sobre como definir as regras de filtragem e ordenação da coleção, consulte a seção sobre [coleções](#page-23-0) . Selecione os critérios de classificação e ordenação das imagens no [painel superior](#page-7-0) .

A seção a seguir fornece mais detalhes sobre o [uso](#page-73-0) da vista de apresentação de slides.

# <span id="page-73-0"></span>6.2. uso

A vista de apresentação de slides ainda está em estágio inicial de desenvolvimento, com somente um conjunto básico de recursos.

Se você não precisa de um modo de avanço automático, você pode usar a [funcionalidade visualização completa](#page-23-1) ao invés da vista de apresentação.

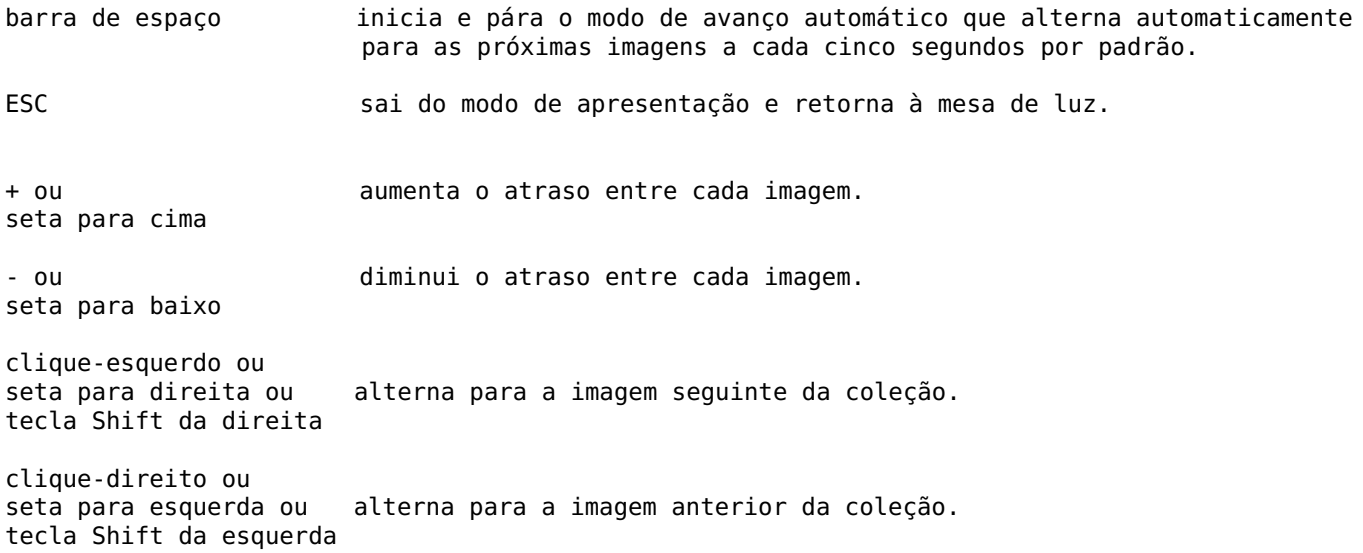

**Dica:** Para aproveitar o máximo do tamanho de sua tela, coloque o darktable no modo de tela cheia pressionando F11 e ocultando os controles de borda pressionando a tecla B.

# **7. Impressão**

# 7.1. visão geral

Esta vista permite que você imprima suas imagens. Como imprimir não é fácil, muitos aspectos técnicos devem ser levados em consideração.

Depois de selecionar uma imagem na [mesa de luz](#page-20-0) você pode entrar no módulo de [configurações de impressão](#page-219-0) para ajustar as configurações da impressora e começar a imprimir.

Este módulo suporta o perfil ICC da impressora, que é de certa forma obrigatório se você quiser obter uma impressão de alta qualidade, próxima da imagem mostrada na tela.

É importante notar que os perfis ICC fornecidos por fabricantes de papel e/ou impressora não podem ser usados no GNU/ Linux, porque são dependentes de controladores de impressão. O módulo de impressão do darktable usa o CUPS e não há perfis ICC prontos para uso disponíveis para este controlador.

# 7.2. disposição da impressão

A área central mostra a disposição da imagem no papel (a área branca). Bordas cinzas podem ser mostradas ao redor da imagem para representar a área de impressão (a página menos as bordas) que não tenha sido preenchida pela imagem.

O [rolo de filme](#page-218-0) abaixo da imagem permite que você selecione mais imagens.

# área da imagem

Quando o mouse está sobre a caixa delimitadora da área da imagem, sua largura e altura são mostradas na parte superior e esquerda, respectivamente. As margens entre a caixa delimitadora e a borda da página são indicadas ao lado das linhas pontilhadas que se estendem de cada lado da caixa delimitadora. Todas as medidas são mostradas nas unidades escolhidas no módulo de configurações de impressão.

As imagens são inseridas ao longo de uma dimensão da caixa delimitadora da área da imagem quando não correspondem à proporção da caixa. As medidas da área da imagem devem, portanto, ser usadas apenas para entender os limites da área de impressão, não o tamanho real impresso da imagem.

# painel esquerdo

#### **[coleções](#page-194-0)**

Filtra a lista de imagens que são mostrada na mesa de luz.

**[informações da imagem](#page-217-0)**

Exibe informações da imagem.

# painel direito

#### **[configurações de impressão](#page-219-0)**

Ajusta as configurações de impressão e inicia a impressão.

# **8. Referência de Módulos**

# 8.1. visão geral

Os módulos nesta seção de referência são divididos em dois tipos distintos:

#### **[módulos de processamento](#page-76-0)**

Os módulos de processamento são usados exclusivamente na vista da sala escura. Cada módulo realiza uma operação de processamento na imagem antes de passar sua saída para o próximo modulo para posterior processamento. Em conjunto, esta sequência de passos de processamento formam o [pixelpipe](#page-31-0).

#### **[módulos utilitários](#page-193-0)**

Os módulos utilitários podem ser usados em qualquer vista do darktable. Não participam diretamente do processamento dos pixels de uma imagem, mas realizam outras funções auxiliares (gerenciamento de etiquetas e metadados da imagem, edição de histórico, modificação da ordem do pipeline de pixel, instantâneas e duplicatas, exportação de imagens etc).

Os dois tipos de módulo têm alguns aspectos em comum, descritos abaixo.

# cabeçalho de módulo

Cada módulo tem um cabeçalho no topo, normalmente constituído dos seguintes elementos:

#### **nome do módulo**

Clique no nome do módulo para expandir ou recolher o resto do módulo e mostrar/ocultar seus controles.

#### **botão de redefinir parâmetros**

Aparece normalmente à direita do nome do módulo e é usado para redefinir o estado do módulo à sua condição original. **menu de predefinições**

Aparece normalmente na extremidade direita do cabeçalho do módulo. O menu [predefinições](#page-36-0) é usado predominantemente em módulos de processamento, mas muitos dos módulos utilitários permitem que predefinições sejam configuradas também. Você pode acessar este menu com clique-direito em qualquer parte do cabeçalho do módulo.

Os módulos de processamento possuem elementos adicionais em seus cabeçalhos, como descrito na seção [cabeçalho de](#page-34-0) [módulo de processamento](#page-34-0) .

# redimensionamento do módulo

# módulos utilitários

Alguns módulos utilitários contém listas de informações que podem crescer conforme mais entradas sejam adicionadas. Para auxiliar a administrar o espaço da tela, é possível aumentar ou diminuir o número máximo de entradas que podem ser exibidas antes de se adicionar uma barra de rolagem. Para alterar o número máximo de entradas, posicione o mouse sobre uma entrada na lista e mantenha a tecla Ctrl pressionada enquanto gira a roda do mouse. Se a lista atualmente contiver mais entradas que o máximo, uma barra de rolagem aparecerá de modo que você possa acessar as entradas ocultas.

**Nota:** Não é possível estender estas áreas além do número de entradas atualmente exibida. Se você tentar fazer isso usando o Ctrl+roda, o número máximo de entradas aumentará e aparecerá uma mensagem informando o novo máximo. No entanto, o módulo em si não será redimensionado a menos que seu conteúdo exceda este máximo.

# módulos de processamento

Alguns módulos de processamento contêm elementos gráficos desenhados que podem ocupar muito espaço na tela, dependendo da largura de seus painéis laterais. Estas áreas desenhadas normalmente possuem uma proporção padrão de 16:9 e podem ser redimensionadas de maneira similar, posicionando o mouse sobre elas e mantendo a tecla Ctrl pressionada enquanto gira a roda do mouse.

# <span id="page-76-0"></span>8.2. módulos de processamento

# <span id="page-76-1"></span>8.2.1. aberrações cromáticas

Corrige aberrações cromáticas.

Diferente do módulo de *[aberrações cromáticas em raw](#page-77-0)*, este módulo não precisa de dados em RAW como entrada.

# fluxo de trabalho

Para obter melhores resultados, é recomendável que siga os seguintes passos:

- 1. Atenue as aberrações cromáticas o máximo possível no módulo [correção da lente](#page-110-0) usando os controles deslizantes ACT.
- Aumente o controle deslizante de força neste módulo para melhor observar seu efeito. 2.
- 3. Aumente o raio até que as aberrações cromáticas desapareçam. Se isto não for suficiente, tente ativar a configuração "aberração cromática muito grande".
- 4. Selecione a guia que fornece o melhor resultado em termos de nitidez e artefatos.
- 5. Reduza a força para evitar lavar muito as cores.

Para casos mais complicados, você também pode tentar o seguinte:

- Use várias instâncias com diferentes modos de correção por exemplo, a primeira instância no modo "clarear apenas", e a segunda no modo "escurecer apenas".
- Use várias instâncias com pouca força para corrigir as aberrações cromáticas pouco a pouco, sem degradar muito as cores.
- Use o módulo com máscaras paramétricas ou desenhadas. •
- Use os modos de mesclagem de canal de cor RGB vermelho, verde e azul para restringir o efeito a um canal em particular.

# controles do módulo

#### **guia**

O canal de cor que será usado como referência para a correção.

#### **raio**

O raio do efeito. Aumentar até que as aberrações cromáticas sejam eliminadas. Este é o controle mais importante do módulo.

#### **força**

O controle age como uma segurança e ajuda a preservar áreas coloridas que não sofrem de aberrações cromáticas. Aumente para uma correção mais intensa, diminua para melhor preservação das cores.

#### **modo de correção**

Permite restringir o efeito aos pixels mais claros ou mais escuros. Para controle completo, isto pode ser usado em combinação com os modos de mesclagem de canal de cor R, G e B e múltiplas instâncias.

#### **aberração cromática muito grande**

Faz com que o algoritmo interaja para auxiliar na redução de aberrações cromáticas muito grandes.

# <span id="page-77-0"></span>8.2.2. aberrações cromáticas em raw

Corrige as aberrações cromáticas das imagens em RAW.

Como este módulo opera com dados em RAW não interpolados, o modelo subjacente considera uma imagem fotográfica sem recorte como entrada. Assim, é provável que falhe ao ampliar a imagem, já que somente é capaz de operar na parte visível da imagem. Portanto, o módulo será ignorado em níveis de ampliação altos e aparecerá uma mensagem "ignorado ao ampliar" no topo do módulo. Esta limitação somente se aplica ao trabalho interativo e não à exportação final.

Atualmente, este módulo só funciona para imagens em raw geradas com um sensor Bayer (o sensor usado na maioria das câmeras) – para outros tipos de imagem, você deve usar o módulo *[aberrações cromáticas](#page-76-1)* em seu lugar.

O módulo também não aplicará nenhuma correção em fotos que tenham sido identificadas como monocromáticas (consulte [processar imagens monocromáticas](#page-272-0) para obter mais informações).

# controles do módulo

#### **iterações**

O número de iterações. Para a maioria das imagens, "duas vezes" é o suficiente, sendo o valor padrão. Ocasionalmente, aumente o valor neste controle para obter melhores resultados.

#### **evitar desvio de cor**

Se o módulo produzir tons violetas, marque esta opção para aplicar uma correção.

# 8.2.3. ajustes básicos (obsoleto)

**Note que este módulo está [obsoleto](#page-47-0) desde o darktable 3.6 e já não deveria mais ser usado para novas edições. Em seu lugar, use o módulo [painel de acesso rápido](#page-64-0) .**

Um conveniente módulo que combina controles de [exposição](#page-139-0), [reconstrução de realce](#page-158-0), [balanço de cor](#page-83-0) e [vivacidade](#page-189-0) em um só local.

Apesar deste módulo propiciar uma maneira rápida e conveniente de realizar ajustes simples em uma imagem, ele deve ser usado com cuidado. Normalmente, ajustes de exposição devem vir antes do [perfil de cor de entrada](#page-155-0) no pixelpipe, e os ajustes de cor devem ocorrer depois. Uma vez que o módulo de ajustes básicos combina todas estas funções em uma só operação no pixelpipe, é possível que não funcione bem com outros módulos. Portanto, se planeja usar os ajustes básicos com outros módulos, considere usar os módulos *[exposição](#page-139-0)* + *[curva base](#page-116-0) | [curva de tons](#page-117-0) | [rgb fílmico](#page-171-0) + [balanço de cor](#page-83-0)* para que estas operações ocorram nos locais corretos no pixelpipe.

## controles do módulo

#### **correção do nível de preto**

Equivalente à correção do nível de preto no módulo [exposição](#page-139-0), este controle define o limite no qual os valores de cinza escuro são recortados para preto puro. Reduzir este valor pode devolver algumas cores escuras ao gama. Aumentar pode aumentar o contraste e destacar o assunto da imagem, mas pode empurrar as cores escuras para fora do gama, e os dados recortados não poderão ser recuperados mais à frente no pixelpipe. Para controlar o contraste nas sombras, é melhor usar outros módulos como *[curva de tons](#page-117-0)* ou *[níveis](#page-152-0)*, que mitigam estes impactos negativos mais adiante no pipeline.

#### **exposição**

Ajusta a compensação de exposição. Adicionar 1 EV de compensação de exposição é equivalente a dobrar o tempo de exposição na câmera, abrindo a abertura em 1 parada ou duplicando o ISO.

Correções de exposição positivas farão com que a imagem fique mais brilhante. Como efeito secundário, aumenta o nível de ruído. Dependendo do nível de ruído básico de sua câmera e o valor ISO de sua imagem, as compensações de exposição positivas com até 1 ou 2 EV devem fornecer resultados razoáveis.

As correções de exposição negativas escurecem a imagem. Dada a natureza das imagens digitais, isto não pode corrigir realces (altas luzes) completamente superexpostos (estouradas), mas permite que você reconstrua dados se somente alguns dos canais RGB foram recortados (consulte o módulo [reconstrução de realce](#page-158-0) para obter informações sobre como lidar com pixels recortados).

#### **compressão de realce**

Comprime os realces (altas luzes) da imagem de modo a recuperar detalhes.

#### **contraste**

Equivalente ao controle de contraste no módulo [balanço de cor](#page-83-0), isto é usado para aumentar a separação dos valores de luminância ao redor do pivô (fulcrum), fazendo com que a curva de tons seja mais pronunciada. O controle de cinza médio estabelece o pivô (fulcrum) para o contraste, e os pixels cuja luminância coincida com este ponto de cinza médio não serão afetados. Pixels mais brilhantes que o ponto de cinza médio se tornarão ainda mais brilhantes, e os pixels mais escuros que o ponto de cinza médio se tornarão ainda mais escuros.

#### **preservar cores**

Se uma curva de tons não linear é aplicada a cada canal RGB individualmente, então a quantidade de ajuste de tom aplicado a cada canal de cor pode ser diferente, e isto pode causar alterações de matiz. Portanto, o menu preservar cores proporciona diferentes métodos para calcular o "nível de luminância" de um pixel. A quantidade de ajuste de tom é calculada baseada no valor da luminância, e então este mesmo ajuste é aplicado a todos os três canais RGB. Diferentes estimativas de luminância podem afetar o contraste em diferentes partes da imagem, dependendo de características específicas da imagem. O usuário pode, portanto, selecionar um método estimativo específico que fornece os melhores resultados para a imagem considerada.

#### **cinza médio**

Estabelece o pivô (fulcrum) para o controle de contraste. Isto é equivalente ao controle pivô (fulcrum) de contraste do módulo **[balanço de cor](#page-83-0)**. Se o controle de contraste for definido como 0, este controle não terá nenhum efeito.

#### **brilho**

Equivalente a aumentar o controle fator na seção gama no módulo [balanço de cor](#page-83-0). Mover o controle para a direita aumentará o brilho da imagem, com ênfase nos meios-tons.

#### **saturação**

Equivalente ao controle de saturação de saída do módulo [balanço de cor](#page-83-0), este controle afeta a saturação ou o brilho e intensidade das cores. Mover o controle para a direita aumentará a quantidade de cor na imagem; mover para a esquerda reduzirá a quantidade de cor na imagem.

#### **vivacidade**

Acentua as cores da imagem sem adicionar cores não naturais, como ocorre frequentemente ao usar o controle de saturação. Isto funciona reduzindo a luminosidade dos pixels saturados para fazer com que as cores fiquem mais vívidas. Você também pode obter alguns efeitos interessantes combinando-o com o controle de saturação para atingir áreas mais ou menos saturadas da imagem.

#### **auto**

Ajusta automaticamente a exposição, levando em conta toda a imagem, ou use o seletor de cor para selecionar uma área retangular da imagem – a exposição será automaticamente ajustada baseada na região selecionada. Isto permite que você priorize quais partes da imagem devem ficar bem expostas.

#### **recortar**

Isto afeta o número de pixels que serão recortados para preto ou branco durante o cálculo para exposição automática. Mover este controle para a direita permitirá que mais pixels sejam recortados e aumentará o contraste; mover para a esquerda comprimirá mais a imagem e reduzirá o contraste.

# 8.2.4. analista de negativos

Processa negativos de filme digitalizados.

Você pode obter uma imagem de um negativo usando um digitalizador, fotografando-o contra uma luz branca (por exemplo, uma mesa de luz ou o monitor do computador) ou com o flash instalado fora da câmera.

# preparação

Se a imagem do negativo foi obtida usando uma câmera digital, então para obter cores precisas na imagem final você precisará levar os seguintes pontos em consideração:

- Ao tirar a fotografia, ajuste a exposição para usar completamente todo o alcance dinâmico do sensor de sua câmera – isto é, "expor para a direita", de modo que o histograma em sua câmera toque o lado direito sem recortar a imagem.
- Certifique-se de que o balanço de cor está configurado corretamente para compensar a fonte de luz usada para iluminar o negativo. Você pode obter uma foto de perfil da fonte de luz com nenhum negativo na frente dela, e então usar a funcionalidade de "da área da imagem" no módulo [balanço de branco](#page-81-0) para obter uma configuração de balanço de branco de referência. Esta configuração pode ser convertida em um estilo ou simplesmente colada nas fotos tiradas de seus negativos de filme.
- Aplique a matriz de cor padrão ou melhorada no módulo *[perfil de cor de entrada](#page-155-0)*.

Ao digitalizar ou fotografar seus negativos de filme, assegure-se de incluir algumas partes não expostas do filme dentro da imagem capturada. Isto é necessário para configurar o parâmetro D mín (ver abaixo). Se isto não for possível (por exemplo, o suporte do filme escurece completamente as partes não expostas do filme), você pode tirar uma foto separada de uma parte não exposta do filme, medir o parâmetro D mín desta imagem e em seguida usar esta configuração nas demais fotos daquele filme.

Ao processar os negativos de filme digitalizados/fotografados, é recomendável que você desative qualquer módulo de mapeamento de tons como o [rgb fílmico](#page-171-0) e a [curva base](#page-116-0).

O parâmetro perfil de trabalho no módulo [perfil de cor de entrada](#page-155-0) do darktable deve ser estabelecido em Rec2020 RGB linear, ou em um perfil ICC que represente o espaço de cor real da emulsão do seu filme. Alguns exemplos destes perfis ICC podem ser encontrados nas seguintes publicações de fórum:

- <https://discuss.pixls.us/t/any-interest-in-a-film-negative-feature-in-rt/12569/177>
- <https://discuss.pixls.us/t/input-color-profile-to-use-for-negatives/20271/13>

Nota: Se você deseja usar o *[equalizador de tons](#page-135-0)* com o analista de negativos, deverá mover o módulo equalizador de tons para **depois do** analista de negativos no [pixelpipe](#page-31-0) , já que o equalizador de tons não foi desenhado para trabalhar com negativos.

# controles do módulo

É fortemente recomendado que você defina os parâmetros seguindo a ordem na qual eles são apresentados na interface. Comece configurando o tipo de [filme](#page-79-0), então trabalhe em cada uma das abas (filme, [correções](#page-80-0), [impressão](#page-81-1)) na ordem, trabalhando de cima para baixo em cada aba.

Ao usar seletores de cor, tenha cuidado de não incluir sujeira ou arranhões que podem prejudicar os dados obtidos da região amostrada.

#### **tipo de filme**

O primeiro passo é selecionar "filme colorido" ou "filme preto e branco" na caixa combinada de filme. Se você selecionar "preto e branco", todos os controles específicos para cores serão ocultos nas abas.

### <span id="page-79-0"></span>filme

Esta aba contém uma série de configurações básicas. Se, após ajustar estas configurações, sua imagem ainda não estiver como você gostaria, pode fazer mais ajustes na aba *[correções](#page-80-0)*. Estes são ajustes técnicos e têm um propósito similar à aba cena no módulo [rgb fílmico](#page-171-0) , já que ajustam os pontos branco e preto e, portanto, definem o alcance dinâmico do negativo.

#### **cor do filme**

Obtenha uma amostra de uma área do filme digitalizado. Esta é a área fora da imagem (uma parte não exposta do filme). Se estiver trabalhando com negativos em preto e branco, você pode deixar isto para o seu valor padrão (branco). Se for um filme colorido, clique no seletor de cor à direita da barra de cor, que será criada uma caixa cobrindo cerca de 98% de sua imagem. Então, clique e arraste sobre uma área de seu negativo que contém somente material do filme não exposto. Isto calculará automaticamente valores para os controles D mín. É provável que neste ponto sua imagem fique muito escura, mas é possível corrigir isto mais tarde.

#### **D mín**

Se o filme estiver configurado como "preto e branco", este controle indica o valor mínimo correspondente ao material do filme não exposto. Se o filme estiver configurado para "colorido", este controle consistirá de 3 controles deslizantes separados, para os canais vermelho, verde e azul.

#### **D máx**

Este controle representa o alcance dinâmico do seu filme e estabelece de maneira efetiva o ponto de branco do filme. Arrastar este controle para a esquerda fará com que o negativo fique mais brilhante. Arrastá-lo para a direita tornará o negativo mais escuro. Ao ajustar o controle manualmente, é uma boa ideia observar seu histograma para certificar-se de não recortar os realces (altas luzes) (onde o histograma foi empurrado para além do lado direito do gráfico). Se você clicar no ícone de seleção de cor (à direita) o analista de negativos calculará automaticamente este valor para garantir o uso máximo do histograma sem recorte. Para usar o seletor de cor, clique e arraste para desenhar um retângulo somente sobre as partes expostas do negativo. Não inclua parte não exposta do filme, já que isto irá interferir no resultado.

#### **configurações de exposição do digitalizador**

Este controle deslizante lhe permite estabelecer o ponto preto. É um ajuste técnico que assegura um zero adequado dos valores RGB e uma distribuição do histograma entre valores [0, 1] para aumentar a robustez das operações seguintes. Arrastá-lo para a esquerda tornará o negativo mais brilhante. Arrastá-lo para a direita tornará o negativo mais escuro. Ao ajustar este controle manualmente, é uma boa ideia observar seu histograma para assegurar-se de que você não recorte as sombras (onde o histograma é empurrado para além do lado esquerdo do gráfico). Se você clicar no seletor de cor, o analista de negativos calculará automaticamente qualquer deslocamento necessário. Para usar o seletor de cor, selecione uma região nas baixas luzes mais escuras, ou selecione toda a imagem, sem incluir qualquer parte do filme não exposta. Verifique novamente o histograma para certificar-se de que a parte esquerda dele não foi recortada.

### <span id="page-80-0"></span>correções

Esta aba contém controles que permitem que você faça correções de matiz tanto nas regiões de sombras como nas de realces (altas luzes).

As configurações desta aba não deveriam ser necessárias para a maioria dos negativos bem conservados. É sobretudo útil para negativos velhos e mal conservados, com uma base de filme deteriorada que insere matizes de cor indesejadas. Note que a configuração de desvio de cor nas sombras não terão nenhum efeito se a configuração de viés de exposição ao digitalizar na aba *[filme](#page-79-0)* for definida para um valor diferente de zero.

O outro caso onde podem ser necessárias estas correções de matiz de cor é se as propriedades de balanço de branco da luz utilizada para digitalizar o negativo do filme forem significativamente diferentes da luz sob a qual a câmera do filme original tirou a foto. Por exemplo, se você iluminar o filme com uma luz LED, mas o original foi tirado sob a luz diurna, isto pode requerer algumas correções de matiz de cor.

#### **desvio de cor nas sombras**

Estes três controles permitem corrigir matizes de cor nas sombras ajustando os canais vermelho, verde e azul individualmente. Use o seletor de cor para definir os controles manualmente selecionando uma região de sombra de cinza neutro que requer correção. Uma vez que os controles de sombras podem também afetar matizes de cor nos realces (altas luzes), é importante terminar a configuração destes controles antes de seguir para os controles de realces.

#### **balanço de branco nos realces**

Estes três controles deslizantes permitem corrigir o balanço de branco nos realces (altas luzes) ajustando os canais vermelho, verde e azul individualmente. Use o seletor de cor para definir os controles automaticamente selecionando uma região de cinza neutro nos realces que não está corretamente balanceada.

## <span id="page-81-1"></span>impressão

Esta aba contém configurações que imitam o efeito tonal dos papéis fotoquímicos que eram usados para criar uma imagem impressa se você não estivesse revelando a foto digitalmente. Estas são configurações criativas, e têm um propósito geral similar às configurações da curva de tons criativa na aba *aparência* do módulo *[rgb fílmico](#page-171-0)*.

A exposição da impressão, o preto do papel e a graduação do papel são análogos aos controles inclinação, deslocamento e potência no módulo [balanço de cor](#page-83-0) (que por sua vez se baseia no padrão ASC CDL). Estes ajustes definem uma curva de tons criativa para reforçar sua intenção de contraste depois da inversão, ao final do módulo. A equação que governa este comportamento de inclinação/deslocamento/potência é:

#### RGB saída = ( RGB entrada  $\times$  exposição + preto ) <sup>grade</sup>

#### **preto do papel (correção de densidade)**

Para este controle, selecione o seletor de cor e clique e arraste uma região que abarque somente a parte exposta do negativo do filme. Se puder ver o material do filme não exposto ao redor das bordas da imagem, assegure-se de que estas áreas estejam excluídas do retângulo desenhado ao calcular a configuração do preto do papel. O preto do papel representa a densidade do cristal de halogeneto de prata mais preto disponível no papel virtual. No processo de revelação analógica, esta densidade de preto sempre dá como resultado uma luminância diferente de zero, mas o pipeline digital normalmente espera que o preto seja codificado com um valor de zero RGB. Esta configuração do controle permite reatribuir o preto do papel ao preto do pipeline mediante um deslocamento. Você pode usar o seletor de cor para selecionar uma região da imagem que deve ser mapeada para o preto na imagem final.

#### **graduação do papel (gama)**

Este controle é seu controle de gama (contraste) e seu valor padrão é 4. Se tudo correr bem, este valor (4) menos o valor de D máx (da aba "filme") normalmente deveria deixá-lo com um valor entre 2 e 3.

#### **brilho do papel (realces refletivos)**

Este controle é essencialmente uma ferramenta de compressão de realces (altas luzes). A medida que arraste este controle para a esquerda, você verá no histograma que os valores de realces estarão sendo comprimidos (empurrados para a esquerda). Ajuste de acordo, de modo que seus realces não sejam recortados no histograma. Você pode também usar isto para simular uma impressão fotográfica fosca com reflexos de baixo contraste.

#### **ajustar a exposição**

Este controle oferece uma oportunidade final para corrigir qualquer recorte nos realces (altas luzes). Se você seguiu todas as instruções anteriores cuidadosamente, não deveria precisar ajustar esta configuração. Note que você pode aumentar a exposição de impressão ao mesmo tempo que diminui o brilho do papel, o que permite que você clareie os meios-tons sem perder quaisquer realces. Você pode usar o seletor de cor para selecionar os realces mais brilhantes, ou selecionar toda a imagem sem incluir qualquer parte do filme não exposta. Isto configurará a exposição de modo que a parte mais brilhante da região selecionada não seja recortada. Verifique novamente o histograma para certificar-se de que a parte direita não foi recortada.

# <span id="page-81-0"></span>8.2.5. balanço de branco

Ajusta o balanço de branco da imagem, modificando a temperatura e a tonalidade, definindo um coeficiente para cada canal RGB ou selecionando a partir de uma lista de ajustes de balanço de branco predefinidos.

As configurações padrão para este módulo dependem do balanço de branco da câmera armazenado nos dados Exif da imagem.

O balanço de branco não pretende ser um módulo "criativo" – seu objetivo principal é corrigir tecnicamente o balanço de branco da imagem assegurando que os objetos de cores neutras na cena sejam renderizados com cores neutras na imagem. Para operações criativas com cor, normalmente é melhor usar outros módulos como [calibração de cor](#page-93-0) ou [balanço](#page-86-0) de cor rab

**Nota:** O módulo [calibração de cor](#page-93-0) agora proporciona um método mais moderno e flexível para controlar o balanço de branco. O módulo calibração de cor pode ser ativado por padrão para novas imagens selecionando "moderno" em [preferências > processamento > auto-aplicar padrões de adaptação cromática](#page-249-0) . No entanto, algumas configurações básicas ainda são necessárias (e aplicadas automaticamente) no módulo balanço de branco para que a [interpolação cromática](#page-142-0) funcione corretamente.

# controles do módulo

## temperatura do iluminante da cena

Esta seção fornece os controles da temperatura e tonalidade que iluminam a cena para ajustar o balanco de branco da imagem. Clique no título da seção 'temperatura do iluminante da cena' para alternar entre 3 diferentes [modos de cor](#page-82-0) dos controles deslizantes de temperatura/tonalidade.

#### **temperatura**

Estabelece a temperatura de cor em kelvin.

#### **tonalidade**

Altera a matiz de cor da imagem, de magenta (tonalidade  $<$  1) à verde (tonalidade  $>$  1).

## configurações do balanço de branco

#### **configurações**

Selecione de uma lista de predefinições de balanço de branco. As configurações disponíveis são derivadas de predefinições disponíveis na câmera usada para tirar a fotografia. As seguintes opções são fornecidas em adição a qualquer predefinição de balanço de branco da câmera.

- como ao tirar a foto (padrão): O balanço de branco segundo o informado pela câmera. •
- da área na imagem: Desenhe um retângulo sobre uma cor neutra na imagem para calcular o balanço de branco a partir dessa área.
- modificado pelo usuário: A configuração modificada mais recente. O ajuste manual de temperatura, tonalidade ou dos coeficientes dos canais de vermelho/verde/azul selecionará automaticamente esta opção. Selecione esta configuração após selecionar qualquer outra predefinição para retornar os parâmetros para os valores mais recentes modificados pelo usuário.
- referência da câmera: Define a temperatura no ponto branco de referência da câmera, que é assumido como sendo D65 (ou ~ 6502K). Os multiplicadores do canal de balanço de branco são calculados de maneira que o branco puro no espaço de cor da câmera seja convertido em branco puro em sRGB D65 (onde o branco puro significa que cada canal de cor possui o mesmo valor).

Para maior comodidade, os quatro modos finais podem também ser configurados clicando em um dos botões da [barra de](#page-83-1) [botões](#page-83-1) acima da caixa combinada de configurações.

#### **ajuste fino**

Ajusta uma predefinição da câmera de balanço de branco. Isto só é exibido se estiver disponível para a câmera em questão. A direção do ajuste depende das predefinições disponíveis. Consulte este quia para ver como você pode enviar os seus ajustes.

## coeficientes de canais

Os coeficientes de canais RGB são automaticamente calculados a partir dos parâmetros anteriores e, como tais, estão ocultos por padrão. Você pode expandir/recolher a seção de coeficientes de canais clicando no seu título ou no botão triangular adjacente.

#### **vermelho/verde/azul**

Define o valor de cada coeficiente de canal RGB, de 0 à 8.

# funcionalidades adicionais

### <span id="page-82-0"></span>controles deslizantes coloridos

Por padrão, os controles deslizantes do módulo são monocromáticos. No entanto, dois tipos de controles coloridos podem ser ativados em [preferências > sala escura > cores do controle deslizante do balanço de branco](#page-247-0) ou clicando no título da seção 'temperatura do iluminante da cena' no módulo.

#### **sem cor (padrão)**

O fundo dos controles deslizantes não estão coloridos.

#### **cor do iluminante**

A cor do controle deslizante representa a cor da fonte de luz (a cor que você está ajustando para obter um branco neutro). **emulação de efeito**

A cor do controle deslizante representa o efeito que o ajuste teria na cena. Assim é como a maioria dos outros processadores em raw mostram as cores dos controles deslizantes de temperatura/tonalidade.

### <span id="page-83-1"></span>barra de botões

A barra de botões é uma adição simples que permite o acesso com um clique à configuração de balanço de branco interna. Você pode desativá-la editando seu arquvio darktablerc. Procure pela linha

plugins/darkroom/temperature/button\_bar=TRUE

e altere o TRUE para FALSE.

## alerta de uso

Os únicos parâmetros que são usados internamente na operação deste módulo são os coeficientes de canais rgb. Os controles de temperatura e tonalidade são fornecidos como uma maneira amigável para o usuário ajustar estes parâmetros. O relacionamento entre os coeficientes de canal e os controles de temperatura/tonalidade dependem de características específicas da câmera usada para tirar a fotografia. Isto significa que aplicar a configuração de balanço de branco de uma imagem feita com uma câmera em uma outra imagem feita em outra câmera não fornecerá resultados consistentes.

A relação matemática entre estes dois conjuntos de valores não é direta. É possível definir coeficientes de canais de maneira que não exista um ajuste de tonalidade e temperatura equivalente válido (principalmente quando se calculam valores de temperatura muito altos a partir dos controles deslizantes). Assim, editar o balanço de branco usando a temperatura e tonalidade em uma imagem previamente editada usando coeficientes de canal pode apresentar resultados estranhos, ao menos quando estão envolvidos altos valores de temperatura.

# <span id="page-83-0"></span>8.2.6. balanço de cor

Uma ferramenta versátil para ajustar o balanço de cor da imagem.

Este módulo pode ser usado para reverter tonalidades de cor parasitárias ou para melhorar a atmosfera visual de uma imagem usando gradação de cor, uma técnica popular na indústria do cinema. Para o fluxo de trabalho relativo à cena, considere usar o módulo melhorado [balanço de cor rgb](#page-86-0) em seu lugar.

## visão geral

O módulo balanço de cor permite que você altera cores de forma seletiva por intervalo de luminância (sombras, meios-tons e realces). Isto pode ser feito usando dois métodos diferentes:

#### **elevação, gama, ganho**

O método clássico, que permite um controle mais separada das sombras em relação aos realces (altas luzes).

#### **inclinação, deslocamento, potência**

O novo padrão definido pela Lista de Decisão de Cor da Sociedade Americana de Cinematografia (ASC CDL, sigla em inglês), que é mais adequado para a edição relativa à cena.

As configurações mestre afetam toda a imagem. Elas não estão disponíveis no modo elevação, gama, ganho (sRGB). O intervalo dos controles deslizantes são limitados a valores habituais ([50%; 150%] para a saturação, [-50%; 50%] para o contraste), mas valores maiores e menores podem ser inseridos usando o teclado após clique-direito no controle correspondente.

Para mais eficiência, no modo inclinação, deslocamento, potência é recomendado que seja definido primeiro a inclinação, depois o deslocamento e finalmente a potência, nesta ordem. O nome do modo pode ser usado como mnemônico para lembrar da ordem.

O parâmetro de sombras tem um efeito muito mais forte no modo inclinação, deslocamento, potência do que no modo elevação, gama, ganho. Ao alterar do primeiro para o último modo, você deve adaptar a saturação nas sombras, dividindo aproximadamente por 10.

**Nota:** Ainda que este módulo atue nas cores RGB, sua localização no pixelpipe o coloca no espaço de cor Lab. Em consequência, o módulo converte do Lab para o RGB, realiza seus ajustes de cor, e então converte de volta para o Lab.

# predefinições

Diversas predefinições são fornecidas neste módulo para auxiliá-lo a compreender como usá-lo da melhor maneira. A predefinição "gradação de cor azul-petróleo/laranja" fornece uma aparência muito popular no cinema e é um bom modelo de mostruário. Está destinada a ser usada com duas instâncias combinadas com [máscaras](#page-52-0) . A primeira instância excluirá os tons de pele e alterará as cores neutras em direção ao azul petróleo. A segunda reverterá parcialmente a primeira e adicionará mais vitalidade somente aos tons de pele. Juntas criarão uma separação entre o sujeito e o fundo. Os parâmetros de mascaramento e mesclagem deverão ajustar-se para adaptar-se a cada imagem.

Outras predefinições fornecem emulação de filmes Kodak. Desta maneira você pode recriar qualquer aparência de filme que deseje utilizando o balanço de cor.

# controles do módulo

#### **modo**

elevação, gama, ganho (sRGB) é o modo legado do darktable 2.4 e anteriores. Neste modo, as transformações são aplicadas no espaço de cor sRGB codificado com o gama sRGB (gama médio de 2.2).

elevação, gama, ganho (ProPhoto RGB) é o mesmo do modo anterior, mas funciona no espaço ProPhoto RGB, codificado linearmente. Neste modo, os parâmetros RGB são corrigidos na luminância XYZ (canal Y) internamente para que afetem somente a cor, e somente os "fatores" ajustam a luminância.

inclinação, deslocamento, potência (ProPhoto RGB) aplica o CDL da ASC no espaço ProPhoto RGB, codificado linearmente. Como no modo anterior, os parâmetros RGB são corrigidos na luminância XYZ internamente. Neste modo, o parâmetro de inclinação atua como compensação da exposição, o deslocamento age como correção do nível de preto e a potência atua na correção do gama. Todos os parâmetros terão algum impacto no intervalo de luminância, mas a inclinação afetará principalmente os realces, o deslocamento principalmente as sombras e a potência os meios-tons.

#### **controles de cor**

Esta caixa de seleção afeta a interface do usuário para os controles de sombras, meios-tons e realces (altas luzes).

Os controles RGBL permitem o acesso direto aos parâmetros RGB que serão enviados ao algoritmo e ajustados internamente na luminância XYZ, segundo o modo utilizado. Eles são os únicos armazenados no histórico do darktable.

Os controles HSL são mais intuitivos, mas são somente uma interface: as matizes e saturações são calculadas dinamicamente a partir e para os parâmetros RGB e nunca são armazenadas. Durante a conversão do HSL para o RGB, sempre é considerado que a luminosidade do HSL é de 50%, assim os parâmetros RGB sempre estão equilibrados para evitar alterações de luminosidade. No entanto, durante a conversão de RGB para o HSL, a luminosidade do HSL não é corrigida.

Como consequência, a edição em RGB e em seguida em HSL e novamente em RGB não reterá os parâmetros RGB originais, mas os normalizará para que sua luminosidade HSL seja de 50%. A diferença é pouco perceptível na maioria dos casos, especialmente usando os modos que já corrigem os parâmetros RGB internamente na luminância XYZ.

Em ambos modos, os controles de "fator" adicionais atuam em todos os canais RGB ao mesmo tempo. Seu efeito é similar aos controles do módulo *[níveis](#page-152-0)* e afeta somente a luminância.

#### **saturação de entrada**

Uma correção de saturação de entrada aplicada antes do balanço de cor. Isto pode ser usado para atenuar as cores antes de ajustar o balanço, para que as imagens difíceis sejam mais fáceis de processar. Quando você remove a saturação de uma imagem por completo, é criada uma imagem monocromática baseada na luminância que pode ser usada como uma máscara de luminância, para criar filtros de cor com a configuração do balanço de cor, como um efeito de divisão de tons ou sépia (quando se usa com modos de mesclagem).

#### **saturação de saída**

Uma correção de saturação aplicada depois do balanço de cor. Isto é útil uma vez que tenha encontrado um equilíbrio de tom adequado mas o efeito tenha ficado muito pesado, assim você pode ajustar a saturação global de uma vez ao invés de editar cada canal de saturação separadamente ao custo de eventualmente embaralhar as cores.

#### **pivô (fulcrum) de contraste / contraste**

O controle deslizante de contraste permite aumentar a separação da luminância. O valor do pivô define o valor da luminância que não será afetado pela correção de contraste, assim o contraste será por sobre o pivô. Os valores de luminância acima do pivô serão amplificados quase linearmente. Valores abaixo serão comprimidos com uma função de potência (criando um início de curva). Esta correção será realizada depois da saturação de saída e aplicada em todos os canais RGB separadamente, assim é possível que as matizes e saturações não sejam preservadas em casos de configurações dramáticas (as sombras podem voltar a ficar saturadas, os realces podem ficar sem saturação e podem ocorrer algumas alterações de cores).

#### **sombras, meios-tons, realces**

Dependendo do modo usado, as configurações de sombras controlarão a elevação ou o deslocamento, os meios-tons controlarão o gama ou a potência e as configurações de realces controlarão o ganho ou a inclinação. Os parâmetros são transferidos inalterados quando você muda de modo.

No modo RGBL, o intervalo dos controles deslizantes RGB está limitado a [- 0.5; 0,5]. No modo HSL, o intervalo dos controles de saturação está limitado a [0%; 25%]. Os valores fora destes limites podem ser inseridos com o teclado clicando com o botão direito no controle.

**Nota:** Os controles deslizantes de sombras, meios-tons e realces podem ocupar boa parte do espaço do módulo de balanço de cor. Portanto, o desenho geral destes controles pode ser alternado entre três opções disponíveis clicando no cabeçalho de sombras, meios-tons, realces. Você pode também definir a disposição padrão com [preferências > sala escura >](#page-247-0) [disposição do bloco de controles do balanço de cores](#page-247-0) .

#### **otimizar luma**

O seletor de cor junto ao rótulo de otimização de luminância selecionará toda a imagem e otimizará os fatores de sombras, meios-tons e realces de modo que a luminância média da imagem seja de 50% Lab, o máximo seja 100% e o mínimo 0 %, na saída deste este módulo. Isto é essencialmente uma normalização do histograma, semelhante à realizada pelo módulo [níveis](#page-152-0) . O otimizador só é realmente necessário quando usado no modo inclinação, deslocamento, potência.

Se você deseja mais controle, pode definir três patches de controle usando os seletores de cor ao lado de cada controle deslizante de fator para obter uma amostra de luminância em áreas selecionadas. O seletor de cor sombras mostra a luminância mínima, o seletor meios-tons a luminância média e o seletor realces a luminância máxima. O parâmetro mais sensível é o fator de meios-tons, já que a seleção de uma área ligeiramente diferente pode provocar alterações drásticas nos parâmetros. O uso de seletores de cor dos fatores somente, sem ativar a otimização de luma, lhe permitirá realizar ajustes sem otimização geral, mas cada parâmetro sempre é calculado levando em conta os outros dois. Uma vez que os patches estejam selecionados, o rótulo é alterado para "otimizar luma dos patches". Para redefinir um patch, basta refazer a seleção. Patches não são salvos nos parâmetros e são mantidos somente durante a sessão atual.

É importante notar que o ajuste da luminância se destina somente à saída do módulo balanço de cor e não leva em conta os ajustes realizados em outros módulos mais à frente no pixelpipe (por exemplo, [rgb fílmico](#page-171-0), [curva de tons](#page-117-0), [zonas de cor](#page-190-0), [níveis](#page-152-0) ). Não é recomendável usar o módulo balanço de cor para remapear a luminância globalmente na imagem porque ele não conserva as cores originais - módulos como [curva de tons](#page-117-0) ou [rgb fílmico](#page-171-0) são mais adequados para este propósito. Os ajustes de luminância no balanço de cor são melhor realizados, em combinação com ajustes de cor, usando máscaras.

#### **neutralizar cores**

Em uma imagem onde algumas áreas estão expostas à luz solar direta e outras estão expostas à luz refletida (sombras), ou onde há várias fontes de luz artificial presentes simultaneamente, as sombras e os realces (altas luzes) frequentemente possuem temperaturas de cor diferentes. Estas imagens são particularmente difíceis de corrigir já que nenhum balanço de branco geral corresponderá a todas as cores de uma vez. O otimizador de neutralização de cor tem como objetivo ajudá-lo a encontrar a cor complementar para as sombras, os meios-tons e os realces de modo que se revertam todas as tonalidades de cor e a cor média da imagem seja um cinza neutro.

Semelhante à otimização de luma, o seletor de cor ao lado do rótulo de neutralizar cores ativará uma otimização geral de toda a imagem. Isto funciona muito bem nas fotografias de paisagem ou para qualquer fotografia com um espectro completo de cores e luminância.

Para fotografias noturnas e de eventos, isto provavelmente falhará e você precisará inserir manualmente as áreas de amostra com os seletores de cor ao lado de cada controle deslizante de matiz. Para amostra de realces, use uma cor exposta a refletores que deve ser o branco neutro ou o cinza claro. Para a amostra de sombras, use uma cor exposta a luz ambiental que deve ser o preto neutro ou o cinza escuro. Para a amostra de meios-tons, use uma cor exposta tanto ao ambiente como à luzes artificiais.

O sucesso da otimização depende da qualidade das amostras. Nem todos os conjuntos de amostras convergirão para uma boa solução e você precisa certificar-se de que os patches de cor que você selecionou são realmente de uma cor neutra na vida real. Em muitos casos, o otimizador irá gerar uma matiz correta mas uma saturação excessiva que precisará de alguns ajustes adicionais. Em alguns casos, não será entregue uma otimização válida e você deverá redefinir os parâmetros de saturação e começar novamente, ou simplesmente parar após a seleção dos patches. Note que na otimização automática, o máximo de saturação é 25%, o que pode não ser o suficiente em alguns poucos casos mas evitará resultados inconsistentes na maioria das vezes.

Se você selecionar patches de cor dos seletores de cor de matiz sem ativar a otimização, o darktable somente realizará uma rodada de otimização e então irá parar. Isto permite controlar cada intervalo de luminância separadamente e evitar a divergência de solução em casos pontuais. As correções de matiz e saturação são calculadas levando em conta os outros intervalos de luminância e três fatores, e sempre geram a cor complementar da área selecionada. Se você deseja reforçar a cor da área, pode adicionar 180º à matiz calculada. Uma vez que os patches são selecionados, o rótulo é mudado para "neutralizar cores dos patches". Para redefinir um patch, basta refazer a seleção. Os patches não são salvos nos parâmetros e só se conservam na sessão atual. Os parâmetros encontrados para a neutralização automática são precisos somente no modo inclinação, deslocamento, potência, mas pode funcionar em certa medida no modo elevação, gama, ganho também.

# <span id="page-86-0"></span>8.2.7. balanço de cor rgb

Um módulo avançado que traz ferramentas de gradação de cor da cinematografia à pipeline fotográfica relativa à cena.

Este módulo não é adequado para iniciantes sem conhecimento prévio da teoria da cor, que deveriam limitar-se às configurações de croma global e vivacidade global até que tenham uma boa compreensão das dimensões da cor.

# introdução

A gradação de cor é uma parte importante da edição de imagens. Ela pode ajudar a eliminar os matizes de cor não desejados e também pode oferecer um toque de cor criativo que agregará atmosfera a suas imagens. Nos tempo da fotografia em película, a maior parte do ambiente de cor era obtida com a emulsão da película e os produtos químicos de revelação, com parte da matização de cor sendo realizada sob a ampliadora com cabeças coloridas. Isto consumia recursos custosos e era reservado principalmente para a indústria do cinema, onde o trabalho era realizado por um colorista.

Na era digital, onde as imagens em RAW parecem planas e uniformes, a gradação de cor assume o mesmo papel que as emulsões das películas, reintroduzindo mudanças de cor com fins estéticos. Isto também pode servir para harmonizar a paleta de cores de uma série de imagens (que podem ter sido tiradas em diferentes condições) para obter um aspecto global consistente. Para esta tarefa, o [vetorscópio](#page-216-0) também é extremamente útil.

Os coloristas usualmente dividem a gradação de cor em dois passo distintos:

- 1. Gradação de cor primária, que tem como objetivo corrigir as tonalidades de cor não desejadas e criar um ponto de partida neutro, e
- 2. *Gradação de cor secundária*, que fornece à imagem sua aparência e atmosfera finais.

É melhor deixar a gradação de cor primária para o módulo [calibração de cor](#page-93-0) , que opera em um marco físico mais adequado para a correção do iluminante. O balanço de cor rgb, por outro lado, se ocupa principalmente da gradação de cor secundária. Realizar uma gradação de cor primária verdadeiramente neutra deverá tornar a gradação de cor secundária fácil de transferir entre imagens (por meio de estilos, predefinições ou copiar e colar) com um efeito similar.

# princípios gerais

O módulo balanço de cor rgb é um aperfeiçoamento com base na [Lista de Decisões de Cor da Sociedade Americana de](https://en.wikipedia.org/wiki/ASC_CDL) [Cinematografia](https://en.wikipedia.org/wiki/ASC_CDL) (ASC CDL, sigla em inglês), e usa máscaras alfa para permitir que o efeito seja adequadamente dividido entre sombras e realces (altas luzes). O CDL clássico atua sobre todo o intervalo de luminância, e cada um dos seus parâmetros recebe mais peso em algumas partes da imagem somente como efeito colateral da matemática envolvida.

Este módulo funciona, em sua maior parte (4 vias, croma, vivacidade, contraste), em um espaço de cor RGB linear desenhado especificamente para a gradação de cor. Este espaço de cor exibe um espaçamento uniforme de matizes

<span id="page-87-1"></span>perceptuais enquanto mantém uma luminância escalonada fisicamente <sup>[1](#page-92-0)</sup>. A parte perceptual do módulo (saturação e

<span id="page-87-2"></span>brilhância) funciona no espaço de cor JzAzBz <sup>2</sup>, que proporciona uma escala perceptual tanto de luminosidade como de cromaticidade adequada para imagens HDR. Ambos os espaços de cor asseguram que a saturação e as mudanças de croma ocorram com uma matiz constante, o que não é o caso da maioria dos outros operadores de saturação do darktable (especialmente no módulo anterior [balanço de cor](#page-83-0)).

O módulo balanço de cor rgb espera uma entrada linear relativa à cena e produz uma saída RGB relativa à cena, que pode ou não ser linear, dependendo das configurações do módulo (contraste e potência delinearão a saída).

Em sua saída, o balanço de cor rgb verifica se as cores graduadas cabem dentro do espaço de cor RGB do pipeline (Rec 2020 por padrão) e aplica um recorte suave de saturação à matiz constante, tratando de redirecionar as cores fora do gama à cor dentro do gama mais próxima, escalonando tanto croma como luminância. Isto previne que as configurações de croma e saturação empurrem as cores para fora do intervalo válido e permite que ajustes mais drásticos sejam feitos com segurança.

Note que este módulo é regido pelas definições CIE de crominância e saturação, como explicado na seção [dimensões da](#page-281-0) [cor](#page-281-0) .

## controles do módulo

### <span id="page-87-0"></span>aba mestre

#### **deslocamento de matiz**

Rotaciona todas as cores na imagem de um ângulo sobre o plano de cromaticidade, com luminância e croma constantes. Você pode usar este controle para eliminar a luz de cor derramada sobre um assunto ou para alterar rapidamente a cor de algum objeto. Em geral, esta configuração é melhor aplicada localmente, usando [máscaras](#page-52-0) .

#### **vivacidade global**

Isto afeta a dimensão de croma de cor em toda a imagem, dando prioridade para as cores com baixo croma. Isto permite aumentar o croma de cores neutras sem exagerar os pixels já coloridos.

#### **contraste**

Esta configuração é aplicada no canal de luminância com matiz e croma constantes. O ajuste do pivô (fulcrum) (na aba [máscaras](#page-89-0) , em pivô (fulcrum) de contraste de cinza) permite estabelecer um ponto neutro da curva de contraste:

- no pivô, a curva de contraste não modifica a luminância, •
- abaixo do pivô, a curva de contraste diminui a luminância para valores de contraste positivos ou aumenta para valores negativos,
- acima do pivô, a curva de contraste aumenta a luminância para valores de contraste positivos ou diminui para valores negativos.

O pivô tem um valor de 18,45% por padrão, que é consistente com o fluxo de trabalho atual relativo à cena e deve adaptar-se à maioria dos casos de uso (assumindo que o brilho global tenha sido corrigido como recomendado usando o módulo [exposição](#page-139-0) ).

O algoritmo de contraste proporciona resultados naturais que imitam a parte central da curva de contraste de uma película analógica. No entanto, ele também aumentará o alcance dinâmico da imagem, o que pode anular as configurações do fílmico no pipeline. Para ajustes de contraste global, você deveria normalmente usar o módulo [equalizador de tons](#page-135-0) - o controle deslizante de contraste do balanço de cor rgb é melhor usado com máscaras, por exemplo, para correções seletivas sobre o primeiro plano ou o plano de fundo.

### gradação linear de croma

A gradação linear de croma afeta a dimensão de croma proporcionalmente a sua entrada, com matiz e luminância constantes. Faz isto globalmente, com um coeficiente plano (usando o croma global), bem como em cada uma das [máscaras](#page-89-0) de sombras, meios-tons e realces (definidas na aba máscaras abaixo de faixas de luminância).

### <span id="page-88-1"></span>gradação de saturação perceptual

A gradação de saturação perceptual afeta tanto a luminância como as dimensões de croma em um espaço perceptual, proporcionalmente ao seu valor de entrada, com um matiz constante. Isto é feito globalmente, com um coeficiente plano (usando a saturação global), bem como em cada uma das máscaras de sombras, meios-tons e realces (definidas na aba [máscaras](#page-89-0) abaixo de faixas de luminância).

### <span id="page-88-2"></span>gradação de brilhância perceptual

A gradação de brilhância perceptual afeta tanto a luminância com as dimensões de croma, em um espaço perceptual, proporcionalmente a seu valor de entrada, com matiz constante e em direção ortogonal à saturação. Seu efeito é próximo a alterar a exposição, mas escalonado perceptualmente. Isto é feito globalmente, com um coeficiente plano (usando a brilhância global), bem como em cada uma das máscaras de sombras, meios-tons e realces (definidas na aba [máscaras](#page-89-0) abaixo de faixas de luminância).

### <span id="page-88-0"></span>aba 4 vias

Cada uma das configurações da aba 4 vias é composta pelos mesmos três componentes, que definem uma cor usando coordenadas independentes:

- luminância, 1.
- 2. matiz,
- 3. croma.

A entrada de cor como está define uma mudança de cor aplicada à imagem globalmente ou sobre o intervalo de luminância especificado.

Cada controle deslizante de matiz tem um seletor de cor, que pode ser usado para calcular a cor do oposta da região selecionada. Isto é útil para reverter as tonalidades de cor não desejadas (por exemplo, avermelhamento da pele), já que alterar a cor para sua tonalidade oposta a neutraliza.

### deslocamento global

Isto é equivalente ao *deslocamento* da ASC CDL e se reduz a adicionar um valor RGB constante a todos os pixels, muito parecido com a correção do nível de preto no módulo exposição. Este controle não usa mascaramento.

### elevação nas sombras

Isto é conceitualmente equivalente à elevação de elevação/gama/ganho, ainda que implementado de maneira diferente, e recorre à multiplicação dos pixels mascarados por um valor RGB constante. É aplicado usando a máscara sombras.

### ganho nos realces

Isto é equivalente à inclinação da ASC CDL, e volta a multiplicar os pixels mascarados por um valor RGB constante. É aplicado usando a máscara realces.

### potência

Isto é equivalente à potência da ASC CDL, e recorre à aplicação de um expoente RGB constante. Não é mascarado e deve ser normalizado, uma vez que a função potência tem um comportamento diferente acima e abaixo de 1, e estamos em um pipeline limitado onde o branco é tipicamente maior que 1. O parâmetro de normalização está disponível na aba *[máscaras](#page-89-0)* abaixo de pivô (fulcrum) de branco.

### <span id="page-89-0"></span>aba máscaras

Esta aba define os controles auxiliares para as abas anteriores. Os controles de mascaramento tipicamente não requerem nenhuma modificação pelo usuário uma vez que os padrões são calibrados para atender a maioria das necessidade e cumprir as expectativas normais do pipeline relativo à cena. Você somente deveria alterar estas configurações em cenários específicos.

### faixas de luminância

O gráfico mostra a opacidade (no eixo y) das 3 máscaras de luminância em relação com a luminância dos pixels (no eixo x). A curva mais escura representa a máscara das sombras, a mais brilhante a máscara dos realces e a terceira curva representa a máscara dos meios-tons.

Somente a s máscaras das sombras e dos realces pode ser controladas diretamente - a máscara dos meios-tons é calculada indiretamente a partir das outras e atua como uma variável de ajuste.

#### **decaimento de sombras**

Controla a suavidade ou dureza da transição de completamente opaco (100%) à completamente transparente (0%) para a máscara de sombras.

#### **pivô (fulcrum) de cinza médio de máscara**

Define o valor de luminância onde todas as três máscaras possuem 50% de opacidade. Na prática, isto é usado para definir como a imagem é separada em sombras e realces.

#### **decaimento de realces**

Controla a suavidade ou dureza da transição de completamente opaco (100%) à completamente transparente (0%) para a máscara de realces.

Para cada uma destas configurações, um botão de máscara, localizado à direita do controle deslizante, mostra a máscara apropriada (sombras, meios-tons, realces), sobreposta como um tabuleiro de xadrez. A área ainda visível da imagem (não oculta pela máscara) é a área que será afetada pelos controles deslizantes de sombras, meios-tons e realces nas outras abas.

Todas as vistas prévias das máscaras mostram a saída do módulo, incluindo as mudanças de cor realizadas, assim você pode também ativá-las enquanto edita para ver somente a parte afetada da imagem.

As máscaras de luminância são calculadas à entrada do módulo, o que significa que significa que são insensíveis às mudanças de luminância realizadas dentro do módulo.

### limite

#### **pivô (fulcrum) de branco**

Estabelece a luminância de ponto branco em EV. Isto é usado para normalizar a configuração de *potência* na aba [4 vias](#page-88-0). Implementações de funções de potência relativas à cena assumem que o branco está à 100%, o que elimina a necessidade de normalização. Para fins relativos à cena, isto deve ser levado em conta.

O seletor de cor à direita do controle automaticamente define o pivô de branco para a máxima luminância da região selecionada, que deve ser suficiente na maioria dos casos.

#### **pivô (fulcrum) de contraste de cinza**

Define o pivô para a configuração de contraste da aba [mestre](#page-87-0) . Isto corresponde ao valor de luminância que não se modificará com o ajuste de contraste. Esta configuração normalmente coincide com o valor linear do cinza médio. Se você seguiu as recomendações do fluxo de trabalho relativo à cena e definiu o brilho global mais cedo no pipeline, usando o módulo exposição, o valor correto deve normalmente ser algo em torno de 18-20%.

O seletor de cor à direita do controle automaticamente define o pivô de contraste de cinza para a luminância média da região selecionada. Isto se baseia na suposição de que a luminância média está normalmente próxima do cinza médio, o que não é verdadeiro se você tiver reflexos especulares ou fontes de luz primária no quadro, ou imagens de chave alta/ baixa.

### fórmula de saturação

Note que essa configuração não é realmente apropriada para a aba máscaras (já que não está tecnicamente relacionada às máscaras), mas é colocada aqui porque não deve ser usada regularmente e com o espírito de economizar algum espaço de exibição. Duas opções são fornecidas:

#### **JzAzBz (2021)**

Este modo é o algoritmo de saturação original. Ele usa o espaço de cores uniforme JzAzBz (UCS) para calcular a saturação. Este espaço de cores não se destina a mudanças de cores e sua luminosidade não leva em conta o [efeito Helmholtz-](https://en.wikipedia.org/wiki/Helmholtz%E2%80%93Kohlrausch_effect)[Kohlrausch](https://en.wikipedia.org/wiki/Helmholtz%E2%80%93Kohlrausch_effect) , que afirma que as cores coloridas parecerão mais brilhantes do que cores neutras ou quase neutras (cinzas e pastéis) com a mesma luminância. Também sofre de comportamento não suave perto do preto, com cores muito escurecidas.

#### **UCS do darktable (2022)**

O Darktable Uniform Color Space foi [projetado desde o início](https://eng.aurelienpierre.com/2022/02/color-saturation-control-for-the-21th-century/) , usando conjuntos de dados de medição psicoperceptiva , com o único propósito de manipulação de cores (saturação) realizada por este módulo. Esse espaço de cores é responsável pelo [efeito Helmholtz-Kohlrausch](https://en.wikipedia.org/wiki/Helmholtz%E2%80%93Kohlrausch_effect) e possui uma fórmula de mapeamento de gama integrada que é mais precisa e eficiente do que pode ser alcançado com o JzAzBz. Ele exibe um comportamento mais suave que torna as mudanças de saturação mais uniformes em toda a faixa de luminosidade.

### configurações de pré-visualização de máscara

Esta configuração se aplica às pré-visualizações da máscara, exibidas ao clicar no botão de máscaras na seção faixas de luminância. Estes configurações são salvas globalmente, assim serão aplicadas a todas as imagens subsequentes, a menos que sejam alteradas.

#### **cor 1 e 2 do tabuleiro**

Define as duas cores para o tabuleiro usado para camada da máscara. Você pode defini-las com cores opostas da imagem atual para melhorar a legibilidade.

#### **tamanho do tabuleiro**

Define a largura das células do tabuleiro de xadrez em pixels (ajustado de acordo com a configuração de DPI da tela).

# perguntas frequentes

# saturação ou croma?

Como descrito na seção dimensões da cor, a saturação e a croma percorrem o mesmo plano (luminosidade, croma) em direções diferentes. Adicionalmente, a croma do balanço de cor rgb usa um espaço linear relativo à cena, enquanto a saturação usa um espaço perceptual, que altera a escala de cor para obter um espaçamento uniforme.

Na prática, você deve utilizar a configuração de croma se deseja preservar a linearidade da emissão de luz da cena e/ou manter a luminância inalterada. No entanto, estas mudanças podem afetar a alguns matizes mais que a outros, devido ao fato de que o espaço de cor não possui uma escala perceptual completa.

A saturação está mais próxima do efeito de mesclar a pintura branca com alguma cor base. Reduzir a saturação do vermelho o degradará para o rosa, enquanto reduzir seu croma o degradará para um tom de cinza com a mesma luminância. A saturação é talvez a maneira mais intuitiva de interagir com a cor, devido a sua conexão com a pintura.

Escolher um ou outro é principalmente uma questão de decidir onde no gráfico (luminosidade, croma) deseja colocar suas cores e onde elas deverão começar. Para alcançar as cores pastéis, a saturação é o caminho a seguir. Para alcançar cores similares ao laser (quase monocromático), com o risco de parecer sintético, o croma é o caminho a seguir.

## qual a conexão com elevação/gama/ganho?

O algoritmo elevação/gama/ganho se baseia em um espaço de cor relativo à exibição, já que assume um alcance dinâmico simétrico e limitado, com um ponto de branco à 100% e cinza à 50%. Como tal, é simplesmente inutilizável no espaço relativo à cena. No entanto, a única parte da incompatibilidade é a elevação. O gama é exatamente a potência da ASC CDL, e o ganho é exatamente a inclinação da ASC CDL.

O módulo balanço de cor rgb simplesmente tem duas inclinações ao invés de uma: o ganho, aplicado nos realces extraídos de toda a imagem pela máscara, e a elevação, aplicada de maneira similar mas nas sombras.

### mudar o contraste

Enquanto o balanço de cor rgb se trata principalmente de cor (outros módulos manipulam o contraste global em formas que preservam a cromaticidade), a luminância é uma parte tão importante da cor como o matiz e o croma, e também deve tratar-se aqui, porque a percepção de saturação depende disso. Se deseja converter o vermelho em rosa, por exemplo, ao reduzir seu croma obterá um cinza, assim você precisa também aumentar sua luminância.

Existem diversas maneiras de alterar o contraste no balanco de cor rgb, seja localmente (com máscaras) ou globalmente (sem):

- Na aba [mestre](#page-87-0), use a configuração de contraste (possivelmente junco com o pivô (fulcrum) de contraste de cinza na aba [máscaras](#page-89-0)). Esteja ciente de que isto aumentará o ponto banco e, portanto, aumentará o alcance dinâmico da imagem, o que pode anular os ajustes do módulo fílmico mais à frente no pipeline.
- Na [gradação de saturação perceptual](#page-88-1), diminuir a saturação dos realces e aumentar das sombras para produzir um aumento de contraste de luminância.
- Na [gradação de brilhância perceptual](#page-88-2), adicione brilhância nos realces e remova nas sombras para produzir um aumento de contraste de luminância.
- Na aba [4 vias](#page-88-0), defina a luminância da elevação de sombras com valores negativos e da ganho em realces com valores positivos, o que também produzirá um aumento de contraste de luminância.

A diferença entre estes métodos é como se ponderará o efeito em relação à entrada do módulo. Recomenda-se realizar a maioria dos ajustes de contraste de luminância nos módulos fílmico e equalizador de tons, e em seguida realizar as modificações finais no balanço de cor rgb enquanto examina as cores.

### processamento interno

É a seguinte a ordem interna de operações dentro do módulo:

- 1. Transformar do pipeline RGB para o espaço Kirk/Filmlight Ych,
- 2. Aplicar mudança de matiz com croma e luminância constantes,
- Calcular as máscaras de luminância com Y, 3.
- 4. Aplicar as configurações de *croma linear* e *vivacidade* com matiz e luminância constantes,
- 5. Transformar para o espaço Kirk/Filmlight RGB,
- 6. Aplicar as configurações de 4 vias (exceto potência de luminância),
- 7. Transformar para o espaço Kirk/Filmlight Yrg,
- 8. Aplicar a *potência de luminância* e *contraste* em Y,
- 9. Transformar para o espaço JzAzBz,
- 10. Aplicar as configurações de saturação perceptual e brilhância perceptual,
- 11. Recortar suavemente o croma usando o gama RGB do pipeline com matiz e luminosidade constantes,
- 12. Transformar de volta à pipeline RGB.

### ressalvas

Configurar o croma global em -100% não produzirá uma imagem monocromática real, como é comum em outros algoritmos. A razão para isto é que o espaço RGB usado tem um ponto branco D65 definido no espaço CIE LMS 2006, enquanto o darktable usa um ponto branco definido no espaço CIE XYZ 1931, e não existe uma conversão exata entre estes espaços. O resultado será, portanto, uma imagem em branco e preto ligeiramente tingida. Se sua intenção é obter uma imagem real em branco e preto, use o canal de luminância, o módulo calibração de cor oferece uma predefinição P&B; baseado em luminância que faz exatamente o mesmo mas sem a discrepância do ponto branco.

Este módulo tem seu mapeamento de gama (contra o pipeline RGB) ativado permanentemente. Isto significa que se sua imagem original contém algumas cores em grande parte fora do gama na entrada do módulo, simplesmente ativar balanço de cor rab sem nenhuma configuração em particular alterará ligeiramente suas cores. Provavelmente isto seja para melhor.

A saturação máxima permitida no espaço de trabalho RGB do pipeline é registrada para cada matiz de cor ao iniciar o módulo, e posteriormente é cacheada em uma LUT (sigla em inglês) (tabela de busca) para minimizar os cálculos. Se o perfil de trabalho for modificado posteriormente, o balanço de cor rgb não é notificado, o que significa que não vai atualizar a LUT de matiz/saturação. Para forçar uma atualização da LUT basta alterar qualquer parâmetro do módulo balanço de cor rgb e em seguida alterá-lo de volta. Não é recomendado alterar o espaço de trabalho RGB no meio do caminho de uma sessão de edição, uma vez que isto pode resultar em alterações inesperadas de matiz e croma.

Por razões de desempenho, as conversões não lineares de e para o espaço de trabalho RGB são ignoradas, o que significa que a colorimetria interna estará errada quando são usados espaços de cor não lineares. Note que não há razão para usar espaços de cor não lineares como o RGB, uma vez que tornam a mesclagem de alfa mais trabalhosa sem obter nenhum benefício.

- <span id="page-92-0"></span>1. Richard A. Kirk, Coordenadas de cromaticidade para artes gráficas baseadas no CIE 2006 LMS com espaçamento de cores Munsell, 2019. <https://doi.org/10.2352/issn.2169-2629.2019.27.38> ←
- <span id="page-92-1"></span>2. Safdar et al., Espaço de cor uniforme perceptualmente para sinais de imagem incluindo de amplo alcance dinâmico e amplo gama, 2017. <https://doi.org/10.1364/OE.25.015131>  $\leftrightarrow$

# <span id="page-93-0"></span>8.2.8. calibração de cor

Uma correção de espaço de cor com todas as funções, módulo de ajuste de balanço de branco e misturador de canais.

Este módulo simples porém poderoso pode ser usado das seguintes maneiras:

- Para ajustar o [balanço de](#page-81-0) branco ( <u>adaptação cromática</u> ), trabalhando em conjunto com o módulo *balanço de* [branco](#page-81-0) . Aqui, o módulo balanço de branco realiza os ajustes iniciais (necessários para que o módulo *[interpolação](#page-142-0)* [cromática](#page-142-0) funcione de maneira eficaz), e o módulo calibração de cor calcula então um balanço de branco mais preciso perceptualmente após o perfil de cor de entrada ter sido aplicado.
- Como um simples [misturador de canais](#page-98-0) RGB, ajustando os canais de saída R, G e B baseado nos canais de entrada R, G e B, para realizar uma gradação de cor combinada.
- Para ajustar a [saturação de cor e brilho](#page-100-0) da imagem, baseado na força relativa dos canais R, G e B de cada pixel.
- Para produzir uma [saída em escala de cinza](#page-100-1) baseada nas intensidades relativas dos canais R, G e B, de maneira similar à resposta de filme preto e branco a um espectro de luz.
- Para melhorar a precisão do perfil de cor de entrada usando um cartão de cor.

# <span id="page-94-0"></span>Balanço de Branco na aba Transformação de Adaptação Cromática (TAC)

A adaptação cromática tem como objetivo prever como todas as superfícies da cena serão vistas se tivessem sido iluminadas por outro iluminante. O que de fato queremos prever, no entanto, é como estas superfícies se parecerão se elas fossem iluminadas pelo mesmo iluminante que seu monitor, de modo a fazer com que todas as cores na cena correspondam com a mudança de iluminante. O balanço de branco, por outro lado, tem como objetivo somente garantir que os brancos e cinzas sejam realmente neutros  $(R = G = B)$  e não se importa realmente com o resto da gama de cores. Devido a isso, o balanço de branco é somente uma adaptação cromática parcial.

A adaptação cromática é controlada na aba de Transformação de Adaptação Cromática (TAC) do módulo de calibração de cor. Quando usado desta maneira, o módulo balanço de branco continua sendo necessário, já que ele precisa realizar a operação básica de balanço de branco (conectado aos valores do perfil de cor de entrada). Este balanço de branco técnico (modo de "referência da câmera") é um ajuste plano que faz com que os cinzas iluminados por um iluminante D65 padrão pareça acromático e faz com que o processo de interpolação cromática seja mais preciso, mas não realiza nenhuma adaptação perceptual de acordo com a cena. A adaptação cromática real é então realizada pelo módulo calibração de cor, em cima das correções realizadas pelos módulos balanço de branco e perfil de cor de entrada. O uso de matrizes personalizadas no módulo perfil de cor de entrada é, por isso, desencorajado. Adicionalmente, os coeficientes RGB no módulo balanço de cor precisam ser precisos para que este módulo trabalhe de uma maneira previsível.

Os módulos calibração de cor e balanço de branco podem ser aplicados automaticamente para realizar a adaptação cromática para novas edições, configurando a opção de fluxo de trabalho de adaptação cromática ( [preferências >](#page-249-0) [processamento > auto-aplicar padrões de adaptação cromática](#page-249-0) ) para "moderno". Se preferir realizar todo o balanço de branco dentro do módulo balanço de branco, também é oferecida a opção "legado". Nenhum das opções exclui o uso de outros módulos (como *[balanço de cor RGB](#page-86-0)*) para uma gradação de cor criativa ao longo do pixelpipe.

Por padrão, o calibração de cor realiza a adaptação cromática da seguinte maneira:

- lendo os dados Exif do arquivo RAW para obter o balanço de branco da cena definido pela câmera, •
- ajustando esta configuração usando a referência de balanço de branco da câmera a partir do módulo *balanço de* branco,
- ajustando posteriormente esta configuração com o perfil de cor de entrada em uso (somente matriz de cor padrão). •

Para manter a consistência, a configuração padrão do modo calibração de cor sempre considera que a matriz de cor padrão é usada no módulo perfil de cor de entrada – qualquer configuração não padrão neste módulo é ignorada. No entanto, os valores padrão do calibração de cor podem ler qualquer predefinição aplicada automaticamente no módulo balanço de branco.

Também vale a pena destacar que, diferente do módulo balanco de branco, o calibração de cor pode ser usado com [máscaras](#page-52-0) . Isto significa que você pode corrigir seletivamente diferentes partes da imagem para considerar as diferentes fontes de luz.

Para conseguir isto, crie uma instância do módulo *calibração de cor* para realizar ajustes globais usando uma máscara para excluir aquelas partes da imagem que deseja manejar de forma diferente. Em seguida, crie uma segunda instância do módulo reutilizando a máscara da primeira instância (invertida) usando uma [máscara rasterizada](#page-61-0) .

# fluxo de trabalho da aba TAC

O iluminante e o espaço de cor padrões usados pela adaptação cromática são inicializados a partir dos metadados Exif do arquivo RAW. Existem quatro opções disponíveis na aba TAC para definir estes parâmetros manualmente:

- Usar o seletor de cor (à direita do patch de cor) para selecionar uma cor neutra a partir da imagem ou, se não houver disponível, selecionar a imagem completa. Neste caso, o algoritmo encontra a cor média dentro da área escolhida e define esta cor como iluminante. Este método se baseia na suposição do "mundo cinza", que prevê que a cor média de uma cena natural será neutra. Este método não funcionará para cenas artificiais, por exemplo, aquelas com superfícies pintadas.
- Selecionar "(IA) detectar das bordas da imagem", que usa uma técnica de aprendizagem automática para detectar o iluminante usando toda a imagem. Este algoritmo encontra a cor do gradiente médio das bordas da imagem e define esta cor como iluminante. Este método se baseia na suposição da "borda cinza", que pode falhar se grandes aberrações cromáticas estiverem presentes. Como qualquer método de detecção de bordas, ele é sensível ao ruído e não se adapta bem a imagens com ISO alto, mas é muito adequado para cenas artificiais onde não há cores neutras disponíveis.
- Selecionar "*(IA) detectar das superfícies da imagem*", que combina os dois métodos anteriores, também usando toda a imagem. Este algoritmo encontra a cor média da imagem, dando peso maior a áreas onde detalhes nítidos foram encontrados e cores são fortemente correlacionadas. Isto o torna mais imune ao ruído que a variante borda e mais imune a superfícies legítimas não neutras que a simples média, mas é provável que texturas coloridas nítidas (como a grama verde) o faça falhar.
- Selecionar "como ao tirar a foto" para restaurar os valores predefinidos da câmera e ler novamente o Exif do RAW.

O patch de cor mostra a cor do iluminante calculado atualmente projetado no espaço sRGB. O objetivo do algoritmo de adaptação cromática é converter esta cor em branco puro, o que não significa necessariamente alterar a imagem até sua cor oponente perceptiva. Se o iluminante for definido corretamente, será dada a mesma matiz à imagem conforme mostrado no patch de cor quando o módulo for desativado.

À esquerda do patch de cor está a aproximação TCC (temperatura de cor correlacionada). Esta é a temperatura mais próxima, em kelvin, do iluminante atualmente em uso. Na maioria dos programas de processamento de imagem, costumase estabelecer o balanço de branco usando uma combinação desta temperatura e o matiz. No entanto, quando o iluminante está longe da luz do dia, o TCC se torna impreciso e irrelevante, e a Comissão Internacional sobre Iluminação (CIE, sigla em francês) desencoraja seu uso nestas condições. A leitura TCC informa a correspondência TCC mais próxima encontrada:

- Quando o TCC é seguido por "*(luz do dia)*", isto significa que o iluminante atual está próximo de um espectro de luz do dia ideal ± 0.5 % e, portanto, o número TCC é significativo. Neste caso, recomenda-se utilizar o iluminante "D (luz diurna)".
- Quando o TCC é seguido de "(corpo negro)", isto significa que o iluminante atual está próximo de um espectro de corpo negro ideal (Planckiano) ± 0.5 % e, portanto, o número TCC é significativo. Neste caso, recomenda-se utilizar o iluminante "Planckiano (corpo negro)".
- Quando o TCC é seguido por "*(inválido)"*, isto significa que o número TCC não tem sentido e está errado, porque estamos muito longe do espectro de luz diurna ou de um corpo negro. Neste casos, recomenda-se utilizar o iluminante personalizado. A adaptação cromática continuará funcionando como esperado (consulte a nota a seguir), assim a etiqueta "(inválido)" somente significa que a cor do iluminante atual não está vinculada com precisão ao TCC mostrado. Esta etiqueta não é motivo de preocupação – ela está ali simplesmente para dizer para se manter longe dos iluminantes de luz diurna e Planckiano porque eles não funcionarão como o esperado.

Quando um dos métodos de detecção de iluminante anteriores é usado, o módulo verifica onde se encontra o iluminante calculado usando os dois espectros idealizados (luz diurna e corpo negro) e escolhe o modelo de espectro mais preciso para usar em seu parâmetro iluminante. A interface do usuário mudará de acordo:

- Um controle deslizante de temperatura será fornecido se o iluminante detectado estiver próximo do espectro D (luz diurna) ou Planckiano (corpo negro), para o qual o TCC é significativo.
- Os controles deslizantes de matiz e croma no espaço CIE 1976 Luv são fornecidos para o iluminante personalizado, o que permite a seleção direta do cor do iluminante em um marco perceptual sem nenhuma suposição intermediária.

**Nota:** Internamente, o iluminante é representado por suas coordenadas de cromaticidade absoluta no espaço de cor CIE xyY. As opções de seleção de iluminante no módulo são simplesmente interfaces para configurar esta cromaticidade a partir de relações do mundo real e estão destinadas a acelerar este processo. Não importa para o algoritmo se o TCC é etiquetado como "inválido" – isto só significa que a relação entre o TCC e as coordenadas xyY correspondentes não é fisicamente precisa. Independentemente, a cor estabelecida para o iluminante, como exibida no patch, sempre será respeitada pelo algoritmo.

Ao alternar de um iluminante para outro, o módulo tenta traduzir a configuração anterior para o novo iluminante com a maior precisão possível. A mudança de qualquer iluminante para personalizado conserva a configuração por completo, já que o iluminante personalizado é um caso genérico. Alternar entre outros modos, ou de personalizado para qualquer outro modo, não conservará de maneira precisa suas configurações anteriores devido a erros de arredondamento.

Outros iluminantes codificados de forma rígida estão disponíveis (ver mais abaixo). Seus valores vêm de iluminantes CIE padrão e são absolutos. Você pode usá-los diretamente se você sabe exatamente que tipo de lâmpada foi usada para iluminar a cena e se você confia no perfil de entrada da câmera e na precisão dos coeficientes de referência (D65). Caso contrário, consulte as [ressalvas](#page-107-0) abaixo.

## <span id="page-96-0"></span>controles da aba TAC

#### **adaptação**

O espaço de cor de trabalho em que o módulo realizará sua transformação de adaptação cromática e mistura de canais. São oferecidas as seguintes opções:

- Bradford linear (1985): Isto é preciso para iluminantes próximos à luz diurna e é compatível com o padrão ICC v4, mas produz cores fora do gama para iluminantes mais difíceis.
- TAC16 (2016): Esta é a opção padrão e é mais robusta para evitar cores imaginárias enquanto trabalha com um amplo gama ou ciano e violeta saturados. É mais preciso que o Bradford TAC na maioria dos casos.
- Bradford não linear (1985): Isto às vezes pode produzir melhores resultados que a versão linear, mas não é confiável.
- XYZ: Este é o método menos preciso e, geralmente, não recomendável, exceto para fins de teste e depuração. •
- nenhuma (ignorar): Desativa qualquer adaptação e usa o pipeline do espaço de trabalho RGB.

#### **iluminante**

O tipo de iluminante que foi considerado que iluminou a cena. Selecione das seguintes opções:

- mesmo que no pipeline (D50): Não realiza adaptação cromática nesta instância do módulo realizando somente a mistura dos canais, usando o espaço de cor selecionado na opção adaptação.
- *iluminante padrão CIE*: Selecione de um dos iluminantes padrão CIE (luz diurna, incandescente, fluorescente, equienergia ou corpo negro), ou um iluminante de "luz de LED" não padrão. Todos estes valores estão pré-calculados – uma vez que o sensor de sua câmera esteja corretamente perfilado, você pode usá-los como estão. Para os iluminantes que se encontram próximo ao espaço de Plancky, é fornecido também um controle de "temperatura" adicional (ver mais abaixo).
- personalizado: Se houver um patch de cinza neutro disponível na imagem, a cor do iluminante pode ser selecionada usando o seletor de cor, ou pode-se especificar manualmente usando os controles deslizantes de matiz e saturação (no espaço de cor perceptual LCh). A amostra de cor junto ao seletor de cor exibe a cor do iluminante calculado usado na compensação TAC. O seletor de cor também pode ser utilizado para restringir a área usada para a detecção da IA (abaixo).
- (IA) detectar das superfícies da imagem: Este algoritmo obtém a cor média dos patches da imagem que possuem uma alta covariância entre os canais croma no espaço YUV e uma alta variação intracanal. Em outras palavras, busca partes da imagem que parecem ser cinzas e descarta as superfícies de cores planas que podem ser legitimamente não cinzas. Também descarta o ruído cromático e as aberrações cromáticas.
- (IA) detectar das bordas da imagem: Diferentemente do balanço de branco automático do módulo balanço de branco que se baseia no pressuposto de "mundo cinza", este método detecta automaticamente um iluminante adequado utilizando o pressuposto da "borda cinza", calculando a norma P de Minkowski (p = 8) do laplaciano e tratando de minimizá-la. É dizer que ele assume que as bordas possuem o mesmo gradiente em todos os canais (bordas cinzas). Isto é mais sensível ao ruído do que o método anterior de detecção baseada na superfície.
- como ao tirar a foro: Calcula o iluminante em função dos ajustes de balanço de branco proporcionados pela câmera.

#### **temperatura**

Ajusta a temperatura da cor do iluminante. Mova o controle deslizante para a direita para obter um iluminante mais azul, que fará a imagem com o branco balanceado parecer mais quente/vermelha. Mova o controle para a esquerda para obter um iluminante mais vermelho, que fará a imagem parecer mais fria/azul depois da compensação.

Este controle somente é fornecido para iluminantes que encontram-se próximos do espaço de Plancky e proporciona um ajuste fino ao longo destes espaço. Para outros iluminantes, o conceito de "temperatura de cor" não tem sentido, assim nenhum controle de temperatura é fornecido.

#### **matiz**

Para um balanço de branco personalizado, configura o matiz da cor do iluminante no espaço de cor LCh, derivado do espaço CIE Luv.

#### **croma**

Para um balanço de branco personalizado, configura o *croma* (ou saturação) da cor do iluminante no espaço de cor LCh, derivado do espaço CIE Luv.

#### **compressão de gama**

A maioria dos sensores das câmeras são ligeiramente sensíveis a longitudes de onda ultra-violeta (UV), que são registradas no canal azul e produzem cores "imaginárias". Uma vez corrigidos pelo perfil de cor de entrada, estas cores terminarão fora do gama (ou seja, não será mais possível representar determinadas cores como um conjunto triplo [R,G,B] válido com valores positivos no espaço de cor de trabalho) e produzem artefatos nos gradientes. A adaptação cromática também pode empurrar outras cores válidas para fora do gama, ao mesmo tempo empurrando ainda mais cores que já estão fora do gama.

A compressão de gama utiliza um método perceptual, não destrutivo, para tentar comprimir o croma enquanto conserva a luminância como ela está e o matiz o mais próximo possível, de modo a ajustar toda a imagem ao gama do espaço de cor de trabalho do pipeline. Um exemplo onde esta funcionalidade é muito útil é para cenas contendo luzes de LED azuis, que são frequentemente bem problemáticas e podem resultar em um recorte de gama desagradável na imagem final.

#### **recortar RGB negativo do gama**

Remove qualquer valor RGB negativo (definindo-os como zero). Isto ajuda a lidar com maus níveis de preto bem como com problemas de recorte no canal azul que podem ocorrer com luzes de LED azuis. Esta opção é destrutiva para a cor (pode alterar o matiz) mas assegura uma saída RGB válida não importando qual. Nunca deve ser desativada, a menos que você queira lidar com o mapeamento de gama manualmente e saiba o que está fazendo. Neste caso, use a correção de nível de preto no módulo exposição para livrar-se de qualquer valor RGB negativo (RGB significa luz, que é energia, e deveria ser sempre uma quantidade positiva), e posteriormente incrementar a compressão de gama até que nenhum patch preto sólido permaneça na imagem. Uma redução de ruído apropriada pode também ajudar a descartar valores RGB incomuns. Note que esta abordagem pode ainda ser insuficiente para recuperar alguns tons profundos e luminosos de azul.

**Nota 1**: Tem sido reportado que alguns controladores OpenCL não funcionam bem quando existem valores RGB negativos no pipeline de pixels, porque muitos operadores de pixels usam logaritmos e funções em potência (fílmico, balanço de cor, todas as conversões de espaços de cor CIE Lab <-> CIE XYZ), os quais não são definidos para valores negativos. Apesar destas entradas serem corrigidas antes de operações sensíveis, isto não é o suficiente para alguns controladores OpenCL, os quais fornecem saídas de valores NaN (não-número) isoladas. Estes valores NaN podem ser distribuídos a seguir para filtros locais (operações de desfoque e enfoque como melhorar nitidez, contraste local, equalizador de contraste, passabaixas, passa-altas, desfoque de superfície e a reconstrução de realces do fílmico), resultando em grandes quadrados pretos, cinzas ou brancos.

Em todos estes casos, se **deve** ativar a opção "recortar RGB negativo do gama" no módulo calibração de cor.

**Nota 2**: Um caso comum de falha dos algoritmos de cor em calibração de cor (especialmente da compressão de gama) se deve a pixels que possuem luminância 0 (canal Y do espaço CIE 1931 XYZ), mas valores de cromaticidade diferentes de zero (canais X e Z do espaço CIE 1931 XYZ). Este caso é uma raridade estatística que não é possível na realidade física (um pixel com nenhuma luminância também não deve possuir cromaticidade) produzirá uma divisão por zero nos espaços de cor xyY e Yuv, e criará valores RGB NaN como resultado. Este problema **não** se corrige dentro da calibração de cor porque é um sintoma de um perfil de entrada incorreto e/ou um mau nível de preto, e necessita ser corrigido manualmente ajustando o perfil de cor de entrada utilizando um misturador de canais ou na correção do nível de preto do módulo exposição.

# alertas da TAC

A adaptação cromática neste módulo se baseia em uma série de pressupostos sobre os passos de processamento anteriores no pipeline para que funcione corretamente, e pode ser bem fácil quebrar inadvertidamente estes pressupostos de maneiras sutis. Para auxiliá-lo a evitar estes tipos de erros, o módulo calibração de cor mostra alguns alertas nas circunstâncias a seguir.

- Se o módulo calibração de cor estiver configurado para realizar a adaptação cromática mas o módulo balanço de branco não estiver configurado como "referência da câmera", serão mostrados alertas em ambos os módulos. Estes erros podem ser resolvidos configurando o balanço de branco em "referência da câmera" ou desativando a adaptação cromática no módulo *calibração de cor*. Note que alguns sensores podem requerer algumas correções no módulo balanço de branco, em cujo caso estes alertas podem ser ignorados.
- Se duas ou mais instâncias de *calibração de cor* tiverem sido criadas, a cada tentativa de realizar uma adaptação cromática, será exibido um erro na segunda instância. Isto poderia ser um caso de uso válido (por exemplo, quando máscaras tiverem sido configuradas para aplicar diferentes balanços de branco a diferentes área não sobrepostas da imagem), em cujo caso os alertas podem ser ignorados. Para a maioria dos outros casos, a adaptação cromática deve ser desativada em uma das instâncias para evitar correções dobradas.

Por padrão, se uma instância do módulo calibração de cor já estiver realizando uma adaptação cromática, cada nova instância terá automaticamente sua adaptação definida como "nenhuma (ignorar)" para evitar este erro de "correção dobrada".

Os modos de adaptação cromática na calibração de cor podem ser desativados configurando a adaptação para "nenhuma (ignorar)" ou configurando o iluminante em "mesmo que no pipeline (D50)" na aba TAC.

Estes alertas tem como objetivo evitar erros comuns e fáceis de ocorrer ao usar as predefinições automáticas padrão no módulo em um fluxo de trabalho típico de edição em RAW. Ao usar predefinições customizadas e fluxos de trabalho mais específicos, como editar filmes digitalizados ou JPEGs, estes alertas podem e devem ser ignorados.

Os usuários avançados podem desativar os alertas do módulo em [preferências > processamento > mostrar mensagens de](#page-249-0) [alerta](#page-249-0) .

# <span id="page-98-0"></span>misturador de canais

O resto deste módulo é um misturador de canais comum, permitindo que você ajuste as saídas R, G, B, saturação, brilho e cinza do módulo baseando-se nas forças relativas dos canais de entrada R, G e B.

A mistura de canais é realizada no espaco de cor definido pelo controle adaptação na [aba TAC](#page-96-0). Em termos práticos, estes espaços TAC são espaços RGB particulares vinculados à fisiologia humana e proporcionais às emissões de luz na cena, mas ainda se comportam da mesma maneira que qualquer outro espaço RGB. O uso de qualquer dos espaços TAC pode tornar o processo de ajuste do misturador de canais mais fácil devido à sua conexão com a fisiologia humana, mas também é possível misturar canais no espaço de trabalho RGB do pipeline configurando a adaptação para "nenhuma (ignorar)". Para realizar a mistura de canais em um dos espaços de cor da adaptação sem adaptação cromática, configure o *iluminante* para "mesmo que no pipeline (D50)".

**Nota**: As cores reais primárias do TAC ou RGB usadas para a mistura de canais, projetadas para o espaço de exibição sRGB, estão pintadas ao fundo dos controles deslizantes RGB, de modo que você possa ter uma ideia de alteração de cor resultante de sua configuração modificada.

A mistura de canais é um processo que define um fator de reforço/silenciamento para cada canal como uma proporção de todos os canais originais. Ao invés de inserir uma única correção plana que vincule o valor de saída de um canal ao seu valor de entrada (por exemplo, R\_saída = R\_entrada × correção), a correção de cada canal depende da entrada de todos os canais para cada pixel (por exemplo, R\_saída = R\_entrada × R\_correção + G\_entrada × G\_correção + B entrada × B correção). Assim, os canais de um pixel contribuem entre si (um processo conhecido como "diafonia") que equivale a rotacionar as cores primárias do espaço de cor em 3D. Isto se trata, de fato, de uma simulação digital dos filtros de cor físicos.

Ainda que a rotação de cores primárias em 3D equivalha, em última instância, a aplicar uma rotação do matiz geral, a conexão entre as correções RGB e a rotação do matiz perceptual resultante não é diretamente previsível, o que faz com que o processo não seja intuitivo. "R", "G" e "B" devem ser tomados como uma mistura de 3 luzes que marcamos acima e abaixo, não como um conjunto de cores ou matizes. Além disso, uma vez que o estímulo triplo do RGB não desacopla a luminância e a crominância, mas é uma configuração de iluminação aditiva, o canal "G" está mais vinculado à percepção de luminância humana que os canais "R" e "B". Todos os pixels possuem um canal "G" distinto de zero, o que implica que é provável que qualquer correção no canal "G" afete todos os pixels.

Portanto, o processo de mistura de canais está vinculado a uma interpretação física do estímulo triplo do RGB (como luzes aditivas), o que o torna muito adequado para a gradação de cores primárias e correções de luminância, e para combinar as alterações de cor suavemente. No entanto, tentar compreendê-lo e prevê-lo do ponto de vista perceptivo (luminância, matiz e saturação) irá falhar e é desencorajador.

**Nota**: Os rótulos "R", "G" e "B" nos canais dos espaços de cor neste módulo são meramente convenções adotadas por hábito. Estes canais não necessariamente parecem "vermelhos", "verdes" e "azuis" e é desencorajado que usuários tentem dar-lhes sentido baseando-se em seus nomes. Isto é um princípio geral que se aplica a qualquer espaço RGB usado em qualquer aplicação.

# abas R, G e B

Em seu nível mais básico, você pode pensar nas abas R, G e B do módulo calibração de cor como um tipo de multiplicação de matriz entre uma matriz 3x3 e os valores de entrada [R G B]. De fato, isto é muito similar ao que faz um perfil de cor ICC baseado em matriz, exceto que o usuário pode inserir os coeficientes da matriz através da interface do darktable ao invés de ler os coeficientes de um arquivo de perfil ICC.

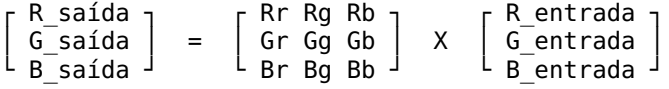

Se, por exemplo, você tiver obtido uma matriz para transformar um espaço de cores em outro, você pode entrar os coeficientes da matriz no misturador de canais da seguinte maneira:

- selecione a aba R e então defina os valores Rr, Rg e Rb usando os controles deslizantes de entrada R, G e B •
- selecione a aba G e então defina os valores Gr, Gg e Gb usando os controles deslizantes de entrada R, G e B •
- selecione a aba B e então defina os valores Br, Bg e Bb usando os controles deslizantes de entrada R, G e B •

Por padrão, a função de mistura no calibração de cor apenas copia os canais de entrada [R G B] diretamente nos canais de saída correspondentes. Isto é equivalente a multiplicar pela matriz de identidade:

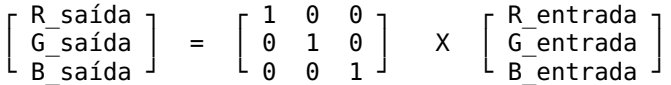

Para uma compreensão mais intuitiva de como os controles deslizantes de mistura nas abas de R, G e B funcionam, considere o seguinte:

- para o canal de destino R, ajustar os deslizadores para a direita fará as áreas R, G ou B da imagem mais "vermelhas". Mover o deslizador para a esquerda tornará essas áreas mais "ciano".
- para o canal de destino G, ajustar os deslizadores para a direita fará as áreas R, G ou B da imagem mais "verdes". Mover o deslizador para a esquerda tornará essas áreas mais "magenta".
- para o canal de destino B, ajustar os deslizadores para a direita fará as áreas R, G ou B da imagem mais "azuis". Mover o deslizador para a esquerda tornará essas áreas mais "amarelo".

# controles das abas R, G e B

Os controles a seguir são mostrados para cada uma das abas R, G e B:

#### **entrada R/G/B**

Seleciona quanto dos canais de entrada R, G e B influenciam o canal de saída relativo à aba em questão.

#### **normalizar canais**

Selecione esta caixa de verificação para normalizar os coeficientes e tentar preservar o brilho geral deste canal na imagem final comparado com a imagem de entrada.

## <span id="page-100-0"></span>abas saturação e brilho

O brilho e a saturação de cor dos pixels de uma imagem também podem ser ajustados em função dos canais de entrada R, G e B. Isto usa o mesmo algoritmo básico que o módulo *[rgb fílmico](#page-171-0)* usa para o mapeamento de tons (que preserva as proporções RGB) e para a saturação dos meios-tons (que os massageia).

#### **algoritmo de saturação**

Este controle lhe permite atualizar o algoritmo de saturação para a nova versão de 2021, para edições produzidas antes do darktable 3.6 – ele não aparecerá para edições que já usam a última versão.

### controles da aba saturação

#### **entrada R/G/B**

Ajusta a saturação de cor dos pixels, baseada nos canais R, G e B destes pixels. Por exemplo, ajustar o controle deslizante entrada R afetará a saturação de cor dos pixels que contém muito "R" mais do que os pixels que contém somente uma pequena quantidade de "R".

#### **normalizar canais**

Selecione esta caixa de verificação para tentar manter a saturação geral constante entre as imagens de entrada e saída.

### controles da aba brilho

#### **entrada R/G/B**

Ajusta o brilho de determinadas cores na imagem, baseada nos canais R, G e B destas cores. Por exemplo, ajustar o controle deslizante entrada R afetará o brilho das cores que contém muito vermelho mais do que as cores que contém somente uma pequena quantidade do canal vermelho. Ao escurecer/clarear um pixel, a proporção dos canais R, G e B para aquele pixel é mantida, de modo a preservar o matiz.

#### **normalizar canais**

Selecione esta caixa de verificação para tentar manter o brilho geral constante entre as imagens de entrada e saída.

## <span id="page-100-1"></span>aba cinza

Outra aplicação muito útil da calibração de cor é a capacidade de misturar os canais para produzir uma saída em escala de cinza – uma imagem monocromática. Selecione a aba cinza e configure os controles deslizantes do R, G e B para controlar quanto cada canal contribui para o brilho de saída. Isto é equivalente à seguinte multiplicação de matriz:

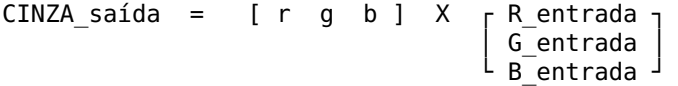

Quando se trata de tons de pele, os pesos relativos dos três canais afetarão o nível de detalhe da imagem. Colocar mais peso no R (por exemplo, [0,9, 0,3, -0,3]) fará com que os tons de pele sejam suaves, enquanto enfatizar o G (por exemplo, [0,4, 0,75, -0,15]) ressaltará mais detalhes. Em ambos os casos, o canal B é reduzido para evitar enfatizar a textura de pele não desejada.

### controles da aba de cinza

#### **entrada de R/G/B**

Selecione quanto contribui cada um dos canais R, G e B ao nível de cinza para a saída. A imagem somente será convertida para monocromática se os três controles somarem um valor diferente de zero. Adicionar mais B tenderá a ressaltar mais detalhes, adicionar mais R tenderá a suavizar os tons de pele.

#### **normalizar canais**

Selecione esta caixa de verificação para tentar manter constante o brilho geral enquanto os controles deslizantes são ajustados.

## mapeamento de cor pontual

O recurso de mapeamento pontual foi projetado para ajudar na [edição em lote](#page-273-0) de uma série de imagens de maneira eficiente. Nesse cenário, você normalmente processa uma única imagem de referência para todo o lote e, em seguida, copia e cola a pilha de processamento em todas as outras imagens do lote.

Infelizmente, a temperatura da cor da luz geralmente muda um pouco entre as fotos, mesmo dentro da mesma série capturada nas mesmas condições. Isso pode ser o resultado de uma nuvem passando pelo sol em luz natural ou uma proporção diferente entre a luz refletida colorida e a luz principal. Cada imagem ainda precisará de alguns ajustes individuais se você quiser uma visão perfeitamente uniforme de toda a série, e isso pode ser demorado e frustrante.

O mapeamento de cor pontual permite definir uma cromaticidade de destino (matiz e croma) para uma região específica da imagem (a amostra de controle), que você compara com a mesma cromaticidade de destino em outras imagens. A amostra de controle pode ser uma parte crítica do seu assunto que precisa ter cores constantes ou uma superfície sem movimento e consistentemente iluminada na sua série de imagens.

O processo de mapeamento consiste de dois passos.

### passo 1: defina o alvo

Há duas maneiras de definir a cromaticidade alvo para sua amostra de controle:

- 1. se você sabe ou espera uma cor arbitrária para a amostra de controle (por exemplo, um cartão cinza, uma cartela de cores, um produto ou um logo de uma cor específica), você pode determinar seus valores L, h e c diretamente, em Lch derivado do espaço CIE Lab 1976,
- 2. se você simplesmente deseja corresponder o desenvolvimento de sua imagem de referência, defina o *modo pontual* para medição, ative o seletor de cores (à direita da amostra de cores) e desenhe um retângulo sobre sua amostra de controle. A coluna entrada será então atualizada com os valores L, h, c da amostra de controle antes da correção de cor, e a coluna alvo mostrará os valores L, h, c resultantes da amostra de controle após a aplicação da configuração de calibração atual.

Se você redefinir os valores L, h, c, o valor padrão é uma cor neutra com 50% de luminosidade (cinza médio) – isso pode ser útil para definir rapidamente o equilíbrio de branco médio de qualquer imagem. Se você quiser combinar a amostra de controle com o cinza neutro, você só precisa redefinir o controle deslizante de croma porque as configurações de claridade e matiz não têm efeito sobre a cromaticidade para cinzas neutros.

Note que o valor alvo não é redefinido quando você redefinir o próprio módulo, mas é armazenado indefinidamente na configuração do darktable e estará disponível no próximo lançamento do aplicativo, bem como para a próxima imagem que você processar.

A opção levar a mistura de canais em consideração permite que você escolha onde o alvo é amostrado. Se desabilitada, a cor alvo é medida imediatamente após a etapa TAC (Transformação de Adaptação Cromática), que ocorre antes de qualquer mixagem de canal. Isso significa que se você tiver um perfil calibrado em vigor no misturador de canal, esse perfil será descartado. Se ativado, a cor alvo é medida após as etapas de TAC e de mistura de canais, incluindo qualquer perfil calibrado. Esta é a opção recomendada para a maioria dos casos de uso.

**Nota**: Se você estiver definindo seu alvo a partir de uma mancha cinza, você deve saber que a mancha cinza em cartões de verificação de cor nunca é totalmente neutra. Por exemplo, o Datacolor Spyder tem um cinza levemente quente (matiz =  $20^{\circ}$ , croma = 1,2) enguanto o X-Rite pré-2014 tem um cinza mais frio, porém mais neutro (matiz = 240 $^{\circ}$ , croma = 0,3) e o X-Rite pós-2014 é quase perfeitamente neutro (matiz = 133°, croma = 0,2). Em geral, não é desejável comparar a amostra de controle com um alvo cinza perfeitamente neutro e, na verdade, é errado fazê-lo ao usar cartões cinza e cartões de verificação de cor como amostra de controle.

## passo 2: corresponda ao alvo

Quando você abre uma nova imagem, o *modo pontual* é redefinido automaticamente para *correção*. Usando o seletor de cores anexado ao patch de cores, você pode selecionar diretamente sua amostra de controle na nova imagem. As configurações de iluminante adequadas necessárias para que a amostra de controle corresponda à cromaticidade do alvo memorizado serão calculadas automaticamente e a configuração será atualizada na mesma operação.

A opção levar mistura de canais em consideração precisará ser definida da mesma forma de quando a medição do alvo foi realizada para garantir resultados consistentes. Observe que a correspondência do alvo define apenas as configurações de iluminante usadas na Transformação de Adaptação Cromática – ela não altera as configurações do misturador de canal, pois a calibração é tratada na ferramenta de calibração do cartão de verificação de cores. No entanto, as configurações do misturador de canal podem ser usadas ou descartadas no cálculo das configurações do iluminante, dependendo desta opção.

Esta operação pode ser repetida tantas vezes quanto forem as imagens em sua série sem outro trabalho adicional.

**Nota:** A correspondência perfeita de sua amostra de controle com a cromaticidade alvo ainda pode não produzir um resultado perceptivo semelhante, mesmo que os números sejam exatamente os mesmos. A proporção de luminosidade entre a amostra de controle e seu entorno, bem como os contrastes de cores em jogo no quadro, alterarão a percepção das cores de maneiras muito difíceis de modelar. Para construir uma intuição desse problema, veja a [ilusão dos morangos](https://www.sciencealert.com/in-spite-of-what-your-eyes-tell-you-these-strawberries-aren-t-red) [cinza](https://www.sciencealert.com/in-spite-of-what-your-eyes-tell-you-these-strawberries-aren-t-red) .

# <span id="page-102-0"></span>extrair configurações usando um cartão de cor

Uma vez que o misturador de canais é essencialmente uma matriz RGB (semelhante ao *[perfil de cor de entrada](#page-155-0)* usado para imagens RAW), ele pode ser usado para melhorar a precisão da cor do perfil de cor de entrada calculando configurações de calibração de cor ad-hoc.

Estas configurações calculadas tem como objetivo minimizar a diferença de cor entre a referência da cena e a gravação da câmera em uma situação de iluminação determinada. Isto é equivalente a criar um perfil de cor ICC genérico, mas aqui o perfil é armazenado nas configurações do módulo que podem ser salvas como predefinições ou estilos para serem compartilhados e reusados em outras imagens. Estes perfis estão destinados a complementar e refinar o perfil de entrada genérico, mas não substituí-lo.

Esta funcionalidade pode ajudar a:

- manejar iluminantes difíceis, como lâmpadas com baixo CRI, para as quais um simples balanço de branco nunca será suficiente,
- · digitalizar obras de arte ou produtos comerciais onde seja necessária uma interpolação precisa das cores originais,
- normalizar várias câmeras diferentes à mesma base, em sessões fotográficas com múltiplas câmeras, de modo a obter uma aparência base consistente e compartilhar a configuração de edição de cor com uma aparência final consistente,
- obter uma cor adequada desde o início do pipeline, obtendo o balanço de branco e eliminando qualquer projeção de cor de luz refletida de uma só vez, com o mínimo esforço e tempo.

### cartões de cor suportados

Atualmente, os usuários não podem usar cartões personalizados, mas um limitado número de cartões de cor (de fabricantes de renome) são suportados:

- X-Rite / Gretag MacBeth Color Checker 24 (pré- e pós-2014), •
- Datacolor SpyderCheckr 24 (pré- e pós-2018),
- Datacolor SpyderCheckr 48 (pré- e pós-2018).

Não é recomendável obter cartões de cor baratos e sem marca, já que não é possível confirmar a constância de cor entre lotes com tais preços. Cartões de verificação de cor inexatos somente frustam o propósito da calibração de cor e possivelmente piorarão as coisas.

Os cartões IT7 e IT8 não são compatíveis já que apenas são portáteis e não são práticos para seu uso em locação para perfis ad-hoc. Estes cartões são mais adequados para criar perfis de cor genéricos, realizados com um iluminante padrão, por exemplo, com **Argyll CMS**.

**Nota**: A X-Rite alterou a fórmula de seus pigmentos em 2014 e a Datacolor em 2018, o que alterou ligeiramente a cor dos patches. Ambas as fórmulas são compatíveis com o darktable, mas você deve ter cuidado ao selecionar a referência correta para seu objetivo. Em caso de dúvida, tente ambas e selecione a que produza o menor delta E médio depois da calibração.

# pré-requisitos

Para usar esta funcionalidade, você deverá realizar uma foto de teste de um cartão de verificação de cor suportado, em locação, sob condições de luz apropriadas:

- enquadre o cartão gráfico no centro ocupando 50% do campo da câmera, para assegurar-se de que a imagem está livre de vinhetas,
- assegure-se de que a fonte de luz principal esteja longe o suficiente do cartão para proporcionar um campo de iluminação uniforme sobre a superfície do cartão,
- ajuste o ângulo entre a luz, o cartão e a lente para evitar reflexos e brilho nos patches de cor, •
- para um perfil com melhor qualidade, deve-se capturar uma imagem com luminosidade apropriada. Para obter isto, tire várias fotos escalonadas (entre -1 e +1 EV) da paleta de cores e carregue-as no darktable, assegurando-se que todos os módulos entre a calibração de cor e o perfil de cor de saída estão desativados. Selecione a imagem onde o patch branco possui um brilho L de 94-96% no espaço CIE Lab ou uma luminância de 83-88% no espaço CIE XYZ (usar o seletor de cor global). Este passo não é estritamente necessário – alternativamente você pode tirar uma única foto e aplicar a compensação de exposição como recomendada no relatório de perfil.

Se as condições de iluminação estiverem próximas a de um iluminante padrão D50 à D65 (luz natural direta, sem luz refletida de cor), a imagem obtida para verificação de cor pode ser utilizada para produzir um perfil genérico que será adequado para qualquer iluminante de luz diurna com somente um pequeno ajuste do balanço de branco.

Se as condições de iluminação forem peculiares e estiverem longe dos iluminantes padrão, a imagem obtida para verificação de cor somente será utilizável como um perfil ad-hoc para fotografias tiradas nas mesmas condições de iluminação.

#### uso

A configuração usada na calibração de cor depende do espaço TAC selecionado e de qualquer configuração de cor definida anteriormente no pipeline nos módulos balanço de branco e perfil de cor de entrada. Deste modo, os resultados do perfil (por exemplo, os coeficientes de mistura de canal RGB) são válidos somente para um conjunto rígido de configurações do espaço TAC, balanço de branco e perfil de cor de entrada. Se você deseja criar um estilo genérico com seu perfil, não esqueça de que você precisará incluir as configurações destes módulos também.

Use o seguinte processo para criar seu estilo/predefinição de perfil:

- 1. Ative o módulo [correção da lente](#page-110-0) para corrigir qualquer vinheta que possa induzir a erros na calibração,
- 2. Na parte inferior do módulo de calibração de cor, clique na seta próxima ao rótulo calibrar com um cartão de cores para mostrar os controles,
- 3. Selecione o modelo e fabricante corretos para seu cartão de cor na caixa combinada *cartão (tabela)*,
- Na pré-visualização da imagem, aparecerá uma sobreposição dos patches do cartão de verificação. Arraste os cantos 4. do gráfico para que coincidam com as referências visuais (pontos e cruzes) ao redor do alvo, para compensar qualquer distorção de perspectiva,
- 5. Clique no botão *atualizar* para calcular o perfil,
- 6. Consulte o R*elatório de qualidade do perfil*. Se for "bom", pode clicar no botão *validação*. Caso contrário, tente alterar a estratégia de otimização e atualize o perfil novamente.
- Salve o perfil em uma predefinição ou estilo, ou simplesmente copie e cole as configurações do módulo para todas as 7. fotos tiradas sob as mesmas condições de iluminação, a partir da vista da mesa de luz ou do rolo de filme.

**Nota:** Você não precisa usar a matriz padrão no módulo perfil de entrada de cor ao realizar uma calibração, mas saiba que o balanço de branco padrão "como ao tirar a foto" não funcionará corretamente com qualquer outro perfil, e que você deverá sempre usar o mesmo perfil de entrada sempre que reutilizar estas configurações de calibração.

## ler o relatório de perfil

O relatório de perfil o auxilia a avaliar a qualidade da calibração. As configurações na calibração de cor são somente uma otimização de "melhor ajuste" e nunca serão 100% precisas para todo o espectro de cores. Portanto, precisamos avaliar "quão exato" é para saber se podemos confiar neste perfil ou não.

Perfis ruins podem ser gerados e causarão mais dano que bem se usados.

## delta E e o relatório de qualidade

O [CIE delta E 2000](https://en.wikipedia.org/wiki/Color_difference#CIEDE2000) (ΔE) é usado como uma métrica perceptual de erro entre a cor de referência e os patches e a cor obtida depois de cada passo da calibração:

- ΔE = 0 significa que não houve erro a cor obtida é exatamente a cor de referência. Infelizmente, isto nunca acontecerá na prática.
- $\triangle E = 2.3$  é definido como a diferença apenas perceptível (JND, sigla em inglês).
- ΔE < 2,3 significa que o observador médio não conseguirá distinguir a diferença entre a cor de referência esperada e a cor obtida. Este é um resultado satisfatório.
- ΔE > 2,3 significa que a diferença de cor entre a referência esperada e a cor obtida é notável para o observador médio. Isto é insatisfatório, mas algumas vezes inevitável.

O relatório de qualidade rastreia o ΔE médio e máximo na entrada do módulo (antes que qualquer coisa seja feita), após o passo de adaptação cromática (balanço de branco somente), e na saída do módulo (balanço de branco e mistura dos canais). Em cada passo, o ΔE deve ser menor que no passo anterior, se tudo ocorrer como planejado.

### dados do perfil

Os dados gerados para o processamento do perfil compreendem a matriz RGB 3 × 3 e o iluminante detectado. Estes dados são expressos no espaço de *adaptação* TAC definido na aba TAC e são fornecidos no caso de você desejar exportar estes coeficientes para outro aplicativo. Se o iluminante detectado for luz diurna ou corpo negro, a matriz deve ser suficientemente genérica e reutilizável para outros iluminantes de luz diurna e corpo negro com a adição de um pequeno ajuste no balanço de branco.

### valores de normalização

Estes são os ajustes que você deve definir, tal e qual, para os parâmetros exposição e correção do nível de preto no módulo [exposição](#page-139-0), com a finalidade de obter o menor erro possível em seu perfil. Este passo é opcional e é útil somente quando se requer a máxima precisão, mas esteja ciente de que pode produzir valores negativos de RGB que serão recortados em vários pontos do pipeline.

### sobreposição

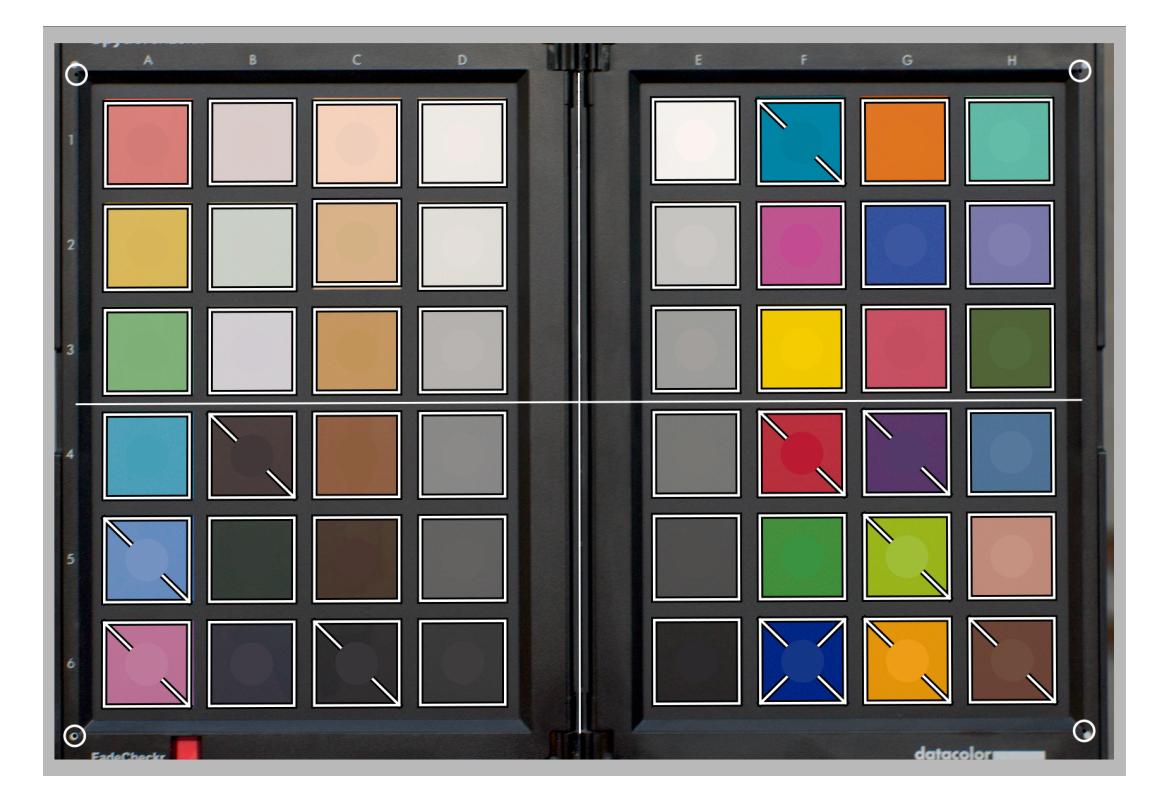

A sobreposição do gráfico mostra um disco no centro de cada patch de cor, que representa o valor de referência esperado do patch, projetado no espaço RGB da tela. Isto ajuda a avaliar visualmente a diferença entre a referência e a cor real sem ter que preocupar-se com os valores ΔE. Esta pista visual será confiável somente se você configurar o módulo exposição como indicado nos valores de normalização do relatório do perfil.

Uma vez calibrado o perfil, alguns dos patches quadrados estarão cruzados em segundo plano por uma das seguintes diagonais:

- os patches que não são cruzados possuem ΔE < 2,3 (JND), o que significa que são suficientemente precisos de modo que o observador médio não consegue notar o desvio de cor,
- os patches cruzados com uma diagonal possuem 2,3 < ΔE < 4,6, o que significa que são levemente imprecisos,
- os patches cruzados com duas diagonais possuem ΔE > 4.6 (2 × JND), o que significa que são muito imprecisos.

Esta informação visual ajudará a configurar a compensação de otimização para verificar quais cores são mais ou menos precisas.

## melhorar o perfil

Uma vez que qualquer calibração é meramente uma otimização de "melhor ajuste" (usando um método de mínimos quadrados ponderados) é impossível ter todos os patches dentro da tolerância de ΔE < 2,3. Portanto, algum compromisso será necessário.

O parâmetro otimizar para lhe permite definir uma estratégia de otimização que tenta aumentar a precisão do perfil em algumas cores às custas de outras. As seguintes opções estão dipsoníveis:

- nenhum: Não usa uma estratégia explícita, confiando na estratégia implícita definida pelo fabricante do cartão de verificação de cor. Por exemplo, se o cartão de cor tiver principalmente patches de baixa saturação, o perfil será mais preciso para as cores menos saturadas.
- cores neutras: Dá prioridade aos cinzas e cores menos saturadas. Isto é útil para casos desesperados que envolvem luzes fluorescentes e LED baratas, que possuem um baixo CRI. No entanto, isto pode aumentar o erro em cores muito saturadas mais do que qualquer outro perfil.
- cores saturadas: Dá prioridade a cores primárias e cores muito saturadas. Isto é útil em fotografia de produtos e comercial para obter cores de marca corretas.
- cores de pele e solo, cores de folhagem, cores de céu e água: Dá prioridade ao gama de matizes selecionado. Isto é útil se o assunto de suas fotos está claramente definido e possui uma cor típica.
- delta E médio: Tenta fazer com que o erro seja uniforme em todo o gama de cores e minimizar o erro de percepção médio. Isto é útil para perfis genéricos.
- delta E máximo: Tenta minimizar valores atípicos e os erros grandes, às custas do erro médio. Isto pode ser útil para recuperar azuis altamente saturados.

Não importa o que você faça, as estratégias que favorecem um ΔE médio baixo geralmente terão um ΔE máximo mais alto, e vice versa. Além disso, os azuis são sempre o intervalo de cor mais difícil de corrigir, assim a calibração geralmente recai em proteger os azuis às custas de todos os demais, ou todos os demais às custas dos azuis.

A facilidade para obter uma calibração adequada depende da qualidade do iluminante da cena (sempre se deve preferir os iluminantes de luz diurna e alto CRI), da qualidade do perfil de cor de entrada principal, da compensação do ponto preto estabelecida no módulo exposição, mas antes de tudo das propriedades matemáticas da matriz de filtros do sensor da câmera.

## comprovação de perfil

É possível usar o botão verificar o espaço de cor (primeiro à esquerda, na base do módulo) para realizar um único cálculo de ΔE da referência do verificador de cor contra a saída do módulo de calibração de cor. Isto pode ser usado das seguintes formas:

- 1. Para verificar a precisão de um perfil calculado em condições particulares frente a uma foto do verificador de cor em diferentes condições.
- 2. Para avaliar o desempenho de qualquer correção de cor realizada anteriormente no pipeline, definindo os parâmetros de calibração de cor em valores que os desabilitem de maneira efetiva (adaptação TAC para nenhuma e todos os demais configurados com os valores padrão), e simplesmente usar o ΔE médio como uma métrica de desempenho.

## <span id="page-107-0"></span>ressalvas

A capacidade de utilizar iluminantes CIE padrão e interfaces baseadas em TCC para definir a cor do iluminante depende dos valores padrão adequados para a matriz padrão no módulo perfil de cor de entrada bem como de coeficientes RGB razoáveis no módulo balanço de cor.

Algumas câmeras, sobretudo as da Olympus e da Sony, possuem coeficientes de balanço de branco inesperados que sempre invalidarão o TCC detectado, mesmo para iluminantes legítimos de cena de luz diurna. O mais provável é que este erro se deva a problemas com a matriz de entrada padrão, que é usada no Conversor DNG da Adobe.

É possível solucionar este problema, se tiver uma tela de computador calibrada para o iluminante D65, usando o seguinte processo:

- 1. Mostre uma superfície branca em sua tela, por exemplo, abrindo uma tela em branco em qualquer programa de edição de foto que desejar.
- 2. Tire uma foto desfocada dessa superfície com sua câmera, assegurando-se de que não tenha nenhuma luz "parasitária" no enquadramento, não haja recorte e que esteja usando uma abertura entre f/5.6 e f/8.
- 3. Abra a foto no darktable e extraia o balanço de branco usando a ferramenta de pontos no módulo *balanço de branco* na área central da imagem (as regiões não centrais podem estar sujeitas a aberrações cromáticas). Isto irá gerar um conjunto de 3 coeficientes RGB.
- 4. [Salve um predefinição](#page-36-1) para o módulo balanço de branco com estes coeficiente e aplique-a automaticamente em qualquer imagem RAW em cores criada pela mesma câmera.

# 8.2.9. censurar

Degrada partes da imagem de uma maneira esteticamente agradável, para anonimizar pessoas/objetos e ocultar partes do corpo.

O módulo trabalha no espaço de cor linear RGB para aplicar um desfoque e um ruído de luminância gaussianos fisicamente precisos.

Além da anonimização, este módulo pode também ser usado para uma variedade de propósitos criativos, como por exemplo:

- Combinar um desfoque simples com um [modo de mesclagem](#page-49-0) para criar um brilho realista (efeito Orton).
- Combinar um desfoque simples com um modo de mesclagem de subtração e baixa opacidade para criar uma [máscara de enfoque](https://en.wikipedia.org/wiki/Unsharp_masking) , similar ao módulo [melhorar nitidez](#page-149-0) mas em um espaço de cor RGB relativo à cena.
- Adicionar ruído para criar uma granulação artificial. •

**Nota:** Os métodos de anonimização proporcionados por este módulo não são seguros do ponto de vista forense para favorecer a estética. É possível que algumas técnicas forenses possam ainda ser capazes de reconstruir o conteúdo censurado baseado em sua estrutura, especialmente para formas e textos simples (por exemplo, placas de veículo, números de ruas).

Se você precisa de uma anonimização segura do ponto de vista forense, a única forma de fazer isso é pintar as superfícies com uma cor sólida.

**A equipe do darktable não é responsável por imagens mal anonimizadas que levem à identificação de pessoas ou propriedades pessoais.**

# fluxo de trabalho

É recomendável deixar os controles do módulo com seus valores padrão enquanto você [mascara](#page-53-0) as áreas da imagem que deseja censurar, de modo que os detalhes da imagem continuem visíveis.
## controles do módulo

### **raio de entrada para desfoque**

A força da primeira passada de desfoque gaussiano.

### **raio de pixelamento**

O tamanho dos "pixels grandes" criados após a primeira passada de desfoque gaussiano.

### **raio de saída para desfoque**

A força da segunda passada de desfoque gaussiano, aplicada depois do pixelamento.

### **nível de ruído**

A força (desvio padrão) do ruído gaussiano da luminância aplicado depois da segunda passada de desfoque gaussiano. Adicionar ruído pode falsificar detalhes nas regiões borradas e dificultar a detecção do conteúdo pelos algoritmos de inteligência artificial.

## 8.2.10. colorir

Adiciona uma camada sólida de cor à imagem.

## controles do módulo

### **matiz**

A matiz da camada de cor.

### **saturação**

A saturação dos tons nas sombras.

### **luminosidade**

A luminosidade da camada de cor.

### **mistura da fonte**

Controla como a luminosidade da imagem de entrada é mesclada com a camada de cor. Definir como zero resultará em um plano de cor uniforme.

## 8.2.11. contraste de cor

Um controle simplificado para mudar o contraste ou a separação de cores entre o verde/magenta e azul/amarelo no espaço de cor Lab. Valores maiores aumentam o contraste de cor, valores menores diminuem.

## controles do módulo

## **contraste verde-magenta**

Muda o contraste das cores verde-magenta. Isto equivale a aumentar ou diminuir a inclinação da curva a\* em Lab. Os valores mais baixos diminuem a saturação de verde e magenta, enquanto os valores mais altos aumentam sua saturação.

### **contraste azul-amarelo**

Muda o contraste das cores azul-amarelo. Isto equivale a aumentar ou diminuir a inclinação da curva b\* em Lab. Os valores mais baixos diminuem a saturação de azul e amarelo, enquanto os valores mais altos aumentam sua saturação.

## 8.2.12. contraste local

Melhora o contraste local da imagem.

Isto é atingindo usando um *filtro laplaciano local* (o padrão) ou um filtro bilateral não normalizado (*grade bilateral*). Ambos os modos trabalham exclusivamente no canal L de Lab. O filtro laplaciano local foi desenhado para ser robusto contra efeitos de halo indesejados e inversões de gradiente ao longo das bordas.

## controles do módulo

### **modo**

Seleciona entre o filtro laplaciano local ou grade bilateral. As seções a seguir definem os controles disponíveis para cada um destes modos.

## grade bilateral

## **granularidade**

Ajusta o nível de granularidade dos detalhes que será ajustado.

## **contraste**

Controla o quão fortemente o algoritmo distingue os níveis de brilho. Aumente este parâmetro para uma aparência mais contrastada.

## **detalhe**

Adiciona ou remove detalhes. Os valores mais altos aumentam o contraste local.

## laplaciano local

Para compreender os parâmetros do filtro laplaciano local, pense em aplicar uma curva à imagem, semelhante ao gráfico a seguir:

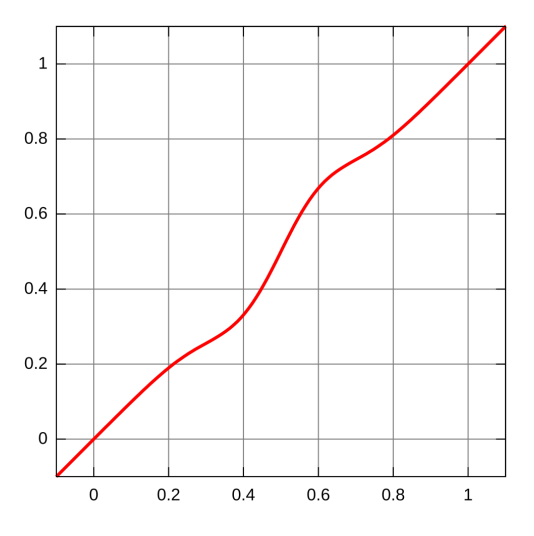

A curva é aplicada à imagem de uma maneira que funciona localmente e evita artefatos de halo.

O modo laplaciano local também suporta a elevação de sombras e compressão de realces (altas luzes), semelhante ao módulo [sombras e realces](#page-186-0) .

## **detalhe**

Adiciona ou remove detalhes. Valores mais altos aumentam o contraste local. Isto insere um elemento em forma de S no centro da curva, para aumentar ou diminuir o contraste local.

## **realces**

Isto afeta a extremidade da curva de contraste em forma de S, aumentando ou comprimindo o contraste nos realces (altas luzes). Um valor baixo reduz o contraste nos realces.

## **sombras**

Semelhante ao parâmetro de realces, isto afeta a outra ponta da curva de contraste, e aumenta ou diminui o contraste nas sombras. Um valor mais alto fornece mais contraste nas sombras. Um valor mais baixo eleva as sombras e pode efetivamente simular uma luz de preenchimento. Note que isto é feito com manipulação local da imagem. No entanto, isto significa que uma imagem completamente escura não pode ser iluminada desta maneira – somente objetos escuros em frente a objetos claros são afetados.

### **faixa de meios-tons**

Isto controla a extensão da parte da forma de S da curva de contraste. Um valor maior faz com que o S seja mais amplo e, portanto, classifica mais valores como meios-tons mas menos valores como realces e sombras. Em configurações de grande alcance dinâmico, pode ser útil reduzir este valor para obter uma compressão de alcance mais forte, reduzindo o contraste em realces e sombras. No entanto, note que para cenários HDR realmente fortes isto pode funcionar melhor em combinação com uma [curva base](#page-116-0) que comprime previamente o alcance, até mesmo com uma curva aproximadamente logarítmica. A função de fusão de exposição no módulo [curva base](#page-116-0) pode levar a resultados mais agradáveis em algumas situações, mas isto torna o processamento mais propenso a efeitos de halo.

Esta configuração pode provocar artefatos de banda na imagem se usada com valores extremos. Isto é devido à maneira como o darktable calcula a rápida aproximação do filtro laplaciano local.

# 8.2.13. contraste, brilho, saturação

Uma ferramenta muito básica para ajuste de contraste, brilho e saturação em uma imagem. Note que vários outros módulos oferecem métodos muito mais versáteis de ajuste desses parâmetros.

Todos os controles do módulo tem como padrão uma posição neutra (zero) e permitem aumentar ou diminuir o parâmetro considerado.

**Nota:** Este módulo trabalha no espaço de cor Lab e está sujeito a halos. Prefira o uso do módulo [balanço de cor gb](#page-86-0) .

## controles do módulo

### **contraste**

O contraste.

#### **brilho**

O brilho.

### **saturação**

A saturação.

## 8.2.14. correção da lente

Corrige automaticamente (e simula) a distorção da lente, aberrações cromáticas transversais (ACT) e vinhetas.

Este módulo identifica a combinação de câmera/lente a partir dos dados Exif da imagem e usa a biblioteca externa [lensfun](https://lensfun.github.io/) para fornecer parâmetros de correção.

Se a biblioteca lensfun do sistema não tiver nenhum perfil de correção para a combinação automática de câmera/lente identificadas, os controles para os três parâmetros fotométricos (abaixo) são substituídos por uma mensagem de aviso. Você então pode tentar encontrar o perfil correto pesquisando no menu.

Se a sua lente estiver presente na lista, mas não foi identificada corretamente, pode ser necessário algum ajuste dentro do programa exiv2 (consulte [este post](https://dev.exiv2.org/boards/3/topics/2854) para detalhes). Observe que você pode precisar re-importar as imagens uma vez que tais ajustes foram feitos para que o nome da lente recuperada erroneamente seja relido como parte do processo de importação.

Se você não conseguir encontrar sua lente, verifique se ela está na lista de [lentes atualmente suportadas](https://lensfun.github.io/lenslist/) e tente executar a ferramenta [lensfun-update-data](https://lensfun.github.io/manual/v0.3.2/lensfun-update-data.html) . Se ainda não houver perfil correspondente para sua lente, um [serviço de calibração de](https://www.darktable.org/2013/07/have-your-lens-calibrated/) [lente](https://www.darktable.org/2013/07/have-your-lens-calibrated/) é oferecido por Torsten Bonger, um dos usuários do darktable. Como alternativa, você pode visitar o [projeto lensfun](https://lensfun.github.io/lenslist/) para aprender a gerar seu próprio conjunto de parâmetros de correção. Não se esqueça de compartilhar seu perfil com a equipe do lensfun!

## controles do módulo

### **câmera**

A marca e modelo da câmera, conforme determinado pelos dados Exif da imagem. Você pode substituir isso manualmente e selecionar sua câmera através de um menu hierárquico. Serão mostradas apenas lentes com perfis de correção que correspondam à câmera selecionada.

### **lente**

A marca e modelo da lente, conforme determinado pelos dados Exif da imagem. Você pode substituir isso manualmente e selecionar sua lente através de um menu hierárquico. Isto é principalmente necessário para lentes mecânicas puras, mas também pode ser necessário para lentes fora do mercado/de terceiros.

## **parâmetros fotométricos (comprimento focal, abertura, distância focal)**

As correções da lente dependem de determinados parâmetros fotométricos que são lidos a partir dos dados Exif da imagem: distância focal (para distorção, ACT, vinhetas), abertura (para ACT, vinheta) e distância focal (para vinheta). Muitas câmeras não registram a distância focal em seus dados Exif, caso no qual você precisará inserir isso manualmente.

Você pode substituir manualmente todos os parâmetros selecionados automaticamente. Selecione um dos valores predefinidos do menu suspenso ou, com o menu suspenso ainda aberto, apenas digite seus próprios valores.

### **correções**

Escolha quais correções (distorção, ACT, vinhetas) devem ser aplicadas pelo darktable. Altere isso de seu padrão "tudo" se sua câmera já tiver executado algumas correções internas (por exemplo, vinhetas), ou se você planeja realizar algumas correções com um programa separado.

## **geometria**

Além de corrigir falhas da lente, este módulo pode alterar o tipo de projeção da sua imagem. Defina esta menu suspenso para o tipo de projeção desejado (por exemplo, "retilínea", "olho-de-peixe", "panorâmica", "equiretangular", "ortográfica", "estereográfica", "ângulo equisólido", "olho de peixe thoby"). Para corrigir a proporção de uma lente anamórfica, use o módulo [rotação e perspectiva](#page-182-0) .

#### **escala**

Ajusta o fator de dimensionamento da sua imagem para evitar cantos pretos. Pressione o botão "escalonamento automático" (à direita do controle deslizante) para o darktable encontrar automaticamente o melhor ajuste.

#### **modo**

O comportamento padrão deste módulo é corrigir falhas de lentes. Altere para "distorcer" para, em vez disso, simular as falhas/distorções de uma lente específica (efeito invertido).

#### **sobrescrever ACT**

Marque esta caixa para substituir os parâmetros de correção automática para o ACT. Isso exporá os parâmetros ACT vermelho e azul abaixo. Desmarque a caixa para reverter para as correções automáticas.

### **ACT vermelho; ACT azul**

Substitui os parâmetros de correção para ACT. Você também pode usar os controles deslizantes para definir manualmente os parâmetros se o perfil da lente não incluir correção ACT. Olhe para as costuras coloridas em recursos com bordas de alto contraste e ajuste os parâmetros ACT para reduzi-las.

## **correções feitas**

Ocasionalmente, para uma determinada combinação de câmera/lente, apenas algumas das possíveis correções são suportadas pelos perfis da biblioteca lensfun. Esta caixa de mensagem dirá quais correções realmente foram aplicadas à imagem.

**Nota:** As correções ACT não serão aplicadas a imagens que foram identificadas como monocromático (consulte [processar](#page-272-0) [imagens monocromáticas](#page-272-0) para mais informações).

**Nota:** O módulo de correção da lente preencherá dados ausentes nas bordas, repetindo seus pixels. Para correções mais pesadas, este preenchimento pode ser visível (especialmente em imagens com muito ruído). Corte a imagem, se necessário.

### **mostrar linhas guia**

Selecione a caixa para mostrar guias sobrepostas sempre que o módulo for ativado. Clique no ícone à direita para controlar as propriedades das guias. Consulte [guias & sobreposições](#page-238-0) para mais detalhes.

## 8.2.15. correção de cor

Modifica a saturação global da imagem para fornecer uma determinada tonalidade ou pode ser usado como método alternativo para dividir os tons da imagem.

**Nota:** Use o módulo [balanço de cor rgb](#page-86-0) para modificações de cor.

## controles do módulo

### **tabela de cor**

Para a divisão de tons, mova o ponto branco para o tom desejado nos realces (altas luzes) e então mova o ponto preto para o tom nas sombras. Para um ajuste de tonalidade global simples, posicione os pontos na mesma cor.

### **saturação**

Corrige a saturação global.

# 8.2.16. correção de perfil de entrada

Adiciona uma curva de correção aos dados da imagem. Isto é necessário se tiver sido selecionado determinados perfis de entrada no módulo [perfil de cor de entrada](#page-155-0).

Se você decidir usar um perfil ICC do fabricante da câmera no módulo [perfil de cor de entrada](#page-155-0), frequentemente será necessário aplicar previamente uma curva de correção aos dados da imagem para evitar que a saída final fique muito escura. Este processamento adicional não é necessário se você utilizar matrizes de cor padrão ou melhoradas do darktable.

A curva de correção é definida com uma parte linear que se estende das sombras até algum limite superior e a curva do gama que cobre os meios-tons e os realces (altas luzes). Para obter mais informações, consulte o projeto vizinho do darktable [UFRaw](http://ufraw.sourceforge.net) .

### **linear**

O limite superior para a região contada como sombras e onde não se realiza nenhuma correção de gama. Normalmente, valores entre 0,0 e 0,1 são necessários para o perfil.

### **gama**

O valor de gama necessário para compensar o perfil de entrada. Frequentemente, o valor requerido é 0,45 (o recíproco de gama 2,2 usado por alguns perfis dos fabricantes).

## <span id="page-112-0"></span>8.2.17. cortar

Corta uma imagem usando linhas guia na tela.

Este módulo aparece mais tarde no pipeline que o módulo obsoleto [cortar e girar](#page-113-0), o que significa que toda a imagem fica disponível como fonte para os retoques realizados no módulo *[retocar](#page-166-0)*. Para obter os melhores resultados, é recomendável usar o módulo *[rotação e perspectiva](#page-182-0)* para realizar a rotação e correção trapezoidal (se necessário), e depois realizar o corte criativo ao final com este módulo.

Sempre que este módulo estiver em foco, será mostrada uma imagem completa sem corte, sobreposta com os controles de corte e linhas guia opcionais.

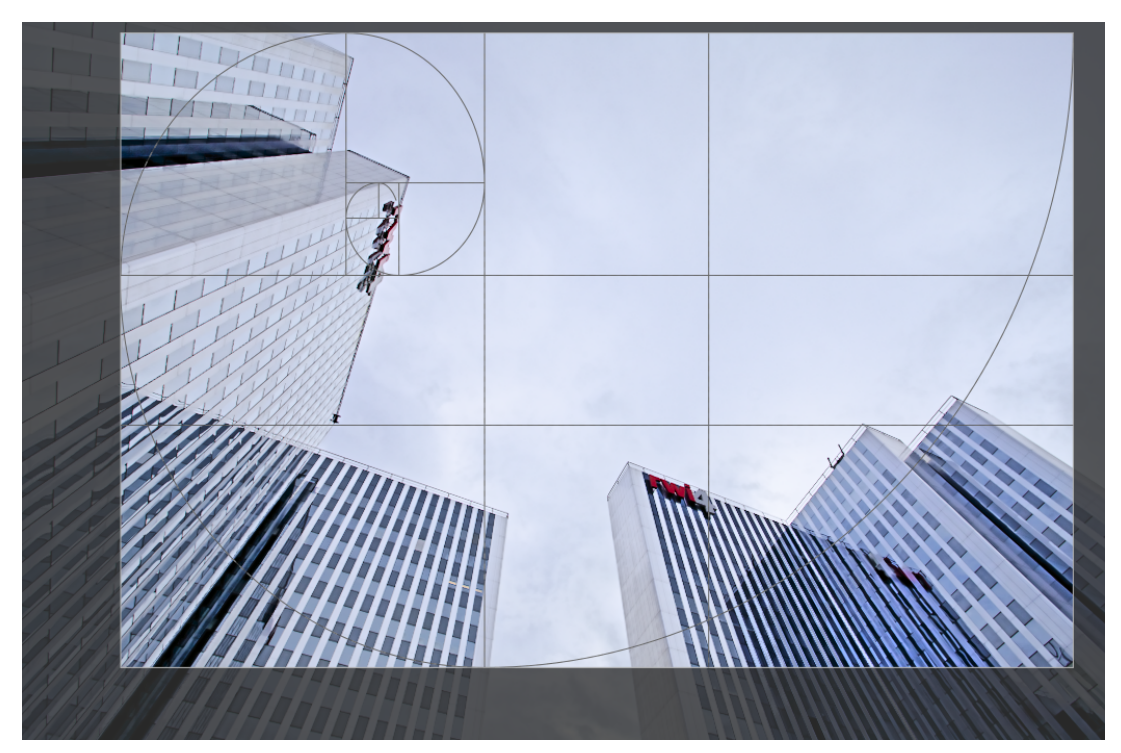

Altere o tamanho do corte arrastando os manipuladores de borda e canto.

Mova o retângulo de corte clicando e arrastando dentro da área de corte. Restrinja o movimento ao eixo horizontal/vertical mantendo pressionada a tecla Ctrl/Shift, respectivamente, enquanto arrasta. Confirme as modificações dando o foco a outro módulo.

## controles do módulo

Os controles do módulo cortar são divididos em duas seções:

## configurações de corte

## **proporção**

Estabelece a proporção de corte, limitando a relação largura:altura do retângulo de corte à proporção selecionada. Muitas proporções numéricas comuns estão predefinidas. Algumas proporções especiais merecem uma explicação adicional:

- mão livre: Corta sem restrições
- imagem original: Conserva a proporção da imagem original
- quadrado: Restringe a proporção à 1: 1
- proporção áurea: A proporção áurea (1,62: 1) •

Você pode também inserir qualquer outra proporção após abrir o menu suspenso digitando-a no formato "x:y" ou como um decimal (por exemplo, "0,5" para aplicar a proporção de 2:1).

O botão ao lado do menu suspenso de proporção permite que você alterne entre a orientação retrato e paisagem, se você selecionar uma proporção retangular.

Se você deseja adicionar uma proporção à lista de predefinições pode fazer isto incluindo uma linha com o formato "plugins/darkroom/clipping/extra\_aspect\_ratios/nome=x:y" no arquivo de configuração do \$HOME/.config/ darktable/darktablerc. Aqui "nome" define o nome da nova proporção e "x" e "y" os valores numéricos correspondentes (x e y devem ser números inteiros). Note que você somente pode adicionar novas entradas para proporções que não estão presentes na lista.

**Nota:** Ao redimensionar uma imagem no modo mão livre, você pode conservar a proporção estabelecida atualmente mantendo pressionada a tecla Shift enquanto arrasta qualquer um dos controles de redimensionamento.

## margens

Estes controles permitem que você defina diretamente o quanto da imagem será cortado de cada lado. Eles são atualizados automaticamente se você mover ou redimensionar a área de corte na imagem usando o mouse.

Como esta seção é raramente usada, vem recolhida por padrão.

### **esquerda**

A percentagem da imagem que deve ser cortada do lado esquerdo.

### **direita**

A percentagem da imagem que deve ser cortada do lado direito.

## **superior**

A percentagem da imagem que deve ser cortada a partir do topo.

### **inferior**

A percentagem da imagem que deve ser cortada a partir da base.

## guias

Selecione a caixa para mostrar guias sobrepostas sempre que o módulo for ativado. Clique no ícone à direita para controlar as propriedades das guias. Consulte quias  $\&$  sobreposições para mais detalhes.

## <span id="page-113-0"></span>8.2.18. cortar e girar (obsoleto)

**Note que este módulo está [obsoleto](#page-47-0) desde o darktable 3.8 e já não deveria mais ser usado para novas edições. Em seu lugar, use o módulo [cortar](#page-112-0) para cortar a imagem, o módulo [rotação e perspectiva](#page-182-0) para executar a rotação e correção angular e o módulo [orientação](#page-153-0) para virar a imagem nos eixos horizontal/ vertical.**

Corta, gira e corrige a distorção de perspectiva usando linhas guias na tela.

Sempre que a interface do usuário deste módulo está em foco, será mostrada a imagem completa sem corte, sobreposta com os controles de corte e linhas de guia opcionais.

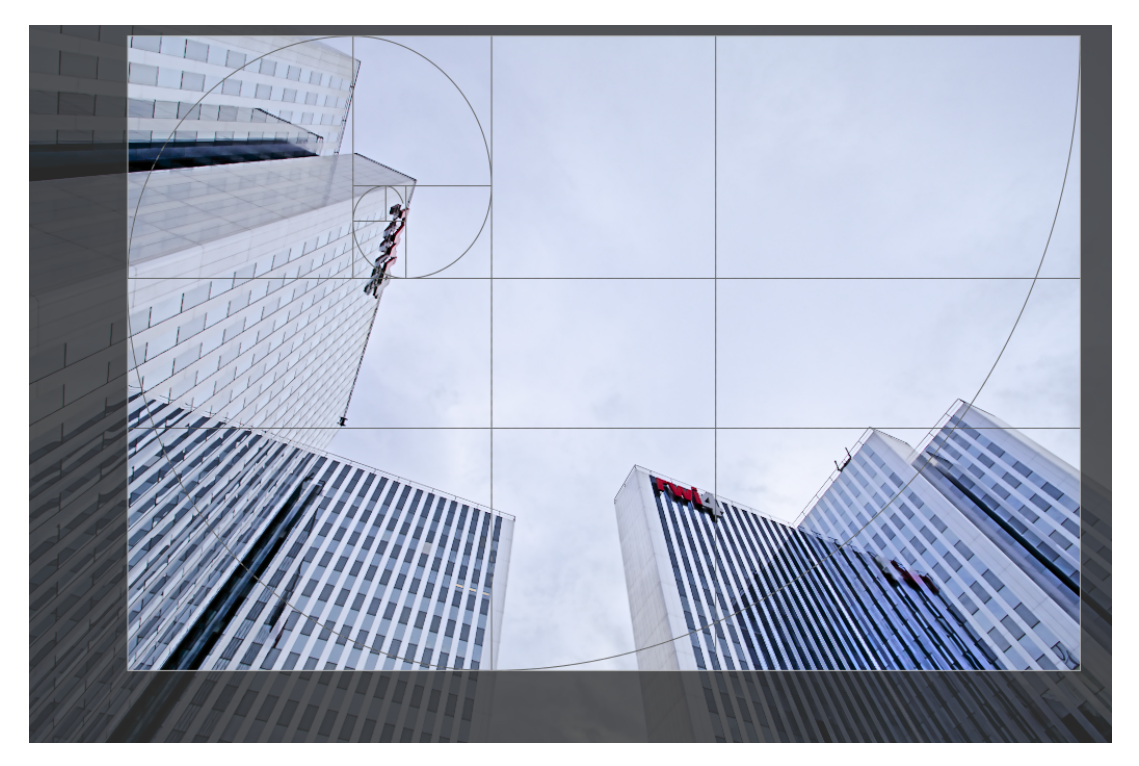

Altere o tamanho do corte arrastando os manipuladores de borda e canto.

Mova o retângulo de corte clicando e arrastando dentro da área de corte. Restrinja o movimento ao eixo horizontal/vertical mantendo pressionada a tecla Ctrl/Shift, respectivamente, enquanto arrasta. Confirme as modificações dando o foco a outro módulo.

Se você pretende usar o módulo [retocar](#page-166-0), é recomendado usar o rotação e perspectiva somente para rotação e/ou correção trapezoidal, realizando o corte criativo no módulo *[cortar](#page-112-0)* . Este processo garante que toda a imagem esteja disponível como fonte para os retoques realizados pelo módulo retocar, já que o módulo cortar está depois de retocar no pixelpipe.

**Nota:** Algumas das ferramentas deste módulo (ajuste do ângulo e correção da distorção da perspectiva) requerem a interpolação dos dados da imagem original. Para obter melhores resultados de nitidez, configure "lanczos3" como interpolador de pixel em [preferências > processamento](#page-249-0) .

## controles do módulo

Os controles do módulo cortar e girar são divididos em duas abas:

## aba principal

### **espelhar**

Vira a imagem na horizontal, vertical ou em ambos os eixos.

## **ângulo**

Corrige o ângulo de rotação para nivelar uma imagem, estabelecendo um valor numérico em graus ou usando o mouse. Para usar o mouse, clique-direito e arraste para desenhar uma linha ao longo da referência horizontal ou vertical selecionada. Assim que soltar o botão do mouse, a imagem será girada de modo que a linha desenhada fique no eixo horizontal ou vertical.

### **distorção de perspectiva**

Corrige distorções de perspectiva. Esta ferramenta é útil, por exemplo, quando você fotografa uma construção alta a partir do chão com uma curta distância focal, apontando sua câmera para cima. O menu suspenso permite que você selecione o tipo de correção que deseja usar:

- vertical: Limita a correção às linhas verticais
- horizontal: Limita a correção às linhas horizontais
- completo: Corrige as linhas horizontais e verticais ao mesmo tempo

Dependendo do tipo de correção selecionada, você verá duas ou quatro linhas de ajuste retas sobrepostas em sua imagem. Dois círculos roxos em cada linha permitem modificar as posições das linhas com o mouse. Além disso, cada linha tem um botão de "simetria". Se ativado (e realçado em vermelho) todos os movimentos da linha afetada serão espelhados pela linha oposta.

Para corrigir distorções de perspectiva, você precisa encontrar uma referência adequada horizontal e/ou vertical em sua imagem e alinhar as linhas de ajuste a elas. Quando terminar, pressione o botão "OK" localizado próximo do centro da imagem – as correções serão aplicadas imediatamente. Você pode retornar ao módulo e refinar suas correções selecionando "correção aplicada" no menu suspenso de distorção de perspectiva.

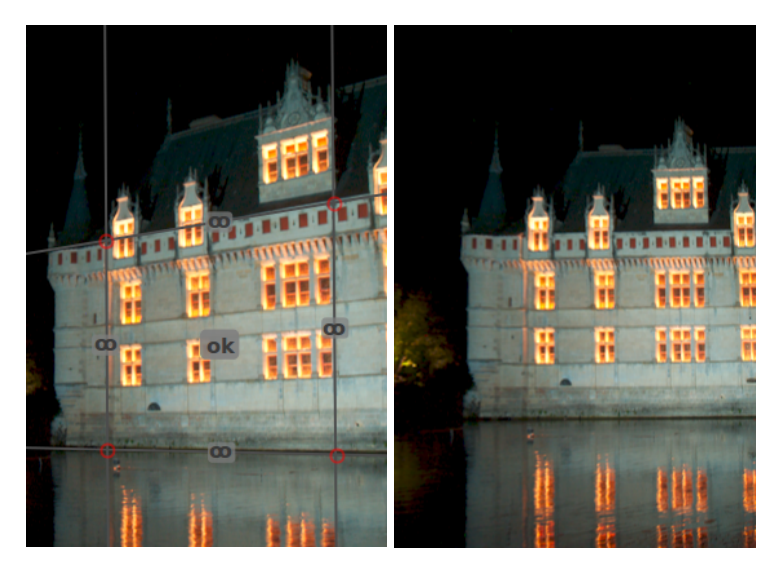

### **corte automático**

Corta automaticamente a imagem para evitar partes pretas nas bordas da imagem. Isto é útil ao girar a imagem. **proporção**

Estabelece a proporção de corte, limitando a relação largura:altura do retângulo de corte à proporção selecionada. Muitas proporções numéricas comuns estão predefinidas. Algumas proporções especiais merecem uma explicação adicional:

- mão livre: Corta sem restrições
- *imagem original*: Conserva a proporção da imagem original
- quadrado: Restringe a proporção à 1: 1
- proporção áurea: A proporção áurea (1,62: 1) •

Você pode também inserir qualquer outra proporção após abrir o menu suspenso digitando-a no formato "x:y" ou como um decimal (por exemplo, "0,5" para aplicar a proporção de 2:1).

Se você deseja adicionar uma proporção à lista de predefinições pode fazer isto incluindo uma linha com o formato "plugins/darkroom/clipping/extra\_aspect\_ratios/nome=x:y" no arquivo de configuração do \$HOME/.config/ darktable/darktablerc. Aqui "nome" define o nome da nova proporção e "x" e "y" os valores numéricos correspondentes (x e y devem ser números inteiros). Note que você somente pode adicionar novas entradas para proporções que não estão presentes na lista.

Finalmente, o botão ao lado do menu suspenso de proporção permite que você alterne entre a orientação retrato e paisagem, se você selecionar uma proporção retangular.

**Nota:** Ao redimensionar uma imagem no modo mão livre, você pode conservar a proporção estabelecida atualmente mantendo pressionada a tecla Shift enquanto arrasta qualquer um dos controles de redimensionamento.

### **mostrar linhas guia**

Selecione a caixa para mostrar guias sobrepostas sempre que o módulo for ativado. Clique no ícone à direita para controlar as propriedades das guias. Consulte [guias & sobreposições](#page-238-0) para mais detalhes.

## aba margens

Estes controles permitem que você defina diretamente o quanto da imagem será cortado de cada lado. Eles são atualizados automaticamente se você mover ou redimensionar a área de corte na imagem usando o mouse.

### **esquerda**

A percentagem da imagem que deve ser cortada do lado esquerdo.

### **direita**

A percentagem da imagem que deve ser cortada do lado direito.

### **superior**

A percentagem da imagem que deve ser cortada a partir do topo.

### **inferior**

A percentagem da imagem que deve ser cortada a partir da base.

## <span id="page-116-0"></span>8.2.19. curva base

Simula o JPEG da câmera aplicando uma curva base característica à imagem.

O darktable vem com uma série de predefinições de curva base que buscam imitar as curvas de vários fabricantes de câmeras. Estas predefinições são aplicadas automaticamente de acordo com a identificação do fabricante que se encontra nos dados Exif da imagem. As predefinições de curva base específicas de câmera também estão disponíveis para alguns modelos.

Este módulo será ativado por padrão se [preferências > processamento > auto-aplicar padrões do fluxo de trabalho](#page-249-0) estiver configurado como "relativo à visualização". Uma segunda opção na janela de preferências lhe permite selecionar se o darktable deve tentar aplicar uma curva base específica da câmera (se disponível) ou genérica do fabricante.

## controles do módulo

Consulte a seção [curvas](#page-39-0) para obter mais detalhes sobre como modificar as curvas, incluindo os controles **escala para o gráfico** e **preservar cores** .

### **fusão**

Ativa a função de fusão de exposição (consulte este artigo da Wikipedia). Esta função lhe permite fundir a imagem com uma das cópia de si mesma depois de aplicar a curva base atual e aumentar sua exposição em um número selecionado de unidades EV. A imagem resultante é, por tanto, uma combinação de duas ou três exposições diferentes da imagem original.

Use esta função para comprimir o alcance dinâmico de imagens extremamente subexpostas ou para uma verdadeira entrada HDR. Para obter os melhores resultados, use o módulo [exposição](#page-139-0) para aplicar um ajuste adequado para os realces (altas luzes) expostos corretamente.

### **deslocamento de exposição (fusão)**

A diferença de exposição entre as imagens fundidas em unidades EV (1 por padrão). Este controle fica visível somente se a funcionalidade fusão de exposição estiver ativa.

### **viés de exposição (fusão)**

Determina quantas exposições múltiplas serão computadas. Com um viés de 1 (o padrão), a imagem é fundida com as cópias superexpostas de si mesma. Com um viés de -1, ela é fundida com as cópias subexpostas. Um viés de 0 tenta preservar a luminosidade geral da imagem combinando cópias de imagem superexpostas e subexpostas. Este controle só fica visível se a funcionalidade de fusão de exposição estiver ativa.

## <span id="page-117-0"></span>8.2.20. curva de tons

Uma ferramenta clássica da fotografia digital para alterar os tons de uma imagem usando curvas.

Este módulo é muito similar ao módulo [curva rgb](#page-118-0), mas funciona no espaço de cor Lab.

Ative o seletor de cor para mostrar os valores selecionados no histograma exibido (Ctrl+clique ou clique-direito para usar o seletor em modo de área). Os valores numéricos (Lab) da entrada e saída (ver abaixo) do local ou área selecionados são exibidos na parte superior esquerda do gráfico.

## controles do módulo

Consulte a seção [curvas](#page-39-0) para obter mais detalhes sobre como modificar as curvas, incluindo os controles **método de interpolação**, **escala para o gráfico** e **preservar cores**.

### **espaço de cor**

Dependendo da intenção desejada, a curva de tons pode ser aplicada em um dos três espaços de cor:

- Lab (canais ligados ou independentes): O Lab é um espaço de cor perceptivo que é desenhado para aproximar-se da forma como os humanos percebem as cores e a luminosidade. Ele representa informações de cor independentemente da luminosidade. No modo "Lab, canais independentes", você possui controle totalmente independente sobre a luminância (canal L) e a crominância (canais a/b). No modo "Lab, canais ligados", só está disponível o controle de luminância (canal L). A correção de saturação de cor é calculada automaticamente, para cada pixel, a partir da correção de contraste aplicada ao canal de luminância. Isto funciona melhor nos casos onde uma correção de contraste sutil é aplicada, mas proporciona uma correção de saturação cada vez mais inexata a medida que o contraste é modificado de maneira mais drástica.
- XYZ (canais ligados): O XYZ é um espaço de cor técnico linear desenhado para vincular a resposta fisiológica à luz do olho humano com os espaços de cor RGB. Semelhante ao Lab, separa as informações de luminosidade das de cor, mas faz de uma maneira que não leva em conta o papel da correção do cérebro na percepção humana. O modo "XYZ, canais ligados" oferece uma alternativa ao "Lab, canais ligados" e funciona aplicando a curva do canal L aos três canais no espaço de cor XYZ. Consulte o [modo de mesclagem](#page-49-0) de "ajuste de cores" se deseja ajustar a força da escala cromática automática. Este modo é conhecido por produzir uma ligeira alteração de tom para o amarelo.
- RGB (canais ligados): O RGB é um espaço de cor linear desenhado para capturar e exibir imagens em síntese aditiva. Está relacionado com os meios de captura de visualização e não isola informações de cor e luminosidade. O modo "RGB, canais ligados" trabalha no ProPhoto RGB e aplica a curva do canal L em todos os três canais no espaço de cor RGB. Sabe-se que adicionar contraste ao espaço RGB diminui saturação nos realces (altas luzes) e aumenta a saturação nas sombras, mas tem sido demostrado ser a forma mais confiável de editar o contraste, e é o método padrão da maioria dos programas de edição de fotos. Este modo faz com que ao módulo da curva de tons se comporte da mesma maneira que o módulo [curva base](#page-116-0), exceto que este último funciona no espaço RGB da câmera.

Note que o módulo funciona no espaço de cor Lab em todos os casos. Isto significa que a coordenada do cinza médio sempre está à 50% no gráfico, não importa qual espaço de cor for usado. O mesmo se aplica ao histograma inserido no fundo da curva. Os controles são convertidos para espaço de cor relevante antes que as correções sejam aplicadas – em RGB e XYZ, o cinza médio é remapeado de 50%% para 18%.

### **curva do canal L**

A curva de tons no canal L funciona com a luminosidade. Para proporcionar uma melhor visão geral, um histograma de luminosidade é exibido no módulo. Quando se trabalha em um dos modos de "canais ligados", a curva do canal L é a única disponível.

O eixo horizontal representa a luminosidade dos pixels da imagem de entrada. O eixo vertical representa a luminosidade dos pixels da imagem de saída. A linha diagonal reta padrão não altera nada na imagem. A curva acima da diagonal padrão aumenta a luminosidade, enquanto a curva abaixo diminui. Uma curva em forma de S melhorará o contraste da imagem. Você pode mover os pontos das extremidades da diagonal padrão para mudar os pontos de preto e branco e, portanto, alterar o contraste em geral - isto tem o mesmo efeito de alterar os pontos preto e branco no módulo [níveis](#page-152-0).

### **curvas dos canais a/b**

As curvas dos canais a e b funcionam com valores de cor que estão disponíveis somente no modo "Lab, canais independentes". O eixo horizontal representa o valor do canal de cor dos pixels da imagem de entrada. O eixo vertical representa o valor do canal de cor dos pixels da imagem de saída. Os valores "a" positivos correspondem às cores mais magentas; os valores "a" negativos correspondem às cores mais verdes. Valores "b" positivos correspondem às cores mais amarelas; valores "b" negativos correspondem às cores mais azuis.

A linha reta diagonal padrão não altera nada. Alterar o centro da curva dará à imagem uma matiz de cor: empurrar o canal "a" acima dá uma matiz magenta; mover o canal "b"" acima dá uma matiz amarela; empurrar o canal "a" abaixo dá uma matiz verde; mover o canal "b" abaixo obtém uma matiz azul.

Aumentar/diminuir a inclinação de uma curva, sem alterar o seu centro, aumentará/diminuirá a saturação de cor do canal respectivo. Com curvas definidas corretamente, você pode exercer um controle preciso sobre a saturação da cor, dependendo das cores do pixel de entrada.

## <span id="page-118-0"></span>8.2.21. curva rgb

Uma ferramenta clássica de fotografia digital para alterar os tons de uma imagem usando curvas.

Este módulo é muito similar ao módulo *[curva de tons](#page-117-0)*, mas funciona no espaço de cor RGB.

Ative o seletor de cor à esquerda para mostrar os valores selecionados no gráfico (Ctrl+clique ou clique-direito para usar o seletor em modo de área). Os valores numéricos (Lab) de entrada e saída (ver abaixo) no ponto ou área são exibidos no canto superior esquerdo do gráfico.

Um segundo seletor de cor à direita pode ser usado para criar automaticamente novos nós baseados na área amostrada. Ctrl+clique+arraste o nó criado para ter uma curva positiva para a área selecionada. Shift+clique+arraste para criar uma curva negativa.

## controles do módulo

Consulte a seção [curvas](#page-39-0) para obter mais detalhes sobre como modificar as curvas, incluindo os controles **método de interpolação** e **preservar cores**.

### **modo**

O RGB é um espaço de cor linear desenhado para capturar e exibir imagens em síntese aditiva. Está relacionado com os meios de captura e de visualização e não isola informações de cor e luminosidade da mesma maneira que os espaços de cor Lab e XYZ fazem. Este módulo funciona em ProPhoto RGB. Sabe-se que adicionar contraste ao espaço RGB diminui saturação nos realces (altas luzes) e aumenta a saturação nas sombras, mas tem se mostrado a forma mais confiável de editar o contraste, e é o método padrão da maioria dos programas de edição de fotos.

Dependendo da intenção desejada, você pode aplicar a curva RGB em dois modos diferentes:

• RGB, canais ligados: Aplica a curva do canal L aos três canais no espaço de cor RGB.

• RGB, canais independentes: As curvas R, G e B podem ser ajustadas de forma independente.

### **compensar cinza médio**

Selecione esta opção para mudar a visualização do histograma no módulo. Esta opção não altera o processamento, mas pode ajudar a editar a curva.

## 8.2.22. densidade graduada

Simula um filtro de densidade graduada de modo a corrigir a exposição e cor de forma progressiva.

Uma linha é exibida na tela permitindo que a posição e rotação do gradiente seja modificada com o mouse.

Este módulo é conhecido por provocar artefatos de banda sob certas condições. Considere ativar o módulo *[matização](#page-148-0)* para minimizar estes problemas.

## controles do módulo

### **densidade**

Estabelece a densidade do filtro (EV). Um valor baixo subexpõe ligeiramente enquanto um valor alto cria um filtro forte.

### **dureza**

A progressividade do gradiente. Um valor baixo cria uma transição suave, enquanto um valor alto torna a transição mais abrupta.

#### **rotação**

A rotação do filtro. Valores negativos rotacionam no sentido horário. A rotação pode também ser definida arrastando a ponta da linha do gradiente com o mouse.

### **matiz**

Selecione um matiz para adicionar um matiz de cor ao gradiente.

### **saturação**

A saturação do matiz de cor a adicionar ao gradiente (padrão para uma tonalidade de cor neutra de 0%).

## 8.2.23. desfoque de superfície

Suaviza as superfícies da imagem conservando as bordas nítidas usando um filtro bilateral.

Este módulo pode ser usado para remover ruído das imagens, no entanto note que filtros bilaterais são suscetíveis a sobrepassos e o darktable oferece alternativas muito melhores. Por exemplo, o módulo [redução de ruído em astrofotografia](#page-164-0) usa um algoritmo de eliminação de ruído local, e o módulo [redução de ruído \(perfilado\)](#page-160-0) permite selecionar entre meios locais e algoritmos de eliminação de ruído com wavelet.

O módulo desfoque de superfície desfoca o ruído em superfícies da imagem obtendo a média dos pixels com seus vizinhos, levando em conta não só sua distância geométrica mas também sua distância na escala tonal (isto é, as diferenças entre seus valores RGB). Pode ser particularmente útil se um canal RGB for mais ruidoso/necessitar de maior suavização que os demais. Neste caso, use o módulo [calibração de cor](#page-93-0) para examinar os canais individualmente, a fim de estabelecer as intensidades de desfoque de acordo.

Este módulo pode também ser usado como filtro criativo para fornecer efeitos interessantes, por exemplo, para fornecer a uma imagem uma aparência de desenho. Quando usado com mesclagem de crominância, ele também pode ser usado para igualar a cor de uma superfície (por exemplo, eliminar a vermelhidão da pele).

Este módulo consome muitos recursos e diminui a velocidade de processamento do pixelpipe significativamente. Você deve considerar ativá-lo mais tarde em seu fluxo de trabalho.

## controles do módulo

**raio**

A extensão espacial do desfoque gaussiano.

### **vermelho, verde, azul**

A intensidade de desfoque para cada um dos canais RGB.

## 8.2.24. desfoques

Simule desfocagens fisicamente precisas no espaço RGB relativo à cena.

## tipos de desfoque

Três tipos de desfoque são fornecidos:

- 1. *desfoque da lente*: Simula um diafragma de lente com um número configurável de lâminas e curvatura de lâmina para criar bokeh sintético.
- 2. desfoque de movimento: Simula o efeito do movimento da câmera com um caminho configurável.
- 3. desfoque gaussiano: Este não é realmente um desfoque ótico, mas pode ser usado para diminuir ruído ou para efeitos criativos usando [modos de mesclagem](#page-49-0)

Um diagrama na parte superior do módulo mostra a forma do operador de desfoque (conhecido como *[função de dispersão](https://en.wikipedia.org/wiki/Point_spread_function)* [de ponto](https://en.wikipedia.org/wiki/Point_spread_function)). O módulo transformará cada ponto luminoso da cena em um borrão com a forma do operador de desfoque exibido, com o tamanho do borrão definido pelo raio do desfoque.

## controles do módulo

## geral

## **raio de desfoque**

O tamanho da propagação do desfoque.

## **tipo de desfoque**

Selecione entre as diferentes variantes de desfoque (acima).

## controles específicos para desfoque de lente

## **lâminas do diafragma**

O número de lâminas que o diafragma é composto. As lentes mais antigas usavam normalmente 5 ou 7 lâminas, as lentes mais novas geralmente usam 9 ou 11 lâminas. Em qualquer caso, lentes reais têm um número ímpar de lâminas e qualquer número maior que 11 lâminas chega muito perto de produzir um disco perfeito. Se você degenerar as configurações do diafragma com a concavidade para criar uma estrela ou um asterisco, este controle definirá quantos ramos ele possui.

## **concavidade**

- uma concavidade de 1 garante que o diafragma é um [polígono convexo regular](https://en.wikipedia.org/wiki/Regular_polygon#Regular_convex_polygons) (triângulo, pentágono, heptágono, etc.).
- uma concavidade maior que 1 mas menor que número de lâminas 1 transforma a forma em estrela. •
- uma concavidade maior que número de lâminas 1, mas menor que número de lâminas transforma a forma em um asterisco, ao diminuir a linearidade abaixo de 1.
- uma concavidade maior ou igual a número de lâminas degenera a forma em um "padrão de explosão". •

### **linearidade**

- uma linearidade de 0 cria um disco, não importa o número de lâminas ou a concavidade. •
- uma linearidade de 1 torna todos os limites externos da forma retos. •
- uma linearidade entre 0 e 1 torna os limites externos da forma mais ou menos curvos. •

### **rotação**

Permite que a forma seja girada em relação ao seu centro – útil principalmente com um pequeno número de lâminas, quando uma orientação particular é necessária.

## controles específicos para desfoque de movimento

## **direção**

A orientação do caminho do movimento em graus angulares. 0° é o movimento horizontal.

## **curvatura**

A curvatura do movimento. Zero produz uma linha reta, um valor negativo produz uma curvatura côncava, um valor positivo produz uma curvatura convexa.

## **deslocamento**

Deslocamentos ao longo do caminho de movimento seguindo sua curva. Isso é útil para selecionar uma parte do caminho curvo que é simétrico, que produz uma forma de vírgula (exemplo 1: direção = -45 °, curvatura = +2, deslocamento = +0,5; exemplo 2: direção = -45 °, curvatura = +1, deslocamento = +1).

## ressalvas

Este módulo é implementado usando uma convolução "ingênua", que é um algoritmo lento. Abordagens mais rápidas estão disponíveis (usando FFT), mas ainda não foram implementadas. A implementação da GPU, por meio do OpenCL, deve ocultar um pouco esse problema. Em qualquer caso, o tempo de execução do módulo aumentará com o quadrado do raio de desfoque.

O processo de desfoque não leva em consideração a profundidade da cena e a profundidade de campo, mas desfoca a imagem inteira como um objeto plano. Portanto, não é adequado para criar profundidade de campo falsa. Usar o recurso de mascaramento do darktable funcionará apenas parcialmente para isolar o primeiro plano de uma imagem, uma vez que ainda estará desfocado no fundo.

## dicas e truques

Todas as imagens são geralmente (mesmo um pouquinho) barulhentas. Se você desfocar apenas uma parte da imagem, a região desfocada parecerá suspeitamente limpa em comparação com o resto da imagem. Portanto, é uma boa ideia adicionar um pouco de ruído na parte superior da parte desfocada para misturá-la com o resto, usando os módulos [grão](#page-141-0) ou [censurar](#page-107-0) .

## 8.2.25. difusão ou nitidez

A difusão é uma família de processos físicos pelos quais as partículas se movem e se espalham gradualmente com o tempo, a partir de uma fonte que as gera. No processamento de imagens, a difusão ocorre principalmente em dois lugares:

- difusão de fótons através do vidro da lente (borrão) ou ar úmido (turvação), •
- difusão de pigmentos em tintas úmidas ou aquarelas.

Em ambos os casos, a difusão torna a imagem menos nítida por "vazamento" de partículas e suavização de variações locais.

O módulo difusão ou nitidez usa um modelo físico generalizado para descrever vários tipos de difusão e pode ser usado para simular ou reverter processos de difusão.

Por se tratar de um módulo altamente técnico, várias predefinições são fornecidas para demonstrar seu uso para diversos fins.

A difusão pode ser removida para:

- recuperar a imagem original dos sensores com um filtro anti-serrilhamento ou mitigar o desfoque criado pela maioria dos algoritmos de interpolação cromática (use a predefinição aumentar nitidez da interpolação cromática e mova o módulo para antes do módulo perfil de cor de entrada no pipeline),
- · reverter desfocagem de lente estática (use uma das predefinições de *correção de desfoque de lente*),
- remover a névoa atmosférica (use a predefinição remoção de névoa),
- · adicionar acutância extra para melhor legibilidade (use a predefinição adicionar contraste local).

Observe que os borrões de movimento não podem ser revertidos desfazendo o processo de difusão, pois eles não são de natureza difusiva.

A difusão pode ser adicionada para:

- criar uma luz suave ou efeito de Orton (use a predefinição luz suave),
- · repintar partes ausentes ou danificadas de uma imagem (use a predefinição reconstruir realces),
- · diminuir o ruído preservando as bordas (use uma das predefinições de redução de ruído),
- aplicar um desfoque de superfície (use a predefinição desfoque de superfície).

Como o processo é físico, até mesmo suas falhas podem ser usadas para fins criativos. Por exemplo, você pode:

- simular desenho ou aquarela (use as predefinições simular desenho e simular aquarela),
- criar padrões e texturas aleatórias aumentando o ruído (com o tempo, ou seja, com mais iterações, o ruído se conectará com os vizinhos para criar manchas aleatórias).

**Nota:** Este módulo consome muitos recursos pois é, na verdade, um solucionador de equações diferenciais parciais anisotrópicas, multiescala. O tempo de execução do módulo aumenta com o número de iterações e, portanto, o OpenCL é fortemente recomendado. Algumas predefinições "rápidas" também são fornecidas para uso em sistemas sem OpenCL.

## conceitos

## tempo

A difusão é um processo dependente do tempo: quanto mais tempo, mais as partículas podem se espalhar. Neste módulo, o tempo é simulado usando o número de iterações (o número de vezes que o algoritmo é executado em cima de si mesmo). Mais iterações podem tornar a reconstrução (correção de desfoque, remoção de ruído, remoção da névoa) mais precisa se configurada corretamente, mas também podem fazer com que ela degenere.

## direção

A difusão natural geralmente ocorre de pontos com alto potencial (alta energia ou alta concentração de partículas) para aqueles com baixo potencial (baixa energia ou baixa concentração de partículas). Em uma imagem, isso significa que a difusão sempre ocorre dos pixels mais brilhantes para os mais escuros.

Esta implementação em particular pode simular a difusão natural, usando o que é chamado de difusão isotrópica (todas as direções têm o mesmo peso, como a difusão de calor), mas também pode forçar uma direção ponderada paralela aos gradientes (forçando a difusão através das bordas do objeto e criando bordas fantasmas), ou uma direção ponderada perpendicular aos gradientes, chamada isofoto (forçando a difusão a ser contida dentro das bordas, como em uma gota de aquarela). O peso relativo de cada direção (gradiente e isofoto) é definido pelo usuário e pode ser encontrado na seção [direção](#page-123-0) do módulo.

## velocidade

Dependendo de quão fluido é o ambiente, as partículas podem se mover mais ou menos livremente e, portanto, mais ou menos rápido. A [velocidade](#page-123-1) da difusão pode ser definida na seção velocidade do módulo.

Ao realizar a reconstrução (remoção de ruído, correção de desfoque, remoção de névoa), é aconselhável usar velocidades menores para melhor precisão. Isso evita ultrapassagens numéricas (e, portanto, degeneração da solução) e pode exigir mais iterações. Para um pequeno número de iterações, velocidades mais altas podem ser usadas. Observe que desfoques grandes precisam de muitas iterações para uma reconstrução adequada. Portanto, a velocidade deve ser ajustada para evitar a degeneração da solução.

Todas as velocidades são adicionadas (primeira à quarta ordem) e as somas "primeira ordem + segunda ordem" e "terceira ordem + quarta ordem" nunca devem exceder ±100%. a menos que você queira produzir [glitch art](https://en.wikipedia.org/wiki/Glitch_art) .

## escala

A difusão natural deve acontecer apenas nas coordenadas vizinhas mais próximas. Ou seja, a cada iteração, cada pixel deve interagir apenas com seus 9 vizinhos mais próximos.

Aqui, aceleramos um pouco as coisas para economizar tempo e reutilizar o esquema de wavelets em várias escalas do módulo [equalizador de contraste](#page-132-0), para que possamos difundir em diferentes escalas. A escala máxima de difusão é definida pelo parâmetro alcance do raio.

Independentemente da difusão, um parâmetro nitidez permite aumentar ou diminuir os detalhes em cada escala, muito parecido com os controles de linha S do equalizador de contraste. Junto com o controle deslizante sensibilidade para bordas, ele fornece os mesmos recursos que o módulo equalizador de contraste (abas luma e bordas), mas em um espaço RGB relativo à cena.

## controles do módulo

## propriedades

## **iterações**

O número de vezes que o algoritmo deve ser executado em cima de si mesmo. Valores altos tornam o módulo mais lento, mas permitem reconstruções mais precisas, desde que as velocidades de difusão sejam baixas o suficiente.

## **raio central**

A escala principal da difusão. Zero faz com que a difusão atue mais fortemente sobre os detalhes finos (usado para remoção de desfoque e ruído). Valores diferentes de zero definem o tamanho dos detalhes a serem fortemente difundidos (usados para aumentar o contraste local).

### **alcance do raio**

Isso permite que você selecione a faixa de raios de detalhes sobre os quais agir, em torno do raio central. O alcance de difusão define uma gama de escalas de detalhes (entre centro - alcance e centro + alcance) dentro das quais a difusão é confinada. Valores altos se difundem em uma grande faixa de raios, às custas do tempo de computação. Valores baixos se difundem mais perto do raio central. Se você planeja desfocar, o alcance do raio deve ser aproximadamente a largura do desfoque da lente e o raio central deve ser zero. Se você planeja aumentar o contraste local, mas não deseja afetar a nitidez ou o ruído, o alcance do raio deve ser 3/4 do seu raio central máximo.

Os raios são expressos em pixels da imagem de resolução total, portanto, as configurações de copiar e colar entre imagens de resolução diferente podem levar a resultados ligeiramente diferentes, exceto para nitidez de nível de pixel.

Para engenheiros elétricos, o que é definido aqui é um filtro passa-banda no espaço wavelets, usando uma janela frequencial gaussiana centrada no raio central com uma queda (desvio padrão) de alcance do raio. As escalas wavelet são análogas às frequências harmônicas e cada escala wavelet define o raio de detalhes sobre os quais agir.

## <span id="page-123-1"></span>velocidade (nitidez ↔ difusão)

Nos controles a seguir, os valores positivos aplicam a difusão, os valores negativos desfazem a difusão (ou seja, aumentam a nitidez) e o zero não faz nada.

### **velocidade de 1ª ordem (gradiente)**

A velocidade de difusão das camadas wavelet de baixa frequência na direção definida pela configuração de anisotropia de 1ª ordem.

### **velocidade de 2ª ordem (laplaciana)**

A velocidade de difusão das camadas wavelet de baixa frequência na direção definida pela configuração de anisotropia de 2ª ordem.

### **velocidade de 3ª ordem (gradiente de laplaciano)**

A velocidade de difusão das camadas wavelet de alta frequência na direção definida pela configuração de anisotropia de 3ª ordem.

### **velocidade de 4ª ordem (laplaciano de laplaciano)**

A velocidade de difusão das camadas wavelet de alta frequência na direção definida pela configuração de anisotropia de 4ª ordem.

## <span id="page-123-0"></span>direção

Nos controles a seguir, valores positivos fazem com que a difusão evite bordas (isófotos), valores negativos fazem com que a difusão siga os gradientes mais de perto e zero afeta ambos igualmente (isotrópica).

### **anisotropia de 1ª ordem**

A direção de difusão das camadas wavelet de baixa frequência em relação à orientação do gradiente de baixa frequência (configuração da velocidade de 1ª ordem).

### **anisotropia de 2ª ordem**

A direção de difusão das camadas wavelet de baixa frequência em relação à orientação do gradiente de alta frequência (configuração da velocidade de 2ª ordem).

## **anisotropia de 3ª ordem**

A direção de difusão das camadas wavelet de alta frequência em relação à orientação do gradiente de baixa frequência (configuração da velocidade de 3ª ordem).

### **anisotropia de 4ª ordem**

A direção de difusão das camadas wavelet de alta frequência em relação à orientação do gradiente de alta frequência (configuração da velocidade de 4ª ordem).

## tratamento de borda

### **nitidez**

Aplique um ganho nos detalhes da wavelet, independentemente das propriedades definidas acima. Zero não faz nada, valores positivos ficam mais nítidos, valores negativos borram. Isso é útil principalmente como uma variável de ajuste ao adicionar luz suave ou desfocar, para reter alguma nitidez enquanto adiciona brilho ao redor das bordas. Não é aconselhável usar isso apenas para melhorar nitidez, uma vez que não há nada que evite halos ou aberrações cromáticas com esta configuração.

### **sensibilidade para bordas**

Aplica uma penalidade sobre as velocidades de difusão quando as bordas são detectadas. Essa detecção usa a variação local em torno de cada pixel. Zero desativa a penalidade, valores mais altos tornam a penalidade mais forte e mais sensível às bordas. Aumente se notar artefatos nas bordas, como aberrações cromáticas e halos.

### **limite de borda**

Defina um limite de variação, que afeta principalmente as áreas de baixa variação (áreas escuras ou borradas ou superfícies planas). Os valores positivos aumentarão a penalidade para áreas de baixa variação, o que é bom para aumentar a nitidez ou o contraste local sem esmagar os pretos. Valores negativos diminuirão a penalidade para áreas de baixa variação, o que é bom para diminuir ruído ou desfocar com um efeito máximo em regiões pretas e desfocadas.

## espacialidade da difusão

## **limiar de luminância para a máscara**

Este controle é útil se você deseja pintar realces. Para valores maiores que 0%, a difusão só ocorrerá em regiões com uma luminância maior que esta configuração. Observe que o ruído gaussiano será adicionado nessas regiões para simular partículas e inicializar a pintura interna.

## fluxo de trabalho

A principal dificuldade com este módulo é que, embora sua saída possa variar drasticamente dependendo de seus parâmetros de entrada, esses parâmetros não têm uma ligação intuitiva com a vida cotidiana. Os usuários provavelmente ficarão sobrecarregados, a menos que já estejam familiarizados com as equações diferenciais parciais de Fourier. Esta seção propõe algumas maneiras de abordar este módulo sem o fardo de ter que entender a teoria subjacente.

## conselho geral

Se você pretende melhorar o foco da sua imagem usando este módulo, sempre comece corrigindo adequadamente quaisquer aberrações cromáticas e ruídos na imagem, uma vez que a correção de foco pode ampliar esses artefatos. Também é importante que você não tenha cortado pixels pretos em sua imagem. Isso pode ser corrigido com a correção de nível de preto do módulo [exposição](#page-139-0)

Uma vez que funciona em canais RGB separados, é melhor aplicar este módulo após [calibração de cor](#page-93-0), para que você comece com uma imagem de entrada totalmente neutra e com equilíbrio de branco. Observe que o aumento do contraste ou nitidez local também levará a um ligeiro contraste de cor e aumento de saturação, o que geralmente é uma coisa boa. Como ele usa uma regularização baseada em variância para detectar bordas, também é melhor colocar este módulo antes de qualquer operação não linear.

## começar com predefinições

As predefinições fornecidas foram ajustadas pelo desenvolvedor e testadas em uma variedade de imagens para fins típicos. A maneira mais fácil é simplesmente começar a partir das predefinições e ajustá-las conforme necessário:

- se o efeito parecer muito forte, diminua o número de iterações, •
- se aparecerem artefatos de borda, aumente a sensibilidade para bordas,
- se a correção de foco começar a afetar partes válidas do desfoque (bokeh), reduza o raio, •
- se a correção de foco parece correta em áreas claras, mas excessiva em áreas escuras, aumente o limite de borda,
- se a correção de foco remover pixels pretos, reduza a correção de nível de preto no módulo exposição,
- ajuste a nitidez de acordo com o seu gosto.

## começar do zero

As configurações padrão do módulo são totalmente neutras e não farão nada com a sua imagem. O espírito do módulo é que cada ordem afeta a textura da imagem de uma maneira particular.

Comece ajustando os parâmetros de primeira ordem (velocidade e anisotropia) para obter uma base inicial. Em seguida, ajuste o raio. Isso afetará as texturas mais grosseiras (desfocá-las ou torná-las mais nítidas). Vale lembrar que a primeira ordem atua nas baixas frequências da escala wavelet e segue uma direção paralela ou perpendicular ao gradiente das baixas frequências.

Em seguida, comece a ajustar os parâmetros de segunda ordem (velocidade e anisotropia). A segunda ordem também atua nas frequências baixas da escala wavelet, mas desta vez segue uma direção paralela ou perpendicular ao gradiente das frequências altas, que pode ser a direção de nitidez máxima ou de ruído. Isso pode ser usado para reduzir o ruído (usando a segunda ordem no modo de difusão, com valores positivos) quando você usou a primeira ordem no modo de nitidez (com valores negativos).

Essas duas etapas podem ser executadas na imagem reduzida. Lembre-se de que, embora muito cuidado tenha sido tomado para tornar o resultado visual do algoritmo razoavelmente invariável em escala, a visualização será exata apenas quando a ampliação for de 1:1. Em qualquer caso, qualquer coisa que aconteça no nível do pixel (raio < 2px) não será visível para níveis de zoom inferiores a 50%.

Neste ponto, você pode querer ajustar a sensibilidade para bordas para cuidar de quaisquer artefatos da borda. Em teoria, a difusão na direção isofoto garante que a difusão seja contida dentro das bordas, mas isso não é suficiente quando cantos e formas convexas nítidas estão presentes na imagem.

Quando o controle de sensibilidade para bordas é ajustado para produzir resultados satisfatórios, a imagem geralmente se torna bastante suave. Na maioria dos casos, será necessário, neste ponto, aumentar o número de iterações para compensar. Isso acarretará em uma penalidade de desempenho. Portanto, tenha cuidado com a relação desempenho/ qualidade dependendo do seu hardware. Se você não pode aumentar o número de iterações, você terá que aumentar a velocidade de difusão.

A etapa final é o ajuste fino da terceira e quarta ordem, que cuidam das altas frequências de cada escala wavelet. Você precisará ser muito mais cuidadoso com essas configurações do que com a primeiro e segunda ordens, pois elas podem fazer com que o ruído aumente muito rápido.

A terceira ordem segue a direção do gradiente ou isofoto da camada de baixa frequência, então pode ser usada para guiar a difusão de alta frequência em uma direção que é mais provável de ser legítima em relação às bordas reais (e menos propensa a captar ruído).

A quarta ordem segue o gradiente ou direção isofoto da camada de alta frequência e é mais provável de captar ruído. Difundir na quarta ordem é a melhor maneira de reduzir o ruído sem afetar muito a nitidez, seja como um removedor de ruído independente ou como uma etapa de regularização em um processo de remoção de manchas.

## usar múltiplas instâncias para a reconstrução da imagem

A pós-filtragem de ruído pode se beneficiar da **introdução** de um processo de difusão – isso pode ser aplicado como uma etapa extra após o módulo *[remoção de ruído \(perfilado\)](#page-160-0)*.

Por outro lado, os seguintes problemas óticos podem se beneficiar da reconstrução **desfazendo** o processo de difusão:

- 1. desfoque introduzido por um filtro passa-baixas do sensor (LPF) e/ou anti-serrilhamento realizado pelo módulo [interpolação cromática](#page-142-0) ,
- 2. desfoque de lente estático,
- 3. neblina/névoa,
- 4. difusão de luz (usando um difusor muito grande), resultando em iluminação uniforme e falta de contraste local no objeto.

Embora mais de um desses problemas possam afetar a mesma imagem ao mesmo tempo, é melhor tentar corrigi-los separadamente usando várias instâncias do módulo. Ao fazer isso, certifique-se de que os problemas sejam corrigidos da escala grosseira para a escala fina e que a redução de ruído sempre aconteça primeiro. Ou seja, suas instâncias devem aparecer na seguinte [ordem no pixelpipe](#page-31-0) :

- 1. redução de ruído,
- 2. melhoria do contraste local,
- 3. remoção de névoa,
- correção de desfoque da lente, 4.
- 5. correção de interpolação cromática e do sensor.

Começar com as reconstruções em escala mais grosseira reduz a probabilidade de introduzir ou aumentar o ruído ao realizar as reconstruções em escala mais fina. Isso não é intuitivo porque esses processos não acontecem nesta ordem durante a formação da imagem. Pelo mesmo motivo, a eliminação de ruído deve sempre acontecer antes de qualquer tentativa de melhoria de nitidez ou de aumentar a acutância.

## notas e alertas

Embora este módulo seja projetado para ser invariável em escala, sua saída só pode ser garantida com 100% de zoom e alta qualidade ou exportação em tamanho real. Os resultados em níveis de zoom ou dimensões de exportação mais baixos podem ou não corresponder às suas expectativas.

Ao definir um algoritmo de correção de foco, tente ter em mente que muitas das melhores imagens da história da fotografia foram tiradas com lentes que não eram nem remotamente tão nítidas quanto as disponíveis hoje. Embora a tendência atual seja construir e vender lentes cada vez mais nítidas e fazer com que o software aplique quantidades insanas de nitidez adicional, essa moda não leva a imagens melhores e torna o processo de retoque mais tedioso. O foco suave e um pouco de borrão também têm alguns méritos poéticos, que as imagens HD sanitizadas cirurgicamente podem não transmitir.

Deve-se notar que o contraste global (usando curvas de tons simples ou níveis de preto/branco) também afeta nossa percepção de nitidez, que é bem diferente da nitidez ótica (resolução ótica). Os olhos humanos são sensíveis apenas ao contraste local, que pode vir da nitidez ótica (por exemplo, ausência de difusão – bordas finas), bem como de transições tonais amplificadas. Se algum mapeamento global de tons estiver em vigor para aumentar o contraste, a imagem ficará mais nítida. Se um mapeamento de tons for usado para diminuir o contraste, a imagem ficará mais desfocada. Em nenhum desses casos as bordas reais dos objetos são afetadas de alguma forma, e as consequências perceptivas são pura ilusão.

Parte do processo de envelhecimento é a perda de visão. A quantidade de nitidez que as pessoas com mais de 50 anos consideram agradável pode não ser a mesma que para pessoas na casa dos 20 anos. Vale a pena considerar a nitidez para obter um resultado plausível (compatível com sua percepção cotidiana) em vez de um resultado agradável (que pode parecer bom apenas para pessoas com a mesma visão que a sua).

Por fim, avaliar a nitidez de imagens com ampliação de 1:1 (100%) ou mais é uma tarefa tola. Em museus, exposições e até na tela, o público em geral olha as imagens como um todo, não com lupa. Além disso, na maioria dos usos práticos, as fotografias raramente excedem a resolução de 3.000×2.000 pixels (aproximadamente uma impressão de 300 DPI em dimensões A4/carta), o que, para sensores de 24 Mpx, significa redução de escala por um fator de 4. Ao examinar um arquivo de 24 Mpx em 1:1, você está realmente olhando para uma imagem que nunca existirá. A nitidez no nível do pixel, neste contexto, é uma perda de tempo e de ciclos de CPU.

## 8.2.26. distorcer

Move os pixels ao redor, aplicando distorções em estilo livre em partes da imagem usando pontos, linhas e curvas.

## nós

Cada uma das ferramentas do distorcer é baseada em nós. Um ponto consiste em um único nó e uma linha ou curva consiste em uma sequência de nós vinculados que definem um caminho.

Cada instância do módulo distorcer é limitada a um máximo de 100 nós – para mais nós, use instâncias adicionais. No entanto, note que o módulo consome muitos recursos do sistema.

Arraste o ponto central de um nó para movê-lo. O raio da circunferência ao redor do ponto descreve a área do efeito (a distorção ocorre apenas dentro deste raio). Para alterar o raio, arraste a alça da circunferência. Um vetor de força, começando do centro, descreve a direção da distorção e sua força é representada pelo comprimento do vetor. Altere o vetor arrastando a ponta da seta.

## pontos

Um ponto consiste em um único nó e vetor de força.

Clique no ícone de ponto para ativar a ferramenta de ponto e, a seguir, clique na imagem para colocá-lo. Segure Ctrl enquanto clica no ícone de ponto para adicionar vários pontos sem ter que clicar no ícone novamente a cada vez. Clique com o botão direito para sair do modo de criação.

## modos de ponto

O vetor de força de um ponto possui três modos diferentes. Eles podem ser alternados pressionando Ctrl e clicando na ponta de seta do vetor de força.

### **linear**

Uma distorção linear dentro do círculo, começando do lado oposto ao vetor de força e seguindo a direção do vetor. Este é o modo padrão.

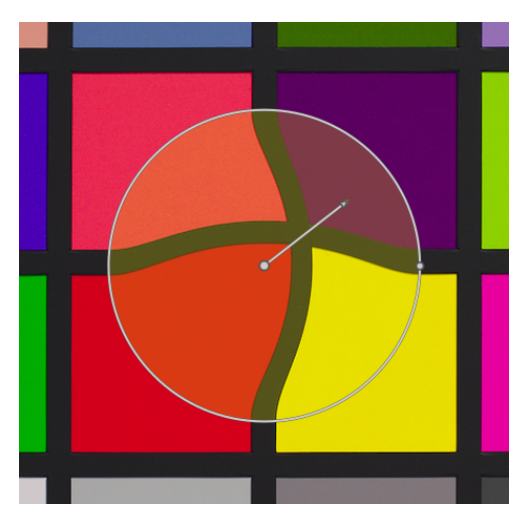

#### **crescimento radial**

O efeito do vetor de força é radial, começando com uma força de 0% no centro e aumentando a partir do centro. Este modo é representado por um círculo adicional com a seta apontando para fora.

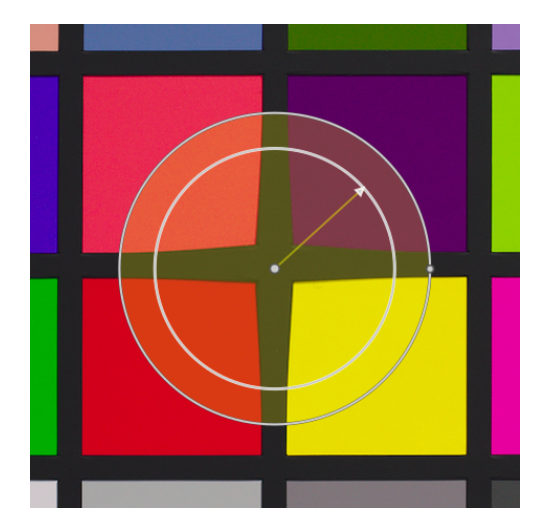

### **encolhimento radial**

O efeito do vetor de força é radial, começando com uma força de 100% no centro e diminuindo a partir do centro. Este modo é representado por um círculo adicional com a seta apontando para dentro.

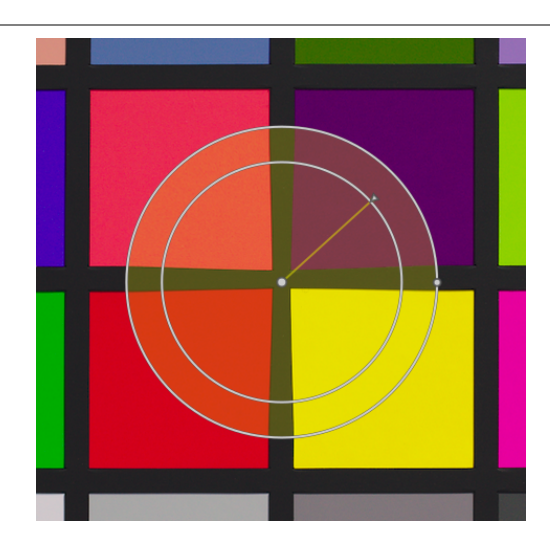

## enevoamento

## **modo padrão**

Por padrão, a força varia linearmente de 0% a 100% entre o centro e o raio do ponto de controle. É possível modificar o efeito de difusão clicando no centro do círculo.

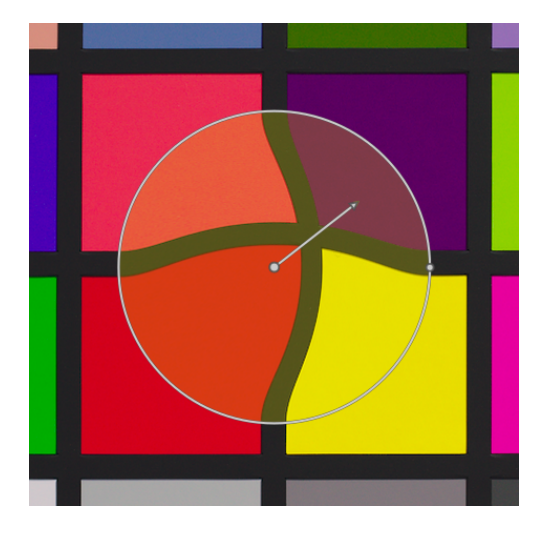

### **modo enevoado**

No modo "enevoado", dois círculos de controle são exibidos, que podem ser modificados independentemente para suavizar a força do efeito. Note que clicar o centro do círculo novamente oculta os controles de enevoamento mas não retorna ao modo padrão.

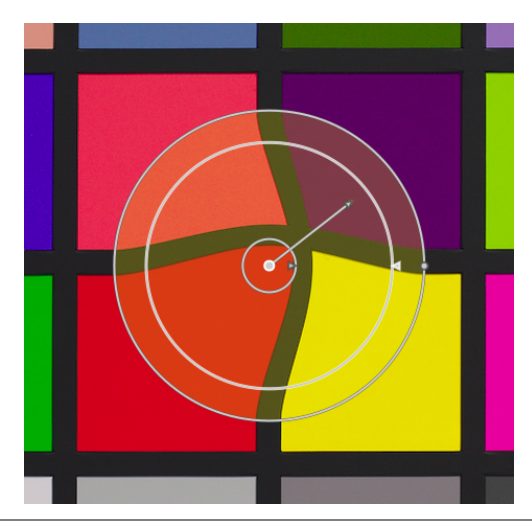

## remover pontos

Um ponto pode ser removido com um clique-direito no centro do nó.

## linhas e curvas

Linhas e curvas são sequências de pontos (nós) conectados por linhas retas ou curvas. O efeito é interpolado por um conjunto de vetores de força associados.

Clique o ícone apropriado para ativar a ferramenta de linha ou curva e então clique na imagem para colocar uma sequência de pontos que formam o caminho. Clique-direito em qualquer local quando o último ponto tiver sido colocado para terminar o desenho da linha/curva.

Mantenha o Ctrl pressionado ao clicar no ícone da linha/curva para adicionar múltiplas linhas/curvas sem ter que clicar o ícone novamente a cada vez. Clique-direito uma segunda vez para sair do modo de criação após a linha ou curva final ter sido completada.

### **linhas**

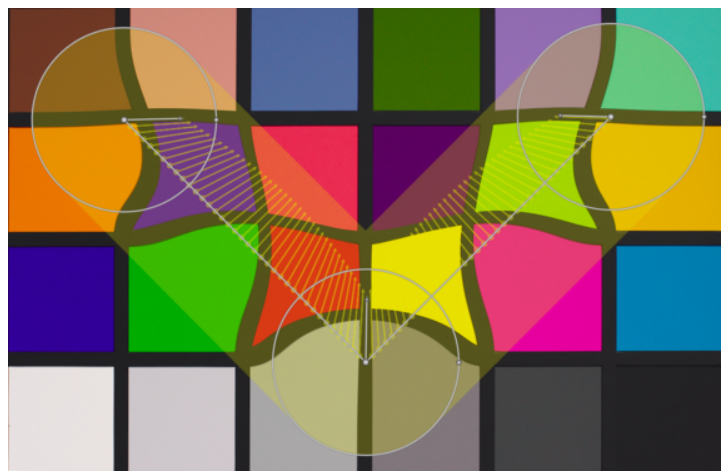

**curvas**

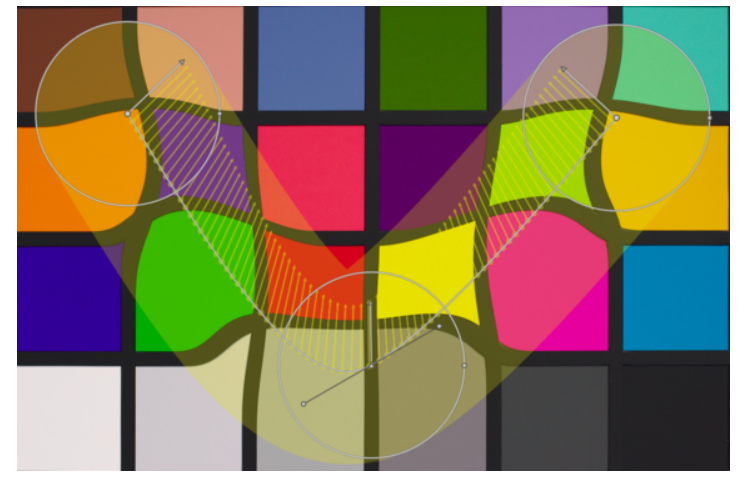

Ctrl+clique em uma linha ou segmento de curva para adicionar um novo ponto de controle. Ctrl+clique direito no centro de um nó para remover um ponto de controle.

Clique-direito em um segmento para remover a forma completamente. Ctrl+Alt+clique em um segmento para mudar o segmento de uma linha para uma curva e vice versa.

## modos de conexão

Ctrl+clique no centro de um nó para mudar a maneira como os pontos da curva são conectados. Existem quatro modos, que correspondem a diferentes maneiras de manipular a inclinação da curva de Bézier usando os manipuladores de controle:

### **auto-suavizar**

Este é o modo padrão, no qual os manipuladores de controle não são exibidos – controles são automaticamente calculados para propiciar uma curva suave.

### **cúspide**

Manipuladores de controle podem ser movidos de maneira independente. Este modo está representado por um símbolo de triângulo no centro do nó.

#### **suave**

Manipuladores de controle sempre propiciam uma curva suave. Este modo é representado por um símbolo de diamante no centro do nó.

### **simétrico**

Manipuladores de controle são sempre movidos juntos. Este modo é representado por um símbolo de quadrado no centro do nó.

## ver e editar nós

Clique no ícone da ferramenta de nó para ativar ou desativar a ferramenta de edição. Isto exibe todos os objetos de distorção definidos atualmente e seus controles. Alternativamente, clique-direito na imagem a qualquer momento para obter o mesmo efeito.

## número de distorções e nós

Este campo de informação exibe o número de distorções (objetos de distorção individuais) e nós atualmente em uso.

## mostrar guias

Selecione a caixa para mostrar guias sobrepostas sempre que o módulo for ativado. Clique no ícone à direita para controlar as propriedades das guias. Consulte [guias & sobreposições](#page-238-0) para mais detalhes.

## 8.2.27. divisão de tons

Cria um efeito de tom linear de duas cores em que as sombras e os realces são representados por duas cores diferentes.

O módulo de divisão de tons não converte imagens para preto e branco e tem benefícios limitados em imagens coloridas. Portanto, para realizar a divisão de tons tradicional, a entrada deste módulo deve ser uma imagem monocromática.

## controles do módulo

## **cores de sombras e realces**

Define o matiz e saturação tanto para as sombras como para os relaces. Ao clicar nos quadrados coloridos, será aberta uma janela para seleção de cor que oferece opções de cores de uso comum ou permite definir uma cor no espaço de cor RGB.

### **balanço**

A proporção de tom entre as sombras e os realces. Quando definido para 50%, metade do intervalo de luminosidade da imagem é usado para o tom das sombras e a outra metade para o tom dos realces.

## **comprimir**

A percentagem do intervalo de luminosidade total (meios-tons) que não será afetada pelo tom de cor. Isto comprime o efeito nas sombras e realces ao mesmo tempo que conserva os meios-tons.

## <span id="page-132-0"></span>8.2.28. equalizador de contraste

Ajusta a luminância e o contraste cromático no domínio de wavelets.

Este versátil módulo pode ser usado para obter uma variedade de efeitos, incluindo o de luz suave (bloom), remoção de ruído, claridade e contraste local.

Ele funciona no domínio [wavelets](#page-41-0) e seus parâmetros podem ser ajustados independentemente para cada escala de detalhes wavelet. O módulo opera no espaço de cor CIE LCh e, portanto, é capaz de tratar a luminosidade e a cromaticidade de forma independente.

Várias predefinições são fornecidas, o que deve ajudá-lo a compreender as capacidades do módulo.

## controles do módulo

O módulo do equalizador de contraste decompõe a imagem em várias escalas de detalhes. Em cada escala, você pode ajustar independentemente o contraste e eliminar o ruído nas curvas para a luminosidade ("luma") e a cromaticidade ("croma" ou saturação de cor), bem como ajustar a percepção de bordas ("bordas") da transformação wavelet. As curvas de luma, croma e bordas são fornecidas em abas separadas, e alguns exemplos do seu uso são fornecidos nas seções a seguir.

Abaixo dos gráficos de curva, há um controle deslizante mistura, que pode ser usado para ajustar a força do efeito, e até mesmo inverter o gráfico (com valores negativos). Enquanto o mouse estiver sobre o gráfico de curva, a curva será exibida como se o controle mistura estivesse definido para 1,0, para permitir uma edição mais fácil. Quando o mouse sair, o gráfico será reajustado levando em contra o valor do controle mistura.

Ao fundo da curva, podem ser vistas várias faixas claras e escuras alternadas. Elas representam os níveis de detalhe que são visíveis na sua escala de ampliação atual – quaisquer detalhes sem estas faixas é muito pequeno para ser visto na vista atual. Os ajustes realizados nos pontos de controle dentro da seção raiada podem produzir um efeito visível (dependendo da força do ajuste). Ajustes feitos fora da região raiada não produzirão este efeito. Amplie para ver níveis mais altos de detalhes e fazer ajustes em áreas mais detalhadas da imagem.

**Dica:** se tiver problemas para visualizar que partes da curva afetarão mais detalhes na imagem, você pode configurar o [modo de mesclagem](#page-49-0) para "subtração". Isto fará com que a imagem fique preta, exceto pelas áreas onde a saída do módulo difere da entrada. Aumentando a curva em um dos pontos de controle, você será capaz de ver quais detalhes na imagem são representados por este ponto.

## aba luma

A aba de luma permite que você ajuste o contraste local na luminância (brilho) da imagem. Os ajustes são representados pela curva branca que começa com uma linha horizontal e atravessa o centro do gráfico (o que indica que não foram feitas modificações). Suba ou desça a curva na ponta esquerda do gráfico para aumentar ou diminuir o contraste local dos detalhes grossos da imagem. Realize ajustes semelhantes à direita do gráfico para ajustar o contraste local dos detalhes finos da imagem.

Ao passar o ponteiro do mouse sobre o gráfico, um círculo branco indica o raio de influência do ponteiro do mouse – o tamanho deste círculo pode ser ajustado girando a roda do mouse. Quanto maior o círculo de influência, mais pontos de controle serão afetados ao ajustar a curva. A região destacada no fundo mostra como a curva parecerá se empurrar o ponto de controle atual (da região do ponteiro do mouse) para cima ou para baixo no gráfico – veja a imagem abaixo para exemplos destas funcionalidades. Para mais informações consulte a seção wavelets.

A imagem a seguir mostra o estado padrão do módulo de equalizador de contraste antes de qualquer ajuste ter sido feito:

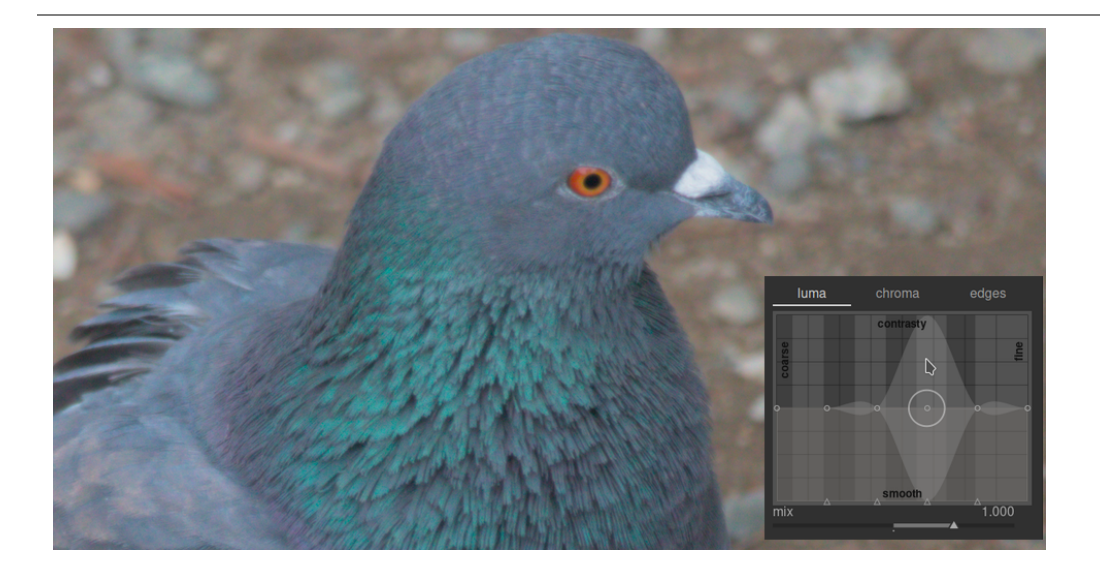

Elevar os dois pontos de controle na ponta direita do gráfico aumentará a nitidez dos detalhes finos (o olho e penas do pássaro), enquanto os detalhes mais grossos (as rochas no fundo) não serão afetados grandemente. O exemplo abaixo foi exagerado para melhor ilustrar o efeito.

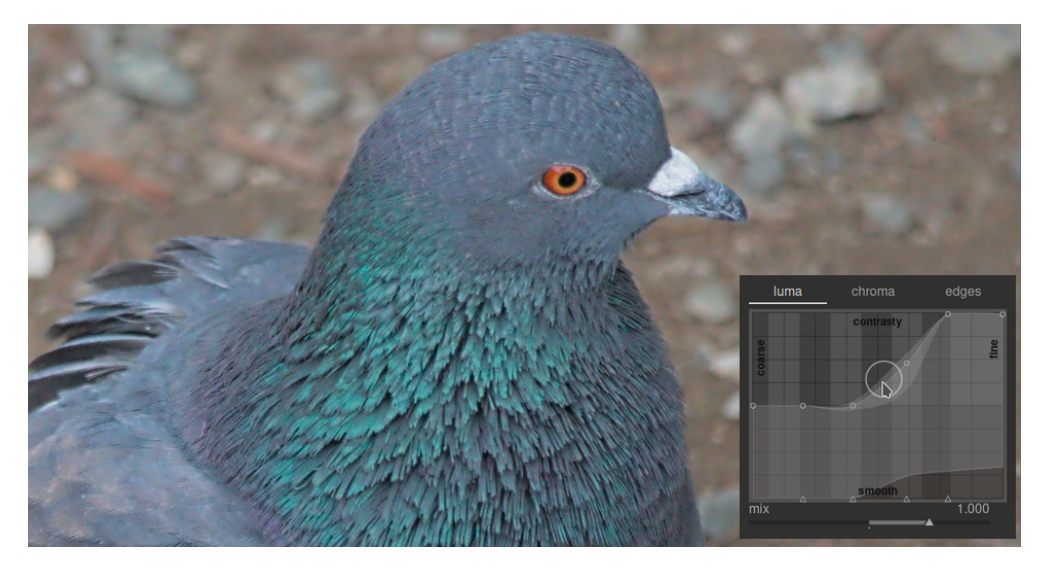

O aumento do contraste local também pode ampliar o ruído de luminância na imagem. Uma segunda curva localizada na parte inferior do gráfico pode ser usada para eliminar o ruído das escalas de detalhe selecionadas. Eleve esta curva (clicando acima de um dos triângulos na parte inferior do gráfico e arrastando a linha para cima) para reduzir o ruído na escala de wavelet fornecida. No exemplo acima, a curva de eliminação de ruído escuro foi elevada ao extremo do detalhe fino do gráfico.

## aba croma

A aba croma permite ajustar o contraste ou saturação de cor nas escalas wavelet selecionadas. Veja o exemplo a seguir:

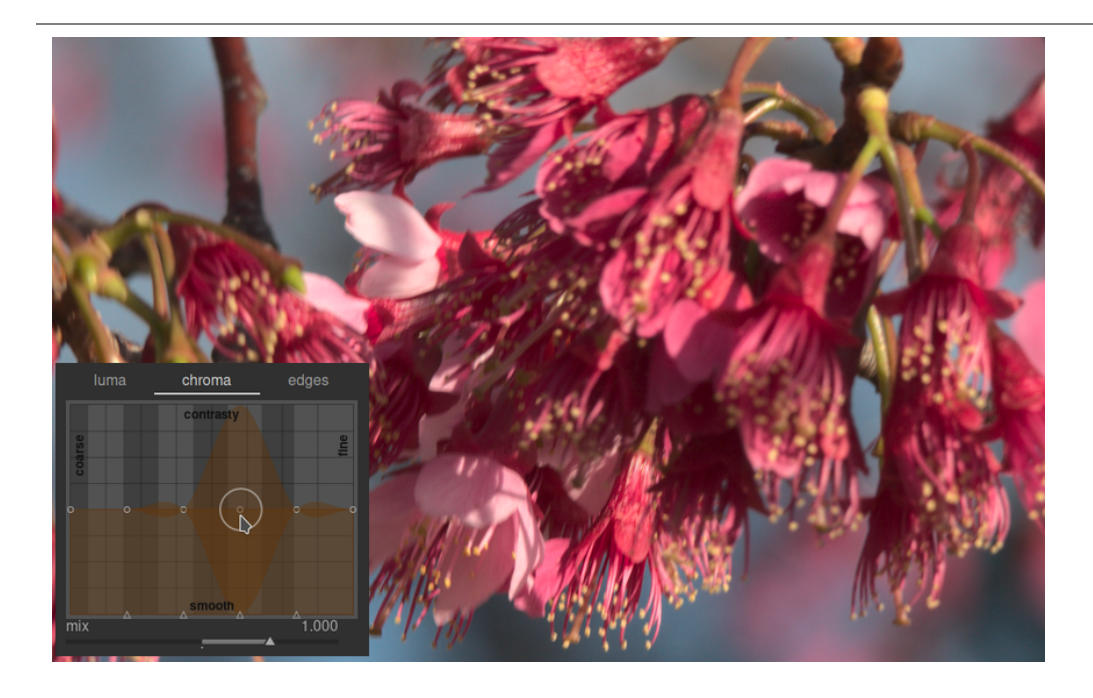

Suponhamos que você queira ressaltar a cor verde das anteras ao final do estame. As pétalas rosas das flores já estão bem saturadas, mas com o equalizador de contraste você pode aumentar seletivamente a saturação em pequena escala das antenas sem afetar a saturação das pétalas. Ao elevar o terceiro ponto de controle a partir da direita, você pode alterar somente a saturação das anteras:

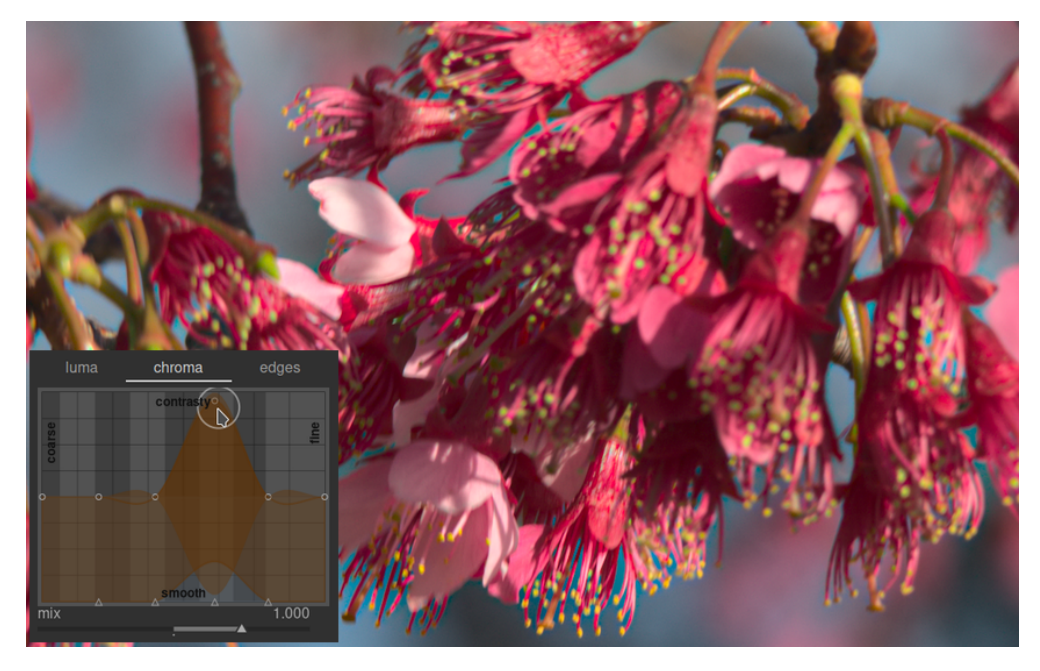

Como na aba de luminância, a aba de crominância também possui uma curva de eliminação de ruído na parte inferior do gráfico. Isto pode ser usado para tratar o ruído cromático nas diferentes escalas dentro da imagem. A eliminação de ruído cromático geralmente pode ser mais agressiva nas escalas wavelet maiores e tem menos efeito em uma escala menor.

## aba bordas

A transformação básica à trous de wavelet foi melhorada no equalizador de contraste para que seja "consciente das bordas", o que pode ajudar a reduzir as inversões de gradiente e os artefatos de halo que podem ser produzidos pelo algoritmo básico. A aba *bordas* não atua diretamente sobre as bordas de uma imagem; ao invés disso, ajusta a característica de consciência de borda da transformadora wavelet. Se você não tiver ajustado as curvas de luminância e crominância, o ajuste da curva de reconhecimento de bordas não terá nenhum efeito.

Para ver os tipos de artefatos que a curva bordas tenta combater, aqui está um exemplo tirado do trabalho original "Edge-Optimized À-Trous Wavelets for Local Contrast Enhancement with Robust Denoising" (Hanika, Damertz y Lensch 2011):

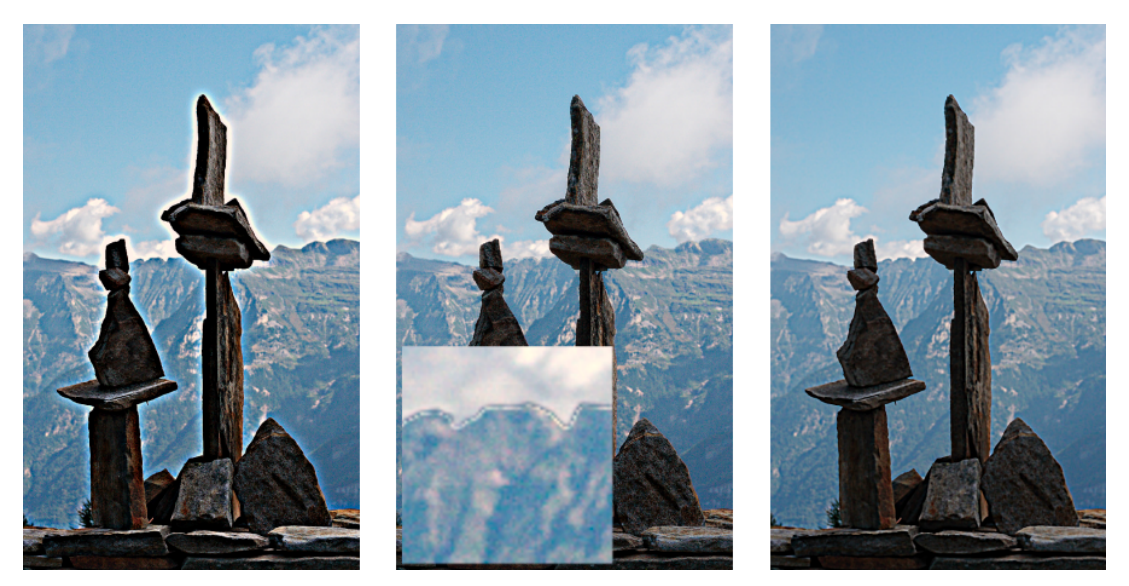

Na imagem da esquerda, a curva de bordas foi reduzida ao mínimo, efetivamente desabilitando a percepção de bordas e resultando em halos. Na imagem do meio, a curva de bordas foi aumentada demais, o que fornece como resultado inversões de gradiente. Na imagem da direita, a curva de bordas foi definida em algum ponto entre os dois extremos, resultando em bordas limpas e agradáveis.

Normalmente, a posição central padrão da curva é um bom ponto de partida, mas se houver artefatos consideráveis ao redor das bordas, este controle pode ser útil para mitigá-los. Alguma experimentação será necessária.

## 8.2.29. equalizador de tons

Clareia ("dodge" – desvia) e escurece ("burn" – queima) conservando o contraste local.

Quando usado junto com *[rgb fílmico](#page-171-0)*, este módulo substitui a necessidade de outros módulos de mapeamento de tons como [curva base](#page-116-0), [sombras e realces](#page-186-0), [curva de tons](#page-117-0) e [sistema de zona \(obsoleto\)](#page-186-1). Funciona em um espaço RGB linear e usa uma máscara definida pelo usuário para guiar os ajustes de clareamento e escurecimento, o que ajuda a preservar o contraste local dentro da imagem.

O diagrama a seguir descreve como o equalizador de tons funciona:

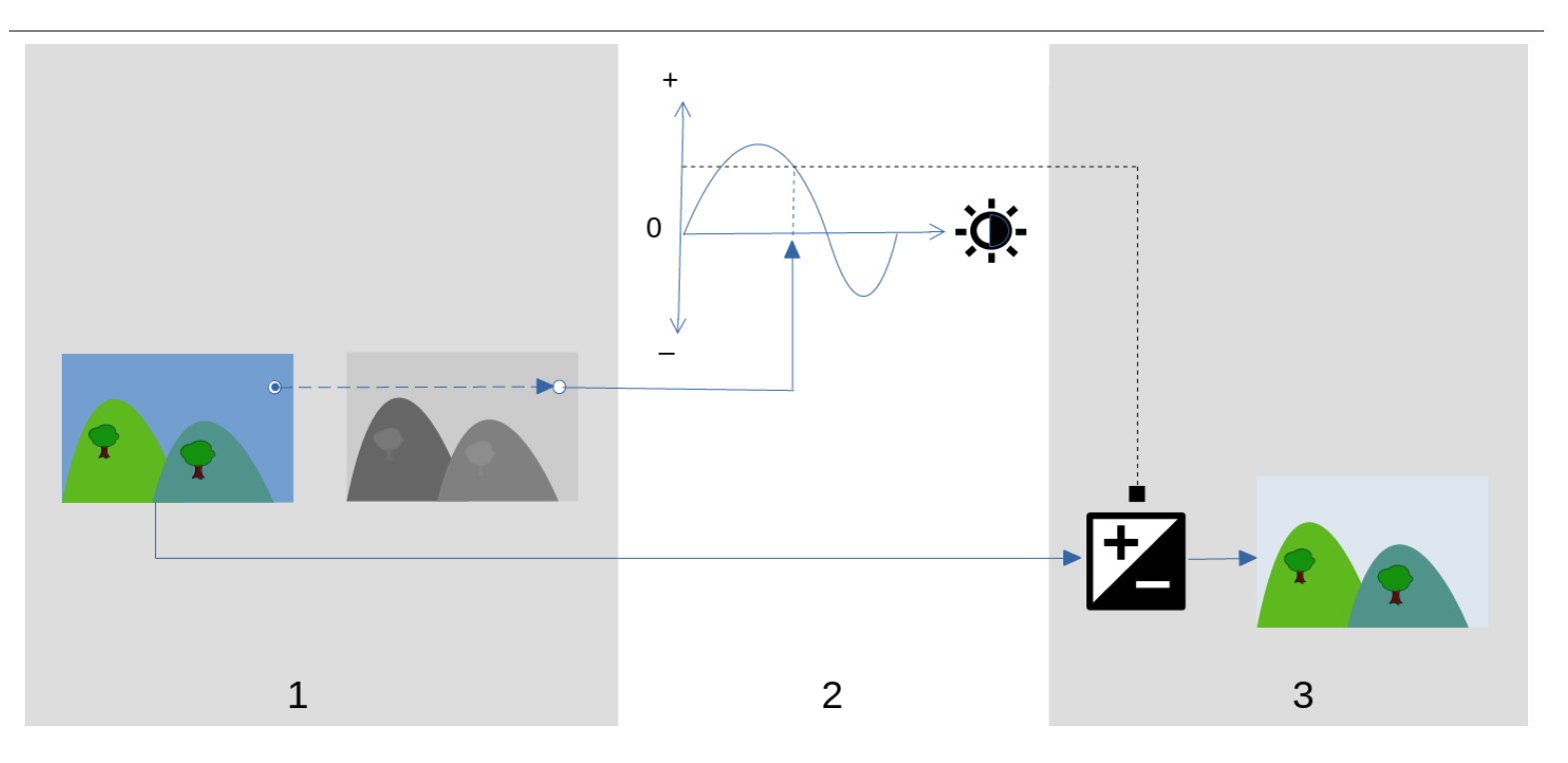

- 1. Crie uma <u>[máscara guia](#page-137-0)</u> monocromática que divida a imagem de entrada em regiões de luminosidade similar. A máscara resultante deve borrar os detalhes finos da imagem para que os pixels de cada região sejam tratados de maneira similar, preservando o contraste local.
- 2. Ajuste os controles na aba [simples](#page-136-0) ou o gráfico do equalizador na aba [avançado](#page-137-1) para alterar o brilho da imagem subjacente, baseado no brilho da máscara. A exposição também pode ser ajustada girando a roda do mouse com o ponteiro sobre a imagem (consulte [cursor de indicação/controle](#page-139-1) para obter mais detalhes).

Na aba simples, cada controle corresponde a uma única zona de brilho (EV) na máscara, que pode ter seu valor aumentado ou diminuído para ajustar a exposição da imagem onde o brilho da máscara corresponde a esta zona. De maneira similar, na aba avançado do equalizador, o eixo horizontal do gráfico corresponde ao nível de brilho da máscara, e o eixo vertical especifica o ajuste de exposição requerido onde os pixels da máscara coincidem com este nível de brilho.

3. A exposição de cada pixel da imagem de entrada é ajustada utilizando a máscara e o gráfico do equalizador. Para cada pixel, o módulo busca o brilho da máscara neste ponto, encontra o brilho correspondente no eixo horizontal do gráfico do equalizador e aumenta ou diminui a exposição de acordo (utilizando o eixo vertical do gráfico).

É importante que a máscara separe a imagem em regiões de brilho similar e que se aplique uma quantidade adequada de desfoque dentro destas regiões. Isto significa que todos os pixels de cada região terão sua exposição ajustada de maneira similar, sem afetar negativamente o contraste local. Examine sua imagem de antemão para identificar quais regiões você deseja clarear e escurecer, e use os controles da aba [máscara](#page-137-0) para assegurar-se de que estas áreas estão razoavelmente separadas em tons dentro da máscara final. Isto permitirá que essas regiões se ajustem de maneira independente.

## controles do módulo

Os controles do módulo equalizador de tons são divididos em três abas.

## **mostrar máscara de exposição**

Clique no ícone à direita deste rótulo para mostrar/ocultar a máscara guia do módulo sobre a imagem. Este controle está disponível nas três abas.

## <span id="page-136-0"></span>aba simples

Esta aba divide o brilho da máscara guia em nove zonas (de -8 à 0 EV) e permite modificar cada zona de forma independente. É uma interface simplificada e é usada para gerar a mesma curva de ajuste de tons exibida na aba [avançado](#page-137-1) .

### **-8 EV … 0 EV**

Cada controle deslizante ajusta a exposição de todos os pixels onde a máscara guia possui o brilho considerado. Se o histograma da máscara se distribui uniformemente em todo o alcance tonal, os controles da parte superior geralmente afetam as sombras, enquanto os controles da parte inferior afetam os realces (altas luzes). Você pode verificar a extensão e distribuição do histograma na aba *[avançado](#page-137-1)*.

## <span id="page-137-1"></span>aba avançado

Esta aba lhe permite controlar os mesmos níveis de intensidade que a aba simples, ainda que eles sejam representados como pontos de controle na curva. Por trás da curva um histograma é exibido, representando os níveis de intensidade da máscara guia (não da imagem que está sendo processada). Se o histograma estiver muito agrupado, isto significa que sua máscara não possui uma boa distribuição de níveis de intensidade, o que dificulta o controle independente de brilho das diferentes partes de sua imagem. Portanto, é recomendável que o histograma seja ajustado para que se estenda por todo alcance tonal, cobrindo tantos pontos de controle quanto possível para uma máxima flexibilidade. Você pode ajustar a [máscara](#page-137-0) usando os controles da aba *máscara*.

Clique+arraste os pontos de controle na curva para ajustar o brilho de todos os pixels onde a máscara possui a intensidade considerada. Se o histograma da máscara estiver distribuído uniformemente por todo o alcance tonal, os pontos de controle da esquerda geralmente afetarão as sombras, e os pontos de controle da direita geralmente afetarão os realces. Mover somente um ponto de controle também afetará os pontos de ambos os lados para assegurar que a curva permaneça suave. Este comportamento pode ser ajustado pelo controle suavização de curva.

#### **suavização de curva**

Controla como a curva é interpolada entre os pontos de controle. Mova o controle deslizante para a direita para tornar as transições entre os pontos de controle mais gradual, mas saiba que passar de aproximadamente 0,6 pode introduzir certa instabilidade (oscilações) na curva devido a restrições matemáticas. Mova o controle para a esquerda para obter uma curva com melhor comportamento, mas saiba que isto pode resultar em transições tonais mais duras que podem prejudicar o contraste local.

## <span id="page-137-0"></span>aba máscara

Esta aba contém os controles para ajustar a máscara guia.

O propósito da máscara guia é separar áreas com diferentes alcances tonais para que possam ser iluminadas ou escurecidas independentemente pelo equalizado de tons. Os filtros de mascaramento estão desenhados para permitir bordas nítidas entre estas áreas, enquanto borram detalhes dentro de um determinado alcance tonal, de modo que o brilho possa ser ajustado sem afetar negativamente o contraste local. Idealmente, o histograma da máscara exibido na aba avançado deveria estender-se por todos os pontos de controle.

Para evitar ter que alternar entre as abas avancado e máscara, uma barra cinza abaixo do rótulo "pós-processamento da máscara" exibe a representação de 80% da parte central do histograma. Ao usar os controles nesta aba para centralizar e estender a barra cinza, pode-se esperar ter um histograma com uma forma agradável quando você retornar à aba "avançado". Se você observar a cor laranja em qualquer extremidade da barra, isto significa que parte do histograma está fora do intervalo de 9 EV da máscara e você precisa ajustar mais.

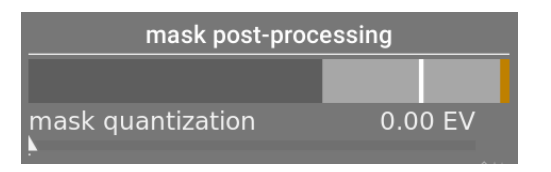

Ao configurar a máscara guia, você precisará obter um equilíbrio entre desfoque suave na regiões tonais (para preservar o contraste local) e preservação das bordas entre estas regiões. Alguma experimentação será necessária para encontrar a melhor configuração. Frequentemente, os controles chave para ajustar são os controles de compensação de exposição/ contraste na parte inferior do módulo.

Mostrar a máscara guia enquanto realiza os ajustes o ajudará a compreender o funcionamento destes controles e a julgar melhor a qualidade da máscara.

#### **estimador de luminância**

Selecione o método pelo qual a luminância de um pixel será estimada ao mapeá-lo para um valor de intensidade na máscara (norma euclidiana RGB por padrão).

### **preservar detalhes**

Selecione o algoritmo de suavização usado para desfocar a máscara:

- não: Não suavizar a máscara (o efeito é o mesmo que usar curvas de tons normais). Quando o módulo é usado para comprimir o alcance dinâmico, esta opção pode provocar a compressão do contraste local. Isto pode ser útil ao aumentar o contraste (local e global).
- filtro guiado: Usa o algoritmo de filtro guiado original para desfocar a máscara enquanto tenta preservar as bordas. Uma das limitações deste algoritmo é que o filtro guiado é sensível à exposição, o que significa que as sombras tendem as desfocar-se mais do que os realces. Note que esta limitação às vezes pode ser uma vantagem: se deseja clarear muito as sombras, o filtro guiado pode proporcionar uma conservação de contraste local muito boa.
- · filtro guiado por média: Use esta opção nos casos em que o efeito do filtro guiado seja muito forte. Neste modo, se toma uma média geométrica entre a saída do algoritmo de filtro guiado original e a saída dada pela opção não.
- fgie (padrão): O filtro guiado independente da exposição (fgie) resolve o problema do filtro guiado original já que faz com que o grau de desfoque seja independente da exposição. Isto significa que o grau de desfoque aplicado nas zonas de realces e sombras deve ser aproximadamente o mesmo. Este algoritmo melhorado é agora a opção padrão.
- · fgie por média: Esta opção toma a média geométrica entre a máscara fgie e a máscara gerada pela opção não, e é útil nos casos em que é necessário mitigar o grau de desfoque da máscara.

### **difusão do filtro**

Por padrão isto é definido para um valor de 1, o que significa que o algoritmo de filtragem se executa uma vez na imagem de entrada para produzir a máscara monocromática desfocada.

Se você aumentar para 2, o algoritmo de filtragem será executado uma vez na imagem de entrada para produzir uma máscara intermediária, e em seguida uma segunda vez na máscara intermediária. Como resultado, a máscara final será mais desfocada do que quando se usa somente uma iteração. Os valores progressivamente mais altos desfocarão a máscara ainda mais. No entanto, uma vez que o algoritmo de filtragem da máscara será executado várias vezes, a cada iteração aumentará o tempo de processamento.

### **diâmetro de suavização**

Isto controla quanto da imagem circundante deve ser levado em consideração ao calcular o desfoque da máscara em um ponto em particular, definido como uma porcentagem da longitude do lado mais longo da imagem (5% por padrão). Com valores mais baixos, a transição entre as áreas mais escuras e mais claras da máscara será mais pronunciada. A medida que aumenta o valor, as transições se tornam mais progressivas/suaves. Para o filtro guiado independente de exposição (fgie) padrão, normalmente deveria ser utilizado raios de desfoque em torno de 1 a 10%. Com o filtro guiado original, raios de desfoque em torno de 1-25% fornecem tipicamente melhores resultados.

### **refinamento/enevoamento das bordas**

Valores mais altos forçam a máscara a seguir mais de perto as bordas de alto contraste. Os valores mais baixos fornecem gradientes mais suaves, mas pode introduzir halos. Se necessário, o enevoamento pode ser estabelecido em valores tão altos como 10.000.

### **pós-processamento da máscara**

Esta barra fornece uma representação do intervalo atual do histograma da máscara. Cobre 80% da parte central do histograma, eliminando o primeiro e último décimo para evitar que os valores atípicos enviesem muito o indicador. Indicadores laranjas nas extremidades significam que o histograma excede os limites superior e inferior do intervalo de 9 EV.

### **quantização da máscara**

Aplica um certo grau de posterização à máscara, de modo que ela tenda a centrar-se em alguns poucos níveis discretos. Em alguns casos, isto pode ser útil para separar áreas de sua imagem em distintos níveis de mascaramento.

### **compensação de exposição da máscara**

Ajusta o histograma da máscara à esquerda ou à direita. Se tiver utilizado o módulo exposição para ajustar o brilho da imagem, é possível que deva compensar este ajuste utilizando este controle deslizante para voltar a centralizar o histograma da máscara. Clique no ícone de varinha à direita do controle para estabelecer a compensação de exposição de modo a que a média do histograma da máscara coincida com o ponto de controle central (-4 EV). O controle pode ser ajustado com precisão conforme necessário.

### **compensação de contraste da máscara**

Dilata (estende) ou comprime o histograma da máscara. O ícone de varinha à direita do controle deslizante proporá um ponto de partida razoável, que poderá ser ajustado em seguida para otimizar a extensão do histograma por todos os pontos de controle do equalizador de tons.

## <span id="page-139-1"></span>cursor de indicação/controle

Quando o módulo equalizador de tons está habilitado e expandido, ao mover o ponteiro do mouse sobre a imagem da vista central é exibido um cursor que mostra informações sobre o pixel abaixo do ponteiro. Quando este cursor é exibido, a roda do mouse pode ser usada para clarear ou escurecer áreas de sua imagem que correspondem ao nível de intensidade da máscara naquele ponto. Isto fornece uma maneira conveniente de clarear ou escurecer partes específicas da imagem.

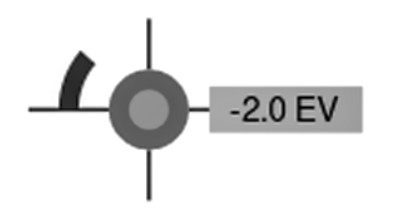

- os retículos indicam a posição do pixel abaixo do cursor •
- o rótulo de texto mostra a intensidade na máscara guia naquele ponto, em EV •
- a sombra do círculo exterior indica a intensidade da máscara naquele ponto •
- se o equalizador de tons tiver pixels mais brilhantes ou escuros que coincidem com a intensidade desta máscara, a magnitude do ajuste é indicada mediante um arco no lado esquerdo. Quanto mais amplo for o arco, maior será o ajuste de brilho
- se tiver sido feito um ajuste de exposição, a sombra do círculo interior indica a quantidade de brilho ou escurecimento, em relação à intensidade da máscara naquele ponto (como indicado no círculo cinza exterior). Isto é, se o pixel sob o ponteiro foi iluminado, o círculo interior terá um tom de cinza mais claro que o círculo exterior; se o pixel foi escurecido, o círculo interior terá um tom de cinza mais escuro que o círculo exterior.

Se você precisar mover ou ampliar a parte da imagem mostrada na visualização central enquanto o módulo é expandido, mantenha pressionada a tecla 'a' enquanto arrasta o mouse ou usa a roda de rolagem. Enquanto a tecla estiver pressionada, as ações do mouse ajustam a janela de visualização em vez de ajustar a curva de tom.

## predefinições

O equalizador de tons vem com diversas predefinições que podem ser usadas para comprimir sombras e realces. Cada uma delas vem com duas variantes, usando o filtro guiado (fg) ou o filtro guiado independente de exposição (fgie). As variantes que usam o filtro guiado tendem a preservar melhor o contraste local nas sombras do que as que usam o filtro guiado independente de exposição, mas ao preço de reduzir o contraste local nos realces. Quaisquer destas variantes podem conduzir a melhores resultados, dependendo da imagem. Em ambos os casos, as predefinições conservam o cinza médio, assim não deveria ser necessário ajustar a exposição global depois de ativar o equalizador de tons.

## <span id="page-139-0"></span>8.2.30. exposição

Aumenta ou diminui o brilho geral de uma imagem.

Este módulo tem dois modos de operação:

## **manual**

Define a exposição, nível de preto e limiar de corte manualmente.

## **automático (somente imagens em RAW)**

Faz uma análise do histograma da imagem para estabelecer automaticamente a exposição. O darktable seleciona automaticamente a compensação de exposição necessária para alterar o percentil selecionado ao nível alvo selecionado (consulte as definições abaixo). Este modo é particularmente útil para alterar automaticamente uma grande quantidade de imagens para que tenham a mesma exposição. Um caso de uso típico do modo automático é no processamento de fotografias de time-lapse (para evitar o efeito de cintilação).

## controles do módulo

### **modo**

Seleciona o modo de operação (automático/manual).

### **compensar exposição da câmera (modo manual)**

Remove automaticamente o viés de exposição da câmera (obtido dos dados Exif da imagem).

## **exposição (modo manual)**

Aumente (mova para a direita) ou diminua (mova para a esquerda) o valor de exposição (EV).

A ferramenta de seleção de cores à direita define a exposição de forma que a média da região selecionada corresponda à luminosidade alvo definida nas opções de [mapeamento de exposição pontual](#page-140-0) .

#### **limiar de corte (modo manual)**

Define que porcentagem dos valores de brilho serão recortados no cálculo da exposição e correção do nível de preto. Use o seletor de cor para obter uma amostra de uma porção da imagem a ser usada para este cálculo.

### **percentil (modo automático)**

Define uma localização no histograma que será utilizada para correção automática da exposição. Um percentil de 50% denota uma posição no histograma onde 50% dos valores de pixels estão acima e 50% dos valores de pixels estão abaixo desta exposição.

#### **nível alvo (modo automático)**

Define o nível alvo para a correção de exposição (EV) automática em relação ao ponto de branco da câmera.

### **correção do nível de preto (modos manual e automático)**

Ajusta o ponto do nível de preto para eliminar valores RGB negativos.

**Nota:** Não use a correção do nível de preto para adicionar mais densidade aos pretos, já que isto pode eliminar cores quase pretas do gama ao gerar valores RGB negativos. Isto pode causar problemas com alguns módulos mais à frente no pixelpipe. Ao invés disso, use uma curva de mapeamento de tons para adicionar densidade aos pretos. Por exemplo, você pode usar o controle deslizante exposição relativa de preto na aba cena do módulo [rgb fílmico](#page-175-0), ou estabelecer uma ponta mais profunda no módulo [curva base](#page-116-0) .

## <span id="page-140-0"></span>mapeamento de exposição pontual

O recurso de mapeamento pontual foi projetado para ajudar na [edição em lote](#page-273-0) de uma série de imagens de maneira eficiente. Nesse cenário, você normalmente processa uma única imagem de referência para todo o lote e, em seguida, copia e cola a pilha de processamento em todas as outras imagens do lote.

Infelizmente, a luz geralmente muda um pouco entre as fotos, mesmo dentro da mesma série capturada nas mesmas condições. Isso pode ser o resultado de uma nuvem passando pelo sol em luz natural, reflexos de superfície com menos "brilho" de um ângulo diferente, ou simplesmente devido à variabilidade inevitável na abertura mecânica do diafragma. Cada imagem ainda precisará de alguns ajustes individuais se você quiser uma visão perfeitamente uniforme de toda a série, e isso pode ser demorado e frustrante.

O mapeamento de exposição pontual permite definir um brilho alvo, em termos de exposição, para uma determinada região da imagem (a amostra de controle), que você compara com o mesmo brilho alvo em outras imagens. A amostra de controle pode ser uma parte crítica do seu assunto que precisa ter brilho constante ou uma superfície imóvel e iluminada de forma consistente na sua série de imagens.

O processo de mapeamento consiste de dois passos.

## passo 1: defina o alvo

Existem duas maneiras de definir o brilho alvo para sua amostra de controle:

- 1. se você conhece ou espera uma luminosidade arbitrária para a amostra de controle (por exemplo, um cartão cinza, um cartão de cores, um produto ou um logotipo de um brilho especificado), você pode definir seu valor L diretamente, no espaço CIE Lab 1976,
- 2. se você simplesmente deseja corresponder o processamento de sua imagem de referência, defina o *modo pontual* para medição, ative o seletor de cores (à direita do controle deslizante exposição) e desenhe um retângulo sobre sua amostra de controle. A coluna entrada será atualizada com o valor de luminosidade da amostra de controle antes da correção da exposição, e a coluna alvo mostrará a luminosidade resultante da amostra de controle após a aplicação da configuração de exposição atual.

Se você redefinir o valor de luminosidade, o valor padrão será 50% (cinza médio) – isso pode ser útil para definir rapidamente a exposição média de qualquer imagem.

Note que o valor alvo não é redefinido quando você redefinir o próprio módulo, mas é armazenado indefinidamente na configuração do darktable e estará disponível no próximo lançamento do aplicativo, bem como para a próxima imagem que você processar.

## passo 2: corresponda ao alvo

Quando você abre uma nova imagem, o modo pontual é redefinido automaticamente para correção. Usando o seletor de cores anexado ao controle deslizante de exposição, você pode selecionar diretamente sua amostra de controle na nova imagem. A configuração de exposição adequada necessária para que a amostra de controle corresponda à luminosidade do alvo memorizado será calculada automaticamente e a configuração será atualizada na mesma operação.

Esta operação pode ser repetida tantas vezes quanto forem as imagens em sua série sem outro trabalho adicional.

**Nota 1:** Tentar combinar a luminosidade de partes móveis de um assunto em tomadas diferentes pode ser complicado porque elas podem ter mudanças legítimas em sua iluminação à medida que sua orientação muda em relação à fonte de luz principal. Por exemplo, uma parte do rosto pode ser totalmente iluminada em algumas fotos e parcialmente sombreada em outras. Uma amostra de controle com iluminação inconsistente geralmente não fornecerá uma referência robusta para correspondência de luminosidade em uma série e pode resultar em mais trabalho do que combiná-la manualmente com feedback visual.

**Nota 2:** O módulo de exposição funciona (por padrão) na parte relativa à cena, linear e com o RGB da câmera do pipeline de pixels, antes que o perfil de cor de entrada seja aplicado. No entanto, a conversão do espaço RGB da câmera para o espaço CIE Lab 1976 depende do perfil de cores de entrada. Todas as métricas de luminosidade L fornecidas nas configurações de mapeamento pontual usarão o perfil de entrada definido posteriormente no [módulo de perfil de cor de](#page-155-0) [entrada](#page-155-0) para realizar a conversão com precisão, mas a conversão em si assume um sinal linear (RAW) e não funcionará para imagens JPEG e PNG (que são codificadas não linearmente antes do módulo de perfil de cor de entrada). Se você quiser usar esse recurso em imagens não RAW, precisará mover o módulo de exposição para depois do *perfil de cor de* entrada ou usar a predefinição v3.0 para entrada IPEG/não-RAW na [ordem dos módulos](#page-239-0).

**Nota 3:** A correspondência perfeita da sua amostra de controle com a luminosidade alvo pode ainda não produzir um resultado perceptivo semelhante, mesmo que os números sejam exatamente os mesmos. Por exemplo, se o seu assunto estiver na frente de um fundo feito de algumas partes claras e algumas partes escuras, a proporção de áreas claras/áreas escuras afetará a percepção de contraste e brilho. Se essa proporção mudar em sua série, o brilho do assunto não parecerá constante, mesmo que o valor de luminosidade seja exatamente constante. Para obter mais detalhes, consulte a [ilusão da](https://en.wikipedia.org/wiki/Checker_shadow_illusion) [sombra do verificador](https://en.wikipedia.org/wiki/Checker_shadow_illusion) e a [ilusão de Chubb](https://en.wikipedia.org/wiki/Chubb_illusion) .

## <span id="page-141-0"></span>8.2.31. grão

Simula a granulação de um filme analógico. O grão é processado no canal L do espaço de cor Lab.

## controles do módulo

## **granularidade**

O tamanho do grão, escalonado para simular um número ISO.

### **força**

A força do efeito.

# <span id="page-142-0"></span>8.2.32. interpolação cromática

Controla como são interpolados cromaticamente os arquivos RAW.

## filtros bayer

As células do sensor de uma câmera digital não são sensíveis à cor – elas somente são capazes de registrar diferentes níveis de luminosidade. Para obter uma imagem em cores, cada célula é coberta por um filtro colorido (vermelho, verde ou azul) que deixa passar primariamente a luz daquela cor. Isto significa que cada pixel de uma imagem RAW contém somente informação sobre um canal de cor único.

Os filtros de cor se organizam comumente em um padrão de mosaico conhecido como matriz de filtros da Bayer. Um algoritmo reconstrui os canais de cor faltantes por interpolação com os dados dos pixels vizinhos. Para obter mais informações, consulte os artigos da Wikipedia sobre [interpolação cromática](https://en.wikipedia.org/wiki/Demosaicing) e o [filtro Bayer](http://en.wikipedia.org/wiki/Bayer_filter).

O darktable oferece diversos algoritmos de interpolação cromática, cada um com suas próprias características. As diferenças entre eles são frequentemente sutis e podem ser vistas ao observar os pixels em detalhes. No entanto, como o programa funciona pixel por pixel e a interpolação gera os dados base para os outros módulos, a seleção do algoritmo pode ter um efeito visualmente significativo na qualidade dos detalhes mais finos da imagem. Isto pode incluir a aparição de padrões de labirintos falsos, assim como impacto na qualidade de reprodução das bordas coloridas.

Os algoritmos de interpolação cromática costumam ser propensos a produzir artefatos, normalmente visíveis como [padrões](https://en.wikipedia.org/wiki/Moire_pattern) [de Moiré](https://en.wikipedia.org/wiki/Moire_pattern) ao se ampliar a imagem. O algoritmo selecionado poderá lidar com padrões pré-existentes do tipo Moiré ou Maze nos dados em RAW de uma maneira melhor ou pior. Nestas circunstâncias, o VNG4 e LMMSE costumam ser mais estáveis.

Os seguintes algoritmos de interpolação cromática estão disponíveis para sensores com filtros da Bayer:

- O PPG costumava ser o algoritmo de interpolação padrão do darktable. Ele é rápido, mas outros algoritmos geralmente produzem melhores resultados.
- O AMaZE e o RCD oferecem melhor reconstrução de conteúdo de alta frequência (detalhes mais finos, bordas, estrelas) mas pode gerar problemas com os excessos na reconstrução de cor ou o ruído adicionado em áreas de baixo contraste. Enquanto o AMaZE frequentemente retém mais detalhes de alta frequência, ele também é mais propenso a exagero de cores do que o RCD. Uma vez que o RCD agora oferece desempenho similar ao PPG, mas com melhores resultados, atualmente ele é o algoritmo padrão.
- O LMMSE é mais adequado para uso em imagens com ISO alto e com ruído do que o AMaZE ou RCD, que tendem a gerar artefatos de superexposição quando aplicados a estas imagens. Isto pode também ser útil para gerenciar imagens que exibem padrões de Moiré com outros algoritmos.
- O VNG4 é mais adequado para uso em imagens com conteúdo de baixa frequência (por exemplo, regiões de baixo contraste como o céu) mas, em comparação com o AMaZE e o RCD, frequentemente causa perdas de alguns detalhes de alta frequência e pode algumas vezes adicionar mudanças de cores locais. O VNG não é mais recomendado – para a maioria das imagens, os outros algoritmos disponíveis normalmente produzem melhores resultados.

**Nota:** O desempenho dos algoritmos de interpolação diferem significativamente, com o AMaZE sendo, por larga margem, o mais lento.

## sensores sem filtros bayer

Existem algumas câmeras cujos sensores não usam um filtro Bayer. Câmeras com um sensor "X-Trans" possuem seu próprio conjunto de algoritmos de interpolação. O algoritmo padrão para sensores X-Trans é o Markesteijn 1-passada, que produz resultados muito bons. Para uma qualidade ligeiramente melhor (ao custo de um processamento muito mais lento), selecione o Markesteijn 3-passadas. Ainda que o VNG seja mais rápido que o Markesteijn 1-passada em alguns computadores, ele é mais propenso à artefatos.

## algoritmos especiais

O passar direto (monocromático) somente é útil para câmeras que tenham removido fisicamente a matriz de filtros de cor do sensor (por exemplo, devido a algum arranhão). Os algoritmos de interpolação normalmente reconstroem os canais de cor faltantes por interpolação com dados dos pixels vizinhos. No entanto, se a matriz de filtro de cor não estiver presente, não há nada a interpolar, e então o algoritmo simplesmente define todos os canais de cor para o mesmo valor, resultando em uma imagem monocromática. Este método previne os artefatos de interpolação que poderiam ser introduzidos pelos algoritmos padrão.

O fotossensível à cor (depuração) não está destinado a ser usado para o processamento de imagens. Ele obtém os dados em RAW fotossensíveis e os apresenta como pixels vermelhos, azuis e verdes. Isto é desenhado para fins de depuração de modo a ver os dados em RAW e poder auxiliar com a análise de erros produzidos por outros algoritmos de interpolação.

## algoritmos de interpolação duais

Algumas imagens possuem áreas que são melhor processadas usando um algoritmo que preserva informações de alta frequência (como o AMaZE ou RCD) e outras áreas que podem beneficiar-se de um algoritmo mais adequado para conteúdo de baixa frequência (como o VNG4).

Em algoritmos de interpolação dual (por exemplo, o RCD+VNG4) os dados do sensor são interpolados duas vezes; primeiro pelo RCD, AMaZE ou Markesteijn 3-passadas e então pelo VNG4. Ambos os conjuntos de dados interpolados são mantidos para processamento posterior.

Os dados do algoritmo de alta frequência são então analisados por mudanças de dados locais e, usando um limite (há um pouco mais de matemática envolvida aqui), a imagem de saída é escrita, pixel por pixel, para cada canal de cor usando os dados de cada algoritmo de interpolação ponderado pela mudança dos dados locais.

Em geral, as áreas com maior detalhe são processadas pelo algoritmo mais adequado a esse propósito (RCD, AMaZe, Markesteijn 3-passadas) e as áreas planas (como o céu azul) são interpoladas usando o segundo algoritmo (VNG4).

A 'mudança de dados locais' é tecnicamente implementada com uma máscara de seleção difusa gaussiana de canal único calculada a partir de uma combinação do valor do limite e a luminância dos pixels.

## selecionar o limite

Um limite calculado automaticamente é difícil de implementar. Ao invés disso, o botão "mostrar máscara de mesclagem" pode ser usado para exibir a máscara de seleção de modo que você controle a seleção do algoritmo manualmente. Quanto mais brilhante for o pixel na máscara mostrada, maior será a saída de algoritmo de alta frequência.

## controles do módulo

## **método**

O algoritmo de interpolação a ser utilizado (ver acima).

## **limite de borda (somente para PPG)**

O limite para um passo de mediana adicional. O padrão é "0", que desabilita o filtro da mediana.

## **refinamento LMMSE (somente LMMSE )**

Passos de refinamento para usar com o algoritmo de interpolação cromática LMMSE. Os passos de medianas são a média da saída. Passos de refinamento adicionam alguns recálculos dos canais de vermelho e azul. Enquanto as opções de refinamento funcionam bem para ruído de luminosidade, elas podem diminuir a qualidade das imagens com ruído de cor mais pesado.

### **suavização de cor**

Ativa um número adicional de passadas de suavização de cor. O padrão é "desligado".

### **coincidir verdes**

Em algumas câmeras os filtros verdes possuem propriedades ligeiramente distintas. Este parâmetro adiciona um passo de equalização a mais para suprimir artefatos. As opções disponíveis são "desabilitado", "média local", "média global" e "media global e local". Esta opção não é exibida para sensores X-Trans.

## **limiar da interpolação cromática dual (somente para modos de interpolação dual)**

Define um limite de contraste para os modos de interpolação cromática duais. Valores menores favorecem o algoritmo de interpolação de alta frequência e os valores mais altos favorecem os algoritmos de baixa.
#### **mostrar máscara de mesclagem (somente para modos de interpolação dual)**

Mostra a máscara de mesclagem que será usada para diferenciar áreas de alta e baixa frequência (ajustada pelo parâmetro "limiar da interpolação cromática dual"). Para cada pixel, quanto mais brilhante for a máscara, mais da saída do módulo é tomada pelo algoritmo de interpolação de alta frequência.

# 8.2.33. inverter (obsoleto)

**Note que este módulo está [obsoleto](#page-47-0) desde o darktable 3.4 e já não deveria mais ser usado para novas edições. Em seu lugar, use o módulo [analista de negativos](#page-78-0) .**

Inverte negativos digitalizados.

### controles do módulo

#### **cor do material do filme**

Ao clicar no campo colorido, será aberta uma janela seletora de cores que oferece como opções as cores comumente usadas ou permite definir uma cor RGB. Você também pode ativar o seletor de cores para obter uma amostra de cores da sua imagem, de preferência da borda não exposta do seu negativo.

# 8.2.34. lut 3D

Transforma os valores RGB com um arquivo LUT 3D.

Uma LUT 3D é uma tabela tridimensional que é usada para transformar um valor RGB fornecido em outro valor RGB. Normalmente é usada para simulação de películas e gradação de cor.

Este módulo aceita arquivos .cube,.3dl, .png (haldclut) e.gmz. Os dados LUT 3D sem compressão não são salvos na base de dados ou arquivo XMP, sendo somente salvo o caminho do arquivo LUT 3D dentro da pasta raiz do LUT 3D. Portanto, é importante fazer uma cópia de segurança de sua pasta LUT 3D corretamente – compartilhar uma imagem com seu XMP não tem sentido se o destinatário não possuir o mesmo arquivo LUT 3D em sua própria pasta LUT 3D.

O formato comprimido .gmz só está disponível quando o GMIC está instalado. Este formato pode conter uma biblioteca completa de LUT, e os dados de LUT carregados deste tipo de arquivo podem ser salvos na base de dados e arquivos XMP.

**Nota**: o módulo recorta todos os valores fora do alcance [0,1]. Você pode ter que reduzir o alcance de entrada antes de aplicá-lo.

### uso

LUTs são mais comumente usados no darktable para gradação de cores ou simulação de aparência de filme. Por este motivo, por padrão, o módulo é colocado após o módulo *[rgb fílmico](#page-171-0)* no pixelpipe e deve ser aplicado a uma imagem neutra (sem antes aplicar um aspecto específico). Embora você possa encontrar centenas de LUTs gratuitos na Internet, deve observar que nem todos são compatíveis com o ambiente e o fluxo de trabalho do darktable – LUTs incompatíveis não produzirão a aparência prometida. Para limitar o risco, uma gradação de cores LUT deve ser criada para funcionar com um dos "espaços de cor do aplicativo" disponíveis (veja abaixo), tanto para a entrada quanto para a saída do módulo.

LUTs de log de câmera (como F-log ou S-Log3) são diferentes de LUTs de gradação de cor e simulação de aparência de filme e destinam-se a converter os dados RAW de log de câmera em algo (dados RAW lineares ou em outro espaço de cor) que o darktable seja capaz de entender. Neste caso, o módulo lut 3D deve ser colocado manualmente entre os módulos [interpolação cromática](#page-142-0) e [perfil de cor de entrada](#page-155-0). Depois de fazer isso, você não pode mais escolher um "espaço de cor do aplicativo". O "perfil de entrada" do módulo de perfil de cor de entrada deve ser alinhado com a saída do LUT. Por favor, note que este caso de uso ainda não foi testado.

### controles do módulo

#### **seleção de arquivos**

Selecione o arquivo LUT 3D a ser usado. A seleção de arquivos está inativa se a pasta raiz do LUT 3D não tiver sido definida em [preferências > processamento](#page-249-0) .

#### **espaço de cor da aplicação**

Uma LUT 3D é definida em relação a um espaço de cor específico. Selecione o espaço de cor para o qual o arquivo LUT 3D foi criado. Arquivos de cubo são normalmente relacionados ao REC.709, enquanto a maioria dos demais estão relacionados com o sRGB.

#### **interpolação**

Isto define como calcular as cores de saída quando as cores de entrada não estão exatamente em um nó do cubo RGB descrito pela LUT 3D. Existem três métodos disponíveis: tetraédrico (padrão), trilinear e piramidal. Normalmente, você não verá nenhuma diferença entre os métodos de interpolação, exceto com uma LUT de menor tamanho.

# 8.2.35. luz de preenchimento (obsoleto)

**Note que este módulo está [obsoleto](#page-47-0) desde o darktable 3.4 e já não deveria mais ser usado para novas edições. Em seu lugar, use o módulo [equalizador de tons](#page-135-0) ou o módulo [exposição](#page-139-0) com uma [máscara](#page-53-0) [desenhada](#page-53-0) .**

Modifica localmente a exposição segundo a luminosidade dos pixels.

Este módulo incrementa a exposição aumentando a luminosidade com uma curva gaussiana com uma largura específica, centrada em uma luminosidade determinada.

### controles do módulo

#### **exposição**

A exposição da luz de preenchimento (EV).

#### **centro**

A luminosidade média afetada pela luz de preenchimento. A luminosidade deve ser definida manualmente, mas você pode usar um seletor de cor para fornecer um guia baseado em uma amostra da imagem. A luminosidade do ponto/área selecionada é exibida na barra de gradiente.

#### **largura**

A largura da curva gaussiana. Este número é expresso em zonas, com o intervalo completo sendo de 10 zonas.

### 8.2.36. luz suave

Cria um efeito de luz suave (bloom).

Este módulo funciona borrando os realces (altas luzes) e então mesclando o resultado com a imagem original.

**Nota:** Este módulo realiza o desfoque no espaço de cor Lab e não é mais recomendado. Use o módulo [equalizador de tons](#page-135-0) ou [exposição](#page-139-0) com uma máscara paramétrica.

### controles do módulo

#### **tamanho**

A extensão espacial do efeito de luz suave.

#### **limite**

O limite para o aumento de brilho.

#### **força**

A força da luz suave.

# 8.2.37. mapeamento de cor

Transfere a aparência de uma imagem para outra.

Este módulo analisa estatisticamente as cores características de uma imagem de origem e de destino. As cores da imagem de origem são mapeadas para as cores correspondentes na imagem de destino.

Dois passos são necessários para usar este módulo:

- 1. Abra a imagem de origem na vista da sala escura e obtenha suas características de cor pressionando o botão "adquirir como fonte". Um conjunto de clusters será gerado e exibido na área de "clusters fonte". Cada cluster é representado por um conjunto de amostras de cor com o valor médio no centro rodeado de amostras que indicam a variação dentro do cluster. Os clusters são ordenados de maneira ascendente segundo seu peso (o número de pixels que contribui para cada um deles).
- 2. Abra a imagem de destino na vista da sala escura. Os clusters de origem coletados previamente devem estar armazenados; se eles ainda não foram exibidos, pressione o botão para redefinir. Agora pressione o botão "adquirir como alvo" para gerar o conjunto de clusters de cor para sua imagem alvo, que será então exibida na área "clusters alvo".

Quando são coletados os clusters de origem e alvo, um mapeamento automático de cor é aplicado à imagem alvo. Em suas configurações padrão, o efeito em geral é bastante exagerado. Um conjunto de controles deslizantes lhe fornece o controle da força do efeito. Você também pode usar o [modo de mesclagem](#page-49-0) normal junto com o controle deslizante de opacidade para controlar o efeito. Como o módulo de mapeamento de cor vem no início do pixelpipe, você também pode ajustar as cores em módulos posteriores.

### controles do módulo

#### **adquirir como fonte/alvo**

Pressione estes botões para gerar clusters de cor para as imagem fonte e alvo, respectivamente. O processamento leva poucos segundos durante o qual a interface do usuário pode ficar pouco responsiva.

#### **número de clusters**

O número de clusters de cor a serem usados. Isso deve corresponder aproximadamente ao número de cores dominantes na imagem. Os clusters são adquiridos por meio de um processo de amostragem estatística para representar as cores que ocorrem mais comumente em toda a imagem. A natureza aleatória do processo de amostragem significa que você pode obter resultados diferentes cada vez que adquirir os clusters, especialmente se você tiver um número maior de clusters e/ ou uma paleta de cores complexa na imagem. Se você alterar este parâmetro, todos os clusters de cor coletados são redefinidos e devem ser adquiridos novamente.

#### **predominância de cor**

Este parâmetro controla o mapeamento entre os clusters fonte e alvo. No valor mínimo, o mapeamento é baseado na proximidade de cor. Isto tipicamente leva a efeitos muito sutis na imagem de destino. No valor máximo, o mapeamento é baseado no peso relativo dos clusters de cor – cores dominantes da imagem fonte são mapeadas para as cores dominantes da imagem alvo. Isto tipicamente leva a efeitos muito fortes. Valores intermediários alternam progressivamente entre estes extremos.

#### **equalização do histograma**

Modifica o contraste da imagem alvo para que corresponda seu histograma com o da imagem fonte. O controle deslizante controla a extensão deste efeito.

# <span id="page-146-0"></span>8.2.38. mapeamento de tons (obsoleto)

**Note que este módulo está [obsoleto](#page-47-0) desde o darktable 3.4 e já não deveria mais ser usado para novas edições. Em seu lugar, use o módulo [equalizador de tons](#page-135-0) .**

Comprime o alcance tonal de imagens HDR para que elas se ajustem aos limites de uma imagem LDR, usando o algoritmo de Durand 2002.

O algoritmo subjacente usa um filtro bilateral para decompor uma imagem em uma camada grossa base e uma camada de detalhes. O contraste da camada base é comprimido, enquanto a camada de detalhes é preservada, e então as camadas são recombinadas.

## controles do módulo

#### **compressão de contraste**

O nível de compressão de contraste da camada base. Uma compressão maior fará com que a imagem se ajuste ao alcance dinâmico mais baixo.

#### **extensão espacial**

A extensão espacial do filtro bilateral. Valores menores fazem com que a compressão de contraste tenha efeitos mais fortes nos detalhes da imagem.

# 8.2.39. mapeamento tonal global (obsoleto)

**Note que este módulo está [obsoleto](#page-47-0) desde o darktable 3.4 e já não deveria mais ser usado para novas edições. Em seu lugar, use o módulo [rgb fílmico](#page-171-0) .**

Comprime o alcance tonal de uma imagem HDR em um alcance tonal de um arquivo de saída LDR típico.

O mapeamento tonal global processa cada pixel de uma imagem HDR sem levar em conta o entorno local. Isto geralmente é mais rápido do que o mapeamento local fornecido pelo [mapeamento de tons \(obsoleto\)](#page-146-0), mas pode produzir resultados menos convincentes com cenas de grande alcance dinâmico.

### controles do módulo

#### **operador**

O operador a ser usado. Estão disponíveis os operadores de mapeamento tonal global Reinhard, Fílmico e Drago. Dependendo do operador selecionado, podem ser ajustados os parâmetros a seguir.

Alguns operadores são completamente auto-ajustáveis e não requerem controles específicos.

#### **viés (somente operador Drago)**

Este parâmetro influencia o contraste da imagem de saída. É um parâmetro essencial para ajustar a compressão dos valores altos e a visibilidade dos detalhes em áreas escuras. É recomendável um valor de 0,85 como ponto de partida.

#### **alvo (somente operador Drago)**

Um fator de escala para ajustar o brilho da imagem global ao brilho da tela desejada. É medido em cd/m e deve coincidir com o brilho do seu dispositivo de saída. Valores mais altos produzem uma imagem mais brilhante, enquanto valores mais baixos geram imagens mais escuras.

#### **detalhe (todos os operadores)**

Este parâmetro controla o quanto de detalhe é preservado da imagem de entrada original e transferido de volta na imagem de saída após o mapeamento tonal.

## 8.2.40. marca d'água

Renderiza uma sobreposição baseada em vetores em sua imagem. As marcas d'água são documentos SVG e podem ser desenhadas usando o **Inkscape** .

Você pode também usar imagens de mapa de bits (PNG).

O processador SVG no darktable pode também substituir cadeias de texto dentro de um documento SVG, o que permite incluir informações que dependem da imagem na marca d'água.

As marcas d'água desenhadas pelo usuário devem ser colocadas na pasta \$HOME/.config/darktable/watermarks. Uma vez no seu lugar, usar o botão de recarregar atualiza a lista de marcas d'água disponíveis.

A seguir está uma lista de variáveis que são suportadas para substituição dentro de um documento SVG.

Além desta lista, você pode também utilizar as cadeias de texto definidas na seção [variáveis](#page-312-0) .

\$(WATERMARK\_TEXT) Um texto livre curto (max. 63 caracteres) \$(WATERMARK\_COLOR) A cor a ser usada para \$WATERMARK\_TEXT \$(WATERMARK\_FONT\_FAMILY) A família de fonte a ser usada para \$WATERMARK\_TEXT<br>\$(WATERMARK\_FONT\_STYLE) O estilo da fonte (normal, inclinado, itálico) 0 estilo da fonte (normal, inclinado, itálico) \$(WATERMARK\_FONT\_WEIGHT) O peso da fonte (negrito)

### controles do módulo

#### **marcador**

Selecione a marca d'água para aplicar. Use o botão de recarregar para atualizar a lista e incluir qualquer marca d'água recém adicionada. A extensão do arquivo (png/svg) é exibida entre colchetes.

#### **texto**

Um campo de texto livre no qual você pode inserir até 63 caracteres para serem impressos onde definido pela marca a'água correspondente. Uma amostra é fornecida como simple-text.svg.

#### **cor do texto**

A cor do texto. Clique no campo colorido para abrir uma janela de seleção de cor que oferece uma opção de cores comumente usadas, ou permite que você defina uma cor no espaço de cor RGB.

#### **fonte do texto**

A fonte a usar ("DejaVu Sans Book" por padrão). Clique no campo para abrir uma caixa combinada exibindo as fontes disponíveis em seu sistema. Fontes podem ser buscadas por nome e uma prévia é exibida próxima ao nome da fonte. Você pode especificar seu próprio texto de amostra.

#### **opacidade**

A opacidade da renderização da marca d'água.

#### **escala**

A escala da marca d'água, respeitando a opção selecionada no parâmetro "escala baseada na".

#### **rotação**

O ângulo de rotação da marca d'água.

#### **escala baseada na**

A referência para o parâmetro de escala. A configuração padrão "imagem" escalona a marca d'água em relação ao tamanho horizontal da imagem. Alternativamente, você pode escalonar a marca d'água baseado na "borda menor" ou "borda maior".

#### **alinhamento**

Use estes controles para alinhar a marca d'água com qualquer borda ou centro da imagem.

#### **deslocamento x**

Deslocamento independente de pixels em relação à opção de alinhamento no eixo x.

#### **deslocamento y**

Deslocamento independente de pixels em relação à opção de alinhamento no eixo y.

# 8.2.41. matização

Este módulo elimina alguns dos artefatos de banda que podem ocorrer quando os dados internos de ponto flutuante de 32 bits do darktable são transferidos para um formato de saída discreto de 8 ou 16 bits para visualização ou exportação.

Apesar de não ser um problema inerente dos módulos do darktable, algumas operações podem provocar bandas se elas produzirem um gradiente de luminosidade na imagem. Para mitigar os possíveis artefatos, considere ativar a matização ao usar [vinheta](#page-188-0) ou [densidade graduada](#page-118-0) . Isto é especialmente relevante para imagens com áreas homogêneas extensas como o céu sem nuvens. Tenha cuidado também com os artefatos de banda ao usar um gradiente de [máscara desenhada](#page-53-0) .

Ver uma imagem matizada em uma profundidade muito baixa a partir de determinada distância (por exemplo, "Floyd-Steinberg 1-bit P&B") dará a impressão de uma imagem em escala de cinza homogênea. O darktable tenta imitar esta impressão ao representar imagens matizadas na visa central, na janela de navegação e nas miniaturas. Isto é obtido matizando essas imagens em um número maior de níveis na escala de cinza. Note que, como consequência, o módulo [histograma](#page-213-0) – cujos dados são derivados da janela navegação – mostrará este maior número de níveis e, portanto, não coincidirá completamente com a imagem de saída.

## controles do módulo

#### **método**

Selecione o método de matização a usar.

Floyd-Steinberg: Distribui sistematicamente os erros de quantificação de pixels vizinhos. Este método pode ser selecionado com algumas profundidades de saída típicas. Alternativamente, você pode selecionar Floyd-Steinberg auto, que se adapta automaticamente ao formato de saída desejado.

aleatório: Este método somente adiciona um certo nível de aleatoriedade para romper as bandas de valores tonais nítidos.

#### **amortecimento (somente no método "aleatório")**

Controla o nível de ruído aleatório adicionado expresso como um fator de amortecimento em uma base de 10\*log 2. Um valor de -80 é uma boa opção para os formatos de saída de 8 bits; -160 para saída de 16 bits.

# 8.2.42. melhorar nitidez

Melhora os detalhes na imagem usando uma máscara de enfoque padrão (USM, sigla em inglês).

Este módulo funciona aumentando o contraste ao redor da bordas e, portanto, melhorando a sensação de nitidez de uma imagem. Este módulo é aplicado ao canal L do espaço de cor Lab.

**Nota:** O algoritmo USM usado neste módulo realiza o desfoque no espaço de cor Lab, o que pode produzir efeitos indesejáveis e não é mais recomendado. Use as predefinições oferecidas pelo módulo [equalizador de contraste](#page-132-0) para eliminar o desfoque ou o módulo [contraste local](#page-108-0) para uma nitidez general.

### controles do módulo

#### **raio**

A máscara de enfoque aplica um desfoque gaussiano à imagem como parte do seu algoritmo. Este parâmetro controla o raio de desfoque que, por sua vez, define a extensão espacial da melhoria de borda. Os valores muito altos irão gerar um enfoque exagerado e feio.

#### **quantidade**

A força do enfoque.

#### **limite**

As diferenças de contraste abaixo deste limite são excluídas da melhoria da nitidez. Use isto para evitar a amplificação do ruído.

# 8.2.43. misturador de canais (obsoleto)

**Note que este módulo está [obsoleto](#page-47-0) desde o darktable 3.4 e já não deveria mais ser usado para novas edições. Em seu lugar, use o módulo [calibração de cor](#page-93-0) .**

Uma ferramenta simples mas poderosa para administrar canais de cor.

Este módulo aceita canais de vermelho, verde e azul como entrada e fornece canais vermelho, verde, azul, de matiz, de saturação e de luminosidade como saída. Isto permite controlar de maneira independente o quanto cada canal de entrada contribui para cada canal de saída.

### multiplicação de matriz RGB

Você pode pensar no misturador de canais como um tipo de multiplicação de matriz entre uma matriz 3x3 e os valores de entrada [R G B].

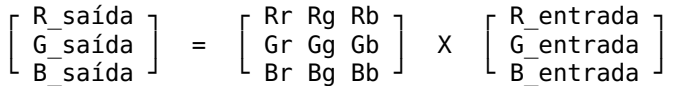

Se, por exemplo, você tiver obtido uma matriz para transformar um espaço de cores em outro, você pode entrar os coeficientes da matriz no misturador de canais da seguinte maneira:

- configure o destino para vermelho e, em seguida, defina os valores Rr, Rg e Rb usando os controles vermelho, verde e azul.
- configure o destino para verde e, em seguida, defina os valores Gr, Gg e Gb usando os controles vermelho, verde e azul.
- configure o destino para azul e, em seguida, defina os valores Br, Bg e Bb usando os controles vermelho, verde e azul.

Por padrão, o misturador de canais simplesmente copia os canais de entrada [R G B] diretamente para os canais de saída correspondentes. Isto equivale a multiplicar pela matriz de identidade:

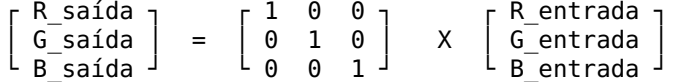

Como um caso de uso de exemplo, a seguinte matriz é útil para controlar luzes de LED azuis fora do gama tornando-as mais magenta:

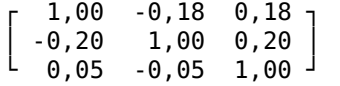

Neste caso, é útil usar uma [máscara paramétrica](#page-56-0) para limitar o efeito do misturador de canais somente às cores problemáticas.

Uma versão mais intuitiva do que fazem os controles deslizantes do *misturador de canais*:

- Para o destino do vermelho, ajustar os controles para a direita farão com que as áreas R, G ou B fiquem mais vermelhas. Mover para a esquerda, fará com que estas áreas fiquem mais ciano.
- Para o destino do verde, ajustar os controles para a direita farão com que as áreas R, G ou B fiquem mais verdes. Mover para a esquerda, fará com que estas áreas fiquem mais magenta.
- Para o destino do azul, ajustar os controles para a direita farão com que as áreas R, G ou B fiquem mais azuis. Mover para a esquerda, fará com que estas áreas fiquem mais amarelo.

### monocromático

Outra aplicação muito útil do misturador de canais é a capacidade de misturar os canais para produzir uma saída em escala de cinza, uma imagem monocromática. Use o destino cinza e configure os controles de vermelho, verde e azul para controlar quanto contribui cada canal ao brilho de saída. Isto é equivalente a seguinte multiplicação de matrizes:

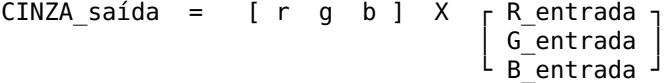

Quando se trata de tons de pele, os pesos relativos dos três canais afetarão o nível de detalhe da imagem. Colocar mais peso no vermelho (por exemplo, [0,9, 0,3, -0,3]) fará com que os tons de pele sejam suaves, enquanto enfatizar o verde (por exemplo, [0,4, 0,75, -0,15]) ressaltará mais detalhes. Em ambos os casos, o canal azul é reduzido para evitar enfatizar a textura de pele não desejada.

Diferentes tipos de películas tradicionais em preto e branco possuem diferentes sensibilidades às cores vermelho, verde e azul, e isto pode ser simulado configurando os coeficientes de destino de cinza de maneira adequada. O módulo misturador de canais possui várias predefinições incorporadas que podem ser usadas para atingir este objetivo.

## controles do módulo

#### **destino**

Selecione o canal de destino que será afetado pela configuração do controle deslizante imediatamente abaixo. Os canais de destino vermelho, verde e azul são utilizados para a mistura de cores como descrito na seção multiplicação de matrizes acima. O canal cinza é utilizado para criar imagens em escalas de cinza como descrito na seção monocromático anterior. Também é possível definir os canais de entrada R, G e B para produzir valores HSL (matiz, saturação e luminosidade) na saída, ainda que esta seja uma aplicação muito especializada.

#### **vermelho**

Define quanto deve contribuir o canal de entrada vermelho ao canal de destino selecionado.

#### **verde**

Define quanto deve contribuir o canal de entrada verde ao canal de destino selecionado.

#### **azul**

Define quanto deve contribuir o canal de entrada azul ao canal de destino selecionado.

# 8.2.44. moldura

Gera uma moldura ao redor da imagem.

A moldura consiste de uma borda (com uma cor definida pelo usuário) e uma linha de moldura dentro desta borda (com uma segunda cor definida pelo usuário). Várias opções estão disponíveis para controlar a geometria e cor da moldura.

### controles do módulo

#### **tamanho da borda**

O tamanho da borda da moldura como uma percentagem da imagem completa processada.

#### **proporção**

A proporção final da saída do módulo (isto é, a imagem processada mais a borda).

#### **orientação**

A orientação da moldura (retrato/paisagem). Selecione 'auto' para que o darktable selecione a orientação mais razoável baseado na imagem processada.

#### **posição horizontal/vertical**

Seleciona a partir de um conjunto de proporções predefinidas para controlar onde se posicionará a imagem processada no eixo horizontal/vertical. Você também pode fazer um clique-direito para inserir sua própria proporção no formato "x/y".

#### **tamanho da linha da moldura**

A porcentagem do tamanho da linha da moldura, em relação ao tamanho da borda em sua parte menor.

#### **deslocamento da linha da moldura**

A posição da linha da moldura, em relação à imagem processada. Selecione 0% para uma linha de moldura que toca a imagem. Selecione 100% para uma linha de moldura que toca a borda exterior da moldura.

#### **cor da borda/cor da linha da moldura**

Um par de seletores de cor que permitem definir as cores da linha da moldura e da borda. Ao clicar no campo de cor, uma janela de seleção de cor será aberta oferecendo uma seleção de cores de uso comum ou a opção de definir uma cor no espaço de cor RGB. Você também pode usar o seletor de cor para obter uma amostra de cor a partir da imagem.

#### **mostrar linhas guia**

Selecione a caixa para mostrar guias sobrepostas sempre que o módulo for ativado. Clique no ícone à direita para controlar as propriedades das guias. Consulte [guias & sobreposições](#page-238-0) para mais detalhes.

# 8.2.45. monocromático

Converte rapidamente uma imagem em preto e branco usando um filtro de cor variável.

Para usar este módulo, primeiro reduza o tamanho do filtro (para concentrar seu efeito) e mova-o pela paleta de tons para encontrar o melhor valor de filtro para a reprodução da imagem desejada. Então, gradualmente expanda o filtro para incluir mais matizes e obter uma tonalidade mais natural.

Apesar desse módulo ser fácil de usar, melhores resultados podem normalmente ser obtidos usando as predefinições de emulação de filme no módulo [calibração de cor](#page-93-0).

**Nota:** Sob certas condições, especialmente fontes de luz azul altamente saturadas na imagem, este módulo pode produzir artefatos de pixel preto. Use a opção de recorte de gama do módulo [perfil de cor de entrada](#page-155-0) para mitigar este problema.

### controles do módulo

#### **tamanho/posição do filtro**

A localização central padrão do filtro possui um efeito neutro, mas arrastando-o para uma posição alternativa aplica-se um filtro análogo a tirar uma fotografia em preto e branco através de um filtro de cor convencional.

Um seletor de cor pode ser ativado para automaticamente definir a posição e tamanho do filtro baseado na porção selecionada da imagem. Gire a roda do mouse para mudar o tamanho do filtro, tornado o intervalo de matizes do filtro mais ou menos seletivo.

#### **realces**

Controla o quanto se deve reter dos realces (altas luzes).

# 8.2.46. mudar escala de pixels

Algumas câmeras (como a Nikon D1X) possuem sensores retangulares ao invés dos quadrados habituais. Sem correção, isto geraria imagens distorcidas. Este módulo aplica a mudança de escala necessária.

O darktable detecta imagens que precisam de correção usando seus dados Exif e automaticamente ativa este módulo quando necessário. Para outras imagens, o módulo sempre permanece desativado.

O módulo não possui controles.

## <span id="page-152-0"></span>8.2.47. níveis

Ajusta os pontos preto, branco e cinza-médio.

A ferramenta níveis oferece dois modos de operação:

#### **manual**

A ferramenta níveis mostra um histograma da imagem e exibe três barras com alças. Arraste as alças para modificar os pontos de preto, cinza-médio e branco em valores absolutos de luminosidade da imagem (o valor L do Lab).

Mover as barras de preto e branco para combinar com as extremidades esquerda e direita do histograma fará a imagem de saída abranger todo o intervalo tonal, aumentando o contraste da imagem.

Mover a barra do meio modificará os meios-tons. Mova-a para a esquerda para fazer a imagem parecer mais brilhante e para a direita para torná-la mais escura. Isso é muitas vezes referido como alteração do gama da imagem.

Três seletores de cor estão disponíveis para fazer amostragem dos pontos de preto, branco e cinza da imagem. O botão "auto" ajusta automaticamente o ponto preto e branco e coloca o ponto cinza exatamente na média entre eles.

#### **automático**

O módulo analisa automaticamente o histograma da imagem, detecta as bordas do histograma esquerdo e direito, e permite definir o ponto preto, o ponto cinza e o ponto branco em termos de [percentis](http://en.wikipedia.org/wiki/Percentile) em relação a essas bordas.

**Nota:** Sob certas condições, especialmente com fontes de luz azuis altamente saturadas, o módulo níveis pode produzir artefatos de pixel pretos. Veja a opção "recorte de gama" do módulo *[perfil de cor de entrada](#page-155-0)* para obter informações sobre como mitigar esse problema.

### controles do módulo

#### **modo**

O modo de operação (automático ou manual).

### **preto (somente modo automático)**

O ponto preto em percentis em relação à borda esquerda do histograma.

#### **cinza**

O ponto cinza em percentis em relação às fronteiras esquerda e direita do histograma depois de ter aplicado as correções de ponto preto e branco.

#### **branco**

O ponto branco em percentis em relação à fronteira direita do histograma.

# 8.2.48. níveis rgb

Ajusta os pontos de preto, branco e cinza médio no espaço de cor RGB. Este módulo é similar ao módulo *[níveis](#page-152-0)*, que funciona no espaço de cor Lab.

A ferramenta de níveis rgb mostra um histograma da imagem e mostra três barras com controles. Arraste os manipuladores para modificar os pontos de preto, cinza médio e branco em luminosidade (no modo "RGB, canais ligados") ou de forma independente para cada um dos canais R, G e B (no modo "RGB, canais independentes").

Mover as barras de branco e preto para que coincidam com as bordas esquerda e direita do histograma fará com que a imagem de saída abranja todo o alcance tonal disponível. Isto aumentará o contraste da imagem.

Mover a barra do meio modificará os meios-tons. Mova-a para a esquerda para tornar a imagem mais brilhante e mova-a para a direita para escurecê-la. Isto frequentemente é denominado mudar o gama da imagem.

Existem três seletores de cores disponíveis para obter uma amostra do ponto de preto, branco e cinza na imagem.

**Nota:** Sob certas condições, especialmente com fontes de luz azuis altamente saturadas, o módulo níveis pode produzir artefatos de pixel pretos. Veja a opção "recorte de gama" do módulo [perfil de cor de entrada](#page-155-0) para obter informações sobre como mitigar esse problema.

### controles do módulo

#### **modo**

O modo de operação. O "RGB, canais ligados" (padrão) fornece uma ferramenta de níveis únicos que atualiza todos os canais, levando em conta o método de conservação de cor selecionado (consulte "preservar cores" abaixo). O "RGB, canais independentes" fornece controles de níveis separados para cada um dos canais R, G e B.

#### **auto**

Ajusta automaticamente o ponto de branco e preto e coloca o ponto de cinza exatamente na média entre eles. Use o seletor de cor para ajustar automaticamente em função de uma região selecionada da imagem.

#### **preservar cores**

Seleciona o método de preservação de cor ao usar o modo "RGB, canais ligados" ("luminância" por padrão).

# 8.2.49. orientação

Gira a imagem em passos de 90 graus ou inverte a imagem horizontalmente e/ou verticalmente.

Este módulo está habilitado por padrão e a orientação (rotação) é definida automaticamente em função dos dados Exif da imagem.

A orientação também pode ser definida usando o módulo [imagens selecionadas](#page-223-0) na vista mesa de luz.

### controles do módulo

#### **transformar**

Clique-duplo no rótulo para redefinir para as transformações padrão.

### **girar no sentido anti-horário**

Gira a imagem 90 graus no sentido anti-horário.

#### **girar no sentido horário**

Gira a imagem 90 graus no sentido horário.

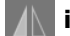

**inverter horizontalmente**

Inverte a imagem (espelha) horizontalmente

#### **inverter verticalmente**

Inverte a imagem (espelha) verticalmente

#### **mostrar linhas guia**

Selecione a caixa para mostrar guias sobrepostas sempre que o módulo for ativado. Clique no ícone à direita para controlar as propriedades das guias. Consulte quias  $\&$  sobreposições para mais detalhes.

# 8.2.50. passa-altas

Um filtro passa-altas.

Este módulo é principalmente destinado a ser usado em combinação com um [modo de mesclagem](#page-49-0) . Por exemplo, tente usar o módulo com um modo de mesclagem de "luz suave" para aumento da nitidez nas altas frequências (detalhes da imagem).

**Nota:** Este módulo realiza desfoque no espaço de cor Lab, o que pode gerar efeitos indesejados e não é mais recomendado. Prefira o uso do módulo [equalizador de contraste](#page-132-0) para ajuste fino de nitidez ou o módulo [contraste local](#page-108-0) para nitidez geral.

### Controles do módulo

#### **nitidez**

A nitidez do filtro

#### **ganho de contraste**

O ganho de contraste.

# 8.2.51. passa-baixas

Aplica um filtro de passa-baixas (por exemplo, um desfoque gaussiano) à imagem, enquanto controla o contraste e a saturação de saída.

Este módulo está destinado principalmente a ser usado em combinação com um [modo de mesclagem](#page-49-0) . Por exemplo, tente usar a predefinição máscara de contraste local com o modo de mesclagem sobrepor.

**Nota:** Este módulo realiza desfoque no espaço de cor Lab, o que pode gerar efeitos indesejados e não é mais recomendado. Prefira o uso do módulo [equalizador de contraste](#page-132-0) para desfoque ou o módulo [equalizador de tons](#page-135-0) para compressão do alcance dinâmico.

### controles do módulo

#### **raio**

O raio de desfoque.

#### **suavizar com**

O algoritmo de desfoque que será usado:

- gaussiano: Desfoca todos os canais da imagem (L, a, b)
- filtro bilateral: Desfoca somente o canal L, conservando as bordas

#### **contraste**

Valores mais altos aumentam o contraste. Valores absolutos mais baixos reduzem o contraste. Os valores negativos resultam em uma imagem negativa invertida. Um valor de zero conduz a um plano neutro.

#### **brilho**

Valores negativos escurecem a imagem. Valores positivos clareiam a imagem.

#### **saturação**

A saturação de cor. Valores negativos resultam em cores complementares invertendo os canais a/b. Valores absolutos mais altos aumentam a saturação de cor. Valores absolutos mais baixos reduzem a saturação de cor. Um valor zero remove a saturação da imagem completamente.

# <span id="page-155-0"></span>8.2.52. perfil de cor de entrada

Define como o darktable interpretará as cores da imagem.

Este módulo obtém o espaço de cor usado pela imagem fonte (por exemplo, câmera ou digitalizador) e converte a codificação dos pixels em um espaço de cor de trabalho padronizado. Isto significa que os módulos subsequentes no pipeline não precisam se preocupar com detalhes do dispositivo de entrada, e podem trabalhar com a conversão de/para um espaço de cor de trabalho comum.

Quando uma imagem é capturada em um arquivo RAW, o módulo do perfil de cor de entrada normalmente aplicará uma matriz de cor padrão ou melhorada específica para este modelo de câmera, que será usada para mapear as cores para o perfil de espaço de cor de trabalho. Se as informações de espaço de cor estiverem embutidas na imagem, o módulo perfil de cor de entrada usará esta informação ao mapear as cores para o perfil de espaço de cor de trabalho. O usuário pode também explicitamente especificar um espaço de cor para a imagem de entrada, e pode até mesmo fornecer um perfil de cor ICC customizado especificamente feito para o dispositivo de entrada.

Como parte do mapeamento de espaço de cor de entrada ao espaço do perfil de trabalho, as cores podem ser confinadas a um determinado gama usando as opções de recorte de gama, que podem ajudar a mitigar alguns (pouco frequentes) artefatos de cor. Isto também é influenciado pela [intenção de renderização](#page-278-0) selecionada.

Note que o perfil de cor final que será usado ao exportar a imagem é controlado pelo módulo *[perfil de cor de saída](#page-156-0)*.

### controles do módulo

#### **perfil de entrada**

O perfil ou matriz de cor a aplicar. Várias matrizes são fornecidas junto com uma matriz de cor melhorada para alguns modelos de câmera. As matrizes melhoradas são desenhadas para fornecer uma aparência mais próxima da fornecida pelo fabricante da câmera.

Você pode também fornecer perfis ICC de entrada e colocá-los em \$DARKTABLE/share/darktable/color/in ou \$HOME/.config/darktable/color/in (onde \$DARKTABLE é a pasta de instalação do darktable e \$HOME é sua pasta pessoal). Uma fonte comum de perfis ICC é o programa que é fornecido com sua câmera, que frequentemente contém perfis específicos para seu modelo de câmera. Você pode precisar ativar o módulo [correção de perfil de entrada](#page-112-0) para usar seus próprios perfis.

Se sua imagem de entrada for um arquivo de baixo alcance dinâmico como o JPEG, ou um arquivo RAW no formato DNG, é possível que ela já contenha um perfil ICC embutido, que será usado por padrão pelo darktable. Você pode restaurar este padrão selecionando "perfil icc embutido".

#### **perfil de trabalho**

O perfil de trabalho usado pelos módulos de processamento do darktable. Cada módulo pode especificar um espaço alternativo em que ele funcionará, e isto ativará uma conversão. Por padrão, o darktable usará "RGB Rec2020 linear", que é uma boa opção na maioria dos casos.

#### **recorte de gama**

Ativa um mecanismo de recorte de cor. Na maioria dos casos, você pode deixar este controle em seu estado "desligado" por padrão. No entanto, se sua imagem tiver algumas características específicas, como fontes de luz azul muito saturadas, o recorte de gama pode ser útil para evitar artefatos de pixel preto. Consulte [possíveis artefatos de cor](#page-281-0) para obter mais informações.

Selecione de uma lista de perfis RGB. As cores de entrada com uma saturação que excede o alcance permitido do perfil selecionado são recortadas automaticamente a um valor máximo. "Rec2020 RGB linear" e "Adobe RGB (compatível)" permitem um gama mais amplo de cores sem recorte, enquanto "sRGB" e "Rec709 RGB linear" produzem um recorte mais apertado. Selecione o perfil que evita artefatos enquanto mantém a dinâmica da cor mais alta.

# <span id="page-156-0"></span>8.2.53. perfil de cor de saída

Gerencia o perfil de saída para exportação e a intenção de renderização a ser usada ao mapear entre espaços de cor.

O darktable vem com perfis predefinidos para o sRGB, Adobe RGB, XYZ e RGB linear. Você pode fornecer perfis adicionais e colocá-los em \$DARKTABLE/share/darktable/color/out e \$HOME/.config/darktable/color/out (onde \$DARKTABLE é a pasta de instalação do darktable e \$HOME sua pasta pessoal).

O perfil de cor de saída também pode ser definido no módulo [exportar](#page-204-0) .

## controles do módulo

#### **intenção de saída**

A intenção de renderização para saída/exportação. A intenção de renderização somente pode ser selecionada quando se usa o LittleCMS2 para aplicar o perfil de cor de saída (isto pode ser mudado em [preferências > processamento](#page-249-0) ). Se as rotinas de renderização internas do darktable são utilizadas, esta opção fica oculta. Para obter mais detalhes, consulte [intenção de renderização](#page-278-0) .

#### **perfil de exportação**

O perfil usado para renderizar as cores para saída/exportação. Os dados do perfil serão embutidos no arquivo de saída (se for compatível com o formato de arquivo) permitindo que outros aplicativos interpretem corretamente suas cores. Como nem todos os aplicativos reconhecem perfis de cor, a recomendação geral e manter-se no sRGB, a menos que você saiba o que está fazendo e tenha uma boa razão para fazer o contrário.

# 8.2.54. pixels quentes

Detecta e elimina automaticamente pixels quentes.

Pixels quentes são pixels que falharam ao registrar o nível de luz corretamente. Pixels quentes detectados são substituídos pela média de seus vizinhos.

### controles do módulo

#### **limite**

Quão forte o valor de um pixel precisa desviar dos valores de seus vizinhos para ser considerado um pixel quente.

#### **força**

A força da mesclagem dos pixels quentes com seus vizinhos.

#### **detectar por 3 vizinhos**

Estende a detecção de pixels quentes – considerar um pixel como quente se um mínimo de apenas três (e não quatro) vizinhos desviarem mais que o valor do limite.

#### **marcar pixels corrigidos**

Visualmente marcar os pixels corrigidos na imagem e mostrar uma contagem de pixels quentes que foram corrigidos.

# 8.2.55. ponto de preto/branco em raw

Define os pontos de branco e preto específicos da câmera.

Este módulo é ativado automaticamente para todas as imagens em raw. As configurações padrão são aplicadas para todas as câmeras suportadas. Normalmente não são necessárias mudanças dos valores padrão.

### controles do módulo

#### **nível de preto 0-3**

O nível de preto específico da câmera de quatro pixels no padrão RGGB Bayer. Pixels com valores inferiores a este nível não são considerados como contendo dados válidos.

#### **ponto de branco**

O nível de branco específico da câmera. É provável que todos os pixels acima disto serão recortados e em consequência tratados no módulo [reconstrução de realce](#page-158-0).

#### **correção de não-uniformidade**

Use a correção de não-uniformidade para compensar o sombreamento da lente. Este campo só aparece para arquivos RAW aplicáveis e usará automaticamente qualquer GainMap incorporado ao RAW. Você pode optar por desabilitar essa correção, se desejar.

# 8.2.56. reconstrução de cor

Recupera informações de cor nos realces (altas luzes) superexpostos.

Devido a natureza dos sensores digitais, os realces superexpostos carecem de informações de cor válidas. Com maior frequência, aparecem em branco neutro ou exibem algum matiz de cor, dependendo de que outros passos de processamento de imagem estão envolvidos. Este módulo pode ser usado para "curar" os realces superexpostos substituindo suas cores por outras que se ajustem melhor. O módulo atua sobre os pixels cuja luminância excede o limite definido pelo usuário. As cores de substituição são obtidas dos pixels vizinhos. Tanto a distância espacial como a distância de luminância (intervalo) são levados em conta para a seleção da cor.

Devido a uma limitação do algoritmo interno, as cores reconstruídas às vezes podem ser exibidas incorretamente se você ampliar a imagem na vista da sala escura. Se isto ocorrer, é possível que se observe um toque de magenta em áreas de realce próximas a bordas de alto contraste, ou áreas de realce sem cor quando usado com o método "reconstrução de cor" do módulo [reconstrução de realce](#page-158-0). Estes artefatos influenciam somente a exibição da imagem na tela - a saída final permanece inalterada. É recomendável que você ajuste os parâmetros deste módulo somente observando a imagem sem ampliação.

Note que funcionalidade similar também está disponível na aba reconstruir do módulo [rgb fílmico](#page-176-0)

### controles do módulo

#### **limite**

O módulo de reconstrução de cor substitui a cor de todos os pixels alvo tendo os valores de luminância acima deste limite. Somente pixels com valores de luminância abaixo do limite são considerados como fonte de pixel válida para a substituição de cores. Configurar este parâmetro muito alto faz com que o módulo não tenha efeito sobre nenhum pixel. Configurar muito baixo minimizará o "grupo" de cores de substituição. Se não houver cores adequadas disponíveis, se conservam as originais. Por isso, este parâmetro apresenta uma característica de "ponto ótimo" com um ajuste ótimo em função de cada imagem.

#### **extensão espacial**

A distância espacial que os pixels fonte devem ter dos pixels alvo para que estes possam contribuir com a substituição de cor. Valores maiores faz com que pixels cada vez mais distantes contribuam. Isto aumenta a chance de encontrar uma cor de substituição, mas pode fazer com que a substituição seja menos adequada para a reconstrução.

#### **extensão da faixa**

A diferença (em luminância) da faixa que os pixels fonte devem ter dos pixels alvo para que estes possam contribuir para a substituição de cor. Valores altos fazem com que mais pixels possam contribuir, mesmo se suas luminâncias diferirem significativamente dos pixels alvo. Isto novamente aumenta as chances de encontrar uma cor de substituição, mas ao mesmo tempo aumenta o risco de que apareçam cores que não se encaixam.

#### **precedência**

Esta caixa combinada define se determinadas cores de substituição possuem precedência sobre outras conforme o que se segue:

- nenhum (padrão): todos os pixels contribuem por igual
- cores saturadas: os pixels contribuem de acordo com sua cromaticidade quanto mais saturada é uma cor, mais ela contribui
- matiz: Dá prioridade a um matiz específico (ver mais abaixo)

#### **matiz**

Este controle deslizante fica visível se você definir a precedência para "matiz". Isto permite que você selecione um matiz preferencial para substituição de cores. Isto somente tem efeito se o matiz preferencial está de fato presente no espaço selecionado e na distância de faixa dos pixels alvo (veja acima). Um caso típico de uso é reparar realces na pele humana em situações onde cores divergentes estão muito próximas (por exemplos, tecidos ou cabelos com uma luminância próxima à da pele). Definir uma preferência de matiz em tons de pele evita que outras cores se misturem no processo de reconstrução.

# <span id="page-158-0"></span>8.2.57. reconstrução de realce

Tenta reconstruir as informações de cor para pixels que foram cortados em um ou mais canais RGB.

Se estes pixels foram parcialmente cortados, pode resultar em cores pouco realistas na imagem. Por exemplo, pixels com os canais verde e azul cortados parecerão vermelhos sem nenhuma reconstrução de cor.

Três métodos de reconstrução estão disponíveis:

#### **recortar realces**

Fixa todos os pixels para o nível branco (isto é, recorta os canais de cor restantes). Este método é mais útil nos casos em que se produzem reflexos recortados em objetos naturalmente dessaturados (por exemplo, nuvens).

#### **reconstruir em LCh**

Analisa cada pixel com pelo menos um canal recortado e tenta corrigir o pixel recortado (no espaço de cor LCh) usando os valores dos outros pixels (3 para Bayer e 8 para X-Trans) do bloco de sensor afetado. Os realces reconstruídos seguirão sendo monocromáticos, mas mais brilhantes e com mais detalhes do que os "realces recortados". Este método funciona muito bem com uma curva base de alto contraste, o que faz com que os realces fiquem dessaturados. Semelhante ao recortar realces, este método é uma boa opção para objetos naturalmente dessaturados.

#### **reconstruir cor**

Usa um algoritmo que transfere informações de cor da vizinhança não recortada para os realces recortados. Este método funciona muito bem em áreas com cores homogêneas e é especialmente útil em tons de pele com reflexos que se desvanecem suavemente. Note que este método pode produzir artefatos em forma de labirinto nos realces por trás das bordas de alto contraste, por exemplo, estruturas finas bem expostas em frente a um fundo superexposto.

#### **laplaciano guiado**

Usa um algoritmo (derivado do módulo *[difusão ou nitidez](#page-121-0)*) para replicar detalhes de canais válidos em canais recortados e propagar gradientes de cores de regiões vizinhas válidas em regiões recortadas. Este é um método lento e computacionalmente intensivo projetado para máxima suavidade e mistura perfeita das regiões reconstruídas em sua vizinhança, e é projetado principalmente para reconstruir holofotes e reflexões especulares. Este modo está disponível apenas para sensores Bayer.

**Nota:** Quando usar a reconstrução de realce incluída no módulo [rgb fílmico](#page-171-0) , pode ser útil evitar usar este módulo no modo corte de realces (para que o rgb fílmico tenha mais informações para trabalhar).

### controles do módulo

#### **método**

O método usado para reconstruir os realces (veja acima).

#### **limiar de corte**

Ajusta manualmente o limite de recorte contra os reflexos magenta. Você não deveria precisar ajustar isto.

Clique no ícone ao lado do controle deslizante para visualizar quais áreas da imagem são consideradas recortadas (a máscara de recorte). Se a máscara de recorte não corresponder ao aviso de superexposição raw, talvez seja necessário corrigir esse valor.

#### **nível de ruído (somente modo laplaciano guiado)**

Adicione ruído de Poisson (ruído de fóton natural, como você encontraria nas leituras do sensor) às regiões cortadas. Para imagens de alto ISO, as regiões válidas da imagem serão ruidosas, mas as áreas recortadas reconstruídas serão suaves, o que pode parecer estranho. Adicionar algum ruído na reconstrução ajuda a misturar visualmente o resultado com o restante da imagem.

#### **iterações (somente modo laplaciano guiado)**

O modo laplaciano guiado é um processo iterativo que extrapola gradientes e detalhes da vizinhança. Cada nova iteração refina a reconstrução anterior, mas adiciona mais cálculos que tornarão o módulo mais lento. O padrão (1 iteração) normalmente não será suficiente para recuperar completamente os realces magenta, portanto, você precisará aumentar esse parâmetro gradualmente, mas com cuidado, para gerenciar a relação velocidade/qualidade.

#### **reconstrução de cor uniforme (somente modo laplaciano guiado)**

A reconstrução de cor uniforme é um truque algorítmico que pode ajudar a recuperar realces magenta em casos difíceis (grandes áreas estouradas) suavizando as proporções RGB. Ele pode ser visto como um "impulsionador de reconstrução" que pode reduzir o número de iterações necessárias para remover completamente o magenta em realces cortados. No entanto, isso também torna a reconstrução menos precisa e pode levar a bordas reconstruídas não lisas e cores não relacionadas sendo pintadas (por exemplo, céu azul ou folhas verdes misturando-se em nuvens brancas). Use esta configuração com cuidado.

#### **diâmetro da reconstrução (somente modo laplaciano guiado)**

O modo laplaciano guiado usa um algoritmo multiescala que tenta recuperar detalhes de cada escala de forma independente. O diâmetro da reconstrução é a maior escala utilizada pelo algoritmo. Grandes escalas aumentarão o consumo de memória, bem como os tempos de execução, e também podem fazer com que cores ou detalhes não relacionados sejam pintados em regiões cortadas. É aconselhável usar um diâmetro aproximadamente duas vezes maior que a maior área recortada a ser reconstruída. Também é possível que um determinado diâmetro não se adapte a todas as áreas cortadas; nesse caso, você deve usar várias instâncias em diferentes escalas e mascarar as áreas cortadas de acordo.

### comparação com a reconstrução de realce do fílmico

É importante observar que o módulo de reconstrução de realce está bem no início do pipeline de pixels - antes do [perfil de](#page-155-0) [cor de entrada](#page-155-0) e da adaptação cromática completa em [calibração de cor](#page-93-0) (se você usar no fluxo de trabalho a adaptação cromática moderna). Um truque comum para resolver realces cortados é simplesmente dessaturá-los para branco, mas como o branco não é definido antes da adaptação cromática completa e do perfil de cor de entrada, não é possível usar esse truque aqui. Tecnicamente, ainda não há cor neste ponto do pipeline, apenas um sinal 3D arbitrário.

A abordagem do laplaciano guiado foi projetada especificamente para ser imune a discrepâncias de balanço de branco e para evitar qualquer conceito ou método relacionado à cor (portanto, não há dessaturação explícita). Ele lida apenas com gradientes (transições) no sinal e visa conectá-los de forma suave, a fim de preencher as partes que faltam. No entanto, esse processo é bastante pesado, pois se enquadra na categoria de aprendizado de máquina supervisionado (otimização baseada em gradiente por meio de curvatura multiescala), que é um sub-ramo da inteligência artificial.

A [reconstrução de realce do fílmico](#page-176-0) usa um algoritmo de propagação de cores mais simples acoplado a uma opção de dessaturação que pode favorecer uma reconstrução acromática. Não só sabe sobre a cor (porque vem após o perfil de cores completo e da adaptação cromática), mas também usa uma versão simplificada e mais rápida do algoritmo usado pela abordagem do laplaciano guiado. Ou seja, esta variante não se esforçará tanto para restaurar os detalhes e favorecerá um desfoque suave.

A reconstrução fílmica é boa o suficiente para áreas cortadas muito grandes e oferece o benefício de poder degradar para branco como último recurso. Também é melhor e mais rápido pintar cores sólidas em áreas cortadas, em detrimento dos detalhes. Sua principal desvantagem é que ele não é tão seletivo na fonte das cores sendo pintadas em partes cortadas, portanto, pode pintar cores não relacionadas.

De maneira geral, recomenda-se que você use o modo de reconstrução de realces laplaciano quiado para:

- 1. suavizar as fronteiras de áreas recortadas,
- 2. recuperar realces e áreas cortadas de diâmetro abaixo de aproximadamente 256px (na resolução total do RAW),
- 3. remover as aberrações cromáticas, que podem ocorrer durante a <u>[interpolação cromática](#page-142-0)</u> (o próximo módulo no pipeline) no limite entre as regiões cortadas e válidas.

Se você precisar aumentar o diâmetro de reconstrução além de 512px para obter uma recuperação completa do magenta, a melhor abordagem geralmente é limitar o diâmetro para 512px, fazer o máximo que puder com essa configuração e, em seguida, habilitar a reconstrução de realce do fílmico para terminar o trabalho. Isso dará tempos de execução mais suportáveis com um resultado muito semelhante.

# 8.2.58. redução de halo (obsoleto)

**Note que este módulo está [obsoleto](#page-47-0) desde o darktable 3.6 e já não deveria mais ser usado para novas edições. Em seu lugar, use o módulo [aberrações cromáticas](#page-76-0) .**

Remove os halos de cor, que frequentemente decorrem de Aberrações Cromáticas Longitudinais (LCA, sigla em inglês), também conhecidas como Aberrações Cromáticas Axiais.

Este módulo utiliza a detecção de bordas. Quando os pixels são detectados como um halo, a cor é reconstruída a partir dos pixels vizinhos menos saturados.

### controles do módulo

#### **modo de operação**

média global: Este modo é normalmente o mais rápido mas pode mostrar pré-visualizações ligeiramente incorretas em grandes ampliações. Isto pode também proteger demais ou muito pouco regiões de cor incorretas em comparação com a média local.

média local: Este modo é mais lento porque calcula as referências de cor locais para cada pixel. No entanto, ele pode proteger a cor melhor do que a média global e permite reconstruir a cor onde realmente seja necessário.

limite estático: Este modo não utiliza uma cor de referência mas usa diretamente o limite fornecido pelo usuário.

#### **raio de detecção de bordas**

O algoritmo utiliza a diferença entre a imagem de entrada e uma versão borrada gaussiana da mesma imagem para detectar bordas. Este parâmetro controla a extensão espacial do desfoque gaussiano utilizado na detecção de bordas. Tente aumentar este valor se deseja uma detecção mais forte dos halos e se a espessura das bordas for muito grande.

#### **limite**

O limite acima do qual um pixel é contado como uma "halo". Tente baixar este valor se não forem detectadas halos suficientes e aumente-o se muitos pixels estão dessaturados.

# 8.2.59. redução de ruído (perfilado)

Um módulo de redução de ruído altamente eficiente e fácil de usar, adaptado aos perfis de ruído individuais de uma ampla gama de sensores de câmeras.

Um problema com muitos dos algoritmos de eliminação de ruído é que assumem que a variância do ruído é independente da luminosidade do sinal. Ao perfilar as características de ruído do sensor de uma câmera em diferentes configurações de ISO, pode-se avaliar a variação em diferentes luminosidades e pode-se ajustar o algoritmo de redução de ruído para suavizar o ruído de maneira mais uniforme.

Atualmente, o darktable possui perfis de ruído de sensor para mais de 300 modelos de câmeras populares dos principais fabricantes. Se você gerar seu próprio perfil de ruído para uma câmera que ainda não é suportada pelo darktable, assegurese de compartilhá-lo com a equipe de desenvolvimento do darktable de modo que eles possam incluí-lo no próximo lançamento! Consulte a seção de [suporte de câmera](https://github.com/darktable-org/darktable/wiki/Camera-support) da página do darktable para obter mais informações.

### modos

O módulo de redução de ruído (perfilado) implementa dois algoritmos, cada um dos quais com um modo "automático" disponível que é fácil de usar, ou um modo manual mais avançado com controles adicionais:

#### **média não local**

Este algoritmo funciona no domínio espacial da mesma maneira que o módulo [redução de ruído em astrofotografia](#page-164-0). Ele faz uma média de cada pixel com os pixels vizinhos na imagem. O peso de um determinado pixel no processo de média depende da sua semelhança com a vizinhança do pixel para o qual está sendo eliminado o ruído. Um patch com um tamanho definido é usado para medir esta semelhança.

Note que este algoritmo consome muitos recursos.

#### **wavelets (padrão)**

Este algoritmo funciona no domínio das [wavelets](#page-41-0) e proporciona uma interface do usuário simplificada. A decomposição em ondas permite ajustar a força da redução de ruído em função da aspereza do ruído na imagem. Este modo pode ser usado em modo de cor Y0U0V0 (que permite controlar de forma independente a luminância e o ruído cromático) ou o modo de cor RGB (que permite controlar de forma independente o ruído para cada canal RGB).

O algoritmo de wavelet consome menos recurso que o da média não local.

### ruído de luma vs ruído de croma

Os algoritmos de "média não local" e "wavelets" podem abordar de maneira eficiente o ruído de luminância (luminosidade) e o ruído de crominância (cor).

No passado, foi sugerido que você usasse duas instâncias separadas deste módulo para tratar os ruídos de croma e luma de maneira independente (usando os modos de mesclagem de croma e luminosidade). Isto não é mais recomendado, uma vez que o módulo redução de ruído (perfilado) foi colocado antes do módulo perfil de cor de entrada no pixelpipe (para que os parâmetros do perfil sejam precisos) e os modos de mesclagem de cor só devem ser usados depois que se tenha aplicado o perfil de cor de entrada.

O novo algoritmo neste módulo agora fornece seus próprios métodos para manejar separadamente os ruídos de luma e croma e, em ambos os casos, isto pode ser feito em uma única instância do módulo.

### controles do módulo

O módulo redução de ruído (perfilado) fornece alguns controles que são independentes do algoritmo usado. Eles serão descritos primeiro, antes de seguirmos para os controles específicos de cada algoritmo.

Ao descrever os controles específicos para um algoritmo, nós primeiro iremos cobrir a interface simplificada e, em seguida, abordar os controles mais avançados para o referido algoritmo.

Note que todos os controles deslizantes são fornecidos com valores mínimos e máximos por padrão. No entanto, isto não é um limite rígido e, quando for necessário, pode-se inserir valores mais altos com um clique-direito no controle e digitando um novo valor.

### <span id="page-161-0"></span>controles comuns

#### **perfil**

O darktable determina automaticamente o modelo da câmera e o ISO baseado nos dados Exif do seu arquivo RAW e procura por um perfil correspondente em sua base de dados. Se sua imagem tiver um valor intermediário de ISO, as configurações serão interpoladas entre os dois conjuntos de dados mais próximos na base de dados, e esta configuração interpolada será exibida como a primeira linha na caixa combinada. Você pode também anular esta seleção se necessário. Selecionar novamente a entrada mais alta na caixa combinada fará com que se retorne ao perfil padrão.

### **modo**

Selecione que algoritmo usar (veja acima) e se deve ser apresentada a interface simplificada ("automático") ou completamente manual para o referido algoritmo.

#### **transformação adaptativa ao balanço de branco**

Uma vez que o balanço de branco amplifica cada um dos canais RGB de maneira diferente, cada canal exibe diferentes níveis de ruído. Esta caixa de verificação faz com que o algoritmo selecionado se adapte aos ajustes do balanço de branco. Esta opção deve ser desativada em uma segunda instância se você já a tiver aplicado na primeira com um modo de mesclagem de cor.

#### **ajuste automático de parâmetros (modos automáticos somente)**

Ajusta automaticamente todos os outros parâmetros no algoritmo de redução de ruído usando um único controle deslizante. Isto é particularmente útil quando você teve que aumentar a exposição de uma imagem subexposta, o que normalmente introduz ruído adicional (como se a foto tivesse sido tirada com um ISO mais alto). Este controle compensa isto usando configurações similares àquelas usadas para uma imagem com ISO maior. O "ISO efetivo" usado pelo algoritmo de redução de ruído é o do ISO atualmente usado, multiplicado pelo valor deste controle.

#### **força**

Ajusta a força da redução de ruído. O valor padrão foi escolhido para maximizar a relação entre o pico de sinal e o ruído. É principalmente uma questão de gosto – se você prefere um menor nível de ruído a custa de perda dos detalhes, ou se aceita mais ruído para melhor preservar os detalhes.

#### **preservar sombras (modo avançado somente)**

Baixe o valor deste controle para reduzir o ruído nas sombras mais agressivamente. Normalmente, a medida que aumenta o ruído, você precisará diminuir este parâmetro.

#### **correção de viés (modo avançado somente)**

Corrige qualquer tom de cor que pode aparecer nas sombras. Aumente este valor se sombras escuras aparecerem muito verdes, diminua se elas aparecerem muito roxas.

### controles deslizantes do modo média não local automático

#### **peso do pixel central (detalhes)**

Controla a quantidade de detalhes que deve ser preservada pelo algoritmo de redução do ruído. Por padrão, terá um valor baixo, o que significa que o algoritmo tratará tanto do ruído da luminância como da crominância por igual. Mova este controle deslizante para a direita para reduzir a quantidade de eliminação de ruído de luminância, de modo que o algoritmo afetará principalmente o ruído da crominância. Ao ajustar este controle junto com o de força, você pode encontrar um bom equilíbrio entre redução de ruído de luminância e crominância.

### controles deslizantes do modo média não local avançado

Quando você tira o modo de média não local da configuração automática, o controle deslizante ajuste automático de parâmetros é substituído pelos controles a seguir. Você pode usar o controle deslizante de ajuste automático para chegar com algumas configurações iniciais e então, ao mudar para o modo manual, os controles exibirão as configurações manuais equivalentes. Você pode então ajustar as configurações manuais a partir deste ponto de partida da configuração automática.

#### **tamanho do patch**

Controla o tamanho dos patches que são correspondidos ao decidir quais pixels usar para a média - consulte [redução de](#page-164-0) [ruído em astofotografia](#page-164-0) para obter mais informações. Aumente este valor para imagens com mais ruído, mas saiba que valores altos podem suavizar as bordas finas. O efeito deste controle no tempo de processamento é mínimo.

#### **raio para busca**

Controla a que distância de um pixel o algoritmo tentará encontrar patches semelhantes. Aumentar o valor pode dar resultados melhores para imagens com muito ruído quando o ruído de grão grosso é visível, mas o tempo de processamento será muito afetado por este parâmetro (o tempo de processamento aumenta com o quadrado deste parâmetro). Um valor mais baixo fará com que a execução seja mais rápida, um valor mais alto a tornará mais lenta. Na maioria dos casos, é melhor usar o parâmetro de dispersão, que tem um efeito similar mas sem elevado custo de processamento.

#### **dispersão (ruído de grão grosso)**

Semelhante ao *raio para busca*, este controle deslizante define a quê distância o algoritmo tentará encontrar patches semelhantes. No entanto, ele faz isso sem aumentar o número de patches considerados. Assim, o tempo de processamento seguirá sendo o mesmo. O aumento do valor reduzirá o ruído de grão grosso, mas pode suavizar o contraste local. Este controle é particularmente eficaz para reduzir o ruído cromático.

### curvas wavelet

As curvas wavelets são exibidas quando um dos modos "wavelet" é selecionado.

O ruído em uma imagem geralmente consiste em ruído de grão fino e de grão grosso, em diversos níveis. As curvas wavelet permitem ajustar a força de eliminação de ruído em função da aspereza do ruído visível. O extremo esquerdo da curva atuará sobre o ruído de grão muito grosso, enquanto o do lado direito da curva atuará sobre o ruído de grão muito fino. O aumento da curva aumentará a quantidade de suavização, enquanto a diminuição da curva a diminuirá.

Por exemplo, você pode preservar ruído de grão muito fino puxando para baixo a parte mais à direita da curva. Ao tratar o ruído de croma (por exemplo, em uma curva U0V0 ou em uma segunda instância do módulo com um modo de mesclagem de cor), você pode elevar de maneira segura o lado direito da curva, já que as cores não mudam muito em escalas finas. Isto pode ser útil se você ver alguns pixels isolados ruidosos com a cor incorreta.

### wavelets em modo de cor Youovo

A forma preferida de usar wavelets é com o modo de cor Y0U0V0. Este modo separa as curvas de redução de ruído nos componentes de luminância (Y0) e cor (U0V0). Você pode então usar a curva Y0 para controlar o nível de redução de ruído de luminância e a curva U0V0 para controlar o nível de redução de ruído de crominância.

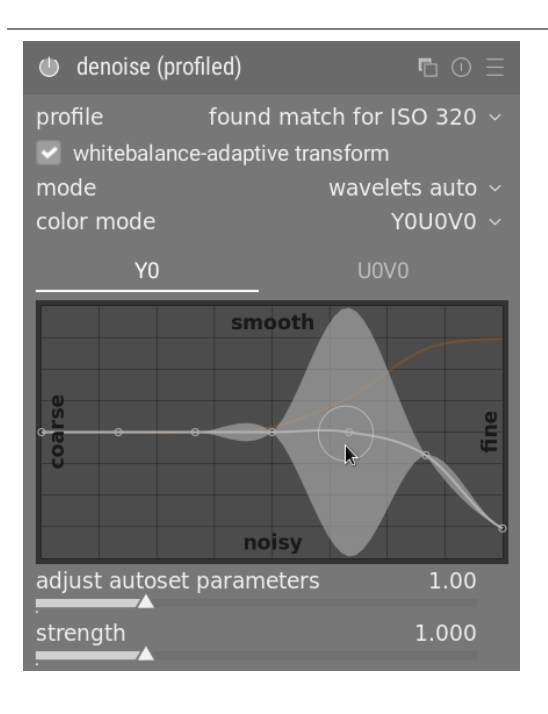

### wavelets em modo de cor RGB

Antes do modo de cor Y0U0V0 ter sido introduzido, a redução de ruído baseada em wavelets somente podia ser realizada diretamente nos canais  $R$ ,  $G$  e  $B$ , sejam juntos ou individualmente.

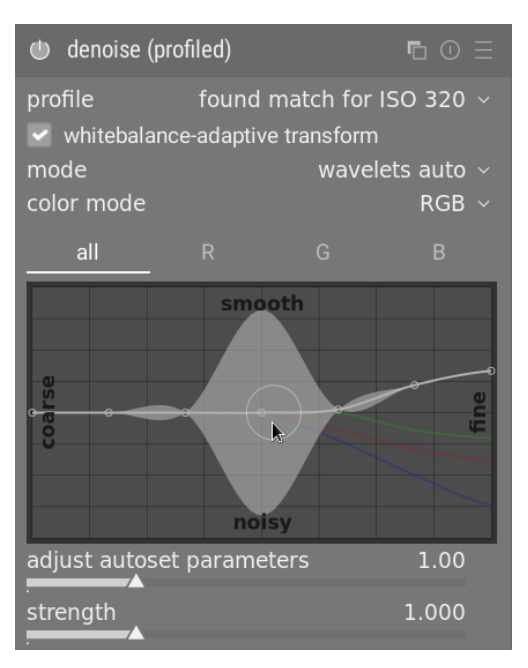

Se você deseja reduzir o ruído dos canais RGB de forma independente, a melhor maneira de fazê-lo é usar uma instância do módulo [calibração de cor](#page-93-0) colocado imediatamente antes do módulo redução de ruído (perfilado) para gerar um canal de cinza baseado somente no canal vermelho, e então eliminar o ruído dessa imagem monocromática usando a curva wavelet. Repita este procedimento para os canais azul e verde. Este procedimento requer muito tempo, mas oferece o melhor resultado porque observar a cor de um pixel com ruído é um forma confiável de determinar qual canal ajustar. Por exemplo, um pixel vermelho com ruído pode dever-se a um pico de ruído no canal vermelho, mas também pode dever-se a um cancelamento de ruído nos canais azul e verde.

O problema com a redução de ruídos nos canais RGB de forma independente é que ainda pode haver algum ruído de croma residual ao final que requeira uma suavização excessiva para eliminá-lo. Isto foi uma das motivações chave por trás da implementação do modo de cor Y0U0V0.

### controles deslizantes do modo wavelets avançado

Quando você tira os wavelets do modo automático, o controle deslizante ajuste automático de parâmetros é substituído pelos controles preservar sombras e correção de viés apresentados anteriormente na seção de [controles comuns](#page-161-0) .

# <span id="page-164-0"></span>8.2.60. redução de ruído em astrofotografia

Remove o ruído da imagem preservando sua estrutura.

Isto é conseguido comparando pela média cada pixel com alguns pixels ao redor na imagem. O peso do referido pixel no processo de comparação pela média depende da semelhança de sua vizinhança com a vizinhança do pixel que está tendo o ruído eliminado. É usado um patch com tamanho definido para medir esta semelhança.

Como a eliminação de ruído é um processo que consome muitos recursos, ela retarda significativamente o processamento do pixelpipe. Considere ativar este módulo mais tarde no fluxo de trabalho.

### controles do módulo

#### **tamanho do patch**

O raio do patch usado para a avaliação de semelhança.

#### **força**

A força da redução de ruído.

#### **luma**

A quantidade de redução de ruído que se aplicará à luminância. Selecione com cuidado de modo a não perder muita estrutura.

#### **croma**

A quantidade de redução de ruído que se aplicará à croma. Você pode ser muito mais agressivo com este parâmetro.

# 8.2.61. redução de ruído raw

Realiza a eliminação de ruído em uma imagem RAW antes de ser aplicada a [interpolação cromática](#page-142-0) .

Este módulo foi portado do [dcraw](https://www.dechifro.org/dcraw/).

### controles do módulo

#### **limiar de ruído**

O limiar para a detecção de ruído. Valores altos conduzem a uma maior eliminação de ruído e maior perda dos detalhes da imagem.

#### **curvas grosso/fino**

O ruído da imagem é normalmente uma combinação de ruído de grão fino e de grão grosso. Estas curvas permitem eliminar o ruído da imagem mais ou menos em função da aspereza de ruído visível. A esquerda da curva atuará sobre o ruído de grão muito grosso, enquanto a direita atuará sobre o grão muito fino.

Subir a curva terá como resultado mais suavização, enquanto baixá-la resultará em menor suavização. Por exemplo, você pode preservar o ruído de grão muito fino baixando o ponto mais à direita da curva até o valor mínimo.

Se você estiver abordando o ruído de croma com um [modo de mesclagem](#page-49-0), você pode elevar a parte mais à direita da curva bem alto, uma vez que as cores não mudam muito em escalas de grão fino. Isto ajudará especialmente se você ver algum pixel isolado sem eliminação de ruído.

A melhor maneira de usar as curvas R, G e B é examinar cada um dos canais por vez usando o módulo [calibração de cor](#page-93-0) em modo cinza, eliminar o ruído desse canal e em seguida repetir para os outros canais. Desta forma, você pode considerar o fato de que alguns canais podem ser mais ruidosos que outros. Note que adivinhar quais canais são ruidosos sem ver os canais individualmente não é simples e pode ser contra-intuitivo. Um pixel completamente vermelho pode não ser causado por ruído no canal R, e sim por ruído nos canais G e B.

Consulte a seção **wavelet** para obter mais detalhes.

# <span id="page-165-0"></span>8.2.62. remoção de mancha (obsoleto)

**Note que este módulo está [obsoleto](#page-47-0) desde o darktable 3.6 e já não deveria mais ser usado para novas edições. Em seu lugar, use a ferramenta de "clonagem" do módulo [retocar](#page-166-0) .**

Corrige áreas de uma imagem (o alvo) usando detalhes de outra área da imagem (a fonte).

Este módulo usa algumas das formas que estão disponíveis para [máscaras desenhadas](#page-53-0) (círculos, elipses e caminhos), e a interface do usuário é similar.

Para usar este módulo, primeiro selecione a forma desejada clicando no ícone de forma correspondente (Ctrl+clique para habilitar o modo de criação de forma contínua). Em seguida, você pode selecionar opcionalmente a fonte para a correção, usando Shift+Ctrl+clique ou Shift+clique na imagem para selecionar o modo absoluto ou relativo, respectivamente (ver abaixo). Finalmente, clique novamente na imagem para selecionar a área a ser corrigida (a área alvo). Uma cruz é exibida onde a área fonte será posicionada.

O posicionamento da fonte possui dois modos

#### **modo absoluto**

Antes de colocar uma forma na imagem, Shift+Ctrl+clique na posição desejada para a fonte. A partir deste momento, todas as formas novas terão sua fonte criada na mesma posição absoluta (nas coordenadas da imagem).

#### **modo relativo**

Antes de colocar uma forma na imagem, Shift+clique na posição desejada para a fonte. A partir deste momento, todas as formas novas terão sua fonte criada naquela posição e as formas subsequentes terão sua fonte criadas na mesma posição relativa à forma alvo.

Após a criação, as áreas de fonte e alvo de cada forma podem ser modificadas independentemente até obter o resultado esperado. Um flecha é posicionada apontando da área fonte de cada forma para o seu alvo.

Use os controles específicos da forma para ajustar o tamanho, largura da borda e outros atributos.

Clique-direito na forma para removê-la.

Este módulo é equivalente à ferramenta de "clonagem" do módulo [retocar](#page-166-0). Consulte a descrição da ferramenta de clonagem para obter detalhes e exemplos adicionais. Se a remoção de mancha produzir resultados insatisfatórios, tente usar a ferramenta "reparar" do módulo retocar no seu lugar.

# 8.2.63. remoção de névoa

Reduz automaticamente o efeito de poeira e névoa na atmosfera. Este módulo pode também ser empregado mais genericamente para dar às imagens um reforço de cor especificamente em regiões da imagem com baixo contraste.

A neblina absorve a luz dos objetos da cena, mas também é um fonte de luz de fundo difusa. O módulo de remoção de névoa primeiro estima, para cada região da imagem, a quantidade de neblina na cena. Em seguida, elimina a luz de fundo difusa segundo sua intensidade local e recupera a luz original do objeto.

Definir ambos os controles do modo para um (1) maximiza a quantidade de remoção de neblina, mas também é provável que produza alguns artefatos. Eliminar a luz atmosférica por completo pode fazer com que a imagem fique plana e ter como resultado um estilo de aparência pouco natural. Os valores ótimos estão tipicamente abaixo de um e dependem bastante da imagem, mas também são uma questão de preferências estéticas pessoais.

### controles do módulo

#### **força**

A quantidade de remoção de névoa. Configurado para um (1,00), o módulo remove 100 por cento da neblina detectada até a distância especificada. Os valores negativos aumentam a quantidade de névoa na imagem.

#### **distância**

Limita a distância até a qual a névoa é removida. Para valores menores, a remoção de névoa é restrita ao primeiro plano da imagem. A névoa é removida de toda a imagem se o parâmetro da distância for um (1,000). Se a força é negativa, o controle de distância não tem nenhum efeito.

# <span id="page-166-0"></span>8.2.64. retocar

Remove elementos indesejados de sua imagem clonando, reparando, desfocando e preenchendo com formas desenhadas.

Este módulo amplia as capacidades do módulo obsoleto [remoção de mancha](#page-165-0) (equivalente à ferramenta "clonar" deste módulo) ao incluir uma ferramenta "reparar" (baseada na ferramenta de cura do GIMP), bem como os modos de "preencher" e "desfoque". Ele também se aproveita da [decomposição de wavelets](#page-41-0), o que permite que a imagem seja separada em camadas com diferentes níveis de detalhes (do grosso ao fino) que podem ser retocadas seletivamente antes de serem recombinadas para produzir a imagem de saída.

### clonar e reparar

A clonagem permite ocultar uma parte da imagem (o alvo) substituindo-a com uma área copiada de outra parte da imagem (a fonte). Por exemplo, é possível que você queira eliminar uma pequena nuvem em um céu azul:

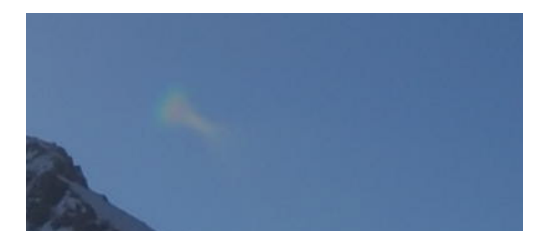

Aforma mais simples de fazer isso é com a ferramenta clonagem  $\bigcirc$ . O exemplo a seguir usa uma forma circular para clonar a nuvem usando o círculo de céu azul ao seu lado:

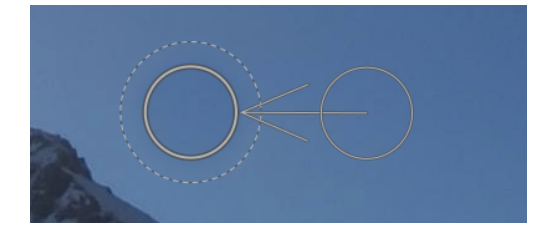

Em muitos casos, as bordas da forma fonte não coincidem precisamente com os arredores do alvo, o que pode levar a resultados com aspecto pouco natural. Neste exemplo, a amostra de céu que selecionamos como fonte era um pouco mais escura que o alvo, deixando um contorno tênue da forma circular utilizada no processo de clonagem:

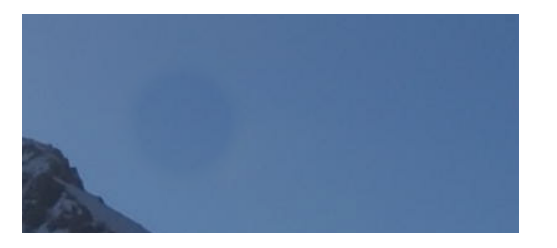

Em tais casos, a ferramenta reparar  $\begin{bmatrix} 1 \\ 0 \end{bmatrix}$  é mais apropriada. Com esta ferramenta, a cor e a luminância da amostra são mescladas para adaptar-se melhor ao entorno. Neste exemplo, usar reparar ao invés de clonar produz um resultado muito mais agradável:

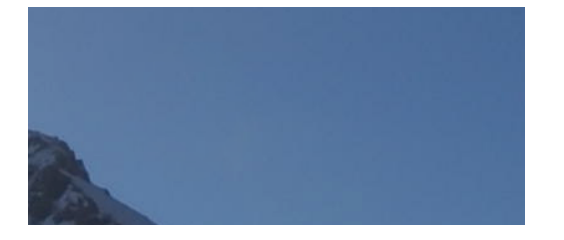

### formas fonte e alvo

Uma vez que tenha selecionado o modo reparar ou clonar, você deve selecionar a forma que deseja usar (círculo, elipse, caminho ou pincel – veja a seção [máscaras desenhadas](#page-53-0) para mais detalhes). Os patches fonte e alvo usam a mesma forma.

Quando você passa o mouse sobre a imagem, aparecerá um símbolo de soma (+) para indicar onde será colocada a forma fonte por padrão. O cursor do mouse indicará a posição da forma alvo:

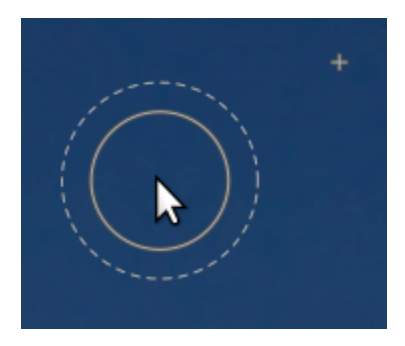

É recomendável que você selecione a posição da forma fonte primeiro e depois a posição do alvo, da seguinte maneira:

- Shift+clique para definir a posição da forma fonte no "modo relativo". A posição do símbolo "soma" (+) se moverá para a localização clicada e permanecerá em uma posição fixa em relação ao seu cursor até que você clique na imagem para iniciar a colocação da forma alvo. Se você posicionar formas subsequentes sem primeiro alterar a localização do alvo, a forma fonte será posicionada com o mesmo deslocamento em relação a forma alvo que foi usada no posicionamento anterior.
- Ctrl+Shift+clique para alterar a posição da forma fonte para o modo "absoluto". Como acima, a posição do símbolo de "soma" (+) se moverá para a localização clicada, mas permanecerá na mesma posição absoluta mesmo que você mova o mouse. Você pode então clicar na imagem para iniciar a colocação da forma alvo. Se você colocar formas subsequentes sem primeiro mudar a localização do alvo, será utilizada exatamente a mesma posição de fonte, fixa no sistema de coordenadas absolutas da imagem.

Uma vez que você tenha posicionado as formas fonte e alvo na imagem, elas pode ser ajustadas manualmente com seu mouse.

**Nota:** Somente para as formas de círculo e elipse, você pode colocar tanto a forma fonte como a alvo com um movimento de clicar e arrastar simples: Clique na localização alvo desejada e então arraste, soltando o botão do mouse quando atingir a localização fonte desejada. Esta operação não afeta as colocações de formas posteriores.

### preencher e desfocar

As ferramentas clonar e reparar precisam ambas do uso de outra parte da imagem para "preencher" a região que se deseja ocultar. Algumas vezes não há amostra adequada na imagem para usar com este propósito. Em tais casos, o módulo retocar oferece duas outras opções:

#### **ferramenta preencher**

Preenche uma região desenhada com uma cor selecionada.

### **ferramenta desfocar**

Aplica um desfoque a uma região desenhada, suavizando os detalhes.

Estas duas opções são mais úteis quando usadas com a decomposição de wavelet, onde elas podem ser usadas para suavizar traços de uma camada de detalhes selecionada.

## decomposição em wavelet

As wavelets permitem que uma imagem seja decomposta em várias camadas, cada uma das quais contendo diferentes níveis de detalhes, de modo que você possa trabalhar em cada camada de detalhes de forma independente e, em seguida, possa combiná-las no final. Isto é particularmente útil em fotografia de retratos, onde você pode tratar manchas e imperfeições da pele em camadas de detalhes mais grossos, deixando intacta a textura de pele mais fina. A seção [wavelets](#page-41-0) fornece mais informações sobre o processo de decomposição.

Este método pode ser utilizado com a ferramenta de reparação, por exemplo, para pintar sobre uma mancha que aparece em uma das camadas de detalhes mais grossos, deixando intactos os pelos das camadas de detalhes mais finos:

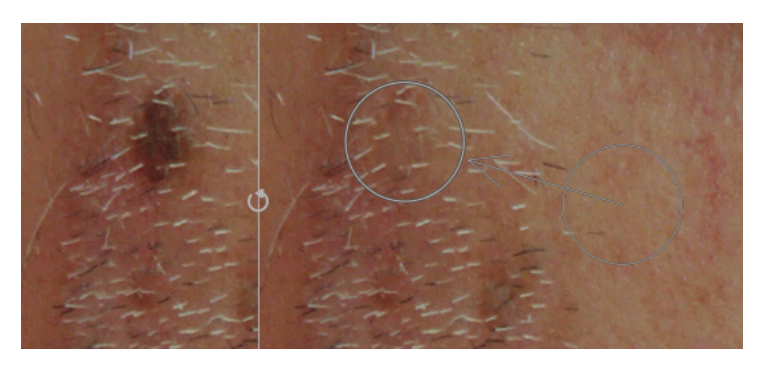

Isto também pode ser usado com a ferramenta de desfoque para nivelar manchas grossas na pele, novamente sem afetar os detalhes mais finos (consulte a seção *[wavelets](#page-41-0)* para obter mais detalhes sobre esta técnica).

# controles do módulo

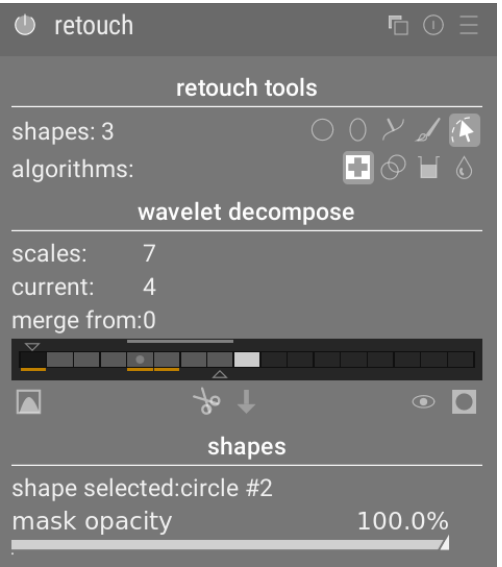

### ferramentas de retoque

A seção de ferramentas de retoque consiste de dois elementos:

#### **formas**

O número depois do rótulo formas indica quantas formas foram colocadas na imagem, seja diretamente ou dentro de uma camada wavelet.

Clique em um dos ícones de forma para desenhar uma nova forma na imagem (consulte [máscaras desenhadas](#page-53-0) para mais detalhes).

Ctrl+clique em um ícone de forma para desenhar múltiplas formas continuamente (clique-direito para cancelar).

Clique no botão *mostrar e editar formas* para mostrar e editar qualquer forma existente para a escala de wavelet selecionada atualmente.

#### **algoritmos**

Selecione um algorismo de retoque (clonar, reparar, preencher ou desfocar). Ctrl+clique para mudar o algoritmo usado para a forma atualmente selecionada. Shift+clique para definir o algoritmo padrão (usado para novas imagens ou quando você redefinir os parâmetros do módulo).

### decomposição em wavelet

A seção decomposição em wavelet possui uma gráfico de barras centralizado que mostra como a imagem foi decomposta em camadas de detalhes (escala). As características chave do gráfico de barras são:

- O quadrado preto à esquerda representa a imagem completa antes da decomposição. •
- Os quadrados cinzas mostram as várias camadas de detalhes wavelet, com as de detalhes mais finos à esquerda e as de detalhes mais grossos à direita.
- O quadrado branco na extremidade direita representa a imagem residual (o resto da imagem depois das camadas de detalhes terem sido extraídas).
- O ponto cinza claro em um quadrado indica a camada atualmente selecionada. Clique em outro quadrado para selecionar uma camada diferente.
- A barra de cor cinza claro que se encontra na parte superior indica que níveis de detalhe são visíveis no nível de ampliação atual. Amplie para ver detalhes mais finos.
- O triângulo da parte inferior mostra em quantas camadas a imagem foi decomposta. Arraste o triângulo para a direita para criar mais camadas. Arraste para a esquerda para diminuir o número de camadas. Por padrão, nenhuma decomposição wavelet é realizada.
- O triângulo da parte superior mostra o valor atual do parâmetro "mesclar de" (veja abaixo). •
- As linhas laranjas sob os quadrados indicam quais camadas foram retocadas pelo módulo. •

Os elementos restantes da seção são:

#### **escalas**

Mostra em quantas camadas de detalhes a imagem foi decomposta. Zero indica que nenhuma decomposição wavelet foi feita.

#### **atual**

Mostra qual camada está atualmente selecionada (marcada também com o ponto cinza claro no gráfico de barras).

#### **mesclar de**

Esta configuração permite aplicar uma única edição em múltiplas escalas consecutivas dentro de um grupo, começando da escala mais grossa (incluindo a imagem residual) até a escala selecionada. Por exemplo, se "mesclar de" for definido como 3 e a escala máxima for 5, então todas as edições que foram adicionadas na escala 5 serão aplicadas nas escalas 3, 4 e 5. Edições adicionadas na escala 4 serão aplicadas nas escalas 3 e 4, e as edições adicionadas na escala 3 serão aplicadas somente na escala 3. Se você definir a opção mesclar de para 0, então a mesclagem é desativada e todas as edições serão aplicadas somente na escala na qual elas foram definidas. Definir mesclar de para a mais alta escala disponível (neste exemplo 5) também desativa a mesclagem.

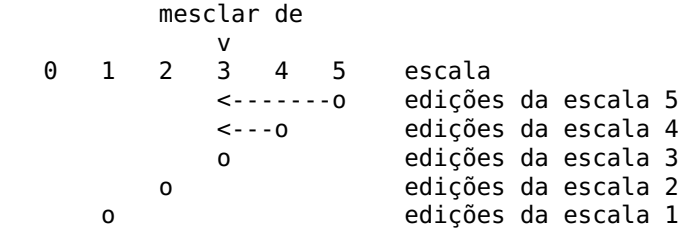

#### **mostrar escala de wavelet**

Mostra a camada de wavelet selecionada na imagem central. Ao selecionar esta opção, aparece um controle adicional: pré-visualizar em escala única.

#### **pré-visualizar em escala única**

Um controle adicional que permite ajustar os pontos de preto, branco e cinza da pré-visualização da escala de wavelet paraque seja mais fácil ver. Clique no ícone **para estabelecer estes valores automaticamente**. Isto não afeta a operação do módulo – somente a visualização da escala de wavelet.

#### **cortar**

Corta todas as formas da camada atualmente selecionada e coloca-as na área de transferência.

#### **colar**

Move as formas da área de transferência para a camada atualmente selecionada.

#### **desligar temporariamente as formas**

Liga/Desliga todas as formas (seja na camada atual ou não), eliminando temporariamente o efeito do módulo.

#### **mostrar máscara**

Mostra as formas alvo associadas com a camada atualmente selecionada com uma sobreposição em amarelo.

### formas

Esta seção permite que você modifique as configurações relacionadas com a forma atualmente selecionada:

#### **forma selecionada**

Indica qual forma está atualmente selecionada e qual é o seu tipo.

#### **modo de preenchimento**

Se o algoritmo preencher foi escolhido para a forma atualmente selecionada, seleciona se deseja "apagar" ou preencher a forma selecionada com a "cor" escolhida.

#### **cor de preenchimento**

Se foi selecionado um modo de preenchimento de "cor", seleciona a cor a ser usada para o preenchimento da forma. Você pode clicar para selecionar ou inserir um valor personalizado de rgb ou usar seletor de cor para obter uma amostra da imagem.

#### **brilho**

Se o algoritmo preencher foi escolhido para a forma atualmente selecionada, ajusta o brilho da cor. Este controle deslizante também funciona para o modo "apagar".

#### **tipo de desfoque**

Se o algoritmo *desfocar* foi escolhido para a forma atualmente selecionada, seleciona se deseja aplicar um desfoque "gaussiano" ou "bilateral".

#### **raio de desfoque**

Se o algoritmo *desfocar* foi escolhido para a forma atualmente selecionada, seleciona o raio de desfoque.

#### **opacidade da máscara**

Altera a opacidade da máscara associada com a forma atualmente selecionada. Uma opacidade de 1,0 indica que a forma é completamente opaca e o efeito do módulo é aplicado por completo, enquanto um valor menor que 1,0 indica que o efeito aplicado pela forma é mesclado com a imagem abaixo no grau indicado pelo controle deslizante.

### mostrar guias

Selecione a caixa para mostrar guias sobrepostas sempre que o módulo for ativado. Clique no ícone à direita para controlar as propriedades das guias. Consulte quias  $\&$  sobreposições para mais detalhes.

### deslocar e ampliar a imagem

Ao criar ou editar uma forma, as ações do mouse são aplicadas à forma atual. Se você precisar mover ou ampliar a parte da imagem mostrada na visualização central, mantenha pressionada a tecla 'a' enquanto arrasta o mouse ou usa a roda de rolagem. Enquanto a tecla estiver pressionada, as ações do mouse serão aplicadas à imagem inteira em vez da forma atual. Manter a tecla pressionada também suprimirá temporariamente a geração de novas formas no modo de criação contínua.

# <span id="page-171-0"></span>8.2.65. rgb fílmico

Remapeia o alcance tonal de uma imagem reproduzindo a tonalidade e a resposta de cor de um filme clássico.

Este módulo pode ser usado para expandir ou comprimir o alcance dinâmico da cena para que se adapte ao alcance dinâmico da tela. Ele protege as cores e o contraste dos meios-tons, recupera as sombras e comprime os realces (altas luzes) a as sombras escuras. Os realces precisarão de um tratamento adicional quando for necessário preservar os detalhes (por exemplo, nuvens).

O módulo é derivado de outro módulo de mesmo nome do [modelador 3D Blender](https://www.blender.org/) escrito por T. J. Sobotka. Apesar de estar destinado primariamente a recuperar imagens com alto alcance dinâmico a partir dos dados do sensor em RAW, ele pode ser usado com qualquer imagem em substituição ao módulo [curva base](#page-116-0). O vídeo a seguir (feito pelo desenvolvedor do módulo) proporciona uma útil introdução: [rgb fílmico: remapear qualquer alcance dinâmico no darktable 3](https://www.youtube.com/watch?v=zbPj_TqTF880) .

O rgb fílmico é o sucessor do módulo fílmico do darktable 2.6. Apesar dos princípios internos não terem mudado muito, as configurações padrão e seus pressupostos mudaram, de modo que os usuários da versão anterior não devem esperar uma tradução direta do seu fluxo de trabalho para a nova versão.

**Nota**: Apesar do aspecto técnico deste módulo, a melhor maneira de configurá-lo é avaliar a qualidade do resultado visual. Não pense demais nos números que são apresentados na interface para quantificar a força dos efeitos.

## pré-requisitos

Para obter o melhor deste módulo, suas imagens precisam de alguma preparação:

#### **captura (ETTR)**

Na câmera, é recomendável que você use a técnica conhecida como "Expor Para A Direita" (ETTR, sigla em inglês). Isto significa expor a fotografia de modo que a exposição seja tão brilhante quanto possível sem recortar os realces. Isto é chamado "expor para a direita" porque o histograma da câmera deve tocar todo o caminho para a direita sem chegar a um pico na lado direito (o que pode indicar recorte). Este técnica assegura o máximo proveito do alcance dinâmico do sensor de sua câmera.

O modo de medição de exposição automática padrão de sua câmera normalmente exporá a imagem de modo que o brilho médio da imagem tende para os tons médios de cinza. Algumas vezes, para cenas dominadas por tons claros, a câmera subexporá a imagem para trazer estes tons para mais próximo dos tons médios de cinza. Para cenas dominadas por tons escuros, este modo pode superexpor a imagem e levar ao recorte dos realces. Nestes casos, você pode usar o disco de compensação de exposição de sua câmera para aumentar ou diminuir a exposição – o módulo de exposição do darktable pode levar isto em conta automaticamente ao processar sua imagem.

Em alguns casos (por exemplo, reflexos especulares que incidam sobre objetos brilhantes), pode ser aceitável alguns recortes, mas esteja ciente de que qualquer dado recortado em sua imagem está irrevogavelmente perdido. Onde os dados foram recortados, o rgb fílmico oferece uma funcionalidade de "reconstruir realce" para auxiliar a minimizar os efeitos do recorte e combiná-lo suavemente com o resto da imagem. A configuração desta função está na aba [reconstruir](#page-176-0)</u>. Algumas câmeras também oferecem um modo de medição de exposição de "prioridade para os realces" que pode ajudar a maximizar a exposição enquanto protegem os realces, e muitas oferecem funções como "zebrados" ou "piscadas" na visualização ao vivo para alertar o fotógrafo quando partes da imagem estão sendo recortadas.

#### **ajuste para os meios-tons**

No módulo [exposição](#page-139-0), ajuste a exposição até que os meios-tons fiquem suficientemente claros. Não se preocupe se perder os realces neste ponto – eles serão recuperados como parte do processamento fílmico. No entanto, é importante evitar pixels negativos em áreas escuras. Caso contrário, os cálculos realizados pelo rgb fílmico podem produzir resultados imprevisíveis. Para alguns modelos de câmera (Canon, principalmente), a rawspeed (biblioteca de decodificação RAW do darktable) pode estabelecer um nível de preto exagerado, o que resulta em pretos achatados e valores negativos de pixels. Se isto ocorrer, clareie os tons mais escuros definindo um nível de correção de preto negativo no módulo [exposição](#page-139-0) .

#### **balanço de branco, redução de ruído, interpolação cromática**

Se você planeja usar os ajustes automáticos do rgb fílmico, use o módulo [balanço de branco](#page-81-0) para corrigir primeiro qualquer matiz de cor e obter cores neutras. Nos espaços de cor RGB, a luminância e crominância estão vinculadas, e a detecção de luminância do rgb fílmico se baseia em medidas precisas de ambas. Se sua imagem tiver muito ruído, adicione um passo inicial de redução de ruído para melhorar a leitura de exposição dos tons escuros, e use um algoritmo de *[interpolação cromática](#page-142-0)* de alta qualidade. Não se preocupe com o ruído se você estiver planejando configurar o rgb fílmico manualmente, sem usar o sintonizadores automáticos.

#### **desative os módulos de mapeamento de tons**

Se você planeja usar um dos modos de preservação da crominância do rgb fílmico, evite usar a [curva base](#page-116-0) e os diversos módulos de mapeamento de tons. Eles podem produzir mudanças de cor imprevisíveis que tornariam inútil a preservação de crominância. Nenhum destes módulos deveria ser necessário quando se utiliza o rgb fílmico.

#### <span id="page-172-0"></span>uso

O módulo rgb fílmico foi desenhado para mapear o alcance dinâmico da cena fotografada (imagem RAW) para o alcance dinâmico da tela.

Este mapeamento é definido em três passos, cada um deles manipulado em uma aba separada na interface:

- A aba [cena](#page-175-0) contém a configuração de "entrada" da cena, que define o que constitui branco e preto na cena fotografada.
- A aba *[reconstruir](#page-176-0)* oferece ferramentas para manejar os realces recortados.
- A aba <u>[aparência](#page-177-0)</u> contém a intenção artística do mapeamento que é aplicado aos parâmetros de entrada (como definido na aba da cena). Esta parte do módulo aplica uma curva paramétrica em forma de S para melhorar o contraste dos meios-tons e remapear para os valores de cinza médio da tela. Isto é semelhante ao que os módulos [curva base](#page-116-0) e [curva de tons](#page-117-0) fazem. Como guia geral, você deve aumentar a latitude tanto quanto possível sem recortar os extremos da curva.
- A aba [tela](#page-178-0) define a configuração de saída requerida para mapear a imagem transformada para a tela. Nos casos típicos de uso, os parâmetros nesta aba raramente precisam de ajuste.
- A aba *[opções](#page-179-0)* inclui algumas configurações e parâmetros avançados opcionais.

O rgb fílmico tende a comprimir o contraste local. Assim, após você terminar a configuração aqui, você pode querer compensar isto usando o módulo *[contraste local](#page-108-0)* . Você pode também desejar aumentar a saturação usando o [balanço de](#page-86-0) [cor rgb](#page-86-0), e talvez ajustar ainda mais os tons usando o [equalizador de tons](#page-135-0).

Os intervalos dos controles deslizantes do rgb fílmico estão limitados para valores típicos e seguros, mas valores fora destes limites podem ser inseridos fazendo um clique-direito e inserindo valores com o teclado.

**Nota**: O rgb fílmico não pode ser configurado com parâmetros completamente neutros (resultando em uma "não operação") – assim que o módulo é ativado, a imagem sempre será, ao menos levemente, afetada. No entanto, você pode aproximar-se de configurações neutras com as seguintes opções:

- na aba *[aparência](#page-177-0)*, defina o contraste em 1,0, a latitude em 99% e a saturação dos meios-tons em 0%,
- na aba *[opções](#page-179-0)*, defina o contraste nas sombras e nos realces em suave.

Neste configuração, o fílmico somente realizará um mapeamento de tons entre os limites estabelecidos na aba [cena](#page-175-0)

### representação gráfica

A representação gráfica na parte superior do módulo do rgb fílmico oferece múltiplas vistas para ajudá-lo a compreender suafuncionalidade. Você pode alternar entre estas vistas usando o ícone **do la direita da tela do gráfico. Você pode** 

também ativar/desativar as legendas e eixos usando o ícone.

As seguintes vistas estão disponíveis:

#### **aparência apenas**

Esta é a vista padrão. A curva brilhante principal mostra como está comprimido o alcance dinâmico da cena (em EV) no alcance de saída relativo à tela. O ponto laranja mostra o ponto de cinza médio, os pontos brancos de cada lado marcam o intervalo de latitude e a parte laranja da curva na parte inferior e superior indica um problema com a linha-S ao ultrapassar a área do gráfico (a aba *[aparência](#page-177-0)* possui alguns controles para lidar com isso).

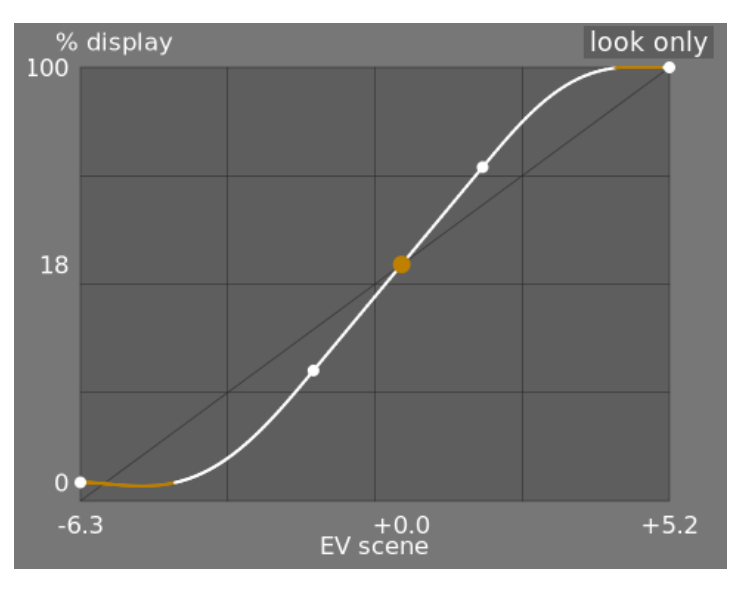

#### **aparência + mapeamento (linear)**

Esta vista mostra o mapeamento dos valores de entrada [0,1] aos valores de saída em espaço linear, incluindo o mapeamento do alcance dinâmico e a função de transferência de saída. Note que em um fluxo de trabalho relativo à cena, os valores de entrada podem exceder 1. No entanto, o gráfico somente mostra valores de entrada/saída no intervalo [0,1] de modo que a forma do gráfico seja comparável a de outras ferramentas de mapa de curvas de tons, como a curva base ou a curva de tons. O valor real do ponto de branco da cena é exibido entre parênteses no eixo X (expresso como uma porcentagem de um valor de entrada de 1).

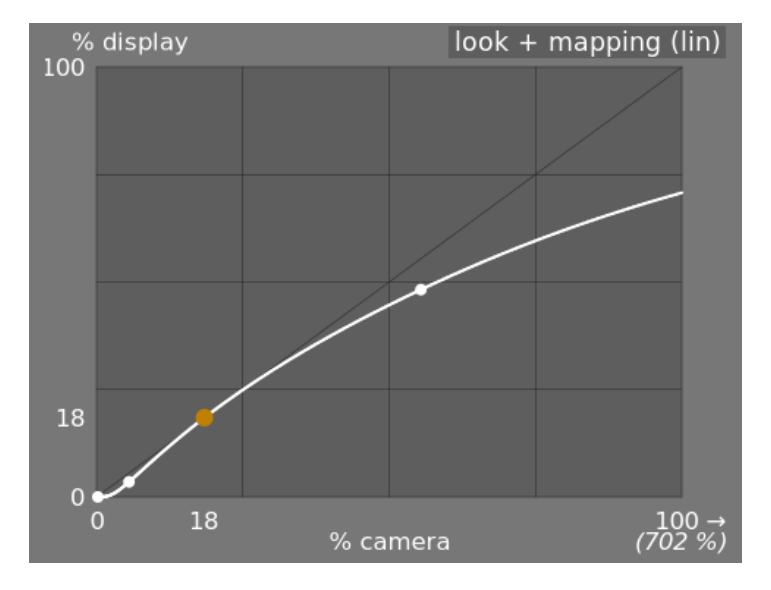

#### **aparência + mapeamento (log)**

O mesmo que a vista anterior, mas traçada no espaço logarítmico.

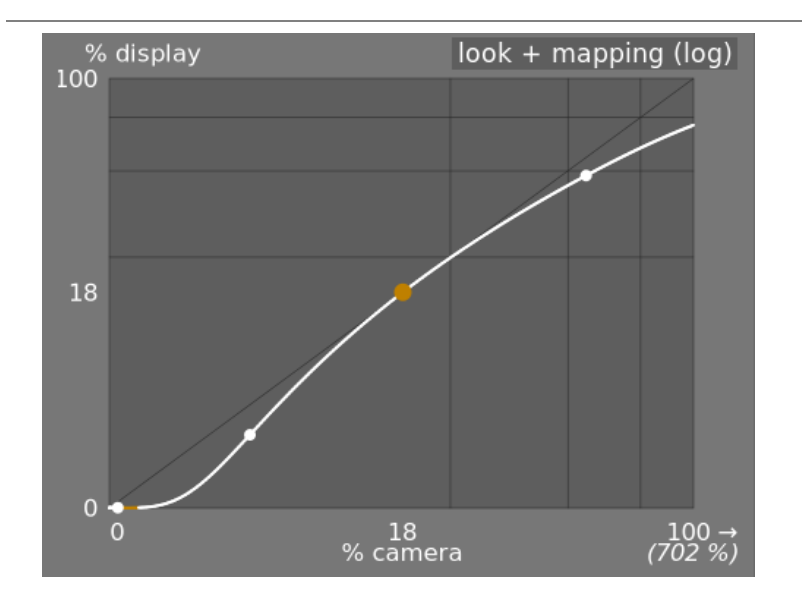

### **mapeamento de alcance dinâmico**

Esta vista é inspirada no sistema de zonas de Ansel Adams, que exibe como as zonas da cena de entrada (EV) são mapeadas para a saída. O cinza médio da cena está sempre mapeado para 18% no espaço de saída (linear) e a vista mostra como os alcances tonais nos extremos da exposição da cena são comprimidos em um número menor de zonas no espaço de visualização, deixando mais espaço para que os meios-tons se distribuam pelas zonas restantes. O intervalo de latitude está representado pela porção cinza mais escura no meio.

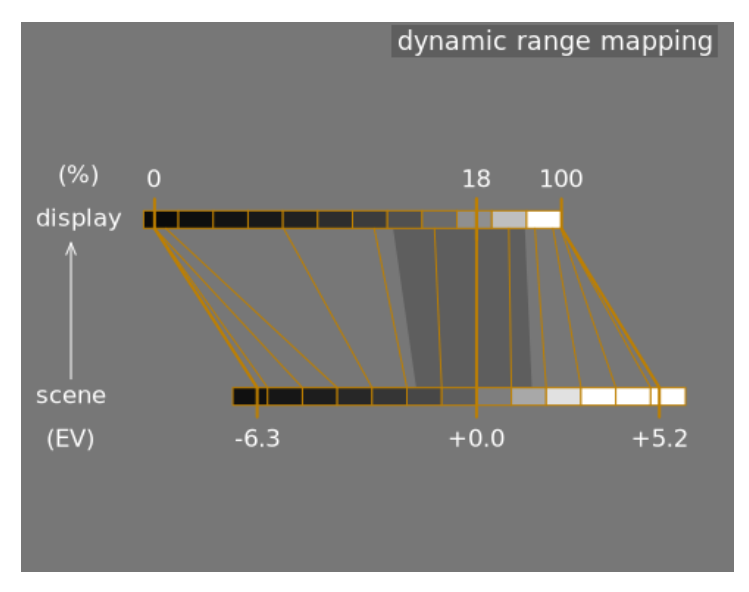

**Nota:** Quando alguns parâmetros são muito extremos, resultando em uma curva inviável, o rgb fílmico irá higienizá-los internamente. A higienização é ilustrada de duas maneiras nas vistas de aparência:

- Um ponto se tornando vermelho indica que a parte linear da curva foi empurrada muito para cima ou para baixo. Na aba [aparência](#page-177-0), reduza a latitude ou recentralize a parte linear usando o parâmetro balanço de sombras ↔ realces.
- Um ponto se transformando em um semicírculo indica que o contraste é muito baixo devido ao alcance dinâmico da imagem. Aumente o contraste na aba [aparência](#page-177-0), ou o alcance dinâmico na aba [cena](#page-175-0).

### controles do módulo

### <span id="page-175-0"></span>cena

Os controles na aba cena são similares, em princípio, aos do módulo [níveis](#page-152-0) (preto, cinza, branco). A diferença é que o módulo níveis considera os valores dos pixels relativos à exibição (entre 0 e 100%), enquanto o fílmico permite trabalhar em pixels relativos à cena (entre -infinito EV e + infinito EV), o que obriga ao uso de uma interface diferente.

#### **luminância de cinza médio (oculto por padrão)**

Esta configuração permite que você decida quê luminância na cena deve ser considerada o cinza médio de referência (que será remapeado para 18% na tela). Use a ferramenta de seleção de cor para obter a luminância média da área desenhada. Se você tiver uma fotografia de um cartão de cinzas ou um cartão de cor (cartão IT8 ou verificador de cor) obtida nas condições de iluminação da cena, então o seletor de cor cinza pode ser usada para mostrar rapidamente a luminância do patch de cinza nesta imagem. Em outras situações, o seletor de cor pode ser usado para obter uma amostra da luminância média do assunto.

Isto tem um efeito na imagem que é análogo a uma correção de brilho. Os valores próximos a 100% não comprimem os realces mas falham em recuperar as sombras. Valores próximos a 0% recuperam significativamente as sombras mas comprimem os realces com mais dureza e causam perdas de contraste local.

Ao modificar a luminância do cinza médio, as exposições de branco e preto são automaticamente ajustadas de acordo, para evitar o recorte do alcance dinâmico e para ajudar a estabelecer o parâmetro correto mais rápido. Se não estiver satisfeito com o ajuste automático realizado pelo controle deslizante de cinza, você pode corrigir os parâmetros de exposição de branco e preto posteriormente.

**Nota:** Não é recomendável usar este controle para configurar o cinza médio, e por isso ele fica oculto por padrão. Ao invés disso, você deve usar o módulo exposição para definir o nível de cinza médio (consulte *[uso](#page-172-0)*, mais acima). No entanto, se desejar tornar este controle visível, você pode ativá-lo com a caixa de verificação usar valores personalizados de cinza médio na aba [opções](#page-179-0).

#### **exposição relativa de branco**

O número de passos (EV) entre a luminância de cinza médio da cena e a luminância da cena que será mapeada para mostrar o branco (pico de branco). Este é o limite direito do alcance dinâmico da cena que será representado na tela. Tudo que seja mais brilhante que este valor na cena será recortado (para branco puro) na tela. A ferramenta de seleção de cor lê a luminância máxima no espaço RGB da área desenhada, assume que é o branco puro e estabelece o parâmetro de exposição de branco para remapear a máxima para 100% de luminância.

#### **exposição relativa de preto**

O número de passos (EV) entre a luminância de cinza médio da cena e a luminância da cena que será mapeada para mostrar o preto (densidade máxima). Este é o limite esquerdo do alcance dinâmico da cena que será representado na tela. Tudo que seja mais escuro que este valor na cena será recortado (para preto puro) na tela. A ferramenta de seleção de cor lê a luminância mínima no espaço RGB da área desenhada, assume que é o preto puro e estabelece o parâmetro de exposição de preto para remapear o mínimo para 0% de luminância. A medição do seletor de cor preto é muito sensível ao ruído e não consegue identificar se a luminância mínima é preto puro (dados reais) ou simplesmente ruído. Funciona melhor em imagens com ISO baixo e com interpolações cromáticas de alta qualidade. Quando o seletor de cor estabelece a exposição de preto em -16 EV, é um sinal de que a medição falhou e você deverá ajustá-la manualmente.

A exposição relativa de preto lhe permite selecionar até que ponto você deseja recuperar as luzes baixas.

#### **escala de alcance dinâmico e auto-ajuste**

O seletor de cor de ajuste automático combina os seletores de cor acima e permite que você defina as exposição de branco e preto ao mesmo tempo, usando o máximo da região desenhada como o branco e o mínimo como o preto. Ele fornece bons resultados em fotografia de paisagem, mas normalmente falha para retratos e cenas em interiores.

Quando não há nenhum branco e preto verdadeiro disponível na cena, os valores de RGB máximo e mínimo lidos na imagem já não são suposições válidas. A escala de alcance dinâmico reduz ou amplia simetricamente o alcance dinâmico detectado e os parâmetros atuais. Isto funciona com ambos os seletores de cor e ajusta os valores atuais de exposição relativa de branco e preto.

**Nota**: Não existe nenhuma relação direta entre o alcance dinâmico do sensor da câmera (que se encontra nas medições do DxoMark.com ou o PhotonsToPhotos.org) e o alcance dinâmico no fílmico (EV branco da cena – EV preto da cena). Muitas coisas ocorrem antes do fílmico no pipeline (por exemplo, um deslocamento do preto em RAW que pode mapear o preto para 0) de modo que o fílmico vê um alcance dinâmico teoricamente infinito em sua entrada. Isto tem a ver somente com a manipulação da codificação do pixel em software, e não com as capacidades reais do sensor.

O fluxo de trabalho relativo à cena força um nível preto de correção de -0,0002, no módulo exposição, que assegura que o alcance dinâmico visto pela entrada do fílmico seja próximo de 12,3 EV na maior parte do tempo. Diminua este valor ainda mais se o ajuste de exposição relativa de preto no fílmico para -16 EV não conseguir eliminar o recorte de pretos.

### <span id="page-176-0"></span>reconstruir

Esta aba fornece os controles que mesclam as transições entre áreas recortadas e não recortadas dentro de uma imagem e que também podem ajudar a reconstruir as cores a partir de pixels vizinhos. Está desenhada para manejar pontos de luz que possivelmente não poderiam ser salvos do recorte no momento em que a foto foi tirada (como lâmpadas incandescentes ou o próprio sol no enquadramento) e tem como objetivo suavizar suas bordas como a película de um filme faria. Não está desenhada para recuperar grandes áreas de pixels recortados ou preencher partes faltando da imagem.

Algumas vezes pode ser útil desabilitar o módulo *[reconstrução de realce](#page-158-0)* para proporcionar dados adicionais ao algoritmo de reconstrução (reconstrução de realce recorta dados de realces por padrão). Você deve considerar que isto pode provocar reflexos magenta, que deverão ser tratados com o controle deslizante detalhes de cinza ↔ cores.

Primeiramente, é necessário configurar uma máscara para identificar as partes da imagem que serão afetadas pela reconstrução de realces. Em seguida, existem alguns controles adicionais para o ajuste fino de algumas das compensações realizadas pelo algoritmo de reconstrução.

#### recorte de realces

Estes controles permitem que você selecione quais áreas da imagem serão impactadas pelos algoritmos de reconstrução de realces.

#### **limite**

Qualquer pixel mais brilhante que este limite será afetado pelo algoritmo de reconstrução. As unidades estão em EV, em relação com o ponto de branco estabelecido na aba cena. Por padrão, este controle está definido em +3 EV, o que significa que os pixels devem ser ao menos +3 EV mais brilhantes que o ponto de branco estabelecido na aba [cena](#page-175-0) para que a reconstrução de realces tenha algum efeito. Na prática, isto significa que a reconstrução de realces está efetivamente desativada por padrão (por razões de desempenho, somente deve ativar isto quando necessário). Assim, para usar a função de reconstrução de realces primeiro clique no ícone para mostrar máscara de reconstrução de realce para exibir a máscara, e baixe este limite até que a máscara selecione em branco as áreas de realces que deseja reconstruir. Pode ser útil revisar primeiro a imagem usando o [indicador de superexposição raw](#page-237-0) para mostrar quais pixels do arquivo RAW foram recortados e se esses pixels foram recortados em um só canal RGB ou em todos eles.

#### **transição**

Use este controle para suavizar a transição entre pixels recortados e válidos. Mover este controle para a direita aumentará a quantidade de desfoque na máscara, de modo que a transição entre as áreas recortadas e não recortadas fique mais suave. Isto permite uma mesclagem mais suave entre as regiões. Mover este controle para a esquerda reduzirá o desfoque na máscara, fazendo com que a transição na máscara seja muito mais nítida e, por isso, reduzindo a quantidade de suavização entre as áreas recortadas e não recortadas.

#### **mostrar máscara de reconstrução de realce**

Clique no ícone à direita deste rótulo para alternar a visualização da máscara de reconstrução de realce. É recomendável que você ative isto enquanto ajusta os controles acima.

#### balanço

Estes controles permitem que você equilibre as compensações entre os diversos algoritmos de reconstrução.

#### **estrutura ↔ textura**

Use isto para controlar se o algoritmo de reconstrução deve favorecer a pintura em um gradiente de cor suave (estrutura) ou tentar reconstruir a textura usando os detalhes nítidos extraídos dos dados dos pixels não recortados (textura). Por padrão, o controle está no meio a 0%, que favorece ambas as estratégias por igual. Se você tiver muitas áreas onde os três canais foram recortados e não há detalhes de textura disponíveis para reconstruir, o melhor é mover o controle deslizante para a esquerda para favorecer a reconstrução da cor. Se possui muitas áreas onde são recortados somente um dos canais, então pode haver algum detalhe de textura nos canais não recortados, mover o controle deslizante para a direita colocará mais ênfase em tratar de reconstruir a textura utilizando estes dados não recortados.

#### **luz suave ↔ reconstrução**

Use este controle se o algoritmo tenta reconstruir detalhes nítidos na áreas recortadas (reconstruir) ou aplica um desfoque que se aproxima do efeito de luz suave que você obtém no filme tradicional. Por padrão, isto está configurado para 100%, que tenta maximizar a nitidez dos detalhes das áreas recortadas. Mova este controle para a esquerda se você deseja introduzir mais desfoque nestas áreas. Introduzir mais desfoque normalmente tende a escurecer os realces como um subproduto, o que pode conduzir a uma reconstrução mais colorida.

#### **detalhes de cinza ↔ cores**

Use isto para controlar se o algoritmo favorece a recuperação de realces monocromáticos (cinza) ou os detalhes coloridos. Mova o controle para a direita se você deseja mais cores nos realces. Mova para a esquerda se deseja reduzir a saturação dos realces. Isto pode ser útil para reduzir a saturação nos realces se você começar a ver cores magenta ou fora do gama.

### <span id="page-177-0"></span>aparência

Ao trabalhar na aba aparência, é recomendável que você controle a curva-S no gráfico aparência apenas. Esta curva começa desde os níveis de preto da cena/tela na parte inferior esquerda do gráfico e deve aumentar suavemente até os níveis de branco da cena/tela na parte superior direita. Algumas vezes, se as restrições na curva S são muito estreitas, as curvas nas regiões de sombras e/ou realces podem "ultrapassar" os limites da tela e uma advertência é mostrada em laranja nestas partes da curva.

Se você ver o indicador de advertência laranja em qualquer extremidade da curva em S, ações corretivas devem ser realizadas para trazer a curva-S de volta para uma curva uniforme que aumenta monotonamente. Isto pode envolver:

- reduzir a latitude e/ou o contraste,
- ajustar o controle deslizante de sombras/realces para alterar a latitude e permitir mais espaço para a curva-S, •
- assegurar-se de que os controles deslizantes de exposição relativa de branco e preto relativos à cena na aba cena tenham sido configurados corretamente para as características da cena,
- definir uma ou ambas as configurações de contraste na aba [opções](#page-179-0) em seguro ou duro.

Se a configuração de luminância de preto alvo na aba [tela](#page-178-0) não for zero, isto também pode tornar difícil para o rgb fílmico encontrar uma curva-S monótona e suave, e reduzir isto também pode ajudar a relaxar as restrições. Consulte a seção [tela](#page-178-0) para compreender as implicações disto.

#### **contraste**

A curva-S do rgb fílmico é criada calculando a posição dos nós virtuais a partir dos parâmetros do módulo e interpolandoos. Isto é similar a como funciona o módulo de curva de tons, mas aqui os nós não podem ser movidos manualmente. A curva se divide em três partes: uma parte linear média e dois extremos que transitam suavemente pelo declive da parte central até o extremo do intervalo de exposição.

O controle deslizante de contraste controla o declive da parte do meio da curva, como ilustrado na tela do gráfico. Quanto maior for o alcance dinâmico, maior será o contraste que se deve estabelecer para preservar uma imagem de aspecto natural. Este parâmetro afeta principalmente os meio-tons. Note que o contraste global tem um impacto na acutância (nitidez percebida) – uma imagem de baixo contraste parecerá pouco nítida, ainda que esteja oticamente nítida no sentido da [Função de transferência ótica \(OTF\)](https://en.wikipedia.org/wiki/Optical_transfer_function) .

Definir o contraste para 1 desabilita quase por completo a curva S, ainda que haja um efeito residual muito pequeno das linhas S nos realces e sombras.

#### **dureza (anteriormente função de fator de potência alvo)**

Conhecido como a função de fator de potência alvo em versões anteriores do rgb fílmico, este controle deslizante está oculto por padrão e ajusta-se automaticamente em função dos valores da aba [cena](#page-175-0). Para que este controle deslizante fique visível, você deve desmarcar auto-ajustar dureza na aba [opções](#page-179-0).

Este parâmetro é a função de potência aplicada à função de transferência de saída, e frequentemente se chama incorretamente de gama (que pode significar muitas coisas em aplicativos de imagem, assim deveríamos parar de usar este termo). É usado para aumentar ou comprimir os meio-tons para levar em conta as não linearidades da tela ou para evitar artefatos de quantificação ao codificar em formatos de arquivo de 8 bits. Esta é uma operação comum quando se aplicam perfis de cor ICC (exceto para espaços RGB lineares, como REC 709 ou REC 2020, que possuem uma "gama" linear de 1,0). No entanto, na saída do rgb fílmico o sinal está codificado de maneira logarítmica, o que não é algo que os perfis de cor ICC saibam manejar. Como consequência, se desejarmos aplicar uma gama de 1/2,2 na parte superior, isto resultará em uma duplicação, que faria com que o cinza médio fosse remapeado para 76% ao invés de 45%, como deveria ser no espaço relativo à exibição.

#### **latitude**

A latitude é o intervalo entre dois nós que encerram a parte linear central da curva, expressa como uma percentagem do alcance dinâmico definida na aba [cena](#page-175-0) (exposição relativa de branco menos exposição relativa de preto). É o intervalo de luminância que é remapeado com prioridade e é remapeado para o intervalo de luminância definido pelo parâmetro de contraste. Em geral, é aconselhável manter a latitude o mais ampla possível, evitando o recorte. Se o recorte for observado, você pode compensá-lo diminuindo a latitude, alterando o intervalo de latitude com o parâmetro balanço de sombras ↔ realces, ou diminuindo o contraste.

A latitude também define o intervalo de luminâncias que não estão dessaturadas nas extremidades do intervalo de luminância (Consulte saturação dos meios-tons).

#### **balanço de sombras ↔ realces**

Por padrão, a latitude é centrada no meio do alcance dinâmico. Se isto produzir recorte em uma extremidade da curva, o parâmetro de balanço permite deslizar a latitude ao longo do declive, até as sombras ou realces. Isto permite dar mais espaço a uma extremidade do alcance dinâmico que à outra, se as propriedades da imagem exigirem.

#### **saturação dos meios-tons / saturação para luminância extrema**

Nas luminâncias extremas, os pixels tenderão para o branco ou preto. Uma vez que nem o branco nem o preto possuem uma cor associada, a saturação destes pixels deve ser de 0%. Para fazer uma transição elegante até o ponto de saturação de 0%, os pixels fora do intervalo de latitude dos meios-tons são dessaturados progressivamente à medida que se aproximam das extremidades. A curva mais escura do gráfico do rgb fílmico indica a quantidade de dessaturação que é aplicada aos pixels fora do intervalo de latitude. Mover o controle deslizante para a direita empurra o ponto aonde a dessaturação começará a ser aplicada até as extremidades, dando como resultado uma curva de dessaturação mais pronunciada. Se mover demais, isto pode resultar em aberrações cromáticas ao redor dos realces. Mover o controle para a esquerda traz o ponto em que a dessaturação de cor começará a ser aplicada mais próximo do centro, dando como resultado uma curva de dessaturação mais suave. Se você quiser mais saturação de cor nos realces e verificar que a exposição relativa de branco na aba [cena](#page-175-0) ainda não está recortando estes reflexos, mova o controle de saturação dos meios-tons para a direita para aumentar a saturação.

Note que esta estratégia de dessaturação mudou se comparada com as versões anteriores do rgb fílmico (que proporcionavam um controle deslizante denominado saturação para luminância extrema). Você pode reverter para o comportamento de dessaturação anterior selecionando "v3 (2019)" na configuração de *ciência de cores* na aba [opções](#page-179-0)

Este controle está definido em 0 por padrão e agora é recomendado que a saturação seja tratada mais cedo no pipeline. Com este objetivo foi adicionada a predefinição "adicionar colorido básico" ao módulo [balanço de cor rgb](#page-86-0).

#### <span id="page-178-0"></span>tela

Os parâmetros nesta aba raramente precisarão de algum ajuste.

#### **luminância de preto alvo**

Os parâmetros de destino estabelecem os valores de luminância alvo para o remapeamento de tons. Os parâmetros padrão devem funcionar 99% do tempo. O 1% restante ocorre quando é gerado um espaço RGB linear (REC709, REC2020) para mídias que manipulam dados codificados em log. Estas configurações devem portanto ser usadas com cautela porque o darktable não permite pipelines separados para a pré-visualização e arquivo de saída.

O parâmetro de luminância de preto alvo estabelece o preto a nível do solo da mídia alvo. Por padrão, isto é definido para o menor valor diferente de zero que se possa codificar pelo número de bits disponível no espaço de cor de saída. Reduzi-lo à zero significa que algumas luminâncias diferentes de zero serão mapeadas para 0 na saída, potencialmente causando a perda de alguns detalhes nas partes mais escuras das sombras. Aumentar o controle deslizante produzirá pretos elevados e desvanecidos que podem fornecer um aspecto "retrô".

#### **cinza médio alvo**

Este é o cinza médio da mídia de saída que é usado como um alvo para o nó central da curva-S. Em uma mídia com o gama corrigido, o cinza real é computado com a correção de gama (cinza médio^(1/gama)), assim um parâmetro de cinza médio de 18% com um gama de 2,2 fornece um cinza médio real de 45,87 %.

#### **luminância de branco alvo**

Este parâmetro permite que você defina o nível de branco do teto da mídia de saída. Defina-o abaixo de 100% se deseja brancos apagados e suavizados para obter um aspecto "retrô".

Para evitar duplicações e imagens lavadas, o rgb fílmico aplica uma compressão de "gama" que inverte a correção de gama do ICC de saída, de modo que o cinza médio seja corretamente remapeado no final. Para eliminar esta compressão, defina o fator de potência (dureza) alvo em 1,0 e o cinza médio alvo para 45%.

### <span id="page-179-0"></span>opções

#### **ciência de cores**

Esta configuração tem como valor padrão a v6 (2022) para novas imagens e define os algoritmos usados pelo módulo rgb fílmico (por exemplo, a estratégia de dessaturação para luminância extrema). Para reverter para o comportamento das versões anteriores do rgb fílmico, defina o parâmetro para v3 (2019), v4 (2020) ou v5 (2021). A diferença entre esses métodos está na maneira como eles lidam com a dessaturação perto do preto puro e do branco puro (consulte a seção [bastidores](#page-180-0) para mais detalhes). Se você já editou uma imagem usando versões mais antigas do rgb fílmico, a configuração de ciência de cores será mantida no número da versão anterior para fornecer compatibilidade com versões anteriores para essas edições.

#### **preservar a crominância**

Define como a crominância deve ser tratada pelo rgb fílmico - não tratada em absoluto, ou usando uma das três normas proporcionadas.

Ao aplicar a transformação da curva-S de forma independente em cada cor, as proporções de cores são modificadas, o que modifica as propriedades do espectro subjacente e, em última instância, a crominância da imagem. Isto é o que acontece se você seleciona "não" no parâmetro para preservar a crominância. Este valor pode produzir resultados aparentemente "melhores" que os outros valores, mas pode ter um impacto negativo nas partes posteriores do pipeline, por exemplo, no que diz respeito à saturação global.

Os outros valores deste parâmetro funcionam todos de maneira similar. Ao invés de aplicar a curva S aos canais R, G e B de forma independente, o rgb fílmico divide os três componentes por uma norma (N) e aplica a curva S à N. Desta maneira, a relação entre os canais é preservada.

O valor do parâmetro para preservar a crominância indica que norma será usada (o valor usado para N):

- não significa que as relações entre os canais RGB não são preservadas. Isto tenderá a saturar as sombras e dessaturar os realces e pode ser útil quando existem azuis ou roxos fora do gama.
- RGB máximo é o valor máximo dos canais R, G e B. Este é o mesmo comportamento da versão original do módulo rgb fílmico. Tende a escurecer os azuis, especialmente o céu, e produzir halos ou aberrações cromáticas, especialmente se alguns canais estão recortados. Também pode achatar um pouco o contraste local.
- luminância Y é uma combinação linear dos canais R, G e B. Tende a escurecer e aumentar o contraste local em vermelhos, e tende a não se comportar bem com os azuis saturados e fora do gama.
- norma de potência RGB é a soma dos cubos dos canais R, G e B dividida pela soma dos quadrados (R<sup>3</sup> + G<sup>3</sup> + B<sup>3</sup>) /  $(R<sup>2</sup> + G<sup>2</sup> + B<sup>2</sup>)$ . Em geral, é um bom compromisso entre o máximo de RGB e os valores de luminância Y.
- norma euclideana RGB tem a propriedade de ser independente do espaço RGB, de modo que obterá os mesmos resultados independentemente do perfil de cor de trabalho que se utilize. Pesa mais nos realces que a norma de potência e proporciona mais dessaturação de realces, e é, provavelmente, a que obtém um resultado mais parecido com um filme à cores.

Não existe uma opção "correta" para a norma e a seleção adequada depende em grande medida da imagem a qual se aplica. É recomendável que experimente e decida por si mesmo qual configuração oferece o resultado mais agradável com a menor quantidade de artefatos.

#### **contraste nos realces**

Este controle seleciona a curvatura desejada na extremidade dos realces da curva-S do rgb fílmico. A configuração padrão (seguro) garante não superexpor ou subexpor a fotografia, mas tem um contraste bastante apagado próximo dos brancos. Ao selecionar duro é aplicada uma restrição maior ao declive da curva-S, o que faz com que a curva seja mais acentuada e, portanto, introduz maior compressão tonal nos realces. Ao selecionar suave a restrição é afrouxada, o que faz com que a curva seja mais suave, com menos compressão tonal nos realces.
#### **contraste nas sombras**

Este controle seleciona a curvatura desejada na extremidade das sombras da curva-S do rgb fílmico. A configuração padrão (seguro) garante não superexpor ou subexpor a fotografia, mas tem um contraste bastante apagado próximo dos pretos. Ao selecionar duro é aplicada uma restrição maior ao declive da curva-S, o que faz com que a curva seja mais acentuada e, portanto, introduz maior compressão tonal nas sombras. Ao selecionar suave a restrição é afrouxada, o que faz com que a curva seja mais suave, com menos compressão tonal nas sombras.

#### **usar valores personalizados de cinza médio**

Ativar esta configuração faz com que o controle de luminância de cinza médio fique visível na aba [cena](#page-175-0). Com a versão atual do rgb fílmico, se recomenda utilizar o módulo exposição para estabelecer o nível de cinza médio, estando deste modo esta configuração desativada por padrão (e o controle de luminância de cinza médio oculto).

#### **auto-ajustar dureza**

Por padrão, esta configuração está ativa e o rgb fílmico calculará automaticamente a função de potência (também conhecida como "gama") que se aplicará na curva de transferência de saída. Se esta configuração estiver desativada, aparecerá um controle deslizante dureza na aba [aparência](#page-177-0) para que o valor possa ser configurado manualmente.

#### **iterações de reconstrução de alta qualidade**

Use esta configuração para aumentar o número de passadas do algoritmo de reconstrução de realces. Mais iterações significa mais propagação de cor em áreas recortadas vindas de pixels na vizinhança. Isto pode produzir realces mais neutros, mas também custa mais em termos de poder de processamento. Pode ser útil em casos difíceis nos quais existam realces em magenta devido ao recorte de canais.

A reconstrução padrão funciona em canais RGB separados e somente tem uma iteração aplicada, enquanto a reconstrução de alta qualidade usa um algoritmo diferente que funciona nas proporções RGB (que é uma forma de decompor a cromaticidade e a luminância) e pode usar várias iterações para propagar gradualmente as cores dos pixels vizinhos em áreas recortadas. No entanto, se usadas muitas iterações, a reconstrução pode degenerar-se, o que fará com que as cores mais distantes sejam pintadas de maneira imprópria em objetos recortados (sangramento de cor). Por exemplo, nuvens brancas sejam pintadas com o céu azul, ou o disco solar fotografado entre árvores seja pintado com folha verde.

#### **adicionar ruído nos realces**

Isto introduz artificialmente ruído nos realces reconstruídos para prevenir que eles pareçam muito suaves em comparação com as áreas circundantes que já podem conter ruído. Isto pode ajudar a mesclar as áreas reconstruídas de forma mais natural com as áreas circundantes não recortadas.

#### **tipo de ruído**

Isto especifica a distribuição estatística do ruído adicionado. Pode ser útil para coincidir o aspecto do ruído gerado artificialmente com o ruído que se produz de forma natural nas áreas circundantes do sensor da câmera. O ruído poissoniano é o mais próximo do ruído natural do sensor, mas é menos agradável à vista que o gaussiano, que provavelmente está mais próximo do grão do filme. Note também que a maioria dos módulos de eliminação de ruído converterão o ruído de sensor poissoniano a ligeiramente gaussiano, de modo que você deve pegar a variante que mescle melhor com o ruído atual em sua imagem.

## bastidores

O parâmetro ciência de cor (na aba opções) define a estratégia usada para dessaturar cores próximas ao branco puro (emissão máxima de exibição) e preto puro (emissão mínima de exibição). O problema pode ser explicado com o gráfico abaixo, que representa o gama do espaço de cores sRGB na tonalidade constante de seu verde primário, com variação de luminosidade (eixo vertical) e croma (eixo horizontal):

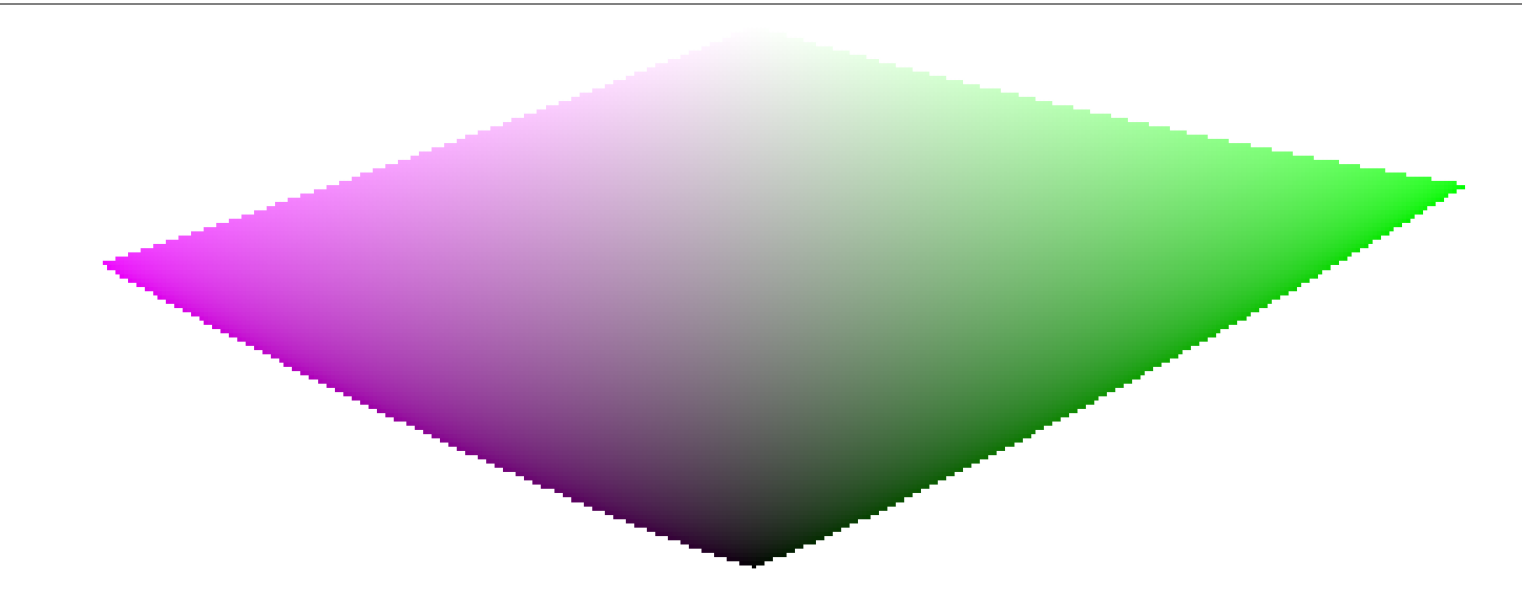

À medida que nos aproximamos do preto puro e do branco puro, o croma disponível no gama diminui consideravelmente até chegar a zero para luminosidade = 0 e luminosidade = 100% da emissão média. Isso significa que cores muito brilhantes (ou muito escuras) não podem ser muito saturadas ao mesmo tempo se quisermos que elas se encaixem no gama, com o gama sendo imposto pelo dispositivo de impressão ou exibição que usamos.

Se as cores não forem gerenciadas e puderem escapar do gama, elas serão recortadas para valores válidos no momento da conversão para o espaço de cores de exibição. O problema é que esse recorte geralmente não preserva o tom e definitivamente não preserva a luminância, portanto, os realces normalmente mudam para amarelo e parecem mais escuros do que deveriam, quando avaliados em relação à vizinhança.

Para superar isso, o fílmico usou várias estratégias ao longo dos anos (as chamadas ciências de cor) para dessaturar luminâncias extremas, forçando uma saturação zero na luminosidade mínima e máxima e um gradiente de dessaturação suave. Essas estratégias foram todas destinadas a minimizar as mudanças de matiz que vêm com o recorte de gama.

Como todas essas estratégias eram aproximações (e muitas vezes conservadoras demais), v6 (2022) introduz uma abordagem mais precisa e medida. Ela executa um teste de conversão para exibir o espaço de cores, verifica se a cor resultante se encaixa dentro do [0; 100]% e, se não, calcula a saturação máxima disponível no gama nesta luminância e matiz, finalmente cortando a cor para este valor. Isso garante uma distorção de cor mínima, permitindo cores mais saturadas e melhor uso do gama disponível, mas também impõe uma tonalidade constante em todo o mapeamento de tom **e** operação de mapeamento de gama.

Esse mapeamento de gama usa o perfil de cor de saída como uma definição do espaço de cores de exibição e se ajusta automaticamente a qualquer espaço de saída. No entanto, apenas os perfis ICC matriz ou matriz + curva(s) são suportados. Os perfis LUT ICC não são suportados e, se usados, tornarão o mapeamento de gama padrão para o espaço de trabalho do pipeline (Rec 2020 por padrão).

Observe que o matiz usado como referência para o mapeamento de gama é o matiz antes de qualquer mapeamento de tom, amostrado na entrada do fílmico. Isso significa que mesmo o modo de preservação de crominância nenhum (não) (aplicado em canais RGB individuais, independentemente de suas proporções) preserva a tonalidade em v6. Este modo apenas dessaturará os realces mais do que os outros modos, e um mecanismo está em vigor para evitar que ele ressature as sombras – esse comportamento pode ser contornado aumentando a configuração de saturação para luminância extrema.

## ressalvas

## artefatos de cor

Como o v6 fílmico é até agora a melhor versão para reter cores saturadas em matiz constante, também fica muito menos tolerante a cores **inválidas** como aberrações cromáticas e realces magenta cortados, que são muito melhor escondidos (embora **não resolvidos**) por curvas simples aplicadas em canais (sem preservação de crominância) sem nenhum cuidado com suas proporções.

Não é o propósito de um mapeamento de tons e operadores de mapeamento de gama reconstruir sinais danificados, e essas falhas precisam ser corrigidas mais cedo no pipeline com os módulos especializados fornecidos. No entanto, existe um mecanismo no v6 fílmico que garante que qualquer cor mais brilhante do que a exposição relativa do branco degrade para branco puro, portanto, uma solução rápida é simplesmente definir a exposição relativa do branco para um valor ligeiramente inferior à exposição das partes cortadas. Em outras palavras: se é cortado na entrada, que seja cortado na saída. As opções de preservação de crominância que funcionam melhor para este fim são as normas luminância e euclidiana, ou simplesmente nenhuma (não).

## saída inconsistente

Com o v6 fílmico, se você exportar a mesma imagem para espaços de cores sRGB e Adobe RGB e, em seguida, comparar ambas as imagens lado a lado em uma tela de grande gama (que pode cobrir Adobe RGB), a exportação sRGB deve ter mais realces dessaturados do que a versão Adobe RGB. Como o espaço de cores sRGB é menor que o Adobe RGB, seu limite de gama está mais próximo do eixo cinza neutro e, portanto, o croma máximo permitido é menor para qualquer luminância. Isso não é de forma alguma um bug, mas é uma prova de que o mapeamento de gama está realmente fazendo seu trabalho.

# 8.2.66. rotação e perspectiva

Corrige automaticamente as linhas convergentes, uma forma de distorção da perspectiva. O processo usado é inspirado no programa [ShiftN](http://www.shiftn.de/) de Markus Hebel. Este módulo também permite ajustar a rotação da imagem.

As distorções de perspectiva são um efeito natural quando se projeta uma cena tridimensional em um plano bidimensional e faz com que os objetos próximos ao observador pareçam maiores do que os mais distantes. As linhas convergentes são um caso especial de distorção de perspectiva que se vê com frequência em fotografias de arquitetura – as linhas paralelas, quando fotografadas em ângulo, se transformam em linhas convergentes que se encontram em algum ponto final fora do quadro da imagem.

Este módulo pode corrigir linhas convergentes, deformando a imagem de tal maneira que as linhas em questão se tornem paralelas ao quadro da imagem. As correções podem ser aplicadas na direção vertical e horizontal, seja separadamente ou em combinação. Para realizar a correção automática, o módulo é capaz de analisar primeiro a imagem em busca de referências estruturais adequadas onde estão os segmentos de linha. Você pode também definir manualmente conjuntos de linhas estruturais desenhando um "retângulo de perspectiva" ou desenhando múltiplas linhas horizontais e verticais. Baseado nestes segmentos de linhas (desenhados automaticamente ou manualmente) se inicia um procedimento de ajuste que determina os melhores valores para os parâmetros do módulo.

Como o caso de uso mais comum para este módulo é para rotação, os controles de correção de perspectiva ficam ocultos por padrão. Clique no cabeçalho "perspectiva" para expandir os controles.

Enquanto o módulo está ativo (e nenhum dos botões de estrutura está selecionado), você pode clicar com o botão direito e arrastar em qualquer lugar na imagem para definir uma linha horizontal ou vertical. Isso fará com que o parâmetro de rotação seja ajustado automaticamente para tornar a linha desenhada horizontal/vertical em relação ao quadro da imagem.

## fluxo de trabalho de correção de perspectiva

## estrutura

O primeiro passo é obter detalhes sobre as estruturas horizontais e/ou verticais da imagem. Três métodos alternativos são fornecidos para fazer isso:

## desenhar linhas de estrutura manualmente

Cliqueno ícone so para ativar o modo de desenho de linha e, em seguida, clique e arraste na imagem para desenhar

linhas que você deseja tornar horizontais ou verticais. O módulo detectará automaticamente se as linhas são horizontais ou verticais e as colorirá de verde ou azul, respectivamente. Desenhe quantas linhas desejar (quanto mais linhas, melhor funcionará o mecanismo de ajuste) e clique em um dos ícones de "ajustar" para concluir o processo. Você pode entrar novamente neste modo para editar suas linhas desenhadas a qualquer momento. Edite uma linha clicando e arrastando na linha ou nos nós finais e clique com o botão direito em uma linha para excluí-la. Quando estiver satisfeito com suas alterações, selecione novamente um ícone de "ajustar" para concluir o processo.

## definir manualmente um retângulo de perspectiva

Cliqueno ícone para ativar o modo de desenho do retângulo de perspectiva. Isso desenhará um retângulo na tela e

você pode arrastar os cantos do retângulo de forma que os lados esquerdo e direito caiam nas linhas que você deseja verticais, e o topo e a base nas linhas que deseja horizontais. Quando estiver satisfeito com seu retângulo, clique em um dos ícones "ajustar" para concluir o processo. Você pode entrar novamente neste modo para editar o retângulo desenhado a qualquer momento. Quando estiver satisfeito com suas alterações, selecione novamente um ícone de "ajustar" para concluir o processo.

Este método é semelhante a como a correção de "keystone" funciona no módulo [cortar e girar](#page-113-0)

## detectar estrutura automaticamente

Cliqueno ícone **para analizar a imagem em busca de elementos estruturais - o darktable automaticamente detecta e** 

avalia segmentos de linha. Shift+clique para aplicar um melhoramento de contraste antes de realizar a análise. Ctrl+clique para aplicar um passo de melhoria de bordas antes de realizar a análise. Ambas as variações podem ser utilizadas individualmente ou combinadas se a análise padrão não for capaz de detectar um número de linhas suficiente.

Somente as linhas que formam um conjunto de linhas convergentes verticais ou horizontais serão usadas para os passos de processamento posteriores. Os segmentos de linha são mostrados como sobreposições na imagem, com o tipo de linha identificado pela cor conforme a seguir:

#### **verde**

Linhas convergentes verticais

#### **vermelho**

Linhas verticais que não convergem

#### **azul**

Linhas convergentes horizontais

#### **amarelo**

Linhas horizontais que não convergem

#### **cinza**

Outras linhas que não são de interesse deste módulo

As linhas marcadas em vermelho e amarelo são consideradas valores atípicos e não são computadas durante o passo de ajuste automático. Esta eliminação de valores atípicos implica em um processo estatístico que utiliza uma amostra aleatória, o que significa que cada vez que pressionar o botão "obter estrutura", o padrão de cor das linhas poderá ser ligeiramente diferente.

Você pode mudar manualmente o estado dos segmentos de linha: clique-esquerdo na linha para selecioná-la (alterna a cor para verde ou azul) e clique-direito para anular seleção (alterna a cor para vermelho ou amarelo). Se você mantiver o botão do mouse pressionado, você pode usar uma ação de varredura para selecionar/anular seleção de várias linhas ao mesmo tempo. O tamanho do pincel de seleção/anular seleção pode ser alterado com a roda do mouse. Mantenha pressionada a tecla Shift e o botão esquerdo ou direito do mouse enquanto arrasta para selecionar ou anular a seleção de todas as linhas na área retangular selecionada.

Quando estiver satisfeito com as linhas detectadas, selecione um ícone de "ajustar" para concluir o processo.

## ajustar

Uma vez que esteja satisfeito com as linhas horizontais e verticais identificadas, usando um dos métodos acima, clique em um dos ícones de "ajuste automático" para definir automaticamente os parâmetros do módulo baseados na estrutura definida. A imagem e as linhas sobrepostas são então exibidas com as correções de perspectiva aplicadas.

Vocêpode optar por aplicar automaticamente somente as correções verticais , somente as correções horizontais

ou ambas as correções . Ctrl+clique em qualquer dos ícones para aplicar uma rotação sem deslocamento da lente. Shift+clique em qualquer um dos ícones para aplicar o deslocamento da lente sem rotação.

## rotação

Quando estiver satisfeito com as correções de perspectiva aplicadas, você pode desejar realizar uma correção de rotação final ajustando o parâmetro de rotação ou clicando com o botão direito e arrastando a imagem para definir uma linha horizontal/vertical.

## controles do módulo

### **rotação**

Controla a rotação da imagem ao redor do centro para corrigir um horizonte inclinado.

## **corte automático**

Quando ativado, esta função corta a imagem para eliminar as áreas pretas nas bordas causadas pela correção da distorção. Você pode cortar para a "maior área" ou para o maior retângulo que mantenha a proporção original da imagem ("formato original"). No último caso, você pode ajustar manualmente o resultado do corte automático clicando na região de corte e movendo-a. O tamanho da região é modificado automaticamente para excluir áreas pretas.

#### **deslocamento da lente (horizontal)**

Corrige as linhas horizontais convergentes (isto é, faz com que as linhas azuis fiquem paralelas).

#### **deslocamento da lente (vertical)**

Corrige as linhas verticais convergentes (isto é, faz com que as linhas verdes fiquem paralelas). Em alguns casos você pode obter um resultado mais natural se você corrigir as distorções verticais para um nível de 80~90% ao invés de sua correção máxima. Para fazer isto, reduza o controle deslizante de correção após ter realizado a correção automática.

#### **inclinação diagonal**

Inclina a imagem ao longo de uma de suas diagonais. Isto é necessário ao corrigir distorções de perspectiva na vertical e horizontal simultaneamente.

#### **mostrar linhas guia**

Quando ativado, uma grade é sobreposta na imagem para auxiliá-lo a julgar a qualidade da correção.

#### **modelo da lente**

Este parâmetro controla a distância focal da objetiva, o fator de corte da câmera e a proporção usada pelo algoritmo de correção. Se configurado para "genérico", uma lente com distância focal de 28 mm em uma câmera de 35 mm full-frame é considerada. Se configurado como "específico", a distância focal e o fator de corte podem ser configurados manualmente usando os controles fornecidos.

#### **distância focal**

Se o modelo da lente for definido para "específico", define a distância focal da lente. O valor padrão é obtido dos dados Exif da imagem e pode ser alterado ajustando o controle deslizante manualmente.

#### **fator de corte (crop)**

Se o modelo da lente for definido para "específico", define o fator de corte da câmera. Você precisará normalmente inserir este valor manualmente.

#### **ajuste de proporção**

Se o modelo da lente for definido para "específico", este parâmetro permite um ajuste manual livre da relação de proporção da imagem. Isto é útil para "descomprimir" imagens obtidas com lentes anamórficas (que alteram a relação entre altura e largura da imagem).

#### **estrutura**

Define linhas horizontais e verticais na imagem usando um método manual ou automático (consulte a seção de fluxo de trabalho para obter detalhes).

#### **ajustar**

Define os controles deslizantes de correção de distorção automaticamente com base na estrutura identificada (consulte a seção do fluxo de trabalho para obter detalhes).

#### **mostrar linhas guia**

Selecione a caixa para mostrar guias sobrepostas sempre que o módulo for ativado. Clique no ícone à direita para controlar as propriedades das guias. Consulte [guias & sobreposições](#page-238-0) para mais detalhes.

## exemplos

Aqui está uma imagem com um horizonte inclinado e linhas convergentes causadas por apontar a câmera para cima:

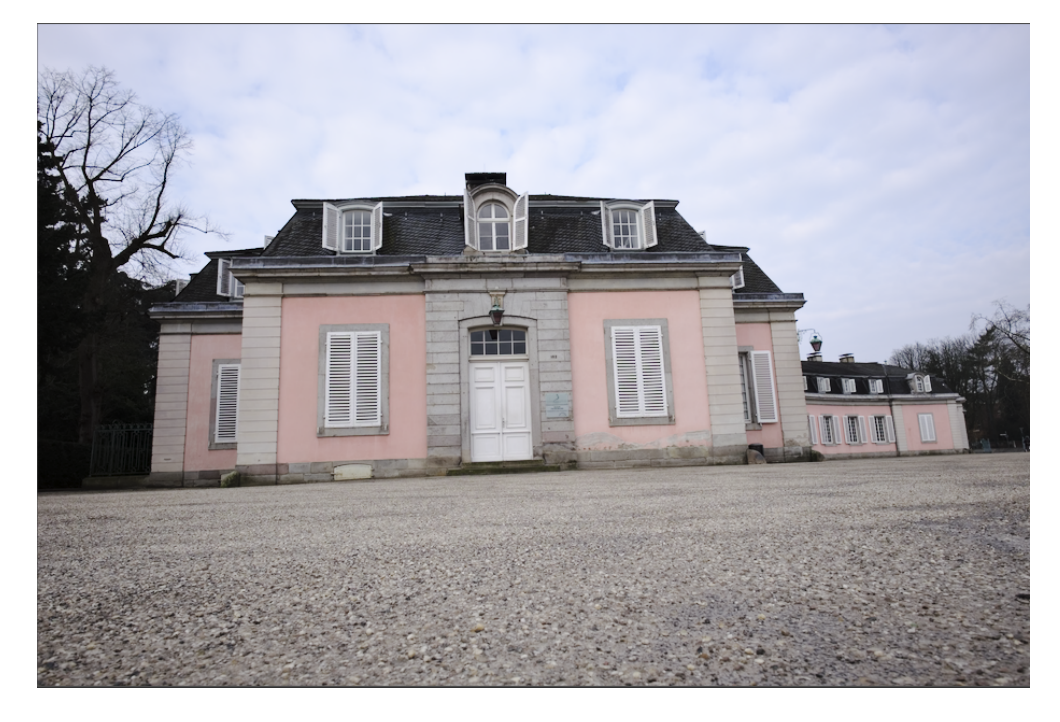

Aqui está a imagem depois de haver corrigido as distorções de perspectiva vertical e horizontal usando a detecção automática de estrutura. Note o ajuste do enquadramento pela função de corte automático e a sobreposição de linhas estruturais ainda visível:

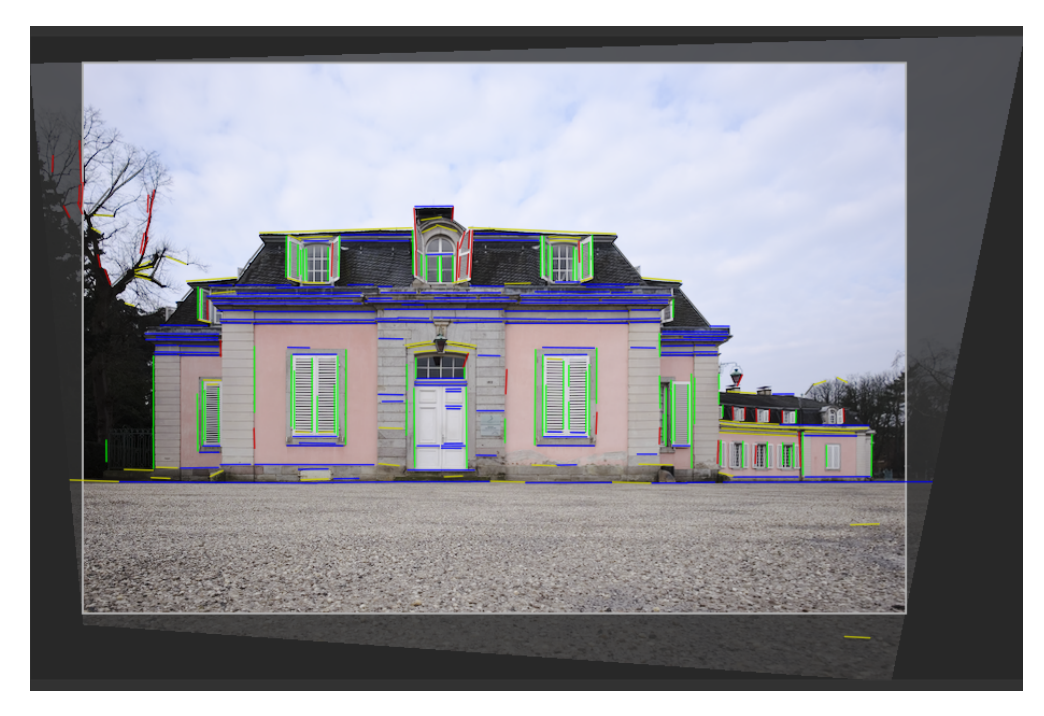

# 8.2.67. rotacionar pixels

Os sensores de algumas câmeras (como Fujifilm FinePix S2Pro, F700 e E550) possuem um padrão Bayer orientado diagonalmente ao invés do desenho ortogonal habitual.

Sem a correção, isto resultaria em uma imagem inclinada com os cantos pretos. Este módulo aplica a rotação necessária.

O darktable detecta imagens que precisam de correção usando seus dados Exif e ativa automaticamente este módulo quando necessário. Para outras imagens, o módulo sempre permanece desativado.

O módulo não possui controles.

# 8.2.68. sistema de zona (obsoleto)

**Note que este módulo está [obsoleto](#page-47-0) desde o darktable 3.4 e já não deveria mais ser usado para novas edições. Em seu lugar, use o módulo [equalizador de tons](#page-135-0) ou várias instâncias do módulo [exposição](#page-139-0) com [máscaras paramétricas](#page-56-0) para limitar a uma zona.**

Ajusta a luminosidade de uma imagem com base no [sistema de zonas](https://en.wikipedia.org/wiki/Zone_System) de Ansel Adams.

A luminosidade da imagem (o canal L no espaço de cor Lab) é dividida em várias zonas que vão desde o preto puro ao branco puro. Estas zonas são exibidas em uma barra de zonas abaixo de uma pré-visualização da imagem. O número de zonas pode ser modificado girando a roda do mouse na barra (10 zonas por padrão).

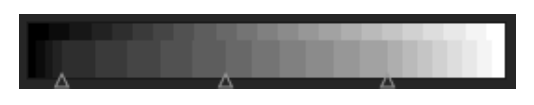

A barra de zonas é dividida horizontalmente com a parte inferior mostrando as zonas da entrada do módulo e a superior as zonas da saída do módulo. No seu estado padrão, ambas as partes estão completamente preenchidas. Enquanto as zonas de saída são estáticas, você pode clicar com o botão direito e arrastar um ponto de controle nas zonas de entrada para modificar o mapeamento entre a entrada e saída.

A mudança do ponto de controle expande proporcionalmente as zonas de um lado e comprime as zonas do outro. Todos os pontos de controle pré-existentes permanecem em seu lugar, evitando de maneira efetiva mudanças nas zonas além do ponto de controle seguinte. Use o botão direito do mouse para remover um ponto de controle.

A imagem de pré-visualização acima da barra de zonas mostra como são divididas as zonas da imagem. Ao passar o cursor sobre uma zona, esta zona, seja de entrada ou saída, é destacada em amarelo na pré-visualização.

# 8.2.69. sombras e realces

Modifica o alcance tonal das sombras e realces (altas luzes) da imagem melhorando o contraste local.

**Nota:** Este módulo realiza o desfoque no espaço de cor Lab, o que pode resultar em diversos problemas quando os parâmetros são forçados ao extremo que incluem halos, alto contraste local nas luzes e mudança de tons para o azul nas sombras. É recomendado usar o módulo [equalizador de tons](#page-135-0) em seu lugar.

## controles do módulo

#### **sombras**

Controla o efeito sobre as sombras. Os valores positivos clareiam as sombras, enquanto os valores negativos as escurecem.

#### **realces**

Controla o efeito nos realces. Os valores positivos clareiam os realces, enquanto os valores negativos os escurecem.

#### **ajuste do ponto de branco**

Por padrão, o algoritmo deste módulo deixa intactos os pontos de branco e preto. Em alguns casos, uma imagem pode conter variações tonais além do ponto de branco, isto é, acima de um valor de luminância de 100. Uma mudança negativa no ajuste do ponto de branco pode devolver estes valores ao intervalo adequado para que mais detalhes possam ser vistos nos realces.

#### **suavizar com**

O filtro de desfoque interno: gaussiano ou bilateral. Tente o filtro bilateral se o desfoque gaussiano gerar halos.

#### **raio**

O raio do filtro de desfoque utilizado pelo algoritmo. Os valores mais altos fornecem transições mais suaves entre sombras e realces, mas podem introduzir halos. Os valores mais baixos reduzem o tamanho dos halos, mas pode levar a uma aparência artificial. O filtro bilateral é muito menos propenso a artefatos de halo.

#### **comprimir**

Controla a intensidade com que o efeito se estende aos meios-tons. Os valores altos limitam o efeito a somente sombras e realces extremos. Os valores mais baixos podem também causar ajustes dos meios-tons. À 100%, este módulo não possui efeitos visíveis, já que somente são afetados o preto e branco absolutos.

#### **ajuste de cor nas sombras**

Controla o ajuste de saturação de cor feito nas sombras. Valores altos provocam aumento de saturação nas sombras iluminadas. Valores baixos provocam diminuição da saturação em sombras iluminadas. Normalmente é seguro deixar isto no valor padrão de 100%. Isto proporciona um aumento de saturação natural nas sombras, semelhante ao que seria esperado na natureza se as sombras recebessem mais luz.

#### **ajuste de cor nos realces**

Controla o ajuste de saturação de cor feito nos realces. Valores altos provocam aumento de saturação nos realces escurecidos. Valores baixos provocam diminuição da saturação nos realces escurecidos. Frequentemente os realces não contém informações de cor suficientes para propiciar cores convincentes quando escurecidos. Você precisa ajustar este parâmetro de modo a encontrar o melhor valor para sua imagem, mas saiba que algumas vezes os resultados podem não ser completamente satisfatórios.

# 8.2.70. suavização

Cria uma imagem suavizada usando o efeito Orton.

Michael Orton obteve seus resultados em uma película de negativo usando duas exposições da mesma cena, uma bem exposta e outra superexposta. Ele então usou uma técnica de sala escura para mesclar estas duas imagens em uma imagem final onde a imagem superexposta foi borrada.

Este módulo é uma quase-cópia do processo analógico de Orton no domínio digital.

## controles do módulo

#### **tamanho**

O tamanho da suavização da imagem superexposta. Quanto maior o tamanho, mais suave será o resultado.

## **saturação**

A saturação da imagem superexposta.

## **brilho**

O brilho (EV) da imagem superexposta.

## **mistura**

Como as imagens serão mescladas. 50% representa uma mesclagem igual das imagens bem exposta e superexposta.

# 8.2.71. tabela de cores

Uma tabela para busca de cores genérica no espaço Lab.

A entrada para este módulo é uma lista de pontos de origem e destino e o mapeamento completo é interpolado usando curvas S. A tabela de busca (LUT, sigla em inglês) resultante são editáveis manualmente e podem ser recriadas usando o utilitário darktable-char para corresponder com a entrada fornecida (como hald-cluts e RAW/JPEG com pares de processamento na câmera). Consulte [usando o darktable-chart](#page-299-0) para mais detalhes.

#### **tabela de cor**

A quadrícula da tabela de cores mostra uma lista de patches de cores. As cores dos patches são os pontos de origem. A cor de destino do patch selecionado é exibida como compensações que são controladas pelos controles deslizantes abaixo da tabela. Um contorno é desenhado ao redor dos patches que foram alterados (onde as cores de origem e de destino diferem).

Clique em um patch para selecioná-lo, ou use a caixa combinada ou o seletor de cor. O patch atualmente selecionado é marcado com um quadro branco e seu número é exibido na caixa combinada abaixo.

Por padrão, o módulo carregará 24 patches de um corretor de cor clássico e inicializará o mapeamento para a identificação (nenhuma mudança na imagem). Configurações com mais de 24 patches são exibidas em uma quadriculado de 7x7.

#### **interação**

Para modificar o mapeamento de cor, você pode mudar as cores de origem e de destino, ainda que o principal uso seja para modificar as cores de destino.

Comece com uma paleta apropriada de cores de origem (seja a partir das predefinições do menu ou de um estilo que tenha baixado). Você pode então mudar a luminosidade (L), verde/vermelho (a), azul/amarelo (b) ou a saturação (c) dos valores de destino dos patches com os controles deslizantes.

Para mudar a cor de origem de um patch, você pode selecionar uma nova cor a partir de sua imagem usando o seletor do cor e realizar um Shift+clique no patch que deseja substituir.

Duplo-clique em um patch para reiniciá-lo; clique-direito no patch para removê-lo; Shift+clique em um espaço vazio para adicionar um novo patch (com a cor atualmente selecionada como origem).

# 8.2.72. vélvia

Restaura pixels de uma maneira ponderada que dá mais peso aos pretos, aos brancos e aos pixels menos saturados.

**Nota:** Este módulo causa mudanças de matiz e brilho que podem ser difíceis de gerenciar. Em vez disso, use o módulo [balanço de cor rgb](#page-86-0) para modificações de cores.

## controles do módulo

#### **força**

A força do efeito.

#### **viés dos meios-tons**

Reduz o efeito nos meios-tons para evitar tons de pele pouco naturais. Reduzir o viés nos meios-tons diminui a proteção dos meios-tons e torna o efeito vélvia em geral mais forte.

## 8.2.73. vinheta

Aplica um efeito de vinheta à imagem.

A vinheta é uma modificação do brilho e saturação nas bordas da imagem em uma forma específica. Muitos dos parâmetros listados abaixo podem também ser modificados com o gráfico de controle que se sobrepõe à imagem quando o módulo possui o foco, mostrando a forma e a extensão do efeito.

**Nota:** É sabido que este módulo provoca artefatos de banda em determinadas condições. Você deveria considerar ativar o módulo *[matização](#page-148-0)* para aliviar isto.

**Note também:** Este módulo pode produzir resultados de aparência pouco natural e deve ser usado com cuidado. Use o módulo [exposição](#page-139-0) com uma [máscara elíptica](#page-53-0) com uma área de transição grande e, se necessário, use o módulo [balanço de](#page-83-0) [cor](#page-83-0) com a mesma máscara para reduzir a saturação das bordas.

#### **escala**

O raio da área da vinheta.

#### **força de decaimento**

A progressividade de caída. Os valores mais baixos provocam uma transição mais pronunciada.

#### **brilho**

A intensidade do brilho (valores positivos) ou escurecimento (valores negativos).

#### **saturação**

Controla o quão forte as cores se transformam quando são saturadas/dessaturadas na área de vinheta iluminada/ escurecida.

#### **centro horizontal/vertical**

Desloca o centro da área de vinheta horizontalmente e verticalmente.

#### **forma**

A forma do efeito de vinheta. O valor padrão 1 cria uma área circular ou elíptica. Valores menores alteram a forma para que seja mais quadrada; valores maiores a convertem em uma forma de cruz.

#### **proporção automática**

Ajusta automaticamente a proporção de largura/altura da área de vinheta para corresponder à proporção da imagem processada. Isto tipicamente faz com que a vinheta se torne elíptica.

#### **relação largura/altura**

Ajusta manualmente a relação entre a largura e a altura da área de vinheta.

#### **matização**

Ativa a matização de ruído aleatório para aliviar os artefatos de banda causados pelos gradientes da vinheta. Selecione "saída de 8-bits" para evitar a formação de bandas na tela do monitor e para arquivos JPEG. Quando definido para "saída de 16-bits", somente uma pequena quantidade de matização é aplicada, forte o suficiente para compensar a formação de banda no nível de grão fino de 16 bits. É recomendável que você, ao invés disso, use o módulo *[matização](#page-148-0)* para aliviar os artefatos de bandas.

# 8.2.74. visão com pouca luz

Simula a visão humana com pouca luz. Este módulo também pode ser usado para realizar uma conversão do dia para a noite.

A ideia é calcular uma imagem de [visão escotópica](http://en.wikipedia.org/wiki/Scotopic_vision) , que é percebida pelos bastões ao invés dos cones dos olhos em condições de pouca luz. A luminosidade escotópica é então misturada com o valor fotópico (pixel da imagem de cor normal) usando alguma função de mesclagem. Este módulo pode simular o [efeito Purkinje](http://en.wikipedia.org/wiki/Purkinje_effect) adicionando um pouco de azul às partes escuras da imagem.

Este módulo vem com várias predefinições, que podem ser usadas para ter uma melhor ideia de como o módulo funciona.

## controles do módulo

#### **curva**

O eixo horizontal representa a luminosidade do pixel do escuro (esquerda) até o brilhante (direita). O eixo vertical representa o tipo de visão desde a visão noturna (abaixo) até a visão diurna (acima).

#### **azul**

Define o toque de azul nas sombras (efeito Purkinje).

# 8.2.75. vivacidade (obsoleto)

#### **Note que este módulo está [obsoleto](#page-47-0) desde o darktable 3.6 e já não deveria mais ser usado para novas edições. Em seu lugar, use o controle de vivacidade no módulo [balanço de cor rgb](#page-86-0) .**

Satura e reduz a luminosidade dos pixels mais saturados para tornar as cores mais vívidas.

#### **vivacidade**

A quantidade de vivacidade a aplicar à imagem.

# 8.2.76. zonas de cor

Ajusta seletivamente a luminosidade, saturação e matiz dos pixels em função da luminosidade, saturação e matiz atuais.

Este módulo funciona no espaço de cor CIE LCh, que separa os pixels em componentes de luminosidade, croma (saturação) e matiz (tonalidade). Ele permite manipular a luminosidade, saturação e matiz de grupos de pixels específicos mediante o uso de curvas.

Primeiro você deve escolher se deseja ajustar (selecionar) pixels em função de sua luminosidade, saturação e matiz. Você pode então usar três curvas, em suas respectivas abas, para ajustar a luminosidade, saturação e matiz dos intervalos de pixels selecionados com este método.

**Nota:** Este módulo deve ser usado com cuidado, uma vez que as transições entre cores podem não ser suaves. Ao invés disso, use o módulo [balanço de cor rgb](#page-86-0) com uma [máscara paramétrica](#page-56-0).

## método de seleção de pixels

O módulo zonas de cor oferece três métodos diferentes para selecionar quais pixels você deseja ajustar. Eles são:

#### **selecionar por matiz (padrão)**

Seleciona os pixels a serem manipulados em função da sua matiz. Por exemplo, você pode querer escurecer um céu azul ou alterar a cor de um porche vermelho para amarelo. A imagem a seguir mostra um gama completo de matizes que você pode selecionar para operar:

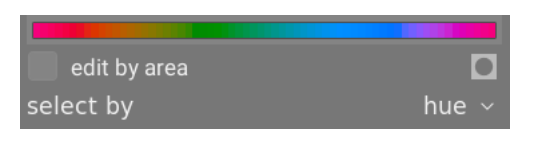

#### **selecionar por luminosidade**

Seleciona os pixels a serem manipulados em função da sua luminosidade. Por exemplo, você pode querer tornas suas sombras mais claras ou seus realces mais amarelos. A imagem a seguir mostra um intervalo de níveis de luminosidade que você pode selecionar para operar, do escuro para o mais claro:

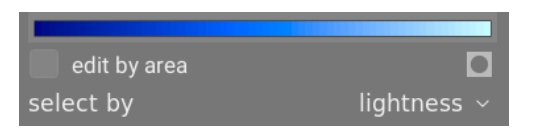

#### **selecionar por saturação**

Seleciona os pixels a serem manipulados em função da sua saturação. Por exemplo, você pode querer atenuar a saturação de alguns pixels já altamente saturados ou mudar sua matiz. A imagem a seguir mostra um intervalo de níveis de saturação que você pode selecionar para operar, de um cinza monocromático completamente dessaturado até a cor mais altamente saturada:

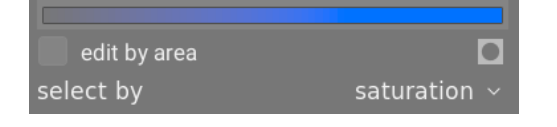

# curvas de manipulação de pixels

Uma vez que tenha definido um método de seleção de pixel, o intervalo de níveis de luminosidade, saturação ou matiz aparecerá ao longo do eixo horizontal das três curvas de manipulação de pixels, que podem ser visualizadas e ajustadas selecionando a aba apropriada (luminosidade, saturação e matiz).

Se, por exemplo, você optar por selecionar por matiz (o padrão), o eixo horizontal (abaixo das curvas de manipulação) exibirá o intervalo de matizes no qual você pode trabalhar, e três pixels de manipulação de curva aparecerão como a seguir:

#### **luminosidade**

Ajustando a curva de luminosidade para cima ou para baixo em uma localização determinada (matiz), você pode clarear ou escurecer os pixels que correspondam aos matizes onde a curva foi elevada ou abaixada, respectivamente. No exemplo abaixo, o céu azul em uma imagem foi escurecido para um efeito dramático:

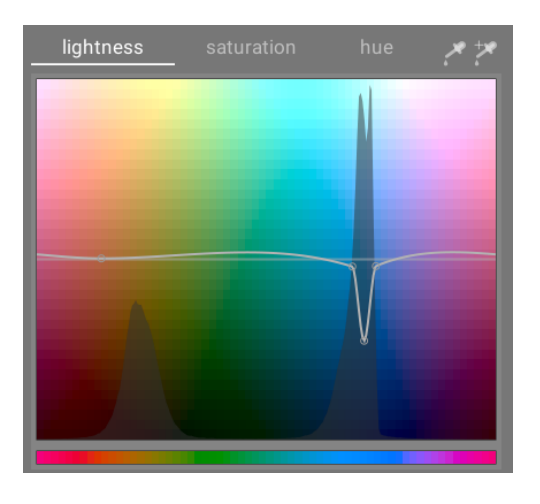

#### **saturação**

Ajustando a curva de saturação acima ou abaixo de uma localização determinada (matiz), você pode dessaturar (tornar menos colorido) ou ressaturar (tornar mais colorido) os pixels que correspondam aos matizes onde a curva foi elevada ou abaixada, respectivamente. No exemplo abaixo, um objeto vermelho no plano de fundo foi dessaturado de modo que desvie menos a atenção do assunto principal da foto:

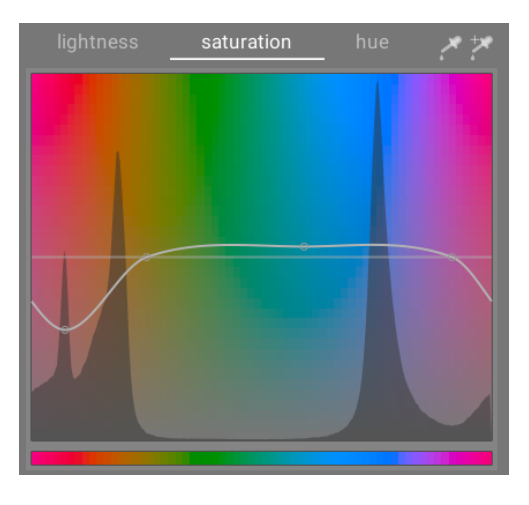

#### **matiz**

Ajustando a curva de matiz para cima ou para baixo de uma localização determinada (matiz), você pode alterar o matiz dos pixels que correspondam aos matizes onde a curva foi elevada ou abaixada, permitindo que você substitua uma cor com outra. No exemplo abaixo, um brinquedo cinza em uma imagem foi alterado para azul:

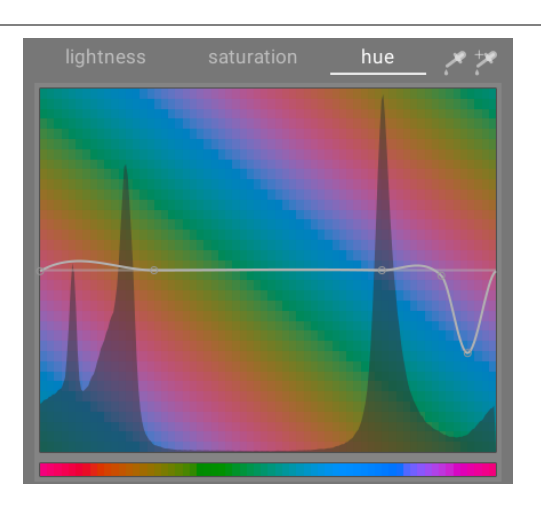

As curvas também funcionam de maneira similar nos modos de seleção baseados em luminosidade e saturação. Consulte a seção sobre [curvas](#page-39-0) para ver como funcionam as curvas-S em geral.

Note que estes exemplos são inventados para ilustrar o uso deste módulo. No uso prático, eles provavelmente precisariam ser combinados com máscaras [desenhadas](#page-53-0) e/ou [paramétricas](#page-56-0) para isolar ainda mais seu efeito.

## intervalo de seleção

Ao ajustar as curvas de manipulação dos pixels, pode ser algumas vezes difícil avaliar exatamente onde os pixels se localizam no eixo horizontal. À direita das abas de controle existe um par de seletores de cor que podem ser usados para auxiliá-lo.

Se você clicar no seletor de cor da esquerda e selecionar um pixel na imagem, você verá uma linha vertical escura mostrando onde aquele pixel está no eixo horizontal. Se você der um Ctrl+clique ou clique-direito no mesmo seletor de cor, poderá selecionar uma área retangular na imagem – o intervalo dos valores representados dentro do retângulo selecionado será sombreado verticalmente, com uma linha escura similar exibindo o valor médio.

Se você clicar no seletor de cor da direita, você pode também selecionar uma área retangular da imagem e a tela mostrará algo como descrito acima (uma área sombreada com uma linha vertical no meio). No entanto, neste caso o seletor de cor automaticamente adicionará alguns pontos de controle na curva, representando o intervalo realçado (veja abaixo). Arraste o nó central para cima ou para baixo da curva dentro do intervalo selecionado. Alternativamente, mantenha a tecla Ctrl pressionada enquanto seleciona um intervalo para automaticamente criar uma curva positiva (empurrando para cima o intervalo selecionado) ou mantenha a tecla Shift pressionada enquanto seleciona para criar uma curva negativa (empurrada para baixo).

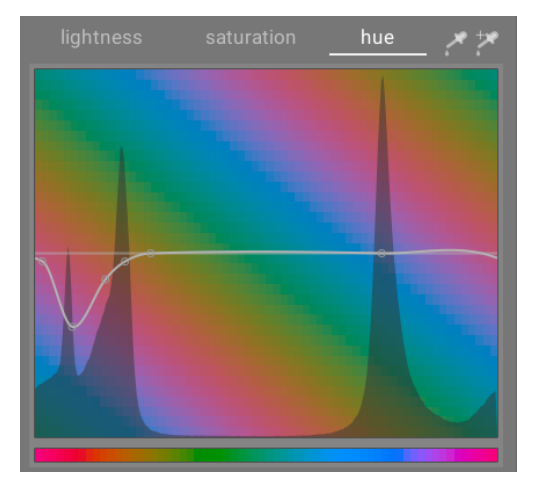

# controles do módulo

Os seguintes controles estão disponíveis no módulo de zonas de cor:

#### **abas de luminosidade, saturação e matiz**

Cada aba exibe uma curva de manipulação de pixel que permite alterar a "luminosidade", a "saturação" ou o "matiz" em função do método de seleção de pixel.

#### **editar por área**

Seleciona como interagir com a curva. Esta configuração não está ativa por padrão, permitindo controlar os pontos da curva livremente. Ative para retornar ao modo legado de "editar por área", que funciona de maneira similar aos controles de curva-S utilizados nos módulos de [wavelet](#page-46-0) .

#### **exibição da máscara**

Ativa a exibição da máscara para ressaltar os pixels que foram afetados pelos ajustes das zonas de cor em amarelo.

#### **selecionar por**

Define o eixo horizontal (o intervalo de valores sobre os quais vamos trabalhar). Você pode selecionar entre "luminosidade", "saturação" e "matiz" (valor padrão). Mudar este parâmetro redefine todas as curvas de manipulação de pixels para seu estado padrão (linhas retas horizontais). Se você deseja trabalhar em intervalos múltiplos, precisa criar instâncias adicionais deste módulo.

#### **modo de processamento**

Selecione entre um modo de processamento "suave" (padrão) ou "forte". O modo padrão é o que provavelmente gera menos artefatos.

#### **mistura**

Use este parâmetro para ajustar a força do efeito em geral.

#### **método de interpolação**

Define como a curva é interpolada usando pontos de controle definidos pelo usuário. Consulte a seção [curvas](#page-39-0) para obter mais informações.

# 8.3. módulos utilitários

## 8.3.1. acesso remoto

## 8.3.1.1. configurações da câmera

Configura um trabalho de captura de imagem.

Isso pode incluir sequências, bracketing e capturas atrasadas. Você também pode controlar outras configurações da câmera, como modo de foco, abertura, velocidade do obturador, ISO e balanço de branco.

## 8.3.1.2. sessão

Define um 'código do trabalho' para permitir a criação de um novo rolo de filme.

Uma sessão é uma sequência de fotografias tiradas no modo de acesso remoto e colocadas em um único rolo de filme. Uma nova sessão significa a criação de um novo rolo de filme.

O módulo de sessão lhe permite definir um código do trabalho, o qual pode ser usado para criar um novo rolo de filme. Veja [preferências > importar > opções da sessão](#page-245-0) para detalhes sobre como criar novos rolos de filmes usando a variável \$ (JOBCODE) no módulo de sessão.

#### 8.3.1.3. visualização ao vivo

Controla o modo de visualização ao vivo da sua câmera.

Funcionalidades como controle de foco, rotação, guias e sobreposição são suportadas.

# 8.3.2. compartilhados

## <span id="page-194-1"></span>8.3.2.1. coleções

Filtra as imagens mostradas na vista da mesa de luz e no painel do rolo de filme usando atributos de imagem. Este conjunto de imagens filtradas é conhecido como coleção.

Ao importar imagens, o darktable armazena informações sobre elas (nome do arquivo, caminho, dados Exif, dados dos arquivos auxiliares XMP etc) na base de dados da sua biblioteca. Uma coleção pode ser definida aplicando regras de filtragem a esses atributos, criando assim um subconjunto de imagens para exibir na visualização da mesa de luz e no módulo do rolo de filme.

A coleção padrão é baseada no atributo rolo de filme e exibe todas as imagens do último rolo de filme importado ou selecionado.

### <span id="page-194-0"></span>atributos de filtragem

As imagens em uma coleção podem ser filtradas usando os seguintes atributos de imagem:

#### arquivos

#### **rolo de filme**

O nome do rolo de filme ao qual a imagem pertence (que é igual ao nome da pasta na qual a imagem reside). Ctrl+Shift+clique em um rolo de filme para alternar para a pasta correspondente. Clique-direito para remover o conteúdo do rolo de filme da biblioteca do darktable ou informar ao darktable que sua localização foi alterada no sistema de arquivos.

#### **pasta**

A pasta (caminho) onde o arquivo de imagem está localizado. Clique em uma pasta para incluir o conteúdo desta pasta e todas as subpastas na coleção. Shift-clique para incluir somente as imagens na pasta selecionada. Ctrl-clique para mostrar somente as imagens de qualquer subpasta. Ctrl+Shitf+clique para alternar para o rolo de filme correspondente. Cliquedireito no nome da pasta para remover seu conteúdo da biblioteca do darktable ou informar ao darktable que sua localização foi alterada no sistema de arquivos.

#### **nome do arquivo**

O nome do arquivo de imagem.

metadados

#### **etiqueta**

Qualquer etiqueta adicionada à imagem. As imagens não etiquetadas são agrupadas na entrada "não etiquetado". Quando ativado, uma lista hierárquica de etiquetas conhecidas é exibida

#### **título**

O campo "título" dos metadados da imagem.

#### **descrição**

O campo "descrição" dos metadados da imagem.

#### **criador**

O campo "criador" dos metadados da imagem.

### **editor**

O campo "editor" dos metadados da imagem.

#### **direitos**

O campo "direitos" dos metadados da imagem.

#### **notas**

O campo "notas" dos metadados da imagem.

#### **nome da versão**

O campo "nome da versão" dos metadados da imagem.

#### **classificação**

A classificação de estrelas da imagem.

#### **etiqueta de cor**

Qualquer etiqueta de cor adicionada à imagem ("vermelho", "amarelo", "verde", "azul", "roxo").

#### **geoetiquetas**

A localização geográfica da imagem (ver localizações).

### tempo

## **data de captura**

A data em que a foto foi tirada, no formato AAAA:MM:DD.

#### **data/hora captura**

A data e hora em que a foto foi tirada, no formato AAAA:MM:DD hh:mm:ss.

## **data/hora importação**

A data/hora em que o arquivo foi importado, no formato AAAA:MM:DD hh:mm:ss.

#### **data/hora modificação**

A data/hora em que o arquivo foi modificado pela última vez, no formato AAAA:MM:DD hh:mm:ss.

### **data/hora exportação**

A data/hora em que o arquivo foi exportado pela última vez, no formato AAAA:MM:DD hh:mm:ss.

### **data/hora impressão**

A data/hora em que o arquivo foi impresso pela última vez, no formato AAAA:MM:DD hh:mm:ss.

## detalhes da captura da foto

#### **câmera**

A entrada de dados Exif que descreve a marca e o modelo da câmera.

### **lente**

A descrição da lente, conforme obtido dos dados Exif.

#### **abertura**

A abertura, conforme obtido dos dados Exif.

#### **exposição**

A velocidade do obturador, conforme obtido dos dados Exif.

## **distância focal**

A distância focal, conforme obtido dos dados Exif.

#### **ISO**

O ISO, conforme obtido dos dados Exif.

#### **proporção da imagem**

A proporção da imagem, considerando qualquer corte feito no darktable.

#### darktable

#### **agrupamento**

Escolhe entre "seguidores de grupo" e "líderes de grupo".

### **cópia local**

Mostra os arquivos que têm ou não cópias locais.

#### **histórico**

Escolha imagens cujas pilhas de histórico foram alteradas ou não.

#### **módulo**

Filtre com base nos módulos de processamento que foram aplicados à imagem.

#### **ordem dos módulos**

Escolha imagens com as ordens de módulos "v3.0", "legado" ou "personalizado".

controles do módulo

#### definir critérios de filtragem

A linha superior do módulo pode ser usada para definir os critérios de filtragem para sua coleção da seguinte maneira:

#### **atributo de filtragem**

A caixa de seleção à esquerda permite que você escolha qual [atributo](#page-194-0) usar para filtrar sua coleção.

#### **padrão de pesquisa**

No campo de texto à direita da caixa de combinação de atributos, você pode escrever um padrão de correspondência. Esse padrão é comparado com todas as entradas da base de dados com o atributo selecionado. O mecanismo de filtragem detecta uma correspondência se algum atributo da imagem contiver o padrão em seu texto completo. Você pode usar % como caractere coringa. A coleção será limitada apenas às imagens correspondentes. Deixe o campo de texto vazio para corresponder a todas as imagens com esse atributo. Quando aplicável, uma dica de ferramenta aparecerá se você passar o mouse sobre o atributo ou padrão de pesquisa para fornecer informações adicionais.

Atributos com formatos numéricos ou de data/hora podem ser usados combinados com operadores comparativos e de intervalo. Use <, <=, >, >=, <> ou = para selecionar imagens com atributos menores que, menores ou iguais, maiores que, maiores ou iguais, diferentes ou iguais ao valor fornecido, respectivamente. Uma expressão no formato [de;para] pode ser usada para selecionar usando um intervalo de valores.

#### **selecionar por valor**

Além de definir critérios de filtro usando um padrão de pesquisa, você também pode escolher manualmente em uma lista de valores (para o atributo escolhido) tirada do conjunto de imagens correspondentes no momento. Fazer essa seleção preencherá automaticamente o campo "padrão de pesquisa".

A caixa abaixo do padrão de pesquisa listará os valores para o atributo selecionado que estão presentes nas imagens selecionadas no momento. Esta lista é continuamente atualizada conforme você digita. Você também pode escolher um critério de classificação percorrendo a lista e clicando duas vezes.

Se você ativar o modo de clique único (consulte *preferências > mesa de luz*), você pode selecionar com um único clique em vez de duplo clique. Este modo também permite que você selecione uma faixa de valores com o mouse. Isso só funciona para atributos numéricos e de data/hora.

#### combinar vários filtros

Você pode combinar vários filtros para criar coleções mais complexas de imagens usando uma série de regras. Uma regra é uma combinação de critérios de filtragem junto com uma operação lógica que define como esses critérios são combinados com quaisquer regras anteriores.

Clique no botão (à direita do campo de pesquisa) para abrir um menu com as seguintes opções:

#### **limpar esta regra**

Remova a regra atual ou redefina-a se esta for a única regra definida.

#### **restringir pesquisa**

Adicione uma nova regra, que é combinada com a(s) regra(s) anterior(es) em uma operação lógica 'E'. Uma imagem só é retida como parte da coleção se também atender aos novos critérios.

#### **adicionar mais imagens**

Adiciona uma nova regra, que é combinada com a(s) regra(s) anterior(es) em uma operação lógica 'OU'. Imagens que atendem aos novos critérios são adicionadas à coleção.

#### **excluir imagens**

Adicione uma nova regra, que é combinada com a(s) regra(s) anterior(es) em uma operação lógica 'EXCETO'. As imagens que atendem aos novos critérios são removidas da coleção.

Os operadores lógicos que definem como as regras são combinadas são indicados com ícones à direita de cada regra adicionada:E pelo símbolo **, OU pelo símbolo** , e EXCETO pelo símbolo . Clique em qualquer um desses ícones para alterar a operação lógica dessa regra.

## atualizar o caminho da pasta de imagens movidas

Embora seja melhor não mexer nos arquivos importados em segundo plano no darktable, este módulo pode ajudá-lo a se recuperar de situações em que você moveu ou renomeou pastas de imagens após importá-las. O módulo de coleções tem um recurso que permite atualizar a base de dados da biblioteca do darktable com o novo local da pasta. O processo é como se segue:

- 1. Defina a caixa de seleção do atributo de filtragem para "pasta" ou "rolo de filme".
- 2. O rolo de filme original ou nome da pasta será exibido com formatação <del>riscada</del> para enfatizar que não pode ser localizado.
- 3. Clique com o botão direito do mouse no nome da pasta ou rolo de filme, selecione "pesquisar rolo de filme" e, a seguir, selecione o novo local da pasta.

#### retornar a uma coleção anterior

Você pode retornar a uma coleção definida anteriormente clicando no botão de histórico na parte inferior do módulo ou usando o módulo [coleções usadas recentemente](#page-197-0) – veja a seção [preferências](#page-197-1) para mais detalhes.

#### <span id="page-197-1"></span>preferências

A opção "preferências…" no menu de predefinições permite ajustar o comportamento do módulo de coleções da seguinte forma:

#### **não definir entrada 'sem categoria' para etiquetas**

Não define a categoria 'sem categoria' para etiquetas que não têm filhos (desativado por padrão).

#### **sensibilidade à caixa alta/baixa nas etiquetas**

Define se as etiquetas devem ser sensíveis à maiúsculas ou não – sem a extensão ICU sqlite isso só se aplicará às 26 letras latinas ('não sensível' por padrão).

#### **número de coleções a serem armazenadas**

Define o número de coleções recentes para exibir na janela suspensa de histórico (se presente).

#### **ocultar o botão de histórico e mostrar um módulo específico**

Escolha como visualizar seu histórico de coleções – você pode usar o botão de histórico neste módulo ou usar o módulo [coleções usadas recentemente](#page-197-0) .

#### **número de níveis de pasta para mostrar nas listas**

O número de níveis de pasta para mostrar nos nomes dos rolos de filme, começando da direita (1 por padrão).

#### **ordenar rolos de filme por**

Ordena os rolos de filme por "pasta" ou "id" (aproximadamente equivalente à data em que os rolos de filme foram importados pela primeira vez) ("id" por padrão).

#### **ordenar coleção em ordem decrescente**

Ordena as seguintes coleções em ordem decrescente: "rolo de filme" (quando ordenado por pasta), "pasta", data/hora (por exemplo, data/hora da foto) (ativado por padrão)

## <span id="page-197-0"></span>8.3.2.2. coleções usadas recentemente

Exibe uma lista de coleções usadas recentemente gerada pelo módulo [coleções](#page-194-1) .

Este módulo pode estar oculto, dependendo das preferências definidas no módulo coleções.

Clique em uma entrada para reabrir a coleção selecionada. Isso também atualiza o módulo de coleções com os critérios e regras de filtro apropriados.

#### preferências

A opção "preferências…" no menu de predefinições permite ajustar o comportamento do módulo de coleções recentes da seguinte forma:

#### **número de coleções recentes a serem armazenadas**

O número de coleções recentes para armazenar e exibir no módulo de coleções recentes (padrão 10).

#### **prefira um botão de histórico no módulo de coleções**

Defina se você prefere usar este módulo ou o botão de histórico no módulo [coleções](#page-194-1) .

## <span id="page-197-2"></span>8.3.2.3. editor de metadados

Edita os metadados das imagens selecionadas.

Metadados são textos em formato livre (título, descrição, criador, editor, direitos, etc.) que descrevem suas imagens.

Quando várias imagens são selecionadas com valores diferentes para um determinado campo de metadados, o módulo exibe <deixar inalterado> para esse campo - se você optar por aplicar alterações, esses campos não serão alterados. Se você clicar com o botão direito do mouse no campo, os diferentes valores serão listados no final do menu de contexto. Selecione um dos valores no menu para aplicar esse valor a todas as imagens selecionadas – a alteração será salva assim que você pressionar o botão "aplicar" ou a tecla Enter/Tab.

#### **redefinir**

Exclui os metadados visíveis (veja abaixo) das imagens selecionadas.

#### **campos de entrada de metadados**

Um campo separado é exibido para cada item de metadados. Pressione Ctrl enquanto gira a roda do mouse para aumentar a altura de um campo. Pressione Ctrl+Enter para inserir uma nova linha. Clique duas vezes no rótulo de um campo para excluir o conteúdo desse campo.

#### **aplicar**

Aplica as novas configurações dos campos de entrada de metadados às imagens selecionadas.

#### teclado

Você pode usar o teclado para navegar e aplicar alterações enquanto qualquer uma das caixas de entrada de metadados estiver em foco:

- A tecla Tab salva o campo atual e move o cursor para o próximo campo. Quando o último campo é alcançado, a tecla Tab retorna o foco para o primeiro campo.
- Shift+Tab funciona da mesma forma que Tab, mas na direção oposta. •
- A tecla Enter salva o campo atual sem mover o cursor.

#### preferências

A opção de "preferências…" no menu de predefinições abre uma caixa de diálogo onde você pode configurar como os metadados são tratados no darktable. Para cada item de metadados, duas caixas de seleção permitem que você restrinja como os metadados são tratados:

#### **visível**

Mostra ou oculta este campo de metadados. Os campos ocultos não são incluídos nas imagens exportadas.

#### **privado**

Mantenha este campo de metadados privado. Os campos privados não são incluídos nas imagens exportadas.

#### <span id="page-198-0"></span>8.3.2.4. etiquetas

Gerencia as etiquetas anexadas às imagens.

As etiquetas fornecem um meio de adicionar informações às imagens usando um dicionário de palavras-chave. Você também pode gerenciar as etiquetas como uma árvore hierárquica, o que pode ser útil quando a quantidade de etiquetas aumenta muito.

As etiquetas são armazenadas fisicamente em [arquivos auxiliares XMP](#page-9-0) , bem como na base de dados da biblioteca do darktable e podem ser incluídas em imagens exportadas.

#### definições

As definições a seguir consideram que você configurou uma única etiqueta chamada "locais|Brasil|Pernambuco| Recife".

#### **etiqueta**

Uma etiqueta é um texto descritivo que pode ser anexado a uma imagem. Uma etiqueta pode ser um único termo ou uma sequência de termos conectados formando um caminho, separados pelo símbolo de barra vertical. Por exemplo, "locais| Brasil|Pernambuco|Recife" define uma única etiqueta onde cada termo no caminho forma um subconjunto menor daqueles antes dele. Você pode anexar quantas etiquetas desejar a uma imagem.

Você pode atribuir propriedades (nome, privado, categoria, sinônimos e ordem da imagem) a uma etiqueta.

## **nó**

Qualquer caminho que faça parte de uma etiqueta é um nó. No exemplo acima, "locais", "locais|Brasil", "locais| Brasil|Pernambuco" e "locais|Brasil|Pernambuco|Recife" são todos nós. Na visualização em árvore hierárquica, os nós formam os ramos e folhas da árvore.

#### **nó livre**

Qualquer nó que não seja explicitamente definido como uma etiqueta é chamado de nó livre. No exemplo acima, "locais", "locais|Brasil" e "locais|Brasil|Pernambuco"são todos nós livres. Você não pode definir nenhuma propriedade, exceto o "nome", para um nó livre e você não pode adicionar um nó livre a uma imagem. Consulte a seção de "etiquetas múltiplas" abaixo para obter mais informações.

#### **categoria**

Qualquer etiqueta pode ser sinalizada pelo usuário como sendo uma "categoria".

#### etiquetas múltiplas

As definições acima consideraram um exemplo simples – uma única etiqueta e suas propriedades. Em vez disso, considere o cenário em que as quatro etiquetas delimitadas por barras verticais a seguir são definidas separadamente no darktable.

locais|Brasil|Pernambuco|Recife locais|Brasil|Pernambuco locais|Brasil locais|Uruguai|Montevidéu

Neste caso, os nós são

locais locais|Brasil locais|Brasil|Pernambuco locais|Brasil|Pernambuco|Reciffe locais|Uruguai locais|Uruguai|Montevidéu

Os únicos nós livres são "locais" e "locais|Uruguai". Ambos os nós livres também são (por implicação) categorias.

Você pode anexar qualquer uma dessas etiquetas a qualquer imagem. Quaisquer etiquetas anexadas a uma imagem, exceto etiquetas de categoria, podem ser incluídas quando a imagem for [exportada](#page-204-0) .

Se você anexar a etiqueta "locais|Brasil|Pernambuco|Recife" a uma imagem, as etiquetas "locais|Brasil| Pernambuco" e "locais|Brasil" também serão anexadas implicitamente a essa imagem (você não precisa adicioná-las manualmente). Observe que isso só é verdade aqui porque essas etiquetas adicionais foram definidas separadamente – o nó "locais" não está incluído porque é um "nó livre" (não uma etiqueta).

## seções do módulo

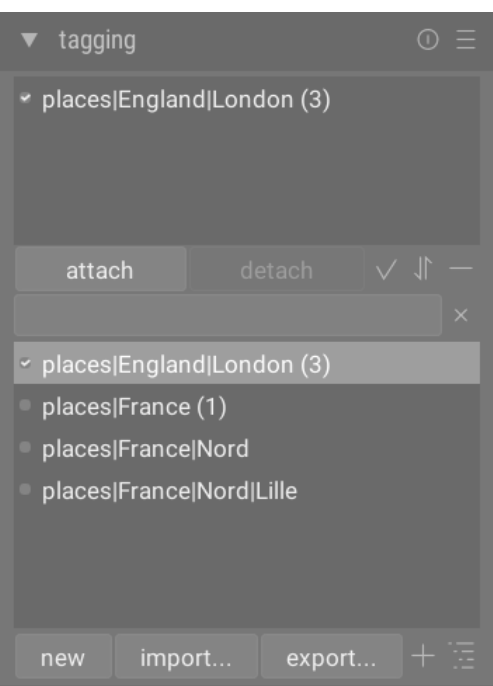

O módulo de etiquetas consiste de duas seções:

- 1. A seção superior das etiquetas anexadas (com os botões anexar/desanexar abaixo).
- 2. A seção inferior do *dicionário de etiquetas* (com os botões novo/importar.../exportar... abaixo).

#### seção de etiquetas anexadas

A seção etiquetas anexadas exibe a(s) etiqueta(s) anexada(s) às imagens, sendo essas imagens:

- as sob o cursor do mouse (se estiver pairando sobre uma imagem na vista da mesa de luz); ou •
- as atualmente selecionadas (se não estiver pairando sobre uma imagem). •

Etiquetas do darktable geradas automaticamente (com nomes começando com "darktable|") não podem ser selecionadas.

Na parte inferior da seção etiquetas anexadas estão os seguintes botões, da esquerda para a direita:

#### **anexar**

Se uma etiqueta estiver selecionada na seção dicionário de etiquetas, anexa esta etiqueta às imagens selecionadas. **desanexar**

Se uma etiqueta estiver selecionada na lista etiquetas anexadas, desanexa (remove) essa etiqueta das imagens selecionadas. Uma etiqueta também pode ser desanexada se você clicar com o botão direito no nome da etiqueta e selecionar desanexar etiqueta no menu de contexto.

#### **etiquetas ocultas**

Alterna se deseja visualizar as etiquetas ocultas que o darktable anexou automaticamente às imagens selecionadas.

#### **ordenar**

Seleciona se deseja classificar a lista etiquetas anexadas em ordem alfabética ou pela contagem mostrada entre colchetes ao lado da etiqueta (esta contagem indica quantas das imagens selecionadas possuem aquela etiqueta anexada).

### **pais**

Seleciona se deseja ou não mostrar a(s) categoria(s) pai da etiqueta (com ou sem hierarquia).

Você pode ajustar a altura da janela etiquetas anexadas segurando Ctrl e girando a roda do mouse.

#### seção de dicionário de etiquetas

A seção dicionário de etiquetas exibe todas as etiquetas que estão disponíveis na base de dados do darktable. No topo da seção dicionário de etiquetas há uma caixa de texto onde os seus nomes podem ser inseridos. Abaixo está uma lista das etiquetas, que também pode incluir símbolos indicadores à sua esquerda. Os significados desses símbolos são os seguintes:

- uma marca de seleção [✓] indica que a etiqueta está anexada a todas as imagens selecionadas.
- um sinal de menos [–] indica que a etiqueta está anexada a pelo menos uma das imagens selecionadas. Se o símbolo estiver próximo a um nome de nó na visualização em árvore hierárquica, significa que uma das etiquetas filhas sob esse nó está anexada a pelo menos uma das imagens selecionadas.
- se nenhum símbolo indicador estiver presente, isso significa que a etiqueta não está anexada a nenhuma das imagens selecionadas, ou que o nó não tem etiquetas filhas anexadas a qualquer uma das imagens selecionadas.

Na visualização em árvore hierárquica, um nome em itálico representa um nó livre ou uma categoria.

Abaixo da lista dicionário de etiquetas estão os seguintes botões, da esquerda para a direita:

## **novo**

Cria uma nova etiqueta usando o nome que foi inserido na caixa de entrada de texto no topo da seção dicionário de etiquetas.

#### **importar…**

Importa etiquetas de um arquivo de palavras-chave do Lightroom.

#### **exportar…**

Exporta todas as etiquetas para um arquivo de palavras-chave do Lightroom.

#### **sugestões**

Mostra uma lista de palavras-chave sugeridas com base nas palavras-chave já associadas às imagens selecionadas (veja a seção [preferências](#page-204-1) ). CUIDADO: Esta visualização consulta o banco de dados, portanto pode ser lenta.

#### **lista/árvore**

Alterna a exibição de etiquetas entre a visualização em lista direta e a visualização em árvore hierárquica.

Você pode ajustar a altura da janela do dicionário de etiquetas mantendo pressionada a tecla Ctrl enquanto gira a roda do mouse.

#### uso

As seções a seguir descrevem as operações que podem ser realizadas com etiquetas.

#### entrada de texto

A caixa de entrada de texto (mostrada abaixo botões anexar/desanexar) possui várias finalidades.

- Se a lista dicionário de etiquetas estiver no modo de visualização em lista (em vez do modo de visualização em árvore), digitar os primeiros caracteres de uma etiqueta exibirá uma lista de sugestões. Você pode então rolar para baixo com as teclas de seta e pressionar Enter para selecionar uma das sugestões. Pressionar Enter uma segunda vez irá anexá-la às imagens selecionadas. Você também pode editar o nome da etiqueta antes de pressionar Enter – neste caso, ela será criada se ainda não existir na base de dados.
- Digitar algum texto parcial na caixa de entrada de texto permite que você filtre o conjunto de etiquetas mostrado na janela dicionário de etiquetas para aquelas cujo nome ou sinônimo corresponda ao texto digitado. Pressione Enter para anexar uma etiqueta com o nome inserido às imagens selecionadas. Se essa etiqueta ainda não existir na base de dados, ela será criada antes de ser anexada.
- A entrada do menu flutuante "copiar para entrada de dados" pode ser usada para copiar uma etiqueta selecionada para a caixa de entrada de texto. Você pode então editar esse nome e pressionar Enter para criar uma nova etiqueta com esse nome, facilitando a criação de várias etiquetas com nomes semelhantes.

#### criar etiqueta

Existem várias maneiras de criar uma nova etiqueta:

- Importar um arquivo de texto. Você pode importar um ou mais arquivos de texto no formato de arquivo de etiquetas do Lightroom. Você também pode exportar suas etiquetas, editar o arquivo exportado e importá-lo novamente. A função de importação atualiza as etiquetas existentes e cria novas, conforme necessário. Se você alterar o nome de uma etiqueta em um arquivo importado, ela será tratada como uma nova etiqueta.
- Importar imagens etiquetadas. Este método não oferece nenhuma flexibilidade para alterar nomes ou categorias de etiquetas durante o processo de importação.
- Usar o submenu "criar etiqueta...". Uma etiqueta pode ser criada manualmente, abaixo de uma etiqueta existente (hierárquica) ou no nível raiz.
- Usar o submenu "definir como etiqueta". Você pode definir um nó livre (por exemplo, locais|Uruguai) como uma etiqueta para que seja implicitamente anexado a todas as imagens marcadas com suas sub-etiquetas (por exemplo,locais|Uruguai|Montevidéu).
- Digitar na caixa de texto e pressionar o botão "novo" ou a tecla Enter. Etiquetas hierárquicas são criadas usando o símbolo de barra vertical "|" para separar nós. Observe que a etiqueta inserida também é anexada a quaisquer imagens selecionadas.

Uma série de etiquetas são geradas automaticamente pelo darktable quando certas ações são realizadas. Por exemplo, as etiquetas "darktable|exported" e "darktable|styles|seu estilo" podem ser usadas para identificar imagens que foram exportadas e tiveram estilos aplicados, respectivamente.

#### editar/renomear etiqueta

O dicionário de etiquetas pode ser manutenido por meio dos itens "editar…" e "mudar caminho…" no menu flutuante do botão direito.

A operação "editar…" permite que você altere o nome de uma etiqueta, embora você não possa alterar a qual nó ela pertence (você não pode usar o símbolo de barra vertical "|" no campo de nome da etiqueta). O comando é cancelado se você tentar inserir um nome existente. Você pode definir os sinalizadores privado e categoria e definir sinônimos para a etiqueta (veja abaixo). Esses atributos são registrados nas entradas de metadados XMP-dc Subject e XMP-lr Hierarchical Subject, respectivamente. Você pode controlar quais etiquetas são incluídas nas exportações alterando as configurações no módulo exportar

- Por padrão, uma etiqueta definida como "privada" não é exportada. •
- Uma etiqueta definida como "categoria" não é exportada em XMP-dc Subject. No entanto, ela é exportada em XMP-• lr Hierarchical Subject, pois esses metadados XMP mantêm a organização de suas etiquetas.
- "sinônimos" enriquecem as informações das etiquetas e são usados principalmente para auxiliar os mecanismos de busca. Por exemplo, "juvenil", "criança" ou "jovem" podem ser definidos como sinônimos de "criança". Os sinônimos também podem ser usados para traduzir nomes de marcas para outros idiomas.

A operação "mudar caminho..." está disponível apenas no modo de visualização em árvore e mostra o número de imagens marcadas que seriam afetadas por uma mudança no nome deste nó. A janela de mudança de caminho permite que o usuário mude o caminho completo do nó, incluindo os nós aos quais ele pertence (os nós podem ser especificados usando o símbolo de barra vertical "|"). Esta operação é poderosa, mas tome cuidado, pois ela pode ter um impacto significativo nos metadados de suas imagens. A operação será cancelada se a alteração solicitada causar um conflito com uma etiqueta existente.

Uma maneira rápida de organizar a estrutura da etiquetas é arrastar e soltar os nós. No modo de visualização em árvore, você pode arrastar qualquer nó e soltá-lo sobre qualquer outro nó. O primeiro nó e seus descendentes, se houver, tornamse descendentes do segundo nó. Arrastar sobre um nó causa a sua abertura automática (para evitar abrir um nó, arraste sobre o indicador de seleção de nó). Para colocar um nó no nível raiz, arraste-o para o topo da janela de etiquetas. Se a mudança solicitada causar um conflito com uma etiqueta existente, a operação é cancelada.

#### anexar etiqueta

Existem várias maneiras de anexar uma etiqueta existente a um grupo de imagens selecionadas:

- clique em uma etiqueta na janela dicionário de etiquetas para selecioná-la e, a seguir, clique no botão anexar.
- clique com o botão direito do mouse em uma etiqueta na janela dicionário de etiquetas para abrir um menu flutuante e selecione o item "anexar etiqueta".
- clique duas vezes em uma etiqueta na janela dicionário de etiquetas.
- clique com o botão direito em uma etiqueta exibida na visualização etiquetas anexadas para mostrar um menu flutuante. Se algumas das imagens selecionadas não tiver essa etiqueta no momento, o item de menu "anexar etiqueta a todas" pode ser usado para anexar essa etiqueta a todas as imagens selecionadas.
- Digite na caixa de texto e pressione o botão "novo" ou a tecla Enter. Isso criará a etiqueta, se ainda não existir, e a anexará às imagens selecionadas.
- Pressione Ctrl+T para abrir uma pequena caixa de texto na parte inferior da visualização central da mesa de luz. Digite o nome de uma etiqueta e pressione Enter. A etiqueta será criada, se não existir, e anexada a todas as imagens selecionadas.
- Arraste uma imagem ou grupo de imagens e solte-a na etiqueta desejada. •

Ao passar o mouse sobre as imagens na mesa de luz, você pode verificar quais etiquetas estão anexadas à imagem, olhando para a janela etiquetas anexadas no módulo etiquetas ou no atributo etiquetas do módulo [informações da](#page-217-0) [imagem](#page-217-0) .

### desanexar etiqueta

Existem várias maneiras de remover uma etiqueta de um grupo de imagens selecionadas:

- clique em uma etiqueta na janela etiqueta anexada do módulo etiquetas para selecioná-la e, a seguir, clique no botão desanexar.
- clique duas vezes em uma etiqueta na janela etiqueta anexada.
- clique com o botão direito do mouse em uma etiqueta na janela *etiqueta anexada* para mostrar o menu flutuante e selecione "desanexar".

#### excluir etiqueta

É possível remover completamente uma etiqueta de todas as imagens (selecionadas ou não) e excluí-la da base de dados. Como isso pode afetar um grande número de imagens, um aviso será exibido indicando quantas imagens atualmente têm essa etiqueta anexada. Leve esse aviso em conta, pois não há como desfazer essa ação (exceto restaurando sua base de dados ou os arquivos auxiliares XMP de uma cópia de segurança). Uma etiqueta na janela dicionário de etiquetas pode ser excluída das seguintes maneiras:

- clique com o botão direito do mouse em uma etiqueta na janela *dicionário de etiquetas* para mostrar o menu flutuante e escolha "excluir etiqueta".
- clique com o botão direito em um nó de ramificação na janela *dicionário de etiquetas* para mostrar o menu flutuante e escolha "excluir nó" para excluir o nó selecionado junto com quaisquer nós filhos.

#### importar / exportar

O botão de importação permite que você escolha um arquivo de texto (que deve estar de acordo com o formato de arquivo de texto de etiquetas do Lightroom) e importe seu conteúdo. Se uma etiqueta importada já existir na base de dados, suas propriedades serão atualizadas. Caso contrário, uma nova etiqueta será criada.

O botão "exportar" exporta todo o seu dicionário de etiquetas para um arquivo de texto de sua escolha (formato de arquivo de texto de etiquetas do Lightroom).

#### teclado

As seguintes teclas podem ser usadas dentro do módulo de etiquetas:

- A tecla Tab pode ser usada para navegar entre a exibição de *etiquetas anexadas*, a caixa de entrada de texto e a exibição de dicionário de etiquetas. Pressionar Tab no campo de entrada de texto seleciona a primeira etiqueta correspondente na visualização dicionário de etiquetas (se houver).
- A tecla de seta para baixo é equivalente à tecla Tab, quando pressionada dentro do campo de entrada de texto. •
- Shift+Tab faz o mesmo que a tecla Tab, mas navega na direção oposta. Pressionar Shift+Tab no campo de entrada de texto seleciona a primeira etiqueta de usuário na visualização etiquetas anexadas (se houver).
- A tecla Enter pode ser usada na visualização do *dicionário de etiquetas* para anexar a etiqueta selecionada, mantendo o foco na etiqueta anexada (semelhante a quando uma etiqueta é anexada usando o mouse).
- Pressionar Shift+Enter na visualização do *dicionário de etiquetas* retorna o foco para o campo de entrada de texto.
- As teclas Delete / BackSpace podem ser usadas na visualização de etiquetas anexadas para desanexar a etiqueta selecionada.

#### navegação

Para ver as imagens que contêm uma etiqueta específica na janela dicionário de etiquetas, clique com o botão direito do mouse no nome da etiqueta e selecione "ir para a coleção de etiquetas" no menu flutuante exibido. Isso abre uma coleção no módulo [coleções](#page-194-1) exibindo todas as imagens contendo esta etiqueta. Você também pode selecionar outras etiquetas no módulo coleções clicando duas vezes na coleção para a outra etiqueta.

Para retornar à coleção que foi selecionada antes de abrir uma coleção de etiquetas, selecione o item "voltar ao trabalho" no menu flutuante. Isso permitirá que você volte à coleção original, desde que não tenha selecionado nenhuma outra coleção nesse meio tempo.

## <span id="page-204-1"></span>preferências

A opção "preferências…" no menu de predefinições abre uma caixa de diálogo onde você pode ajustar o comportamento da lista de sugestões de etiquetas. A lista de sugestões de etiquetas é composta por duas partes, com as etiquetas com melhor correspondência de um lado e as etiquetas anexadas mais recentemente do outro. As seguintes opções estão disponíveis:

#### **nível de confiança das etiquetas sugeridas**

nível de confiança usado para incluir a etiqueta na lista de sugestões (padrão 50):

- 0: exibe todas as etiquetas associadas, •
- 99: combina as etiquetas com um nível de confiança de 99%, •
- 100: este é essencialmente um nível de confiança inalcançável e, portanto, não retorna etiquetas correspondentes. Use 100% para desativar a lista de sugestões de etiquetas com melhor correspondência (mais rápido).

#### **número de etiquetas anexadas recentemente**

número de etiquetas anexadas recentemente a serem incluídas na lista de sugestões (padrão 20). Um valor de "-1" pode ser usado para desabilitar a lista de sugestões anexadas mais recentemente.

### <span id="page-204-0"></span>8.3.2.5. exportar

Exporta as imagens selecionadas.

Quando usado na vista da sala escura, a imagem editada no momento será exportada se nenhuma outra imagem for selecionada no rolo de filme.

Os arquivos podem ser exportados para um arquivo no disco, e-mail, vários locais de armazenamento online, uma galeria na web ou um modelo de livro.

## controles do módulo

#### opções de armazenamento

#### **armazenar em**

O tipo de local para armazenar as imagens selecionadas. Várias formatos diferentes são implementados, incluindo arquivo no disco, modelo de livro LaTeX e várias galerias na web. Dependendo do destino selecionado, serão solicitadas informações adicionais, como nomes de arquivos ou nome de conta e senha.

#### **modelo de nome de arquivo**

Define a pasta e o arquivo para onde a imagem será exportada. Isso pode ser gerado automaticamente usando diversas variáveis predefinidas. Consulte a seção [variáveis](#page-312-0) para mais detalhes.

#### **seletor de pasta de saída**

O botão ao lado da entrada do modelo de nome de arquivo abre uma caixa de diálogo para selecionar a pasta pai para exportação.

#### **em caso de conflito**

Seleciona o que fazer se o nome do arquivo gerado entrar em conflito com um arquivo existente na exportação:

- criar nome de arquivo único: Seleciona automaticamente um novo nome de arquivo exclusivo anexando um número inteiro ao nome do arquivo conflitante.
- sobrescrever: sobrescreve automaticamente os arquivos existentes. Esta opção apresentará uma caixa de diálogo de confirmação para protegê-lo da perda acidental de dados - você pode desativar isso em [preferências >](#page-251-0) [segurança > perguntar antes de exportar em modo de sobrescrita](#page-251-0) . **Nota:** Esta caixa de diálogo não é apresentada para cada arquivo, mas como uma confirmação única antes do início do trabalho de exportação.
- pular: Não exporta imagens quando o nome do arquivo de destino já existe.

#### opções de formato

#### **formato do arquivo**

Seleciona o formato de arquivo para a imagem exportada. Opções adicionais aparecerão (abaixo) dependendo do formato selecionado.

#### **qualidade**

Define a qualidade do arquivo exportado. Valores mais altos levam a tamanhos de arquivo maiores. A qualidade padrão (95) é uma boa configuração para exportações de qualidade muito alta (por exemplo, para fins de arquivamento ou impressão). Se você precisa de uma boa relação entre tamanho e qualidade (por exemplo, para exibição ou envios de imagens online), deve considerar um valor de "90".

#### **profundidade de bits**

O número de bits usados para cada canal de cor. Mais bits significa menos posterização/bandas de cor.

#### **compressão**

O tipo de compactação a ser usado.

#### **nível de compressão**

Para formatos de exportação onde *compressão* pode ser especificada, o nível de compressão especifica quanta compressão aplicar. Quanto mais alto o nível, mais os dados serão compactados, ao custo de mais ciclos de CPU.

#### **imagem preto & branco**

Para o formato de exportação TIFF, é possível salvar uma imagem monocromática. Esta configuração controla se o arquivo resultante codifica os tons de cinza como canais RGB separados ou como um único canal em tons de cinza. A última opção resultará em arquivos menores.

#### opções globais

#### **definir tamanho**

Seleciona como medir o tamanho máximo de sua imagem exportada

- em pixels (para arquivo): Insira a largura e altura máximas em pixels.
- em cm (para impressão): Insira a largura e altura máximas em cm e defina o dpi da imagem. O tamanho equivalente em pixels será calculado automaticamente.
- em polegadas (para impressão): Insira a largura e altura máximas em polegadas e defina o dpi da imagem. O tamanho equivalente em pixels será calculado automaticamente.
- por escala (para arquivo): Insira um multiplicador para especificar em quanto a imagem exportada deve ser redimensionada em comparação com a imagem de entrada. Por exemplo, inserir um valor de 0,5 resultará em uma imagem de saída com metade da largura e altura (em pixels) da imagem original.

#### **dpi**

Se unidades de cm ou polegadas forem escolhidas, define o dpi da imagem de saída. O dpi também será armazenado nos dados Exif da imagem exportada. Será definido automaticamente para 300 se "em pixels" ou "por escala" for escolhido.

#### **tamanho máximo**

Define a largura e altura máximas das imagens exportadas em pixels, cm ou polegadas (dependendo da unidade selecionada) – zero significa que nenhuma restrição será definida nessa dimensão. As imagens exportadas serão restringidas de modo a não exceder nenhum desses valores, mantendo a proporção correta. Defina ambos como zero para exportar com as dimensões originais (após o corte). Se os valores inseridos excederem as dimensões originais, o darktable exportará com as dimensões originais ou aumentará a imagem, dependendo do parâmetro "permitir aumento da escala".

#### **permitir aumento da escala**

Defina como "sim" para executar uma etapa de aumento de escala se a largura e altura máximas definidas pelo usuário excederem as dimensões originais da imagem. Se definido como "não" as dimensões da imagem exportada não excederão as dimensões da imagem original (após o corte).

#### **reamostragem de alta qualidade**

Defina como 'sim' para realizar uma reamostragem de alta qualidade na imagem. A imagem será processada em resolução total e reduzida apenas no final. Isso às vezes pode resultar em melhor qualidade, mas sempre será mais lento.

#### **armazenar máscaras**

Armazena máscaras como camadas na imagem exportada. Só funciona para alguns formatos de imagem (atualmente TIFF e XCF).

#### **perfil**

O [perfil de cor](#page-156-0) de saída. Selecione as "configurações da imagem" se desejar que as configurações no módulo *perfil de cor* [de saída](#page-156-0) das imagens individuais sejam respeitadas.

#### **intenção**

Esta opção permite definir a intenção - a maneira como o darktable lidará com as cores fora da gama. Veja [intenção de](#page-278-0) [renderização](#page-278-0) para uma descrição mais detalhada das opções disponíveis.

#### **estilo**

Seleciona o [estilo](#page-222-0) que o darktable combinará com a pilha de históricos existente para gerar a imagem de saída. Esses itens de histórico são adicionados apenas temporariamente – a pilha de histórico original não é sobrescrita. Você pode usar este recurso para adicionar etapas de processamento e parâmetros que deseja aplicar especificamente às imagens antes da exportação. Por exemplo, você pode definir um estilo que adiciona um nível mais forte de nitidez ao produzir arquivos JPEG reduzidos para a Internet ou adiciona um certo nível de compensação de exposição a todas as imagens de saída.

#### **modo**

Ao aplicar um estilo durante a exportação, esta opção define se os itens da pilha de histórico desse estilo substituem a pilha de histórico original da imagem ou são anexados a ela. Tecnicamente falando, no modo anexar, os itens da pilha de histórico do estilo constituirão instâncias separadas dos respectivos módulos em cima de quaisquer outros existentes (ver também instâncias múltiplas). Como consequência, a pilha de histórico original permanecerá em vigor com os novos itens sendo aplicados adicionalmente. Dessa forma, você pode aplicar um ajuste geral (por exemplo, exposição) a uma série de imagens exportadas, respeitando as configurações de cada imagem individual.

#### **exportar**

Pressione este botão para iniciar o trabalho em segundo plano para exportar todas as imagens selecionadas. Uma barra na parte inferior do painel esquerdo exibe o andamento do trabalho de exportação. Além disso, uma mensagem de notificação aparece informando a conclusão de cada exportação individual. Você pode clicar no mensagem para fazê-la desaparecer e pode cancelar o trabalho de exportação clicando no ícone "x" localizado próximo à barra de progresso.

**Nota:** Imagens que estão selecionadas, mas atualmente ocultas (porque são membros de um grupo recolhido) não serão exportadas.

### preferências de metadados

A opção de "preferências" no menu de predefinições abre uma caixa de diálogo onde você pode configurar quais metadados incluir nos arquivos exportados:

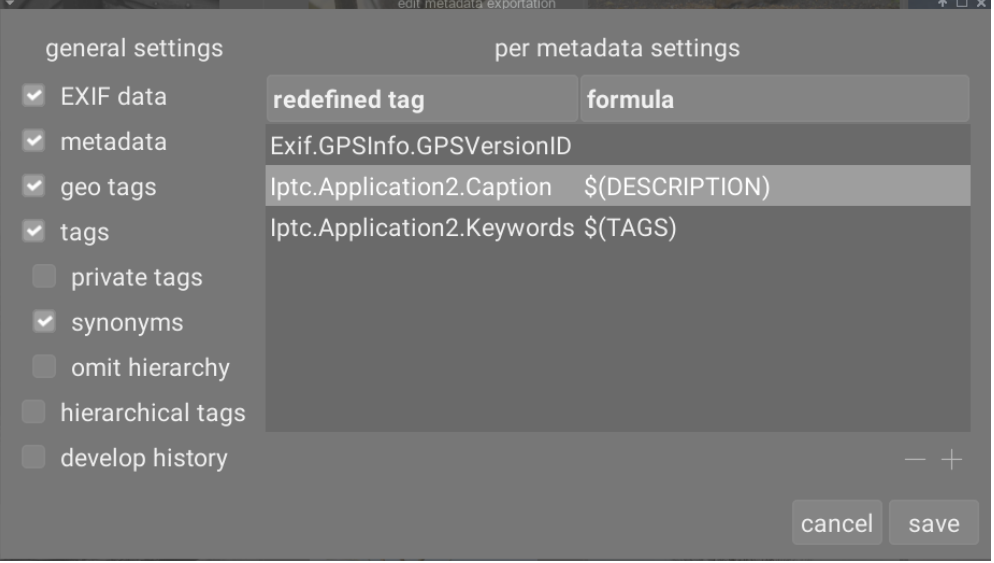

Os parâmetros inseridos nesta caixa de diálogo são salvos junto com outros parâmetros de exportação para predefinições do usuário e os últimos valores inseridos são retidos quando o darktable é fechado.

#### configurações gerais

O lado esquerdo desta caixa de diálogo permite que você escolha quais grupos de metadados devem ser exportados com a imagem. As seguintes opções estão disponíveis:

#### **dados exif**

Exporta os dados Exif da imagem de origem.

#### **metadados**

Exporta metadados definidos no módulo [editor de metadados](#page-197-2) . Somente os campos de metadados que estão marcados como visível e não marcados como privado serão exportados.

#### **geoetiquetas**

Exporta as geoetiquetas.

#### **etiquetas**

Exporta [etiquetas](#page-198-0) criadas no módulo etiquetas (para Xmp.dc.Subject). Três opções adicionais também podem ser selecionadas:

- etiquetas privadas: Exporta etiquetas privadas
- sinônimos: Exporta sinônimos de etiquetas
- omitir hierarquia: Exporta apenas a última parte das etiquetas hierárquicas

#### **etiquetas hierárquicas**

Exporta as etiquetas hierárquicas (para Xmp.lr.Hierarchical Subject).

#### **histórico de processamento**

Exporta todo o histórico de processamento (pilha de histórico e formas) onde houver suporte (por exemplo, JPEG, JPEG2000, TIFF). O histórico de processamento será armazenado como etiquetas XMP no arquivo de saída. Essas informações podem ser usadas posteriormente para reconstruir os parâmetros e configurações que foram usados para produzir a imagem exportada.

**Atenção:** Por vários motivos, a incorporação de etiquetas XMP em arquivos de saída pode falhar sem aviso prévio, por exemplo, se certos limites de tamanho forem excedidos. Portanto, os usuários são aconselhados a não confiar neste recurso para sua estratégia de cópia de segurança. Para fazer cópia de segurança de seus dados, sempre certifique-se de salvar seu arquivo de entrada (RAW), bem como todos os arquivos auxiliares XMP do darktable.

## configurações por metadados

O lado direito desta caixa de diálogo permite definir fórmulas para preencher os metadados da imagem. As fórmulas definidas aqui têm prioridade sobre as configurações no lado esquerdo da caixa de diálogo. A primeira coluna identifica a entrada a ser editada. A segunda coluna permite definir como calcular o valor dessa entrada de metadados usando uma fórmula.

Veja a seção [variáveis](#page-312-0) para detalhes das variáveis que você pode usar em sua fórmula de metadados. Pressione Enter para validar a fórmula. Deixe a fórmula vazia para evitar que uma determinada entrada de metadados seja exportada (Exif.GPSInfo.GPSVersionID no exemplo acima).

Use o ícone "–" para remover uma entrada de metadados da lista e o ícone "+" para adicionar uma nova de uma lista predefinida de etiquetas de metadados disponíveis.

Clique no botão "adicionar" para adicionar uma entrada de metadados à lista.

As fórmulas permitem que você defina virtualmente todos os metadados que precisa para qualificar suas imagens na marcação e exportar os valores nas tags XMP ou IPTC de sua escolha. As etiquetas exportadas podem ser diferentes de uma exportação para a outra, dependendo do destino das imagens. Etiquetas e categorias são exibidas separadamente nas informações da imagem.

Lembre-se de que uma etiqueta configurada como uma categoria nunca é exportada.

dicas

- Para evitar que um campo de dados específico seja exportado, adicione-o à lista e deixe a fórmula vazia. •
- Para forçar que um campo de dados exif específico seja exportado quando exportar exif estiver desativado, adicione-• o à lista e insira = na fórmula.

#### exemplos

#### **exemplo 1**

Uma etiqueta de primeiro nível chamada 'locais' é definida como uma categoria e é seguida por quatro níveis de informação (ou palavras-chave): país, região, cidade e local (por exemplo, locais|Brasil|Pernambuco|Recife|Rua do Bom Jesus). Cada nível pode ser recuperado (quando é definido) por uma das variáveis \$(CATEGORY0(locais)), \$ (CATEGORY1(locais)), \$(CATEGORY2(locais)) e \$(CATEGORY3(locais)). Neste exemplo, os valores retornados são "Brasil", "Pernambuco", "Recife" e "Rua do Bom Jesus", respectivamente. Essas palavras-chave também podem ser obtidas como etiquetas simples usando a variável \$(TAGS). O último nível de palavra-chave definido (a folha) é exibido em [informações da imagem](#page-217-0) , aqui "Rua do Bom Jesus".

#### **exemplo 2**

Uma etiqueta de primeiro nível chamada criador é seguida pelo nome do fotógrafo, ambos definidos como categorias: criador|nome sobrenome. A fórmula copyrights (\$(YEAR) \$(CATEGORY0(criador))) constrói o texto associado aos direitos de imagem. Aqui, [informações da imagem](#page-217-0) exibe "criador: nome sobrenome" como categorias. Nem o "criador" nem o "nome sobrenome" aparecem na lista de etiquetas e não são exportados como etiquetas simples.

**Observação:** Etiquetas não são apropriadas para definir metadados de texto livre, como um título ou uma descrição, que podem ser específicos para cada imagem. Use o [editor de metadados](#page-197-2) para este tipo de informação.

## 8.3.2.6. filtros de coleção

Filtra a coleção de imagens mostradas na vista da mesa de luz e no painel do rolo de filme usando atributos de imagem, opcionalmente fixando filtros no [painel superior](#page-7-0) para acesso rápido.

Depois de definir uma coleção de imagens com o módulo [coleções](#page-194-1), o módulo de filtros de coleção permite definir filtros adicionais e critérios de classificação. Por exemplo, você pode querer mostrar todas as imagens em uma determinada pasta usando o módulo de coleções e, em seguida, definir filtros rápidos adicionais para restringir por classificação por estrelas e/ ou rótulo de cor.

### atributos de filtragem

Para obter informações sobre os atributos de imagem que você pode selecionar, consulte a documentação do módulo [coleções](#page-194-0) .

Note que somente um subconjunto dos filtros está atualmente implementado – outros serão adicionados em futuras versões do darktable.

## configurações por padrão

Por padrão, três filtros ( [intervalo de classificação](#page-209-0) , [etiqueta de cor](#page-209-1) e [pesquisa de texto](#page-211-0) são definidos neste módulo. Por padrão, esses filtros selecionam todas as imagens (ou seja, mostrar imagens com qualquer classificação por estrelas ou rótulo de cor) e são todos fixados no painel superior para acesso rápido. Essa configuração padrão também está disponível como a predefinição "configuração inicial".

### controles do módulo

#### adicionar novos filtros

Para adicionar um novo filtro ao módulo, clique no botão "nova regra" e selecione um atributo de imagem para usar.

#### combinar vários filtros

Quando você usa múltiplos filtros, o primeiro item no cabeçalho de cada filtro permite definir como o filtro é combinado com o anterior.

#### **e**

Restringe a busca. Uma imagem só é retida se também satisfizer o novo critério.

#### **ou**

Adiciona mais imagens. Imagens da coleção que satisfaçam o critério são adicionadas.

#### **e não**

Exclui imagens. Imagens que satisfaçam o critério são removidas.

**Nota**: Os operadores e/ou/não têm uma ordem de precedência definida, de modo que "não" seja executado primeiro, depois "e" e finalmente "ou". Isso significa, por exemplo, que se você definir filtros complexos como "A e B ou C e não D" eles serão implementados como "(A e B) ou (C e (não D))".

## removendo ou desativando filtros

Você pode remover ou temporariamente desativar um filtro específico usando os botões à direita do cabeçalho do filtro (veja as capturas de tela nas seções a seguir). Se um filtro é fixado no painel superior, você precisará desafixá-lo antes de removê-lo ou desativá-lo.

### fixando na barra de ferramentas superior

O botão de fixar à direita do cabeçalho do filtro permite fixar um filtro no painel superior. Para evitar ações indesejadas, filtros fixados não podem ser removidos ou desativados.

#### reiniciar filtros

Clicar no botão de redefinição do módulo removerá todos os filtros não fixados e redefinirá todos os outros para seus valores padrão. Se você também deseja remover os filtros fixados, pode pressionar Ctrl+clique no botão de redefinição.

#### retornando a um conjunto anterior de filtros

Você pode retornar a um conjunto anteriormente definido de filtros clicando no botão de histórico na parte inferior do módulo e selecionando a partir da lista resultante.

#### ferramentas de filtragem

Algumas ferramentas de filtragem foram criadas para uso neste módulo. Como algumas destas ferramentas usam interfaces não-padrão, seu uso é explicado nas seções a seguir:

#### <span id="page-209-1"></span>etiquetas de cor

A imagem a seguir mostra a ferramenta de etiquetas de cor, ajustada para filtrar imagens que possuam as etiquetas amarelo ou verde:

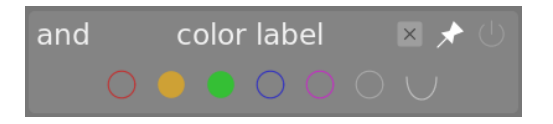

Você pode interagir com esta ferramenta de filtro da seguinte maneira:

- Clique em uma etiqueta de cor para incluir imagens com aquela etiqueta •
- Ctrl+clique em uma etiqueta de cor para incluir imagens sem aquela etiqueta •
- Clique ou Ctrl-clique no ícone cinza para atuar em todas as etiquetas de cor simultaneamente
- Use o último botão para definir como lidar com a seleção de etiquetas de várias cores. Selecione (e) (e) para filtrar imagenscom todas as etiquetas de cor selecionadas; Selecione  $\bigcup$  (ou) para filtrar imagens com pelo menos uma das etiquetas de cor selecionadas.

#### classificação

Esta é a ferramenta clássica de seleção por classificação que costumava aparecer no painel superior do darktable por padrão.

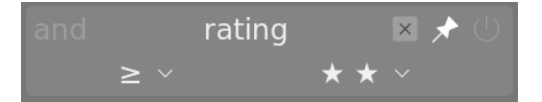

Esta ferramenta é composta por um par de caixas de combinação. A caixa de combinação à direita (sempre visível) é usada para escolher um número de estrelas, além de algumas opções adicionais ("todas", "apenas sem estrelas", apenas rejeitadas", "todas, exceto rejeitadas"). A caixa de combinação à esquerda (exibida apenas quando uma classificação por estrelas é escolhida na caixa de combinação à direita) é usada para escolher um operador (<, <=, =, >, >=, ≠).

#### <span id="page-209-0"></span>faixa de classificação

Este novo elemento gráfico também permite selecionar imagens por classificação por estrelas, desta vez usando um novo elemento "intervalo". A imagem a seguir mostra o elemento com classificações de 2 a 4 estrelas selecionadas.

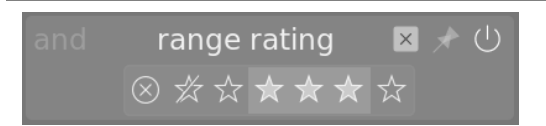

Você pode escolher um novo intervalo de classificações para filtrar clicando e arrastando sobre a interface do elemento. Você também pode acessar intervalos predefinidos clicando com o botão direito do mouse e selecionando no menu de contexto. O número de imagens aplicáveis também é mostrado em cada entrada neste menu.

#### filtros de faixa de atributos numéricos

Os atributos numéricos (abertura, exposição, distância focal, ISO, proporção) são filtrados usando um elemento gráfico que mostra um histograma do número de imagens disponíveis dependendo do valor do atributo fornecido (semelhante ao [linha](#page-228-0) [do tempo](#page-228-0) na vista da mesa de luz).

Por exemplo, a imagem a seguir mostra a ferramenta quando usada para selecionar por abertura:

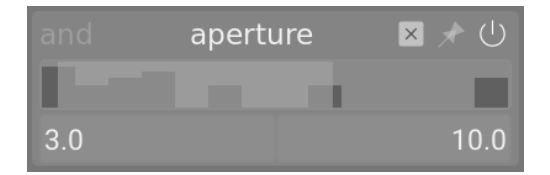

Assim como no filtro de faixa de classificação, você pode selecionar um intervalo de valores para filtrar clicando e arrastando no elemento. Você também pode acessar intervalos predefinidos clicando com o botão direito do mouse e selecionando no menu de contexto. O número de imagens aplicáveis também é mostrado em cada entrada neste menu.

Você também pode usar as entradas de texto "mín" e "máx" na interface principal do módulo para manualmente definir os limites da seleção.

#### atributos de data

Assim como filtros de faixa numérica e de classificação, filtros de data/tempo são representados usando uma ferramenta de "faixa". Você pode selecionar uma faixa de valores clicando e arrastando na ferramenta, e usar clique-direito no menu para mais opções.

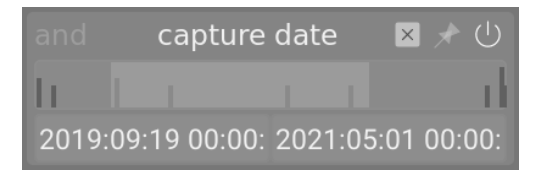

Você também pode usar os campos de entrada de texto "mín" e "máx" na interface do módulo principal para definir manualmente os limites da seleção (clique-direito para obter mais opções).

O formato de data/hora usado por este módulo é AAAA:MM:DD HH:MM:SS (somente o valor do ano é obrigatório).

A palavra-chave now é permitida no campo máx (para definir a data/hora atual).

Você também pode usar valores de data/hora "relativos" precedendo entradas de texto com + ou -. Isso permite definir o limite máximo ou mínimo do intervalo em relação ao outro limite. Por exemplo, se você definir o valor mínimo para -0000:01 e o valor máximo para 2022:04:15, isso selecionará as imagens tiradas durante o mês anterior a 15 de abril de 2022.

#### nome do arquivo

O filtro de nome de arquivo permite pesquisar imagens por nome de arquivo e/ou extensão. Você pode inserir o nome ou a extensão (com o . inicial) manualmente ou usar o menu do botão direito para selecionar.

Dentro do campo de extensão, você também pode usar as palavras-chave RAW (para selecionar todas as extensões de arquivo RAW manipuladas), NOT RAW (para selecionar todas as extensões de arquivo não RAW), LDR (para selecionar extensões de baixo alcance dinâmico) ou HDR (para selecionar extensões de alto alcance dinâmico).

#### <span id="page-211-0"></span>buscar texto

Você pode pesquisar imagens usando qualquer uma de suas propriedades de texto (caminho, nome do arquivo, rolo de filme, etiquetas, metadados) usando o filtro de busca de texto. A pesquisa é realizada "em tempo real" e o elemento gráfico é esmaecido durante o processo de pesquisa.

Por padrão, o darktable realiza uma pesquisa "difusa" (os coringas são adicionados automaticamente no início e no final do texto). Se você quiser pesquisar por uma correspondência exata, você pode colocá-la entre aspas duplas ("corresponde exatamente a isso").

#### ordenação

A parte inferior do módulo permite definir a ordem de classificação das imagens quando exibidas nas vistas da mesa de luz e rolo de filme. Assim como com os critérios de filtro, você pode adicionar várias regras a esta seção. No entanto, apenas o primeiro critério de classificação selecionado é fixado no painel superior (isso não pode ser desafixado).

Assim como os critérios de filtro, o botão de histórico permite acessar qualquer critério de classificação usado anteriormente.

O botão à direita da seleção de atributos permite que você escolha se deseja classificar esses critérios em ordem crescente ou decrescente.

## 8.3.2.7. foco máximo

Identifica quais partes da imagem contêm bordas nítidas, o que geralmente indica que essas áreas estão em foco.

Ativeo módulo clicando no ícone . e . As partes nítidas da imagem serão destacadas com uma sobreposição amarela, verde e azul:

O foco máximo funciona filtrando o ruído da imagem, medindo os gradientes de intensidade na imagem e calculando as estatísticas de média e desvio padrão. Quando o gradiente de uma borda difere significativamente da média, os pixels associados são marcados com um "mapa de calor" indicando o quão nítida é a borda.

- amarelo representa um salto grande (6σ) no gradiente, indicando uma borda muito acentuada.
- verde representa um salto médio (4σ) no gradiente, indicando uma borda razoavelmente nítida.
- azul representa um salto pequeno (2σ) no gradiente, indicando uma borda ligeiramente nítida.

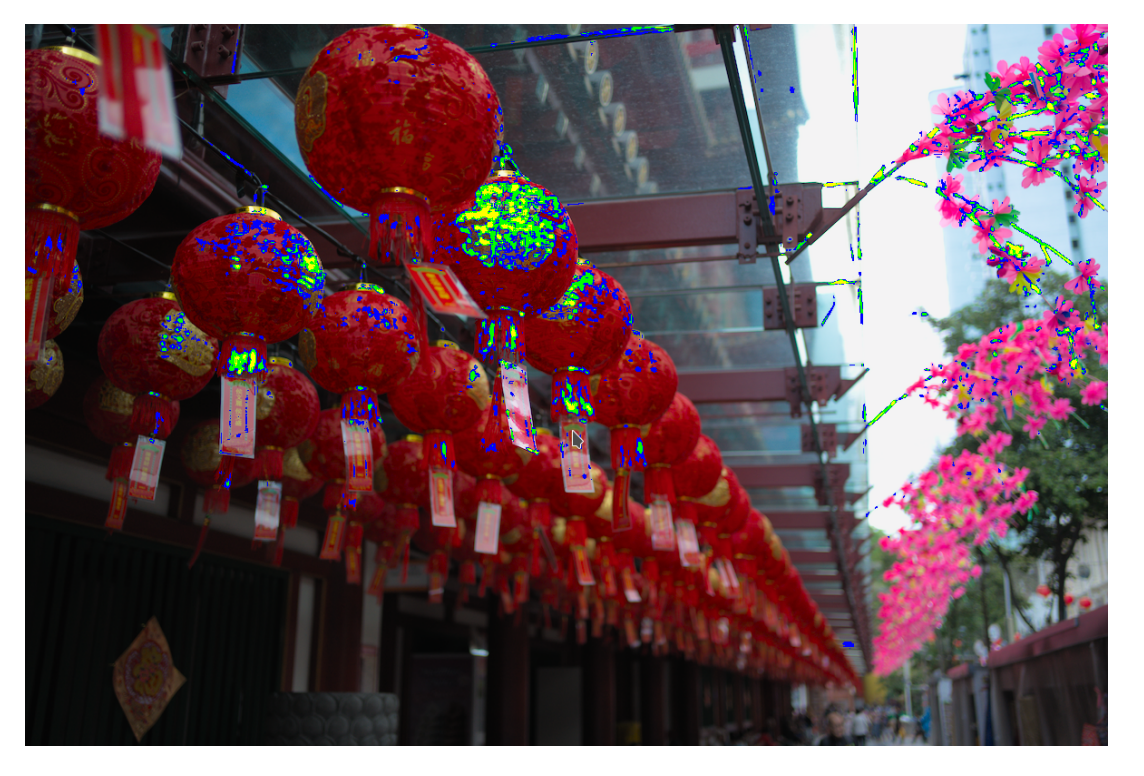

A imagem acima foi tirada com uma grande abertura para propiciar uma pequena profundidade de campo, e você pode ver como a câmera focalizou o caractere chinês escrito na segunda lanterna vermelha na frente. Também há hastes das flores rosas que se enquadram na área de nitidez aceitável em torno do plano focal, e também foram marcadas com amarelo e verde.

## 8.3.2.8. geoetiquetas

Importa e aplica dados de rastreamento GPX a uma seleção de imagens.

Este módulo é comum à [mesa de luz](#page-20-0) e ao [mapa](#page-71-0) . A vista do mapa oferece um modo aprimorado que permite que você visualize a posição das imagens ao longo das trilhas de GPS enquanto ajusta data, hora e o fuso horário das imagens.

## visão geral do fluxo de trabalho

Um receptor GPS calcula sua posição com base nas informações que recebe dos satélites e as registra em um arquivo GPX junto com a data e a hora atuais. Os dados Exif das imagens também contêm um carimbo de hora definido pelas configurações da câmera. O módulo geoetiquetas obtém o carimbo de data/hora da imagem, procura a posição no arquivo GPX naquele momento e armazena as coordenadas apropriadas (latitude/longitude/elevação) em sua base de dados e no arquivo auxiliar XMP da imagem.

Dois problemas podem ocorrer durante este processo:

- Ao contrário dos dispositivos GPS, a maioria das câmeras não registra o tempo com precisão. •
- A hora armazenada nos dados Exif não inclui o fuso horário. A maioria das pessoas define sua câmera para a hora local, enquanto os dispositivos GPS armazenam a hora no fuso horário UTC (Universal Time, Coordinated, ou seja, no fuso horário de Greenwich (Londres)). Se os fusos horários da câmera e do arquivo GPX forem diferentes, o local relacionado estará errado.

Se sua imagem já mostra a data e a hora corretas e carrega o carimbo de hora UTC, você pode aplicar o arquivo de rastreamento GPX diretamente sem ajustes adicionais.

Caso contrário, siga o seguinte processo para correlacionar o tempo das imagens e os arquivos de rastreamento GPS:

- 1. Ajuste a configuração de hora da câmera para uma única imagem inserindo manualmente a data e a hora corretas para aquela imagem no campo data/hora. Uma boa maneira de fazer isso com precisão é tirar uma fotografia de uma fonte de tempo confiável. Pode ser qualquer relógio preciso ou, melhor ainda, a hora exibida no seu dispositivo GPS (lembrando que os dispositivos GPS normalmente mostram a hora local, embora armazenem a hora universal). A diferença (deslocamento) entre a hora inserida e a hora armazenada nos dados Exif da imagem será mostrada no campo deslocamento de data/hora.
- 2. Pressione o botão de *bloqueio* para bloquear o deslocamento calculado no módulo.
- 3. Selecione todas as imagens que deseja ajustar e clique em *aplicar deslocamento* para aplicar o deslocamento calculado a essas imagens.
- 4. Se o fuso horário da câmera não for o UTC, defina o fuso horário no campo *fuso horário da câmera*.

Com a configuração de tempo corrigida, agora você pode aplicar dados de rastreamento GPX usando o botão aplicar arquivo de trilha GPX.

#### controles do módulo (comum)

#### **data/hora**

Este campo é inicializado com a data/hora lida da primeira imagem selecionada (formato aaaa:mm:dd hh:mm:ss) e pode ser modificado para corrigir a data/hora para aquela imagem. Os campos individuais de data/hora podem ser alterados ao girar a roda do mouse sobre eles. Se algum campo atingir seu limite, os campos vizinhos serão atualizados automaticamente. Por exemplo, se você passar de 60 no campo dos minutos, o campo das horas será incrementado automaticamente. Também é possível usar milissegundos neste módulo se você habilitar [preferências > mesa de luz >](#page-246-0) [mostrar data/hora da imagem com milisegundos](#page-246-0) .

#### **data/hora original**

A data/hora original da imagem é mostrada aqui para referência.

#### **deslocamento de data/hora**

A diferença calculada entre a data/hora original e aquela digitada no campo data/hora. Se a diferença calculada for maior que 99 dias, 23 horas, 59 minutos e 59 segundos, o deslocamento será invalidado.

#### **botão de bloqueio**

Se o botão de bloqueio for ativado, o valor de compensação é congelado. Se você alterar subsequentemente a(s) imagem(ns) selecionada(s), a nova data/hora da imagem é atualizada usando o deslocamento bloqueado. Isso permite que você aplique o mesmo deslocamento a vários grupos de imagens.

#### **botão aplicar deslocamento**

Aplica o deslocamento às imagens selecionadas.

#### **botão aplicar data/hora**

Às vezes é útil poder definir a data/hora absoluta para uma imagem, por exemplo, onde essa informação está faltando. Este botão permite aplicar a data/hora inserida no campo data/hora às imagens selecionadas, sem considerar o valor anterior. Você pode usar Ctrl+Z para desfazer quaisquer alterações indesejadas.

#### **fuso horário da câmera**

Seleciona o fuso horário da câmera. Comece a digitar para mostrar uma lista de valores permitidos.

#### **aplicar arquivo de trilha GPX (somente na mesa de luz)**

Aplica um arquivo de trilha GPX. Clique no botão correspondente e navegue até o arquivo GPX. Você pode usar Ctrl+Z para desfazer quaisquer alterações indesejadas. Na janela do seletor de arquivos, o botão de visualização lista as trilhas do arquivo GPX selecionado junto com as seguintes informações: nome da trilha, data/hora de início e término (hora local), número de pontos da trilha e número de imagens selecionadas que serão geoetiquetadas.

#### controles do módulo (vista do mapa)

#### **arquivo GPX**

O caminho do arquivo GPX selecionado.

#### **lista de trilhas**

Esta tabela mostra a data/hora de início de cada trilha, junto com o número de pontos da trilha e o número de imagens correspondentes. Quando uma caixa de verificação é ativada, a trilha relacionada é exibida no mapa. Uma caixa de verificação no cabeçalho da tabela permite que você selecione ou desmarque todas as trilhas de uma vez. Passe o mouse sobre uma linha para exibir os horários de início e término no horário local (LT) e no UTC.

#### **pré-visualizar imagens**

Se marcado, as imagens correspondentes são exibidas no mapa ao longo das trilhas visíveis.

#### **selecionar imagens**

Se você não deseja aplicar um deslocamento a todas as imagens selecionadas, mas apenas às imagens correspondentes, use este botão para selecionar as imagens. Se você não quiser perder o deslocamento atual, pode bloqueá-lo antes de alterar a seleção.

#### **contagem**

Uma contagem do número de imagens correspondentes e do número de selecionadas é exibida à direita do botão selecionar imagens.

#### **aplicar geolocalização**

Este botão é exibido quando o deslocamento é nulo. O botão aplicar geolocalização aplica os dados GPX às imagens correspondentes nas trilhas selecionadas.

#### **aplicar deslocamento e geolocalização**

Este botão é exibido quando um deslocamento é inserido. Como um lembrete, o botão aplicar deslocamento aplica o deslocamento a todas as imagens selecionadas. Ao contrário de aplicar deslocamento, o botão aplicar deslocamento e geolocalização aplica o deslocamento e os dados GPX às imagens correspondentes nas trilhas selecionadas.

Pode-se utilizar Ctrl+Z para desfazer quaisquer mudanças indesejadas (duas vezes no caso de aplicar deslocamento e geolocalização).

## 8.3.2.9. histograma

Este módulo fornece diversas representações gráficas dos níveis de luz ou de [cromaticidade](#page-282-0) da imagem.

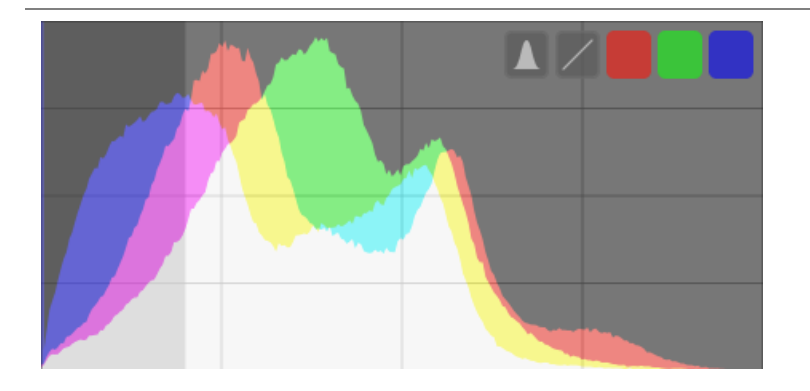

Mova o mouse sobre o painel para mostrar os botões que permitem o ajuste do mostrador. O botão mais à esquerda alterna o modo entre histograma, forma de onda, parada RGB e vetorscópio. Os botões remanescentes controlam como o gráfico para o escopo atual é desenhado.

Quando o mouse estiver sobre o painel do histograma, role com o mouse enquanto mantém pressionada a tecla Ctrl para alterar a altura do painel. Você pode mostrar/ocultar inteiramente o módulo histograma com um atalho de teclado (padrão Ctrl+Shift+H).

Você pode mover o módulo histograma para o painel à esquerda em [preferências > miscelânea > posição do módulo](#page-253-0) [histograma](#page-253-0) .

Por motivos de desempenho, histogramas são calculados a partir da visualização da imagem (a imagem exibida no módulo [navegação](#page-239-0) ), em vez da imagem de qualidade superior exibida na vista central. A visualização é calculada em uma resolução mais baixa e pode usar atalhos para ignorar as etapas de processamento de imagem mais demoradas. Portanto, a exibição pode não representar com precisão os detalhes finos da imagem e pode se desviar de outras maneiras da imagem final revelada.

### histograma

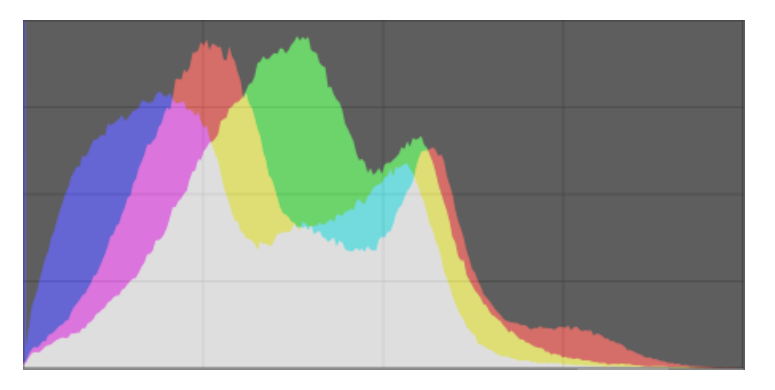

O histograma mostra a distribuição de pixels por luminosidade para cada canal de cor.

Em seu estado padrão, os dados para todos os três canais de cores RGB são exibidos. O eixo x vai de 0% a 100% de luminosidade para cada canal. O eixo y fornece a contagem de pixels para a luminosidade considerada.

Clique no segundo botão mais à esquerda no painel para alternar entre a renderização logarítmica e linear dos dados do eixo y.

Os três botões coloridos mais à direita alternam a exibição dos canais de cores vermelho, verde e azul.

forma de onda

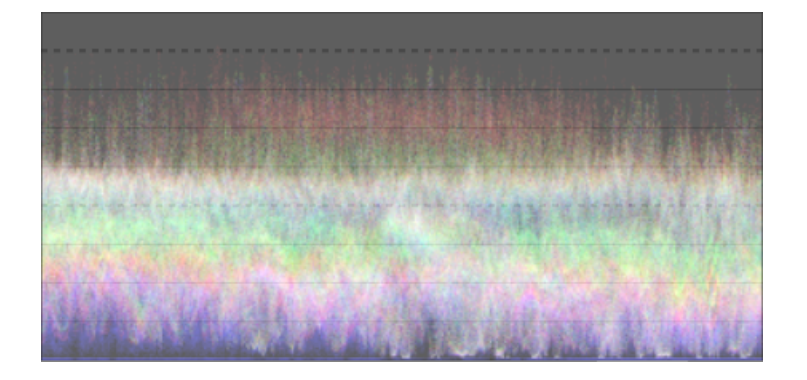

O escopo da forma de onda mostra dados semelhantes ao histograma, mas permite que você visualize esses dados de forma espacial.

Na forma de onda horizontal "padrão", o eixo x da forma representa o eixo x da imagem – o lado direito da forma representa o lado direito da imagem e o lado esquerdo da forma representa o lado esquerdo de a imagem.

O eixo y representa a distribuição de pixels por luminosidade para cada canal – a linha pontilhada no topo representa 100% de luminosidade (os valores acima podem estar cortados), a linha pontilhada no meio representa 50% de luminosidade e a parte inferior da forma de onda representa 0% de luminosidade.

O brilho de cada ponto na forma de onda representa o número de pixels na posição dada (o eixo x) com a luminosidade dada (o eixo y).

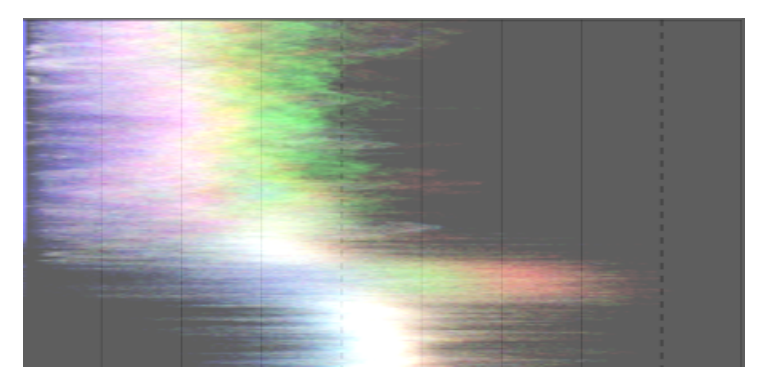

Clicar no segundo botão mais à esquerda no painel alterna entre uma forma de onda horizontal e vertical. Na forma de onda vertical, o eixo y do gráfico representa o eixo y da imagem, e o eixo x representa a distribuição de pixels por luminosidade. A forma de onda vertical pode ser útil para imagens no formato retrato ou simplesmente para entender uma imagem de uma maneira diferente.

Tal como acontece com o histograma, você pode exibir seletivamente cada um dos canais vermelho, verde e azul, clicando nos botões apropriados.

Veja [Sobre Histogramas e Formas de Onda](https://www.darktable.org/2013/12/of-histograms-and-waveforms/) para mais informações sobre o escopo da forma de onda do darktable.

## parada rgb

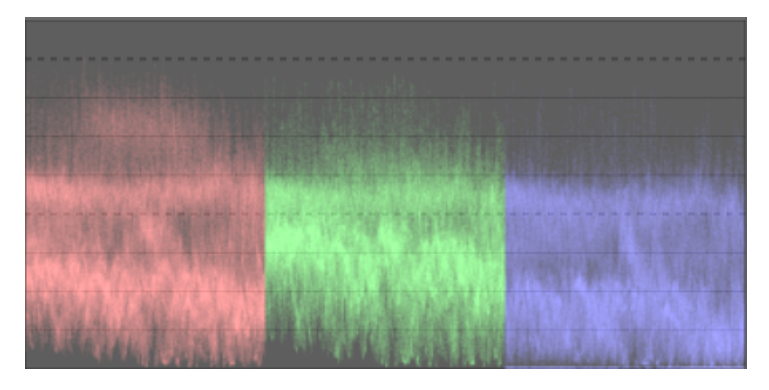
O escopo de parada RGB mostra os mesmos dados que a forma de onda, mas com os canais vermelho, verde e azul apresentados lado a lado.

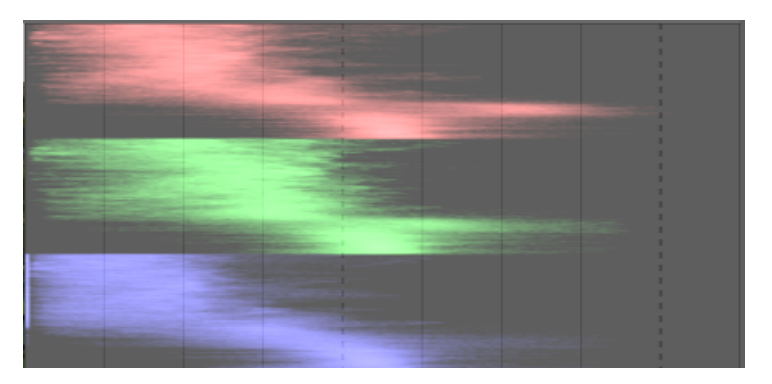

Da mesma maneira que na forma de onda, clicar no segundo botão mais à esquerda no painel alterna entre o processamento horizontal e vertical dos dados da imagem.

A parada RGB pode ser útil para corresponder as intensidades dos canais vermelho, verde e azul. Também pode ajudar a compreender as diferenças e qualidades individuais de cada canal.

<span id="page-216-0"></span>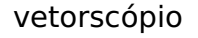

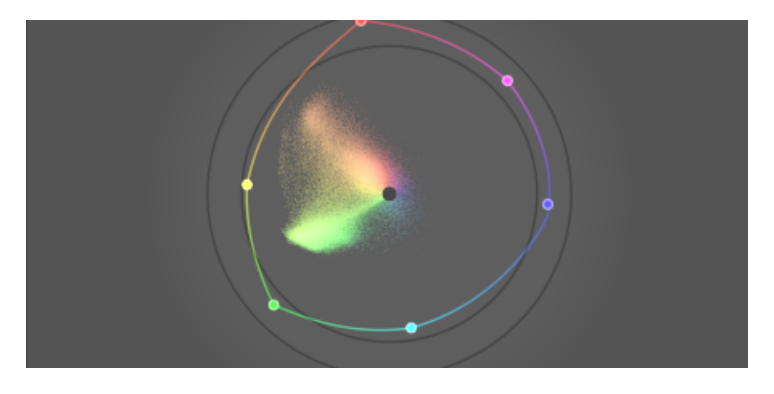

O vetorscópio mostra a [cromaticidade](https://en.wikipedia.org/wiki/Chromaticity) sem levar em conta a luminosidade ou os dados espaciais.

A distância do centro do gráfico representa o croma e o ângulo representa a matiz. As áreas do gráfico são colorizadas de acordo com a cromaticidade da cor correspondente na imagem. O gráfico representa o "volume" da cor, reproduzindo as cores usadas com mais frequência na imagem em tons mais claros.

A escala de croma do vetorscópio pode ser linear ou logarítmica. Clique no segundo botão mais à esquerda no painel para alternar o modo.

O vetorscópio pode descrever a imagem no espaço de cores CIELUV, JZAZBZ ou RYB. Clicar no terceiro botão mais à esquerda no painel alterna entre u\*v\*, AzBz e RYB. O gráfico CIELUV é mais rápido para calcular e um padrão bastante conhecido. O JzAzBz pode ser mais preciso perceptualmente.

O gráfico inclui um "anel de matiz" que representa o croma máximo de cada matiz (em RGB limitado) do perfil do histograma atual. As cores primárias/secundárias do RGB são marcadas por círculos.

#### ressalvas

- O anel de matiz não é uma <u>verificação de gama</u> , pois uma cor pode estar dentro do anel de tonalidade, mas fora do gama devido à sua sombra/luminosidade.
- Ao ajustar uma imagem com base em um cartão de cor, resultados mais rápidos e precisos virão com o uso da [calibração com um cartão de cor](#page-102-0) no módulo calibração de cor.
- O vetorscópio não possui uma "linha de tom de pele", que é uma generalização falha ao invés de um padrão universal.
- O vetorscópio representa uma codificação colorimétrica de uma imagem, que inevitavelmente diverge da percepção que o observador tem da imagem.

## ajuste de exposição

O histograma, forma de onda e parada RGB podem ser usados para alterar diretamente a exposição e o nível de preto do módulo *[exposição](#page-139-0)* .

Para o histograma, clique no lado direito do histograma e arraste para a direita para aumentar ou arraste para a esquerda para diminuir a exposição. De maneira semelhante, você pode controlar o nível de preto clicando e arrastando no lado esquerdo.

Para a forma de onda e parada RGB horizontais, arraste a parte superior do escopo para cima/para baixo para aumentar/ diminuir a exposição. Arraste a parte inferior para cima/para baixo para aumentar/diminuir o nível de preto.

Para a forma de onda e parada RGB verticais, as regiões correspondentes são à direita (exposição) e à esquerda (nível de preto).

Você também pode rolar na área apropriada – em vez de arrastar – para ajustar a exposição e o nível de preto. Clique duas vezes no escopo para redefinir os parâmetros do módulo de exposição para seus padrões.

## perfil de histograma

Os dados da imagem são convertidos para o perfil de histograma antes que os dados do histograma sejam calculados. Você pode escolher este perfil clicando com o botão direito nos ícones [perfil de impressão na tela](#page-240-0) ou [verificação de gama](#page-242-0) no painel inferior e depois selecionando o perfil de interesse. Quando o perfil de impressão na tela ou a verificação de gama estão ativados, o histograma é mostrado no perfil de impressão na tela.

Uma vez que o módulo do histograma é executado no final do pixelpipe de visualização, ele recebe dados no espaço de cor do monitor. Se você estiver usando um espaço de cor de monitor que não é "bem comportado" (isso é comum para um perfil de dispositivo), as cores que estão fora do gama do perfil de monitor podem ser cortadas ou distorcidas.

## <span id="page-217-0"></span>8.3.2.10. informações da imagem

Exibe informações embutidas nos dados Exif de uma imagem, bem como vários campos de dados adicionais definidos pelo darktable.

Ao passar o mouse sobre as miniaturas das imagens, os dados exibidos são atualizados automaticamente para mostrar as informações sobre a imagem atualmente sob o cursor do mouse.

Quando várias imagens são selecionadas e o foco não está em uma única imagem, o módulo exibe apenas as informações que são iguais para todas as imagens. Se algum campo for diferente entre as imagens, o texto "<vários valores>" será exibido.

Enquanto você está na vista da mesa de luz, você pode clicar duas vezes no campo rolo de filme de uma determinada imagem para mostrar todas as imagens do respectivo rolo de filme.

## preferências

A opção de "preferências" no menu de predefinições abre uma caixa de diálogo com uma lista de todos os campos disponíveis para exibição.

A caixa de seleção visível permite que você escolha quais campos exibir. Você também pode arrastar e soltar uma linha por vez para alterar a ordem de exibição.

As preferências podem ser salvas como predefinições de módulo. Pressione o botão para redefinir o módulo para tornar todas as informações disponíveis visíveis e exibidas em sua ordem padrão.

## 8.3.2.11. rolo de filme

O rolo de filme pode ser usado para alternar rapidamente entre as imagens. As imagens mostradas são iguais às exibidas na vista da mesa de luz e são definidas pela coleção atualmente selecionada.

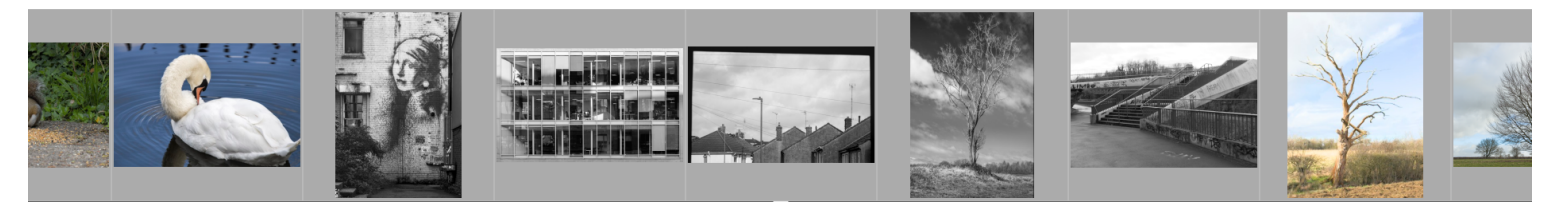

O rolo de filme pode ser ligado e desligado usando o atalho Ctrl+F. A altura do painel do rolo de filme pode ser alterada clicando e arrastando sua borda superior.

Navegue rapidamente pelas imagens no rolo de filme, rolando com o mouse. Na sala escura, você pode alterar a foto que está sendo processada clicando em outra imagem do rolo de filme.

Na sala escura, a imagem que está sendo processada é selecionada e destacada. Passe o ponteiro do mouse sobre uma imagem no rolo de filme para selecioná-la (a fim de agir sobre ela com um atalho do teclado) sem alterar a imagem que está sendo processada.

Se desejar selecionar várias imagens no rolo de filme, use Alt+clique para selecionar a primeira imagem, seguido de Ctrl+clique para selecionar ou desmarcar outras imagens, ou Shift+clique para selecionar um intervalo de imagens.

Os seguintes atalhos podem ser usados para selecionar imagens no rolo de filme:

- Ctrl+A seleciona todas as imagens no rolo de filme •
- Ctrl+Shift+A desseleciona todas as imagens •
- Ctrl+l inverte a seleção atual •

Os seguintes atalhos podem ser usados para realizar ações nas imagens selecionadas

- F1, F2, F3, F4 e F5 adiciona ou remove um rótulo de cor (vermelho, amarelo, verde, azul, roxo, respectivamente). Um rótulo de cor será adicionado se qualquer imagem selecionada não tiver o rótulo no momento; caso contrário, o rótulo será removido
- 0, 1, 2, 3, 4 e 5 determina a classificação em estrelas •
- R rejeita as imagens
- Ctrl+D duplica a(s) imagem(ns)
- Ctrl+C copia a pilha completa de histórico •
- Ctrl+V cola toda a pilha de histórico copiada •
- Ctrl+Shift+C copia seletivamente a pilha de histórico •
- Ctrl+Shift+V cola seletivamente a pilha de histórico copiada •

Consulte a documentação do módulo [pilha de histórico](#page-228-0) da mesa de luz para obter mais informações sobre a funcionalidade de copiar e colar.

# 8.3.3. impressão

# 8.3.3.1. configurações de impressão

Gerencia as configurações de [vista de impressão](#page-74-0) e inicia a impressão.

## controles do módulo

impressora

## **impressora**

Seleciona uma das impressoras instaladas.

## **mídia**

O tipo de mídia carregada na impressora (papel comum, papel fotográfico brilhante, etc.).

## **perfil**

O perfil ICC para o papel carregado. Este é o perfil específico para a impressora e papel. Este perfil é a última transformação de espaço de cor aplicada à imagem, cujo objetivo é criar uma impressão de alta qualidade.

#### **intenção**

A intenção de renderização para impressão ("perceptual", "colorimétrico relativo", "saturação" ou "colorimétrico absoluto"). Veja [intenção de renderização](#page-278-0) para mais detalhes.

#### **compensação de ponto preto**

Se deve ser feito ajuste do ponto preto do perfil de saída, que é usualmente mais claro do que o do perfil de entrada. Isto deve estar "ligado" quando a intenção é definida como "colorimétrica relativa".

## página

## **tamanho do papel**

O tamanho do papel para impressão.

#### **orientação**

Retrato ou paisagem (note que o darktable escolhe o que melhor se encaixa por padrão).

#### **unidades**

A unidade a usar ao configurar as margens: "mm", "cm" ou "polegadas".

## **margens**

Define cada margem separadamente ou todas juntas clicando no botão central de "bloquear".

## **grade de exibição**

Selecione o tamanho da grade usando o campo de entrada (expresso na unidade atualmente selecionada). Marque a opção de visualizar a grade na tela.

## **alinhar à grade**

Ajuda a definir a área da imagem ajustando-a à grade para o alinhamento adequado.

#### **modo sem bordas necessário**

Indica se o modo sem borda da impressora deve ser ativado. Este item é ativado quando as margens do usuário são menores do que as margens do hardware da impressora. Observe que é apenas um indicador, pois não ativa o modo sem bordas automaticamente.

## disposição da imagem

## **largura/altura da imagem**

Este campo de informação mostra a largura e altura real da imagem (dadas as unidades selecionadas) no papel.

#### **fator de escala**

Este campo de informação exibe o valor da escala da imagem para caber no papel. Se este valor for inferior a 1, a imagem será reduzida, caso contrário, será aumentada. Este é um fator importante a ser observado – um valor de fator de escala muito alto pode resultar em uma impressão de baixa qualidade. A resolução em dpi (pontos por polegada) correspondente também é exibida.

## **alinhamento**

Selecione o alinhamento da imagem em sua área.

#### **botão nova área de imagem**

Cria uma nova área de imagem. Arraste e solte na tela para posicioná-la. Se a opção alinhar à grade estiver ativada, a área pode ser facilmente alinhada às linhas da grade. Uma imagem pode ser colocada nesta área arrastando-a do rolo de filme e soltando-a na nova área.

#### **botão excluir área de imagem**

Remove a área de imagem atualmente selecionada na composição.

#### **botão limpar disposição**

Remove todas as áreas de imagem deixando a tela vazia.

Os quatro campos a seguir representam a posição da área atualmente selecionada na página – o canto superior/esquerdo na primeira linha e a largura/altura da área na segunda linha.

Ao passar o mouse sobre uma área de imagem, sua posição e tamanho são exibidos. Também é possível agarrar a lateral e o canto da área para alterar o tamanho ou arrastar toda a área para alterar sua posição.

A disposição da página pode ser salva usando uma predefinição.

## configurações de impressão

#### **perfil**

O perfil de exportação a ser usado. Este perfil é o ponto de entrada usado para a próxima transformação usando o perfil ICC da impressora. Normalmente é melhor optar por um gama grande (por exemplo, AdobeRGB) em vez de um menor (por exemplo, sRGB).

#### **intenção**

A [intenção de renderização](#page-278-0) a ser usada ao exportar a imagem. Para mais informações, veja intenção de renderização .

## **estilo**

Selecione um estilo a ser aplicado ao [exportar](#page-204-0) a imagem - o padrão é "nenhum". Veja o módulo exportar para uma discussão mais detalhada sobre a aplicação de um estilo durante a exportação.

#### **modo**

Se o estilo escolhido deve ser anexado à pilha de histórico existente ou substituí-la completamente. Veja o módulo [exportar](#page-204-0) para mais detalhes.

## botão imprimir

Quando clicado, as imagens são primeiro exportadas usando as opções selecionadas, em seguida são compostas na página e finalmente enviadas para a impressora.

# 8.3.4. mapa

## <span id="page-220-0"></span>8.3.4.1. configurações do mapa

Seleciona as preferências de exibição dos mapas de vários fornecedores. Alguns fornecerão camadas adicionais (visualização de satélite, etc.) que você pode alternar.

## controles do módulo

#### **origem do mapa**

Seleciona o provedor de origem das informações do mapa.

#### **máximo de pontos de polígono**

O módulo [encontrar localização](#page-221-0) não exibe polígonos com mais pontos do que isso por motivos de desempenho. Normalmente, um polígono de país tem entre 50.000 e 150.000 pontos.

#### **mostrar controles na tela**

Escolha se deseja exibir os controles no canto superior esquerdo da vista central.

#### **imagens filtradas**

Marque esta caixa para exibir apenas as imagens da coleção atual (aquelas mostradas no rolo de filme) na vista central. Desmarque a caixa para exibir todas as imagens na biblioteca atual que possuem dados GPS associados. Você também pode alternar essa opção pressionando Ctrl+S.

#### **máximo de imagens**

O número máximo de miniaturas a serem exibidas no mapa.

### **fator de tamanho do grupo**

Aumenta ou diminui o tamanho da área que faz com que as imagens sejam agrupadas.

#### **mínimo de imagens por grupo**

O número mínimo de imagens que precisam ser colocadas na mesma posição para criar automaticamente um grupo de imagens para elas.

#### **mostrar nas miniaturas**

Defina quais informações mostrar na exibição do mapa

- *miniatura*: Exibe miniaturas de imagens junto com um contador.
- contagem: Exibe apenas o número de imagens (para liberar espaço no mapa). Passe o mouse sobre o número de imagens para mostrar as miniaturas correspondentes. Um marcador de contagem se comporta da mesma maneira que uma miniatura de imagem normal, em termos de codificação de cores, rolar, arrastar e soltar, etc.
- nenhum: Não exibe nada.

Você também pode percorrer essas opções pressionando Shift+S.

## <span id="page-221-0"></span>8.3.4.2. encontrar localização

Procura um local no mapa. Você deve estar conectado à Internet para usar este recurso.

Para usar este módulo, digite um nome de local ou endereço, pressione Enter e uma lista de resultados será exibida. Clique em um item da lista e o mapa será ampliado para esse local. Um contorno delimitando esse local ou um pino apontando para o local será exibido.

Um contorno (polígono) pode ser usado para criar uma localização do usuário. Verifique o parâmetro máximo de pontos de polígono no módulo [configurações do mapa](#page-220-0) para garantir que pontos suficientes estejam disponíveis para que um polígono seja exibido.

## 8.3.4.3. localizações

Cria áreas ou locais e os organiza como etiquetas hierárquicas.

Uma localização é exibida como uma forma no mapa quando selecionada. Inicialmente, cada localização é representada por um quadrado ou círculo e pode ser alterada para um retângulo ou elipse ajustando a largura ou altura da forma.

Uma localização também pode ser criada a partir do polígono de uma região (cidade/país) no OpenStreetMap. Para fazer isto, primeiro certifique-se de que o parâmetro máximo de pontos de polígono é grande o suficiente (alguns polígonos de país usam mais do que 150.000 pontos). Então, selecione a localização desejada no módulo [encontrar localização](#page-221-0) . Quando a região correspondente for mostrada, um símbolo de polígono estará disponível no controle "forma" (veja abaixo). Selecione-o para criar a nova localização.

Cada localização é armazenada como uma entrada de etiqueta na coleção de geoetiquetas no módulo [coleções](#page-194-0) . O caractere de barra vertical "|" pode ser usado para inserir um novo nível (um grupo de locais).

## controles do módulo

#### **forma**

Selecione o símbolo de círculo ou de retângulo para escolher a forma padrão para novas localizações. Um símbolo de polígono estará disponível quando uma forma é mostrada pelo módulo [encontrar localização](#page-221-0) .

#### **nova localização / nova sub-localização**

Quando nenhuma localização está selecionada, você pode usar o botão nova localização para criar uma nova localização no nível raiz. Quando uma localização é selecionada, use o botão nova sub-localização para criar uma sub-localização dentro da localização selecionada.

#### **mostrar todas**

Mostra ou oculta todas as localizações que se encontram na área visível do mapa atual.

#### ações na lista de localizações

#### **clique**

Marca ou desmarca uma localização. Se a localização não estiver visível no mapa, ele será centralizado automaticamente nessa localização.

## **Ctrl+clique**

Edita o nome da localização. Pressione Enter para salvar as alterações ou Esc para fechar a janela de edição sem salvar.

## **clique-direito**

Abre um submenu que permite:

- Editar o nome da localização. •
- Excluir a localização.
- Atualizar o rolo de filme o rolo de filme será preenchido com todas as imagens na localização selecionada. •
- Mudar para a vista da "mesa de luz" e exibir uma coleção que contém todas as imagens na localização selecionada.

## ações nas localizações no mapa

Nota: As ações a seguir não tem efeito em localizações do tipo polígono.

#### **clicar e arrastar**

Move a forma de localização para uma nova posição no mapa.

#### **Ctrl+clique ou Ctrl+Shift+clique**

Move uma imagem ou grupo de imagens e as coloca dentro de uma forma de localização.

#### **roda do mouse**

Quando dentro de uma forma de localização (mas não sobre uma imagem), aumenta ou diminui o tamanho dessa forma. Ao passar o mouse sobre uma imagem, percorre as miniaturas das imagens localizadas nessa posição do mapa.

Quando fora de uma forma de localização (e não sobre uma imagem), aumenta ou diminui o mapa.

#### **Shift+roda do mouse**

Aumenta ou diminui a largura da forma do local.

## **Ctrl+roda do mouse**

Aumenta ou diminui a altura da forma do local.

#### **clique em uma forma de localização**

Seleciona uma localização diferente quando a caixa de seleção mostrar todas estiver marcada.

# 8.3.5. mesa de luz

## <span id="page-222-0"></span>8.3.5.1. estilos

Cria estilos nomeados a partir da [pilha de histórico](#page-33-0) das imagens e aplica estilos às imagens selecionadas.

Os estilos podem ser criados neste painel ou no módulo [pilha de histórico](#page-240-1) na sala escura.

Uma lista de todos os estilos disponíveis é exibida no módulo. Um campo de pesquisa acima da lista permite localizar um estilo por nome ou descrição. Este módulo também permite que estilos sejam editados e excluídos.

Clique duas vezes no nome de um estilo para aplicá-lo a todas as imagens selecionadas. Um estilo também pode ser aplicado a todas as imagens selecionadas pressionando uma tecla de atalho atribuída a esta ação (consulte [preferências >](#page-255-0) [atalhos](#page-255-0) ) enquanto estiver na mesa de luz ou na sala escura.

Remova todos os estilos clicando no botão de redefinição do módulo.

Observe que os estilos também incluem o estado ativo de cada módulo. Você pode usar isso para criar suas próprias configurações padrão, que podem ser ativadas sob demanda. Basta definir os padrões desejados para cada módulo, desabilitar o módulo e salvar o estilo.

## controles do módulo

#### **criar duplicata**

Ao aplicar um estilo às imagens, marque esta caixa para criar uma duplicata de cada imagem antes de aplicar o estilo escolhido a essa duplicata. Desative esta opção para aplicar o estilo escolhido diretamente às imagens selecionadas. Esteja ciente de que, neste caso, qualquer pilha de histórico existente é sobrescrita (dependendo do modo – veja abaixo) e não pode ser recuperada.

## **modo**

Tal como acontece com o módulo pilha de histórico, esta caixa de combinação permite "anexar" o estilo à pilha de histórico atual ou "sobrescrever" a pilha de histórico da imagem alvo.

#### **criar**

Cria novos estilos usando a pilha de histórico das imagens selecionadas. Para cada imagem selecionada, é exibida uma janela de criação de estilo. Você deve fornecer um nome exclusivo para cada novo estilo e também pode adicionar uma descrição opcional. Você terá a opção de cancelar a seleção de quaisquer itens da pilha de histórico que não deseja que façam parte do estilo criado.

O painel oferece suporte a uma visualização hierárquica, o que significa que você pode criar categorias usando o símbolo de barra vertical "|" como um separador. Por exemplo, "imprimir|curva de tons +0,5 EV" criará uma categoria "imprimir" com um estilo de "curva de tons +0,5 EV" abaixo dela.

#### **editar**

Selecione "editar" para abrir uma caixa de diálogo que permite incluir ou excluir itens específicos da pilha de um estilo existente. Marque a opção "duplicar estilo" se quiser criar um novo estilo, em vez de sobrescrever o existente; nesse caso, você precisará fornecer um nome exclusivo para o novo estilo.

#### **remover**

Exclui o estilo selecionado, sem qualquer solicitação adicional.

#### **importar**

Importa um estilo salvo anteriormente. Os estilos são armazenados como arquivos XML com a extensão .dtstyle. Se já existir um estilo com o mesmo nome, será perguntado se você deseja substituí-lo.

### **exportar**

Salva o estilo selecionado no disco como um arquivo .dtstyle. Isso permite que os estilos sejam publicados e compartilhados com outros usuários.

## 8.3.5.2. imagens selecionadas

Executa ações em imagens que foram selecionadas na vista da mesa de luz.

#### controles do módulo

Os controles do módulo são distribuídos em duas abas para manipular os arquivos de imagem e os metadados relacionados.

#### aba de imagens

#### **remover**

Remove as imagens selecionadas da biblioteca do darktable sem excluí-las. As imagens removidas não podem mais ser visualizadas ou editadas no darktable, mas os arquivos de imagem permanecem no sistema de arquivos junto com quaisquer arquivos auxiliares XMP. Como o darktable mantém os arquivos XMP atualizados com seu histórico de processamento mais recente, você pode restaurar totalmente o seu trabalho posteriormente, importando novamente as imagens.

#### **remover (lixeira)**

Remove as imagens selecionadas da biblioteca do darktable e quaisquer arquivos auxiliares XMP associados do sistema de arquivos. Se nenhuma duplicata de uma imagem removida permanecer na biblioteca do darktable, o próprio arquivo de imagem também será excluído. Você pode controlar se esta ação exclui irrevogavelmente os arquivos ou tenta colocálos na lixeira do sistema com um item de configuração em [preferências > segurança](#page-251-0) . Um segundo item de configuração na mesma aba permite que você controle se deve ou não ser avisado antes de excluir imagens.

#### **mover…**

Move as imagens selecionadas (os arquivos de imagem mais todos os arquivos auxiliares XMP associados) para outra pasta no sistema de arquivos. Se uma imagem com o nome de arquivo fornecido já existir na pasta de destino, a imagem de origem não será movida.

#### **copiar…**

Copia as imagens selecionadas (o arquivo de imagem mais todos os arquivos auxiliares XMP associados) para outra pasta no sistema de arquivos. Se uma imagem com o nome de arquivo fornecido já existir na pasta de destino, ela não será sobrescrita – em vez disso, uma nova duplicata será gerada com a mesma pilha de histórico da imagem de origem.

#### **criar HDR**

Cria uma imagem de alto alcance dinâmico (HDR) a partir das imagens selecionadas e adiciona o resultado à biblioteca como uma nova imagem no formato DNG. As imagens precisam estar alinhadas corretamente, o que significa que devem ser tiradas em um tripé resistente. Você também pode gerar HDRs com programas como o Luminance HDR e, posteriormente, importá-las para o darktable a fim de processá-las posteriormente. Observe que o darktable só pode criar imagens HDR a partir de arquivos RAW.

#### **duplicar**

Cria duplicatas das imagens selecionadas no darktable. Duplicatas compartilham o mesmo arquivo de imagem, mas cada duplicata tem seu próprio arquivo auxiliar XMP e uma entrada separada na base de dados da biblioteca do darktable. Isso permite que você teste diferentes edições na mesma imagem.

### **rotação**

Executa uma rotação no sentido horário ou anti-horário nas imagens selecionadas. Um terceiro botão pode ser usado para redefinir a rotação da imagem para o valor armazenado nos dados Exif. Este recurso está diretamente vinculado ao módulo de processamento *[orientação](#page-153-0)* - os ajustes feitos aqui são automaticamente convertidos em um item da pilha de histórico para esse módulo.

#### **copiar localmente**

Cria cópias locais das imagens selecionadas na unidade local. Essas cópias serão usadas quando as imagens originais não estiverem acessíveis (consulte cópias locais).

#### **atualizar cópia local**

Sincroniza o arquivo auxiliar XMP da cópia local de cada imagem selecionada com a cópia no armazenamento externo e remove as cópias locais. Observe que se uma cópia local foi modificada e o armazenamento externo não está acessível, a cópia local não será excluída (consulte [cópias locais](#page-11-0)).

#### **agrupar**

Cria um novo grupo a partir das imagens selecionadas (consulte agrupamento de imagens).

#### **desagrupar**

Remove as imagens selecionadas de seu grupo (consulte [agrupamento de imagens](#page-26-0) ).

### aba de metadados

#### **caixas de seleção de tipo de metadados**

Escolha os tipos de metadados (classificações, etiquetas, metadados, cores, geoetiquetas) que você deseja operar.

### **copiar**

Copia os tipos de metadados escolhidos da imagem selecionada para a área de transferência. Se você tiver mais de uma imagem selecionada ou nenhuma imagem selecionada, este botão estará indisponível.

#### **colar**

Cola quaisquer metadados da área de transferência nas imagens selecionadas.

#### **limpar**

Limpa os tipos de metadados escolhidos das imagens selecionadas.

#### **modo**

Ao colar metadados em imagens, esta opção controla se os metadados da área de transferência devem ser mesclados com os metadados existentes (mesclar) ou substituídos inteiramente (sobrescrever).

#### **atualizar EXIF**

Atualiza os dados Exif do arquivo de origem. Aviso: isso pode substituir algumas etiquetas e metadados que você alterou no darktable (como avaliações com estrelas).

#### **monocromático**

Sinaliza a imagem como monocromática, o que significa que ela receberá o tratamento de fluxo de trabalho específico para monocromático oferecido pelos módulos de processamento. Consulte a seção [processar imagens monocromáticas](#page-272-0) para obter mais detalhes.

#### **cor**

Remove o sinalizador monocromático da imagem para que ela receba o tratamento de fluxo de trabalho padrão normalmente usado ao revelar fotos coloridas.

## <span id="page-224-0"></span>8.3.5.3. importar

Adiciona imagens à biblioteca do darktable, opcionalmente copiando-as de outro local no sistema de arquivos ou de uma câmera conectada.

Consulte [formatos de arquivo suportados](#page-8-0) para obter mais informações.

## controles do módulo

Os seguintes botões são mostrados na interface do módulo por padrão:

## **[adicionar à biblioteca](#page-227-0)**

Adiciona imagens existentes à biblioteca do darktable sem copiar ou mover arquivos. Se você adicionar uma única imagem à biblioteca, ela automaticamente será carregada na sala escura.

#### **[copiar & importar](#page-227-1)**

Cria cópias de imagens do sistema de arquivos e, em seguida, adiciona essas cópias à biblioteca do darktable.

Quando uma câmera é detectada, uma nova seção aparecerá no módulo para aquele dispositivo. Se você passar o mouse sobre o rótulo da câmera, uma dica de ferramenta exibirá informações sobre a câmera (modelo, versão do firmware, etc).

Dependendo dos recursos da câmera, os seguintes botões adicionais podem ser exibidos:

#### **montar câmera**

Monta a câmera para uso exclusivo do darktable. Este botão só aparece se a câmera não estiver montada no momento e não estiver bloqueada por outro processo.

#### **[copiar & importar da câmera](#page-228-1)**

Cria cópias das imagens da câmera conectada e adiciona essas imagens à biblioteca do darktable. Este botão só aparece se a câmera estiver montada no momento.

#### **[acesso remoto](#page-68-0)**

Abre a visualização de acesso remoto para que você possa tirar fotos com a câmera conectada usando o darktable. Este botão só aparece se a câmera estiver montada no momento.

#### **desmontar câmera**

Desmonte a câmera e libere-a para uso por outros aplicativos. Este botão só aparece se a câmera estiver montada no momento.

## parâmetros do módulo

Clique na aba "parâmetros" ou expanda o botão ao lado dela para exibir as seguintes opções adicionais.

Todos os parâmetros são mantidos de uma sessão para a próxima e podem ser salvos como predefinições do módulo.

#### **ignorar classificação EXIF**

Marque esta opção para ignorar qualquer classificação armazenada nos dados EXIF da imagem e, em vez disso, usar o valor definido no módulo (abaixo).

#### **classificação inicial**

Classificação inicial por estrelas (de 0 a 5) para usar em todas as imagens recém-importadas (padrão 1).

#### **aplicar metadados**

Marque esta opção para definir automaticamente os campos de metadados e/ou etiquetas no momento da importação (veja abaixo).

#### **metadados**

Se a caixa "aplicar metadados" estiver marcada, uma lista dos campos de metadados visíveis é apresentada para preenchimento (consulte o [editor de metadados](#page-197-0) para mais detalhes). Quaisquer caracteres preenchidos são automaticamente adicionadas às imagens importadas. Você também pode escolher qualquer predefinição salva no módulo do editor de metadados.

Clique duas vezes em um rótulo para redefinir o campo correspondente. Clique duas vezes no rótulo "predefinições de metadados" para redefinir todos os campos.

Quando [preferências > armazenamento > salvar arquivo auxiliar para cada imagem](#page-253-0) está desmarcada, uma coluna adicional "a partir do xmp" é apresentada para que você possa escolher impedir a importação de metadados de arquivos XMP.

#### **etiquetas**

Se desejar adicionar mais etiquetas por padrão ao importar imagens, você pode fornecê-las aqui como uma lista separada por vírgulas. Assim como acontece com os metadados, você também pode escolher qualquer predefinição salva no módulo [etiquetas](#page-198-0)

## diálogo de importação

Cada um dos três botões de importação (adicionar à biblioteca, copiar & importar, copiar & importar da câmera) usa uma caixa de diálogo semelhante para o processo de importação, descrito nesta seção.

A captura de tela de exemplo a seguir foi tirada a partir do botão "adicionar à biblioteca":

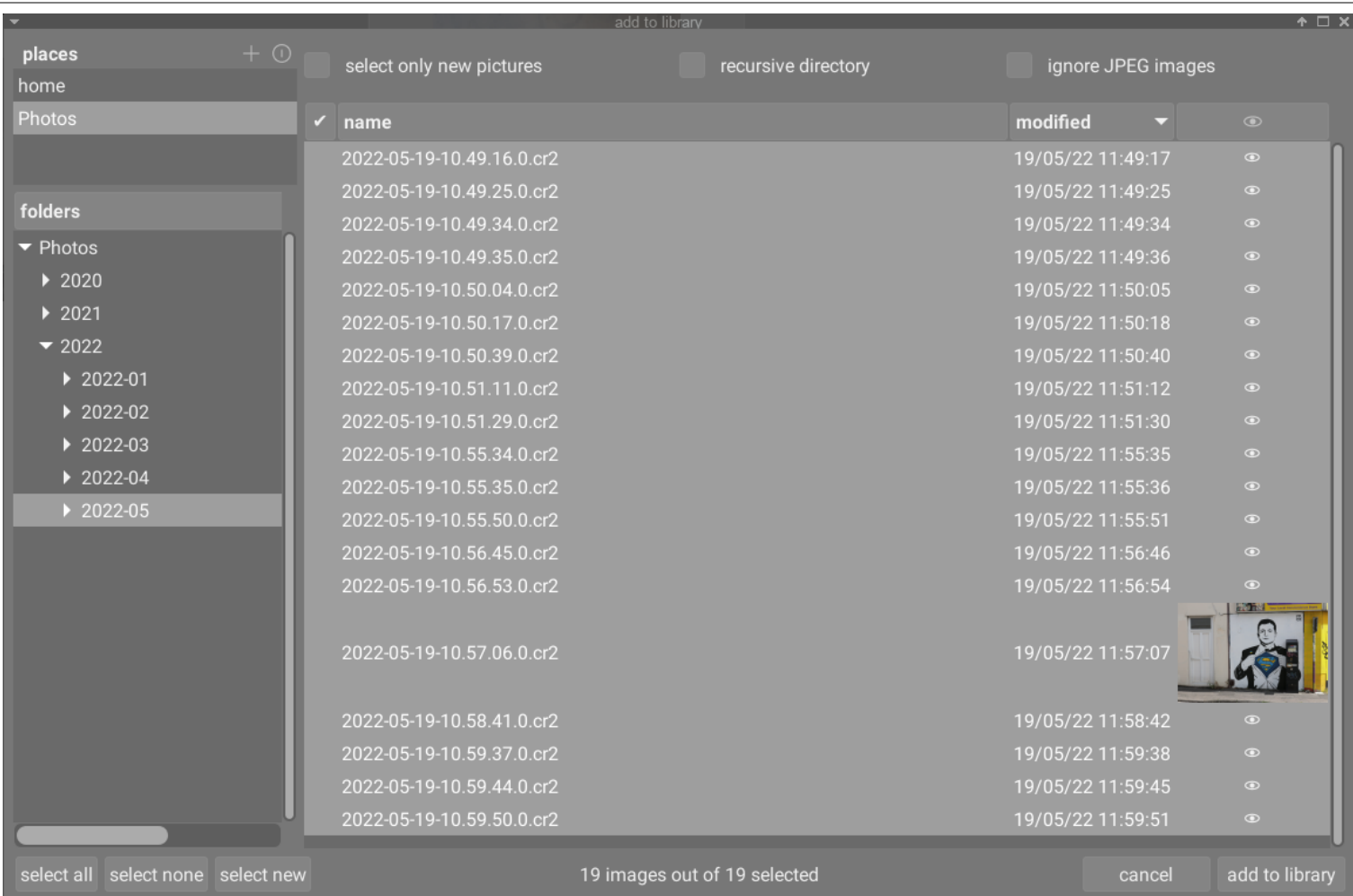

## funcionalidades comuns

#### locais e pastas

A caixa de diálogo de importação tem como objetivo permitir que você configure locais de importação comuns, para tornar as importações subsequentes o mais simples possível. Quando você abre a caixa de diálogo pela primeira vez, o darktable tenta adicionar alguns locais comuns (home, imagens, dispositivos montados) ao painel de locais. Você pode adicionar novos locais à lista clicando no botão + e pode remover locais da lista clicando com o botão direito sobre eles. Se você deseja restaurar um local padrão que você excluiu, pode fazer isso com o botão redefinir.

Quando você escolhe um local, a árvore de pastas é preenchida automaticamente (no painel de pastas) a partir da pasta raiz do local selecionado. Você pode então navegar na árvore de pastas e selecionar uma pasta para importação. O último local/pasta selecionado é recarregado automaticamente na próxima vez que você abrir a caixa de diálogo.

Na captura de tela do exemplo acima, você pode ver que um "local" foi criado para a raiz da pasta "Photos" e uma subpasta dentro dessa estrutura foi selecionada. Este é o fluxo de trabalho recomendado para o processo de importação – você não deve ter que criar novos locais com muita frequência.

#### arquivos

Depois de selecionar uma pasta, o painel de arquivos será preenchido automaticamente com uma lista dos arquivos encontrados nessa pasta. Por padrão, todos os arquivos na pasta escolhida são selecionados.

Vocêpode ver miniaturas de qualquer uma das imagens clicando no ícone . Além disso, botões estão disponíveis na parte inferior da tela para selecionar "todos" as imagens ou "nenhuma".

Quando estiver satisfeito com sua seleção, pressione Enter ou clique no botão no canto inferior direito da tela para importar (este botão terá um nome diferente dependendo do tipo de importação que está sendo realizada).

Tecle Esc ou clique no botão "cancelar" para sair sem importar imagens.

#### opções comuns

As seguintes opções adicionais são comuns a todas as caixas de diálogo de importação:

#### **pasta recursiva**

Marque esta opção para importar imagens na pasta selecionada e todas as subpastas. É recomendável não usar esta opção para importar um grande número de imagens ao mesmo tempo. O processo de importação faz com que o darktable gere miniaturas para todas as imagens importadas, mas no final só conseguirá manter as mais recentes em seu cache. Portanto, é melhor importar imagens em grupos menores para evitar a penalidade de desempenho que isso impõe.

#### **ignorar imagens JPEG**

Marque esta opção se houver na mesma pasta imagens JPEG que você não deseja importar. Esta opção é normalmente usada quando a câmera armazena RAW + JPEG e você deseja trabalhar apenas nos arquivos RAW, deixando as imagens JPEG intactas.

#### <span id="page-227-0"></span>adicionar à biblioteca

O botão "adicionar à biblioteca" permite adicionar uma ou mais imagens existentes à biblioteca do darktable a partir do sistema de arquivos local. Este processo não copia ou move imagens, mas apenas adiciona seus detalhes à base de dados da biblioteca e cria arquivos auxiliares XMP para elas.

#### **selecionar apenas imagens novas**

Marque esta caixa para restringir a seleção inicial (quando a caixa de diálogo é carregada) apenas para as imagens que ainda não foram carregadas na biblioteca do darktable. Se você tentar recarregar as imagens existentes na biblioteca do darktable, os dados dessas imagens serão recarregados a partir dos arquivos auxiliares XMP. Um botão também está disponível na parte inferior da caixa de diálogo para selecionar apenas "novas" imagens para a pasta atualmente selecionada.

**Nota:** "Adicionar à biblioteca" não cria duplicatas de seus arquivos de imagem em uma estrutura de pasta separada, mas os processa no local. O processo de "adicionar à biblioteca" simplesmente adiciona detalhes dessas imagens à base de dados da biblioteca do darktable (e cria um arquivo secundário XMP, se aplicável), permitindo que as imagens sejam visualizadas e processadas.

Isto significa que se você excluir imagens do disco após adicioná-las, o darktable não poderá mais acessá-las. Além disso, darktable não monitora mudanças no sistema de arquivos. Todas as novas imagens não serão mostradas até que sejam importadas explicitamente.

#### <span id="page-227-1"></span>copiar & importar

Esta opção copia imagens de outro local em seu sistema de arquivos (incluindo dispositivos de armazenamento montados) e, em seguida, adiciona as imagens copiadas à biblioteca do darktable.

As seguintes opções adicionais estão disponíveis para controlar o nomeamento de arquivos e pastas dos arquivos copiados. Por padrão, apenas a opção "trabalho de importação" é mostrada – clique no rótulo "regras para nomes" ou no ícone de expansão ao lado dele para mostrar opções adicionais:

#### **trabalho de importação**

O nome do trabalho de importação (preenchido na variável\$(JOBCODE)).

#### **sobrescrever data de hoje**

Preenche uma data/hora válida (no formato AAAA-MM-DD[Thh:mm:ss]) se você deseja substituir a data/hora atual usada ao expandir as variáveis \$(YEAR), \$(MONTH), \$(DAY), \$(HOUR), \$(MINUTE) e \$(SECONDS). Caso contrário, deixe o campo vazio.

#### **padrão de nomeação de diretório base**

A parte do diretório base do padrão de nomeação (padrão \$(PICTURES\_FOLDER)/Darktable). Clique no ícone ao lado do campo de entrada para selecionar a pasta manualmente.

#### **padrão de nomeação de subdiretórios**

A parte do subdiretório do padrão de nomeação (\$(YEAR)\$(MONTH)\$(DAY)\_\$(JOBCODE) por padrão).

### **manter nome de arquivo original**

Marque esta caixa para manter o nome do arquivo original em vez de usar o padrão observado abaixo ao importar.

### **padrão de nomeação de arquivos**

A parte do nome do arquivo no padrão de nomeação (padrão \$(YEAR) \$(MONTH) \$(DAY) \$(SEQUENCE). \$ (FILE\_EXTENSION)).

#### **manter esta janela aberta**

Mantenha a janela aberta após a conclusão da importação, permitindo várias importações, mas com opções de nomeação diferentes.

A maioria dessas opções também pode ser definida em [preferências > importar](#page-245-0) . Consulte esta seção para obter mais informações sobre as variáveis disponíveis.

<span id="page-228-1"></span>copiar & importar da câmera

Esta opção copia arquivos de uma câmera conectada para o sistema de arquivos local e, em seguida, adiciona as imagens copiadas à biblioteca do darktable. Ela fornece as mesmas opções de nomeação que a caixa de diálogo "copiar & importar", mas não permite que locais ou pastas sejam selecionados.

## 8.3.5.4. instalador de scripts lua

Este módulo fornece uma interface para instalação de [scripts lua](#page-264-0) no darktable. Na primeira vez que é executado, as instruções são exibidas no módulo.

Ele pode ser desabilitado com uma opção em [preferências > opções do lua](#page-263-0) .

## 8.3.5.5. linha do tempo

Visualiza suas imagens pela data/hora em que foram tiradas.

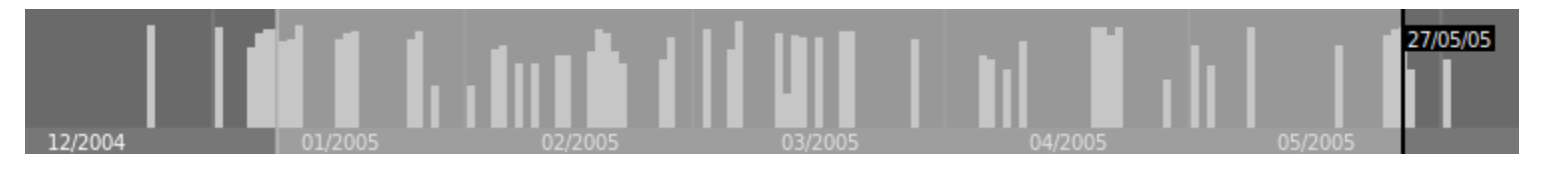

Na visualização do gerenciador de arquivos da mesa de luz, você pode mostrar/ocultar o módulo da linha do tempo no painel inferior com o atalho Ctrl+F.

Dentro da linha do tempo, você pode mostrar a próxima data e a anterior movimentando a roda do mouse; Ctrl+roda para aumentar/diminuir o zoom.

Você também pode usar a linha do tempo para selecionar imagens por intervalo de datas clicando e arrastando o mouse.

## <span id="page-228-0"></span>8.3.5.6. pilha de histórico

Manipula a pilha de histórico de uma ou mais imagens selecionadas.

## controles do módulo

### **copiar seletivamente…**

Copia partes da pilha de histórico da imagem selecionada. Exibe uma caixa de diálogo na qual você pode escolher os itens a serem copiados da pilha de histórico. Se mais de uma imagem for selecionada, a pilha de histórico é obtida da imagem que foi selecionada primeiro. Clique duas vezes em um item do histórico para copiar apenas esse item e fechar imediatamente a caixa de diálogo.

#### **copiar**

Copia a pilha de histórico completa da imagem selecionada. Se mais de uma imagem for selecionada, a pilha de histórico é obtida da imagem que foi selecionada primeiro.

As informações relacionadas à codificação de exibição e gerenciamento da máscaras internas são consideradas inseguras de serem copiadas automaticamente para outras imagens e, portanto, não serão copiadas ao usar este botão.

Os seguintes módulos estão excluídos da operação copiar:

- *[orientação](#page-153-0)*
- <u>[correção da lente](#page-110-0)</u>
- [ponto preto/branco em raw](#page-156-0)
- [rotacionar pixels](#page-186-0)
- [mudar escala de pixels](#page-152-0)
- [balanço de branco](#page-81-0)
- módulos obsoletos •

Você pode substituir todas essas exclusões usando "colar seletivamente…" e escolhendo quais módulos colar nas imagens alvo.

#### **comprimir histórico**

Comprime a pilha de histórico da imagem selecionada. Se algum módulo aparecer várias vezes na pilha do histórico, essas ocorrências serão comprimidas em uma única etapa do histórico. Cuidado: esta ação não pode ser desfeita!

#### **descartar histórico**

Exclui a pilha de histórico das imagens selecionadas. Cuidado: esta ação não pode ser desfeita!

## **colar seletivamente…**

Cola partes de uma pilha de histórico copiada em todas as imagens selecionadas. Exibe uma caixa de diálogo na qual você pode escolher os itens a serem colados da pilha do histórico de origem.

## **colar**

Cola todos os itens de uma pilha de histórico copiado em todas as imagens selecionadas.

#### **modo**

Esta configuração define como as ações de colagem se comportam quando aplicadas a uma imagem que já possui uma pilha de histórico. Em termos superficiais, o modo "sobrescrever" exclui a pilha de histórico anterior antes de colar, enquanto o modo "anexar" concatena as duas pilhas de histórico juntas.

Uma pilha de histórico copiada pode ter várias entradas do mesmo módulo (com o mesmo nome ou nomes diferentes) e ao colar se comporta de maneira diferente para essas entradas nos modos anexar e sobrescrever.

No modo anexar, para cada módulo na pilha de histórico copiado, se houver um módulo na imagem de destino com o mesmo nome, ele será substituído. Se não houver tal módulo, uma nova instância será criada. Em ambos os casos, a instância colada é colocada no topo da pilha de histórico. Se um módulo específico aparecer várias vezes em qualquer pilha de histórico, apenas a última ocorrência desse módulo será processada.

No modo sobrescrita o comportamento é o mesmo, exceto que o histórico da imagem de destino é excluído antes do início da operação de colagem. As ações de "copiar tudo"/"colar tudo" neste modo duplicarão precisamente a pilha de histórico copiado para as imagens de destino (incluindo quaisquer ocorrências duplicadas).

#### **Observações**

- As predefinições automáticas do módulo são adicionadas a uma imagem apenas quando ela é aberta pela primeira vez na sala escura ou sua pilha de histórico é descartada. Se você usar o modo sobrescrever para colar as entradas da pilha de histórico em imagens que não foram abertas anteriormente na sala escura, na próxima vez que a imagem for aberta, as predefinições automáticas serão aplicadas à imagem. Portanto, pode parecer que o modo de "sobrescrever" não duplicou com precisão a pilha de histórico existente mas, neste caso, esses módulos automáticos foram adicionados posteriormente.
- O modo anexar permite que você reconstrua posteriormente sua pilha de histórico preexistente (porque os itens de histórico anteriores são retidos na pilha da imagem de destino). No entanto, no modo "sobrescrever", todas as edições anteriores são irrevogavelmente perdidas.
- A configuração modo é mantida quando você sai do darktable se você alterá-la para um único processo de copiar e colar, certifique-se de alterá-la novamente.

## **carregar arquivo XMP**

Abre uma caixa de diálogo que permite importar a pilha de histórico de um arquivo XMP selecionado. Essa pilha de histórico copiada pode então ser colada em uma ou mais imagens.

Imagens que foram exportadas pelo darktable normalmente contêm a pilha de histórico completa se o formato de arquivo suportar metadados embutidos (consulte o módulo [exportar](#page-204-0) para detalhes deste recurso e suas limitações). Você pode carregar uma imagem exportada com metadados embutidos da mesma forma que faria com um arquivo XMP. Este recurso permite que você recupere todas as configurações de processamento se você acidentalmente perder ou sobrescrever o arquivo XMP. Tudo o que você precisa é a imagem de origem, normalmente um arquivo RAW, e o arquivo exportado.

#### **salvar nos arquivos XMP**

Salva arquivos auxiliares XMP para todas as imagens selecionadas. O nome do arquivo é gerado anexando ".xmp" ao seu nome original.

Por padrão, o darktable gera e atualiza arquivos auxiliares automaticamente sempre que você trabalha em uma imagem e altera a sua pilha de histórico. Você pode desativar a geração automática de arquivos auxiliares em [preferências >](#page-252-0) [armazenamento](#page-252-0) . Isso pode ser útil quando você está executando várias versões do darktable (para que as edições em cada versão não entrem em conflito umas com as outras). No entanto, em geral, desabilitar esse recurso não é recomendado.

## 8.3.5.7. selecionar

Seleciona imagens na mesa de luz de acordo com critérios simples.

## controles do módulo

#### **selecionar tudo**

Seleciona todas as imagens na coleção atual.

#### **selecionar nenhuma**

Cancela a seleção de todas imagens.

#### **inverter seleção**

Seleciona todas as imagens na coleção atual que não estão selecionadas no momento, e cancela a seleção das que estavam selecionadas anteriormente.

#### **selecionar rolo de filme**

Selecione todas as imagens na coleção atual que estão no mesmo rolo de filme que as imagens selecionadas no momento.

## **selecionar não modificadas**

Seleciona todas as imagens da coleção atual que ainda não foram editadas.

# 8.3.6. sala escura

## 8.3.6.1. avaliação de cores

Avalia as cores e o brilho de sua imagem usando as condições de visualização recomendadas pelo ISO 12646:2008.

Ao processar uma imagem, a maneira como percebemos o brilho, o contraste e a saturação é influenciada pelas condições do ambiente ao redor. Se uma imagem for exibida contra um fundo escuro, isto pode causar uma série de efeitos adversos em nossa percepção da imagem:

- O exagero da exposição percebida faz com que a imagem pareça mais brilhante do que realmente é. Isso é bem ilustrado pelo [efeito de sombra em tabuleiro de xadrez de Adelson](https://en.wikipedia.org/wiki/Checker_shadow_illusion) .
- Uma diminuição na saturação percebida na imagem faz com que as cores pareçam menos ricas do que realmente são (o efeito Hunt).
- Uma diminuição no contraste percebido na imagem faz com que os tons pareçam mais neutros do que realmente são (efeito Bartleson-Breneman 3).

O resultado é que a imagem final pode ficar muito escura e excessivamente processada em termos de contraste e saturação de cor. Para evitar isso, o padrão "ISO 12646:2008" faz algumas recomendações sobre as condições em que as cores de uma imagem devem ser avaliadas. O módulo de avaliação de cores na sala escura coloca um quadro ao redor da imagem para ajudar o usuário a avaliar melhor as cores na imagem, seguindo as linhas dessas recomendações.

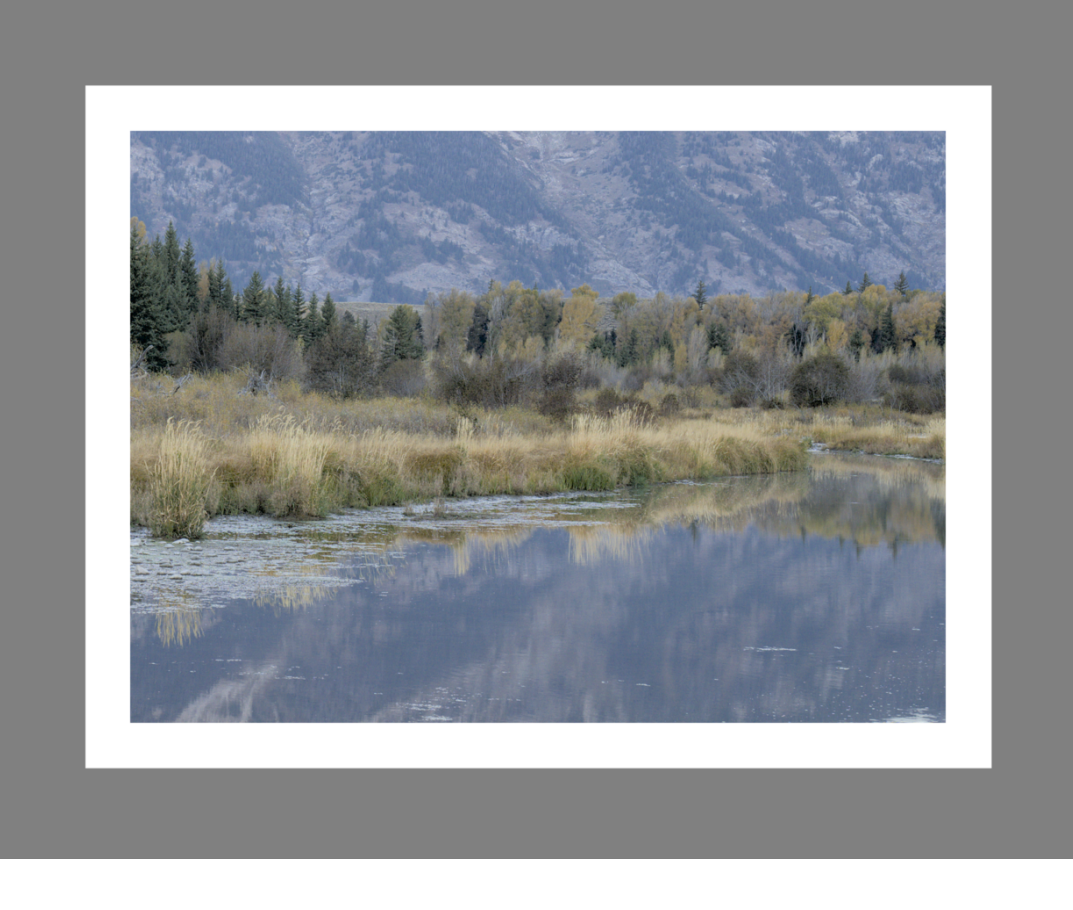

Quandoo botão de avaliação de cores  $\Box$  for selecionado no painel inferior, a ampliação da imagem será reduzida para que uma borda cinza médio espessa apareça ao redor da imagem para atuar como uma referência com a qual comparar os tons da imagem. Uma borda branca mais fina é colocada imediatamente ao redor da imagem para fornecer aos olhos uma base de comparação ao olhar para as partes da imagem que deveriam ser de um branco brilhante.

Embora o modo de avaliação de cores forneça um cinza médio ao redor da imagem, é recomendável que você também defina a interface do usuário (em [preferências > geral](#page-243-0)) para um dos temas "cinza". Esses temas são projetados para fornecer uma interface de usuário próxima do cinza médio (na verdade, é ligeiramente mais escuro para permitir um melhor contraste com o texto na interface do usuário). Quando um desses temas é usado junto com o modo de avaliação de cores, isto ajuda a evitar os problemas de percepção acima.

O modo de avaliação de cores também pode ser alternado pressionando Ctrl+B.

## 8.3.6.2. gerenciador de duplicatas

Visualiza e cria várias versões da imagem atual. Cada versão pode ser editada independentemente sem afetar outras versões – todas as versões usam o mesmo arquivo de imagem subjacente, mas o histórico de edição de cada versão é armazenado em seu próprio arquivo auxiliar XMP independente.

O gerenciador de duplicatas lista cada versão da imagem atual da sala escura juntamente com sua miniatura. Mantenha pressionado o botão esquerdo do mouse em uma miniatura para mostrar temporariamente essa versão na vista central. Duplo-clique para mudar para esta versão e editá-la.

Os botões na base do módulo permitem que você crie novas duplicatas da imagem atual. Você pode criar uma versão 'virgem' (com uma pilha de histórico vazia) usando o botão "original" ou uma duplicata exata da imagem atual usando o botão "criar duplicata".

Um número de versão é exibido à direita de cada miniatura. Clique na área abaixo do número de versão para inserir uma descrição daquela versão da imagem. Esta descrição é armazenada na etiqueta de metadados nome da versão, que também pode ser editada no módulo [editor de metadados](#page-197-0) na vista da mesa de luz.

## 8.3.6.3. gerenciador de máscaras

Gerencia todas as máscaras e formas da imagem atual.

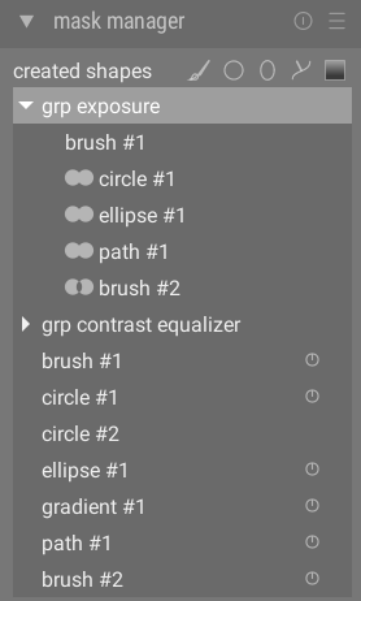

Este módulo pode ser usado para criar, renomear, editar e excluir formas. Você pode adicionar e remover formas de uma máscara, agrupar formas e combiná-las usando operadores de conjunto.

A linha superior do painel do gerenciador de máscaras contém botões que podem ser usados para criar novas formas. Estes são os mesmos da interface [máscara desenhada](#page-53-0) dos módulos de processamento.

O painel abaixo desses botões exibe uma lista de todas as máscaras e formas individuais definidas para a imagem atual.

Grupos de formas que constituem uma máscara são exibidos com um título no formato "grp <nome\_módulo>" indicando o módulo no qual são usados, com as formas componentes listadas abaixo. A lista de grupos de máscara é seguida por uma lista de todas as formas individuais que foram geradas no contexto da imagem atual. Se uma forma estiver em uso por qualquer máscara, isso será indicado por um símbolo à direita do nome da forma.

## formas

Por padrão, cada forma recebe um nome gerado automaticamente, consistindo no tipo de forma ("pincel", "círculo", "elipse", "caminho", "gradiente") e um número inteiro incrementado automaticamente. É possível renomear uma forma clicando duas vezes em seu nome atual. É um bom hábito dar às formas e grupos nomes significativos, especialmente se você pretende reutilizar a mesma seleção em diferentes máscaras.

Clique no nome de uma forma para mostrar a forma selecionada na tela da imagem com todos os seus controles, permitindo que você edite as propriedades apenas dessa forma. Isso é especialmente útil quando há muitas formas sobrepostas dentro de uma máscara, tornando difícil selecionar a forma correta com o mouse. Da mesma forma, se você selecionar uma forma na interface de controle de máscaras de um módulo de processamento, essa forma será selecionada no gerenciador de máscaras.

Clique com o botão direito no nome de uma forma para mostrar um menu contendo opções para remover a forma atual ou para remover todas as formas que não estão em uso no momento.

**Nota:** O darktable mantém todas as formas que já foram definidas para a imagem atual, a menos que você as remova explicitamente. Se optar por incluir o histórico de processamento ao exportar uma imagem, todas as formas definidas serão exportadas com a imagem. Esteja ciente de que, se a lista de formas for muito longa, o espaço necessário para armazenar essas formas pode exceder o limite de tamanho de determinados formatos de arquivo. Isso pode fazer com que a criação da etiqueta XMP falhe durante a exportação.

## máscaras & grupos

As máscaras são construídas adicionando um grupo de formas à imagem na ordem em que são listadas (de cima para baixo). Cada forma ajusta a máscara existente usando um dos quatro operadores de conjunto lógico (veja abaixo). Como a ordem é importante, também é possível mover as formas para cima e para baixo na lista.

Clique no nome de um grupo no gerenciador de máscara para expandir esse grupo, mostrando uma lista de suas formas constituintes. As formas correspondentes serão mostradas na imagem central. Da mesma forma, se você escolher mostrar uma máscara de dentro de um módulo de processamento, o grupo correspondente será expandido dentro do gerenciador de máscara.

Clique-direito no nome do grupo para mostrar um menu contendo opções para adicionar formas novas ou existentes ao grupo ou para limpar formas não utilizadas. Você pode também optar por excluir o grupo.

Clique-direito em qualquer uma das formas constituintes para controlar como essa forma contribui para a máscara do grupo:

#### **remover do grupo**

Remove a forma da máscara atual

#### **usar forma invertida**

Inverte a polaridade da forma selecionada

#### **modo**

Seleciona como esta forma irá interagir com a máscara anterior, selecionando um dos quatro operadores definidos abaixo.

## **mover para cima/para baixo**

Move a forma para cima ou para baixo na lista.

Você também pode criar seus próprios grupos usando as formas existentes, selecionando as formas que deseja agrupar, clicando com o botão direito nelas e escolhendo "agrupar as formas".

## operadores de conjunto

Operadores de conjunto são usados para definir como as formas agrupadas são combinadas. Nos exemplos a seguir, usaremos uma máscara que combina um gradiente com um caminho, para demonstrar o efeito de cada operador de conjunto quando aplicado à forma do caminho.

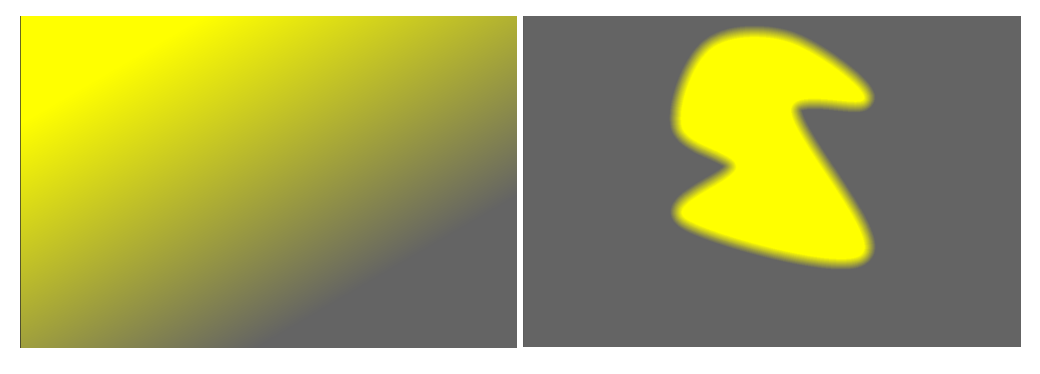

Por convenção, dizemos que um pixel é selecionado em uma máscara ou forma se tiver uma opacidade maior que zero.

#### **união**

Este é o operador de conjunto padrão e é representado pelo símbolo à esquerda do nome da forma. A forma é adicionada à máscara existente de forma que a máscara resultante contenha os pixels que são selecionados na máscara existente ou na forma adicionada. Em áreas sobrepostas, o valor máximo é obtido:

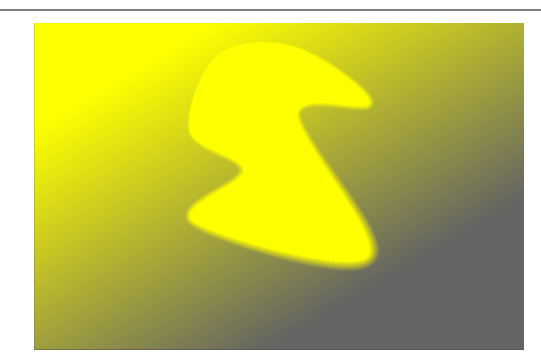

#### **intersecção**

Esteoperador de conjunto é representado pelo símbolo  $\Box$  à esquerda do nome da forma. A forma é adicionada à

máscara existente de forma que a máscara resultante contenha apenas pixels que são selecionados na máscara existente e na forma adicionada. Em áreas sobrepostas, o valor mínimo é usado. No exemplo fornecido, usamos este operador para "estampar" o caminho no gradiente:

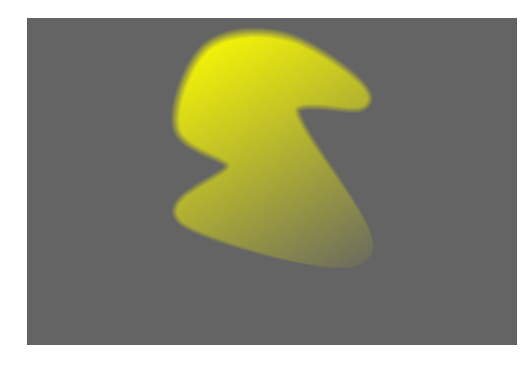

#### **diferença**

Esteoperador de conjunto é representado pelo símbolo  $\Box$  à esquerda do nome da forma. Na área não sobreposta, a máscara existente permanece inalterada. Na máscara resultante, os pixels são selecionados apenas se forem selecionados na máscara existente, mas não na forma adicionada. Este operador de conjunto pode ser escolhido se você quiser cortar uma região de uma seleção existente:

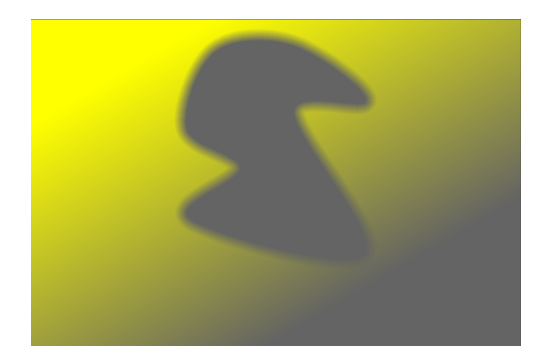

## **exclusão**

Esteoperador de conjunto é representado pelo símbolo **de la esquerda do nome da forma. A máscara resultante** seleciona todos os pixels selecionados na máscara existente e não na forma adicionada ou vice-versa. Isso é equivalente a um "exclusivo ou":

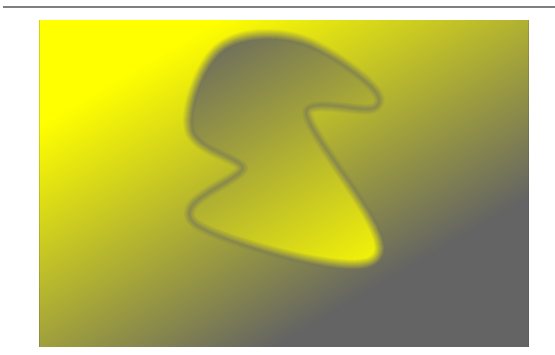

## <span id="page-236-0"></span>8.3.6.4. indicador de recorte

Realça as áreas da imagem que podem apresentar recorte de luminância ou de gama.

Quando uma imagem é enviada para um dispositivo de exibição, cada pixel é normalmente representado como um conjunto de 3 números, representando a intensidade das cores primárias vermelho, verde e azul no espaço de cor de saída. Como o espaço de cor de saída geralmente está intimamente relacionado à limitações físicas do hardware, há um valor máximo permitido para os canais [R,G,B], representando a intensidade máxima disponível para esse espaço de cor. Da mesma forma, há também um valor mínimo abaixo do qual os valores de pixel serão mapeados para zero. Quando tentamos converter de um espaço de cor maior para o espaço de cor de saída final, quaisquer valores que excedam esse máximo serão fixados no valor máximo e quaisquer valores abaixo do mínimo serão fixados em zero. Esse processo é chamado de "recorte" e levará à perda de detalhes ou cores "incorretas" para quaisquer pixels com canais recortados.

Cliqueno ícone  $\Box$  para habilitar a indicação de recorte.

Existem duas maneiras de um pixel ser recortado quando representado no espaço de cor de saída.

- recorte de luminância: Isso pode ocorrer quando um pixel é muito brilhante para ser representado no espaço de cor de saída. A luminância do pixel é calculada como uma média ponderada dos canais [R,G,B]. Se essa média exceder o valor máximo permitido, é uma indicação de superexposição. A luminância geral de um pixel também pode ser muito escura para ser representada por um valor [R,G,B] no espaço de cor de saída; nesse caso, ele simplesmente será mostrado como preto. Normalmente lidamos com o recorte de luminância ajustando cuidadosamente os mapeamentos de tons e os níveis de exposição.
- recorte de gama: o espaço de cor de saída define um conjunto de cores primárias que, misturadas em certas proporções, produzem a cor de saída final. No entanto, existem muitas cores que podem ser produzidas pela mistura de uma combinação dessas três cores primárias. As cores altamente saturadas em particular podem ser difíceis de representar, especialmente para pixels que são muito brilhantes ou muito escuros. Se não houver um conjunto de valores positivos [R,G,B] que possa representar uma determinada cor em um determinado nível de brilho, dizemos que a cor está "fora do gama" e precisamos nos contentar com outra cor que possa ser representada por valores permitidos [R, G, B] no espaço de cor. Podemos lidar com o recorte de gama tomando cuidado para não saturar demais as cores nos realces (altas luzes) e sombras e, possivelmente, usando algumas técnicas de gradação/ mapeamento de cores.

O módulo "indicador de recorte" é usado para destacar os pixels que não podem ser representados com precisão no espaço de cor de saída, seja devido à luminância ou recorte de gama. Antes do darktable 3.4, o recorte destacava todos os pixels que excediam o valor máximo permitido em qualquer um dos canais [R,G,B] ou que haviam sido completamente reduzidos ao preto. Do darktable 3.4 em diante, o indicador de alerta de recorte possui alguns modos adicionais para ajudá-lo a diferenciar entre recorte de luminância e de gama, para que você possa tomar melhores decisões sobre como resolver quaisquer problemas.

Como o indicador de recorte é executado no final do pixelpipe de visualização, ele recebe os dados no espaço de cor da tela e os converte para o espaço de cor do histograma. Se você estiver usando um espaço de cor de tela que não é "bem comportado" (isso é comum para um perfil de dispositivo), as cores que estão fora do gama do perfil de tela serão recortadas ou distorcidas.

O módulo indicador de recorte avisa sobre recortes causados pelo processamento de imagem e as limitações do espaço de cor de saída. Não deve ser confundido com as seguintes ferramentas semelhantes:

- O [indicador de superexposição raw](#page-237-0) indica onde os pixels no arquivo RAW original são recortados devido a limitações físicas no alcance dinâmico do sensor da câmera. Este módulo destaca informações que foram perdidas permanentemente no ponto de captura da imagem e você precisa lidar com isso da melhor maneira possível usando técnicas de recuperação de realces (altas luzes).
- O módulo [verificação de gama](#page-242-0) também fornece informações sobre o recorte decorrente do processamento da imagem. É baseado na biblioteca littleCMS externa sendo mais ou menos equivalente ao modo gama completo no módulo de alerta de recorte. As desvantagens do módulo de verificação de gama são que ele não permite distinguir entre o recorte causado pela luminância e o causado pelo mapeamento de gama, além de ser muito mais lento do que o indicador de recorte.

## controles do módulo

Clique com o botão direito no ícone de recorte para mostrar as seguintes opções:

#### **modo de visualização de recorte**

Escolha o tipo de recorte que deseja destacar:

- qualquer canal RGB: Fornece uma indicação de recorte de valor alto se qualquer um dos três canais [R,G,B] exceder o valor máximo permitido para o espaço de cor do histograma, ou uma indicação de recorte de valor baixo se os três [R,G,B] canais estão muito escuros e todos são forçados para o preto. Este era o modo padrão antes da versão 3.4 do darktable.
- luminância apenas: Indica todos os pixels que são cortados porque sua luminância está fora do intervalo definido nos controles deslizantes "limite superior" e "limite inferior". Se isso acontecer, geralmente significa que o mapeamento de tom ou as configurações de exposição foram mal definidas
- saturação apenas: Indica onde as cores supersaturadas empurraram um ou mais dos canais [R,G,B] em direção a um valor fora do intervalo permitido do espaço de cores do histograma, mesmo que a luminância geral do pixel possa estar dentro limites aceitáveis. Isso significa que a cor do pixel é impossível de representar no espaço de cor do histograma e pode surgir de mapeamento de gama mal definido ou configurações de saturação,
- gama completo: Mostra uma combinação das três opções anteriores. Este é o modo padrão do darktable 3.4 em diante e dá a indicação mais completa de pixels potencialmente problemáticos.

## **esquema de cor**

Por padrão, o indicador marca os pixels com vermelho onde o limite superior é excedido (superexposto) e com azul onde o limite inferior é violado (subexposto). Este esquema de cores pode ser alterado para preto & branco ou roxo & verde para os indicadores "superexposto e subexposto", que podem ser úteis para melhorar a visibilidade de algumas imagens.

#### **limite inferior**

Expresso em EV em relação ao ponto branco (que é nominalmente EV = 0). Se todos os canais [R,G,B] ficarem abaixo desse valor, um indicador de subexposição é mostrado avisando que o pixel pode acabar sendo alterado para preto. Use a seguinte referência para definir este limite, dependendo do meio de saída pretendido:

- sRGB de 8 bits corta pretos a -12,69 EV
- Adobe RGB de 8 bits corta pretos em 19,79 EV
- sRGB de 16 bits corta pretos em -20,69 EV
- impressões mate arte fina normalmente produzem preto a -5,30 EV
- impressões em cores brilhantes normalmente produzem preto a -8,00 EV
- impressões brilhantes em preto e branco normalmente produzem preto a -9,00 EV

#### **limite superior**

Quão próximo um pixel deve estar do limite superior antes de ser sinalizado pelo indicador de recorte, expresso como uma porcentagem (padrão 98%). No caso de verificações de gama, isso controla o quão perto a saturação do pixel pode chegar aos limites do gama do espaço de cor antes que seja sinalizada uma indicação de recorte.

## <span id="page-237-0"></span>8.3.6.5. indicador de superexposição raw

Realça as áreas da imagem onde os canais de cores do arquivo de entrada RAW são recortados.

Canais de cores recortados implicam em uma imagem superexposta com perda de informações nas áreas afetadas. Algumas dessas informações podem ser recuperadas usando os módulos [reconstrução de realce](#page-158-0), [reconstrução de cor](#page-157-0) ou [rbg fílmico](#page-171-0) .

Cliqueno ícone **para exipir/ocultar a sobreposição do alerta**. Clique com o botão direito no ícone para abrir uma caixa de diálogo contendo os seguintes parâmetros de configuração.

#### **modo**

Escolha como marcar as áreas cortadas:

- marcar com cor CFA: Exibe um padrão das respectivas cores primárias (vermelho, verde e azul) para indicar quais canais de cores estão recortados.
- marcar com cor sólida: Marque as áreas recortadas com uma cor sólida definida pelo usuário (veja abaixo) independente dos canais de cores afetados.
- · falsa cor: Define os canais de cor recortados para zero nas áreas afetadas.

#### **esquema de cor**

Seleciona a cor sólida para o modo marcar com cor sólida.

#### **limiar de corte**

Configura o limite que define quais valores são considerados superexpostos. Você pode deixar este controle deslizante com segurança em seu valor padrão de 1,0 (nível de branco) na maioria dos casos.

## 8.3.6.6. instantânea

Armazena capturas instantâneas de imagens processadas e compara com a edição atual.

Uma captura instantânea é um mapa de bits armazenado da imagem na vista central da sala escura. As capturas instantâneas podem ser obtidas em qualquer ponto do processo de revelação e, posteriormente, sobrepostas na visualização central atual. Isso permite que você faça uma comparação lado a lado (por padrão, esquerda=captura instantânea, direita=edição atual) enquanto ajusta os parâmetros de um módulo. Isso também pode ser combinado com o módulo [pilha de histórico](#page-240-1) para comparar uma instantânea com os diferentes estágios do processamento.

Para obter uma captura instantânea, clique no botão captura instantânea. Acima do botão, você verá uma lista das capturas instantâneas que foram obtidas para esta sessão de edição. O nome de cada captura instantânea reflete o nome do módulo selecionado na pilha de histórico e sua posição no momento em que a captura instantânea foi obtida.

Clique no nome de uma captura instantânea para exibi-la – isso permite uma visão dividida entre a imagem da captura instantânea salva e o estado atual da imagem processada. Você pode controlar a posição da linha de divisão clicando e arrastando a linha com seu mouse. Se você passar o mouse sobre a linha de divisão, um pequeno ícone de rotação aparecerá no centro da linha. Clique neste ícone para alternar entre as visualizações divididas na vertical e na horizontal – as posições da instantânea e da imagem atual serão giradas no sentido anti-horário, permitindo que você escolha se elas aparecem na parte superior, inferior, esquerda ou direita da tela.

A todo momento, uma seta contendo a letra "S" (de snaphot, ou seja, captura instantânea) é exibida para indicar qual lado da imagem é o da captura instantânea e qual é o da edição atual.

Clique no nome da captura instantânea novamente para desativar a sobreposição e retornar à sua sessão de edição. Clique no botão de redefinir do módulo para remover todas as capturas instantâneas existentes.

**Nota:** As capturas instantâneas são retidas durante a sua sessão do darktable. Isso significa que você também pode usar capturas instantâneas para comparar com uma edição da duplicata da mesma imagem. Basta navegar até essa imagem e habilitar a visualização da captura instantânea normalmente.

## <span id="page-238-0"></span>8.3.6.7. linha de informações da imagem

Exibe informações sobre a imagem atual em um painel da sala escura.

O conteúdo desta linha pode ser definido em [preferências > sala escura](#page-247-0) . Consulte a seção [variáveis](#page-312-0) para obter informações sobre as variáveis que podem ser usadas aqui. Você também pode inserir uma nova linha com \$(NL).

A linha de informações da imagem pode ser exibida no painel superior, inferior, esquerdo ou direito dependendo de um item de configuração adicional em [preferências > sala escura](#page-247-0) .

## 8.3.6.8. linhas guia & sobreposições

Várias linhas guia de composição comumente usadas podem ser sobrepostas em sua imagem durante a edição. Elas podem ser habilitadas globalmente (o tempo todo) ou localmente (quando certos módulos estão ativos).

Outros módulos da sala escura, além deste, também desenham linhas de sobreposição coloridas na imagem (por exemplo, máscaras desenhadas). Este módulo fornece uma opção para alterar a cor dessas sobreposições (veja abaixo).

## linhas guia globais

Clique-esquerdono ícone na barra inferior para exibir globalmente as sobreposições de linhas guia. As sobreposições permanecerão ativadas até que você clique no botão uma segunda vez para desativá-las.

Clique-direito no ícone para mostrar a janela de configurações (veja abaixo).

## <span id="page-238-1"></span>linhas guia locais

Um uso mais comum é alternar as linhas guia somente quando um módulo específico é ativado. O controle a seguir é adicionado por padrão a todos os módulos que recortam/distorcem a imagem (atualmente [cortar](#page-112-0) , [recortar e girar](#page-113-0), [orientação](#page-153-0) , [moldura](#page-151-0) , [dissolver](#page-127-0) , [correção da lente](#page-110-0) , [retocar](#page-166-0) e [rotação e perspectiva](#page-182-0) ):

show quides

Marque a caixa para mostrar as sobreposições de linhas guia sempre que o módulo estiver ativo. Clique no ícone à direita para mostrar a caixa de diálogo de configurações (veja abaixo).

## configurações de sobreposições e linhas guia globais

Observe que, embora você possa escolher ativar e desativar as sobreposições de linhas guia global ou localmente, as configurações a seguir são armazenadas globalmente e não podem ser definidas independentemente para cada módulo.

#### **tipo**

O tipo de linhas guia de composição a exibir.

#### **espelhar**

Algumas linhas guia são assimétricas. Esta opção permite espelhar essas linhas horizontal/verticalmente.

#### **linhas horizontais, linhas verticais, subdivisões**

Quando o tipo de sobreposição grade é selecionado, defina os parâmetros da grade.

#### **cor da sobreposição**

A cor das linhas de sobreposição. Observe que isso afeta qualquer linha desenhada diretamente sobre a imagem, por exemplo, máscaras desenhadas.

#### **contraste**

O contraste entre as partes mais claras e mais escuras de quaisquer sobreposições – usualmente, o contraste entre as partes "ligada" e "desligada" das linhas hachuradas.

## <span id="page-239-0"></span>8.3.6.9. navegação

Controla a ampliação e permite o deslocamento da imagem atual.

No lado superior esquerdo da sala escura, o painel de navegação exibe uma visualização completa da imagem atual com um retângulo mostrando a área que está atualmente visível no painel central. Arraste o retângulo para movimentar a visualização ampliada. A escala de ampliação atual é exibida à direita da imagem de visualização. Clique nessa figura para um acesso rápido a alguns níveis de ampliação comuns.

O painel de navegação pode ser ativado/desativado com um atalho de teclado (Ctrl+Shift+N, por padrão).

## 8.3.6.10. ordem dos módulos

Altera a ordem dos [módulos de processamento](#page-76-0) na sala escura usando predefinições.

Ao processar uma imagem, os módulos ativos são aplicados em uma ordem específica, que é mostrada no painel direito da vista da sala escura. Este módulo fornece informações sobre a ordem atual dos módulos de processamento no [pixelpipe](#page-31-0) . O nome da predefinição atualmente selecionada é exibido no cabeçalho do módulo (ou "personalizada" se o usuário modificou manualmente a ordem). As predefinições a seguir estão disponíveis para seleção.

#### **v3.0 RAW**

Esta é a ordem padrão de módulos para o fluxo de trabalho em RAW [relativo à cena](#page-33-1) .

### **v3.0 JPEG**

Esta é a ordem padrão de módulos para a edição de JPEG.

#### **legado**

Esta é a ordem padrão dos módulos usada para o fluxo de trabalho legado [relativo à exibição](#page-32-0) . Você também verá essa ordem exibida para todas as imagens editadas no darktable antes da versão 3.0.

**Nota:** A alteração da ordem dos módulos no pixelpipe não é uma simples mudança cosmética na apresentação da interface – ela tem consequências reais na forma como a imagem será processada. Não altere a ordem dos módulos, a menos que exista um motivo técnico específico e você entenda qual a necessidade dessa alteração do ponto de vista do processamento de imagem.

Para detalhes completos sobre a ordem padrão legada e v3.0 dos módulos, consulte a seção ordem padrão dos módulos. Para mais informações sobre a mudança da ordem dos módulos, consulte o pixelpipe e a ordem dos módulos.

## <span id="page-240-1"></span>8.3.6.11. pilha de histórico

Visualiza e modifica a *[pilha de histórico](#page-33-0)* da imagem atual da sala escura.

Este módulo lista todas as mudanças de estado (ativar/desativar/mover/alterar parâmetros) para todos os módulos de processamento que foram modificados para a imagem atual. Selecione um ponto na pilha para retornar a esse ponto no histórico de processamento da imagem. Shift+clique em um item na pilha de histórico para expandir esse módulo no painel do módulos à direita sem alterar a edição atual.

**Cuidado:** Se você selecionar um módulo na pilha de histórico e, em seguida, fizer outras modificações na imagem, todas as edições acima da etapa atualmente selecionada serão descartadas. É fácil perder o trabalho de processamento de uma imagem dessa forma! Normalmente, você pode usar Ctrl+Z para desfazer essas alterações.

É seguro sair do programa, sair do modo de sala escura ou mudar para outra imagem após ter selecionado algum estado anterior no módulo de pilha de histórico. Ao retornar a essa imagem, você encontrará o painel da pilha de histórico no estado em que o deixou.

Passe o mouse sobre um item na pilha de histórico para mostrar uma dica de ferramenta com detalhes de todas as mudanças que foram feitas naquele módulo em comparação com seu estado anterior ou padrão. Isso pode ajudá-lo a rastrear ajustes que foram feitos involuntariamente.

Clique em "comprimir histórico" para gerar uma pilha de histórico reduzida que reproduza a imagem atual. Isso faz com que todas as edições acima da etapa atualmente selecionada sejam descartadas. Se algum módulo aparecer várias vezes no restante da pilha, eles serão comprimidos em uma única etapa do histórico.

Clique em "comprimir histórico" enquanto segura a tecla Ctrl para truncar a pilha de histórico sem comprimi-la, ou seja, descartar todos os módulos acima do atualmente selecionado, mas deixando o restante da pilha de histórico inalterada.

Clique no botão "redefinir" no cabeçalho do módulo para descartar toda a pilha de histórico e reativar todos os módulos padrão. Isso também pode ser obtido selecionando o item de histórico "original" e clicando em "comprimir histórico".

O botão à direita do botão "comprimir histórico" permite criar um novo estilo a partir da pilha de histórico da imagem atual, que pode então ser aplicado a outras imagens. Use a primeira linha da janela apresentada para nomear seu estilo e a segunda para adicionar uma descrição pesquisável. Você deverá escolher quais módulos da pilha de histórico atual deseja incluir no estilo.

Depois de criados, os estilos podem ser gerenciados e aplicados a outras imagens com o módulo [estilos](#page-222-0) da mesa de luz. Você também pode atribuir teclas de atalho aos seus estilos (consulte [preferências > atalhos](#page-255-0)) e aplicar o estilo associado a todas as imagens selecionadas pressionando a tecla de atalho sempre que estiver na vista da mesa de luz ou sala escura.

## <span id="page-240-0"></span>8.3.6.12. prova digital

Visualiza sua imagem renderizada usando um perfil de cor selecionado.

Cliqueno ícone  $\triangleright$  para ativar o modo de prova digital no monitor de sua imagem. Isso permite que você visualize sua imagem renderizada usando um perfil de impressora para ver como as cores ficarão na impressão final. Você também pode ativar a prova digital com o atalho de teclado Ctrl+S. Uma mensagem "prova digital" no canto inferior esquerdo da imagem informa que você está no modo de exibição de prova digital.

Clique com o botão direito no ícone para abrir uma caixa de diálogo com os parâmetros de configuração a seguir. Para cada um desses parâmetros, a lista de perfis disponíveis é lida em \$DARKTABLE/share/darktable/color/out e \$HOME/.config/ darktable/color/out (onde \$DARKTABLE representa a pasta de instalação do darktable e \$HOME representa a pasta pessoal).

## **perfil do monitor**

Define o perfil de cor para o monitor. A opção "perfil do monitor do sistema" é a configuração preferida ao trabalhar com uma tela calibrada. O perfil é obtido do gerenciador de cores do seu sistema ou do servidor de exibição X. O método que o darktable usa para detectar o perfil do monitor do sistema pode ser alterado em [preferências > miscelânea](#page-253-1) . Para mais informações consulte a seção [perfil do monitor](#page-277-0) .

## **perfil do monitor (segunda janela)**

Defina o perfil de cor para a visualização da imagem se você estiver usando uma segunda janela.

#### **intenção**

Define a intenção de renderização para o seu monitor – disponível apenas se a renderização com LittleCMS2 estiver ativada. Veja [intenção de renderização](#page-278-0) para uma lista de opções disponíveis. Esta opção aparece duas vezes - uma vez para o "perfil do monitor" e outra para o "perfil do monitor (segunda janela)".

#### **perfil de prova digital**

Defina o perfil de cores para a prova digital. Normalmente, esses perfis são fornecidos por sua impressora ou gerados durante a criação do perfil da impressora.

#### **perfil de histograma**

Defina o perfil de cor do histograma. Nenhuma das opções disponíveis é ideal, no entanto, "perfil de exibição do sistema" é provavelmente a configuração menos ruim, uma vez que todos os outros perfis são derivados do espaço de cores da exibição e pelo menos os valores estarão de acordo com o que você vê na tela.

## 8.3.6.13. seletor de cores global

Obtém amostras de cores da imagem atual da sala escura, exibe seus valores de várias maneiras e compara cores de diferentes locais.

O seletor de cores é ativado pressionando o ícone do seletor de cores. Os parâmetros do módulo permanecerão em vigor até você sair do modo sala escura.

Além do seletor de cores global descrito aqui, muitos módulos do darktable (por exemplo, [curva de tons](#page-117-0)) também contêm seletores de cores locais que são usados para definir parâmetros individuais dos módulos. Você deve estar ciente de que essas duas formas de seletor de cores nem sempre funcionam no mesmo espaço de cores. O seletor de cores global funciona no espaço de cores do histograma e coleta suas amostras após o pixelpipe completo ter sido processado. Os seletores de cores locais são executados no espaço de cores do módulo no qual estão ativados e refletem os dados de entrada ou saída desse módulo dentro do pixelpipe.

Você pode clicar com o botão direito do mouse nos valores de cor da amostra para copiá-los para a área de transferência.

Uma vez que o seletor de cores global é executado no final do pixelpipe de visualização, ele recebe os dados no espaço de cor do monitor e os converte no espaço de cor do histograma. Se você estiver usando um espaço de cor de exibição que não seja "bem comportado" (isso é comum para um perfil de dispositivo), as cores que estão fora do gama do perfil de exibição serão recortadas ou distorcidas.

Passe o mouse sobre qualquer um dos valores de cor para mostrar uma dica de ferramenta contendo informações mais detalhadas sobre a cor obtida ou a amostra colhida. Essas informações incluem valores RGB e Lab, bem como um nome de cor aproximado. Também é feita uma tentativa de detectar tons de pele e fornecer uma descrição apropriada. A detecção do tom de pele precisa de uma escala de luminosidade adequada (44 a 48% para africanos e 58 a 64% para todos os outros) e balanço de branco neutro.

## controles do módulo

#### **modo de ponto/área**

O seletor de cores global pode ser ativado no modo de ponto ou área clicando ou usando Ctrl+clique no ícone do seletor de cores, respectivamente (você pode também usar o clique-direito para ativar o modo de área). No modo de ponto, apenas um pequeno ponto sob o cursor é considerado para a amostra. No modo de área, o darktable obtém uma amostra da área dentro de um retângulo desenhado.

#### **média/mín/máx**

Se as amostras forem tiradas no modo de área, o darktable calculará os valores médios, mínimos e máximos do canal de cor. Esta caixa de combinação permite que você selecione qual valor será exibido. Por razões estatísticas óbvias, a média, mínimo e máximo são idênticos para a amostra única do modo de ponto.

#### **amostra de cor / valores de cor**

Uma amostra de cor que representa o ponto ou área de amostra é exibida junto com os valores numéricos. Clicar na amostra ativará/desativará uma ampliação da amostra para facilitar a visualização.

O seletor de cores global funciona no espaço de cor RGB do monitor, apesar de você poder optar (selecionando a partir de uma lista) traduzir esses valores numéricos para outro espaço de cor. Esteja ciente de que os valores desse espaço de cor são aproximados aqui – dependendo do perfil de cor do monitor, podem haver alguns desvios dos valores reais.

#### **amostras colhidas**

As amostras de cores (no modo de área ou ponto) podem ser armazenadas como amostras colhidas pressionando o botão "adicionar". Uma amostra de cor e valores numéricos serão mostrados para cada amostra armazenada. Você pode mudar o valor numérico (média, mínimo, máximo) e o espaço de cor a ser exibido.

Amostras colhidas recém-criadas não estão bloqueadas. Se você alterar o processamento da imagem, essas alterações serão refletidas nelas. Isso pode ser usado para ver como um parâmetro alterado afeta diferentes partes da imagem. Clicar na amostra de cor de uma amostra colhida a bloqueia fazendo com que um símbolo de cadeado seja exibido. Outras alterações na imagem não afetarão mais a amostra. Você pode usar isso para comparar duas amostras colhidas, bloqueando apenas uma delas, fornecendo assim uma comparação de antes e depois.

Se você passar o mouse sobre o botão "excluir" de uma das entradas das amostras colhidas, a região selecionada para aquela amostra será destacada na visualização da imagem.

## **exibir amostras na imagem/vetorscópio**

Quando esta caixa de seleção está marcada, os locais das amostras colhidas são indicados visualmente na imagem e na vista do vertorscópio do módulo do histograma.

#### **restringir escopo à seleção**

Quando esta caixa de seleção está marcada, apenas os valores da área ou ponto selecionado são considerados pelas vistas regular e de forma de onda do módulo do [histograma](#page-213-0) . Isto permite que você veja quais valores tonais estão presentes na área selecionada. Ao usar um seletor de cor em um módulo de processamento, esta opção restringe o histograma à área obtida a partir do módulo de processamento ao invés do seletor de cor global.

## <span id="page-242-0"></span>8.3.6.14. verificação de gama

Destaca as áreas da imagem que podem apresentar recorte de gama.

Cliqueno ícone  $\Lambda$  para ativar o modo de exibição de verificação de gama para sua imagem. Esta função destaca, em

ciano, todos os pixels que estão fora do gama em relação ao perfil de prova digital selecionado. Você também pode ativar a verificação de gama com o atalho de teclado Ctrl+G. Uma mensagem "verificação de gama" no canto inferior esquerdo da imagem informa que você está no modo de exibição de verificação de gama. A verificação de gama e [prova digital](#page-240-0) são modos mutuamente exclusivos.

Clique com o botão direito do mouse no ícone para abrir uma caixa de diálogo com os parâmetros de configuração – são os mesmos da opção [prova digital](#page-240-0) .

Você também pode considerar o uso do [indicador de recorte](#page-236-0) , que também fornece avisos de sub e superexposição, bem como uma verificação de gama semelhante à oferecida por este módulo.

# **9. Preferências e Configurações**

# 9.1. visão geral

O darktable vem com uma série de preferências configuráveis pelo usuário. Elas podem ser ajustadas na janela de preferências que pode ser acessada clicando no ícone de engrenagem no canto direito do [painel superior](#page-7-0). As preferências são separadas em abas, cada uma delas sendo descrita em mais detalhes nas seções a seguir.

Quando aberta a partir das vistas da mesa de luz e da sala escura, a aba apropriada será carregada por padrão para permitir que você modifique as configurações da vista.

Qualquer configuração modificada (isto é, todas que difiram do seu estado padrão) são destacadas com uma marca circular ao lado. Se você alterar uma configuração que precisa uma reinicialização para surtir efeito, uma mensagem será exibida como um lembrete após você sair da janela de preferências.

Clique-duplo em um rótulo de configuração redefine o item para seu valor padrão.

A janela de preferências pode ser fechada clicando no botão fechar em seu gerenciador de janelas ou pressionando a tecla Esc.

# <span id="page-243-0"></span>9.2. geral

Controla o aspecto geral e o comportamento do darktable.

#### **idioma da interface**

Define o idioma da interface do usuário. O padrão do sistema é marcado com um \*. (precisa reiniciar)

#### **tema**

Define o tema para a interface do usuário. Acima de qualquer consideração estética, a cor de interface recomendada para melhor avaliação de cores é o cinza médio. A percepção visual é afetada pelo brilho do ambiente e uma interface do usuário com pouco brilho pode provocar todo o tipo de ilusões. Usar uma interface escura para retocar fotos pode levar a excessos (abuso de contraste e saturação) e a uma fotografia muito escura ao imprimir. Assim, é altamente recomendável usar um dos temas "cinzas" para retocar seu trabalho, já que estão desenhados para que a interface do usuário se aproxime do cinza médio ("darktable-elegant-grey" por padrão).

#### **usar o tamanho de fonte do sistema**

Selecione esta opção para usar o tamanho de fonte definido pelo seu sistema. Se desativado, você pode inserir um tamanho de fonte personalizado na caixa abaixo (ativado por padrão).

#### **tamanho da fonte em pontos**

Se a opção "usar o tamanho de fonte do sistema" estiver desligada, insira um tamanho de fonte (em pontos) para o darktable usar. O tamanho da fonte mudará imediatamente.

## **controles da interface gráfica e resolução (DPI) do texto**

Ajusta a resolução global da interface gráfica para reescalonar controles, botões, rótulos etc. Aumente para uma interface ampliada, diminua para o conteúdo caber melhor na janela. Defina para -1 para usar a resolução global definida pelo sistema. O padrão é 96 DPI na maioria dos sistemas. (precisa reiniciar)

# modificações do tema com CSS

Além de selecionar os temas oferecidos por padrão, você pode também aplicar customizações adicionais em CSS para modificar a aparência do darktable.

Dois métodos diferentes são fornecidos para isso:

#### **crie um tema personalizado**

Se você deseja fazer um grande número de alterações na interface do usuário do darktable, você pode criar seu próprio tema (em um arquivo .css) e colocá-lo em \$HOME/.config/darktable/themes (ou C :\%LOCALAPPDATA% \darktable\themes no Windows). Seu novo tema aparecerá automaticamente na lista de seleção tema na próxima vez que você reiniciar o darktable.

Observe que a estrutura do CSS interno do darktable muda com frequência e você pode precisar fazer alterações significativas em seus próprios temas quando novas versões do darktable forem lançadas. Por esse motivo (entre outros), não recomendamos a criação de temas personalizados complexos, a menos que você esteja disposto a dedicar muito tempo à manutenção contínua. Se o seu tema carregar qualquer um dos temas distribuídos por padrão com o darktable usando a diretiva @import url, observe que seu arquivo de tema CSS pode não ser portátil entre instalações (@import url usa caminhos relativos e a localização dos temas distribuídos depende do sistema).

#### **criar ajustes de tema**

Uma caixa de texto é fornecida na parte inferior da aba geral na qual você pode inserir seus próprios ajustes de CSS. Ao usar esta opção, o darktable primeiro carregará seu tema selecionado (o tema "base", escolhido no menu suspenso tema) e, em seguida, aplicará seu CSS personalizado em cima. Isso significa que você pode facilmente fazer pequenas alterações na aparência, enquanto ainda se mantém atualizado com as alterações do tema principal quando uma nova versão do darktable é lançada. Isso também significa que você geralmente pode alterar seu tema base sem afetar seus ajustes CSS personalizados.

Quando tiver terminado de inserir seu CSS, clique no botão "salvar CSS e aplicar". Isto salvará seu CSS para \$HOME/.config/darktable/user.css (ou C:\%LOCALAPPDATA%\darktable\user.css no Windows) e o aplicará imediatamente na sessão atual do darktable.

Se você notar problemas após aplicar seu CSS, você pode desmarcar a opção "modificar o tema selecionado com os ajustes CSS abaixo" para reverter. Isto irá restaurar imediatamente o tema base mas deixará seus ajustes no editor de modo que você possa modificá-los e tentar novamente. Basta pressionar "salvar CSS e aplicar" novamente quando você estiver pronto para testar. Isto irá automaticamente ativar a opção "modificar o tema selecionado com os ajustes CSS abaixo" e aplicar o novo CSS.

**Nota**: Se você tiver qualquer problema ao usar ajustes CSS personalizados, por favor tente novamente com a opção "modificar o tema selecionado com os ajustes CSS abaixo" desativada para assegurar-se de que o problema não foi causado por alguma de suas alterações.

# compreendendo os temas do darktable

Todos os temas distribuídos com o darktable são fornecidos como arquivos CSS em \$DARKTABLE/share/darktable/themes/ (onde \$DARKTABLE é o diretório de instalação do darktable). O tema padrão é darktable.css e contém a maior parte do código usado para controlar a aparência da darktable. Vários outros temas também são fornecidos, mas a maioria deles usa o darktable.css como base (importando darktable.css usando a diretiva @import url).

Se você optar por criar seu próprio arquivo de tema personalizado, é aconselhável seguir uma abordagem semelhante – importe um dos arquivos de tema existentes do darktable usando @import url (esta diretiva espera caminhos relativos) e aplique suas próprias personalizações em cima. Você não precisa fazer isso ao usar a caixa de texto CSS na caixa de diálogo de preferências – tentar usar @import url na caixa de texto de ajustes CSS não funcionará corretamente.

Os temas usam os mesmos princípios básicos de CSS dos navegadores html (com algumas pequenas exceções – consulte a [documentação do Gtk](https://developer-old.gnome.org/gtk3/stable/chap-css-overview.html) para detalhes):

- A maioria das propriedades de estilo são atribuídas a grandes grupos de elementos de interface do usuário, por exemplo, botões Gtk e campos de entrada de texto
- Em seguida, grupos relacionados de elementos de interface do usuário específicos do darktable recebem nomes de classe permitindo que eles sejam estilizados como um grupo
- Por fim, alguns elementos exclusivos da interface do usuário recebem um id CSS para que possam ser estilizados independentemente

Você é encorajado a explorar os temas existentes (darktable.css em particular é muito bem comentado) e fazer uso da ferramenta [Gtk Inspector](https://wiki.gnome.org/Projects/GTK/Inspector) para descobrir como selecionar o elemento de interface do usuário específico (ou classe de elementos) que você deseja modificar. Alguma experimentação será necessária.

Observe que os temas darktable são em tons de cinza por padrão para que os usuários não se distraiam com cores fortes durante a edição de imagens. Você é aconselhado a manter essa prática em seus próprios temas e manter o tom médio o mais próximo possível do cinza médio. Além disso, é recomendável revisar seu CSS personalizado toda vez que o darktable for atualizado, para garantir que as alterações no aplicativo não tenham afetado negativamente seus ajustes.

# <span id="page-245-0"></span>9.3. importar

Controla aos padrões de nomeação de arquivos usados ao [importar](#page-224-0) imagens.

# opções da sessão

As opções a seguir definem o padrão de nomeação a ser usado nas opções "copiar & importar" ou "copiar & importar da câmera" do módulo "importar" ou ao tirar fotos na vista de [acesso remoto](#page-68-0).

O padrão de nomeação consiste de três partes: uma parte base que define a pasta pai, uma parte da sessão definindo um subdiretório (que é específico para cada sessão de importação) e uma parte de nome de arquivo que define a estrutura do nome de arquivo de cada imagem importada.

Diversas variáveis predefinidas podem ser usadas em um padrão como marcadores:

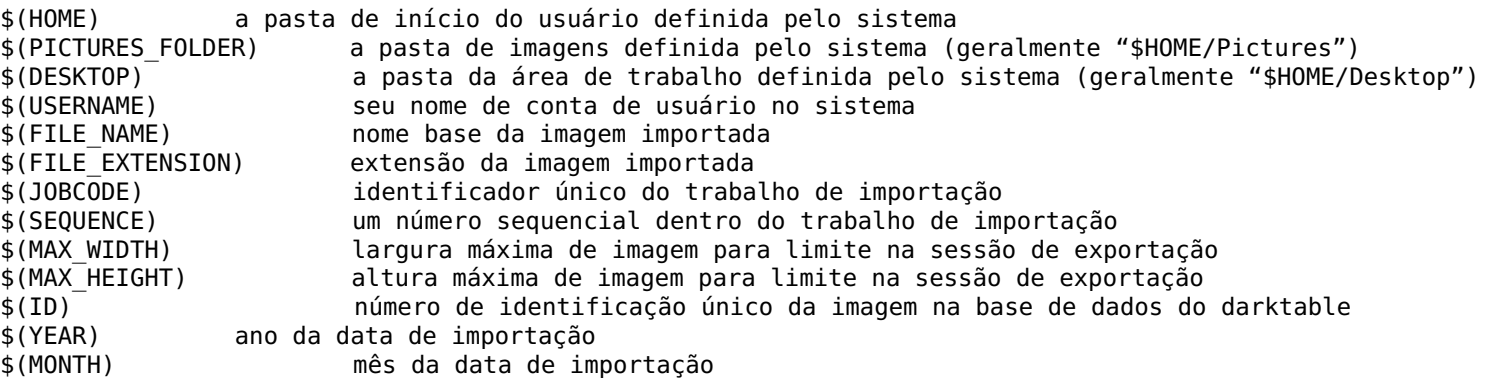

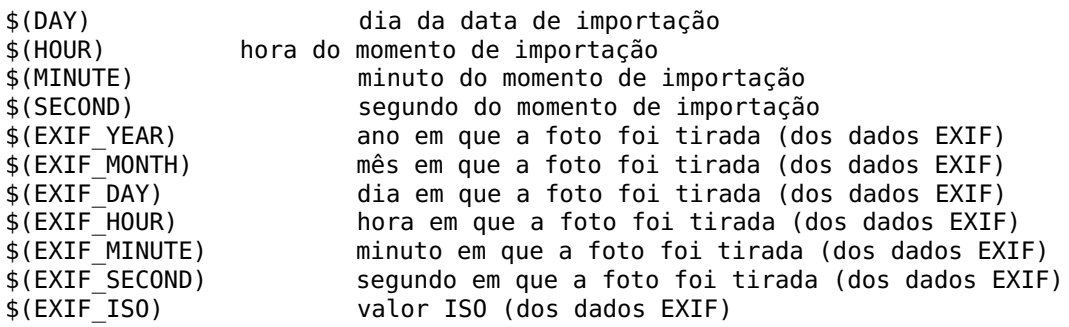

#### **padrão de nomeação de diretório base**

A parte do diretório base do padrão de nomeação (\$(PICTURES\_FOLDER)/Darktable por padrão).

#### **padrão de nomeação de subdiretórios**

A parte do subdiretório do padrão de nomeação (\$(YEAR)\$(MONTH)\$(DAY) \$(JOBCODE) por padrão).

#### **manter nome de arquivo original**

Ative esta opção para manter o nome de arquivo original ao invés de usar o padrão abaixo ao importar da câmera ou cartão de memória (desligado por padrão).

#### **padrão de nomeação de arquivos**

A parte do nome do arquivo do padrão de nomeação (\$(YEAR)\$(MONTH)\$(DAY)\_\$(SEQUENCE).\$(FILE\_EXTENSION por padrão).

# 9.4. mesa de luz

Controla as funcionalidades da vista e dos módulos da [mesa de luz](#page-20-0) .

# geral

## **ocultar predefinições nativas para módulos utilitários**

Se ativado, somente predefinições definidas pelo usuário serão exibidas no menu de predefinições para módulos utilitários – predefinições nativas serão ocultas (desligado por padrão).

### **usar clique único no módulo coleções**

Ativa o modo de "clique único" no módulo coleções, que permite que intervalos sejam selecionados (desligado por padrão).

## **expandir um único módulo de cada vez**

Controla como os módulos utilitários são expandidos. Se ativado, expandir um módulo clicando nele recolhe qualquer outro painel atualmente expandido. Se você deseja expandir um painel sem recolher os outros, você pode fazer isso com o Shift+clique. Desativar esta opção inverte o significado do clique e do Shift+clique (desligado por padrão).

## **deslizar módulos utilitários para o topo quando expandidos/recolhidos**

Com esta opção ativa os painéis laterais deslizarão um módulo para o topo do painel quando ele for expandido ou recolhido (desligado por padrão).

#### **dar uma estrela duas vezes a uma imagem não resultará em zero estrelas**

Normalmente clicar duas vezes na classificação de uma estrela em uma imagem atribuirá zero estrelas a esta imagem. Ative esta opção para desabilitar esta funcionalidade (desligado por padrão).

## **mostrar barras de rolagem para a visualização central**

Seleciona se barras de rolagem devem ser exibidas na visualização central da mesa de luz (ativado por padrão).

## **mostrar data/hora da imagem com milissegundos**

Define se deseja incluir milissegundos ao exibir valores de tempo (padrão desativado). Se definido, os milissegundos são mostrados no módulo [informações da imagem](#page-217-0) e também podem ser usados no [geoetiquetas](#page-212-0) .

# miniaturas

## **usar arquivo RAW ao invés de JPEG embutido a partir do tamanho**

Ao gerar miniaturas de imagens que não foram ainda processadas na sala escura, se o tamanho da miniatura for maior do que este valor, a miniatura é criada a partir dos dados da imagem RAW. Se a miniatura é menor que este tamanho, será usado o JPEG de pré-visualização embutido no arquivo RAW. Uma vez que a imagem seja processada na sala escura, as miniaturas serão sempre geradas a partir dos dados RAW (você pode reverter para a pré-visualização JPEG descartando o histórico). Para renderizar miniaturas com melhor qualidade selecione "sempre".

## **processamento de alta qualidade a partir do tamanho**

Se o tamanho da miniatura é maior que este valor e ela estiver sendo gerada a partir dos dados RAW, ela será processada usando o caminho de renderização de qualidade completa, que é melhor mas mais lento (o padrão é 720p). Para renderizar miniaturas com a melhor qualidade, selecione "sempre".

## **delimitadores para categorias de tamanho**

Categorias de tamanho são usadas para permitir que se mostrem diferentes informações da imagem dependendo do tamanho da miniatura. Um conjunto determinado de valores define em qual tamanho de imagem a categoria muda. O valor padrão de "120|400" significa que haverão 3 categorias de miniatura: 0-120-px, 120-400px e >400px.

## **padrão para o texto de informações estendidas nas miniaturas**

Se você selecionou que sejam exibidas informações estendidas a passar o mouse sobre imagens em miniatura, esta configuração permite definir que informações são exibidas. O padrão pode usar qualquer uma das variáveis definidas na seção [variáveis](#page-312-0).

## **padrão para a dica da miniatura (vazio desabilita)**

Define que informações são mostradas como dica quando o mouse passa sobre as miniaturas. Este padrão pode usar qualquer uma das [variáveis](#page-312-0) definidas na seção variáveis.

# <span id="page-247-0"></span>9.5. sala escura

Controla as funcionalidades da vista da [sala escura](#page-28-0) e módulos associados.

# geral

## **controle de pressão da caneta para máscaras de pincel**

Controla como a leitura da pressão de uma mesa digitalizadora afeta as pinceladas de uma [máscara desenhada](#page-53-0) gerada. Você pode controlar a largura, a dureza e a opacidade do pincel. O controle "absoluto" significa que a leitura da pressão define diretamente o atributo com um valor entre 0% e 100%. O controle "relativo" significa que a leitura da pressão ajusta o atributo entre zero e um valor predefinido ("desligado" por padrão).

## **suavização dos traços do pincel**

Estabelece o nível de suavização das pinceladas da [máscara desenhada](#page-53-0) . Uma suavização mais forte leva a menos nós e a uma edição mais fácil às custas de uma precisão menor.

## **deslize para baixo para aumentar os parâmetros da máscara**

Por padrão, rolar o mouse para cima aumenta o valor dos parâmetros de forma relevante em [máscaras desenhadas](#page-53-0). Configure esta preferência para reverter o comportamento (desativado por padrão).

## **padrão para a linha de informações da imagem**

Configura as informações que serão exibidas na [linha de informações da imagem](#page-238-0) . Você pode usar qualquer uma das variáveis da seção [variáveis](#page-312-0) bem como '\$(NL)' para inserir uma nova linha.

## **posição da linha de informações da imagem**

Selecione em que painel da sala escura a [linha de informações da imagem](#page-238-0) será exibida. Escolha entre "acima, à esquerda", "acima, à direita", "acima, no centro", "inferior" e "oculto" ("inferior" por padrão).

## **borda ao redor da imagem no modo sala escura**

Exibe a imagem central no modo de sala escura com uma borda ao redor com o número de pixels indicado (10 por padrão).

## **mostrar barras de rolagem para visualização central**

Seleciona se as barras de rolagem serão exibidas na visualização central da sala escura (desligado por padrão).

## **interpolação cromática para zoom na sala escura**

Selecione como exibir as imagens na sala escura quando não estiverem na escala 1:1. Nota: esta configuração somente é usada para o trabalho da interface e não afeta as imagens exportadas.

- sempre bilinear (rápido) é mais rápido, mas não tão nítido.
- no máximo RCD (razoável) usa os modos de interpolação RCD+. Os sensores X-Trans usarão VNG como configuração intermediária.
- · completo (possivelmente lento) usará a configuração do módulo [interpolação cromática](#page-142-0) .

("no máximo RCD (razoável)" por padrão).

## **reduzir resolução da imagem de pré-visualização**

Reduz a resolução da imagem da [pré-visualização de navegação](#page-239-0) (selecione entre "original", "para 1/2", "para 1/3" ou "para 1/4" do tamanho). Isto pode aumentar a velocidade de renderização mas também pode dificultar a precisão na seleção de cores e mascaramento ("original" por padrão).

## **mostrar tela de carregamento entre imagens**

Mostra uma tela de carregamento cinza ao navegar entre imagens na sala escura. Desligue esta opção para mostrar uma simples mensagem flutuante e deixar a imagem anterior no local até que a próxima imagem seja carregada. Notar que desligar esta opção pode ser muito útil para comparar rapidamente duas imagens duplicadas. No entanto, pode haver problemas com tempos longos de carregamento (levando você a pensar que a próxima imagem já tenha sido carregada) e você pode observar artefatos visuais enquanto a próxima imagem estiver carregando (ligado por padrão).

# módulos

#### **mostrar canais individuais de cor**

Controla como as cores individuais dos canais são exibidas quando ativada a funcionalidade de [máscaras paramétricas](#page-56-0) . Você pode selecionar entre "falsa cor" e "tons de cinza" ("falsa cor" por padrão).

#### **ocultar predefinições nativas para módulos de processamento**

Se ativo, somente predefinições do usuário serão exibidas no menu de predefinições para os módulos de processamento – predefinições ativas serão ocultas (desligado por padrão).

#### **mostrar a ferramenta de linhas guia na interface dos módulos**

Ative isso para mostrar a interface local de linhas quia & sobreposições diretamente na interface do usuário dos módulos que o suportam (ativado por padrão).

### **expandir um único módulo de processamento de cada vez**

Controla como os [módulos de processamento](#page-76-0) são expandidos na sala escura. Se ativado, expandir um módulo com um clique recolhe qualquer módulo atualmente expandido. Se você deseja expandir um módulo sem recolher os outros, você pode fazer isso com o Shift+clique. Desativar esta opção inverte o comportamento do clique e Shift+clique (ativado por padrão).

## **somente recolher módulos no grupo atual**

Ao expandir um único módulo (usando a lógica definida na configuração anterior), somente recolhe os outros módulos que aparecem na grupo atualmente visível. Desativar essa opção garante que os módulos em grupos não visíveis são também recolhidos (ativado por padrão).

#### **expandir módulo quando estiver ativado e recolhê-lo quando estiver desativado**

Selecione esta opção para que a sala escura expanda ou recolha automaticamente os [módulos de processamento](#page-76-0) quando estiverem ativados ou desativados (desligado por padrão).

#### **deslizar módulos de processamento quando expandido/recolhido**

Com esta opção ativa, os [módulos de processamento](#page-76-0) são deslizados até a parte superior do painel da direita quando são expandidos ou recolhidos (ligado por padrão).

## **cores do controle deslizante de balanço de branco**

Controla a aparência dos controles deslizantes de temperatura/tonalidade do módulo [balanço de branco](#page-81-0).

- sem cor: o fundo dos controles não possuem nenhuma cor.
- cor do iluminante: as cores do controle representam a cor da fonte de luz, isto é, a cor que você está ajustando para obter um branco neutro.
- emulação do efeito: as cores do controle representam o efeito que o ajuste terá na cena. Isto é como a maioria dos processadores de RAW mostram os controles de temperatura/tonalidade de cor.

(sem cor por padrão)

#### **disposição do bloco de controles do balanço de cor**

Controla a aparência das seções de sombras/meios-tons/realces no módulo [balanço de cor](#page-83-0).

- *lista*: todos os controles deslizantes são mostrados em uma longa lista (com cabeçalhos)
- abas: usa abas para alternar entre os blocos de controles deslizantes
- colunas: os blocos de controles deslizantes são exibidos um ao lado do outro (em colunas estreitas) •

(lista por padrão)

#### **mostrar botões do lado direito nos cabeçalhos de módulos de processamento**

Seleciona se deseja exibir os quatro botões (indicador de máscara, menu de múltiplas instâncias, redefinir parâmetros, menu de predefinições) à direita do [cabeçalho do módulo](#page-34-0) nos módulos de processamento. Estes botões sempre aparecem quando o mouse está sobre o módulo. Em outras ocasiões, são exibidos ou ocultados de acordo com o selecionado nesta caixa combinada:

- sempre: mostrar sempre todos os botões
- ativo: mostrar somente os botões quando o mouse estiver sobre o módulo
- atenuar: os botões ficam atenuados quando o mouse não estiver sobre o módulo
- automático: ocultar os botões quando o painel fica estreito
- esmaecer: esmaecer todos os botões quando o painel ficar estreito
- · ajustar: ocultar todos os botões se o nome do módulo não couber no cabeçalho
- suavizar: desaparecer gradualmente todos os botões do cabeçalho simultaneamente
- deslizar: ocultar gradualmente os botões individuais conforme necessário

(sempre por padrão)

#### **mostrar indicador de máscara nos cabeçalhos do módulo**

Se ativado, será exibido um ícone nos cabeçalhos de qualquer módulo de processamento que tenha uma [máscara](#page-52-0) aplicada (ativado por padrão).

#### **perguntar por nome ao adicionar uma nova instância**

Se ativado, ao criar uma nova instância de um módulo de processamento, uma caixa será exibida imediatamente permitindo que você defina um nome para a nova instância (desativado por padrão).

# 9.6. processamento

Controla como as imagens são processadas.

# processamento da imagem

### **usar sempre LittleCMS 2 ao aplicar o perfil de cor de saída**

Se esta opção estiver ativa, o darktable usará a biblioteca de sistema LittleCMS 2 para aplicar o perfil de saída ao invés de suas próprias rotinas internas. Isto é significativamente mais lento que o padrão mas pode produzir resultados mais precisos em alguns casos.

Se o ICC fornecido é baseado em LUT ou contiver tanto LUT como uma matriz, o darktable usará o LittleCMS 2 para renderizar as cores independentemente do valor deste parâmetro (que é desativado por padrão).

#### **interpolador de pixel (distorção)**

O interpolador de pixel usado para rotação, correção da lente, distorcer, cortar e mudança de escala final.

Sempre que mudamos a escala ou distorcemos uma imagem devemos escolher um algoritmo de interpolação de pixel (consulte a [wikipedia](https://en.wikipedia.org/wiki/Image_scaling) para obter mais detalhes). Para os módulos que realizam este tipo de operação, o darktable oferece aos opções do processo bilinear, bicúbico ou lanczos2. Em geral, o bicúbico é uma opção segura para a maioria dos casos e este é o valor padrão.

#### **interpolador de pixel (mudança de escala)**

O interpolador de pixel para mudar a escala. As mesmas opções que são fornecidas para os módulos que realizam operações de distorção, mas com a adição do lanczos3.

O lanczos3 pode causar superexposições de pixels provocando artefatos mas algumas vezes propicia uma aparência visual mais nítida. Esta opção somente é oferecida para algoritmos de transformação (mudar escala) e é seu valor padrão.

#### **pasta raiz do LUT 3D**

Define a pasta raiz (e subpastas) que contém os arquivos Lut usados pelo módulo *[lut 3D](#page-144-0)*.

#### **auto-aplicar padrões do fluxo de trabalho**

Seleciona quais módulos e ordem de módulos aplicar a novas imagens por padrão:

• O fluxo de trabalho *relativo à cena* (padrão) considera que a maior parte do processamento será realizada em um espaço de cor RGB linear. Selecionar esta opção ativará automaticamente os módulos *[rgb fílmico](#page-171-0)* e [exposição](#page-139-0) e estabelecerá a ordem do pixelpipe em v3.0 que é a ordem (relativa à cena) definida para o darktable 3.0 e posterior.

O módulo de exposição incluirá um ajuste automático de +0,5 EV para ajustar os cinzas médios para corresponder ao ajuste da maioria das câmeras SLR. Este ajuste pode ser anulado com uma predefinição automaticamente aplicada se o padrão produzir consistentemente imagens escuras para sua câmera.

Finalmente, esta configuração ativa automaticamente a opção "compensar exposição da câmera" no módulo exposição para ajustar o brilho global de maneira apropriada nos casos em que for usada a compensação de exposição da câmera.

- O fluxo de trabalho relativo à exibição considera que a maior parte do processamento será realizada no espaço de cor Lab e é o modo legado do darktable 2.6 e anteriores. Ao selecionar esta opção, será ativado automaticamente o módulo [curva base](#page-116-0) e a ordem do pixelpipe legado (relativo à cena) usado por padrão até a versão 2.6.
- nenhum não ativará nenhum módulo por padrão e definirá a ordem do pixelpipe para v3.0 (relativo à cena) definido para o darktable 3.0 e posteriores.

### **auto-aplicar padrões de adaptação cromática**

Selecione qual módulo por padrão é responsável por realizar o ajuste do balanço de branco (adaptação cromática). Selecione "legado" (padrão) para realizar a adaptação cromática básica unicamente dentro do módulo [balanço de branco](#page-81-0) Selecione "moderno" para usar uma combinação dos módulos balanço de branco e [calibração de cor](#page-93-0) para realizar uma adaptação cromática moderna com uma ciência de cor melhorada. Esta configuração se aplica de forma padrão às novas edições e não afetará as edições anteriores.

#### **auto-aplicar predefinições de curva base por câmera**

Usa uma curva base por câmera por padrão (se disponível) ao invés de uma genérica. Isto deve ser usado em junto com o fluxo de trabalho relativo à exibição como definido acima (desligado por padrão).

#### **auto-aplicar melhoramento da nitidez**

Auto-aplica o módulo "melhorar nitidez" a novas imagens por padrão. Esta opção não é recomendada para câmeras sem um filtro passa-baixas (ligado por padrão, necessita reinício).

#### **detectar imagens monocromáticas**

Ative esta opção para analisar as imagens durante a importação e etiquetá-las com darkroom|modo|monochrome se forem encontradas imagens monocromáticas. A análise se baseia na pré-visualização das imagens embutidas no arquivo importado (miniaturas). Isto torna mais conveniente o fluxo de trabalho com imagens monocromáticas, mas diminui a velocidade de importação, sendo por isso desligado por padrão.

#### **mostrar mensagens de alerta**

Ative esta opção para mostrar mensagens de alerta nos módulos de processamento onde configurações fora do padrão ou possivelmente danosas são usadas no pipeline. Estas mensagens podem algumas vezes ser um falso positivo (devido a uma configuração fora do padrão intencional) e podem ser ignoradas se você sabe o que está fazendo. Desative para ocultar estes avisos (ativado por padrão).

# cpu / gpu / memória

#### **recursos do darktable**

Escolha a quantidade de memória do seu sistema e da placa de vídeo (GPU) que será usada pelo darktable. Quatro opções são fornecidas por padrão:

- pequeno ocupa aproximadamente 20% da memória do sistema e 40% da memória da GPU. Isso pode ser aceitável em sistemas com muito memŕoia, especialmente se você não estiver exportando imagens. Porém, isso só pode ser recomendado se você estiver usando muitos outros aplicativos exigentes ao mesmo tempo que o darktable.
- padrão ocupa aproximadamente 60% da memória do sistema e 70% da memória da GPU. Esse modo é recomendado se você não estiver exportando muitas imagens, tiver pelo menos 16 Gb de memória de sistema, 4 Gb de memória na GPU e também estiver executando muitos outros aplicativos ao mesmo tempo que o darktable.
- grande ocupa aproximadamente 75% da memória do sistema e 90% da memória da GPU. Esta é a melhor opção se você estiver usando apenas o darktable em seu sistema e/ou estiver exportando muitas imagens.
- *irrestrito* geralmente não é recomendado. Neste modo, o darktable pode tentar usar mais memória do que o seu sistema tem disponível. Isso pode ser possível se o seu sistema usar memória de troca em disco (swap) quando toda a memória do sistema for usada, mas pode levar à instabilidade do sistema. Use este modo com cuidado, apenas ao exportar imagens muito grandes que o darktable não pode manipular de outra forma.

consulte a seção [ajuste de memória e desempenho](#page-296-0) para obter mais informações.

## **priorizar desempenho sobre qualidade**

Ative esta opção para renderizar miniaturas e pré-visualizações em qualidades mais baixas. Isto aumenta a velocidade de renderização em até 4 vezes, sendo útil ao trabalhar em computadores mais lentos (desligado por padrão). Isto também melhora o desempenho de renderização de imagens na apresentação.

#### **armazenar em disco cache de miniaturas**

Se ativado, o darktable armazena todas as miniaturas em uma cache secundária, aonde são mantidas as miniaturas se elas forem descartadas da cache primária. Isto necessita de mais espaço em disco mas acelera a vista da mesa de luz, já que evita o reprocessamento de miniaturas (ativado por padrão).

#### **armazenar em disco cache de visualização completa**

Se ativado, o darktable salva imagens para visualização completa em disco (.cache/darktable/) quando esgotada a cache em memória. Note que isto pode requerer uma grande quantidade de armazenamento (vários gigabytes para imagens em 20k) e o darktable nunca eliminará as imagens armazenadas em cache. É seguro eliminá-las manualmente se desejar. Ativar esta opção aumentará significativamente o desempenho da mesa de luz ao ampliar uma imagem no modo de visualização completa (desligado por padrão).

#### **ativar suporte ao [OpenCL](#page-288-0)**

Sua GPU pode ser usada pelo *darktable* para acelerar significativamente o processamento. A interface do OpenCL precisa de hardware adequado e controladores OpenCL em seu sistema. Se um destes requisitos não for encontrado a opção é esmaecida e não pode ser selecionada. Isto pode ser ligado e desligado a qualquer momento e seus efeitos são imediatos (ligado por padrão).

#### **perfil de agendamento do OpenCL**

Define como as tarefas de pré-visualização e vista completa do pixelpipe são agendadas em sistemas com o OpenCL ativado:

- · padrão: a GPU processa o pixelpipe da vista central; a CPU processa o pixelpipe das pré-visualizações;
- GPU muito rápida: ambos os pixelpipes são processados sequencialmente na GPU;
- múltiplas GPUs: ambos os pixelpipes são processados em paralelo nas diferentes GPUs veja a seção [múltiplos](#page-293-0) [dispositivos](#page-293-0) para mais informações.

#### **ajustar o desempenho do OpenCL**

Define como o darktable tentará ajustar o desempenho do OpenCL para seu sistema. As seguintes opções são fornecidas (padrão nenhum):

- · nada: não tenta ajustar o desempenho do OpenCL.
- · tamanho da memória: esse parâmetro atualmente aplica (por padrão) um espaço fixo de 400 MB a todos os dispositivos e assume que o restante (memória total do dispositivo menos 400 MB) está disponível para processamento do módulo OpenCL. Você também pode optar por alterar esse valor ou fazer com que o darktable tente detectar automaticamente a memória disponível alterando um parâmetro em seu arquivo darktablerc. Consulte a seção [ajuste de memória e desempenho](#page-298-0) para obter mais detalhes. Se você optar por ativar a detecção automática, desligar e ligar este parâmetro novamente forçará uma nova detecção na próxima execução do pipeline.
- transferência de memória: quando o darktable precisa de mais memória do que tem disponível, ele divide suas imagens em mosaicos, que são processados separadamente. Ao usar o mosaico, o darktable frequentemente precisa transferir dados entre o sistema e a memória da GPU. Esta opção diz ao darktable para usar um modo de cópia especial (transferência de memória fixa), que pode ser mais rápido, mas também pode exigir mais memória em alguns dispositivos. Em outros dispositivos, pode prejudicar o desempenho. Não há uma maneira geral segura de prever como essa opção funcionará em um determinado dispositivo, portanto, você terá que testá-la por conta própria. Se você tiver vários dispositivos, poderá ativar ou desativar a transferência de memória "por dispositivo" editando diretamente seu arquivo darktablerc.

• tamanho e transferência de memória: usa ambos os mecanismos de ajuste.

Consulte a seção [ajuste de memória e desempenho](#page-294-0) para obter mais informações.

# <span id="page-251-0"></span>9.7. segurança

Controle se mensagens de alerta são exibidas antes de realizar determinadas atividades.

# geral

## **perguntar antes de remover imagens da biblioteca**

Sempre pergunta antes de remover informações da imagem da base de dados da biblioteca do darktable, onde o arquivo xmp é mantido (ativado por padrão).
#### **perguntar antes de apagar imagens do disco**

Sempre pergunta antes de apagar um arquivo de imagem (ativado por padrão).

#### **perguntar antes de descartar pilha de histórico**

Sempre pergunta antes de descartar a pilha de histórico de uma imagem (ativado por padrão).

#### **tentar enviar arquivos para a lixeira quando apagar arquivos de imagem**

Ao invés de apagar fisicamente as imagens do disco, tenta colocá-los na lixeira do sistema (ativado por padrão).

#### **perguntar antes de mover imagens da pasta de rolo de filme**

Sempre pergunta antes de mover um arquivo de imagem (ativado por padrão).

**perguntar antes de copiar imagens para uma nova pasta de rolo de filme**

Sempre pergunta antes de copiar um arquivo de imagem para uma nova localização (ativado por padrão).

#### **perguntar antes de remover pastas vazias**

Sempre pergunta antes de remover uma pasta vazia. Isto pode ocorrer após mover ou apagar imagens (desativado por padrão).

#### **perguntar antes de excluir uma etiqueta**

Sempre pergunta antes de excluir uma etiqueta de uma imagem (ativado por padrão).

#### **perguntar antes de excluir um estilo**

Sempre pergunta antes de excluir um estilo (ativado por padrão).

#### **perguntar antes de excluir uma predefinição**

Sempre pergunta antes de excluir uma predefinição (ativado por padrão).

#### **perguntar antes de exportar em modo de sobrescrita**

Sempre pergunta antes de [exportar](#page-204-0) imagens no modo de sobrescrita.

### outro

#### **backend a usar para armazenamento de senhas**

O backend a ser usado para armazenamento de senhas. As opções são: "automático" (padrão), "nenhum", "libsecret", "kwallet".

#### **executável para tocar arquivos de áudio**

Define um programa externo que pode ser usado na mesa de luz para tocar arquivos de áudio que algumas câmeras gravam para manter notas sobre as imagens ("aplay" por padrão).

# 9.8. armazenamento

As opções a seguir estão relacionadas com a base de dados da biblioteca do darktable e os [arquivos auxiliares XMP](#page-9-0)

# base de dados

#### **verificar se a base de dados precisa de manutenção**

Indica quando o darktable deve verificar se a base de dados está fragmentada e realizar a manutenção. As opções são "nunca", "ao iniciar", "ao fechar" e "em ambos". Cada um destes itens também está disponível com a opção "(não perguntar)" para que a verificação seja feita de forma automática sem perguntas ("ao fechar" por padrão).

#### **limite de fragmentação da base de dados**

Razão de fragmentação (em percentual) acima da qual a manutenção da base de dados deve ser realizada (sujeito à seleção feita na opção acima) (25 por padrão).

#### **criar cópia instantânea da base de dados**

Especifica com qual a frequência o darktable deve criar cópias instantâneas da base de dados. As opções são "nunca", "uma vez por mês", "uma vez por semana", "uma vez por dia" e "ao fechar" ("uma vez por semana" por padrão).

#### **quantas cópias de segurança manter**

Número de cópias instantâneas a serem mantidas após criar uma nova cópia, sem contar as cópias de segurança realizadas ao atualizar a versão do darktable. Insira "-1" para armazenar um número ilimitado de cópias (10 por padrão).

### xmp

#### **salvar arquivo auxiliar para cada imagem**

Os arquivos XMP fornecem um método redundante de salvar as alterações feitas em uma imagem, além das alterações salvas na base de dados do darktable. Esta opção permite que você escolha quando salvar esses arquivos. Escolha entre:

- nunca: Não salva arquivos XMP. Isso pode ser útil se você estiver executando várias versões do darktable para fins de desenvolvimento/teste, mas normalmente não é recomendado
- ao importar: Um arquivo XMP será salvo assim que você adicionar uma imagem à biblioteca do darktable e será posteriormente atualizado cada vez que você editá-la
- após edição: Um arquivo XMP será salvo na primeira vez que você realizar uma edição em uma imagem e será atualizado a cada edição subsequente. A importação não irá gerar um arquivo XMP por padrão.

É altamente recomendável que você escolha "ao importar" ou "após edição". Os arquivos XMP fornecem uma proteção contra falhas útil para que você não perca dados se a base de dados for corrompida. Fazer cópia de segurança de seu arquivo RAW mais o arquivo XMP que o acompanha permitirá que você restaure totalmente seu trabalho em uma data posterior, reimportando seu histórico de edição de volta para o darktable ("ao importar" por padrão).

#### **salvar etiquetas xmp em formato comprimido**

As entradas de etiquetas XMP podem ser muito grandes e exceder o espaço disponível para armazenar a pilha de histórico em alguns arquivos de saída ao exportar. Esta opção permite comprimir as etiquetas XMP para o formato binário de modo a economizar espaço. As opções disponíveis são "nunca", "sempre" e "apenas entradas grandes" (o padrão).

#### **procurar por arquivos xmp atualizados ao iniciar**

Pesquisa todos os arquivos XMP ao iniciar e verifica se qualquer um deles foi atualizado por algum outro programa. Se arquivos XMP atualizados forem encontrados, um menu é aberto para que o usuário selecione quais arquivos XMP recarregar (substituindo as entradas na base de dados do darktable pelo conteúdo do arquivo XMP) e quais XMP serão sobrescritos pela base de dados do darktable. Ativar esta opção também faz com que o darktable pesquise por arquivos auxiliares que foram adicionados após o momento da importação (desligado por padrão).

# <span id="page-253-0"></span>9.9. miscelânea

### interface

#### **carregar atalhos padrão ao iniciar**

Ao iniciar o aplicativo, o darktable carrega os atalhos padrão primeiro e, em seguida, carrega os atalhos definidos pelo usuário por cima. Isso permite que os atalhos padrão sejam substituídos por uma nova ação, mas impede que sejam excluídos (já que o atalho excluído será recarregado automaticamente na próxima reinicialização). Desative esta preferência para parar de carregar os atalhos padrão na inicialização carregando apenas os definidos pelo usuário (incluindo quaisquer padrões que você não tenha excluído ou substituído). Isso facilita a exclusão, mas também significa que você não se beneficiará de novos atalhos adicionados em versões futuras sem primeiro reativar essa preferência (padrão ativado).

#### **escalonar passo do controle deslizante com mín/máx**

Quando ativado, o tamanho do passo padrão, ao alterar os controles deslizantes, dependerá dos valores mín/máx atuais para o referido controle (ativado por padrão).

#### **ordenar predefinições nativas primeiro**

Seleciona como o menu de predefinições é ordenado. Se esta opção estiver ativa, as predefinições nativas serão exibidas primeiro. Se estiver desativada, as predefinições do usuário são exibidas primeiro (ativado por padrão).

#### **roda do mouse movimenta o painel lateral por padrão**

Quando ativo, a roda do mouse movimenta o painel lateral por padrão e Ctrl+Alt+roda movimenta os campos de entrada de dados. Quando desativado, este comportamento é invertido (desativado por padrão).

#### **sempre mostrar barras de rolagem dos painéis**

Define se as barras de rolagem dos painéis devem estar sempre visíveis ou serem ativadas dependendo do conteúdo do painel (ativado por padrão). (precisa reiniciar)

#### **posição do módulo histograma**

Seleciona se deseja o módulo [histograma](#page-213-0) no painel da esquerda ou da direita (direita por padrão). (precisa reiniciar)

#### **método usado para obter o perfil do monitor**

Esta opção permite que o usuário force que o darktable use um método específico para obter o perfil do monitor atual para o *gerenciamento de cor*. Na configuração padrão "todos", o darktable consultará o servidor 'xatom' do 'X' ou o serviço de sistema 'colord'. Você pode definir esta opção para "xatom" ou "colord" para forçar um método específico se os dois métodos fornecerem resultados diferentes. Você pode executar o binário [darktable-cmstest](#page-311-0) para examinar seu subsistema de gerenciamento de cor.

#### **carregar ou excluir dispositivos midi**

Lista separada por ponto e vírgula de fragmentos de nome de dispositivo. Se houver correspondência, carrega o dispositivo midi no id fornecido pelo local na lista. Se precedido por "-", impede o carregamento do dispositivo correspondente. Você também pode adicionar codificação e número de botões. Por exemplo "BeatStep:63:16". Consulte [suporte a dispositivos midi](#page-327-0) para obter mais informações.

## etiquetas

#### **omitir hierarquia em listas simples de etiquetas**

Ao exportar imagens, quaisquer etiquetas hierárquicas são também adicionadas como uma lista simples de etiquetas não hierárquicas para torná-las visíveis a outros programas. Quando esta opção estiver ativada, o darktable somente incluirá a última parte da hierarquia e irá ignorar o resto. Assim foo|bar|baz adicionará somente baz.

# <span id="page-254-0"></span>atalhos de teclado com múltiplas instâncias

É possível criar múltiplas instâncias de muitos módulos de processamento. Neste cenário, nem sempre é óbvio qual instância deve ser controlada pelas operações de atalho de teclado. As opções a seguir controlam as regras que são aplicadas (em ordem) para decidir em qual instância de módulo os atalhos de teclado devem ser aplicados.

Estas regras também são usadas ao clicar e arrastar no módulo do histograma para mudar a exposição.

#### **preferir instância em foco**

Se uma instância tem o foco, aplicar o atalho àquela instância e ignorar quaisquer outras regras. Note que esta opção não tem impacto em mesclagem de atalhos, que podem sempre ser aplicadas à instância em foco (ativado por padrão).

#### **preferir instâncias expandidas**

Se instâncias do módulo estão expandidas, ignore as instâncias recolhidas (desativado por padrão).

#### **preferir instâncias ativas**

Depois de aplicar a regra acima, se há instâncias ativas do módulo, ignore as instâncias inativas (desativado por padrão).

#### **preferir instâncias não mascaradas**

Depois de aplicar as regras acima, se há instâncias não mascaradas, ignore as mascaradas (desativado por padrão). **ordem de seleção**

Depois de aplicar as regras acima, aplique o atalho à primeira ou última instância que sobrar ("última instância" por padrão).

# vista do mapa / geolocalização

#### **impressão clara da localização da imagem**

Mostra uma representação mais legível da localização geográfica no módulo [informações da imagem](#page-217-0) (ativado por padrão).

## vista da apresentação

#### **tempo entre fotos na apresentação**

O número de segundos antes de exibir a próxima imagem (5 por padrão) na [vista da apresentação](#page-73-0).

# 9.10. atalhos

Você pode realizar quase qualquer ação no darktable com um atalho de teclado/mouse. Você também pode usar vários outros dispositivos de entrada, incluindo dispositivos MIDI e controladores de jogos – consulte a seção [suporte a dispositivo](#page-325-0) [midi](#page-325-0) para obter detalhes. Eles são referidos como dispositivos externos ou apenas dispositivos neste guia.

# definir atalhos

Um atalho é uma combinação do pressionamento de uma tecla ou botão e/ou movimentos do mouse ou dispositivo que executa uma ação no darktable.

Uma única ação pode ter vários atalhos, mas um único atalho só pode ser vinculado a uma ação em uma determinada vista do darktable – você não pode encadear ações, exceto aplicando uma predefinição ou estilo. Você pode, entretanto, configurar um único atalho que faz uma coisa na vista da mesa de luz, digamos, e outra na vista da sala escura.

# iniciar um atalho

Um atalho deve ser iniciado:

- pressionando uma tecla no teclado; ou
- pressionando um botão ou movimentando um botão giratório/joystick em um dispositivo externo. •

Você não pode iniciar um atalho movendo o mouse ou pressionando um de seus botões, pois essas ações são usadas para interagir com a interface do usuário do darktable.

## atalhos simples

Um atalho que inclui apenas botões e/ou pressionamentos de tecla (e não movimentos do mouse/dispositivo) é conhecido como um atalho simples.

Um atalho simples deve ser iniciado como acima, mas pode incluir:

- Uma ou mais teclas modificadoras (Shift, Ctrl, Alt), pressionadas enquanto executa o restante do atalho; •
- Até três pressionamentos de tecla, o último dos quais pode ser um pressionamento longo (definido como um pressionamento de tecla mais longo do que a duração do clique-duplo do seu sistema); ou
- Da mesma forma, até três pressionamentos de botão do dispositivo ou cliques do botão do mouse, o último dos quais pode ser longo.

Várias combinações de teclado, mouse e botões do dispositivo podem ser usadas para criar atalhos simples.

### criar modificadores adicionais

Os únicos modificadores válidos são as teclas Shift, Ctrl e Alt no teclado. Você pode definir teclas adicionais (ou botões de dispositivo) como modificadores atribuindo teclas/botões à ação "global/modificador". No entanto, eles funcionarão apenas como teclas Ctrl, Alt ou Shift extras – você não pode criar "novos" modificadores.

### estender atalhos simples com movimento

Para certas ações, você pode escolher estender um atalho simples usando o movimento do mouse/dispositivo. Por exemplo, você pode segurar Ctrl+X enquanto rola com o mouse para alterar o valor de um controle deslizante. Os movimentos a seguir podem ser usados para estender um atalho simples:

- Movimento da roda de rolagem do mouse;
- Movimento horizontal, vertical ou diagonal do cursor do mouse; ou
- Movimento de um botão/joystick em um dispositivo externo. •

Para estender um atalho simples, você deve segurar a tecla/botão final do atalho simples enquanto executa o movimento de extensão do mouse/dispositivo.

Para dispositivos externos, você não precisa começar com um atalho simples - você pode atribuir diretamente um botão de controle ou joystick a uma ação – embora isso reduza significativamente a flexibilidade de tais dispositivos.

Os pressionamentos longos de botão e tecla não podem ser estendidos, pois a duração do clique/pressionamento é cronometrada usando o soltar do botão/tecla final – tais atalhos devem ser encerrados com a soltura do botão/tecla final.

**Nota:** você pode precisar desligar a configuração "desativar o touchpad ao digitar" se quiser usar atalhos estendidos com um touchpad de laptop.

## ações

Os atalhos são usados para iniciar ações na darktable.

Uma ação é geralmente (mas nem sempre) uma operação que você pode realizar usando a interface de usuário de apontar e clicar do darktable. Por exemplo:

- Aumentar, diminuir ou redefinir os controles deslizantes; •
- Percorrer listas suspensas;
- Habilitar, expandir ou focar módulos;
- Clicar botões; ou •
- Alternar entre vistas. •

Esses tipos de ações de apontar e clicar são normalmente definidos como a aplicação de um efeito a um elemento de um widget, onde esses termos são definidos da seguinte forma:

#### **widget**

Cada parte visível da interface do usuário é conhecida como widget. Por exemplo, a janela do aplicativo darktable é um widget, contendo os widgets dos painéis laterais, cada um dos quais contendo widgets de módulo, cada um dos quais contendo widgets de botão, controle deslizante e lista suspensa etc… Ao atribuir um atalho para uma ação, você deve primeiro decidir a qual widget ela deve ser aplicada.

#### **elemento**

Um elemento é a parte da interface de um widget que é afetada pelo seu atalho. Por exemplo, para um controle deslizante que possui um seletor de cores, você pode fazer com que um atalho ative o elemento botão do seletor de cores ou altere o elemento valor do seletor. Para uma linha de abas (a linha é um único widget), você pode selecionar qual elemento de aba ativar ou usar a roda do mouse para navegar entre as abas.

#### **efeito**

Às vezes, um atalho pode ter vários efeitos possíveis em um determinado elemento. Por exemplo, um botão pode ser ativado como se tivesse sido pressionado com um simples clique do mouse ou como se tivesse sido pressionado com Ctrl+clique. O valor de um controle deslizante pode ser editado, aumentado/diminuído ou redefinido.

# atribuir atalhos para ações

Existem dois métodos principais para atribuir um atalho a uma ação.

## mapeamento de atalho visual

Cliqueno ícone **no [painel superior](#page-7-0)** de qualquer vista do darktable para entrar no modo de mapeamento de atalho visual. Se você segurar Ctrl enquanto clica no botão, nenhuma confirmação aparecerá ao substituir um mapeamento de atalho existente.

O cursor do mouse mudará conforme você passa o mouse sobre os widgets da interface do usuário, para indicar se um mapeamento pode ser criado ou não:

- $\overline{T}$ aparece quando você passa o mouse sobre o cabeçalho de um módulo, para indicar que você pode clicar para expandir o módulo. • Uma seta para baixo com uma linha
- $\boxed{0}$  indica que um atalho pode ser definido para o widget sob o cursor. • Uma espiral l
- indica que, além de atribuir um atalho, você também pode adicionar o widget ao [painel de](#page-64-0) [acesso rápido](#page-64-0) na sala escura (com Ctrl+clique nele). Uma seta para cima
- indicaque o widget já está no painel de acesso rápido (Ctrl+clique para removê-lo). Uma seta para baixo
- indica que não há widget mapeável sob o cursor. • Uma cruz  $\leftarrow$

Pressione uma combinação de teclas enquanto passa o mouse sobre um widget mapeável para atribuir um atalho a esse widget - uma ação padrão será atribuída a esse atalho com base no tipo de widget e se você digitou um atalho simples ou estendido. Veja abaixo os detalhes de algumas das ações atribuídas por padrão.

Clique-esquerdo em um widget mapeável para abrir a tela de mapeamento de atalho para aquele widget (veja abaixo). Clique-esquerdo em qualquer outro lugar da tela para abrir a tela de mapeamento de atalhos, expandida (quando possível) com base na parte da tela em que você clicou. Esta tela pode ser usada para alterar a ação atribuída a um atalho e para configurar atalhos para ações não visuais. Entrar na tela de mapeamento de atalho sai do modo de mapeamento de atalho visual.

Você pode atribuir quantos atalhos desejar em uma única sessão de mapeamento e, em seguida, sair do modo de mapeamento quando terminar, clicando no ícone **novamente ou clicando com o botão direito em qualquer lugar da** tela.

Você pode excluir um mapeamento de atalho definido pelo usuário definindo-o uma segunda vez no mesmo widget. Se você tentar realocar um atalho existente para uma nova ação, você será notificado sobre o conflito e perguntado se deseja substituir o atalho existente.

Por fim, se você rolar com a roda do mouse enquanto estiver no modo de mapeamento visual (sem pressionar nenhum outro botão / tecla) ao passar o mouse sobre um controle deslizante, isso alterará a velocidade padrão desse controle deslizante – role para cima para aumentar e para baixo para diminuir. Quando você sai do modo de mapeamento, a rolagem normal do mouse sobre esse controle deslizante altera seu valor com a velocidade ajustada.

## tela de mapeamento de atalho

A maneira mais flexível de criar atalhos é usando a tela de mapeamento de atalho, que pode ser acessada na caixa de diálogo de preferências globais ou clicando com o botão esquerdo no modo de mapeamento visual. Essa tela permite acesso a todas as ações disponíveis, incluindo algumas que não estão diretamente vinculadas a um widget da interface do usuário.

O painel superior da tela de mapeamento de atalhos mostra uma lista de widgets/ações disponíveis e o painel inferior mostra os atalhos atualmente atribuídos a eles. Você pode pesquisar os painéis superior e inferior usando as caixas de entrada de texto na parte inferior da tela (use as teclas de seta acima/abaixo para navegar entre correspondências).

Faça um clique-duplo em um item no painel superior para criar um novo atalho para esse item e, a seguir, insira o atalho desejado (clique com o botão direito para cancelar). Depois de fazer isso, uma nova entrada aparecerá no painel inferior, mostrando o atalho que você criou. Você pode então alterar manualmente o elemento, efeito, velocidade ou instância da ação atribuída em relação a esse atalho no painel inferior. Para excluir um atalho definido pelo usuário, selecione-o no painel inferior e pressione a tecla Delete.

Selecionar um atalho existente no painel inferior destacará (em negrito) a ação correspondente e seus pais no painel superior. Você pode usar isso para navegar no painel superior e encontrar ações relacionadas.

As seguintes opções adicionais são fornecidas na tela de mapeamento de atalho:

#### **exportar…**

Exporta os mapeamentos de atalhos atuais de um ou todos os seus dispositivos (teclado/mouse, midi, controlador de jogo) para um arquivo externo. A caixa de diálogo mostrará quantos atalhos existem para cada dispositivo.

#### **importar…**

Importa mapeamentos de atalhos de um arquivo externo para um ou todos os seus dispositivos. Ao carregar um dispositivo, você pode escolher atribuir a ele um número diferente. Isso pode, por exemplo, ser usado para trocar layouts de midi. Antes de carregar, você pode optar por limpar o dispositivo específico primeiro. Ao carregar tudo de um arquivo vazio, isso excluirá efetivamente todos os seus atalhos.

#### **restaurar…**

Restaura seus mapeamentos de atalho para (a) Os mapeamentos fornecidos com o darktable por padrão, (b) O início de sua sessão atual, ou (c) O ponto em que a tela de mapeamento de atalho foi aberta pela última vez. Ao restaurar, você pode escolher deixar quaisquer novos atalhos criados após o ponto de restauração considerado como estão, para que apenas as modificações de atalhos já existentes sejam restauradas ao seu estado anterior. Ou você pode escolher limpar todos os novos atalhos e carregar os definidos no ponto de restauração.

### excluir atalhos padrão

Ao iniciar o aplicativo, o darktable carrega os atalhos padrão primeiro e, em seguida, carrega os atalhos definidos pelo usuário por cima. Isso permite que os atalhos padrão sejam substituídos por uma nova ação, mas impede que sejam excluídos (já que o atalho excluído será recarregado automaticamente na próxima reinicialização).

Há duas maneiras de remover atalhos padrão:

### evitar que atalhos padrão sejam carregados

Desative [preferências > miscelânea > interface > carregar atalhos padrão ao iniciar](#page-253-0) para evitar que os atalhos padrão sejam carregados. Enquanto esta opção estiver desativada, o darktable carregará apenas atalhos definidos pelo usuário e quaisquer padrões que você não tenha excluído ou substituído posteriormente.

## sobrescrever o atalho padrão com uma ação nada-faz

Você pode sobrescrever a ação de um atalho padrão atribuindo um atalho idêntico à ação "global/nada-faz" (que não faz nada). Você pode fazer isso na tela de mapeamento de atalhos (acima) ou editando diretamente seu arquivo \$HOME/.config/darktable/shortcutsrc. Se você quiser desabilitar muitos atalhos padrão, a última opção é recomendada (você deve sair do darktable primeiro). Por exemplo, os seguintes atalhos padrão são definidos em shortcutsrc para alternar vistas no darktable (notar que ao editar diretamente o arquivo shortcutsrcvocê deve usar os termos em inglês):

d=global/switch views/darkroom l=global/switch views/lighttable m=global/switch views/map p=global/switch views/print s=global/switch views/slideshow t=global/switch views/tethering

Você pode desativar todos esses atalhos alterando shortcutsrc da seguinte maneira:

d=global/no-op l=global/no-op m=global/no-op p=global/no-op s=global/no-op t=global/no-op

## ações comuns

A seguir está uma lista de algumas das ações às quais você pode atribuir atalhos, organizadas por tipo de widget. Esta não é uma lista completa e você é incentivado a navegar na tela de mapeamento de atalho para obter uma lista completa das ações disponíveis. Se você atribuir um atalho a um widget, ele receberá uma ação padrão, dependendo do tipo de widget e se você atribuiu um atalho simples ou estendido.

Observe que é possível atribuir uma série de ações que não têm efeito. Por exemplo, todos os controles deslizantes incluem um elemento botão, independentemente de tal botão estar realmente presente ao lado de um determinado controle deslizante.

# global

As ações na seção "global" da tela de mapeamento de atalho podem ser executadas a partir de qualquer vista do darktable. A maioria dessas ações não possui elementos específicos, pois são usadas para realizar operações únicas.

### vistas

As ações na seção "vistas" só podem ser executadas a partir da vista do darktable especificada. Tal como acontece com as ações globais, a maioria não tem elementos específicos, pois são usadas para realizar operações únicas.

### botões

Um botão é um ícone clicável na interface do darktable. A ação padrão, ao atribuir um atalho simples a um botão, é ativar esse botão como se clicado com o botão esquerdo do mouse. Você pode modificar esta ação para ativar o botão como se tivesse clicado enquanto segura uma tecla modificadora.

# botão de ligar/desligar

Um botão de ligar/desligar é um botão que possui um estado persistente de ligado/desligado. Portanto, ele tem efeitos adicionais para permitir que você alterne ou defina explicitamente seu estado. Tal como acontece com um botão normal, a ação padrão, ao atribuir um atalho simples a um botão ligar/desligar, é acionar o botão como se clicado com o botão esquerdo do mouse (que ativa/desativa o botão).

### módulos utilitários

Todos os módulos utilitários possuem os seguintes elementos:

#### **mostrar**

Age como um botão de ligar/desligar que expande e recolhe o módulo.

#### **redefinir**

Atua como um botão que redefine todos os parâmetros do módulo quando ativado. A ação ctrl-ativar pode ser usada para reaplicar quaisquer predefinições automáticas para aquele módulo.

#### **predefinições**

Permite que você selecione ações no menu [predefinições](#page-36-0) (por exemplo, editar, atualizar, anterior, próximo). A ação padrão, ao atribuir um atalho simples a um elemento *predefinição*, é exibir uma lista das predefinições disponíveis para seleção. Atalhos estendidos não estão disponíveis atualmente para elementos de predefinição.

A ação padrão, ao atribuir um atalho simples a um módulo de utilitário, é alternar (ligar/desligar) o elemento mostrar (expandir/recolher o módulo).

Além disso, estão disponíveis atalhos para todos os controles em cada módulo, bem como para quaisquer predefinições armazenadas (veja abaixo).

### módulos de processamento

Módulos de processamento têm os mesmos elementos e padrões que os módulos utilitários com os seguintes elementos adicionais:

#### **ativar**

Atua como um ligar/desligar que liga e desliga o módulo.

#### **foco**

Atua como um *ligar/desligar* que atribui ou retira o foco do módulo. Isso é útil para módulos como *[cortar](#page-112-0)* ou [equalizador de](#page-135-0) [tons](#page-135-0), cujos controles na tela são ativados apenas quando esses módulos estão em foco. Para o cortar, as alterações são salvas apenas quando o módulo perde o foco.

#### **instância**

Permite que você selecione ações do menu [múltiplas instâncias](#page-35-0) (por exemplo, mover para cima/baixo, criar nova instância). A ação padrão, ao atribuir um atalho simples ao elemento instância, é exibir uma lista das opções disponíveis para seleção. Um atalho estendido moverá a instância de módulo preferida (veja abaixo) para cima e para baixo no pixelpipe.

Se uma ação afetar um módulo de processamento que pode ter várias instâncias, você pode escolher qual instância ajustar com um determinado atalho. Por padrão, todas as ações afetarão a instância "preferida", conforme definido usando as configurações em [preferências > miscelânea > atalhos de teclado com múltiplas instâncias](#page-254-0) .

### listas suspensas

Uma lista suspensa é uma caixa de seleção múltipla e possui os seguintes elementos disponíveis:

#### **seleção**

Permite que os valores sejam selecionados na lista suspensa de várias maneiras. A ação padrão, ao atribuir um atalho simples a um menu suspenso, é exibir uma caixa popup editar com uma lista dos valores disponíveis para seleção. Um atalho estendido (incluindo um movimento do mouse) percorrerá os valores disponíveis.

#### **botão**

Um elemento botão padrão que permite que o botão à direita do menu suspenso (se houver) seja ativado. Por exemplo, o menu suspenso proporção no módulo [cortar](#page-112-0) tem um botão que permite que os controles de corte sejam alterados de retrato para paisagem e vice-versa.

### controles deslizantes

Um controle deslizante permite que você altere continuamente um valor inteiro ou decimal e tem os seguintes elementos disponíveis:

#### **valor**

Permite que o valor atual do controle deslizante seja alterado. A ação padrão, ao atribuir um atalho simples a um controle deslizante, é exibir uma caixa popup editar para que você possa inserir um valor. Um atalho estendido (incluindo um movimento do mouse) mudará o valor para cima e para baixo. Os elementos de valor também são usados para modificar alguns gráficos na tela. Ao modificar o elemento valor com um atalho, você não pode exceder os limites exibidos definidos no controle deslizante.

#### **forçar**

Este é o mesmo que o elemento valor descrito acima, mas permite que você exceda os limites definidos exibidos no controle deslizante.

#### **zoom**

Permite que você altere os limites superior e inferior definidos no controle deslizante sem alterar o valor atual.

#### **botão**

Um elemento botão padrão que permite que o botão à direita do controle deslizante (se houver) seja ativado. Por exemplo, um controle deslizante pode incluir um seletor de cores para definir visualmente seu valor com base nos elementos selecionados da imagem.

Você pode alterar o valor de um controle deslizante mais rápida ou lentamente do que o normal, definindo a velocidade da ação na tela de mapeamento de atalho. Por padrão, um efeito valor (ou forçar) recebe uma velocidade de 1,0, o que significa que ele é alterado na taxa padrão definida pelo controle deslizante fornecido. Você pode alterar o controle deslizante mais rapidamente aumentando a velocidade (uma velocidade de 10 torna a ação 10x mais rápida) ou mais lentamente diminuindo-a (uma velocidade de 0,1 torna a ação 10x mais lenta).

# atalhos alternativos

Onde um widget pode ter várias ações diferentes aplicadas a ele, pode ser entediante configurar atalhos individuais para cada uma dessas ações. Para tornar este processo mais simples, se você criar um atalho simples, vários efeitos podem ser disponibilizados por padrão como extensões para esse atalho. Eles são conhecidos como atalhos alternativos.

Embora os atalhos alternativos sejam uma forma poderosa de configurar rapidamente várias ações usando atalhos predefinidos e consistentes, eles atribuirão muitas ações automaticamente (que pode não ser o que você deseja) e podem ser difíceis de entender. Os alternativos são, portanto, desabilitados por padrão e você precisará clicar na caixa de seleção "ativar alternativos" na janela de configuração de atalhos para ativá-los.

Para dar um breve exemplo, você pode criar um atalho simples (por exemplo, Ctrl+R) em um módulo de processamento. Isso configurará automaticamente os seguintes efeitos alternativos usando o atalho definido, estendido com cliques do mouse. Em cada caso (exceto no primeiro) você deve segurar o atalho inicial enquanto clica com o mouse. O clique final do mouse aplicará a ação definida abaixo:

- Ctrl+R (sem clique do mouse) para mostrar/ocultar o módulo (o alternativo padrão) •
- Ctrl+R+clique-esquerdo para ativar/desativar o módulo •
- Ctrl+R+clique-duplo-esquerdo para reiniciar o módulo •
- Ctrl+R+clique-direito para mostrar o menu de predefinições do módulo •
- Ctrl+R+clique-duplo-direito para mostrar o menu de múltiplas instâncias do módulo •

Alternativos semelhantes são definidos para muitos elementos comuns da interface e todos podem ser substituídos manualmente.

Algumas ações de atalhos alternativos são definidas usando teclas modificadoras (geralmente Ctrl+ e Shift+). Nesse caso, você deve definir um atalho inicial sem esse modificador para poder usar esses alternativos. Por exemplo, se você atribuir Ctrl+R a uma ação, não poderá usar um alternativo Ctrl+. Alguns alternativos padrão deste tipo são fornecidos para o elemento valor e para movimentos horizontais/verticais na área central (com zoom) - neste caso, Shift+ aumenta a velocidade para 10,0 e Ctrl+ diminui a velocidade para 0,1.

Para ver uma lista de todos os alternativos padrão, clique na caixa de seleção "ativar alternativos" na tela de mapeamento de atalhos e selecione a categoria "alternativos" no painel superior. Para ver os alternativos de um determinado widget (por exemplo, um controle deslizante), basta selecionar esse widget no painel superior. Em ambos os casos, um item adicional (também denominado "alternativos") aparecerá no painel inferior contendo todos os detalhes dos alternativos disponíveis.

Alternativos são aplicados apenas se nenhum outro atalho usando essa combinação tiver sido criado explicitamente. No exemplo acima, se você atribuísse explicitamente Ctrl+R+clique-esquerdo a outra ação, o alternativo "ativar/desativar módulo" seria ignorado.

Como acontece com qualquer outro atalho, as configurações de alternativos são totalmente personalizáveis.

# 9.11. predefinições

Esta tela fornece uma descrição geral das [predefinições](#page-36-0) que estão definidas para os módulos do darktable e permite que você modifique algumas de suas propriedades.

Os ajustes predefinidos internos (aqueles que são incluídos por padrão com o darktable) são exibidos com um símbolo de cadeado. Suas propriedades não podem ser modificadas.

As predefinições feitas pelo usuário podem ser importadas a partir de arquivos .dtpreset usando o botão "importar" na base da tela. Você pode exportar todas as predefinições feitas pelo usuário para uma única pasta usando o botão "exportar".

Remova uma predefinição feita pelo usuário selecionado-a e pressionando a tecla Del.

Edite as propriedades de uma predefinição feita pelo usuário selecionando-a e pressionando Enter ou duplo-clique. Isto abrirá uma janela que permite que a predefinição seja editada, exportada para um arquivo .dtpreset ou removida.

Consulte a seção para [criar e editar predefinições](#page-36-1) para obter mais informações sobre as outras propriedades que podem ser editadas nesta janela.

# 9.12. opções do lua

#### **não mostrar novamente o instalador de scripts lua**

Ative esta opção para ocultar o [instalador de scripts lua](#page-228-0) na mesa de luz se não houver scripts lua instalados.

# **10. Scripting com Lua**

O darktable vem com uma linguagem de "scripting" versátil para aprimoramento de funcionalidade.

# 10.1. visão geral

Os scripts de Lua podem ser usados para definir ações para o darktable executar quando um evento é disparado. Um exemplo pode ser chamar um aplicativo externo durante a exportação de um arquivo para aplicar passos adicionais de processamento fora do darktable.

O [Lua](http://www.lua.org/) é um projeto independente fundado em 1993, que proporciona uma linguagem de scripting potente, rápida, leve e integrável. O Lua é amplamente usado por muitos aplicativos de código aberto, programas comerciais e para a programação de jogos.

O darktable usa a versão 5.4 do Lua. Descrever os princípios e a sintaxe do Lua está além do escopo deste manual do usuário. Para uma introdução detalhada consulte o manual de referência do Lua.

As seções a seguir fornecerão uma breve introdução de como os scripts de Lua podem ser usados com o darktable.

# 10.2. princípios básicos: arquivos luarc

Na inicialização, o darktable executará automaticamente os scripts Lua \$DARKTABLE/luarc e \$HOME/.config/darktable/ luarc (onde \$DARKTABLE é a pasta de instalação do darktable, tipicamente /usr/share/darktable/, e\$HOME sua pasta pessoal).

Esta é a única vez que o darktable rodará scripts Lua por si mesmo. Estes scripts podem registrar devoluções de chamada para realizar ações em vários eventos do darktable. Este mecanismo de devolução de chamada é o método principal para desencadear ações de lua.

# 10.3. um exemplo simples em lua

Vamos começar com um exemplo simples que imprima algo no terminal. Crie um arquivo chamado luarc na pasta de configuração (usualmente \$HOME/.config/darktable/) e adicione a seguinte linha:

print("Olá Mundo!")

Execute o darktable e você verá a frase "Olá Mundo!" impressa no terminal. Nada impressionante, mas é um começo.

Neste ponto, não há nada específico do darktable no script. Simplesmente usamos a função de impressão padrão do Lua para imprimir um texto. É legal, mas podemos fazer melhor que isso. Para acessar a API do darktable você primeiro necessita require (requerer) e guardar o objeto em uma variável. Um vez feito isto, você pode acessar a API do darktable como subcampos do objeto retornado. Tudo isto está documentado no manual de referência da [API do Lua](#page-271-0) do darktable.

```
local darktable = require "darktable"
darktable.print_error("Olá Mundo!")
```
Execute o script e ... nada acontece. A função darktable.print\_error é como print mas somente exibirá a mensagem se você ativar o rastreamento do lua executando o darktable com "darktable -d lua" na linha de comando. Esta é a maneira recomendada de rastrear um script lua no darktable.

# 10.4. imprimir imagens com etiqueta

O primeiro exemplo nos mostrou os conceitos básicos de Lua e permitiu que nos certificássemos de que tudo está funcionando corretamente. Agora vamos fazer algo um pouco mais complexo. Vamos tentar imprimir uma lista de imagens que possuam a etiqueta "vermelho" adicionada. Mas primeiramente o que é uma imagem?

```
local darktable = require "darktable"
local debug = require "darktable.debug"
print(darktable.debug.dump(darktable.database[1]))
```
Executar o código acima produzirá uma grande quantidade de resultados. Vamos dar uma olhada nesses resultados daqui a pouco, mas primeiro vejamos o código em si.

Já sabemos sobre require darktable. Aqui, precisamos require darktable.debug em separado, que é uma seção opcional da API que fornece funções auxiliares para ajudar a depurar scripts lua.

O darktable.database é uma tabela fornecida pela API que contém todas as imagens da base de dados da biblioteca. Cada entrada na base de dados é um objeto de imagem. Objetos de imagem são objetos complexos que permitem que você manipule sua imagem de diversos modos (todos eles documentados na seção types\_dt\_lua\_image\_t do manual da API). Para exibir nossas imagens, usamos o darktable.debug.dump, que é uma função que recebe qualquer coisa como parâmetro e devolve recursivamente seu conteúdo. Uma vez que as imagens são objetos complexos que indiretamente referenciam outros objetos complexos, a saída resultante é imensa. Abaixo é mostrado um exemplo reduzido da saída.

```
toplevel (userdata,dt_lua_image_t) : /images/100.JPG
    publisher (string) : ""
    path (string) : "/images"
    move (function)
    exif_aperture (number) : 2.7999999523163
    rights (string) : ""
   make group leader (function)
   exif crop (number) : 0
   duplicate index (number) : 0
   is raw (boolean) : false
    exif_iso (number) : 200
   is ldr (boolean) : true
    rating (number) : 1
    description (string) : ""
    red (boolean) : false
    get_tags (function)
    duplicate (function)
    creator (string) : ""
    latitude (nil)
    blue (boolean) : false
    exif_datetime_taken (string) : "2014:04:27 14:10:27"
   exif maker (string) : "Panasonic"
    drop_cache (function)
    title (string) : ""
    reset (function)
    create_style (function)
    apply_style (function)
   film (userdata,dt lua film t) : /images
       1 (userdata,dt_lua_image_t): .toplevel
       [......]
    exif_exposure (number) : 0.0062500000931323
   exif lens (string) : ""
   detach tag (function): toplevel.film.2.detach tag
   exif focal length (number) : 4.5
   get group members (function): toplevel.film.2.get group members
    id (number) : 1
   group with (function): toplevel.film.2.group with
    delete (function): toplevel.film.2.delete
    purple (boolean) : false
   is hdr (boolean) : false
    exif_model (string) : "DMC-FZ200"
    green (boolean) : false
    yellow (boolean) : false
    longitude (nil)
    filename (string) : "100.JPG"
   width (number) : 945
    attach_tag (function): toplevel.film.2.attach_tag
```

```
exif focus distance (number) : 0
 height (number) : 648
local copy (boolean) : false
 copy (function): toplevel.film.2.copy
group leader (userdata,dt lua image t): .toplevel
```
Como podemos ver, uma imagem possui um grande número de campos que fornece todo tipo de informação sobre ela. Aqui, estamos interessados na etiqueta "vermelho". Este campo é booleano e a documentação nos informa que pode ser editado. Nós agora apenas precisamos encontrar todas as imagens com este campo e imprimi-las:

```
darktable = require "darktable"
for , v in ipairs(darktable.database) do
   if v.vermelho then
     print(tostring(v))
  end
end
```
Este código deveria ser simples de entender neste ponto, mas contém alguns aspectos interessantes de lua que merecem destaque.

- ipairs é uma função padrão lua que itera por todos os índices numéricos de uma tabela. Nós a usamos aqui porque a base de dados do darktable tem índices não numéricos que são funções para manipular a própria base de dados (adicionar ou remover imagens, por exemplo).
- Iterar por uma tabela retornará tanto a chave como o valor usados. É convencional em lua usar uma variável de nome " " para armazenar valores com os quais não nos importamos.
- Note que usamos a função padrão lua tostring aqui e não a função específica do darktable chamada darktable.debug.dump. A função padrão retornará um nome para o objeto enquanto a função de depuração (debug) mostrará o conteúdo dele. A função de depuração seria prolixa demais aqui. Novamente, é uma ótima ferramenta para depuração, mas não deveria ser usada para nada além disso.

# 10.5. adicionar um atalho simples

Até agora, nossos scripts são executados durante a inicialização do darktable. Isto é um uso limitado e não nos permite reagir a ações reais do usuário. Para tarefas mais avançadas, nós precisamos registrar uma função que será chamada em um determinado evento. O evento mais comum é reagir a um atalho de teclado.

darktable = require "darktable"

```
local function hello shortcut(event, shortcut)
darktable.print("Olá, eu acabei de receber '"..event..
        "' com o parâmetro '"..shortcut.."'")
end
```

```
darktable.register_event("shortcut",hello_shortcut,
        "Um atalho que imprime seus parâmetros")
```
Agora inicie o darktable, vá para "preferências > atalhos > lua > Um atalho que imprime seus parâmetros", atribua um atalho e experimente. Você deve ver uma mensagem legal impressa em sua tela.

Vamos dar uma olhada no código em detalhes. Primeiro, definimos uma função que recebe duas cadeias de texto como parâmetros de entrada. A primeira é o tipo de evento disparado ("atalho") e a segunda é o nome do atalho ("Um atalho que imprime seus parâmetros"). Esta função se chama darktable.print, que imprimirá a mensagem como uma sobreposição na janela principal.

Una vez definida esta função, a registramos como uma devolução de chamada de atalho. Para fazer isto, chamamos darktable. register event que é uma função genérica para todo tipo de eventos. Nós dissemos que estamos registrando um evento de atalho, fornecemos a devolução de chamada a chamar e, finalmente, fornecemos uma cadeia de texto a usar para descrever o atalho na janela de preferências.

Vamos tornar este atalho um pouco mais interativo. Ele verá as imagens que o usuário está interessado no momento (selecionadas ou com o mouse sobre) e aumentará sua qualificação.

```
darktable = require "darktable"
```

```
darktable.register event("shortcut",function(event,shortcut)
                local images = darktable.gui.action_images
                for _,v in pairs(images) do
                        v.rating = v.rating + 1end
        end,"Aumenta a classificação de uma imagem")
```
Neste ponto, a maior parte do código deve ser auto-explicativa. Apenas algumas notas:

- Ao invés de declarar uma função e referenciá-la, nós a declaramos diretamente na chamada para darktable. register event. Isto é equivalente, mas ligeiramente mais compacto.
- O image.rating é o campo que dá a classificação em estrelas de uma imagem (entre 0 e 5 estrelas, -1 significa rejeitada).
- O darktable.gui.action images é uma tabela contendo todas as imagens de interesse. O darktable agirá nas imagens selecionadas se houver e na imagem sob o mouse se nenhuma imagem estiver selecionada. Esta função torna mais fácil seguir a lógica da interface do usuário do darktable no lua.

Se você selecionar uma imagem e pressionar seu atalho algumas vezes, ele funcionará corretamente a princípio mas, quando você atingir as cinco estrelas, o darktable começará a exibir o seguinte erro no console:

```
<![CDATA[
LUA ERROR : rating too high : 6
stack traceback:
                 [C]: in ?
                 [C]: in function '__ newindex'
        ./configdir/luarc:10: in function <./configdir/luarc:7>
                         LUA ERROR : rating too high : 6
        ]]>
```
Esta é a forma que o lua reporta erros. Nós tentamos atribuir uma classificação de 6 estrelas a uma imagem, mas a classificação só pode ir até 5. Seria trivial adicionar uma verificação, mas ao invés disso vamos complicar a maneira de detectar o erro:

```
darktable.register event("shortcut",function(event,shortcut)
     local images = darktable.gui.action_images
     for _,v in pairs(images) do
      result, message = pcall(function()v.rating = v.rating + 1 end)
       if not result then
        darktable.print error("não é possível aumentar a classificação da imagem "..
          tostring(v)..\frac{\pi}{\pi} : "..message)
       end
     end
end,"Aumenta a classificação de uma imagem")
```
O pcall executará seu primeiro argumento e detectará qualquer exceção lançada por ele. Se não houver uma exceção, devolverá true mais qualquer resultado devolvido pela função. Se houver uma exceção, devolverá false e a mensagem de erro da exceção. Simplesmente testamos os resultados e os imprimimos no console.

# 10.6. exportar imagens com lua

Até agora, aprendemos a usar o lua para adaptar o darktable ao nosso fluxo de trabalho em particular. Vejamos agora como usar o lua para exportar facilmente as imagens para um serviço online. Se você puder carregar uma imagem para um serviço via linha de comando, então você pode usar o lua para integrar isto à interface do usuário do darktable.

No próximo exemplo, usaremos o lua para exportar via scp. Aparecerá um novo tipo de armazenamento na interface do usuário do darktable que exportará as imagens para um alvo remoto por meio do mecanismo de cópia em ssh.

```
darktable = require "darktable"
darktable.preferences.register("scp_export","export_path",
   "string","caminho SCP alvo",
   "Complete o caminho para o qual copiar. Pode incluir usuário e nome de máquina","")
darktable.register storage("scp export", "Exportar via scp",
   function( storage, image, format, filename,
      number, total, high_quality, extra_data)
     if not darktable.control.execute("scp "..filename.." "..
      darktable.preferences.read("scp_export",
         "export_path","string")) then
      darktable.print error("scp failed for "..tostring(image))
     end
end)
```
O darktable.preferences.register adicionará uma nova configuração no menu de preferências do darktable, scp export e export path nos permitem identificar de maneira única nossa preferência. Estes campos são reutilizados quando lemos o valor da preferência. O campo string informa ao motor do lua que a preferência é uma cadeia de texto. Poderia também ser um número inteiro, um nome de arquivo ou qualquer dos tipos detalhados no manual da API relacionado com types lua pref type. Então nós teremos o rótulo para o menu de preferência, a dica exibida quando o mouse estiver sobre o item de menu e um valor padrão.

O darktable. register storage é a chamada que realmente registra o novo tipo de armazenamento. O primeiro argumento é um nome para o tipo de armazenamento, o segundo é o rótulo que será exibido na interface do usuário e o último é uma função para chamar a cada imagem. Esta função possui muitos parâmetros, mas o filename é o único que usamos neste exemplo. Ele contém o nome de um arquivo temporário onde a imagem foi exportada pelo motor do darktable.

Este código funcionará, mas tem algumas limitações. Afinal, isto é apenas um exemplo simples:

- Usamos preferências para configurar um caminho de destino. Seria melhor adicionar um elemento à interface do usuário no darktable. Detalharemos como fazer isso na próxima seção.
- Não verificamos o valor de retorno de scp. Este comando pode falhar, em particular se o usuário não tiver configurado a preferência corretamente.
- Este script não pode ler a entrada do usuário. O scp remoto deve usar uma cópia sem senha não se pode fornecer uma senha ao scp facilmente, assim nós o deixamos deste jeito.
- Não há nenhuma mensagem exibida uma vez que o *script* tenha terminado, somente a barra de progresso na parte inferior esquerda diz ao usuário que o trabalho está completo.
- Usamos coroutine. yield para chamar um programa externo. O os. execute normal bloquearia outros códigos lua de serem executados.

# 10.7. construir elementos de interface do usuário

Nosso exemplo anterior foi um pouco limitado. Em particular, o uso de uma preferência para o caminho de exportação não é muito legal. Nós podemos fazer melhor adicionando elementos à interface do usuário na janela de exportação.

Os elementos de interface do usuário são criados por meio da função darktable\_new\_widget. Esta função toma um tipo de widget como parâmetro e devolve um novo objeto correspondente a esse widget. Em seguida, você pode configurar vários campos neste widget para definir seus parâmetros. Você então usará este objeto como um parâmetro para várias funções que adicionarão elementos na interface do darktable. O exemplo simples a seguir adiciona uma biblioteca na vista da mesa de luz com uma etiqueta simples:

```
local my label = darktable.new widget("label")
my label.label.label = "Olá, mundo!"
dt.register_lib("test","test",false,{
    [dt.gui.views.lighttable] = {"DT_UI_CONTAINER_PANEL_LEFT_CENTER",20},
     },my_label)
```
Existe um truque para tornar o código dos elementos de interface mais fáceis de ler e escrever. Você pode chamar todos estes objetos como funções com uma tabela de valores chave como argumentos. Isto permite que o exemplo a seguir funcione. Ele cria um widget contenedor com dois sub-widgets: um rótulo e um campo de entrada de texto.

```
local my widget = darktable.new widget("box"){
    orientation = "horizontal",
   darktable.new widget("label"){ label = "aqui => " },
   darktable.new widget("entry"){ tooltip = "por favor, insira o texto aqui" }
 }
```
Agora que nós sabemos disso, vamos aperfeiçoar nosso script um pouco.

```
darktable = require "darktable"
local scp_path = darktable.new_widget("entry"){
  tooltip ="Complete o caminho para cópia. Pode incluir usuário e nome da máquina",
  text = ""reset callback = function(self) self.text = "" end
}
darktable.register_storage("scp_export","Exportar via scp",
   function( storage, image, format, filename,
     number, total, high quality, extra data)
     if not darktable.control.execute(scp "..filename.." "..
       scp_path.text
     ) then
      darktable.print error("scp falhou para "..tostring(image))
     end
     end,
     nil, --finalize
     nil, --supported
     nil, --initialize
    darktable.new widget("box") {
     orientation ="horizontal",
    darktable.new widget("label"){label = "target SCP PATH "},
     scp_path,
})
```
## 10.8. compartilhar scripts

Até agora, todo nosso código lua esteve no luarc. Esta é uma boa maneira de desenvolver seu script mas não é muito prático para distribuição. Nós precisamos tornar isto um módulo lua adequado. Para fazer isso, nós devemos salvar o código em um arquivo separado (scp-storage.lua neste caso):

```
--[[
SCP STORAGE
um storage simples para exportar imagens via scp
AUTOR
Jérémy Rosen (jeremy.rosen@enst-bretagne.fr)
INSTALAÇÃO
* copie este arquivo em $CONFIGDIR/lua/ onde CONFIGDIR
é sua pasta de configuração do darktable
```

```
* adicione a seguinte linha no arquivo $CONFIGDIR/luarc
   require "scp-storage"
```

```
USO
* selecione "Exportar via SCP" no menu de seleção "armazenar em"
* defina a pasta de destino 
* exporte suas imagens
LICENSE
GPLv2
]]
darktable = require "darktable"
darktable.configuration.check version(...,{2,0,0})
local scp path = darktable.new widget("entry"){
   tooltip ="Complete o caminho para cópia. Pode incluir usuário e nome da máquina",
  text = "reset callback = function(self) self.text = "" end
}
darktable.register_storage("scp_export","Exportar via scp",
   function( storage, image, format, filename,
     number, total, high quality, extra data)
    if coroutine.yield("RUN COMMAND","scp "..filename.." "..
       scp_path.text
     ) then
      darktable.print error("scp falhou para "..tostring(image))
     end
     end,
     nil, --finalize
     nil, --supported
     nil, --initialize
    darktable.new widget("box") {
     orientation ="horizontal",
    darktable.new widget("label"){label = "target SCP PATH "},
     scp_path,
})
```
O darktable buscará scripts (seguindo as regras normais do lua) nas pastas padrão mais a \$CONFIGDIR/lua/\*.lua. Assim, nosso script pode ser chamado simplesmente adicionando require "scp-storage" no arquivo luarc. Algumas notas adicionais…

- A função darktable.configuration.check version verificará a compatibilidade para você. O "..." se converterá no seu nome de script e {2,0,0} é a versão da API com a qual você testou seu script. Você pode adicionar múltiplas versões de API se atualizar seu script para múltiplas versões do darktable.
- Certifique-se de declarar todas suas funções como local para não contaminar o espaço de nomes em geral. •
- Certifique-se de não deixar impressões de depuração em seu código darktable.print\_error em particular lhe permite deixar impressões de depuração no final do código sem incomodar o console.
- Você está livre para usar qualquer licença para seu script, mas scripts que são carregados na página Web do darktable precisam ser GPLv2.

Uma vez que tenha preenchido todos os campos, verificado se código, você pode enviá-lo para nossa página de scripts [aqui](https://github.com/darktable-org/lua-scripts) .

## 10.9. chamar lua a partir do dbus

É possível enviar um comando lua ao darktable via sua interface DBus. O método org.darktable.service.Remote.Lua toma um parâmetro de cadeia de texto único que é interpretado como comando lua. O comando será executado no contexto lua atual e deveria devolver nulo ou uma cadeia de texto. O resultado será passado de volta como resultado do método DBus.

Se a chamada Lua resultar em um erro, a chamada ao método DBus devolverá um erro org.darktable.Error.LuaError com a mensagem de erro lua como mensagem anexa ao erro DBus.

# 10.10. usar o darktable a partir de um script lua

Advertência: esta função é muito experimental. É sabido que diversos elementos não funcionam ainda no modo biblioteca. Cautela ao testar é altamente recomendável.

A interface do lua permite que você use o darktable a partir de qualquer script do lua. Isto carregará o darktable como uma biblioteca e lhe proporcionará a maior parte da API lua (o darktable está configurado sem cabeçalho, assim as funções relacionadas à interface do usuário não estão disponíveis).

Como exemplo, o seguinte programa imprimirá a lista de todas as imagens em sua biblioteca:

```
#!/usr/bin/env lua
package = require "package"
package.cpath=package.cpath..";./lib/darktable/lib?.so"
```

```
dt = require("darktable")(
"--library", "./library.db",
"--datadir", "./share/darktable",
"--moduledir", "./lib/darktable",
"--configdir", "./configdir",
"--cachedir","cachedir",
"--g-fatal-warnings")
```

```
require("darktable.debug")
```

```
for k,v in ipairs(dt.database) do
    print(tostring(v))
end
```
Note que a terceira linha aponta a localização do arquivo libdarktable.so.

Note também que a chamada de requisição retorna uma função que pode ser chamada somente uma vez e permite que você defina o parâmetro de linha de comando do darktable. O parâmetro : memory: de --library é útil aqui se você não deseja trabalhar em sua biblioteca pessoal.

# <span id="page-271-0"></span>10.11. API do lua

A API do Lua no darktable está documentada em seu próprio manual com uma descrição detalhada de todas as estruturas e funções de dados. Você pode baixar a API aqui.

# **11. Guias e Tutoriais**

# 11.1. processar imagens monocromáticas

A fotografia tem uma longa história de produção de imagens monocromáticas, e muitos ainda apreciam este aspecto da fotografia. Embora existam algumas câmeras especializadas/modificadas com sensores genuinamente monocromáticos, a maioria ainda faz uso de câmeras comuns para capturar imagens coloridas e transformá-las em imagens monocromáticas durante o pós-processamento.

Existem duas abordagens principais para esta conversão:

- Uma abordagem física, na qual tentamos simular como uma emulsão fotográfica baseada em prata reagiria à luz capturada no local.
- Uma abordagem perceptual, onde processamos uma imagem colorida e reduzimos a saturação da cor em um espaço de cor perceptual como o CIE Lab.

Estas abordagens e outras características atreladas a monocromia no darktable são discutidas nas seções a seguir.

## importar e sinalizar imagens como monocromáticas

Ao importar uma imagem, existem várias propriedades que podem ser usadas para indicar que a imagem requer um tratamento monocromático:

- Se a imagem foi tirada com uma câmera acromática, a imagem será automaticamente sinalizada como monocromática.
- Quando você captura uma cena a partir da qual deseja produzir uma imagem monocromática, pode ser útil colocar a câmera em um modo criativo "preto e branco". Isso permite que você visualize como a cena ficaria monocromática por meio da tela de visualização ao vivo da sua câmera ou do visor eletrônico. A câmera ainda capturará todos os dados coloridos no arquivo RAW, mas a imagem de pré-visualização JPEG incorporada será monocromática. Quando você importa essa imagem, o darktable pode sinalizar automaticamente a imagem como monocromática com base na imagem de pré-visualização.

Verificar se a pré-visualização é monocromática retarda o processo de importação, portanto, está desabilitado por padrão. Você pode habilitar isto em [preferências > processamento > detectar imagens monocromáticas](#page-249-0) .

• Ao processar um arquivo raw, uma das primeiras etapas é a *[interpolação cromática](#page-142-0)* da imagem. Se você definir o método de interpolação cromática para "passar direto (monocromático)", isso descarta as informações de cor durante o processo de interpolação cromática, e o darktable sinalizará a imagem como monocromática.

**Nota:** Você só deve usar isso para imagens obtidas com uma câmera onde a matriz de filtro de cor foi removida.

Depois de importar a imagem, você pode sinalizar manualmente uma imagem como monocromática (ou não) usando • a aba metadados no módulo [imagens selecionadas](#page-223-0) na mesa de luz.

Se algum dos métodos acima resultar em uma imagem sendo sinalizada como monocromática, os módulos do darktable podem usar essas informações para apresentar ao usuário alguns controles de módulo específicos para imagens monocromáticas e/ou aplicar processamento especial à imagem.

A etiqueta darktable|modo|monocromática será aplicada automaticamente a todas as imagens sinalizadas como monocromáticas. Se você tiver habilitado qualquer informação de sobreposição permanente em suas miniaturas na mesa de luz, essas imagens serão marcadas com um indicador visual P&B próximo ao arquivo com as informações. Ao aplicar automaticamente essa etiqueta e indicador visual, o darktable facilita a configuração de filtros para selecionar imagens para tratamento monocromático e para ver rapidamente quais imagens na coleção atual estão com a etiqueta monocromática.

Se o darktable detectar uma imagem verdadeiramente monocromática ou uma imagem de uma camera convertida para monocromática (usando o interpolador monocromático) alguns módulos (por exemplo interpolação cromática, balanço de branco) são automaticamente desabilitados.

## conversão monocromática

### abordagem física

Essa abordagem tende a trabalhar com dados do sensor lineares referentes à cena e tenta imitar a resposta de um filme fotográfico com uma emulsão de prata. Consiste de três etapas:

- 1. Mapeie os canais de cores do sensor para um único canal monocromático. Diferentes tipos de filme fotográfico monocromático têm diferentes níveis de sensibilidade a vários comprimentos de onda de luz, e isso pode ser simulado dando aos três canais de cores diferentes pesos ao combiná-los em um único canal monocromático. O módulo [calibração de cor](#page-93-0) permite que os três canais sejam mesclados em um canal cinza em quantidades variáveis, e inclui uma série de predefinições que são projetadas para emular as características de alguns tipos bem conhecidos de filme fotográfico.
- 2. Aplique uma curva de saturação de luminosidade. Á medida que um pedaço de filme fotográfico é exposto a uma luz mais intensa, sua resposta diminui conforme a emulsão de prata fica saturada. Esta curva de saturação pode ser simulada dentro do módulo rab fílmico.
- 3. O processamento de um filme monocromático na sala escura tradicionalmente envolve "escurecer e queimar" para controlar o nível de exposição em diferentes partes da imagem. Isso pode ser emulado no darktable usando módulo [exposição](#page-139-0) criando manualmente máscaras, ou usando o módulo [equalizador de tons](#page-135-0), que gera uma máscara usando um filtro guiado.

### abordagem perceptual

A outra opção para produzir uma imagem monocromática é reduzir a saturação de cor na imagem, o que pode ser feito em um espaço de cores linear, ou em um espaço de cores orientado para modelar a percepção humana.

- O módulo [balanço de cor](#page-83-0) opera em RGB linear e permite que você reduza a saturação de cor na imagem usando o controle de saturação de cor de entrada ou saída – o que você vai escolher depende se deseja fazer outros ajustes seja na imagem colorida, seja na monocromática, no módulo de balanço de cor. O módulo de balanço de cor tende a dar um resultado previsível e uniforme.
- O módulo *[monocromático](#page-151-0)* funciona no espaço de cores Lab e permite ao usuário definir graficamente uma combinação ponderada de cores para determinar a densidade dos pretos na imagem monocromática. A interface pode ser um pouco sensível às configurações, com pequenas alterações produzindo grandes efeitos, e você pode ter problemas com o contraste global e/ou artefatos de pixel preto.
- Outros módulos, como [zonas de cor](#page-190-0), também podem ser usados para remover a saturação de cor da imagem, mas estes não oferecem nenhuma vantagem real sobre a simplicidade do controle de saturação do módulo balanço de cor .

# 11.2. editar imagens em lote

A edição em lote é o processo de edição de imagens em uma série semanticamente relacionada que deve ter uma aparência final consistente, muitas vezes com a intenção de publicar as imagens em catálogos, revistas ou livros. Pode ser uma tarefa tediosa, frustrante e desinteressante, então o darktable inclui funcionalidades para ajudar a torná-la mais rápida e confiável.

### preparação

### tabelas de cor de fotografia

Fotografar uma cartela de cores no local pode economizar muito tempo durante o pós-processamento em lote de uma série de imagens. A imagem da cartela de cores pode ser usada rapidamente como referência de cores no fluxo de trabalho de pós-processamento para neutralizar qualquer matiz de cores – as cartelas de cores Datacolor e X-Rite (24 e 48) são suportadas nativamente.

### preferir condições consistentes de iluminação

Se possível, use luz artificial controlada para manter iluminação consistente sobre a série de imagens. Isto significa que você não terá que se preocupar com mudanças de temperatura e intensidade de cor entre imagens. Tire nova foto da mesma cartela de cores toda vez que as condições de iluminação mudarem.

### preferir modos manuais

Se possível, tirar as fotos em modo manual com ajuste de exposição constante ajudará a remover alguma variabilidade na série. Em termos de pós-processamento, qualquer variação significa que ajustes individuais serão necessários em cada imagem, o que comprometerá sua produtividade.

## pós-processamento

### conceitos

O pós-processamento precisa ser dividido em 2 partes completamente separadas:

- gradação primária de cores 1.
- 2. gradação secundária de cores

A gradação primária de cores é executada primeiro no pipeline de pixels **e** no fluxo de trabalho de edição, com módulos como [exposição](#page-139-0), [perfil de cor de entrada](#page-155-0) e [calibração de cor](#page-93-0). Seu objetivo é normalizar cada imagem para a mesma verdade neutra, em termos de brilho geral, precisão de cores e balanço de branco. Esta etapa tem como objetivo fazer com que todas as imagens pareçam igualmente chatas, removendo qualquer tonalidade de cor e garantindo um branco perfeitamente neutro, e é particularmente importante se sua série usar câmeras diferentes. A gradação primária de cores não se trata de intenção ou expressão artística, mas simplesmente de preparar uma base sã e consistente para o próximo estágio.

A gradação secundária de cores acontece em seguida no pipeline de pixels **e** no fluxo de trabalho de edição. É aqui que acontece toda a expressão artística, com módulos como o [balanço de cor rgb](#page-86-0) . **Se e somente se** a gradação primária de cores for bem-sucedida em neutralizar perfeitamente todas as imagens para a mesma verdade neutra, copiar e colar as etapas de gradação secundária de cores entre as imagens deve ter exatamente o mesmo efeito visual em cada imagem, não importa se as imagens foram tiradas com uma câmera diferente ou sob condições de iluminação levemente diferentes.

Resumindo, o propósito da gradação primária de cores é garantir a reproducibilidade da gradação secundária de cores entre imagens. Por exemplo, se um balanço de branco não-neutro é esperado na série, é muito mais fácil re-introduzir nãoneutralidade em balanço de cores rgb (usando o mesmo deslocamento de cor) em imagens completamente neutralizadas, do que fazer ajuste fino da gradação primária de cores em cada imagem, especialmente se várias câmeras diferentes foram usadas.

### método

### obtendo o perfil da série

Primeiro, você precisará extrair um [perfil de calibração de cores](#page-102-0) da(s) imagem(ns) da sua cartela de cores. Esse perfil pode ser aplicado a todas as imagens tiradas sob as mesmas condições de iluminação com a mesma câmera copiando e colando a [pilha de histórico de processamento](#page-228-1) na vista da mesa de luz. Esta etapa precisa ser repetida para cada configuração de câmera e iluminação.

**Nota**: este processo funciona apenas com o fluxo de trabalho [adaptação cromática moderna](#page-249-1) , que pressupõe a configuração rígida do [balanço de branco](#page-81-0) para um iluminante D65 (referência da câmera). Consulte a documentação no módulo [calibração de cor](#page-94-0) para obter mais informações.

### editando a imagem de referência

Escolha uma imagem de referência que foi tirada nas condições de iluminação mais próximas daquelas da imagem da cartela de cores que serviu como referência de perfil. Sua gradação primária de cores já deve ter sido tratada pelo perfil usado no módulo calibração de cor (em conjunto com o módulo perfil de cor de entrada). O que falta para concluir este estágio é ajustar a configuração de *[exposição](#page-139-0)* para corresponder ao brilho geral que você espera.

Em seguida, proceda com as exposições relativas de branco e preto do [rgb fílmico](#page-175-0), assim como o ajuste de contraste. Termine com a gradação secundária de cores.

Quando isto tiver sido feito, voce pode medir o brilho e a cromaticidade de uma amostra de controle, preferencialmente localizada em uma superfície não-móvel que esteja consistentemente iluminada através de sua série (e aparecendo em todos os quadros). Estas medidas são realizadas usando as ferramentas [mapeamento de exposição pontual](#page-140-0) e [mapeamento](#page-101-0) [de cor pontual](#page-101-0). Elas serão memorizadas e servirão de alvo para imagens individuais quando necessário.

### propagando o visual

Você pode então propagar sua gradação secundária de cores (incluindo o rgb fílmico) para todas as outras imagens da série, independentemente de terem sido tiradas ou não nas mesmas condições de iluminação, pois você já deve ter propagado sua gradação primária de cores (perfil de calibração) para as imagens relevantes. Não se esqueça de colar o histórico usando o modo adicionar ou você também sobrescreverá sua gradação primária de cores.

No entanto, isto sozinho não garantirá um visual consistente para toda a série.

### configurações de ajuste fino individual

Se houver alguma variabilidade em suas condições de iluminação, cada imagem precisará de mais alguns ajustes finos. Felizmente, se você aplicou o método proposto até agora, isso deve ser relativamente simples.

Primeiro, homogeneíze a exposição usando sua amostra de controle e a ferramenta *[mapeamento de exposição pontual](#page-140-0)*.

Em seguida, ajuste a exposição relativa do branco no rgb fílmico se necessário, de preferência usando o seletor de cores. O contraste não deve exigir nenhum ajuste, pois não depende do alcance dinâmico da imagem.

Finalmente, homogeneíze a adaptação cromática, usando sua amostra de controle e a ferramenta *[mapeamento de cor](#page-101-0)* [pontual](#page-101-0) .

Isso deve deixá-lo perto o suficiente na maioria dos casos. No entanto, se o plano de fundo mudou, é possível que esses ajustes finos (destinados a normalizar tecnicamente a gradação primária de cores individualmente) não sejam suficientes para dar uma aparência perceptivelmente uniforme. Neste caso, você precisará de uma etapa extra de gradação secundária de cores, que é aconselhada a ser executada em cima da anterior (compartilhada com as outras imagens da série), em novas instâncias dos módulos relevantes localizados posteriormente no pipe. Isso garante que a gradação secundária de cores básica permaneça constante para todas as imagens e contribui para um fluxo de trabalho melhor. Não é aconselhável fazer grandes alterações na gradação primária de cores para gerenciar discrepâncias de percepção envolvendo contraste com o fundo.

### controlando sua série

O [modo de seleção](#page-22-0) na vista mesa de luz ajudará você a comparar imagens lado a lado quando o trabalho estiver concluído. Para visualizar sua edição de referência na vista da sala escura, você pode exibir o [rolo de filme](#page-218-0) e aumentar sua altura ou usar uma [captura instantânea](#page-238-0) da referência sobreposta na imagem atual (que não necessariamente terá o mesmo tamanho).

## 11.3. outros recursos

Para obter ajuda e suporte sobre o uso do darktable, você é incentivado a fazer perguntas nos principais fóruns de discussão em [discuss.pixls.us](https://discuss.pixls.us/) .

Os locais oficiais para obter informações sobre o darktable são os seguintes:

- [darktable.org](https://darktable.org/)
- [Wiki do GitHub](https://github.com/darktable-org/darktable/wiki)

Os artigos a seguir fornecem algumas informações úteis sobre o fluxo de trabalho relativo à cena do darktable:

- [darktable 3.0 para iniciantes em 3 módulos](https://discuss.pixls.us/t/darktable-3-0-for-dummies-in-3-modules/15849)
- [darktable 3.0 para iniciantes edição hardcore](https://discuss.pixls.us/t/darktable-3-0-for-dummies-hardcore-edition/15864) •
- · [darktable 3.0: RGB ou Lab? Quais módulos? Ajuda!](https://pixls.us/articles/darktable-3-rgb-or-lab-which-modules-help/)
- [Perguntas frequentes sobre o fílmico do darktable](https://discuss.pixls.us/t/darktables-filmic-faq/20138)
- · [Introdução ao módulo de calibração de cor](https://discuss.pixls.us/t/introducing-color-calibration-module-formerly-known-as-channel-mixer-rgb/21227)

Os recursos a seguir podem fornecer uma compreensão mais profunda da funcionalidade de alguns módulos de processamento específicos:

- [Processamento de imagem e canalizador de pixel no darktable 3.0](https://youtu.be/3FFU-Ltvm0I)
- [RGB fílmico v3: remapear qualquer alcance dinâmico no darktable 3.0](https://youtu.be/zbPj_TqTF88)
- [RGB fílmico v4: reconstrução de realces no darktable 3.2](https://youtu.be/leZVK2s68QA)
- [Clareando e escurecendo com equalizador de tons no darktable 3.0](https://youtu.be/kzACn3l49HM) •
- · [Redução de ruído \(perfilado\) com meios não locais no darktable 3.0](https://youtu.be/InsCJAPSdjI)
- [Redução de ruído \(perfilado\) com wavelets no darktable 3.0](https://youtu.be/7ZhbeXpx2W8)
- · [Módulos de equalização de contraste no darktable](https://youtu.be/zzVXK4eAM5E)

Alguns outros canais do YouTube com conteúdo recente sobre o uso do darktable são:

- [Bruce Williams Fotografia](https://www.youtube.com/user/audio2u)
- [Boris Hajdukovic](https://www.youtube.com/user/s7habo)

# **12. Tópicos especiais**

# <span id="page-277-0"></span>12.1. gerenciamento de cor

### 12.1.1. visão geral

O darktable emprega um fluxo de trabalho completamente gerenciado pela cor:

- A especificações de cor de entrada são obtidas de perfis ICC embutidos ou fornecidos pelo usuário ou (no caso de arquivos RAW) de uma biblioteca de matrizes de cor específicas da câmera.
- O darktable lê automaticamente o perfil de exibição do seu monitor (se configurado corretamente) para uma reprodução precisa na tela. Configurações com vários monitores são totalmente suportadas, sempre que exista um serviço de sistema corretamente configurado como o 'colord' para informar ao darktable qual o perfil de monitor correto.
- Os arquivos de saída podem ser codificados com um dos perfis internos do darktable, incluindo o sRGB e o Adobe RGB, ou no espaço de cor fornecido pelo usuário como um perfil ICC.

### 12.1.2. perfil do monitor

Para que o darktable renderize fielmente as cores na tela ele precisa encontrar o perfil de exibição correto para o seu monitor. Em geral, isto requer que seu monitor seja corretamente calibrado e perfilado, e o perfil precisa estar corretamente instalado em seu sistema. O darktable consulta o 'xatom' do seu servidor de exibição X bem como o serviço do sistema 'colord' (se disponível) pelo perfil correto. Se necessário, você pode forçar um método específico em [preferências >](#page-253-0) [miscelânea](#page-253-0) .

Para verificar a configuração do seu perfil de exibição, você pode executar o binário [darktable-cmstest](#page-311-0) (somente no Linux), que imprime informações úteis (por exemplo, nome do perfil por monitor) e lhe informa se o sistema está configurado corretamente.

Em casos excepcionais, você pode precisar selecionar manualmente o perfil de exibição. É possível fazer isso a partir dos diálogos de opções do [impressão na tela](#page-240-0) e [verificação de gama](#page-242-0) na sala escura e no diálogo do perfil do monitor na mesa de luz.

Tenha em mente que os monitores vendidos para o público em geral normalmente não necessitam de um perfil de monitor criado pelo usuário, a menos que você precise realizar uma impressão em tela com expectativas profissionais, já que eles são calibrados corretamente para o sRGB na fábrica.

Um perfil de monitor mal feito será mais danoso do que usar a predefinição para sRGB, uma vez que o padrão pode ser um pouco impreciso mas pelo menos será confiável. Recomenda-se aos usuários avançados e profissionais que continuem com a produção de perfis de monitor personalizados somente se eles tiverem treinamento para avaliar a qualidade do perfil resultante e entender as opções de criação de perfis.

### <span id="page-277-1"></span>12.1.3. método de renderização

O darktable pode renderizar cores com seus próprios algoritmos internos ou usando a biblioteca externa LittleCMS 2. O método interno do darktable é significativamente mais rápido que o externo. A opção externa lhe permite selecionar a intenção de renderização e pode oferecer uma precisão ligeiramente maior em alguns casos.

Você pode alterar o método padrão em [preferências > processamento > usar sempre LittleCMS 2 ao aplicar o perfil de cor](#page-249-0) [de saída](#page-249-0)

**Nota:** Se o ICC fornecido estiver baseado em LUT ou possuir tanto o LUT como uma matriz, o darktable usará o LittleCMS2 para representar as cores independentemente do valor do parâmetro de configuração.

### 12.1.4. intenção de renderização

Se a renderização com o LittleCMS2 estiver ativa (consulte método de renderização), você pode definir como manejar cores fora do gama ao converter entre espaços de cor. Uma caixa de seleção nos módulos exportar, [perfil de cor de saída](#page-156-0) e [impressão na tela](#page-240-0) oferece como possibilidades as seguintes intenções de renderização:

#### **perceptual**

Se adapta melhor às fotografias, já que mantém a posição relativa das cores. Normalmente é a melhor opção.

#### **colorimétrico relativo**

As cores fora do gama são convertidas para cores com o mesmo brilho, mas saturação diferente. Outras cores não são modificadas.

#### **saturação**

A saturação se conserva, mas a luminosidade muda levemente.

#### **colorimétrico absoluto**

Conserva o ponto branco.

### 12.1.5. espaços de cor do darktable

As imagens de entrada são arquivos RGB (como JPEGs ou TIFFs) ou RAW da câmera. Ambos armazenam informações visuais como uma combinação de cores primárias (por exemplo vermelho, verde e azul) que juntas descrevem uma emissão de luz a ser recriada na tela.

A imagem a seguir ilustra este conceito.

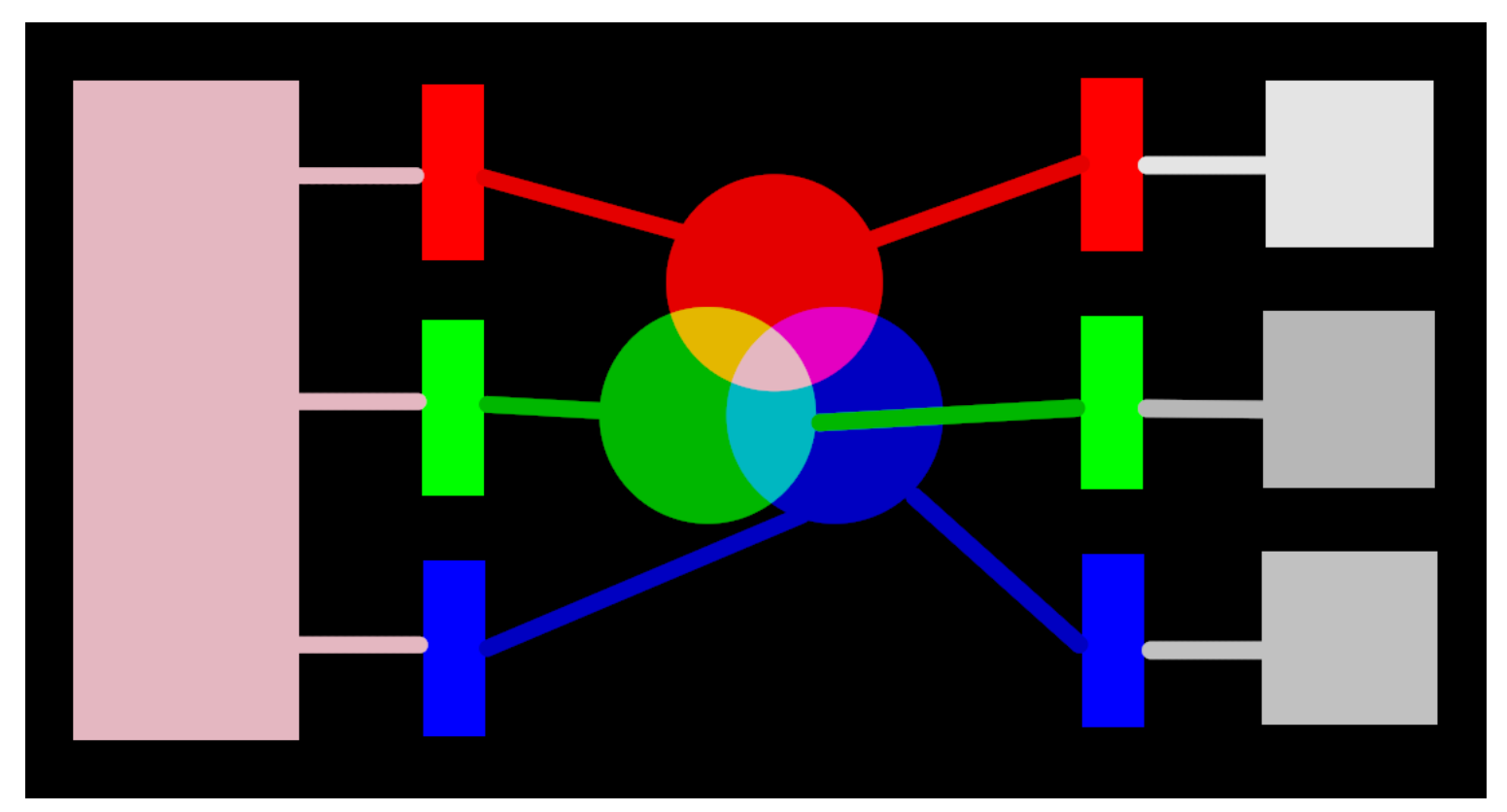

O lado esquerdo da imagem exibe uma luz colorida que nós precisamos representar digitalmente. Nós podemos usar três filtros de cor ideais para decompor esta luz nas três luzes primárias coloridas de diferentes intensidades. Para recriar luz colorida original a partir de nossa decomposição ideal (como ilustrado no centro da imagem), nós simplesmente precisamos recombinar estas três luzes primárias por adição.

Deveria ser possível reproduzir a luz colorida original tomando um conjunto de luzes brancas nas intensidades corretas e projetando estas luzes através de filtros coloridos apropriados. Este experimento pode ser feito em casa usando-se gel e lâmpadas brancas reguláveis. Isto é aproximadamente o que os antigos monitores CRT faziam e como os projetores de vídeo ainda funcionam.

Em fotografia, o passo inicial de decomposição é realizado pela matriz de filtros de cor que se situa no topo do sensor de sua câmera. Esta decomposição não é ideal, assim não é possível recriar precisamente a emissão original com uma adição simples – algum escalonamento intermediário é necessário para ajustar as três intensidades.

Nos monitores atuais, as lâmpadas de LED são ajustadas proporcionalmente para cada intensidade e as emissões das três luzes são fisicamente adicionadas para reconstruir a emissão original. Imagens digitais armazenam as intensidades destas três luzes primárias como um conjunto de três números para cada pixel, representados no lado direito da imagem acima como tons de cinza.

Apesar de o conjunto de intensidades para exibição poder ser facilmente combinado para recriar uma luz original na tela (por exemplo, ao criarmos uma imagem digital diretamente no computador), o conjunto de intensidades capturadas a partir de um sensor precisa de alguns ajustes para que a adição da luz na tela reproduza razoavelmente a emissão de luz. Isto significa que cada conjunto de intensidades, expressa como um conjunto RGB, deve estar ligada a um conjunto de filtros (ou cores LED primárias) que define um espaço de cor – qualquer conjunto RGB somente faz sentido com referência a um espaço de cor.

Não só precisamos reconsiderar as intensidades capturadas para torná-las somáveis novamente. Além disso, se vamos recompor a luz original em uma tela que não possui os mesmos filtros coloridos ou primários do espaço de cor ao qual nosso conjunto RGB pertence, precisamos reescalonar estas intensidades para levar em conta os diferentes filtros na tela. O mecanismo para este escalonamento é descrito nos perfis de cor, normalmente armazenados em arquivos . icc.

**Nota**: A cor não é uma propriedade física da luz – ela existe somente no cérebro humano, como um produto da decomposição de uma emissão de luz pelo cone de células na retina, novamente de maneira muito similar ao princípio do exemplo de filtragem acima. Um valor "RGB" deve ser entendido como "emissões de luz codificadas em 3 canais conectados a 3 primárias", mas as primárias em si podem parecer diferentes do que os humanos chamam de "vermelho", "verde" ou "azul".

Os filtros descritos aqui são filtros de passagem de banda superpostos. Uma vez que se sobrepõem, somá-los novamente não preservaria a energia do espectro original, então (para abreviar) nós precisamos reduzi-los com respeito à resposta do cone da retina.

Atualmente, a maior parte do processamento de imagens do darktable ocorre no largo espaço do "perfil de trabalho" do RGB, com alguns módulos (a maioria mais antigos) trabalhando internamente no espaço de cor CIELab 1976 (frequentemente conhecido apenas como "Lab"). A saída final do pipeline de processamento de imagens se encontra novamente em um espaço RGB formatado para o monitor de exibição ou arquivo de saída.

Este processo implica que o pixelpipe possui passos de conversão de cor fixos: *[perfil de cor de entrada](#page-155-0)* e [perfil de cor de](#page-156-0) [saída](#page-156-0) . Além disso, existe o passo de [interpolação cromática](#page-142-0) para imagens RAW, onde as cores de cada pixel são reconstruídas por interpolação.

Cada módulo possui uma posição no pixelpipe que indica em qual espaço de cor o módulo trabalha:

- até a *[interpolação cromática](#page-142-0)* : A informação da imagem RAW ainda não constitui uma "imagem", mas meramente "dados" sobre a luz capturada pela câmera. Cada pixel contém uma intensidade única de uma cor primária, e as primárias da câmera são muito diferentes das primárias usadas em modelos da visão humana. Tenha em mente que alguns módulos nesta parte do processamento podem também agir em imagens não RAW no formato RGB (com informações completas de todos os três canais de cores).
- entre a [interpolação cromática](#page-142-0) e o [perfil de cor de entrada](#page-155-0) : A imagem está no formato RGB dentro do espaço de cor específico da câmera ou do arquivo de entrada.
- entre o *[perfil de cor de entrada](#page-155-0)* e o *[perfil de cor de saída](#page-156-0)* : A imagem está no espaço de cor definido pelo perfil de trabalho selecionado (Rec2020 RGB linear por padrão). Uma vez que o darktable processa imagens em blocos de ponto flutuante de 4x32-bits, podemos manejar grandes espaços de cor de trabalho sem risco de quebras de banda ou tonais.
- depois do *[perfil de cor de saída](#page-156-0)* : A imagem está no formato RGB como definido pelo monitor selecionado ou perfil de saída ICC.

### 12.1.6. cores ilimitadas

As telas e a maioria dos formatos de arquivo de imagem só podem codificar intensidades RGB confinadas em um determinado intervalo. Por exemplo, imagens codificadas em 8 bits podem conter apenas valores de 0 a 255, imagens em 10 bits, de 0 a 1023, e assim por diante… Padrões gráficos postulam que o máximo desse intervalo, não importa seu valor real, sempre representará o máximo brilho que o meio de exibição é capaz de renderizar, geralmente entre 100 e 160 Cd/ m² (ou nits), dependendo do padrão real. Geralmente chamamos esse máximo de "100% relativo à exibição". O mínimo da faixa, codificado 0, não importa a profundidade de bits usada, torna-se então "0% relativo à exibição". 100% codifica branco puro e 0% codifica preto puro.

Esta é uma limitação para aplicativos de processamento de imagem, porque significa que qualquer pixel fora desta faixa será recortado para o limite mais próximo, resultando em perda irrecuperável de dados (cores e/ou texturas).

Por muito tempo, o software de processamento de imagem também foi limitado por razões técnicas, e alguns ainda estão, mas agora por escolha de design. Como resultado, eles cortam intensidades RGB em 100% relativo à exibição entre as operações de imagem.

O darktable usa aritmética de ponto flutuante dentro de seu pipeline de cores, o que significa que pode manipular qualquer valor RGB internamente, mesmo aqueles fora do intervalo relativo à exibição, desde que seja positivo. Apenas no final do pipeline, antes que a imagem seja salva em um arquivo ou enviada para exibição, os valores RGB são cortados, se necessário.

Pixels que podem assumir valores fora da faixa de exibição têm "cores ilimitadas". Pode-se escolher corrigir (ou seja, confinar) esses valores ao intervalo permitido em cada etapa de processamento ou escolher continuar com eles e corrigi-los apenas na última etapa do pipeline. No entanto, verificou-se que o processamento é menos sujeito a artefatos se as cores ilimitadas não forem cortadas, mas tratadas como quaisquer outros dados de cores.

Ao final do pipeline, módulos como [rgb fílmico](#page-171-0) podem auxiliá-lo a remapear valores RGB para a faixa relativa à exibição enquanto maximiza a preservação de dados e evita recortes mais duros, que não são normalmente agradáveis à vista.

No entanto, em todas as etapas do pipeline, você deve certificar-se de não criar valores RGB negativos. As intensidades RGB codificam as emissões de luz e luz negativa não existe. Estes módulos que se baseiam na compreensão física da luz para processar pixels irão falhar se encontrarem uma emissão de luz não física. Por segurança, os valores RGB negativos são recortados sempre que o algoritmo falha, mas o resultado visual pode parecer degradado. Valores negativos podem ser produzidos ao abusar do nível de preto em [exposição](#page-139-0) ou do deslocamento em [balanço de cor](#page-83-0) e deve-se ter cuidado ao usar estes módulos.

### 12.1.7. possíveis artefatos de cor

Existem algumas situações pouco comuns que ainda podem levar a resultados problemáticos, a menos que o usuário realize alguma ação. Alguns módulos no espaço de cor Lab, como [níveis](#page-152-0) e [monocromático](#page-151-0), se baseiam no fato de que os canais 'L' carregam toda a informação de luminosidade, com os canais 'a' e 'b' representando puramente a croma e o tom. As cores ilimitadas com valores 'L' negativos são especialmente problemáticas para estes módulos e podem levar a artefatos de pixels pretos.

Foi descoberto que fontes de luz azul altamente saturadas no quadro da imagem são provavelmente candidatas para pixels com valores de 'L' negativos. Se você se dedica à fotografia de estúdio, deve prestar atenção a este tipo de luz que apareça em sua imagem.

Para mitigar este problema, o módulo [perfil de cor de entrada](#page-155-0) tem uma opção de recorte de gama. Esta é opção é desligada por padrão mas pode ser ativada se artefatos forem observados. Dependendo das configurações, as cores serão confinadas a uma das disponíveis nos gamas RGB. De fato, artefatos de pixel preto são prevenidos ao custo de perder algo da dinâmica de cores.

### 12.1.8. dimensões da cor no darktable

Esta seção define as propriedades perceptuais da cor, tanto conceitualmente como quantitativamente, a fim de caracterizar e quantificar os ajustes criativos e corretivos da cor realizados no darktable.

### definições

As propriedades como "saturação", "brilho" ou "luminosidade" passaram a ser de uso comum mas são largamente usadas de forma incorreta e frequentemente para significar coisas diferentes. Na ciência da cor, cada um destes termos possui um significado preciso.

Existem dois arcabouços nos quais as propriedades da cor podem ser analisadas e descritas:

- Um arcabouço linear-cênico, fisiológico, centrado principalmente na resposta das células de cone da retina, usando espaços de cor como o CIE XYZ 1931 ou o CIE LMS 2006; e
- Um arcabouço perceptual, fisiológico, que adiciona as correções do cérebro ao topo do sinal da retina, usando espaços de cor como o CIE Lab 1976, CIE Luv 1976, CIE CAM 2016 e JzAzBz (2017).

Estes dois arcabouços nos fornecem métricas e dimensões para analisar a cor e nos permitem mudar algumas de suas propriedades enquanto preservamos outras.

As seguintes dimensões da cor são usadas pelo darktable:

#### **matiz**

Um atributo da percepção visual onde uma área parece ser similar a uma das cores vermelho, amarelo, verde ou azul, ou

a uma combinação de pares adjacentes dessas cores consideradas em um anel fechado. <sup>[1](#page-92-0)</sup> A matiz é uma propriedade comum aos arcabouços perceptual e linear-cênico.

#### **luminância**

A densidade da intensidade luminosa referente a uma área projetada na direção especificada no ponto especificado em uma superfície real ou imaginária. <sup>[2](#page-92-1)</sup> A luminância é uma propriedade do arcabouço relativo à cena e é expressada pelo canal Y do espaço CIE XYZ 1931.

#### **brilho**

<span id="page-282-0"></span>Atributo da percepção visual segundo o qual uma área parece emitir, transmitir ou refletir mais ou menos luz. <sup>3</sup>

#### **luminosidade**

O brilho de uma área julgado em relação ao brilho de uma área iluminada de maneira similar que parece ser branca ou

<span id="page-282-1"></span>muito transmissora. <sup>[4](#page-287-1)</sup> A luminosidade é perceptual, sendo o homólogo não linear da luminância (aproximadamente igual à raiz cúbica da luminância Y). A luminosidade é expressa no canal L no CIE Lab e Luv 1976 e no canal J no JzAzBz.

#### **croma**

<span id="page-282-2"></span>O colorido de uma área julgado como uma proporção de brilho de uma área iluminada de maneira similar que parece

cinza, branca ou altamente transmissora. <sup>[5](#page-287-2)</sup> Alerta: croma não é a abreviatura de crominância, que é parte da cor de um sinal de vídeo (os canais Cb e Cr no YCbCr, por exemplo).

#### **brilhância**

O brilho de uma área julgado em relação ao brilho do seu entorno. **[6](#page-287-3)** 

#### **saturação**

<span id="page-282-4"></span><span id="page-282-3"></span>O colorido de uma área julgado em proporção ao seu brilho.  $\frac{7}{1}$ 

As cores podem ser descritas em muitos espaços de cor diferentes, mas independentemente do espaço de cor, cada cor precisa de pelo menos 3 componentes: alguma métrica de luminância ou brilho e 2 métricas para a cromaticidade (matiz e croma ou coordenadas de cores oponentes).

#### exemplos

Apesar das definições anteriores serem úteis para dar um significado às palavras, elas não nos dizem o que deveríamos estar vendo de fato. Os gráficos a seguir mostram luminância, luminosidade, croma, brilhância/brilho e saturação que variam de uma cor base "0" e como se degradam as cores resultantes:

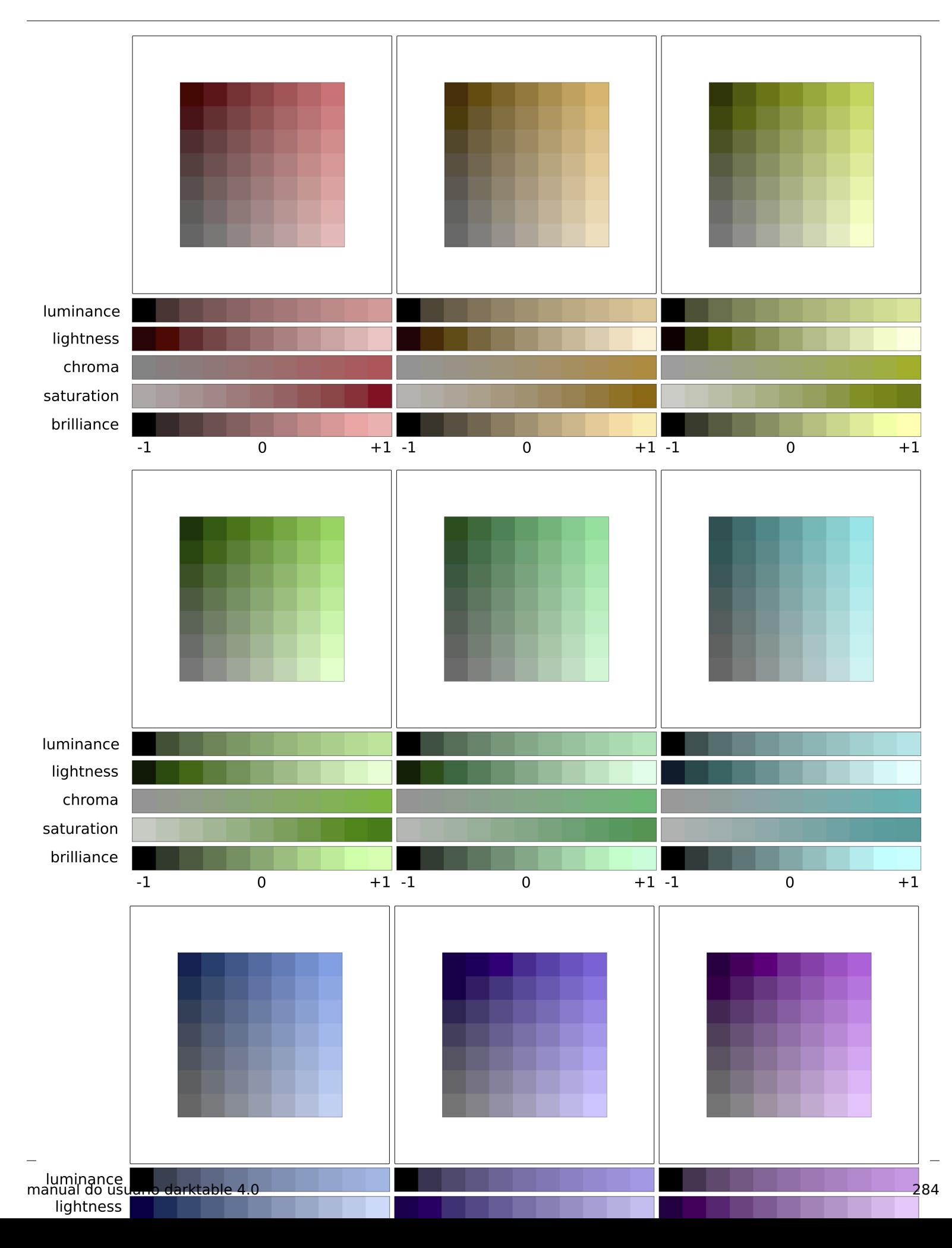

(Luminosidade + Croma) ou (Brilhância/Brilho + Saturação) são duas formas diferentes de codificar a mesma realidade. São espaços ortogonais que podem ser convertidos de um para outro com uma simples rotação da base. Isto significa que o croma evolui a uma luminosidade constante, a saturação evolui a uma brilhância/brilho constante e vice-versa:

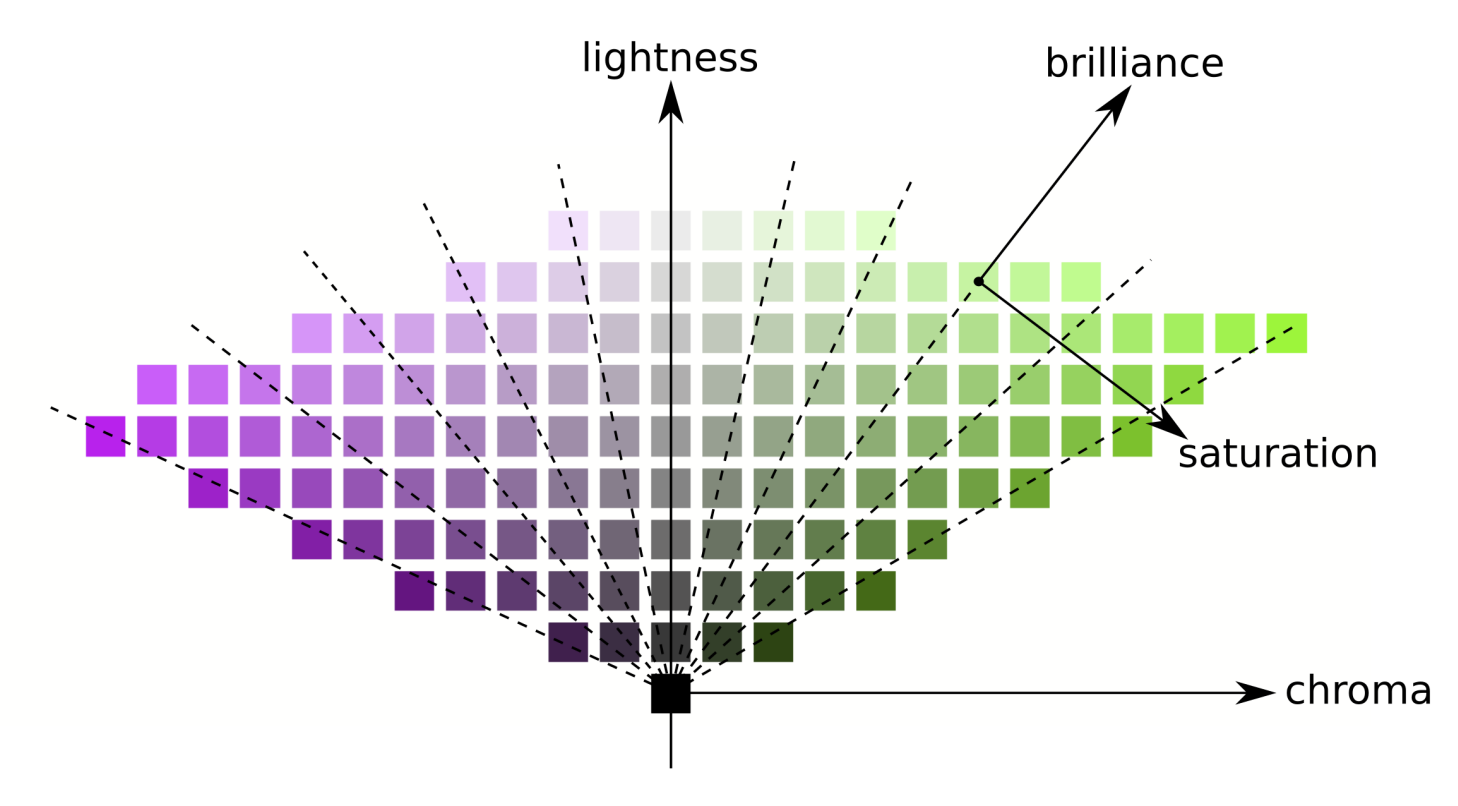

As linhas de mesmo croma são verticais (seguindo a quadrícula de fragmentos), o que significa que o croma possui a mesma direção para todas as cores no gama (veja abaixo). No entanto, linhas de mesma saturação são oblíquas (desenhadas em tracejado no gráfico) e todas vão do preto através dos fragmentos de cor, o que significa que suas direções são específicas para cada cor.

Assim, aumentar o croma moverá todas as cores de maneira uniforme para longe do eixo central de cinza horizontalmente, enquanto aumentar a saturação diminuirá ou abrirá o ângulo oblíquo das linhas tracejadas como uma flor.

De maneira similar, ao aumentar a luminosidade, todas as cores se moverão uniformemente para cima a partir do eixo horizontal, enquanto aumentar a brilhância/brilho moverá as cores ao longo das linhas de mesma saturação.

Nos gráficos acima, a luminosidade, o croma, a saturação e a brilhância foram desenhados no espaço de cor JzAzBz, que é um espaço perceptual adequado para um sinal HDR e é usado em máscaras paramétricas e no módulo de balanço de cor RGB. A luminância foi desenhada no espaço de cor CIE XYZ 1931 e representa o efeito de uma compensação de exposição. Ela mostra o mesmo comportamento da brilhância, exceto que o tamanho do passo não é escalonado perceptualmente.

**Nota**: Nesta seção, brilhância e brilho são usados para descrever a mesma dimensão. Rigorosamente, o brilho é uma métrica absoluta, enquanto a brilhância é o brilho de uma superfície com relação ao brilho do seu entorno (é dizer o quanto uma superfície "salta aos olhos" em relação ao seu entorno e parece ser fluorecente). Mas na edição de imagens, aumentar o brilho de uma superfície de fato aumenta sua brilhância também, de modo que o termo brilhância é preferível na interface do usuário do darktable para maior clareza e em referência ao seu efeito visual.

### dimensões da cor e o gama

O gama é o volume de cores que um determinado espaço de cor pode abarcar e codificar. É importante notar que, uma vez convertido em espaço de cor perceptual, o gama de qualquer espaço RGB não é uniforme ao longo das matizes.

Os exemplos a seguir mostram o volume de gama do espaço sRGB em cortes de matiz que contém as luzes primárias vermelho, verde e azul do espaço sRGB, sobre um plano de luminosidade-croma com escala uniforme:

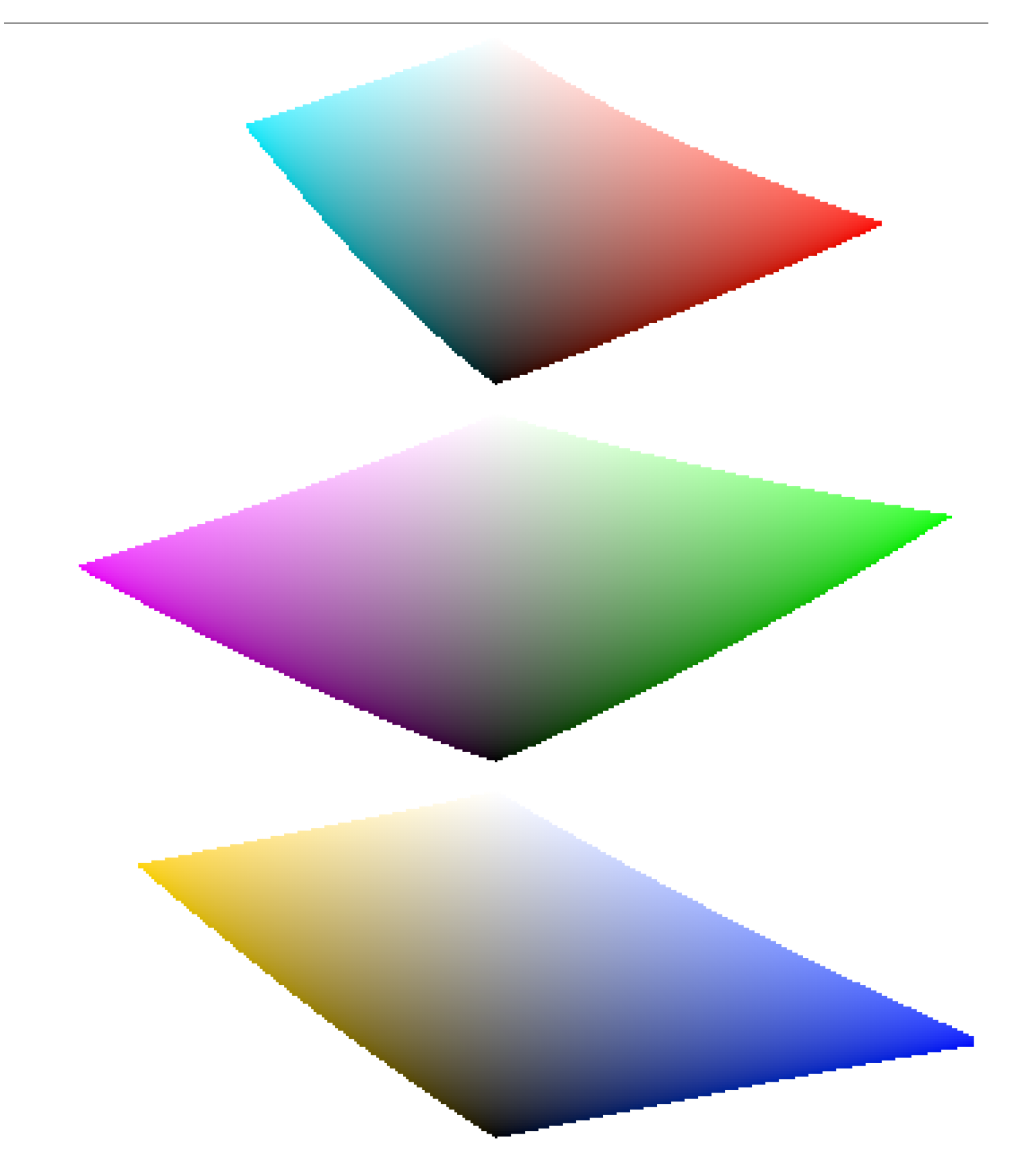

Isto mostra que aumentar o croma (deslocamento no eixo horizontal) de alguma quantidade pode ser seguro para algumas matizes com certa claridade, mas pode fazer com que outras coordenadas de matiz-luminosidade saiam do gama. Por exemplo, nós temos muito mais margem no verde ou magenta do que no ciano.

Muitos problemas de gama na exportação são de fato induzidos pelo usuário e o resultado de uma forte ampliação do croma. Por esta razão, o uso de modelos de cor com saturação-brilho pode ser mais seguro.

#### dimensões da cor e as cores complementares

Ciano, magenta, amarelo (CMY) são cores complementares do vermelho, verde, azul (RGB). No entanto, os espaços CMY complementares calculados a partir dos espaços RGB não são perceptualmente complementares. Para mostrar isto, criamos um espaço CMY a partir do sRGB, onde o ciano tem coordenadas sRGB (0, 1, 1), o magenta (1, 0, 1) e o amarelo (1, 1, 0), e exibimos em um espaço luminosidade-croma:

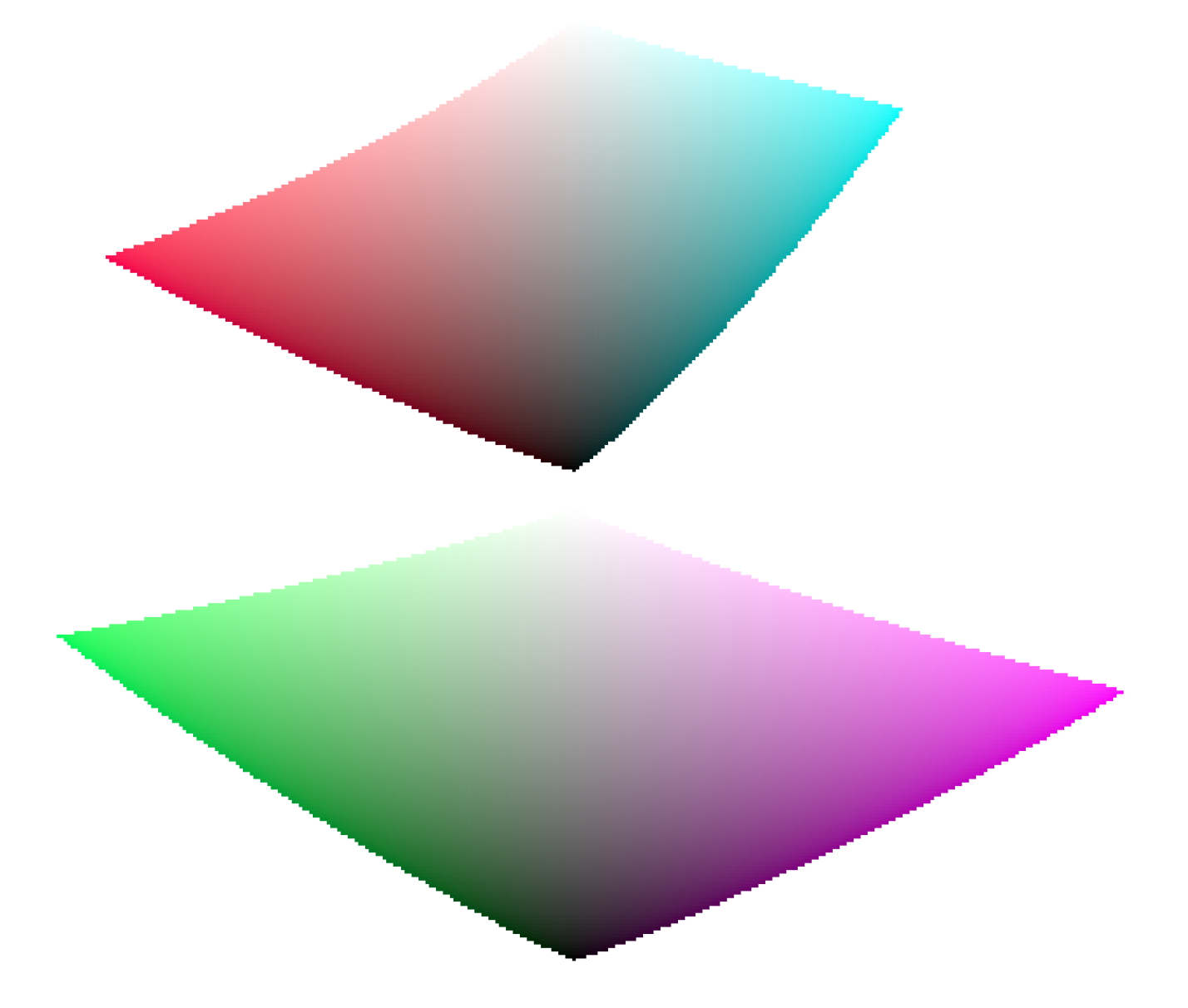

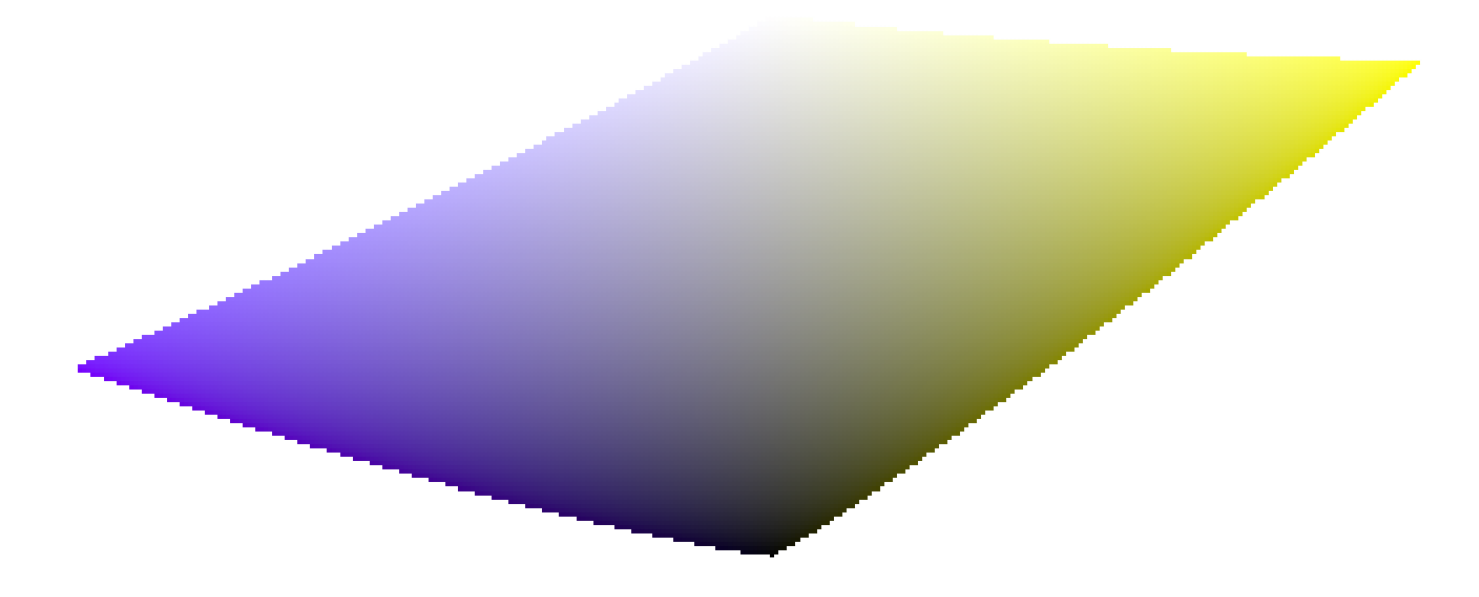

Comparando com as faixas de matiz das cores primárias na seção anterior, é fácil ver não só que os gamas não têm a mesma forma bem como que as cores não coincidem.

Esta é uma razão para se evitar usar espaços HSL/HSV (derivados de espaços RGB) para realizar a edição de cor: uma vez que espaços RGB não são perceptualmente uniformes em primeiro lugar, os espaços HSV/HSL resultantes tão pouco o são. Apesar dos espaços RGB possuírem algum mérito baseado na sua conexão com a luz física, qualquer processo que envolva matiz deve ir diretamente para espaços perceptuais.

### dimensões da cor e as configurações

Muitos aplicativos, incluindo o darktable, chamam qualquer configuração que afete o croma de "saturação" (por exemplo, no balanço de cor, "contraste/brilho/saturação"). Isto é uma tentativa do aplicativo ser mais acessível para os não profissionais usando uma linguagem mais simples e conhecida. Isto é enganoso, uma vez que a saturação existe e é bastante diferente do croma. Além disso, muitas especificações de vídeo chamam incorretamente o croma de "saturação". Sempre que o darktable reutiliza estas especificações, usa o termo incorreto da especificação no lugar do termo de dimensão de cor adequado.

- 1. Definição CIE de matiz: <https://cie.co.at/eilvterm/17-22-067> e
- 2. Definição CIE de *luminância*:<https://cie.co.at/eilvterm/17-21-050> ←
- <span id="page-287-0"></span>3. Definição CIE de *luminosidade*:<https://cie.co.at/eilvterm/17-22-059> e
- <span id="page-287-1"></span>4. Definição CIE de *brilho*: <u>https://cie.co.at/eilvterm/17-22-063</u> e
- <span id="page-287-2"></span>5. Definição CIE de *croma*:<https://cie.co.at/eilvterm/17-22-074> e
- <span id="page-287-3"></span>6. Artigo sobre *brilhância* (paywall):<https://doi.org/10.1002/col.20128> e
- <span id="page-287-4"></span>7. Definição CIE de saturação:<https://cie.co.at/eilvterm/17-22-073> ←
### 12.2.1. os bastidores

O processamento de imagens em alta resolução é uma tarefa exigente que requer um computador moderno. Em termos de memória e potência de CPU, obter o melhor de uma imagem típica de 15, 20 ou 25 megapixels pode levar rapidamente o seu computador ao limite.

Os requisitos do darktable não são exceção. Todos os cálculos são realizados com números de ponto flutuante de 4 x 32 bits. Isso é mais lento do que a álgebra de números inteiros "normal" de 8 ou 16 bits, mas elimina todos os problemas de quebras tonais ou de perda de informação.

Diversas otimizações foram realizadas para tornar o darktable o mais rápido possível. Se você executar uma versão atual do darktable em um computador moderno, pode não notar qualquer "lentidão". No entanto, existem condições e certos módulos em que você sentirá (ou ouvirá pelo barulho da ventoinha da CPU) o quanto o seu pobre processador de múltiplos núcleos tem que lutar.

É aí que entra o OpenCL. O OpenCL permite que o darktable aproveite o enorme poder das placas de vídeo modernas. A demanda dos jogadores por mundos 3D altamente detalhados em jogos de tiro modernos (bem como mineração de criptomoedas) fomentou o rápido desenvolvimento de GPU. AMD, NVIDIA e companhia tiveram que colocar um enorme poder de processamento em suas GPUs para atender a essas demandas. O resultado são placas gráficas modernas com GPUs altamente paralelizadas que podem calcular rapidamente superfícies e texturas com altas taxas de quadros.

Você não é um gamer e não tira proveito desse poder? Bem, então você deve pelo menos usá-lo no darktable! Para a tarefa de cálculos de ponto flutuante altamente paralelos, as GPUs modernas são muito mais rápidas do que as CPUs. Isso é especialmente verdadeiro quando você deseja repetir as mesmas etapas de processamento de milhões de itens. Caso de uso típico: processamento de imagens com muitos megapixels.

### 12.2.2. como funciona o opencl

Como você pode imaginar, a arquitetura de hardware das GPUs pode variar significativamente. Existem diferentes fabricantes e até mesmo diferentes gerações de GPUs do mesmo fabricante que podem não ser comparáveis. Ao mesmo tempo, os fabricantes de GPU normalmente não divulgam todos os detalhes de hardware de seus produtos ao público. Uma das consequências disso é a necessidade de usar drivers proprietários no GNU/Linux, se você quiser tirar o máximo proveito de sua placa de vídeo.

Felizmente, um consórcio da indústria liderado pelo Khronos Group desenvolveu uma interface aberta e padronizada chamada OpenCL, que permite que sua GPU seja usada como um dispositivo de processamento numérico. O OpenCL oferece uma linguagem de programação semelhante ao C99-like com um forte foco na computação paralela. Um aplicativo que deseja usar o OpenCL precisará do código-fonte do OpenCL que será entregue a um compilador específico de hardware em tempo de execução. Desta forma, os aplicativos podem usar OpenCL em diferentes arquiteturas de GPU (mesmo que paralelamente). Todos os "segredos" de hardware estão ocultos neste compilador e normalmente não são visíveis para o usuário (ou aplicativo). O código OpenCL compilado é carregado em sua GPU e – com certas chamadas de API – estará pronto para realizar cálculos para você.

# 12.2.3. ativar o opencl no darktable

O uso do OpenCL no darktable requer que seu PC esteja equipado com uma placa gráfica adequada e que tenha as bibliotecas necessárias instaladas. A maioria das placas gráficas modernas da NVIDIA e AMD vem com suporte total para OpenCL. O compilador OpenCL normalmente é distribuído como parte do controlador gráfico proprietário e é usado como uma biblioteca dinâmica chamada libOpenCL.so. Esta biblioteca deve estar em uma pasta onde possa ser encontrada pelo vinculador dinâmico do seu sistema.

Quando o darktable for iniciado, ele primeiro tentará encontrar e carregar a libOpenCL.so e, em caso de sucesso, verificar se a placa de vídeo disponível vem com suporte para OpenCL. Uma quantidade suficiente de memória gráfica (1 GB+) precisa estar disponível para o darktable para aproveitar as vantagens da GPU. Se essa verificação for aprovada, o darktable tenta configurar seu ambiente OpenCL: um contexto de processamento precisa ser inicializado, um pipeline de cálculo deve ser iniciado, arquivos de código-fonte OpenCL (a extensão é .cl) precisam ser lidos e compilados e as rotinas incluídas (Kernels OpenCL) precisam ser preparadas para os módulos do darktable. Se tudo isso for concluído com sucesso, a preparação está completa.

Por padrão, o suporte a OpenCL é ativado no darktable se todas as etapas acima forem bem-sucedidas. Se você deseja desativá-lo, pode fazê-lo em preferências > processamento > cpu / qpu / memória . Este parâmetro de configuração fica acinzentado se a inicialização do OpenCL falhar.

Você pode desligar e ligar o suporte OpenCL a qualquer momento sem a necessidade de reiniciar. Dependendo dos tipos de módulos que você está usando, você notará o efeito como uma aceleração geral durante o trabalho interativo e a exportação. A maioria dos módulos no darktable pode tirar proveito do OpenCL, mas nem todos os módulos são exigentes o suficiente para fazer uma diferenca perceptível. Para sentir uma diferenca real, use módulos como *[difusão ou nitidez](#page-121-0)* e [remoção de ruídos \(perfilado\)](#page-160-0) .

Se você estiver interessado em perfis estatísticos, você pode iniciar o darktable com os parâmetros de linha de comando -d opencl -d perf. Após cada execução do pixelpipe, você verá detalhes do tempo de processamento de cada módulo, além de um perfil ainda mais refinado para todos os kernels OpenCL usados.

Além da aceleração, você não deve ver nenhuma diferença nos resultados entre o processamento da CPU e da GPU. Exceto por alguns erros de arredondamento, os resultados são projetados para serem idênticos. Se, por algum motivo, o darktable não conseguir concluir corretamente um cálculo de GPU, ele normalmente detectará a falha e automaticamente (e de forma transparente) retornará ao processamento da CPU.

### 12.2.4. configurar o opencl

A enorme diversidade de sistemas e as diferenças marcantes entre os fornecedores do OpenCL e as versões do controlador tornam impossível dar uma visão geral abrangente de como configurar o OpenCL. Podemos dar apenas um exemplo, neste caso, para a versão 331.89 do driver NVIDIA no Ubuntu 14.04. Esperamos que isso sirva como uma introdução básica e ajude você a resolver quaisquer problemas específicos de sua configuração.

O princípio do fluxo da função OpenCL se dá dessa forma:

darktable > libOpenCL.so > libnvidia-opencl.so.1 > módulo(s) de driver do kernel > GPU

- O darktable dinamicamente carrega a libOpenCL.so uma biblioteca do sistema que deve ser acessível ao carregador dinâmico do sistema (ld.so).
- A libOpenCL.so lê o arquivo de informações específico do fornecedor (/etc/OpenCL/vendors/nvidia.icd) para encontrar a biblioteca que contém a implementação OpenCL específica do fornecedor.
- A implementação OpenCL específica do fornecedor vem como uma biblioteca libnvidia-opencl.so.1 (que em nosso caso é um link simbólico para libnvidia-opencl.so.331.89).
- A libnvidia-opencl.so.1 precisa conversar com os módulos de kernel específicos do fornecedor nvidia e nvidia uvm por meio dos arquivos especiais de dispositivo /dev/nvidia0, /dev/nvidiactl, e /dev/nvidia-uvm.

Na inicialização do sistema, os arquivos especiais do dispositivo necessário (/dev/nvidia\*) precisam ser criados. Caso isto não aconteça em seu sistema por padrão, a maneira mais fácil de configurá-los e assegurar que todos os módulos estão carregados é instalando o pacote nvidia-modprobe.

Uma conta de usuário que precisa fazer uso do OpenCL a partir do darktable deve ter acesso de leitura/escrita aos arquivos especiais do dispositivo NVIDIA. Em alguns sistemas, estes arquivos possuem permissão de acesso de leitura e escrita para todo o sistema por padrão, o que evita problemas de permissão, mas pode ser discutível em termos de segurança do sistema. Outros sistemas restringem o acesso a um grupo de usuários, por exemplo, "video". Neste caso, sua conta de usuário deve ser membro desse grupo.

Em resumo, os pacotes que precisavam ser instalados neste caso específico eram:

```
nvidia-331 (331.89-0ubuntu1~xedgers14.04.2)
nvidia-331-dev (331.89-0ubuntu1~xedgers14.04.2)
nvidia-331-uvm (331.89-0ubuntu1~xedgers14.04.2)
nvidia-libopencl1-331 (331.89-0ubuntu1~xedgers14.04.2)
nvidia-modprobe (340.24-1)
nvidia-opencl-dev:amd64 (5.5.22-3ubuntu1)
nvidia-opencl-icd-331 (331.89-0ubuntu1~xedgers14.04.2)
nvidia-settings (340.24-0ubuntu1~xedgers14.04.1)
nvidia-settings-304 (340.24-0ubuntu1~xedgers14.04.1)
nvidia-libopencl1-331 (331.89-0ubuntu1~xedgers14.04.2)
nvidia-opencl-dev:amd64 (5.5.22-3ubuntu1)
nvidia-opencl-icd-331 (331.89-0ubuntu1~xedgers14.04.2)
opencl-headers (1.2-2013.10.23-1)
```
A lista de módulos de kernel relacionados à NVIDIA retornada por lsmod foi:

nvidia nvidia\_uvm

A lista de arquivos especiais de dispositivos relacionados à NVIDIA (ls -l /dev/nvidia\*) deveria ler como:

crw-rw-rw- 1 root root 195, 0 Jul 28 21:13 /dev/nvidia0 crw-rw-rw- 1 root root 195, 255 Jul 28 21:13 /dev/nvidiactl crw-rw-rw- 1 root root 250, 0 Jul 28 21:13 /dev/nvidia-uvm

Esteja ciente de que os números maiores/menores (por exemplo, 250/0 para /dev/nvidia-uvm neste exemplo) podem variar dependendo do seu sistema.

# 12.2.5. possíveis problemas e soluções

O darktable detectará erros de tempo de execução OpenCL automaticamente. Ao detectar um erro, ele irá reprocessar tudo na CPU. Embora isso retarde o processamento, não deve afetar o resultado final.

Podem haver vários motivos para o OpenCL falhar durante a fase de inicialização. O OpenCL depende dos requisitos de hardware e da presença de certos controladores e bibliotecas. Além disso, todos eles devem se ajustar em termos de fabricante, modelo e número de revisão. Se algo não estiver correto (por exemplo, seu controlador gráfico – carregado como um módulo do kernel – não corresponde à versão de seu libOpenCL.so), o suporte a OpenCL provavelmente não estará disponível.

Neste caso, a melhor coisa a fazer é iniciar o darktable de um console com darktable -d opencl.

Isso fornecerá saída de depuração adicional sobre a inicialização e o uso do OpenCL. Inicialmente, se você encontrar uma linha que começa com [opencl\_init] FINALLY ..., esta linha deve dizer se o suporte OpenCL está disponível para você ou não. Se a inicialização falhou, procure nas mensagens acima algo como could not be detected ou could not be created. Verifique se há uma dica sobre onde ele falhou.

Aqui estão alguns casos que foram observados no passado:

- O darktable afirma que nenhuma placa gráfica compatível com o OpenCL foi detectada ou que a memória disponível em sua GPU está muito baixa e o dispositivo foi descartado. Nesse caso, você pode precisar comprar uma nova placa se realmente quiser o suporte ao OpenCL.
- O darktable encontra seu libOpenCL.so, mas informa que não conseguiu obter uma plataforma. Os drivers NVIDIA geralmente fornecem o código de erro -1001 neste caso. Isso acontece porque libOpenCL.so é apenas uma biblioteca wrapper. Para o trabalho real, outras bibliotecas específicas do fornecedor precisam ser carregadas. Isso falhou por algum motivo. Existe uma estrutura de arquivos em /etc/0penCL em seu sistema que a lib0penCL. so consulta para encontrar essas bibliotecas. Veja se consegue encontrar algo suspeito ali e tente consertar. Frequentemente, as bibliotecas necessárias não podem ser encontradas pelo carregador dinâmico de seu sistema. Fornecer nomes de caminhos completos pode ajudar.
- O darktable afirma que não foi possível criar um contexto. Isso geralmente indica uma incompatibilidade de versão entre o controlador gráfico carregado e o libOpenCL. Verifique se você deixou módulos do kernel ou bibliotecas gráficas de uma instalação mais antiga e tome as medidas adequadas. Em caso de dúvida, execute uma reinstalação limpa do controlador gráfico. Às vezes, imediatamente após uma atualização de controlador, o controlador de kernel carregado não corresponde às bibliotecas recém-instaladas. Neste caso reinicie o seu sistema antes de tentar novamente.
- O darktable trava durante a inicialização. Isso pode acontecer se a configuração do OpenCL estiver completamente corrompida ou se o controlador/biblioteca contiver um bug grave. Se você não puder consertar, você ainda pode usar o darktable com a opção --disable-opencl, que irá pular toda a etapa de inicialização do OpenCL.
- O darktable falha ao compilar seus arquivos de código-fonte OpenCL em tempo de execução. Nesse caso, você verá várias mensagens de erro parecidas com erros típicos do compilador. Isso pode indicar uma incompatibilidade entre a implementação do OpenCL e a interpretação do padrão pelo darktable. Nesse caso, relate o problema no [github](https://github.com/darktable-org/darktable/issues/new/choose) e nós tentaremos ajudá-lo. Relate também se você notar diferenças significativas entre o processamento de CPU e GPU de uma imagem.

Algumas implementações do OpenCL na CPU também existem, vindo como controladores fornecidos pela INTEL ou AMD. Observamos que eles não fornecem nenhum ganho de velocidade em comparação com nosso código de CPU otimizado manualmente. Portanto, o darktable simplesmente descarta esses dispositivos por padrão. Este comportamento pode ser alterado definindo a variável de configuração opencl\_use\_cpu\_devices (em \$HOME/.config/darktablerc) para TRUE.

# 12.2.6. perfil de agendamento de tarefas

O darktable pode usar a CPU e uma ou várias GPUs compatíveis com OpenCL. Dependendo do desempenho relativo desses dispositivos, os usuários podem escolher entre determinados perfis de agendamento para otimizar o desempenho. Isso é obtido definindo o parâmetro de configuração [preferências > processamento > cpu / gpu / memória > perfil de](#page-250-0) [agendamento do OpenCL](#page-250-0), que oferece as seguintes opções:

#### **padrão**

Se uma GPU compatível com OpenCL for encontrada no darktable, usa-a para processar a visualização da imagem central enquanto a [janela de visualização da navegação](#page-239-0) é processada na CPU em paralelo. Esta é a configuração preferida para sistemas com uma CPU razoavelmente rápida e uma GPU moderadamente rápida. A alocação exata de dispositivos para os vários tipos de pixelpipe pode ser ajustada com o parâmetro de configuração opencl device priority (Veja [múltiplos](#page-293-0) [dispositivos](#page-293-0) ).

#### **GPU muito rápida**

Com este perfil de agendamento, o darktable processa a visualização da imagem central e a janela de visualização na GPU sequencialmente. Esta é a configuração preferida para sistemas com uma GPU que supera com folga o desempenho da CPU.

#### **múltiplas GPUs**

Essa configuração aborda sistemas com várias GPUs cujos desempenhos relativos não diferem significativamente. Sempre que um trabalho de processamento é iniciado, o darktable usa qualquer GPU ociosa, mas não a CPU. Os usuários de sistemas com uma variedade de GPUs precisarão de melhor controle sobre sua prioridade relativa. Será melhor selecionar o perfil padrão e ajustar seu sistema com o parâmetro de configuração opencl device priority (veja [múltiplos](#page-293-0) [dispositivos](#page-293-0) ).

No primeiro início ou após qualquer alteração detectada na configuração da GPU de seu sistema, o darktable tenta identificar o perfil mais adequado para você. Você pode alterá-lo a qualquer momento em [preferências > processamento >](#page-250-0) [cpu / gpu / memória](#page-250-0) .

# <span id="page-293-0"></span>12.2.7. múltiplos dispositivos

O agendamento de dispositivos OpenCL pode ser otimizado na maioria dos sistemas usando as configurações de "perfil de agendamento do OpenCL". No entanto, se o seu sistema estiver equipado com mais de uma GPU, você pode querer definir a prioridade relativa do dispositivo manualmente. Para fazer isso, você precisa selecionar o perfil de agendamento "padrão" e alterar as configurações no parâmetro de configuração "opencl\_device\_priority".

É importante entender como o darktable usa dispositivos OpenCL. Cada sequência de processamento de uma imagem – para converter uma entrada em saída final usando uma pilha de histórico – é executada em um pixelpipe. Existem quatro tipos diferentes de pixelpipe no darktable. Um tipo é responsável por processar a visualização da imagem central (ou visualização completa) no modo de sala escura, outro pixelpipe processa a imagem de visualização (janela de navegação). Pode haver um de cada um desses dois pixelpipes em execução a qualquer momento, com os pixelpipes completos e de visualização executados em paralelo. Além disso, pode haver vários pixelpipes paralelos realizando exportações de arquivos, bem como vários pixelpipes paralelos gerando miniaturas. Se um dispositivo OpenCL estiver disponível, o darktable dinamicamente o aloca para um pixelpipe específico para uma execução e o libera depois.

A demanda computacional varia significativamente dependendo do tipo de pixelpipe sendo executado. A imagem de visualização e as miniaturas são de baixa resolução e podem ser processadas rapidamente, enquanto o processamento da visualização da imagem central é mais exigente. Um pixelpipe de exportação completa é ainda mais exigente.

O parâmetro de configuração "opencl device priority" contém uma cadeia de caracteres com a seguinte estrutura: a,b,c.../k,l,m.../o,p,q.../x,y,z.... Cada letra representa um dispositivo OpenCL específico. Existem quatro campos separados por barras, cada um representando um tipo de pixelpipe. O primeiro campo (a,b,c...) define os dispositivos que têm permissão para processar a imagem central (completa) do pixelpipe. O segundo campo (k, l,m...) define os que processam o pixelpipe da visualização. O terceiro campo (o,p,q...), os que processam os pixelpipes de exportação. Finalmente, o quarto campo (x,y,z...) define os dispositivos que processam os pixelpipes das miniaturas. Um campo vazio significa que nenhum dispositivo OpenCL pode servir este tipo de pixelpipe.

O darktable tem um sistema de numeração interno, pelo qual o primeiro dispositivo OpenCL disponível recebe o número 0. Todos os outros dispositivos são numerados consecutivamente. Este número, junto com o nome do dispositivo, é exibido quando você inicia o darktable com darktable -d opencl. Você pode especificar um dispositivo por número ou nome (maiúsculas/minúsculas e espaços em branco não importam). Se você tiver mais de um dispositivo com o mesmo nome, precisará usar os números dos dispositivos para diferenciá-los.

Um especificador de dispositivo pode ser prefixado com um ponto de exclamação !, em cujo caso o dispositivo é excluído do processamento de um determinado pixelpipe. Você também pode usar um asterisco \* como um caractere coringa, representando todos os dispositivos não mencionados anteriormente explicitamente naquele grupo.

A ordem de sequência dentro de um grupo é importante – o darktable irá ler a lista da esquerda para a direita e sempre que tentar alocar um dispositivo OpenCL para um pixelpipe, ele fará a varredura dos dispositivos nessa ordem, pegando o primeiro dispositivo livre que encontrar.

Se um processo pixelpipe estiver prestes a ser iniciado e todas as GPUs no grupo correspondente estiverem ocupadas, o darktable processa automaticamente a imagem na CPU por padrão. Você pode forçar o processamento na GPU prefixando a lista de GPUs permitidas com um sinal de mais +. Neste caso, o darktable não usará a CPU, mas suspenderá o processamento até que o próximo dispositivo OpenCL permitido esteja disponível.

A configuração padrão do darktable para "opencl\_device\_priority" é \*/!0,\*/\*/\*.

Qualquer dispositivo OpenCL detectado tem permissão para processar a imagem da vista central. O primeiro dispositivo OpenCL (0) não tem permissão para processar o pixelpipe de visualização. Como consequência, se houver apenas uma GPU disponível em seu sistema, o pixelpipe de visualização sempre será processado na CPU, mantendo sua única GPU exclusivamente para a visualização da imagem central mais exigente. Esta é uma configuração razoável para a maioria dos sistemas. Essas restrições não se aplicam aos pixelpipes de exportação e miniaturas.

O padrão é uma boa escolha se você tiver apenas um dispositivo. Se você tiver vários dispositivos, ele constitui um ponto de partida razoável. No entanto, como seus dispositivos podem ter níveis bastante diferentes de poder de processamento, faz sentido investir algum tempo otimizando sua lista de prioridades.

Aqui está um exemplo: vamos supor que temos um sistema com dois dispositivos, uma rápida Radeon HD7950 e uma GeForce GTS450 mais antiga e mais lenta. O darktable (iniciado com darktable -d opencl) relatará os seguintes dispositivos:

[opencl init] iniciado com sucesso. [opencl\_init] aqui estão números internos e nomes de dispositivos OpenCL disponíveis para o darktable: [opencl\_init] 0 'GeForce GTS 450' [opencl\_init] 1 'Tahiti' [opencl init] FINALLY: opencl está DISPONÍVEL neste sistema.

Aqui, a placa GeForce GTS 450 é detectada como o primeiro dispositivo e a Radeon HD7950 ('Tahiti') como o segundo. Esta ordem normalmente não mudará a menos que a configuração do hardware ou controlador seja modificada, mas é melhor usar nomes de dispositivos em vez de números para ficar mais seguro.

Como a GTS450 é mais lenta que a HD7950, um "opencl device priority" otimizado poderia ser parecido com: !GeForce GTS450,\*/!Tahiti,\*/Tahiti,\*/Tahiti,\*.

A GTS450 é explicitamente excluída do processamento do pixelpipe da imagem central; isso é reservado para "todos" os outros dispositivos (ou seja, a HD7950/Tahiti). Por outro lado, para o pixelpipe de visualização, a Tahiti é excluída, de modo que apenas a GTS450 tem permissão para fazer o trabalho.

Para exportação de arquivos e geração de miniaturas, queremos todas as mãos ao trabalho. No entanto, o darktable deve primeiro verificar se o dispositivo Tahiti está livre, porque é mais rápido. Se não estiver livre, todos os outros dispositivos – na verdade, apenas o GTS450 – são verificados.

### 12.2.8. opencl ainda não funciona para mim

Como foi mencionado, os sistemas OpenCL vêm com uma grande variedade de configurações: diferentes fabricantes e modelos de GPU, quantidades variáveis de memória de GPU, drivers diferentes, distribuições diferentes, etc.

Muitos dos problemas só aparecerão com combinações muito específicas desses fatores. Como os desenvolvedores do darktable só têm acesso a uma pequena fração dessas variações, entenda que talvez não possamos resolver seu problema específico. Não há muito o que possamos fazer se não formos capazes de reproduzir o seu problema.

Se você estiver tendo problemas com um dispositivo específico (e tiver outros dispositivos OpenCL disponíveis), a primeira coisa a fazer seria tentar desabilitar apenas esse dispositivo - veja [ajuste de memória e desempenho](#page-297-0) para obter mais informações.

Se nada mais ajudar, a melhor opção é provavelmente iniciar o darktable com

darktable --disable-opencl

No final, não há nada no darktable que funcione apenas com a GPU. Não deixe que a falta do OpenCL desencoraje você – o código do darktable dedicado à CPU também é altamente otimizado para a melhor performance possível!

# 12.3. ajuste de memória e desempenho

# requisitos de memória

Processar uma imagem RAW no darktable requer uma grande quantidade de memória do sistema. Um cálculo simples deixa isso claro: para uma imagem de 20 megapixels, o darktable requer uma célula de ponto flutuante de 4x32 bits para armazenar cada pixel, o que significa que cada imagem completa desse tamanho exigirá aproximadamente 300 MB de memória apenas para armazenar os dados da imagem. Para realmente processar esta imagem em um determinado módulo, o darktable precisa de pelo menos dois buffers (entrada e saída) desse tamanho, com módulos mais complexos potencialmente exigindo vários buffers adicionais para dados intermediários. Sem otimização adicional, qualquer coisa entre 600 MB e 3 GB de memória pode ser necessária para armazenar e processar dados de imagem enquanto o pixelpipe é executado. Além disso, está o segmento de código do darktable, o código e os dados de quaisquer bibliotecas de sistema vinculadas dinamicamente, bem como outros buffers que o darktable usa para armazenar estados intermediários (cache) para acesso rápido durante o trabalho interativo.

Em resumo, o darktable requer pelo menos 4 GB de RAM física mais 4 a 8 GB de espaço de troca adicional para ser executado, mas terá um desempenho melhor quanto mais memória você tiver.

Além de serem executados em sua CPU, muitos módulos darktable também possuem implementações OpenCL que podem aproveitar ao máximo o processamento paralelo oferecido por sua placa gráfica (GPU). Da mesma forma, quanto mais memória GPU você tiver, melhor será o desempenho da darktable.

## mosaico

Se o darktable não tiver memória suficiente para processar a imagem inteira de uma só vez, os módulos podem optar por usar uma "estratégia de mosaico", em que a imagem é dividida em partes menores (ladrilhos) que são processadas independentemente e, em seguida, costuradas novamente no fim. Embora isso permita que as imagens sejam processadas com uma pegada de memória muito menor, também apresenta algumas desvantagens:

- o mosaico é sempre mais lento às vezes até 10x mais lento, embora para alguns módulos a diferença seja insignificante,
- o mosaico não é tecnicamente possível para alguns módulos devido à natureza dos algoritmos subjacentes. •

Para a maioria dos sistemas, o mosaico provavelmente será usado apenas para exportações de imagem em tamanho real, com o trabalho interativo na sala escura sendo processado com mais eficiência. Para obter o melhor desempenho (e evitar os modos de mosaico), você deve executar o darktable juntamente com o menor número possível de outros aplicativos e configurar o darktable para usar o máximo possível da memória do sistema e da GPU.

# ajuste de performance

Há vários parâmetros de configuração que podem ajudá-lo a ajustar o desempenho do seu sistema. Alguns destes parâmetros estão disponíveis em preferências > processamento > cpu/qpu/memória e outros precisam ser modificados diretamente no arquivo de configuração do darktable (encontrado em \$HOME/.config/darktable/darktablerc).

Esta seção fornece algumas orientações sobre como ajustar essas configurações.

### como testar

Para determinar o quanto suas modificações melhoram (ou não) o desempenho do darktable, você precisará de uma ou mais imagens de amostra para testar e um método para avaliar a velocidade do pixelpipe.

Para imagens de amostra, é aconselhável usar alguns dos módulos mais intensivos, como [difusão ou nitidez](#page-121-0) ou [redução de](#page-160-0) [ruído \(perfilado\)](#page-160-0) . As exportações provavelmente terão tempos mais consistentes e comparáveis entre execuções de pixelpipe do que o trabalho interativo (e também forçarão mais o seu hardware).

Para obter informações sobre a criação de perfis, você deve iniciar o darktable de um terminal com o comando darktable -d opencl -d perf. Se você deseja mais informações sobre a técnica de mosaico, você deve usar darktable -d opencl -d tiling -d perf.

Cada vez que o pixelpipe é processado (quando você altera os parâmetros do módulo, amplia a imagem, desloca a imagem, exporta etc.) você verá (em sua sessão de terminal) o tempo total gasto no pixelpipe e o tempo gasto em cada um dos kernels OpenCL. O valor mais confiável é o tempo total gasto no pixelpipe e você deve usá-lo para avaliar suas alterações.

**Nota**: Os tempos fornecidos para cada módulo individual não são confiáveis ao executar o pixelpipe OpenCL de forma assíncrona (consulte modo assíncrono abaixo).

Para permitir um processamento eficiente com OpenCL, é essencial que a GPU seja mantida ocupada. Quaisquer interrupções ou um fluxo de dados paralisado aumentará o tempo total de processamento. Isso é especialmente importante para os pequenos buffers de imagem usados durante o trabalho interativo, que podem ser processados rapidamente por uma GPU rápida. No entanto, mesmo paradas de curto prazo do pixelpipe podem facilmente se tornar um gargalo.

Por outro lado, o desempenho do darktable durante as exportações de arquivos é mais ou menos governado apenas pela velocidade dos algoritmos e pela potência de sua GPU. As paradas de curto prazo não terão um efeito perceptível no tempo total de uma exportação.

## recursos do darktable

A preferência de "recursos do darktable" (em [preferências > processamento > cpu/gpu/memória](#page-250-0) ) permite que você escolha entre quatro abordagens diferentes para alocar recursos do seu sistema para darktable. Cada uma dessas opções controla vários parâmetros individuais, que são definidos independentemente em \$HOME/.config/darktable/ darktablerc. Você pode alterar qualquer um deles diretamente em seu arquivo darktablerc para ajustar os valores para o nível de recurso selecionado, embora não possa adicionar seu próprio nível de recurso personalizado ao menu suspenso de preferências.

Cada uma das quatro opções de "recursos da darktable" é definida da seguinte forma:

resource\_default=512 8 128 700 resource\_large=700 16 128 900 resource small=128 4 64 400 resource\_unrestricted=16384 1024 128 900

Mais geralmente, elas podem ser representadas como resource level=a b c d onde a - d são definidos da seguinte forma:

#### **a. memória do sistema para processamento do módulo**

A quantidade máxima de memória do sistema disponibilizada para processamento do módulo. Valores mais baixos forçam os módulos que consomem muita memória a processar imagens com um número crescente de ladrilhos. Este número é uma fração da quantidade total de memória do sistema, dividida por 1024. Por exemplo, em um sistema com 16 GB de memória total do sistema, a quantidade atribuída por resource default (em GB) é 16 \* 512 / 1024, ou 8 GB de RAM do sistema.

#### **b. tamanho mínimo do buffer de mosaico**

O tamanho mínimo de um único buffer de ladrilho, expresso de forma semelhante como uma fração da memória total do sistema. Por exemplo, em um sistema com 16 GB de memória total do sistema, a quantidade atribuída por resource default (em GB) é 16 \* 8 / 1024, ou 0,125 GB de RAM do sistema. Observe que essa configuração é em grande parte histórica e não tem mais uso prático – você é aconselhado a deixá-la em seu valor padrão.

#### **c. memória cache de miniaturas**

A quantidade de memória a ser usada para o cache de miniaturas. Novamente, isso é expresso como uma fração da memória total do sistema e, em um sistema de 16 GB, a quantidade atribuída por resource default é 16 \* 128 / 1024, ou 2 GB de RAM do sistema.

#### **d. memória OpenCL (GPU)**

A quantidade máxima de memória GPU disponibilizada para processamento do módulo. Assim como na memória do sistema, valores mais baixos forçarão os módulos que consomem muita memória a processar imagens com um número crescente de ladrilhos. A memória da GPU provavelmente também será usada por outros aplicativos em seu sistema. No entanto, em contraste com a memória do sistema, sua GPU não é capaz de aproveitar os arquivos de troca e pode ser difícil para o darktable saber exatamente quanta memória está disponível em um determinado momento. Se este parâmetro for definido muito alto, o darktable pode ser forçado a retornar ao processamento da CPU (o que será significativamente mais lento). Por esse motivo, a fração do parâmetro de memória da GPU também inclui 400 MB extras de espaço livre na tentativa de evitar a alocação excessiva de memória. Por exemplo, em uma GPU com 6 GB de memória, o darktable usará aproximadamente (6 - 0,4) \* 700 / 1024, ou 3,8 GB de RAM da GPU ao usar o nível resource\_default.

Além dos níveis de recursos apresentados na interface do usuário, as seguintes opções podem ser definidas por meio da linha de comando (por exemplo, darktable --conf resourcelevel="notebook"). Esses modos são projetados para depurar problemas de mosaico e testar o desempenho de sistemas comuns em máquinas de desenvolvimento maiores. As seguintes opções são fornecidas:

- "mini" (1 GB de RAM, 2 MB de buffer único, 128 MB de cache de miniaturas, 200 MB de memória OpenCL)
- "notebook" (4 GB de RAM, 32 MB de buffer único, 512 MB de cache de miniaturas, 1 GB de memória OpenCL)
- "reference" (8 GB de RAM, 32 MB de buffer único, 512 MB de cache de miniaturas, 2 GB de memória OpenCL)

# ajuste do uso de memória da GPU

Se você quiser fazer uso máximo da memória da GPU para OpenCL, você tem três opções:

- Escolha o nível de recurso "grande". Para uma placa de 6 GB, isso usará aproximadamente 5 GB de memória da GPU, deixando 1 GB para o restante do sistema.
- Altere o darktablerc para aumentar o último número (a fração de memória OpenCL) para o nível de recurso selecionado. Por exemplo, aumentar a fração de memória OpenCL para 950 aumentaria a memória disponível em uma GPU de 6 GB para aproximadamente 5,3 GB.
- Defina [preferências > processamento > cpu / gpu / memória > ajustar desempenho OpenCL](#page-250-0) para "tamanho da memória", que usará toda a memória do seu dispositivo, menos um espaço de 400 MB. Consulte a [seção abaixo](#page-298-0) para outras opções relacionadas a essa configuração.

# <span id="page-297-0"></span>configuração OpenCL específica de dispositivo

As configurações padrão da darktable devem fornecer um desempenho de GPU razoável na maioria dos sistemas. No entanto, se você quiser tentar otimizar ainda mais as coisas, esta seção descreve os parâmetros de configuração relevantes (todos os quais são definidos em seu arquivo darktablerc).

A partir do darktable 4.0, a maioria das opções relacionadas ao OpenCL são gerenciadas com uma estratégia "por dispositivo". O parâmetro de configuração para cada dispositivo se parece com:

cldevice\_v4\_quadrortx4000=0 250 0 16 16 1024 0 0 0.017853

ou, mais genericamente

cldevice versão nomecanônico=a b c d e f g h i

Uma entrada será criada automaticamente no darktablerc para cada dispositivo recém-detectado quando você iniciar o darktable pela primeira vez, com o nome canônico correto do dispositivo e o número da versão. Os parâmetros a - i são definidos da seguinte forma e podem ser editados manualmente:

#### **a. evita atômico**

 $1 =$  evita atômico;  $0 =$  usa atômico

As operações atômicas no OpenCL são um método especial de sincronização de dados e são usadas apenas em alguns módulos. Infelizmente, alguns dos dispositivos AMD/ATI antigos são extremamente lentos no processamento atômico e, nestas placas, é melhor processar os módulos afetados na CPU em vez de aceitar uma codificação de GPU muito lenta. Portanto, defina este parâmetro para 1 se você experimentar processamento lento de módulos como [sombras e realces](#page-186-0), [monocromático](#page-151-0), [contraste local](#page-108-0) ou [mapa de tons global \(obsoleto\)](#page-147-0), ou se você obtiver travamentos intermitentes do sistema. Note que isto não deve afetar placas fabricadas a partir de 2015.

#### **b. micro nap**

padrão 250

Em um caso ideal, você manterá sua GPU 100% ocupada ao processar o pixelpipe. No entanto, se sua GPU também precisar atualizar sua tela e o darktable estiver usando-a em 100%, pode não haver tempo suficiente para essa tarefa. Isso geralmente se manifestará como atualizações irregulares da interface ao deslocar a imagem, realizar um zoom ou ao mover controles deslizantes. Para resolver esse problema, o darktable pode adicionar pequenas pausas em seu processamento do pixelpipe para que a GPU possa recuperar o fôlego e realizar atividades relacionadas à interface gráfica. O parâmetro "micro nap" (micro soneca) controla a duração dessas pausas em microssegundos. Nos sistemas atuais, você está bastante seguro com o valor padrão, mesmo para placas gráficas integradas. Se você estiver usando vários dispositivos ou não estiver usando sua GPU dedicada para desenhar na tela, esse valor poderá ser definido como 0 para o dispositivo não desktop.

#### **c. memória fixada**

0 = usar interface para selecionar o modo; 1 = forçar transferência fixada; 2 = desabilita a transferência fixada

Durante o mosaico, grandes quantidades de memória precisam ser transferidas entre o host e o dispositivo. Em alguns dispositivos, as transferências diretas de memória de e para uma região de memória de host arbitrária podem causar uma grande perda de desempenho. Isso é especialmente perceptível ao exportar imagens grandes em placas gráficas menores ou ao usar módulos mais recentes como [difusão ou nitidez](#page-121-0) ou o modo laplaciano guiado no [reconstrução de realce](#page-158-0).

Não existe um método seguro ou regra geral para prever se esse parâmetro fornecerá ou não um benefício de desempenho, portanto, você terá que experimentar por conta própria. Este modo também pode ser definido globalmente definindo a opção "ajustar performance do OpenCL" para "transferência de memória" (em [preferências > processamento](#page-250-0) [> cpu/gpu/memória](#page-250-0) ), sendo que neste caso este parâmetro deve ser definido como 0. Caso contrário, você pode habilitálo/desabilitar em um nível de dispositivo usando este parâmetro.

#### **d. clroundup wh / e. clroundup ht**

Esses parâmetros devem ser deixados com seus valores padrão – testes não mostraram nenhum benefício em usar outros valores.

#### **f. número de manipuladores de eventos**

Os manipuladores de eventos são usados pelo darktable para monitorar o sucesso/falha dos kernels e fornecer informações de criação de perfil, mesmo que o pixelpipe seja executado de forma assíncrona. O número de manipuladores de eventos é um recurso limitado do seu driver OpenCL – embora possam ser reciclados, há um número limitado que pode ser usado ao mesmo tempo. Infelizmente, não há como descobrir quais são os limites de recursos para um determinado dispositivo, então o darktable usa uma estimativa muito conservadora de 128 por padrão. Na maioria dos dispositivos e drivers atuais, você pode esperar que um número de até 1024 seja seguro e leve a um desempenho OpenCL ligeiramente melhor. Se o seu driver ficar sem manipuladores livres, você experimentará falhas nos kernels OpenCL com a mensagem de erro CL\_OUT\_OF\_RESOURCES ou até mesmo travamentos ou congelamentos do sistema.

Um valor de 0 impedirá que o darktable use quaisquer manipuladores de eventos. Isso impedirá que o darktable monitore adequadamente o sucesso de seus kernels OpenCL, mas economiza alguma sobrecarga de driver, levando a um melhor desempenho. A consequência é que quaisquer falhas provavelmente levarão a saídas distorcidas sem que o darktable perceba. Isso só é recomendado se você tiver certeza de que seu sistema é sólido como uma rocha.

#### **g. modo assíncrono**

#### $1 =$  usar modo assíncrono;  $0 =$  não usar

Este sinalizador controla a frequência com que o darktable bloqueia o pixelpipe do OpenCL para obter um status de sucesso/falha dos kernels que foram executados. Para uma latência ideal, defina como 1, de forma que o darktable execute o pixelpipe de forma assíncrona e tente usar o mínimo de interrupções/eventos possível. Se você tiver erros de OpenCL, como kernels com falha, redefina o parâmetro como 0 (o padrão). Isto fará com que o darktable interrompa após cada módulo para que você possa isolar o problema mais facilmente. Problemas foram relatados com algumas placas AMD/ATI mais antigas (como a HD57xx) que podem produzir saída distorcida se este parâmetro for definido como 1. Em caso de dúvida, deixe o padrão 0.

#### **h. desabilitar dispositivo**

#### $0 =$  habilitar dispositivo;  $1 =$  desabilitar dispositivo

Se o darktable detectar um dispositivo com defeito, ele o marcará automaticamente como tal, definindo esse parâmetro como 1. Se você tiver um dispositivo que retorna muitos erros, poderá desativá-lo manualmente definindo este campo como 0.

#### **i. benchmark**

Quando o darktable detectar um novo dispositivo em seu sistema, ele fará um pequeno benchmark e armazenará o resultado aqui. Você pode alterar isso de volta para 0 para forçar o darktable a refazer o benchmark, mas na maioria dos casos **você não deve editar essa configuração**.

**Nota**: se o darktable detectar uma chave de configuração de dispositivo "com erros", ela será reescrita para os valores padrão.

# <span id="page-298-0"></span>configuração OpenCL específica de id

Uma segunda chave de configuração específica por dispositivo também é fornecida, que leva em consideração o nome do dispositivo **e** o ID do dispositivo (caso você tenha dois dispositivos idênticos). Neste caso, o nome de chave usual cldispositivo versão nomecanônico é seguido por idX com X sendo o id do dispositivo. Por exemplo, se o dispositivo do exemplo acima foi referido como dispositivo 0, a segunda configuração (por padrão) seria cldevice v4 quadrortx4000 id0=400.

Esta chave de configuração atualmente tem apenas um único parâmetro definido:

#### **espaço livre forçado (padrão 400)**

A quantidade de memória (em MB) que **não** será usada pelo darktable durante o processamento do OpenCL. Essa configuração só é válida se você definir [preferências > processamento > ajustar desempenho OpenCL](#page-250-0) como "tamanho da memória".

Se você definir este parâmetro para zero (0) então, na primeira execução de um pixelpipe, o darktable tentará determinar quanta memória GPU está realmente disponível e usa isso (com uma margem de segurança de 100MB) como a quantidade máxima de memória que o darktable usará, pelo restante da sua sessão. Isso geralmente é seguro, a menos que você inicie outros aplicativos (que usam uma quantidade razoável de memória da GPU) enquanto o darktable está em execução. Caso contrário, o uso dessa opção pode levar a erros de falta de memória, o que fará com que o darktable retorne à CPU, reduzindo significativamente o desempenho. Você pode desativar e ativar esta opção para solicitar que o darktable execute seu cálculo de memória novamente (no início da próxima execução do pixelpipe). Observe que existem problemas conhecidos com a auto-detecção de memória em drivers Nvidia mais novos, assim a auto-detecção deve ser usada com cuidado e por isso é desabilitada por padrão.

Se você tiver certeza de que nenhum aplicativo (ou seu sistema operacional) usa o dispositivo específico, você pode definir este parâmetro como 1 para o dispositivo não usado para que o darktable use toda a memória desse dispositivo.

O padrão de 400 MB deve ser adequado para a maioria dos sistemas. Se você encontrar problemas de desempenho devido ao darktable voltar para a CPU, tente alterá-lo para 600 ou desabilitar o "ajuste para o tamanho da memória".

### outras chaves de configuração

As seguintes chaves de configuração adicionais também estão disponíveis no darktablerc:

#### **cldevice\_version\_canonicalname\_building**

Esta opção é usada ao compilar kernels OpenCL e pode ser fornecida para ajuste de desempenho ou para contornar bugs. Você deve remover quaisquer kernels existentes para recompilá-los com as novas opções. Forneça uma string vazia para recompilar sem nenhuma opção. Remova a configuração inteiramente para recompilar com as opções padrão. O padrão é -cl-fast-relaxed-math

#### **opencl\_synch\_cache**

Se definido como "true", este parâmetro forçará o darktable a buscar buffers de imagem de sua GPU após cada módulo e armazená-los em seu cache de pixelpipe. Esta é uma operação que consome recursos, mas pode fazer sentido dependendo de sua GPU (inclusive se a GPU for bastante lenta). Neste caso, o darktable pode, de fato, economizar algum tempo quando os parâmetros do módulo forem alterados, pois pode voltar a algum estado intermediário armazenado em cache e reprocessar apenas parte do pixelpipe. Em muitos casos, este parâmetro deve ser definido como "active module" (o padrão), que armazenará apenas em cache a entrada do módulo atualmente em foco.

# <span id="page-299-0"></span>12.4. usando o darktable-chart

### 12.4.1. visão geral

O darktable-chart é uma ferramenta para extrair valores de luminância e cor de imagens de cartões de referência de cor como o IT8.7/1. Seu propósito principal é comparar uma imagem fonte (tipicamente uma imagem RAW sem processamento) a uma imagem alvo (tipicamente a imagem JPEG criada internamente pela câmera) e produzir um estilo do darktable que seja capaz de usar valores de luminância e cor da imagem fonte para produzir a imagem de destino. Este estilo emprega os módulos [curva de tons](#page-117-0), [perfil de cor de entrada](#page-155-0) e [tabela de cores](#page-187-0) para esse propósito.

Algumas câmeras oferecem vários modos de simulação de filme para sua escolha. Com a ajuda do darktable-chart e os módulos subjacentes, você pode criar estilos que replicam estas simulações dentro do darktable.

### 12.4.2. uso

A ferramenta está organizada em três abas na parte superior e um quadro de saída de texto na parte inferior.

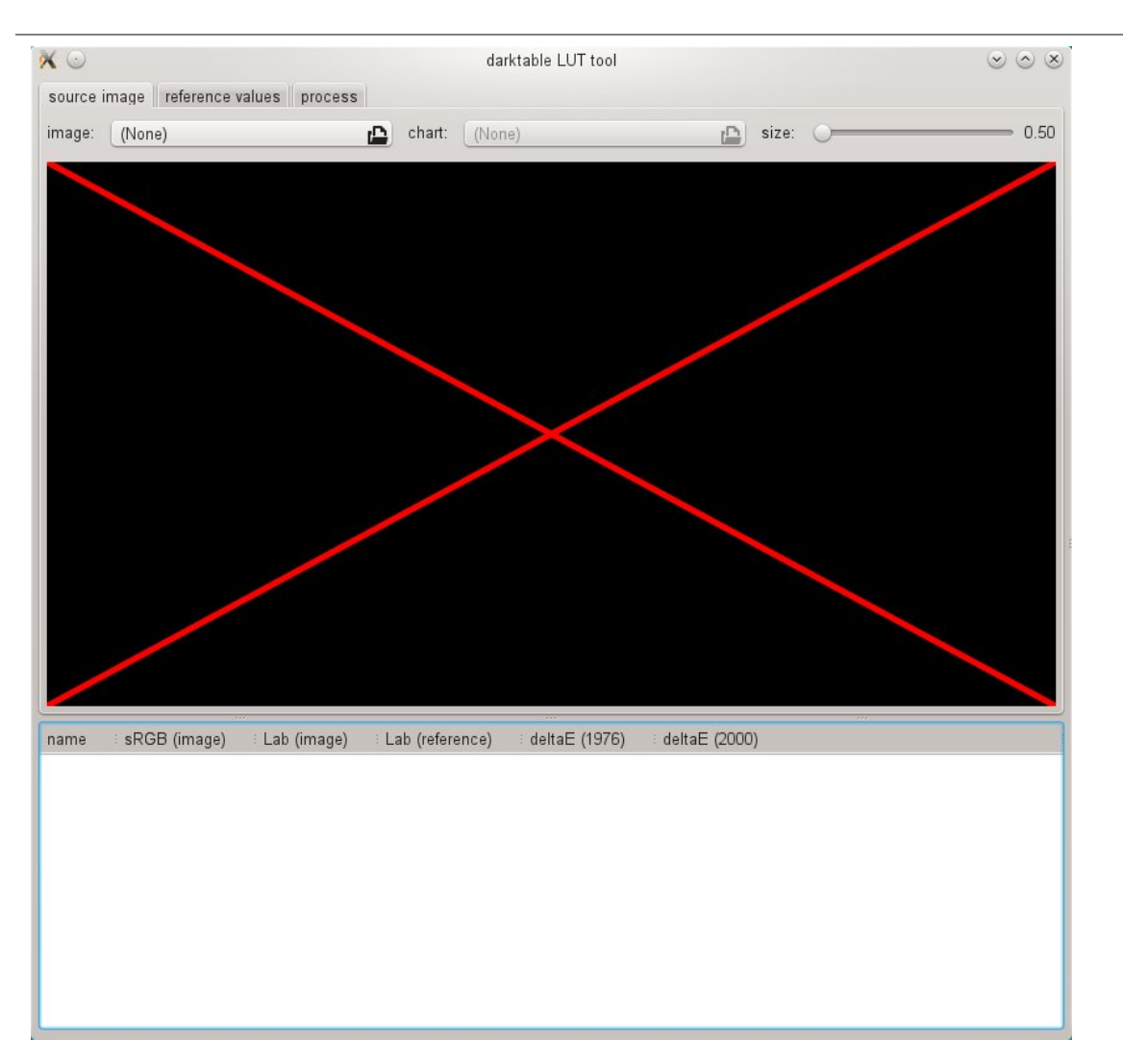

A primeira aba é usada para definir a imagem fonte, a segunda aba define a referência (alvo) e a terceira aba contém os controles para gerar o estilo do darktable resultante.

### 12.4.3. imagem fonte

Na aba de "imagem fonte" você define sua imagem fonte, que requer dois elementos. O primeiro elemento é um arquivo de entrada no formato Lab Portable Float Map (extensão .pfm). O arquivo fonte representa os dados em grande parte não modificados como a câmera os vê. Informações sobre como fotografar um cartão de referência de cor e produzir um arquivo de saída .pfm são fornecidas abaixo. O segundo elemento é um arquivo de cartão que contém uma descrição formal do desenho do cartão de referência de cor subjacente (extensão .cht). Os arquivos de cartão são normalmente enviados com seu cartão de referência de cor, que podem também ser baixados da Internet.

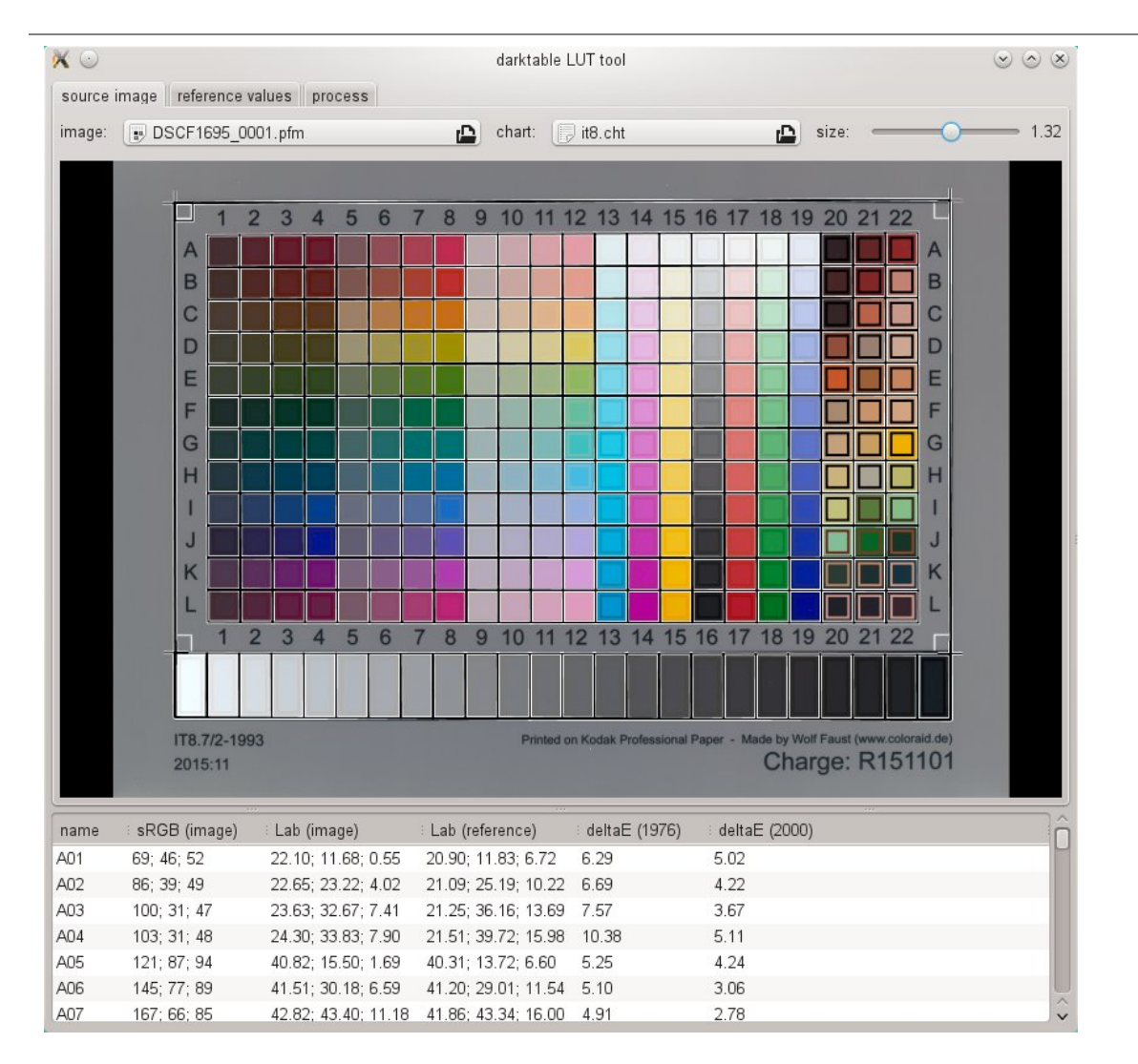

Na vida real, a foto tirada de um cartão de referência de cor mostrará algumas distorções de perspectiva em relação ao desenho definido no arquivo de cartão. Por esta razão, o desenho é mostrado como uma grade sobre a imagem e pode ser modificado.

Você pode mover os cantos da grade usando o mouse para obter o melhor alinhamento da grade e da imagem.

Um quadro retangular é exibido para cada patch e define a área da qual o darktable-chart obterá as amostras necessárias de dados de entrada. É possível modificar o tamanho destes retângulos de modo que a área de amostragem seja grande o suficiente mas não sobreponha os patches adjacentes. Use o controle deslizante de "tamanho" no canto superior direito da interface. Valores mais altos levam a tamanhos menores.

### 12.4.4. valores de referência

A aba "valores de referência" determina os valores alvo que devem ser modificados na imagem fonte pelo estilo resultante. Você pode fornecer valores de referência na forma de dados medidos de seu cartão de referência de cor (modo "arquivo cie/it8"), ou pode fornecer uma imagem fotográfica (modo "imagem de cartão de cor") da mesma maneira descrita anteriormente. Esta segunda imagem também deve ser fornecida no formato de Mapa Flutuante Portátil Lab (Lab Portable Float Map). Não é necessário fornecer o arquivo de cartão novamente uma vez que o darktable-chart usa o mesmo como definido na "imagem fonte". Você só precisa alinhar novamente a grade do desenho e a imagem e possivelmente ajustar o controle deslizante de "tamanho".

Em um caso de uso típico, a segunda imagem será baseada no arquivo JPEG produzido pela câmera. Desta maneira, você pode criar um estilo para simular o processamento interno da câmera no darktable.

No quadro de saída de texto inferior, você verá os valores de cor extraídos dos dados disponíveis para cada patch de cor individual. A primeira coluna fornece o nome do patch, a segunda e terceira colunas exibem os valores de cor correspondentes da imagem em formato RGB e Lab, respectivamente. A quarta coluna contém o valor Lab proveniente da referência (ou do arquivo de cartão se nenhuma imagem de referência for fornecida). Finalmente, as quinta e sexta colunas exibem o quão fortemente se desviam os valores fonte e de referência em termos de valores delta-E.

### 12.4.5. processar

Se todas as configuração necessárias nas abas "imagem fonte" e "valores de referência" estiverem prontas, você pode passar para a aba "processamento".

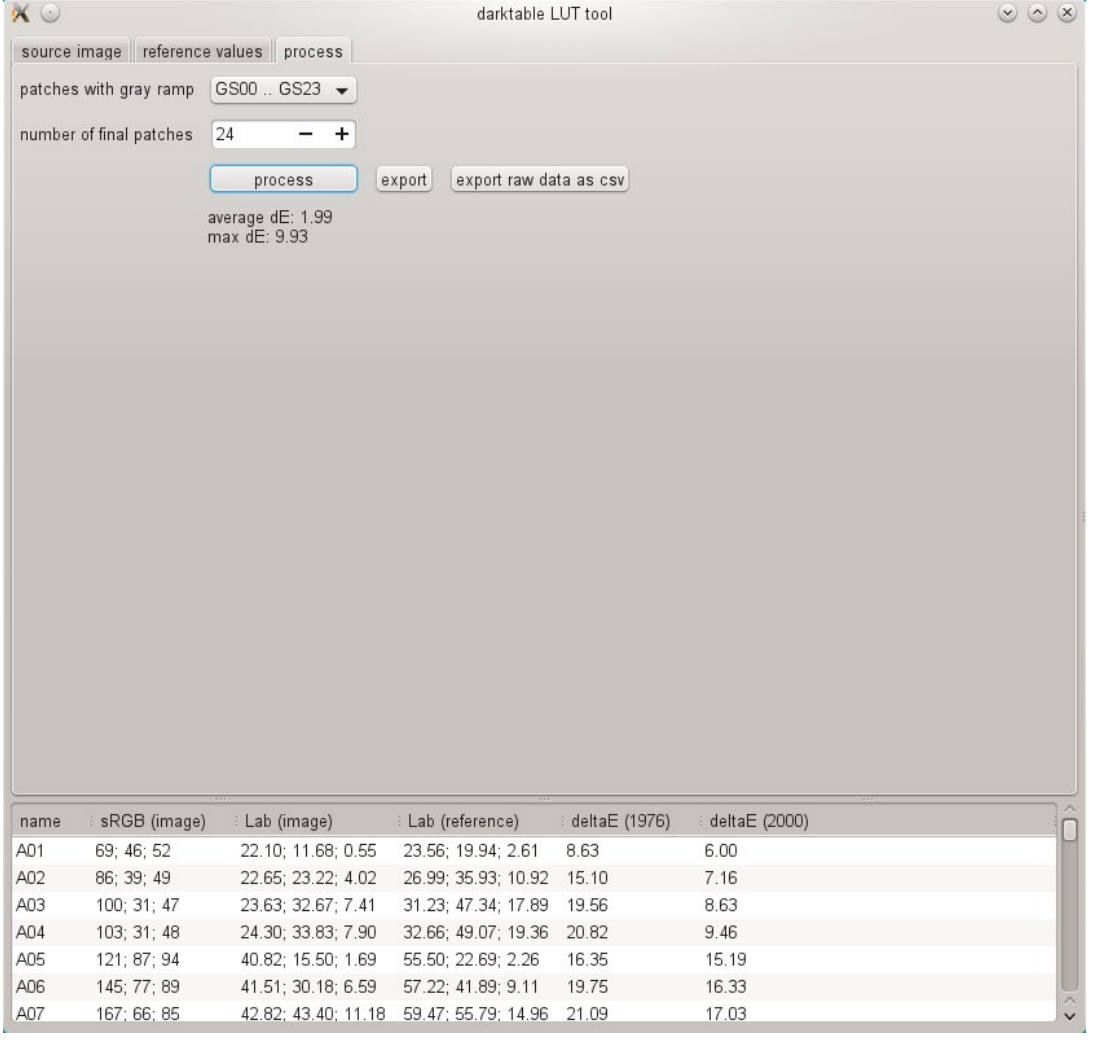

Primeiro, você precisa dizer ao darktable-chart quais patches representam a escala de cinzas. Na captura de tela exibida acima, a escala de cinza está posicionada na parte inferior do cartão de referência de cor, indicada como "GS00 … GS23".

A entrada "número de patches finais" define quantos patches de cor editáveis serão usados pelo estilo resultante dentro do módulo [tabela de cores](#page-187-0)

Clique no botão "processar" para iniciar os cálculos.

A qualidade do resultado (em termos de delta-E médio e máximo) é exibida abaixo do botão. Estes dados mostram o quão próximo o estilo resultante (quando aplicado à imagem fonte) poderá coincidir com os valores de referência. Quanto mais baixo, melhor.

Uma vez que esteja satisfeito com o resultado, você pode clicar em "exportar" para salvar o estilo gerado.

Forneça um nome de estilo e uma descrição sob os quais o estilo irá aparecer no darktable. O darktable-chart salva o estilo como um arquivo .dtstyle que pode ser importado para o darktable e compartilhado com outros. Consulte estilos

O botão "exportar dados brutos como csv" lhe permite salvar os dados brutos extraídos em um arquivo CSV para depuração fina ou uso posterior. O darktable-chart oferece uma opção de linha de comando para produzir um estilo com o número desejado de patches finais a partir de um arquivo CSV fornecido (ver [darktable-chart](#page-310-0)).

### 12.4.6. criar imagens de entrada para o darktable-chart

Para começar, você precisa de uma foto adequada de seu cartão de referência de cor no formato RAW+JPEG. Está fora do escopo deste manual explicar os detalhes de como tirar esta foto mas, em poucas palavras, você precisa fazer a foto ao meio-dia de um dia ensolarado com uma fonte de luz (sol) brilhando em ângulo sobre o cartão. Você deve evitar qualquer clarão na imagem. O patch de cor branco neutro na escala de cinza (G00) deve terminar no valor L especificado na descrição de seu cartão. Frequentemente, isto é L=92 e requer que você superexponha a foto em aproximadamente 1/3 EV. O ideal é realizar várias fotos com exposições ligeiramente diferentes e mais tarde selecionar a correta no darktable. Certifique-se de que o cartão preencha a maior parte do enquadramento. Use uma lente com uma distância focal "normal" (por exemplo, equivalente a 50 mm) e feche um pouco a abertura para evitar o fenômeno da vinheta.

Em seguida abra o arquivo RAW no darktable e desabilite a maioria dos módulos, especialmente *[curva base](#page-116-0)*. Selecione a matriz de entrada padrão no *[módulo de perfil de cor de entrada](#page-155-0)* e desabilite o recorte do gama. Selecione "balanço de branco da câmera" no módulo [balanço de branco](#page-81-0)

Existe uma situação especial se sua câmera aplica automaticamente algumas correções de lente (correção de vinheta, por exemplo) ao arquivo JPEG resultante. Neste caso, você deve ativar o módulo [correção da lente](#page-110-0) no darktable para que o processamento RAW coincida com o JPEG neste aspecto. No entanto, uma vez que a correção de vinheta do darktable pode não corresponder exatamente ao aplicado internamente pela câmera, é melhor desativar esta correção na câmera se possível.

Para gerar sua imagem, vá para o módulo [exportar](#page-204-0) na mesa de luz.

Você precisará selecionar "Lab" como perfil de cor de saída. Este espaço de cor não é visível na caixa combinada por padrão. Você precisa primeiro ativá-lo configurando allow lab output com TRUE em \$HOME/.config/darktable/ darktablerc. Alternativamente, você pode iniciar o darktable com:

#### darktable --conf allow\_lab\_output=true

Então, selecione "PFM (flutuante)" como formato de saída e pressione "exportar" para gerar o arquivo de imagem de origem.

Você pode produzir a imagem (alvo) de referência correspondente do JPEG de forma similar. Neste caso, deverá desativar todos os módulos e exportar com perfil de cor de saída "Lab" em formato "PFM (flutuante)".

# 12.5. invocação do programa

### <span id="page-304-0"></span>12.5.1. darktable

O binário darktable inicia o darktable com sua interface gráfica e todas as funcionalidades. Esta é a forma padrão de usar o darktable.

O darktable pode ser invocado com os seguintes parâmetros de linha de comando:

```
darktable [-d {all,act_on,cache,camctl,camsupport,control,demosaic,
        dev,fswatch,imageio,input,ioporder,lighttable,lua,
          masks,memory,nan,opencl,params,perf,print,pwstorage,
        signal,sql,tiling,undo,verbose}]
        [<arquivo de entrada>|<pasta de imagens>]
        [--version]
        [--disable-opencl]
        [--library <arquivo da biblioteca>]
        [--datadir <pasta de dados>]
        [--moduledir <pasta de módulos>]
        [--tmpdir <pasta temporária>]
        [--configdir <pasta de configuração do usuário>]
        [--cachedir <pasta de cache do usuário>]
        [--localedir <pasta locale>]
        [--luacmd <comandos lua>]
        [--noiseprofiles <arquivo de perfis de ruído json>]
        [--d-signal <sinal>]
        [--d-signal-act <all,raise,connect,disconnect,print-trace>]
        [--conf <chave>=<valor>]
        [-t <num subprocessos openmp >]
```
Todos os parâmetros são opcionais. Na maioria dos caso, o darktable deve ser iniciado sem nenhum parâmetro adicional, o que fará com que sejam usados os valores padrão adequados.

#### **-d**

#### **{all,act\_on,cache,camctl,camsupport,control,demosaic,dev,fswatch,imageio,input,ioporder,lighttable,lua,masks,memory,nan,opencl,params,perf,print,pwstorage,signal,sql,tiling,undo,verbose}**

Ativa a saída de depuração no terminal. Existem diversos subsistemas do darktable e cada um deles pode ser depurado separadamente. Você pode usar esta opção várias vezes se quiser depurar mais de um subsistema (por exemplo darktable -d opencl -d camctl) ou depurar todos de uma vez só (com -d all). Algumas opções de depuração (como -d opencl) também fornecem uma saída mais detalhada, que pode ser invocada com a opção adicional -d verbose. A opção detalhada deve ser fornecida explicitamente, mesmo ao usar -d all.

#### **--d-signal <sinal>**

Se -d signal ou -d all for usado, especifique o sinal para depurar usando esta opção. Especifique ALL para depurar todos os sinais ou especifique o sinal com seu nome completo. Pode ser usado múltiplas vezes.

#### **--d-signal-act <all,raise,connect,disconnect,print-trace>**

Se -d signal ou -d all for usado, especifique a ação do sinal para depurar usando esta opção.

#### **<arquivo de entrada>|<pasta de imagens>**

Opcionalmente, forneça o nome de um arquivo de imagem ou pasta. Se um nome de arquivo for fornecido, o darktable inicia na vista da sala escura com o referido arquivo aberto. Se uma pasta for fornecida, o darktable inicia na vista da mesa de luz com o conteúdo da pasta como coleção atual.

#### **--version**

Imprime o número de versão do darktable, um aviso de direitos autorais, algumas outras informações úteis e sai.

#### **--disable-opencl**

Evita que o darktable inicialize o subsistema OpenCL. Use esta opção se o darktable travar na inicialização devido a uma implementação do OpenCL defeituosa.

#### **--library <arquivo de biblioteca>**

O darktable mantém as informações das imagens em uma base de dados sqlite para acesso rápido. A localização padrão desse arquivo de base de dados é \$HOME/.config/darktable/library.db. Use esta opção para fornecer uma localização alternativa (por exemplo, se deseja realizar algumas experiências sem comprometer seu arquivo library.db original). Se o arquivo de base de dados não existir, o darktable o criará automaticamente. Você também pode informar :memory: como arquivo de biblioteca, sendo que neste caso a base de dados é mantida na memória do sistema – todas as modificações serão descartadas quando o darktable for encerrado.

Sempre que o darktable é iniciado, ele bloqueará a biblioteca para o usuário atual. Isto é feito salvando o identificador do processo (PID, sigla em inglês) atual em um arquivo de bloqueio <arquivo de biblioteca>.lock junto à biblioteca especificada. Se o darktable encontrar um arquivo de bloqueio existente para a biblioteca, terminará imediatamente.

#### **--datadir <pasta de dados>**

Define a pasta onde o darktable encontra seus dados de tempo de execução. A localização padrão depende de sua instalação. As localizações típicas são /opt/darktable/share/darktable/ e /usr/share/darktable/.

#### **--moduledir <pasta de módulo>**

O darktable possui uma estrutura modular e organiza seus módulos como bibliotecas compartilhadas para carregamento em tempo de execução. Esta opção informa ao darktable onde procurar por bibliotecas compartilhadas. Localizações típicas são /opt/darktable/lib64/darktable/ e /usr/lib64/darktable/.

#### **--tmpdir <pasta temporária>**

Define onde o darktable deve armazenar seus arquivos temporários. Se nenhuma opção for fornecida, o darktable usa o padrão do sistema.

#### **--configdir <pasta de configuração>**

Define a pasta onde o darktable armazena a configuração específica do usuário. A localização padrão é \$HOME/.config/ darktable/.

#### **--cachedir <pasta de cache>**

O darktable mantém uma cache de miniaturas das imagens para uma visualização prévia mais rápida da imagem e binários pré-compilados do OpenCL para inicialização rápida. Por padrão, a cache está localizada em \$H0ME/.cache/ darktable/. Podem existir várias caches de miniaturas em paralelo – uma para cada arquivo de biblioteca.

#### **--localedir <pasta locale>**

Define onde o darktable pode encontrar os textos específicos de cada idioma. A localização padrão depende de sua instalação. Localizações típicas são /opt/darktable/share/locale/ e /usr/share/locale/.

#### **--luacmd <comando lua>**

Um texto contendo comandos do lua a serem executado após a inicialização do lua. Estes comandos serão executados após seu arquivo "luarc".

Se o lua não estiver compilado, esta opção será aceita mas não fará nada.

#### **--noiseprofiles <arquivos de perfil de ruído json>**

Fornece um arquivo json que contém perfis de ruído específicos de determinadas câmeras. A localização padrão depende de sua instalação. Localizações típicas são /opt/darktable/share/darktable/noiseprofile.json e /usr/share/ darktable/noiseprofile.json.

#### **--conf <chave>=<valor>**

O darktable suporta um conjunto amplo de parâmetros de configuração definidos pelo usuário em \$HOME/.config/ darktable/darktablerc. Você pode sobrescrever temporariamente configurações individuais na linha de comando com esta opção – estas configurações não serão armazenadas no darktablerc ao sair.

#### **-t <num subprocessos openmp>**

Limita o número de subprocessos openmp para usar em sessões paralelas de openmp.

### 12.5.2. darktable-cli

O binário darktable-cli inicia a variante de interface de linha de comando do darktable que permite exportar imagens.

Esta variante não exibe nenhuma janela – ela funciona em modo de console puro sem iniciar uma interface gráfica. Este modo é particularmente útil para servidores rodando trabalhos em segundo plano.

O darktable-cli pode ser chamado com os seguintes parâmetros de linha de comando:

```
darktable-cli [<arquivo ou pasta de entrada>]
        [<arquivo xmp>]
        <arquivo ou pasta de saída>
        [--width <largura máx>]
        [--height <altura máx>]
```

```
[--hq <0|1|true|false>]
[--upscale <0|1|true|false>]
[--style <nome do estilo>]
[--style-overwrite]
[--apply-custom-presets <0|1|false|true>]
[--out-ext <extensão>]
[--import <arquivo ou pasta>]
[--icc-type <tipo>]
[--icc-file <arquivo>]
[--icc-intent <intenção>]
[--verbose]
[--help [opção]]
[--core <opções do darktable>]
```
O usuário deve fornecer um nome de arquivo de entrada e um nome de arquivo de saída. Todos os outros parâmetros são opcionais.

#### **<arquivo ou pasta de entrada>**

O nome do arquivo ou pasta (que contém as imagens) de entrada a ser exportado. Se você deseja processar múltiplas imagens ou múltiplas pastas, use a opção --import em seu lugar.

#### **<arquivo xmp>**

O nome opcional do arquivo XMP auxiliar que contém os dados da pilha de histórico que serão aplicados durante a exportação. Se esta opção não for fornecida, o darktable irá procurar por um arquivo XMP que pertença ao(s) arquivo(s) de entrada.

#### **<arquivo ou pasta de saída>**

O nome do arquivo de saída ou pasta de destino. O formato do arquivo exportado deriva da extensão do arquivo ou da opção --out-ext. Você também pode usar diversas [variáveis](#page-312-0) no nome do arquivo de saída. Por razões óbvias, este parâmetro é obrigatório se você usar o programa em uma pasta contendo múltiplas imagens. Se você especificar uma pasta de destino, é recomendável que você também especifique o formato do arquivo com a opção --out-ext.

#### **--width <largura máxima>**

Limita a largura da imagem exportada ao número de pixels especificado.

#### **--height <altura máxima>**

Limita a altura da imagem exportada ao número de pixels especificado.

#### **--hq <0|1|true|false>**

Define se deseja utilizar uma reamostragem de alta qualidade durante a exportação (consulte a referência do módulo [exportar](#page-204-0) para obter mais detalhes). Verdadeiro (true) por padrão.

#### **--upscale <0|1|true|false>**

Define se permite a ampliação da imagem durante a exportação. Falso (false) por padrão.

#### **--style <nome do estilo>**

Especifica o nome de um estilo a ser aplicado durante a exportação. Se um estilo for especificado, o caminho de configuração do darktable deve também ser especificado (por exemplo, --core --configdir ~/.config/darktable). Por padrão, nenhum estilo é aplicado.

#### **--style-overwrite**

O estilo especificado sobrescreve a pilha de histórico ao invés de ser apenas adicionado.

#### **--apply-custom-presets <0|1|false|true>**

Define se deseja carregar o data.db que contém as predefinições e estilos. Desativar esta opção permite que você execute múltiplas instâncias do darktable-cli ao custo de ser incapaz de usar a opção --style. Verdadeiro (true) por padrão.

#### **--out-ext <extensão>**

Configura a extensão de saída que será utilizada. Se especificada, toma a precedência sobre o <arquivo de saída>. Por padrão, é obtida do <arquivo de saída>. O padrão é jpg se for especificada a <pasta de saída>.

#### **--import <arquivo ou pasta>**

Especifica o arquivo de entrada ou pasta, e pode ser usada múltiplas vezes. Esta opção não pode ser combinada com <arquivo de entrada ou pasta>.

#### **--icc-type <tipo>**

Especifica o tipo de perfil ICC, que é o mesmo que especificar o "perfil de saída" no módulo [perfil de cor de saída](#page-156-0) . O padrão é "especificado pela imagem". Use --help icc-type para obter uma lista dos tipos suportados. Veja a referência do módulo perfil de cor de saída para uma descrição mais detalhada das opções disponíveis.

#### **--icc-file <arquivo>**

Especifica o nome do arquivo de perfil ICC. O padrão é um nome de arquivo vazio.

#### **--icc-intent <intenção>**

Especifica a intenção de renderização. O padrão é "especificado pela imagem". Use --help icc-intent para obter uma lista das intenções suportadas. Veja [intenção de renderização](#page-278-0) para uma descrição mais detalhada das opções disponíveis.

#### **--verbose**

Ativa a saída com informações completas do processo.

#### **--help [opção]**

Mostra instruções de uso e sai. Se opção é especificada, adicionalmente mostra o uso da opção dada.

**--core <opções do darktable>**

Todos os parâmetros de linha de comando após --core são passados para o núcleo do darktable e tratados como parâmetros padrão. Consulte a seção [binário do darktable](#page-304-0) para uma descrição mais detalhada.

### opções de exportação

As opções de exportação para darktable são definidas como itens de configuração, definidos no [módulo de exportação](#page-204-0) . Existem duas maneiras de alterar esta configuração ao usar o darktable-cli, conforme descrito abaixo.

### usar o módulo de exportação

O comando darktable-cli usará a última configuração de formato usada no módulo de exportação, quando executado no modo interativo (interface gráfica). Você pode, portanto, definir manualmente as opções de formato desejadas na interface do darktable e, em seguida, executar o darktable-cli para exportar seus arquivos.

### passar opções na linha de comando

Você pode definir qualquer opção de configuração de formato de exportação usando a seguinte sintaxe:

--core --conf plugins/imageio/format/<FORMATO>/<OPÇÃO>=<VALOR>

onde <FORMATO> é o nome do formato de saída desejado e <OPÇÃO> é qualquer opção de configuração para aquele formato.

Uma opção definida desta forma não será armazenada permanentemente, mas será usada apenas para esta execução do darktable-cli.

As seções a seguir descrevem as opções/valores de configuração que estão disponíveis para cada formato de exportação:

### jpeg

#### **quality**

A qualidade de compressão (5 - 100)

### j2k (jpg2000)

#### **format**

O formato da saída

- 0: J2K
- $\cdot$  1: jp2

#### **quality**

A qualidade de compressão (5 - 100)

#### **preset**

O modo DCP

- 0: Cinema2K, 24 FPS
- 1: Cinema2K, 48 FPS
- 2: Cinema4K, 24 FPS •

### exr (OpenEXR)

#### **bpp**

A profundidade de bits (16 ou 32)

#### **compression**

O tipo de compressão

- 0: descompactado
	- 1: RLE
	- 2: ZIP •
	- 3: ZIP •
	- 4: PIZ •
	- 5: PXR24 •
	- $6: B44$
	- 7: DWAA •
	- 8: DWAB •

#### pdf

**title** O título do pdf (qualquer caractere)

#### **size**

O tamanho do pdf (a4, a3, letter, legal)

#### **orientation**

a orientação do papel do pdf

- 0: retrato •
- 1: paisagem

#### **border**

O espaço vazio ao redor do pdf; formato: tamanho (um número) + unidade; exemplos: 10 mm, 1 inch

#### **dpi**

A resolução em pontos por polegada dentro do pdf (1 - 5000)

#### **rotate**

Se deve rotacionar o pdf (0 ou 1)

#### **icc**

Se deve incorporar um perfil icc (0 ou 1)

#### **bpp**

A profundidade de bits (8 ou 16)

#### **compression**

Se o pdf deve ser comprimido (0 ou 1)

#### **mode**

O modo de colocar as imagens no pdf

- 0: normal: simplesmente coloca as imagens no pdf •
- 1: rascunho: as imagens são substituídas por caixas
- 2: depuração: mostra apenas os contornos e a caixa delimitadora •

### pfm

Nenhuma opção fornecida.

#### png

#### **bpp**

A profundidade de bits (8 ou 16) **compression** O nível de compressão (0 - 9)

#### ppm

Nenhuma opção fornecida.

### tiff

#### **bpp**

A profundidade de bits (8, 16, 32)

#### **compress**

O tipo de compressão

- 0: descompactado •
- 1: esvaziar
- 2: esvaziar com preditor •

#### **compresslevel**

O nível de compactação (0 - 9)

#### **shortfile**

P&B ou imagem colorida

- 0: salvar cores rgb •
- 1: salvar escala de cinza •

#### webp

#### **comp\_type**

O tipo de compressão

- 0: com perdas •
- 1: sem perdas

#### **quality**

a qualidade de compressão (5 - 100)

#### **hint**

A maneira preferida de gerenciar a compactação

- 0: padrão •
- 1: imagem: imagem digital, como retrato, foto interna
- 2: foto: fotografia ao ar livre, com iluminação natural •
- 3: gráfico: imagem de tom discreto (gráfico, mapa em ladrilhos etc) •

#### copiar

Nenhuma opção fornecida.

#### xcf

#### **bpp**

A profundidade de bits (8, 16, 32)

### 12.5.3. darktable-generate-cache

O executável darktable-generate-cache atualiza cache de miniaturas do darktable. Chame este programa para gerar todas as miniaturas faltantes em segundo plano quando seu computador estiver ocioso.

O darktable-generate-cache pode ser chamado com os seguintes parâmetros de linha de comando:

```
darktable-generate-cache
```

```
 [-h, --help]
 [--version]
 [--min-mip <0-8>] [-m, --max-mip <0-8>]
[--min\text{-}\text{imqid} < N>]-[-\text{-}\text{max-}\text{imqid} < N>]. [--core <opções do darktable>]
```
Todos os parâmetros são opcionais. Se iniciado sem parâmetros, darktable-generate-cache usa valores padrão razoáveis.

**-h, --help**

Mostrar informações de uso e sai.

#### **--version**

Mostrar informações de direitos autorais e versão e sai.

#### **--min-mip <0-8>, -m, --max-mip <0-8>**

O darktable pode armazenar miniaturas com até oito resoluções diferentes para cada imagem. Estes parâmetros definem a resolução máxima a ser gerada (o padrão é uma faixa de 0-2). Normalmente não há necessidade de gerar todas as resoluções aqui – as que faltarem serão geradas automaticamente pelo darktable no momento em que forem necessárias. Quando múltiplas resoluções são requeridas de uma vez, as imagens de resolução mais baixa são rapidamente formadas a partir das imagens de resolução mais alta.

#### **--min-imgid <N>, --max-imgid <N>**

Especifica a faixa interna de IDs de imagem para a base de dados trabalhar. Se nenhuma faixa for dada, darktablegenerate-cache processará todas as imagens.

#### **--core <opções do darktable>**

Todos os parâmetros de linha de comando após --core são passados para o núcleo do darktable e tratados como parâmetros padrão. Consulte a seção [binário do darktable](#page-304-0) para uma descrição mais detalhada.

### <span id="page-310-0"></span>12.5.4. darktable-chart

O binário darktable-chart é um utilitário dedicado a criar estilos a partir de pares de imagens como RAW+JPEG com processamento interno da câmera. Os detalhes sobre este uso podem ser encontrados na seção [usando o darktable-chart](#page-299-0).

O darktable-chart pode iniciar uma interface gráfica ou ser usado como um programa de linha de comando.

```
darktable-chart
```
[--help] [<arquivo Lab pfm de entrada>] [<arquivo cht>] [<arquivo de referência cgats/it8 ou Lab pfm>]

Todos os parâmetros são opcionais. No entanto, se você deseja fornecer um segundo nome de arquivo você precisa informar também o primeiro. Iniciar o darktable-chart desta maneira abre uma interface gráfica especial (os detalhes podem ser encontrados na seção [usando o darktable-chart](#page-299-0) ).

#### **--help**

Fornece informações de uso e sai.

#### **<arquivo Lab pfm de entrada>**

Abre o utilitário com a imagem fornecida como fonte. O arquivo de entrada precisa estar no formato Lab Portable Float Map.

#### **<arquivo cht>**

Especifica um arquivo gráfico que descreve a disposição do cartão de referência de cor utilizado.

#### **<arquivo de referência cgats/it8 ou Lab pfm>**

Especifique os valores de referência, sejam os medidos de acordo com o padrão CGATS ou como uma imagem de referência no formato Lab Portable Float Map.

Alternativamente, o darktable-chart pode ser usado como programa de linha de comando para gerar arquivos de estilo do darktable usando arquivos CSV previamente salvos.

darktable-chart

```
--csv
<arquivo csv>
<número de patches>
<arquivo dtstyle de saída>
```
Todos os parâmetros são obrigatórios.

#### **<arquivo csv>**

Um arquivo CSV previamente salvo do darktable-chart.

#### **<número de patches>**

O número de patches de cor a serem usados nas configurações da tabela de busca de cor do estilo criado.

#### **<arquivo dtstyle de saída>**

O nome do arquivo de estilo que será criado.

### 12.5.5. darktable-cltest

O binário darktable-cltest verifica se há um ambiente OpenCL em seu sistema que o darktable possa usar. Ele emite alguma saída para depuração que é equivalente a chamar darktable -d opencl e então termina.

O darktable-cltest é chamado sem parâmetros de linha de comando.

### 12.5.6. darktable-cmstest

O binário darktable-cmstest (somente para Linux) verifica se o subsistema de gerenciamento de cores do seu computador está configurado corretamente e exibe informações úteis sobre os perfis de monitor instalados.

O darktable-cmstest é chamado sem parâmetros de linha de comando.

### 12.5.7. purge non existing images.sh

Encontra e remove entradas da base de dados da biblioteca que referenciam imagens que não existem mais no sistema de arquivos. Você deve fechar o darktable antes de executar este script.

O script pode ser chamado com os seguintes parâmetros de linha de comando:

purge non existing images.sh [-c|--configdir <caminho>] [-l]--library <caminho>]  $[-p]$  --purge]

Execute o script sem opções para realizar um "rodada de teste" que gera um relatório dos arquivos faltantes sem realizar nenhuma modificação na base de dados.

As opções disponíveis são:

#### **-c|--configdir <caminho>**

Especifica o caminho da pasta de configuração do darktable que será usada pelo script. Se esta opção não for fornecida, a localização de pasta padrão será usada.

#### **-l|--library <caminho>**

Especifica o caminho do arquivo de base de dados library.db que será analisado pelo script. Se esta opção não for definida, a localização padrão do arquivo library.db será utilizada.

#### **-p|--purge**

Remove efetivamente qualquer entrada na base de dados que se refira a um arquivo inexistente. Se a opção não for fornecida, será exibido um relatório sem aplicar nenhuma modificação à base de dados.

#### **Notas:**

- 1. O script deve ser executado em um shell unix e o cliente sqlite3 deve estar disponível no caminho de pesquisa de comandos. Para sistemas Linux, isto não deverá ser um problema.
- 2. Para sistemas Windows, você precisará normalmente que o ambiente MSYS2 seja instalado, como descrito nas [instruções para compilar darktable em um ambiente Windows](https://github.com/darktable-org/darktable/blob/master/packaging/windows/BUILD.md) . Se você instalou o darktable usando o pacote de instalação padrão do Windows, a localização do script deverá ser C:\Program Files\darktable\share\darktable\tools\purge\_non\_existing\_images.sh.
- 3. Para sistemas macOS, o aplicativo Terminal fornece um shell e o cliente sqlite3 é fornecido pelo sistema operacional por padrão. Se o darktable foi instalado usando um pacote de aplicativo a partir de uma imagem dmg, então a localização padrão do script deverá ser /Applications/darktable.app/Contents/Resources/share/darktable/ tools/purge\_non\_existing\_images.sh.
- A operação de remoção não pode ser desfeita. Assim, é altamente recomendável que você faça uma cópia de 4. segurança da base de dados antes de remover qualquer entrada.

# <span id="page-312-0"></span>12.6. variáveis

O darktable suporta a substituição de variáveis em diversos módulos e configurações de preferências. Por exemplo:

- Definição de nomes de arquivo no módulo [exportar](#page-204-0)
- Visualização de informações da imagem na [linha de informações da imagem](#page-238-0) da sala escura
- Visualização das informações da imagem nas sobreposições e dicas da mesa de luz (consulte [preferências > mesa de](#page-246-0)  $luz$ )
- Colocar o texto em uma imagem no módulo de processamento [marca d'água](#page-147-1)

# variáveis disponíveis

As seguintes variáveis estão disponíveis, ainda que nem todas sejam aplicáveis em todos os contextos:

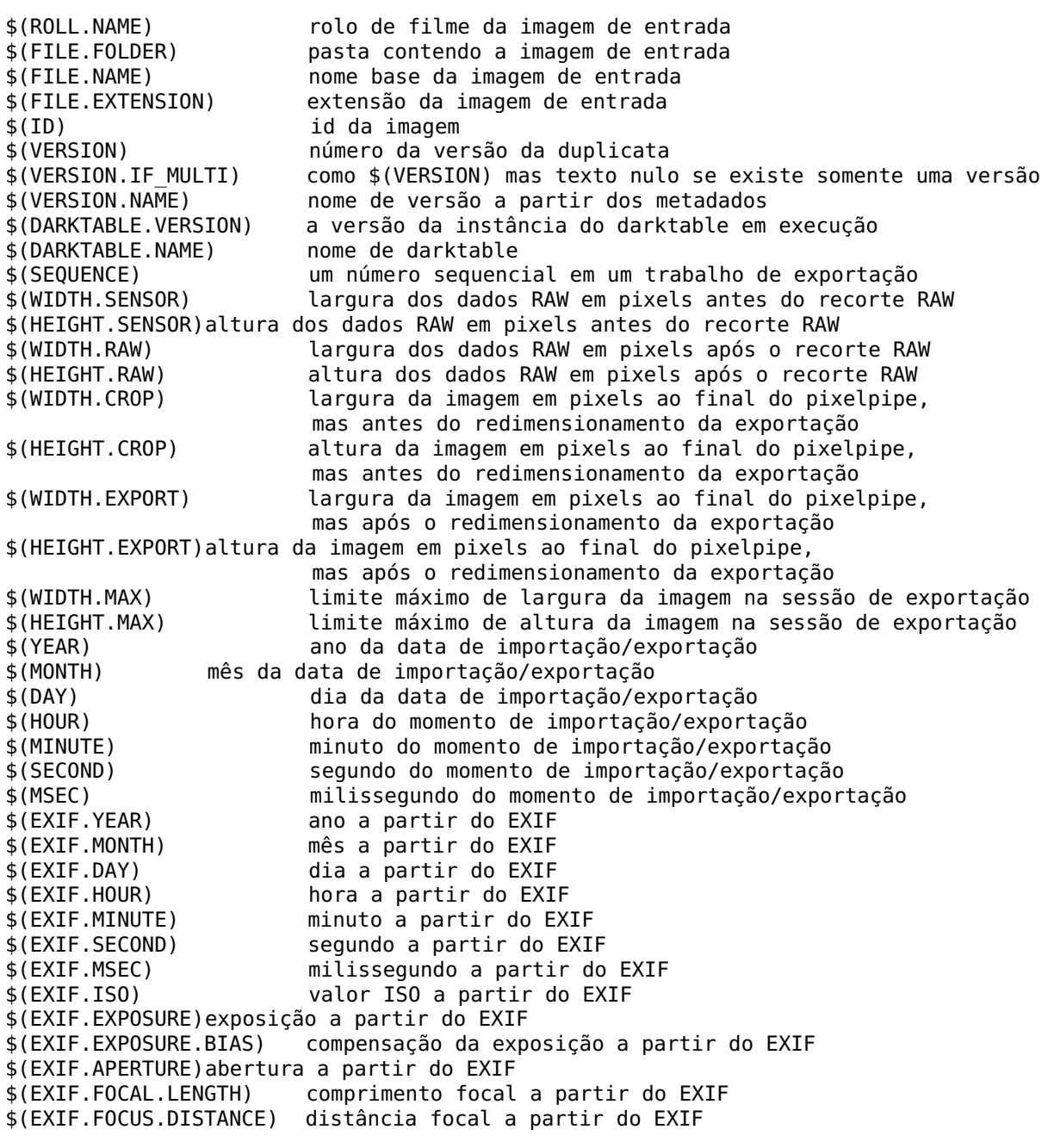

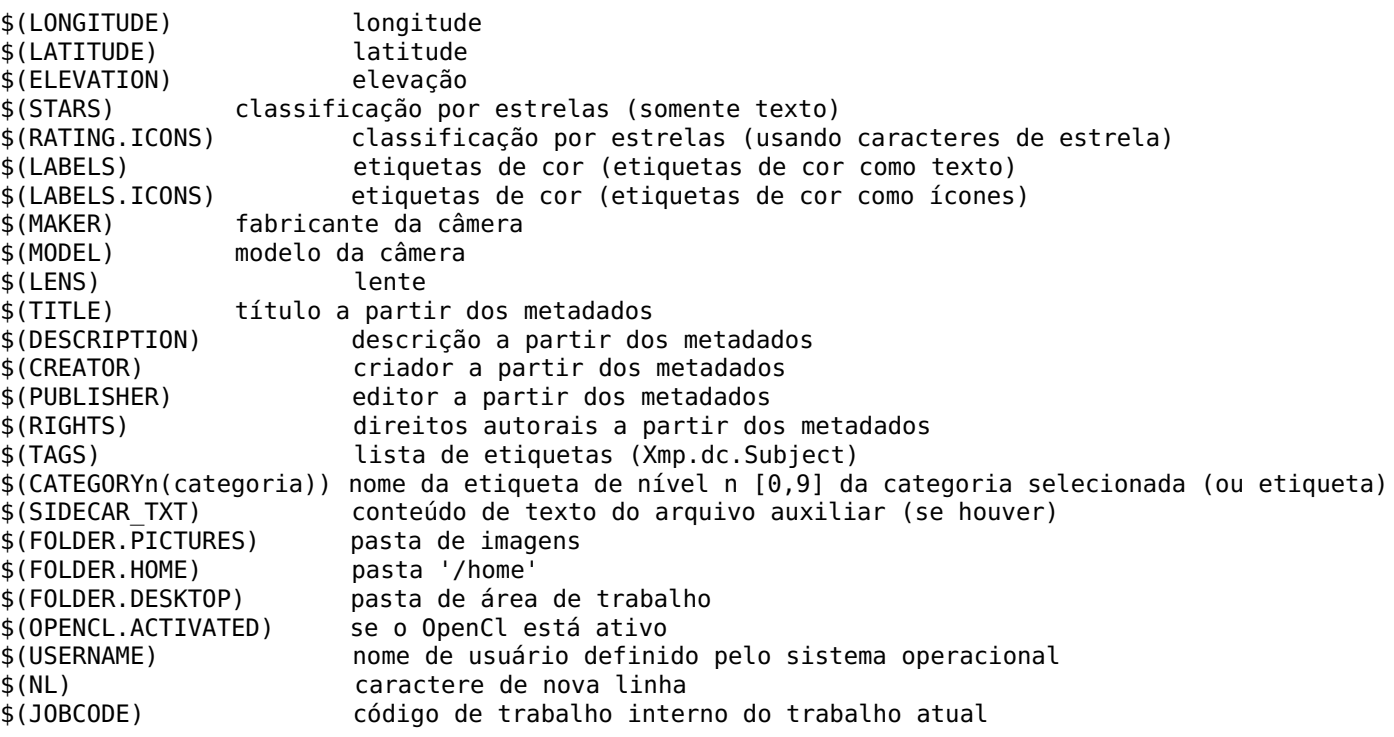

# substituição de texto

Todas as variáveis suportam a substituição de texto básica inspirada pelo bash, ainda que alguns detalhes sejam diferentes.

Todos os padrões são tratados como simples comparações de cadeias de texto. Não há nenhum suporte a expressões regulares.

As seguintes funções de substituição de texto são fornecidas, onde var é uma das variáveis listadas acima:

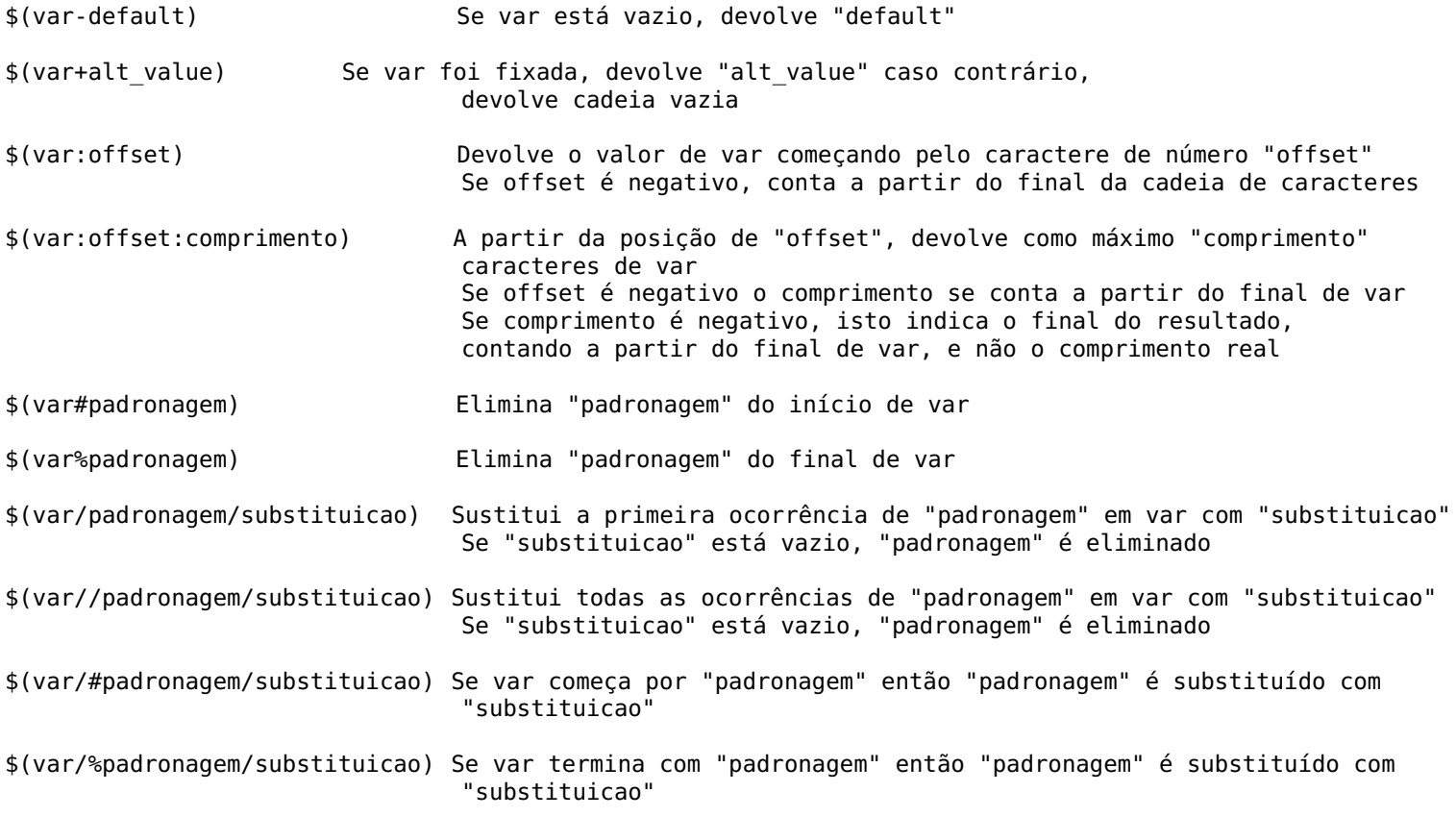

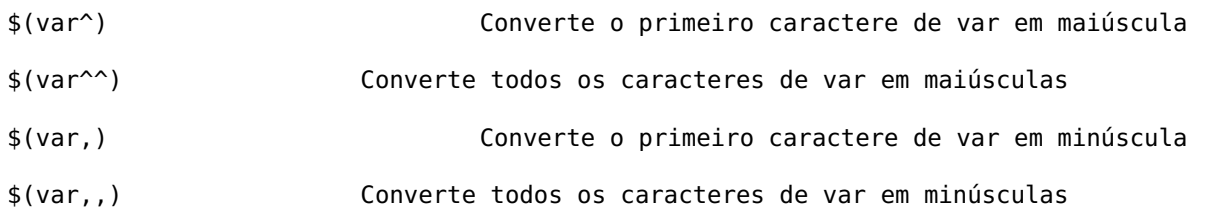

# 12.7. ordem padrão dos módulos

As seções a seguir descrevem a ordem padrão dos módulos no novo fluxo de trabalho relativo à cena e no fluxo de trabalho legado relativo à exibição. Note que nas seções a seguir a ordem dos módulos vai do topo (arquivo de entrada) para o fundo (imagem de saída).

# ordem de módulos relativo à cena

A ordem padrão dos módulos ao usar o novo fluxo de trabalho relativo à cena é como se segue:

- **[ponto preto/branco em raw](#page-156-1)** 1.
- 2. [inverter \(obsoleto\)](#page-144-0)
- **[balanço de branco](#page-81-0)** 3.
- **[reconstrução de realce](#page-158-0)** 4.
- 5. [aberrações cromáticas em raw](#page-77-0)
- 6. *pixels* quentes
- 7. [redução de ruído raw](#page-164-0)
- 8. <u>[interpolação cromática](#page-142-0)</u>
- 9. [redução de ruído \(perfilado\)](#page-160-0)
- 10. [desfoque de superfície](#page-119-0)
- 11. [rotacionar pixels](#page-186-1)
- 12. [mudar escala de pixels](#page-152-0)
- 13. [correção da lente](#page-110-0)
- 14. [aberrações cromáticas](#page-76-0)
- 15. <u>[remoção de névoa](#page-165-0)</u>
- 16. [rotação e perspectiva](#page-182-0)
- **[orientação](#page-153-0)** 17.
- 18. [cortar e girar \(obsoleto\)](#page-113-0)
- 19. <u>[dissolver](#page-127-0)</u>
- 20. [remoção de mancha \(obsoleto\)](#page-165-1)
- 21. <u>[retocar](#page-166-0)</u>
- **[exposição](#page-139-0)** 22.
- 23. [mapeamento de tons \(obsoleto\)](#page-146-0)
- 24. [equalizador de tons](#page-135-0)
- 25. <u>[cortar](#page-112-0)</u>
- 26. [densidade graduada](#page-118-0)
- 27. [consertar perfil de entrada](#page-112-1)
- 28. equalizador legado
- **[perfil de cor de entrada](#page-155-0)** 29.
- 30. [calibração de cor](#page-93-0)
- 31. <u>[difusão ou nitidez](#page-121-0)</u>
- 32. [censurar](#page-107-0)
- 33. <u>[analista de negativos](#page-78-0)</u>
- 34. [redução de ruído em astrofotografia](#page-164-1)
- 35. [tabela de cores](#page-187-0)
- 36. [redução de halo \(obsoleto\)](#page-159-0)
- 37. [equalizador de contraste](#page-132-0)
- 38. <u>[passa-baixas](#page-154-0)</u>
- 39. <u>[passa-altas](#page-154-1)</u>
- 40. <u>[melhorar nitidez](#page-149-0)</u>
- 41. transferência de cor (obsoleto)
- 42. [mapeamento de cores](#page-146-1)
- 43. [misturador de canais \(obsoleto\)](#page-149-1)
- 44. <u>[ajustes básicos \(obsoleto\)](#page-77-1)</u>
- 45. <u>[balanço de cor](#page-83-0)</u>
- 46. [balanço de cor rgb](#page-86-0)
- 47. <u>[curva rgb](#page-118-1)</u>
- 48. <u>[níveis rgb](#page-153-1)</u>
- 49. <u>[curva base](#page-116-0)</u>
- 50. fílmico (legado)
- **[RGB FÍLMICO](#page-171-0)** transição do espaço relativo à cena para o relativo à exibição 51.
- 52. <u>[lut 3D](#page-144-1)</u>
- 53. [contraste, brilho, saturação](#page-110-1)
- 54. <u>[curva de tons](#page-117-0)</u>
- 55. <u>[níveis](#page-152-1)</u>
- 56. [sombras e realces](#page-186-0)
- 57. [sistema de zona \(obsoleto\)](#page-186-2)
- 58. [mapeamento tonal global \(obsoleto\)](#page-147-0)
- 59. <u>[luz de preenchimento \(obsoleto\)](#page-145-0)</u>
- 60. [contraste local](#page-108-0)
- 61. <u>[correção de cor](#page-111-0)</u>
- 62. [contraste de cor](#page-108-1)
- 63. <u>[vélvia](#page-188-0)</u>
- 64. [vivacidade \(obsoleto\)](#page-189-0)
- 65. <u>[zonas de cor](#page-190-0)</u>
- 66. <u>[luz suave](#page-145-1)</u>
- 67. <u>[colorir](#page-108-2)</u>
- 68. <u>[visão com pouca luz](#page-189-1)</u>
- 69. <u>[monocromático](#page-151-0)</u>
- 70. <u>[grão](#page-141-0)</u>
- 71. <u>[suavização](#page-187-1)</u>
- 72. <u>[divisão de tons](#page-131-0)</u>
- 73. <u>[vinheta](#page-188-1)</u>
- 74. <u>[reconstrução de cor](#page-157-0)</u>
- **[perfil de cor de saída](#page-156-0)** 75.
- 76. <u>[matização](#page-148-0)</u>
- 77. <u>[moldura](#page-151-1)</u>
- 78. <u>[marca d'água](#page-147-1)</u>

#### **chave:**

- *itálico*: não recomendado para fluxo de trabalho relativo à cena
- **negrito**: módulo ativado por padrão •

# ordem de módulos relativo à exibição (legado)

A ordem padrão dos módulos quando no fluxo de trabalho relativo à exibição (legado) é como se segue:

- **[ponto preto/branco em raw](#page-156-1)** 1.
- 2. [inverter \(obsoleto\)](#page-144-0)
- **[balanço de branco](#page-81-0)** 3.
- **[reconstrução de realce](#page-158-0)** 4.
- 5. [aberrações cromáticas em raw](#page-77-0)
- 6. *pixels* quentes
- 7. [redução de ruído raw](#page-164-0)
- 8. <u>[interpolação cromática](#page-142-0)</u>
- 9. [redução de ruído \(perfilado\)](#page-160-0)
- 10. [mapeamento de tons \(obsoleto\)](#page-146-0)
- 11. <u>[exposição](#page-139-0)</u>
- 12. [remoção de mancha \(obsoleto\)](#page-165-1)
- 13. <u>[retocar](#page-166-0)</u>
- 14. [correção da lente](#page-110-0)
- 15. [aberrações cromáticas](#page-76-0)
- 16. [rotação e perspectiva](#page-182-0)
- 17. <u>[dissolver](#page-127-0)</u>
- 18. <u>[rotacionar pixels](#page-186-1)</u>
- 19. [mudar escala de pixels](#page-152-0)
- 20. [orientação](#page-153-0)
- 21. [cortar e girar \(obsoleto\)](#page-113-0)
- 22. [equalizador de tons](#page-135-0)
- 23. <u>[cortar](#page-112-0)</u>
- 24. [densidade graduada](#page-118-0)
- **[CURVA BASE](#page-116-0)** transição padrão entre o espaço relativo à cena e o relativo à exibição 25.
- 26. <u>[desfoque de superfície](#page-119-0)</u>
- 27. [consertar perfil de entrada](#page-112-1)
- 28. <u>[remoção de névoa](#page-165-0)</u>
- **[perfil de cor de entrada](#page-155-0)** 29.
- 30. [calibração de cor](#page-93-0)
- 31. <u>[difusão ou nitidez](#page-121-0)</u>
- 32. [censurar](#page-107-0)
- 33. <u>[analista de negativos](#page-78-0)</u>
- 34. <u>[ajustes básicos \(obsoleto\)](#page-77-1)</u>
- 35. <u>[reconstrução de cor](#page-157-0)</u>
- 36. [tabela de cores](#page-187-0)
- 37. [redução de halo \(obsoleto\)](#page-159-0)
- 38. equalizador legado (obsoleto)
- 39. [vivacidade \(obsoleto\)](#page-189-0)
- 40. [balanço de cor](#page-83-0)
- 41. [balanço de cor rgb](#page-86-0)
- 42. <u>[colorir](#page-108-2)</u>
- 43. transferência de cor (obsoleto)
- 44. [mapeamento de cores](#page-146-1)
- 45. <u>[luz suave](#page-145-1)</u>
- 46. [redução de ruído em astrofotografia](#page-164-1)
- 47. [mapeamento tonal global \(obsoleto\)](#page-147-0)
- 48. <u>[sombras e realces](#page-186-0)</u>
- 49. [equalizador de contraste](#page-132-0)
- 50. [contraste local](#page-108-0)
- 51. <u>[zonas de cor](#page-190-0)</u>
- 52. <u>[visão com pouca luz](#page-189-1)</u>
- 53. <u>[monocromático](#page-151-0)</u>
- 54. fílmico (legado)
- 55. <u>[rgb fílmico](#page-171-0)</u>
- 56. <u>[lut 3D](#page-144-1)</u>
- 57. [contraste, brilho, saturação](#page-110-1)
- 58. <u>[sistema de zona \(obsoleto\)](#page-186-2)</u>
- 59. <u>[curva de tons](#page-117-0)</u>
- 60. <u>[níveis](#page-152-1)</u>
- 61. <u>[níveis rgb](#page-153-1)</u>
- 62. <u>[curva rgb](#page-118-1)</u>
- 63. <u>[luz de preenchimento \(obsoleto\)](#page-145-0)</u>
- 64. <u>[correção de cor](#page-111-0)</u>
- **[melhorar nitidez](#page-149-0)** 65.
- 66. <u>[passa-baixas](#page-154-0)</u>
- 67. <u>[passa-altas](#page-154-1)</u>
- 68. <u>[grão](#page-141-0)</u>
- 69. [contraste de cor](#page-108-1)
- **[perfil de cor de saída](#page-156-0)** 70.
- 71. [misturador de canais \(obsoleto\)](#page-149-1)
- 72. <u>[suavização](#page-187-1)</u>
- 73. <u>[vinheta](#page-188-1)</u>
- 74. <u>[divisão de tons](#page-131-0)</u>
- 75. <u>[vélvia](#page-188-0)</u>
- 76. <u>[matização](#page-148-0)</u>
- 77. <u>[moldura](#page-151-1)</u>
- 78. <u>[marca d'água](#page-147-1)</u>

# 12.8. pipeline de cor do darktable
A maioria dos aplicativos de processamento de imagens teve origem nos anos 1990 e/ou herdaram o fluxo de trabalho desses anos. Estes aplicativos processavam imagens codificadas com números inteiros de 8 bits sem sinal porque era mais eficiente no uso da memória e computacionalmente. No entanto, devido ao uso de um formato inteiro (o que implica em erros de arredondamento), eles tiveram que aplicar um "gama" (essencialmente uma função de transferência aplicando uma potência de 1/2,2 ou 1/2,4 para codificar os valores de RGB) e aumentar a profundidade de bits em condições de pouca luz para reduzir os erros de arredondamento (os seres humanos são muito mais sensíveis aos detalhes em pouca luz). Os formatos de números inteiros de 8 bits também estão tecnicamente limitados ao intervalo de 0-255. Qualquer coisa fora deste intervalo transborda e é recortado ao limite mais próximo.

Estes fluxos de trabalhos, que utilizam representações limitadas do RGB e possivelmente transformações não lineares para codificar sinais RGB, se denominam "relativos à exibição". Se baseiam na suposição de que a imagem foi preparada para sua visualização em uma etapa inicial do pipeline de processamento e incorpora suposições codificadas de forma rígida sobre os valores RGB de preto, cinza médio e branco. A maioria dos algoritmos de processamento de imagens usados nestes fluxos de trabalho foram ajustados em torno destas suposições. Por exemplo, o modo de mesclagem de sobreposição espera um cinza médio codificado à 50% (ou 128 na codificação de número inteiro).

Infelizmente, a escala não linear, que é mandatória para realizar o trabalho de codificação de números inteiros, quebra o relacionamento natural entre os valores dos pixels. A tonalidade e a saturação mudam de maneira imprevisível e as relações de valor entre os pixels vizinhos são dilatadas ou comprimidas de modo que os gradientes também se alterem de forma imprevisível.

Pipelines relativas à exibição rompem filtros óticos (focagem e desfocagem de lentes), composição alfa (que se baseia em definições óticas e geométricas de oclusão) e gradientes de cores (relações locais entre crominância e luminância de pixels). Tão pouco escalam bem as imagens HDR, o que levou ao desenvolvimento de muitos métodos de mapeamento de tons locais e globais questionáveis e o infame "aspecto HDR" da década de 2010.

Os computadores modernos não estão restritos às mesmas limitações computacionais dos anos 1990 e podem trabalhar com pixels cujos valores são completamente ilimitados (de 0 ao infinito) e codificados como números reais (usando formatos de ponto flutuante). Estas possibilidades permitem o que denominamos de fluxo de trabalho "relativo à cena", no qual pixels podem reter seus relacionamentos radiométricos originais ao longo da maior parte do pipe de processamento. No fluxo de trabalho relativo à cena, os pixels são preparados para exibição no último estágio do pipeline, na transformação para visualização. Isto significa que os valores RGB dos pixels são mantidos proporcionais à intensidade da emissão da luz registrada pela câmera na cena, permitindo uma composição alfa precisa e emulações de filtros óticos, enquanto se escala para qualquer alcance dinâmico por meio do mesmo algoritmo (tanto SDR como HDR).

No entanto, pipelines relativos à cena perdem os convenientes valores fixos de branco, cinza médio e preto que caracterizam os pipelines relativos à exibição, e estabelecer estes valores, de acordo com a cena e as condições de realização da fotografia, agora é responsabilidade do usuário. Isto requer uma interface com o usuário mais complexa.

Ademais, uma vez que os valores relativos à cena devem ser fisicamente significativos, pixels não podem possuir uma intensidade zero. Isso significaria que não possuem nenhuma luz e a existência de zero luz rompe muitos algoritmos fisicamente precisos. De fato, o branco e o preto não significam nada com respeito à cena original, que é somente uma coleção de luminâncias com diferentes intensidades. O fluxo de trabalho relativo à cena simplesmente tem como objetivo reatribuir algumas luminâncias da cena arbitrárias ao que aparecerá em branco ou preto na mídia de saída.

As versões do darktable anteriores à 2.6 possuíam um pipeline relativo à exibição não linear, assumindo que uma transformação não linear ocorre no início do pipe e o cinza médio foi codificado como 50%. No entanto, nem todos os módulos e filtros recortam valores de pixels acima de 100%, deixando aberta a possibilidade de recuperar esses valores mais adiante no pipe.

A transformação da visualização do módulo fílmico, introduzida no darktable 2.6, foi o primeiro passo na direção de um pipeline relativo à cena e atrasou a preparação para visualização obrigatória, não linear, para o final do pipe, junto com a capacidade de configurar valores personalizados de preto, cinza e branco. O módulo de balanço de cor então introduziu uma maneira de lidar com uma definição variável de cinza médio.

A partir do darktable 3.2, os usuários puderam escolher entre os dois fluxos de trabalho que definiam configurações padrão consistentes, módulos e ordem do pipeline tanto para o processamento relativo à exibição como para o relativo à cena.

No darktable 3.4, foram introduzidas opções de mascaramento e mesclagem completamente relativas à cena, o que permite definir máscaras para valores de pixels superiores à 100% e o uso somente de operadores de mesclagem ilimitados.

Mudar para o processamento relativo à cena é um salto cognitivo para a maioria dos usuários experientes, que estão acostumados a pensar em formas relativas à exibição. Em um fluxo de trabalho relativo à exibição, costuma-se ancorar o valor de branco e deixar que os ajustes de tonalidade girem ao redor deste ponto, tratando de maximizar o brilho e evitar o recorte. Em um fluxo de trabalho relativo à cena, os valores de branco e preto são fluídos e se adaptam à mídia de saída. É recomendável que usuários ancorem o cinza médio (que será preservado no estado para qualquer mídia de saída) e permitam que a transformação para visualização (fílmico) dilate ou contraia o alcance dinâmico ao redor deste ponto. Uma vez que o branco HDR de 10 bits é 4 vezes mais brilhante que o branco SDR de 8 bits, qualquer definição rígida de "branco" se torna irrelevante. Mas a ancoragem do cinza médio é na realidade mais conveniente, já que mantém o brilho médio da imagem inalterado durante a transformação para visualização.

Alguns módulos (níveis, níveis rgb, curva de tons, curva rgb) são intrinsecamente incompatíveis com um fluxo de trabalho relativo à cena, porque sua interface gráfica sugere implicitamente valores RGB que estão delimitados dentro do intervalo 0-100%. Apesar das operações de pixel que eles realizam poderem ser usadas em fluxos de trabalho relativos à cena ou à exibição porque não estão limitados internamente, sua interface de controle não permite que pixels sejam selecionados fora do intervalo 0-100%.

De maneira semelhante, os modos de mesclagem como superposição, luz linear, luz suave, luz intensa, escurecer, clarear, etc, possuem todos limites codificados que internamente esperam codificação não linear relativa à exibição.

Do darktable 3.4 em diante, passar o cursor sobre o cabeçalho de um módulo exibe uma dica detalhando o espaço de cor, intervalos e codificações que o módulo espera, usa e produz. Aqui estão as definições dos termos usados:

#### **linear**

Os valores de pixels são proporcionais à emissão radiométrica da cena, de maneira que permitam uma precisa emulação dos filtros físicos.

#### **não-linear**

Os valores dos pixels são re-escalonados de modo que as luzes baixas recebem um intervalo de codificação maior, geralmente para remapear para o cinza médio de referência de 18,45% para um valor entre 46 e 50%.

#### **relativo à exibição**

Os valores do pixel devem estar entre 0 e 100% do alcance dinâmico, onde 100% é entendido como a luminância de uma superfície branca refletida à 20% (a parte branca do Cartão de Cor) e 0% é entendido como a máxima densidade da mídia de saída (tinta preta saturada ou retro iluminação mínima do painel de LED).

#### **relativo à cena**

Os valores de pixel devem ser superiores à zero até o infinito. O significado dos valores de pixels específicos deve ser definido pelo usuário em tempo de execução. Os valores relativos à cena não implicam automaticamente em uma codificação linear, escalada radiometricamente.

## 12.9. suporte a dispositivo midi

O sistema de mapeamento de atalho foi testado mais extensivamente com o Behringer X-Touch Mini e contém código personalizado para lidar com os recursos específicos deste dispositivo. Todos os outros dispositivos são tratados como "midi genéricos" e podem ou não funcionar (bem) ou precisar de alguma configuração manual a cada utilização. Uma estrutura de configuração (possivelmente em lua) para suportar recursos específicos de dispositivos adicionais está na lista de tarefas.

Se você conseguir colocar um dispositivo midi em funcionamento que não tenha sido mencionado abaixo, seria muito apreciado se você fornecesse feedback para ajudar outras pessoas, se forem necessárias etapas especiais. Você pode fazer isso enviando um [pull request](https://github.com/darktable-org/dtdocs/pulls) de documentação para alterar esta página ou [registrar um problema](https://github.com/darktable-org/dtdocs/issues) contendo as informações necessárias. Alternativamente, você pode ler ou responder a qualquer um dos [problemas](https://github.com/darktable-org/darktable/issues) (fechados) relacionados ao midi ou "inputng" ou fazer um [pull request](https://github.com/darktable-org/darktable/pulls) no repositório principal da darktable se você mesmo precisar de ajuda ou orientação adicional.

# Behringer X-Touch Mini

O dispositivo deve estar no modo padrão (não MC). As camadas A e B são razoavelmente suportadas. No entanto, uma vez que o dispositivo não envia uma notificação ao alternar entre as camadas, e uma vez que as atualizações para rotores e luzes "ocultos" (tanto sob os botões e o padrão usado ao redor dos rotores) são ignoradas, tudo só será atualizado completamente depois que você pressionar ou acionar algo na "nova" camada.

Os anéis de luz ao redor dos rotores mostram um padrão diferente dependendo se o controle deslizante associado tem uma faixa +/- simétrica centrada em torno de 0, 0-100 (ou 0-1) ou qualquer outra coisa. Se estiver vinculado a uma lista suspensa (ou classificação por estrelas), o rotor piscará uma luz por vez. Se a lista suspensa tiver muitos (mais de 13) itens (como a lista suspensa do modo de mesclagem), o rotor girará duas vezes; a primeira vez com uma luz acesa e a segunda vez com duas luzes adjacentes.

## Arturia Beatstep

Os rotores individuais podem ser configurados para enviar valores absolutos (0-127) ou alterações (+/- 1,2,3, … em codificações diferentes). A configuração recomendada é Relative #1 para todos os botões com Knob Acceleration configurada para Slow (Off) ou Medium. Isso pode ser configurado com o Centro de Controle Midi, disponível para Windows ou MacOS. Por padrão, o módulo darktable midi assume, para dispositivos desconhecidos, que os rotores usam codificações absolutas. Após a inicialização, é necessário informar que o dispositivo está enviando movimentos relativos. Você pode fazer isso girando um dos codificadores lentamente para a esquerda (para baixo) 5 vezes. Isso permite que o módulo determine qual das várias codificações relativas é usada. Se você não conseguir alternar as codificações na primeira tentativa, poderá reinicializar os módulos de entrada pressionando Ctrl+Shift+Alt+I e tentar novamente. Se ainda tiver problemas, você pode tentar [isto](https://wd40.co.uk/product/fast-drying-contact-cleaner/) .

Se você mapear os botões do Beatstep para classificações, rótulos de cores ou botões de alternância, eles devem acender quando o elemento correspondente for ativado.

## Behringer BCR2000

(e possivelmente BCF2000)

Essas máquinas são altamente configuráveis, portanto, há muitas configurações que podem complicar a interação com o módulo midi do darktable. A [ferramenta de gerenciamento do BC](https://mountainutilities.eu/bcmanager) (disponível para Windows e MacOS) pode ser usada para configurá-los. A coisa mais fácil a fazer é redefinir todos os codificadores e botões para suas configurações mais simples, o que pode ser feito (para o BCR2000) usando [este arquivo](https://github.com/dterrahe/darktable/files/6539400/bcr2000.all.buttons.and.encoders.zip) . Você pode enviá-lo para a máquina com o Gerenciador do BC ou (no Linux) com o amidi. Há também uma configuração global chamada "Deadtime" que determina por quanto tempo o BCR ignora as mensagens que chegam depois de enviar atualizações. Isso evita loops de feedback, mas para o darktable significa que bloqueia os ajustes enviados de volta imediatamente após cada movimento do rotor. Portanto, o Deadtime precisa ser definido como 0.

Uma vez configurado desta forma, as luzes do botão e do rotor devem funcionar. A linha superior de rotores (ou a única linha para o BCF2000) suporta diferentes padrões de luz (como o X-Touch Midi, com algumas opções extras e possui 15 em vez de 13 leds). No entanto, configurá-los é mais complicado e ainda não foi implementado. Também parece ser mais lento, por isso pode não ser viável em tempo real para cada atualização (como é feito para o X-Touch). Portanto, no momento, apenas o padrão de 12 pontos é usado. Para rotores vinculados a listas suspensas, assim como no rotor do X-Touch, a luz gira duas vezes; para as primeiras 15 opções apenas uma luz acende, para as segundas 15 opções, duas luzes adjacentes estarão acesas.

# Loupedeck

(e Loupedeck+, mas não os dispositivos não midi posteriores)

Pelas informações fornecidas aqui, a maioria das funcionalidades dos dois primeiros modelos Loupedeck (ambos baseados em midi) devem ser suportadas, com as seguintes exceções e ressalvas:

- os botões Matiz/Saturação/Luminosidade podem ser mapeados para as abas no módulo de zonas de cores, mas as pequenas luzes próximas a eles podem não responder às mensagens de atualização enviadas quando o usuário alterna as abas usando o mouse, então eles podem ficar fora de sincronia
- os 8 controles deslizantes/rodas podem ser mapeados individualmente para os elementos do gráfico em zonas de cores

Fora isso, uma vez que o Loupedeck usa a codificação Relative (por isso é semelhante ao Beatstep), ele precisará informar o módulo midi a cada inicialização (até que um sistema de configuração tenha sido implementado). Faça isso girando qualquer um dos botões (ou rodas) lentamente para baixo/para a esquerda 5 vezes. Reinicialize a camada de entrada com Ctrl+Shift+Alt+I se não funcionar da primeira vez para que você possa tentar novamente.

## Korg nanoKONTROL2

O dispositivo deve ser configurado primeiro usando o aplicativo Korg Kontrol Editor para estar no modo CC e cada botão deve ser definido para o tipo de nota e comportamento de botão Momentâneo. Para controlar as luzes nos botões, o modo LED deve ser definido como Externo. É importante notar que os botões Track e Marker não possuem leds.

Há um perfil do Kontrol Editor disponível [aqui](https://github.com/darktable-org/darktable/files/7603658/note_buttons.zip) que pode ser carregado usando o aplicativo Windows para configurar diretamente todas essas configurações para funcionar corretamente com o darktable.

## configuração midi adicional

Se o darktable for compilado com portmidi, na inicialização ele tentará abrir até 10 dispositivos midi na ordem em que os encontrar. Na linha de comando, você pode ver algo assim:

```
[midi_open_devices] opened midi device 'Arturia BeatStep' via 'MMSystem' as midi0
[midi_open_devices] opened midi device 'BCR2000' via 'MMSystem' as midi1
[midi_open_devices] opened midi device 'X-TOUCH MINI' via 'MMSystem' as midi2
```
Dois problemas podem surgir:

- um dispositivo que você não deseja usar pode ser aberto de qualquer maneira (e potencialmente causar um comportamento inadequado, como iniciar um show de fogos de artifício prematuramente (consulte este documento), ou
- os dispositivos podem aparecer em uma ordem diferente na próxima inicialização (por exemplo, porque estão conectados a uma porta USB diferente). Como as configurações são armazenadas apenas com o número do dispositivo, a reordenação faria com que um layout incorreto fosse selecionado.

Você pode especificar quais dispositivos carregar explicitamente em um local específico e quais ignorar usando o parâmetro de configuração [preferências > miscelânea > interface > carregar ou excluir dispositivos midi](#page-253-0) . Para pular o carregamento do BCR2000 no exemplo acima e fixar os outros dois dispositivos nos slots de número 0 e 2, você pode definir este parâmetro de configuração como "BeatStep;dontuse;X-TOUCH;-BCR2000". Isso deixaria o BeatStep como dispositivo midi0, sempre deixaria midi1 sem uso e não carregaria o BCR2000, mas se outros dispositivos estiverem conectados, eles aparecerão como midi3, midi4 e assim por diante. Adicionar ";-" no final impediria o carregamento de outros dispositivos. Ou, se você apenas especificar o parâmetro de configuração como um único sinal de menos "-", nenhum dispositivo será carregado.

Os botões do controlador Midi podem usar várias "codificações" diferentes. O padrão, absoluto, envia um valor de 0 (toda a esquerda) a 127 (toda a direita) – os controles deslizantes também podem usar codificação absoluta. Os codificadores relativos enviam um valor "para baixo" se você os girar para a esquerda e um valor "para cima" se você os girar para a direita. Então, girar lentamente um desses "para cima" enviaria "1, 1, 1, 1", por exemplo. Mas dependendo de quantos bits são usados e qual codificação, um giro lento à esquerda pode ser 127 (8 bits -1) ou 63, 31 ou 15. Ou até 65. Se nada for especificado nesta opção de preferência, os dispositivos midi são considerados como usando codificação absoluta. Mas se

as primeiras cinco mensagens recebidas forem idênticas, supõe-se que o usuário girou lentamente um botão para a esquerda/baixo e a codificação é deduzida disso e exibida em uma dica. A codificação não é lembrada para cada dispositivo, portanto, essa manobra precisa ser repetida a cada inicialização. Para definir a codificação deduzida para a próxima inicialização, você pode adicionar este parâmetro à configuração "carregar ou excluir dispositivos midi". Por exemplo "Loupedeck:127".

Alguns controladores midi possuem teclas com uma luz abaixo delas. Elas podem ser usadas para alternar as configurações e mostrar a posição atual acendendo ou apagando a luz. Nesse caso, o darktable verifica periodicamente (algumas vezes por segundo) se, digamos, a posição de um botão de alternância na tela foi alterada e envia mensagens para qualquer botão de dispositivo midi vinculado para ligar ou desligar a luz. Mas se um dispositivo desconhecido foi conectado involuntariamente, isso pode ser indesejável. Portanto, por padrão, o darktable espera até que uma mensagem de "nota" seja recebida de um botão midi antes de enviar qualquer mensagem de ativação/desativação da luz de "nota" de volta para esse botão. Dessa forma, também não são endereçados mais botões do que os existentes no dispositivo. Se você quiser que todas as luzes dos botões sejam usadas imediatamente (em vez de pressionar a nota mais alta uma vez para cada sessão), você pode especificar o número de botões na preferência "carregar ou excluir dispositivos midi", por exemplo, "BeatStep:63 :16".

# 12.10. contribuir para o dtdocs

Esta página define o guia de estilo para o dtdocs e fornece informações sobre como contribuir para o projeto.

Ela está incluída no manual do usuário para que você possa ver como a página é renderizada e como ela foi escrita. Vá para o [GitHub](https://raw.githubusercontent.com/darktable-org/dtdocs/master/content/special-topics/contributing.md) para ver a fonte desta página.

A estrutura e conteúdo do manual considerou cuidadosamente os seguintes critérios:

- 1. O manual deve ser completo: deve descrever todas as funcionalidades disponíveis no darktable
- 2. Deve ter uma estrutura lógica e coerente e cada parte da funcionalidade deve ter seu próprio local lógico dentro desta estrutura
- 3. Deve ser tão longo quanto seja necessário mas o mais curto possível a brevidade é imprescindível
- 4. Deve ser objetivo
- 5. A funcionalidade deve ser explicada somente uma vez (com exceção de guias gerais sobre o fluxo de trabalho na seção sobre a visão geral)
- 6. As imagens devem ser incluídas somente onde forem necessárias para aprimorar a compreensão dos princípios chave e não devem conter texto, a menos que isso seja inevitável

#### Geralmente **não estamos interessados** em:

- 1. Reestruturação do manual
- 2. Mudanças de linguagem de marcação
- 3. Tutoriais detalhados do fluxo de trabalho (ainda que estejamos interessados em publicar estes documentos nos blogs do darktable.org ou pixls.us)

### **Estamos interessados** em:

- Correções ortográficas e gramaticais 1.
- 2. Aumento da clareza do texto
- 3. Documentação para novas funcionalidades

Sempre estamos muito interessados em ouvir sobre quais seções do manual não fazem sentido para você e por quê, para que possamos melhorar a documentação.

Em geral, se deseja realizar uma mudança significativa, abra um tópico para o problema e discuta-o com os mantenedores primeiro. Isto evita que você faça um trabalho que não será aceito.

### formato

Esta página Web foi criada em markdown puro, com algumas extensões. Ela foi inicialmente desenhada para funcionar com o Hugo SSG, mas tem a intenção de ser portável o suficiente para ser facilmente renderizada com outra aplicação se necessário.

Os arquivos devem ser renderizados em UTF-8 e não devem incluir ajuste de coluna.

### estrutura

Os tópicos a seguir mostram a estrutura de um capítulo principal de exemplo, com subseções, na página do dtdocs.

```
capítulo-exemplo/
    _index.md
    seção1-com-subseções/
       subseção1/
           imagem.png
        _index.md
       subseção1.md
       subseção2.md
    seção2.md
    seção3.md
```
Algumas notas sobre a estrutura acima:

- Os arquivos index.md não possuem conteúdo (somente metadados) e são utilizados para renderizar os cabeçalhos de seção e as entradas da tabela de conteúdo. No exemplo acima, capítulo-exemplo/\_index.md define o título do capítulo de exemplo e a ordem em que ele aparece no índice principal. De maneira similar, capítulo-exemplo/ seção1-com-subseções/\_index.md define metadados para a primeira seção do capítulo.
- Os arquivos multimídia devem estar colocados em uma pasta com o mesmo nome que a página com a qual se relacionam. Neste exemplo, capítulo-exemplo/seção1-com-subseções/subseção1 contem mídias relacionadas à página subseção1.md.

### metadados

Os metadados para os arquivos *markdown* são apresentados no cabecalho da página usando yaml. Quaisquer metadados podem ser definidos – as seções de referência do módulo contêm muitos metadados específicos – no entanto, as linhas a seguir definem alguns metadados mínimos para a página de exemplo capítulo-exemplo/seção1-com-subseções/ subseção1.md.

```
---
title: Título da subseção 1
id: subseção1
weight: 10
---
```
### **title (título)**

Deve conter o título renderizado de sua página. Para incluir dois pontos em um título, coloque o título entre aspas duplas. **id**

Este é o id usado para identificar a página do Hugo. Normalmente deve ser o mesmo nome do arquivo (para arquivos de conteúdo) ou a pasta principal (para arquivos \_index.md).

#### **weight**

Este é um campo de metadados opcional usado para definir a ordem em que as seções são apresentadas no Índice. Se o campo weight não for incluído, as páginas serão renderizadas em ordem alfabética por padrão. Por exemplo, para definir as seções e subseções do exemplo acima em ordem reversa, os seguintes metadados precisam ser definidos:

```
 capítulo-exemplo/
   seção1-com-subseções/
      _index.md # weight: 30 (coloca a página da seção 1 no final do capítulo de exemplo)
      subseção1.md # weight: 20 (coloca a página da subseção 1 no final da seção 1)
      subseção2.md # weight: 10 (coloca a página da subseção 2 no início da seção 1)
   seção2.md # weight: 20 (coloca a seção 2 no meio do capítulo de exemplo)
   seção3.md # weight: 10 (coloca a seção 3 no início do capítulo de exemplo)
```
## conteúdo

## guia geral de estilo

- Todo o conteúdo deve ser escrito em markdown puro sem atalhos de código e a quantidade de HTML deve ser mínima, se houver.
- Minimalismo é absolutamente necessário. Preferem-se menos palavras.
- Arquivos markdown devem ser tão pequenos quanto possível.
- Siga as normas de nomenclatura e capitalização presentes na interface gráfica do aplicativo ou seja, todos os cabeçalhos e títulos estão em minúsculas, exceto para os nomes dos capítulos de nível superior. Da mesma forma, use todas as letras minúsculas ao fazer referência a nomes de módulos e controles.
- Os cabeçalhos de um arquivo não devem exceder o nível três (###).
- O idioma de autoria principal é o inglês. Evite linguagem idiomática sempre que possível, pois a versão em inglês da documentação pode ser lida por pessoas para quem o inglês não é seu idioma nativo.
- Suponha que o leitor possui o aplicativo aberto enquanto lê o manual do usuário e inclua apenas imagens que contribuam para a explicação de funcionalidades complexas.
- Use textos explicativos de imagem se precisar fazer anotações em uma imagem (ou seja, marque partes da imagem com uma letra ou número e, em seguida, explique o significado em algum texto após a imagem). Não coloque palavras diretamente na imagem para anotações, pois isso torna a localização difícil. Veja [esta página](#page-30-0) para um exemplo.
- Mudanças no conteúdo devem ser propostas por meio de solicitação "pull request" ou um mecanismo semelhante.
- Suas submissões serão editadas não entenda como algo pessoal.

### atalhos de teclado e mouse

- Referencie teclas de teclado nomeadas usando CamelCase (Ctrl, Shift, Alt, Esc, AltGr, CapsLock, PageUp, PageDown) •
- Referencie teclas de uma única letra em minúsculas (isso evita confusão entre, por exemplo, Ctrl+H e Ctrl+Shift+h). As aspas podem ajudar no esclarecimento (pressione "h" para ver uma lista de atalhos ativos)
- Faça referência às ações do mouse usando letras minúsculas, com várias palavras unidas por um hífen (rolagem, clique, clique-único, clique-duplo, clique-direito)
- Conecte combinações de teclas/ações com um sinal de mais (Ctrl+Shift+h, Shift+clique-duplo) •

### listas de definições

O método padrão de apresentação de informações sobre os controles dos módulos do darktable é com o uso de listas de definição.

### **nome do controle na interface gráfica**

Uma declaração do que o controle faz. Por exemplo "Define a exposição em unidades EV".

Você pode incluir quantos parágrafos quiser, mas tente limitar a 2 ou 3 quando possível.

### **é um controle acessado por meio de um botão com um ícone**

Quando um controle é ativado usando um ícone, faça uma captura de tela do ícone usando o tema padrão do darktable (darktable-elegant-grey) e adicione-o antes do nome do controle.

#### **nome da caixa de combinação na interface gráfica**

As caixas combinadas geralmente têm várias opções que precisam ser exibidas com definições separadas. Use listas com marcadores com itálicos para os valores da caixa de combinação.

- o primeiro valor: O que significa o primeiro valor
- o segundo valor: O que significa o segundo valor

Listas de definições também são usadas em todo o documento, sempre que uma parte nomeada de funcionalidade precisa ser definida. Veja, por exemplo, darktable-cli.

### <span id="page-331-0"></span>notas

Se você deseja apresentar uma observação importante ao usuário, use o seguinte formato:

**Nota**: Esta é uma observação importante.

### fontes de largura fixa e blocos de código

Fontes de largura fixa (usando o caractere `) normalmente devem ser usadas apenas para blocos de código e ao fazer referência a nomes de arquivos e parâmetros de linha de comando.

### links

Os links internos devem ser relativos ao arquivo atual e devem apontar para um arquivo markdown (.md) válido. Inicie os links com ./ para representar a pasta atual ou ../ para representar a pasta pai.

- Os links para um módulo de processamento devem estar em itálico, por exemplo, [exposição](#page-139-0)
- Os links para um módulo de utilitário devem estar em texto simples, por exemplo, [pilha de histórico](#page-240-0)
- Faça o link para uma seção de nível superior referenciando o arquivo index.md, por exemplo, [referência de módulos](#page-75-0)
- Faça o link para uma aba na janela de preferências desta maneira: <u>preferências > geral</u>
- Faça o link para uma configuração de preferência específica desta maneira: <u>[preferências > geral > Interface de](#page-243-0)</u> [idioma](#page-243-0)
- Cada cabeçalho de uma página pode ser vinculado diretamente a uma âncora: [contribuição/notas](#page-331-0)

### imagens

Ao fazer capturas de tela do próprio aplicativo darktable, use o tema padrão do darktable (darktable-elegant-grey).

Vários sufixos de nome de arquivo podem ser usados para controlar como uma imagem é renderizada.

#### **ícone**

Para inserir uma imagem como ícone, inclua #icon após o nome da imagem no link. O markdown ! [ícone de esquilo] (./contributing/esquilo.png#icon) produz o seguinte:

#### **largura da imagem**

Você pode definir a largura da imagem em 25, 33, 50, 66, 75 ou 100 por cento da largura da página renderizada, incluindo #wxx após o nome da imagem no link, onde xx é a largura desejada. Por exemplo: ![esquilo](./contributing/esquilo.png#w25) produz:

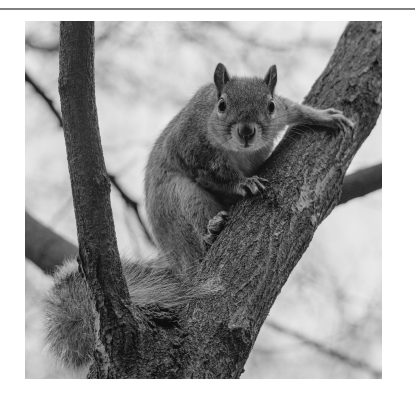

![esquilo](./contributing/esquilo.png#w75) produz:

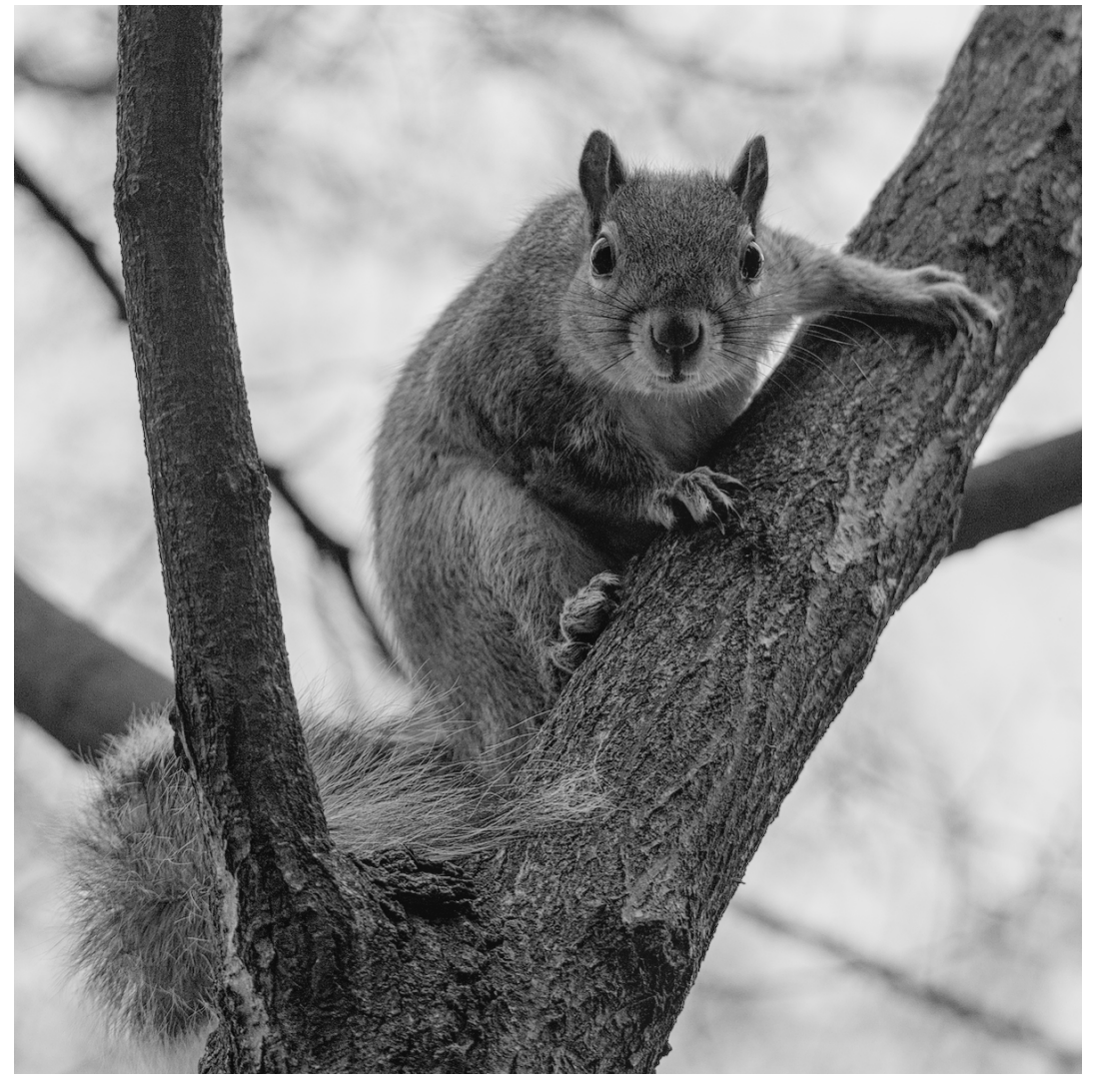

### **inline**

Com exceção dos ícones, as imagens são incluídas como elementos de bloco por padrão. Você pode substituir isso incluindo #inline após o nome da imagem. Isso pode ser combinado com a configuração de largura da seguinte forma. ![esquilo](./contributing/esquilo.png#w25#inline) produz:

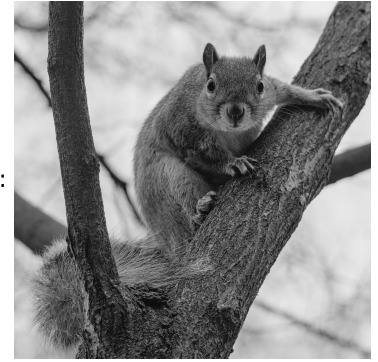

### **padrão**

Por padrão, as imagens são apresentadas como elementos de bloco com largura de 100%. Então ![esquilo](./ contributing/esquilo.png#w100) e ![esquilo](./contributing/esquilo.png) são equivalentes e ambos produzem o seguinte:

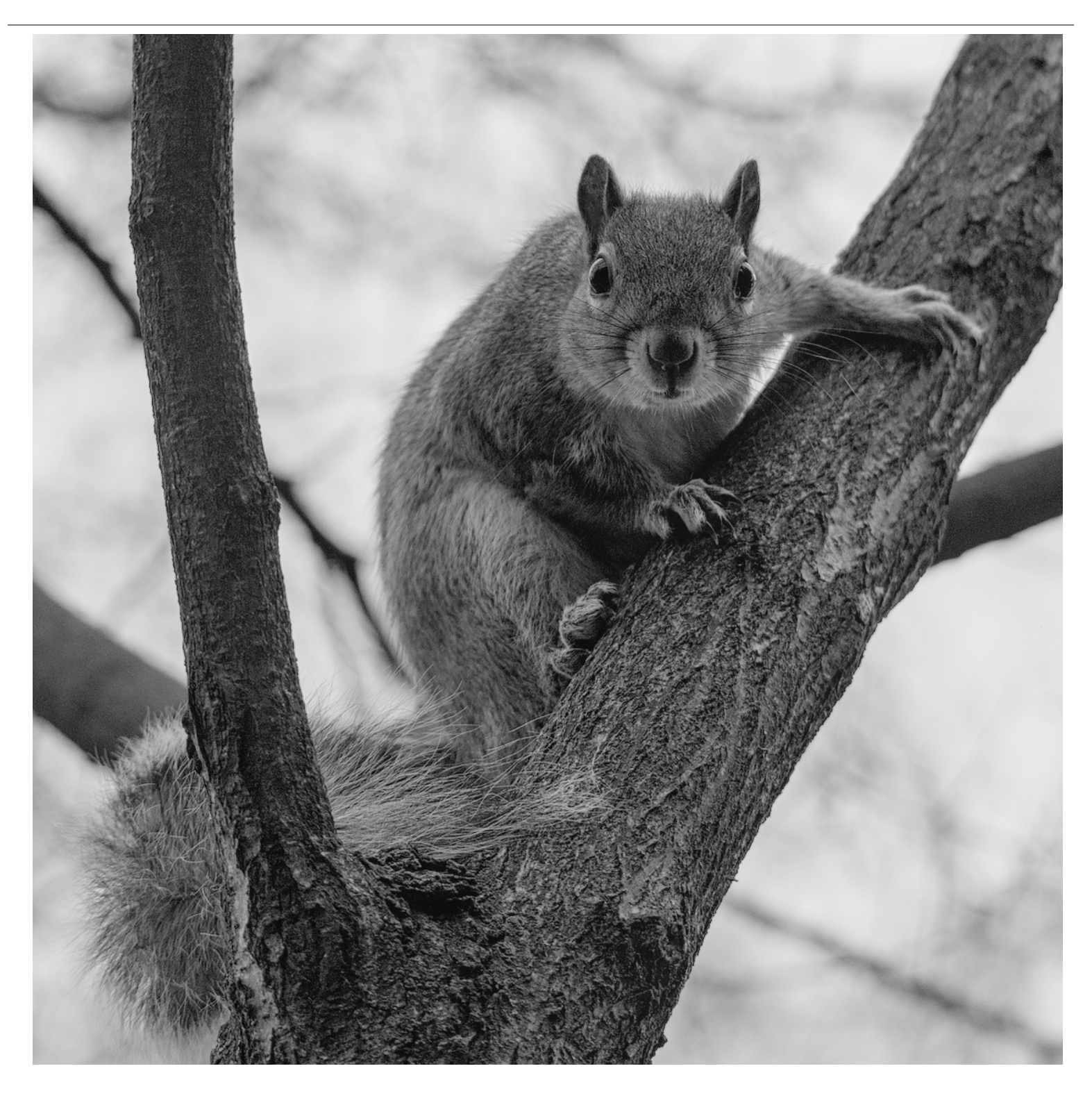

# 12.11. traduzir o dtdocs

A tradução da documentação do darktable é feita pela nossa instância do Weblate.

Você pode usar a interface gráfica do Weblate para traduzir a documentação ou baixar a tradução do Weblate para seu computador, editá-la e depois enviar as mudanças.

Por favor, faça todo o trabalho de tradução usando o Weblate. Nós não aceitaremos pull requests diretamente no github para atualizar arquivos PO.

## Criar um novo branch no git

1. Crie um novo branch no git para trabalhar. Por exemplo: git checkout -b traducao-pt-br-init

### Adicionar um novo idioma ao Hugo

- 1. Nos arquivos config.yaml e config-pdf.yaml, encontre a linha languages:.
- 2. Adicione o idioma que você quer traduzir. Por exemplo, para o Português seria assim:

```
 pt-br:
   title: manual do usuário do darktable 3.4
   weight: 1
```
Salve os arquivos. 3.

### Gerar um arquivo PO

Execute os passos a seguir se você deseja atualizar os arquivos POT e PO a partir do código fonte.

- 1. Crie um arquivo PO vazio para seu idioma na pasta po com o nome content .<idioma>.po. Por exemplo: touch po/ content.pt-br.po
- Execute o script para preencher o arquivo PO: cd tools/ && ./generate-translations.sh --no-translations 2.

## Gerar arquivos traduzidos

Siga as próximas etapas para gerar os arquivos do site a partir de uma tradução.

- 1. Gere os arquivos traduzidos: cd tools/ && ./generate-translations.sh --no-update.
- 2. Verifique a tradução iniciando o servidor interno do hugo: hugo server.
- Abra um navegador e verifique as mudanças. A URL está na saída do comando hugo server. 3.
- Remova os arquivos traduzidos, já que nunca os incluímos no git: cd tools/ && ./generate-translations.sh -- 4. rm-translations.

## Traduzir os textos da página Web, epub e PDF

Há dois temas para a documentação do darktable: um para o site HTML e um para o PDF. Você precisa traduzir strings para os dois.

- 1. Vá até themes/hugo-darktable-docs-themes/i18n.
- 2. Copie o conteúdo do arquivo en. yaml e dê o nome ao novo arquivo de <seu idioma>. yaml.
- 3. Traduza o conteúdo do novo arquivo yaml.
- 4. Inclua o arquivo traduzido no git, faça um push para o github e abra um pull request para ter suas mudanças aceitas.
- 5. Repita os quatro últimos passos para os outros temas, themes/hugo-darktable-docs-epub-theme e themes/hugodarktable-docs-pdf-theme.

## Integrar novas traduções do Weblate

Os passos a seguir assumem que sua pasta de trabalho git está limpa, que você tem acesso API à instância Weblate, que configurou o repositório git do Weblate como um remoto em seu repositório git dtdocs local e que wlc, o cliente da linha de comando Weblate, está configurado.

- Faça commit de todas as alterações no Weblate: wlc commit darktable/dtdocs 1.
- 2. Bloqueie o projeto Weblate para evitar alterações adicionais: wl $\,$ c $\,$ lock $\,$  dark $\tt$ able/d $\tt$ ddocs
- 3. Em seu repositório git dtdocs local, crie um novo branch: git checkout -b po-updates
- Atualize o Weblate remoto: git remote update weblate 4.
- Mescle as alterações do Weblate em seu branch criado localmente: git merge weblate/master 5.
- Elimine todos os commits do Weblate, pois existem muitos: git reset \$(git merge-base master \$(git rev-6. parse --abbrev-ref HEAD))
- 7. Declare os arquivos PO alterados: git add -A
- Envie os arquivos PO: git commit -m "Atualização dos arquivos PO do weblate." 8.
- Atualize os arquivos POT e PO: cd tools/ && ./generate-translations.sh --no-translations && cd .. 9.
- 10. Declare os arquivos P0T e P0: git add -A
- Envie os arquivos POT e PO: git commit -m "Atualização dos arquivos POT e PO." 11.
- 12. Crie um pull request no Github.
- 13. Depois que o pull request for aceito, redefina o repositório Weblate para corresponder ao repo dtdocs: wlc reset darktable/dtdocs

manual do usuário darktable 4.0 May 16, 2024